# A D A P T I V E RECOGNITION

# **EINAR User Manual**

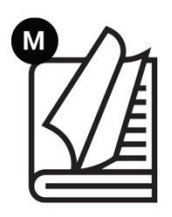

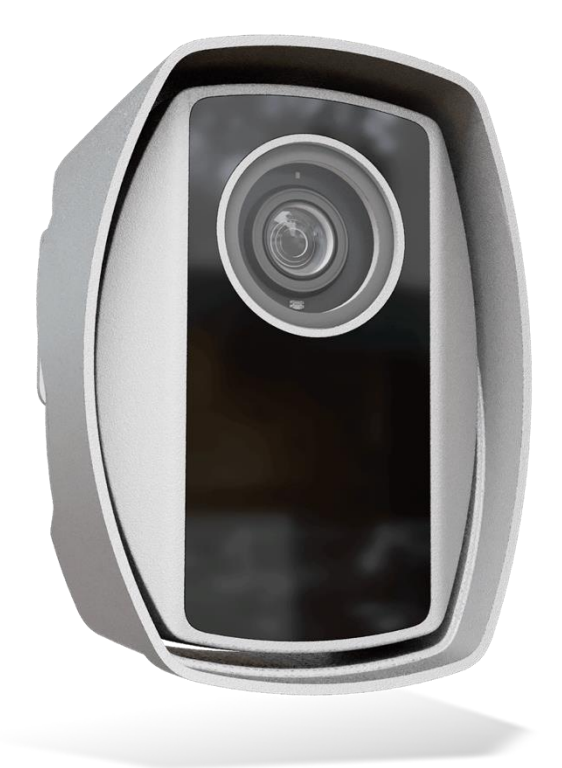

This manual contains instructions on accessing the web interface, system settings and setup guidelines, and usage and maintenance.

# **EINAR USER MANUAL**

with Installation Checklist and other practical tips

Document version: 2025-02-19 Firmware version: 1.8.0.211 (Einar Gen2) Firmware version: 2.5.0.12 (Einar-5)

# **Table of Contents**

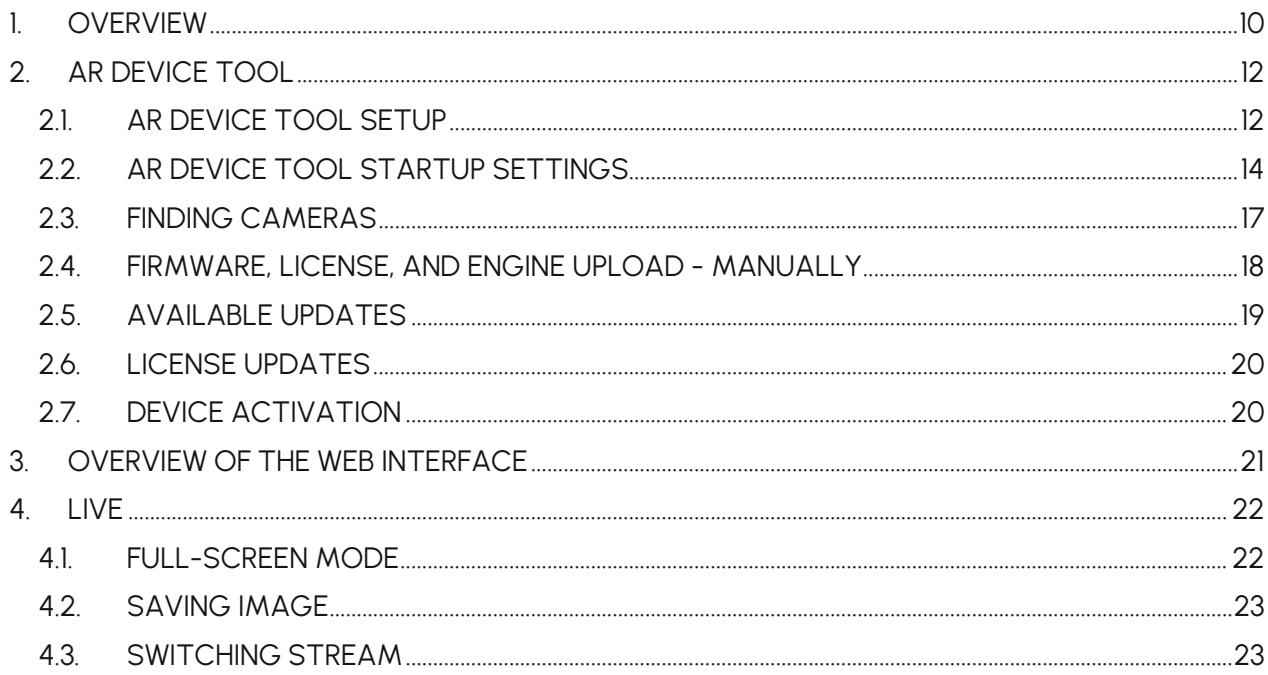

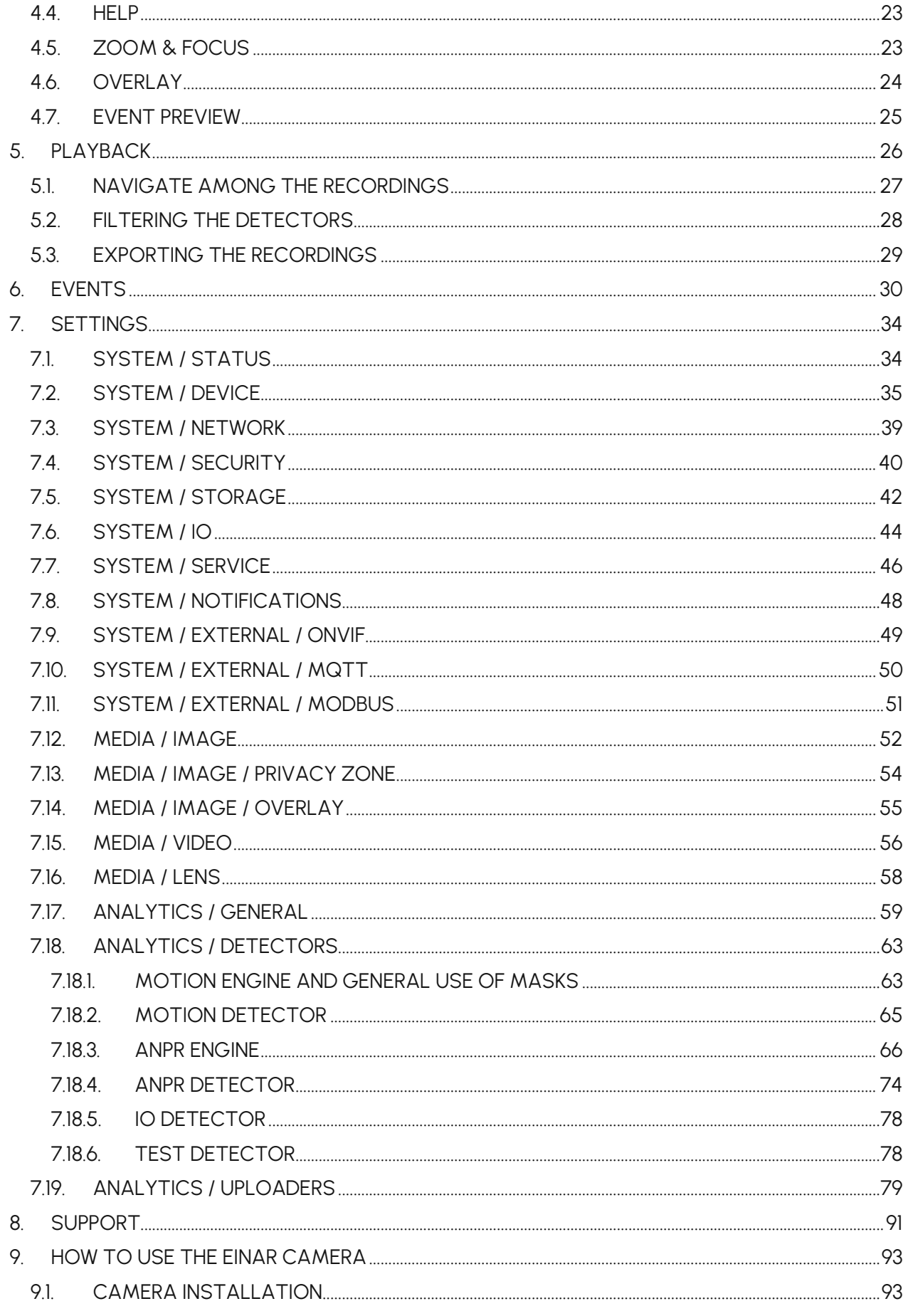

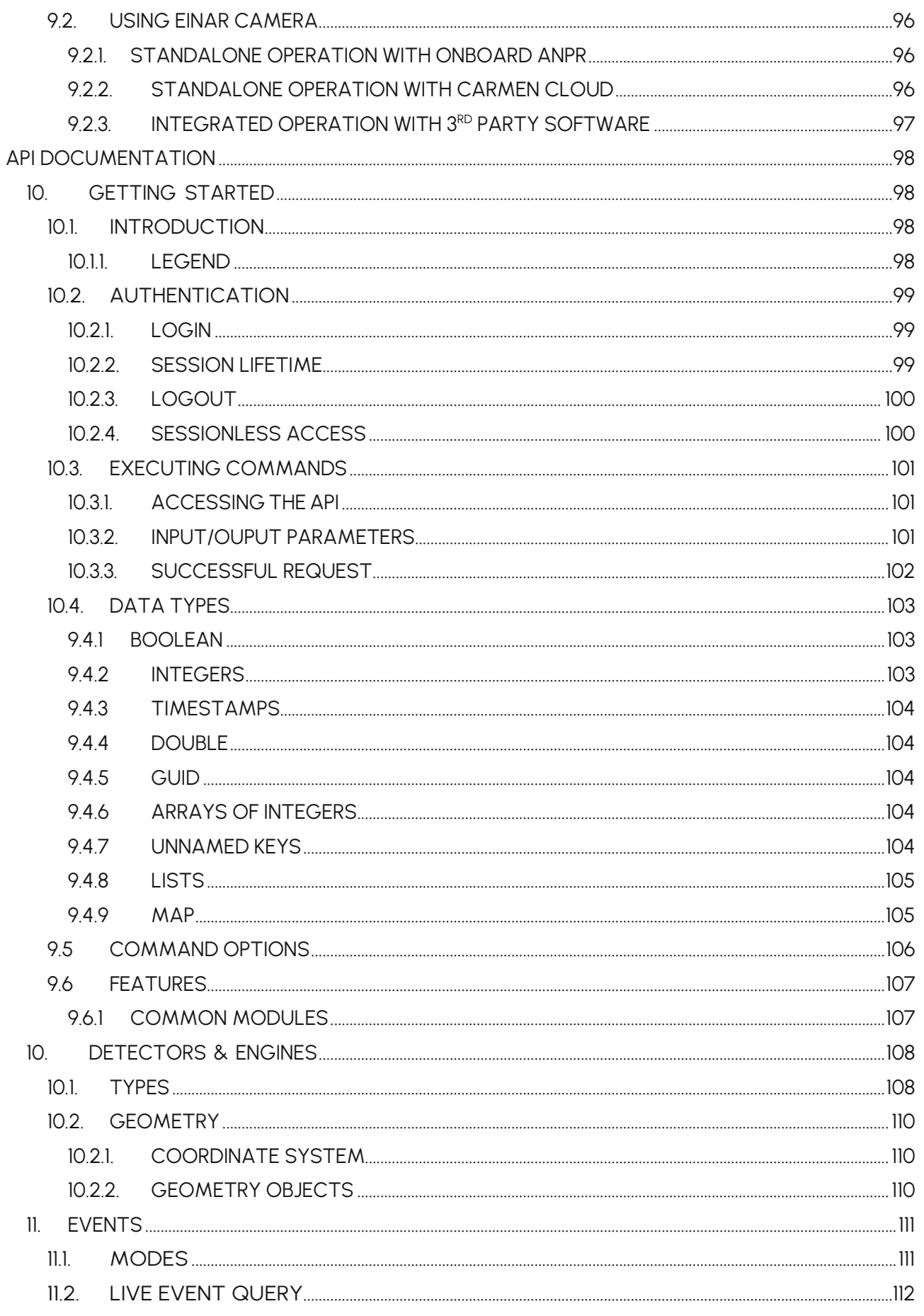

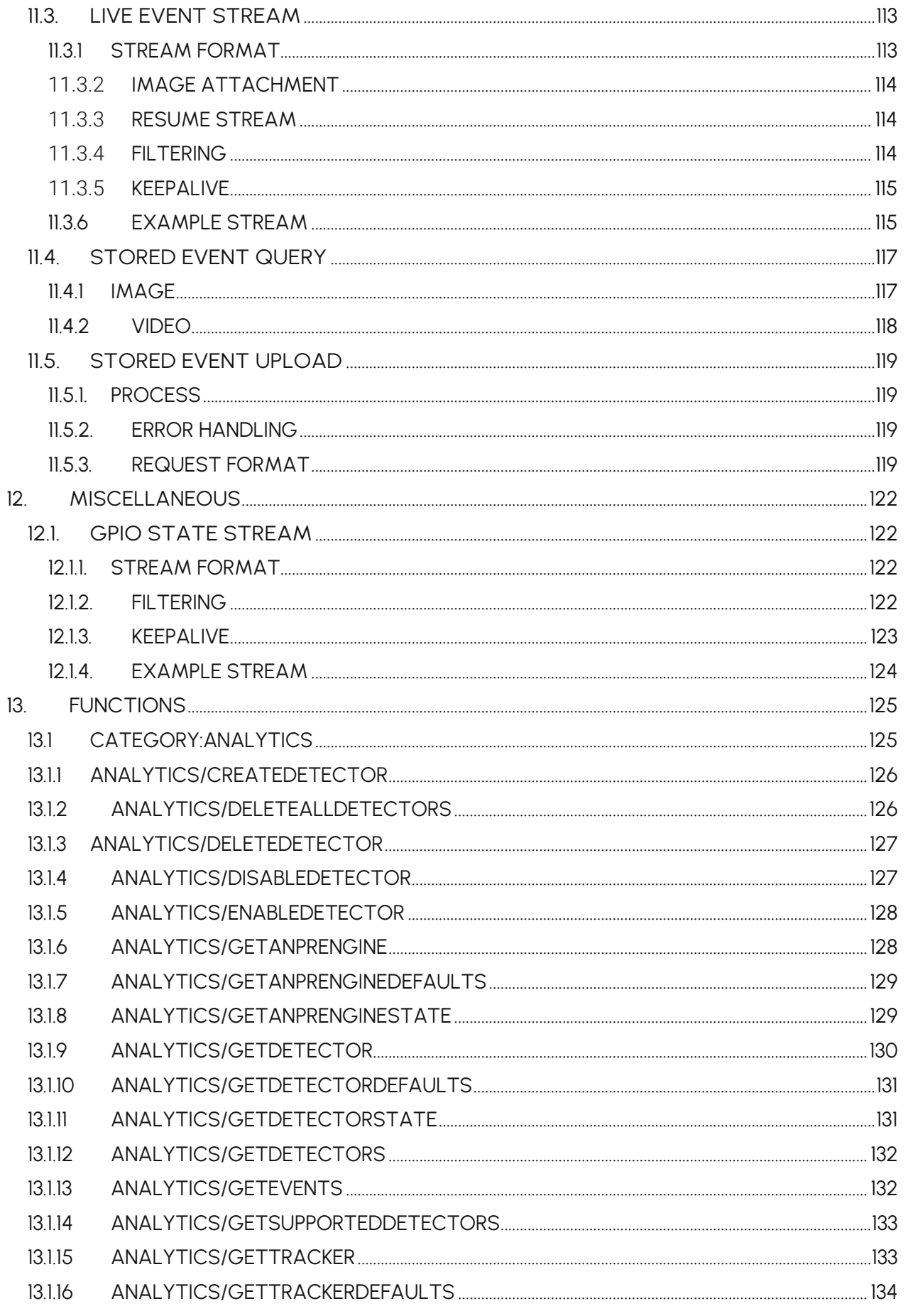

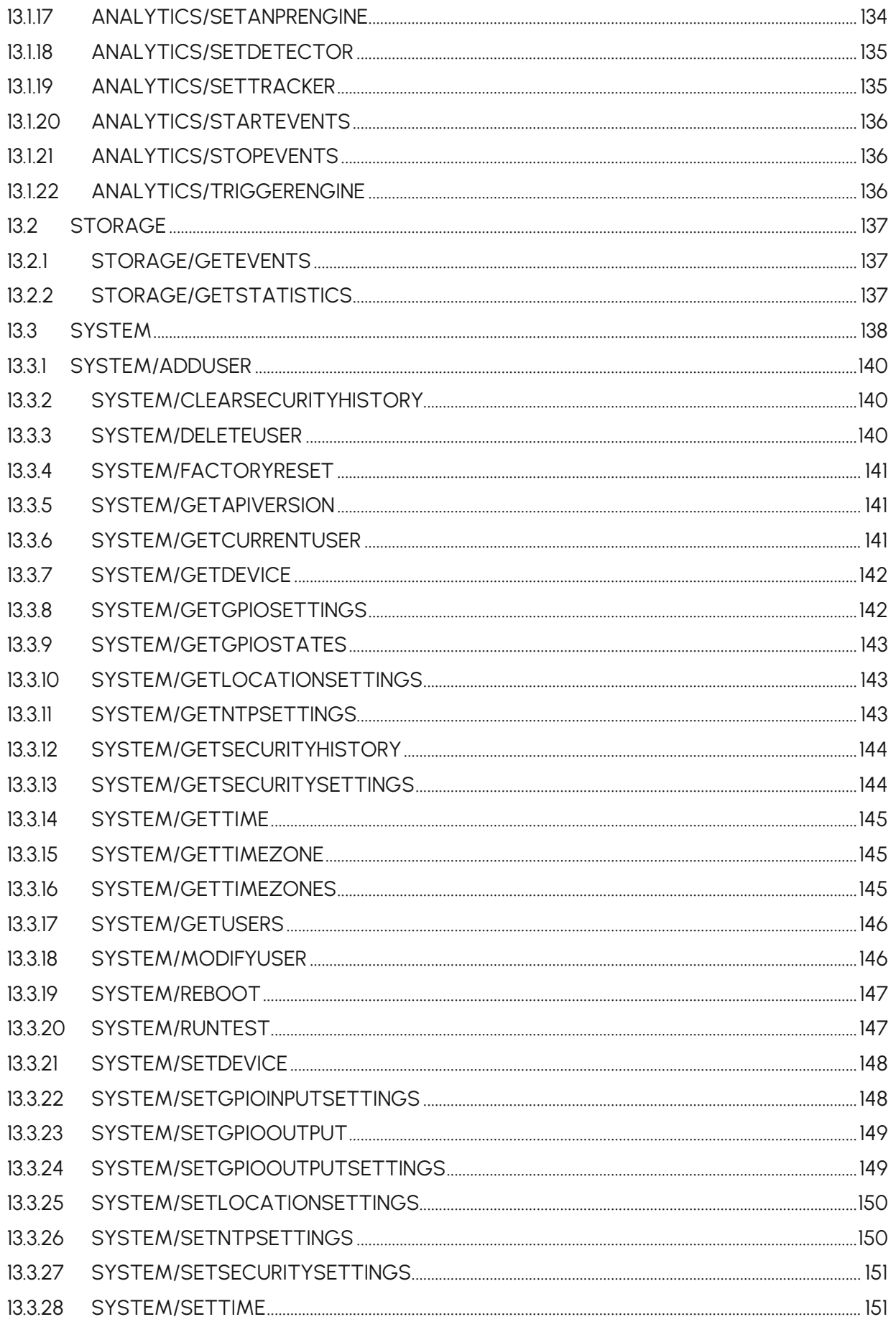

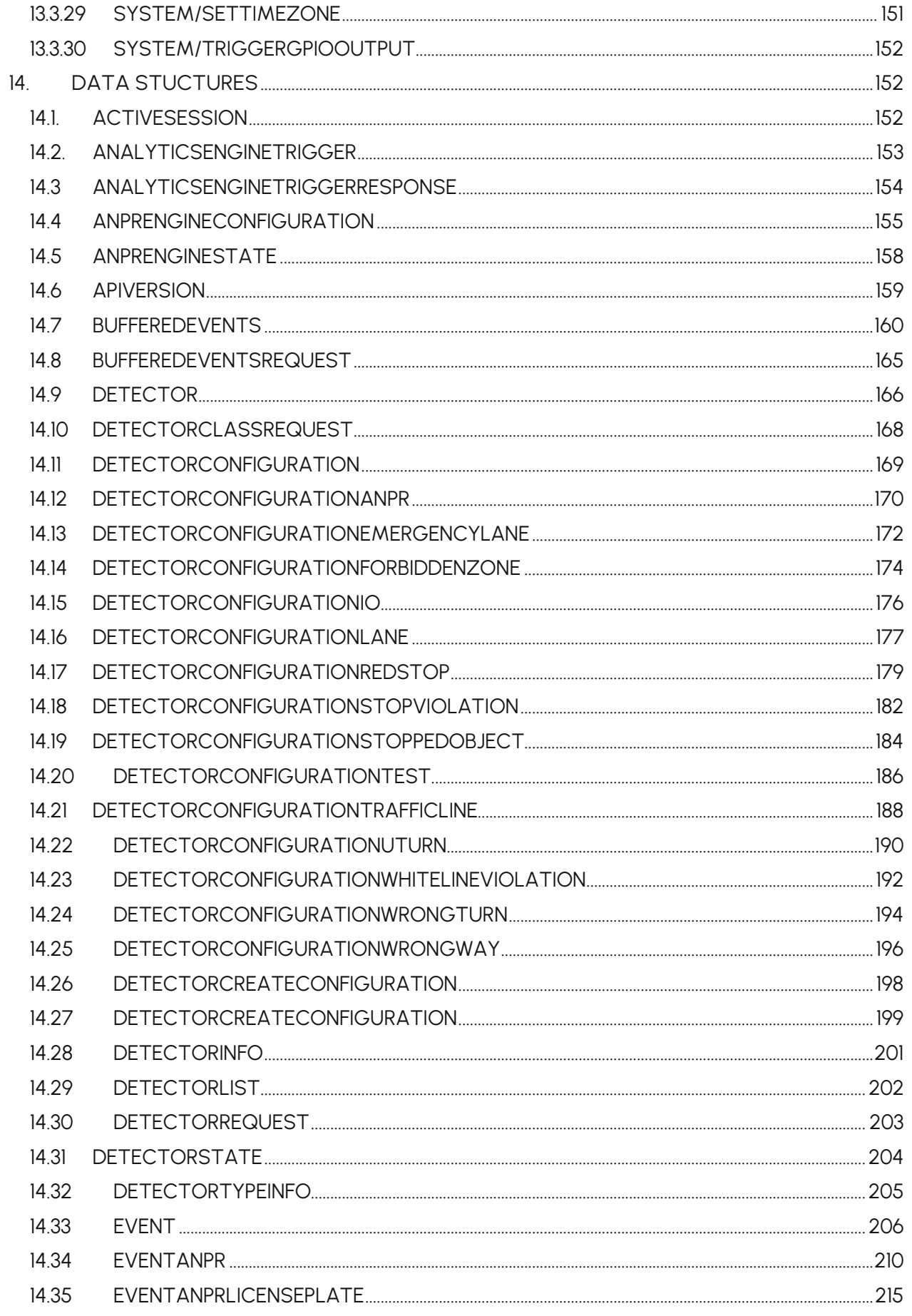

Adaptive Recognition Nordic **Start Adaptive Recognition Singapore** 

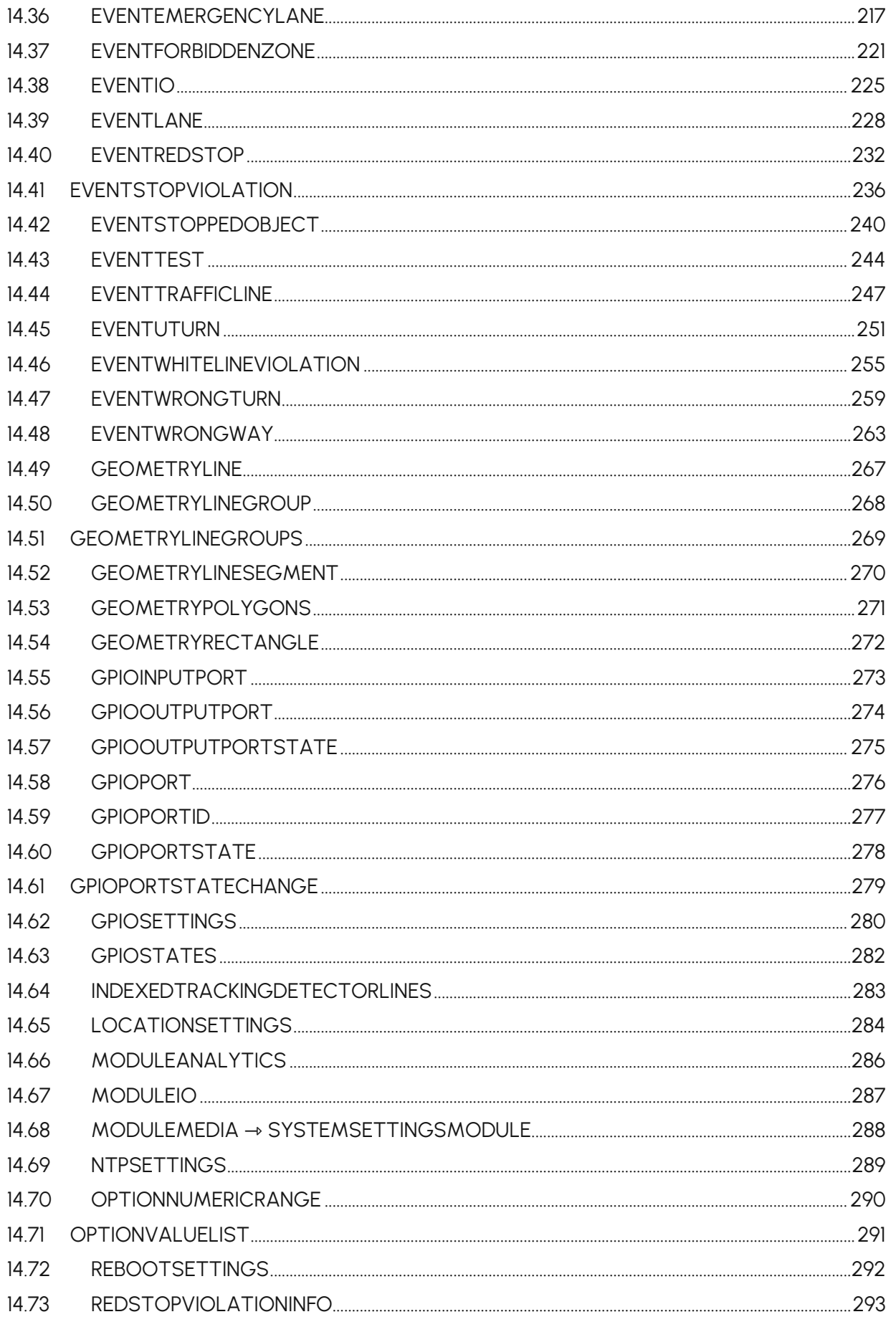

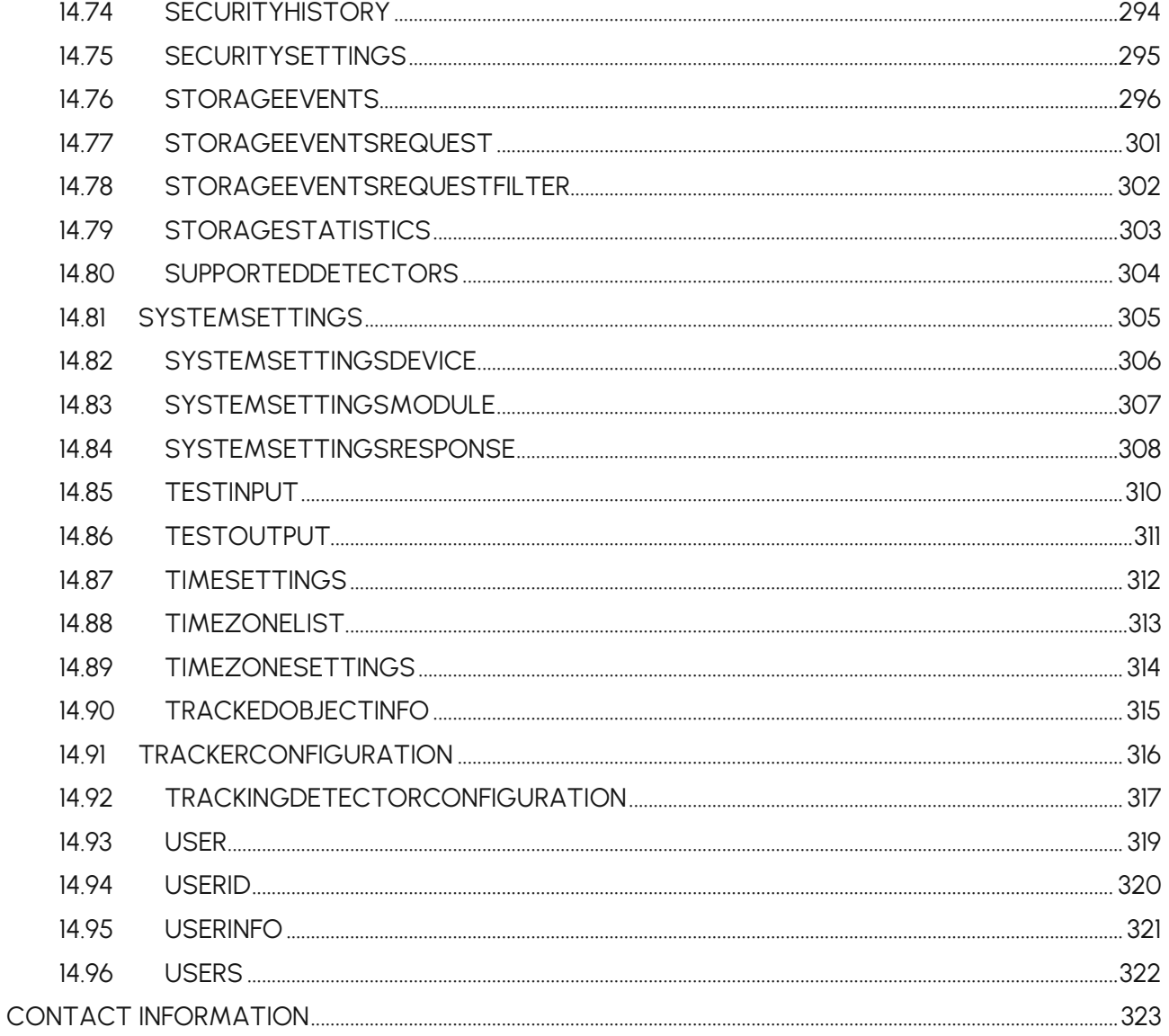

# <span id="page-9-0"></span>**1. OVERVIEW**

The Einar camera has its own web interface through which you can access the camera settings, the **LIVE**, the **PLAYBACK**, the **EVENTS** and the **SETTINGS** interfaces.

# (冒) Note

It is recommended to use an up-to-date web browser to access the web interface.

Accessing the web interface:

- 1. Start a browser and enter the camera IP address into the address bar of the browser.
- 2. You are logging into this device for the first time. You have to create an administrator account to proceed.

Please specify the credentials for the new administrator account.

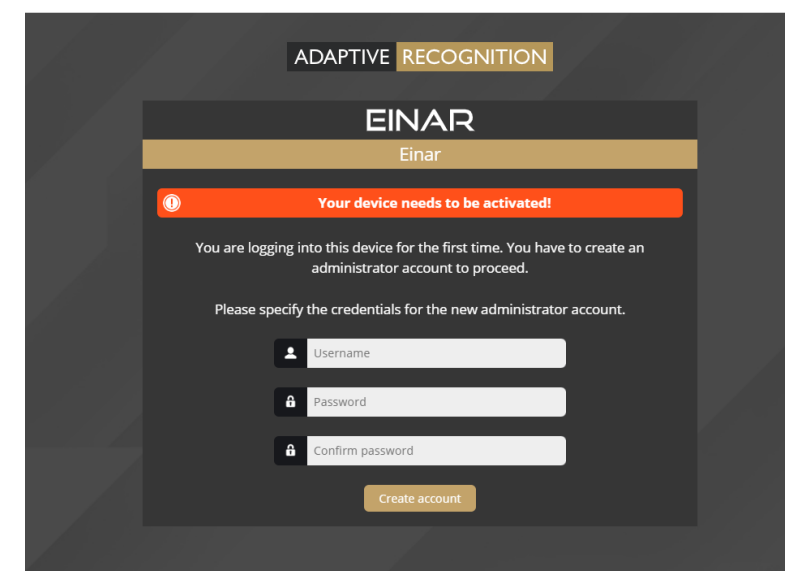

If the camera has firmware earlier than firmware version 1.8, this step is skipped. You will also be welcomed at the login screen.

The default user account is the following:

- **Username**: admin
- **Password**: admin

3. Type the username and the password on the displayed login interface and click on **[Login]**.

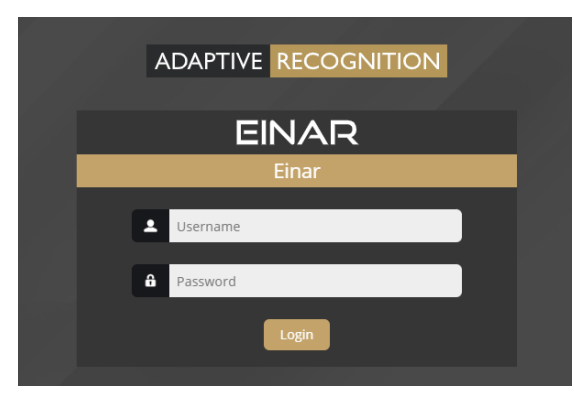

4. After signing in, the web interface of the camera is displayed on which the required settings can be performed.

If you cannot connect to the camera's web interface, please refer to section 4.8 of the Installation Guide.

# <span id="page-11-0"></span>**2. AR DEVICE TOOL**

With the AR Device Tool, you can discover Einar or Visus cameras, Carmen Box; Carmen Nano or Enforce Box devices on the local network. You can upload Firmware, License and Engine files to these cameras/devices.

The AR Device Tool also finds all AR cameras (Vidar, MicroCAM, SmartCAM) via ONVIF protocol. Download the program here: AR [DeviceTool.](https://adaptiverecognition.com/doc/cameras/einar-anpr-camera-for-access-control-parking/#software)

# <span id="page-11-1"></span>**2.1. AR DEVICE TOOL SETUP**

After downloading, start the installation file. Select the desktop shortcut you want to use and click Next.

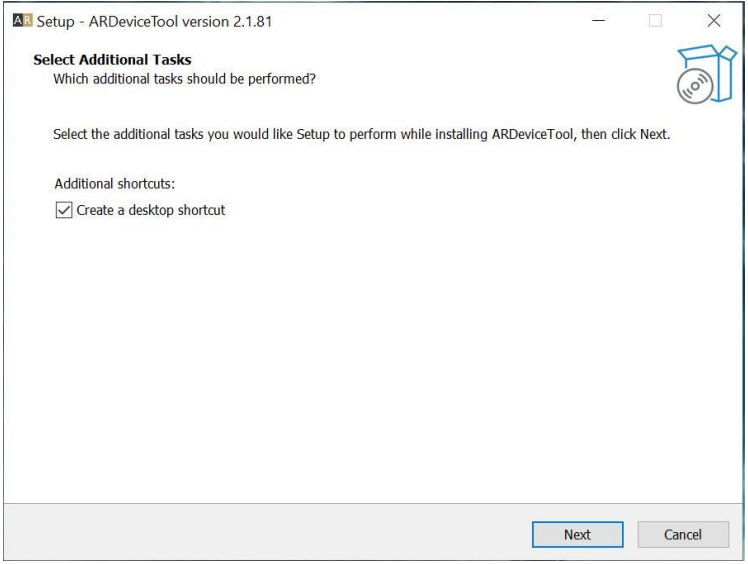

The next step is to start the installation by clicking on the Install button.

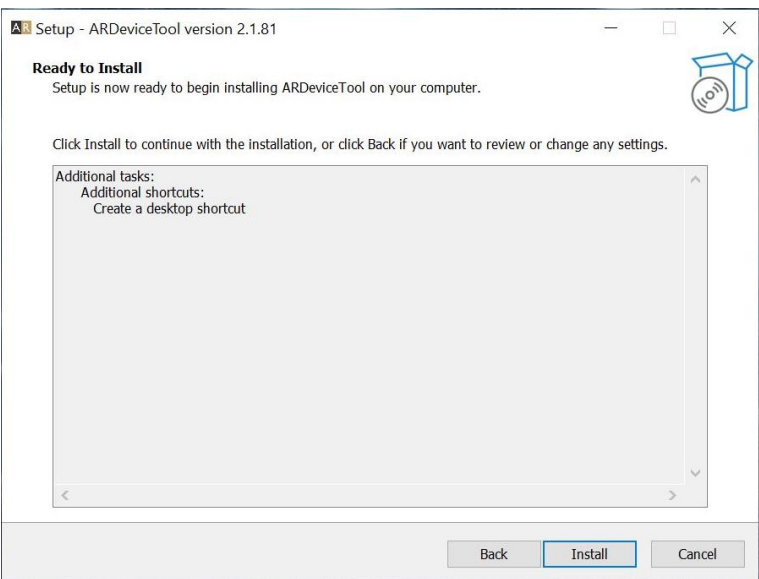

Adaptive Recognition **America** Adaptive Recognition **Hungary**

Select if you want to start ARDeviceTool and click Finish.

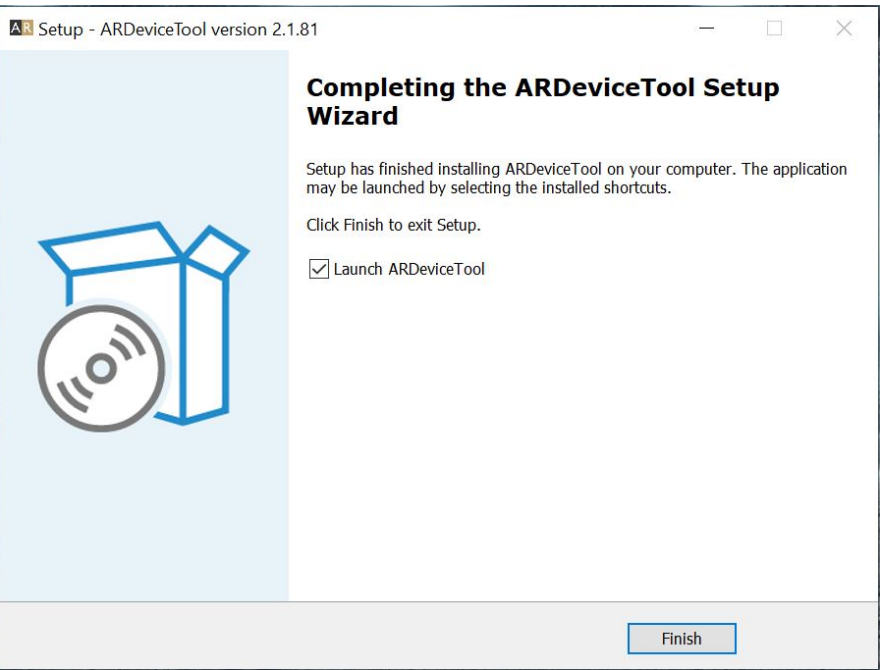

After installation, enable the Device Tool to access networks in the firewall settings. DeviceTool communicates with cameras via HTTP (default port 80).

Adaptive Recognition **America Adaptive Recognition Hungary** 

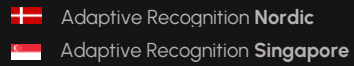

REQUESTINFO@ADAPTIVERECOGNITION.COM WWW.ADAPTIVERECOGNITION.COM

# <span id="page-13-0"></span>**2.2. AR DEVICE TOOL STARTUP SETTINGS**

When you start AR DeviceTool for the first time, you can make the initial settings.

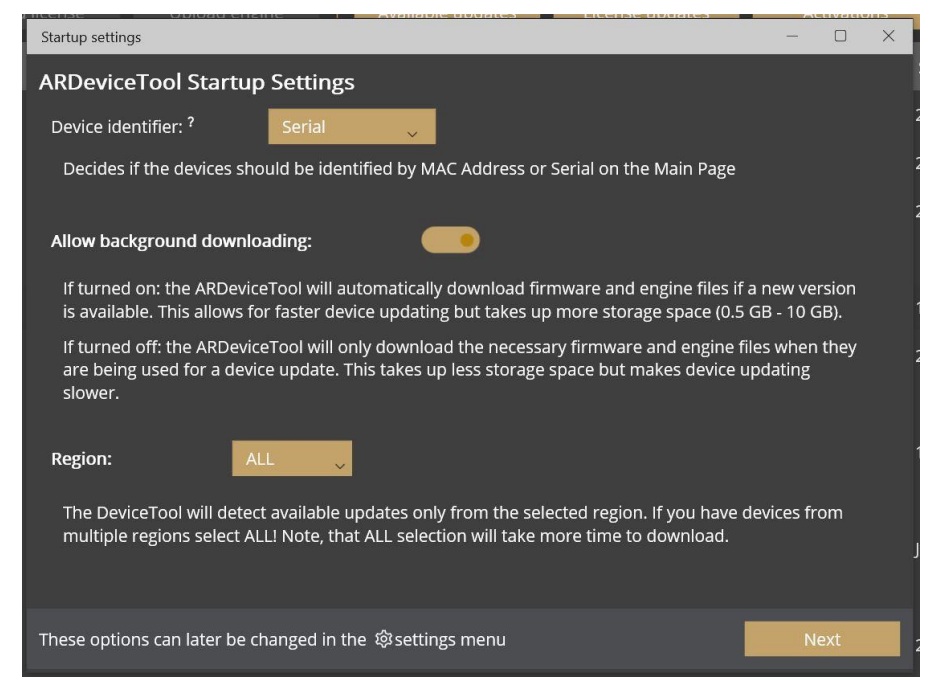

Device Identifier: Decides is the devices should be identified by MAC Address or Serial on the Main page.

Allow background:

If turned on: the AR DeviceTool will automatically download firmware and engine files if a new version is available. This allows for faster device updating but takes up more storage space (0.5 – 10 GB)

If turned off: the AR DeviceTool will only download the necessary firmware and engine files when they are being used for a device update. This takes up less storage space but makes device updating slower.

Region: The DeviceTool will detect available updates only from the selected region. If you have devices from multiple regions select ALL! Note, that ALL selection will take more time download.

When you have made the settings, click Next.

These options can later be changed in the settings menu.

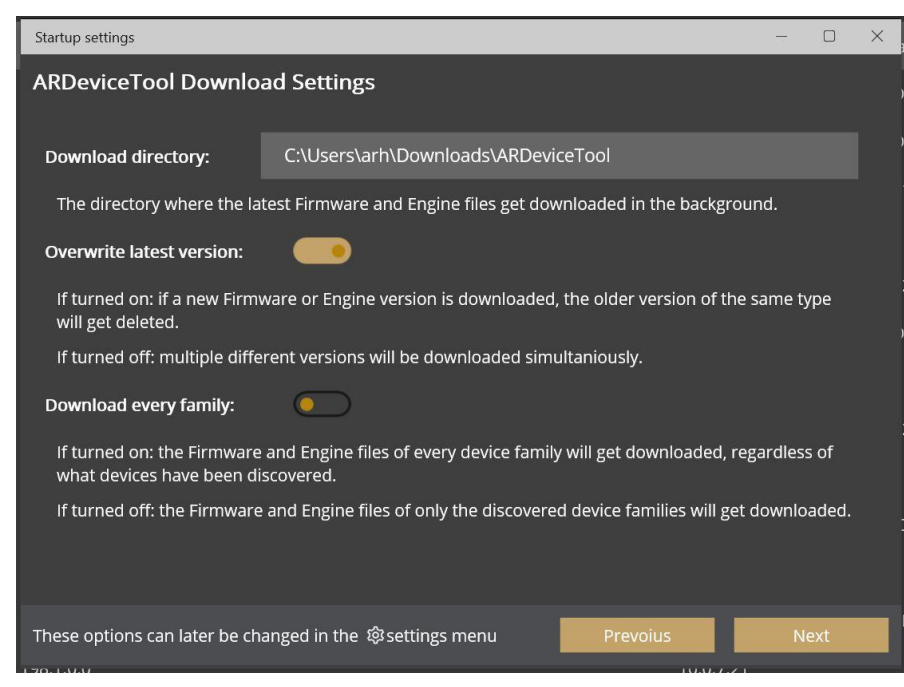

Download directory: The directory where the latest firmware and engine files det downloaded in the background.

Overwrite latest version:

If turned on: if a new firmware or engine version is downloaded, the older version of the same type will get deleted.

If turned off: multiple different versions will be downloaded simultaniously.

Download every family:

If turned on: the firmware and engine files of every device family will get downloaded,

regardless of what devices have been discovered.

If turned off: the firmware and engine files of only discovered device families will get downloaded.

When you have made the settings, click Next.

These options can later be changed in the settings menu.

**Adaptive Recognition Singapore** 

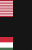

REQUESTINFO@ADAPTIVERECOGNITION.COM WWW.ADAPTIVERECOGNITION.COM

### A D A P T I V E RECOGNITION

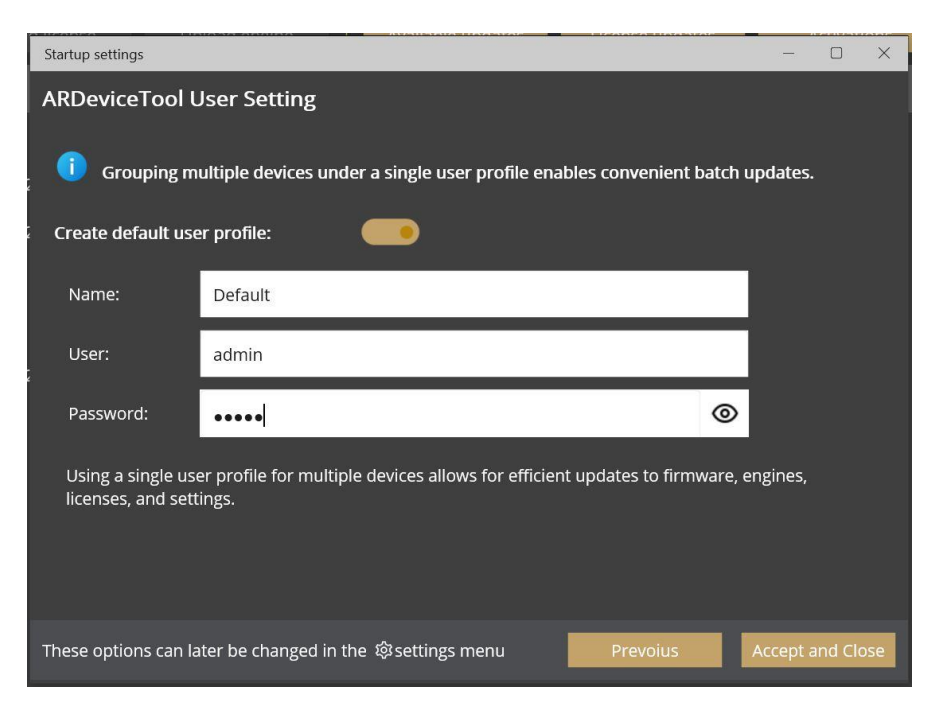

Create default user profile: Fill in the Name, User and Password fields.

Using a single user profile for multiple devices allows for efficient updates to firmware, engine, license, and settings.

When you have made the settings, click Accept and Close.

These options can later be changed in the settings menu.

# <span id="page-16-0"></span>**2.3. FINDING CAMERAS**

The program lists the AR devices/cameras detected on the local network if the devices/cameras are in the same network segment as the computer. The device/camera name, product family name, type, firmware version, IP address, MAC address and brief information about the current upload process will be displayed.

The currently available devices/cameras are marked with green color in the first column.

The red color indicates a previously discovered device/camera that has not been available since then.

If newer firmware or engine are available for any of the listed cameras/devices, an up arrow will appear in the firmware/engine column.

Double-click on the selected device/camera to open its web interface in the default browser.

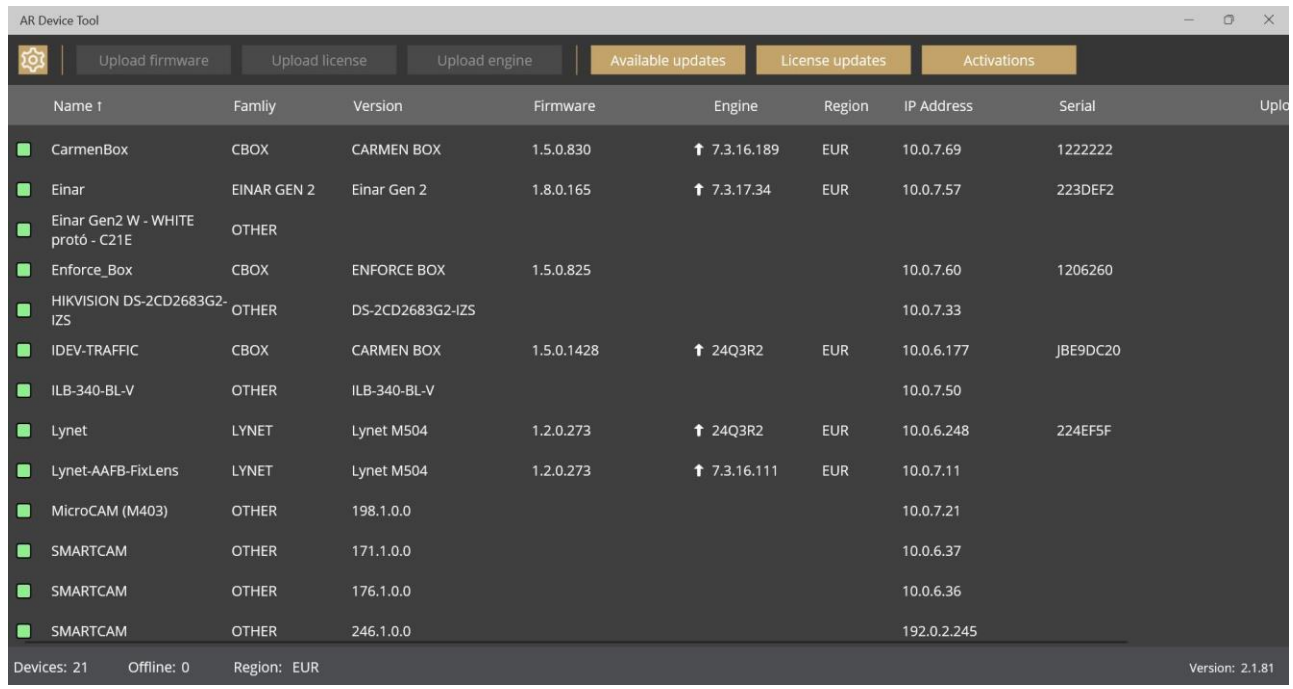

For Vidar, MicroCAM, SmartCam cameras only Name, Version and IP Address data can be detected by AR DeviceTool, these cameras can not be upgraded using AR DeviceTool.

# <span id="page-17-0"></span>**2.4. FIRMWARE, LICENSE, AND ENGINE UPLOAD - MANUALLY**

In addition to find devices/cameras, you can also use the AR Device Tool to upload Firmware, License or even Engine for the selected single camera/device or a group of cameras/devices using Ctrl/Shift. The License file is unique for each device/camera, therefore it cannot be uploaded in groups.

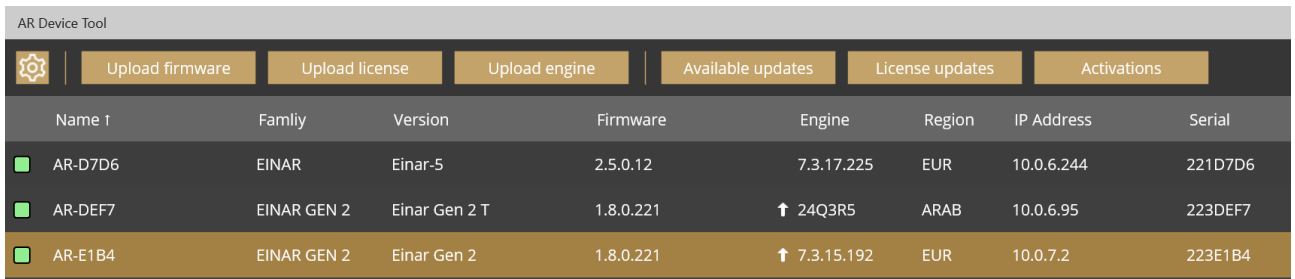

Select the device(s)/camera(s) you want to update and press the **[Upload firmware]**, **[Upload License]** or **[Upload engine]** buttons that become active.

In the window that appears, enter the username and password to access the camera, select the file you want to upload and click **[Start]** to start the upload.

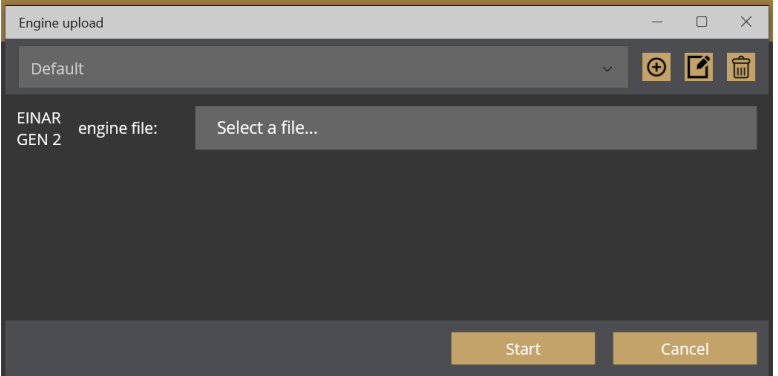

If you want to save the username and password to access the device(s)/camera(s), you can create user profiles. This way, you don't have to enter credentials before each upload.

Click on **[Please add a user profile!]** or the **[+]** button and enter the required information. For further uploads, you will only need to select the user profile.

Previously created user profiles can be edited or deleted using the buttons next to the **[+]** button.

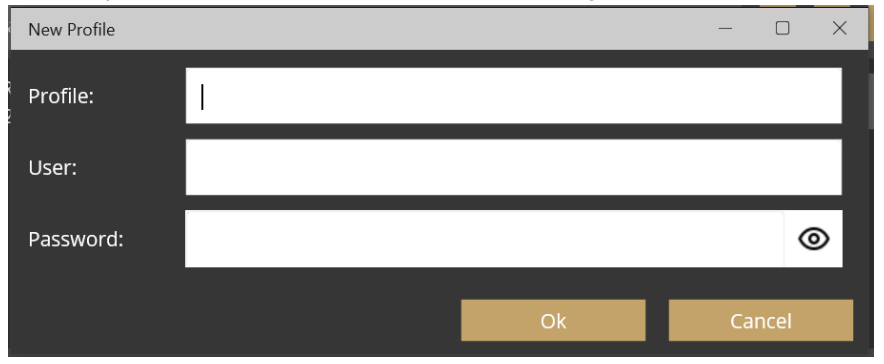

# <span id="page-18-0"></span>**2.5. AVAILABLE UPDATES**

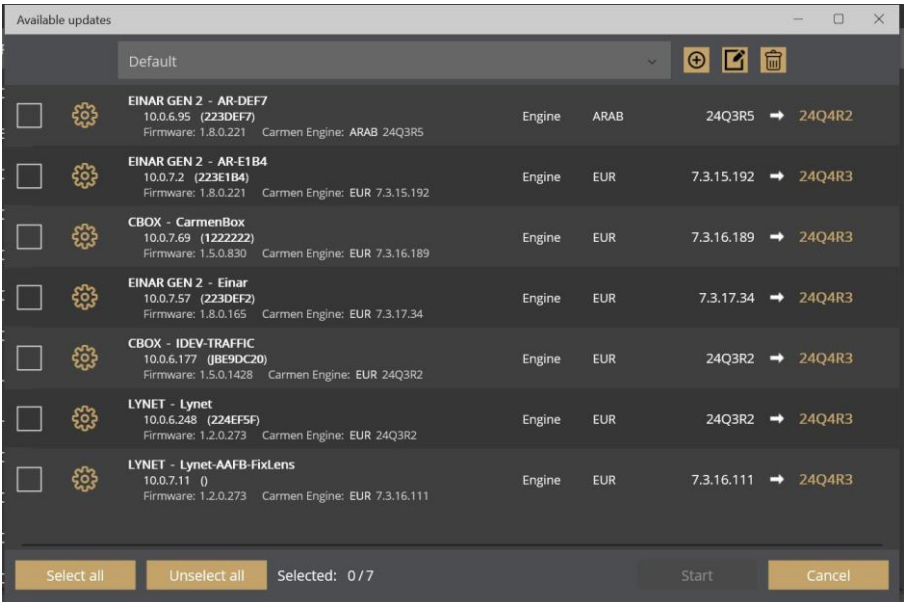

AR DeviceTool downloads the appropriate firmware and/or engine from a central server, and uploads it to the selected device(s)/camera(s). A new folder will be created in your Download folder: ArDeviceTool.

Select the cameras you want to update, select the user associated with the cameras, click Start, and then confirm the upload. The cameras will restart during the update.

# <span id="page-19-0"></span>**2.6. LICENSE UPDATES**

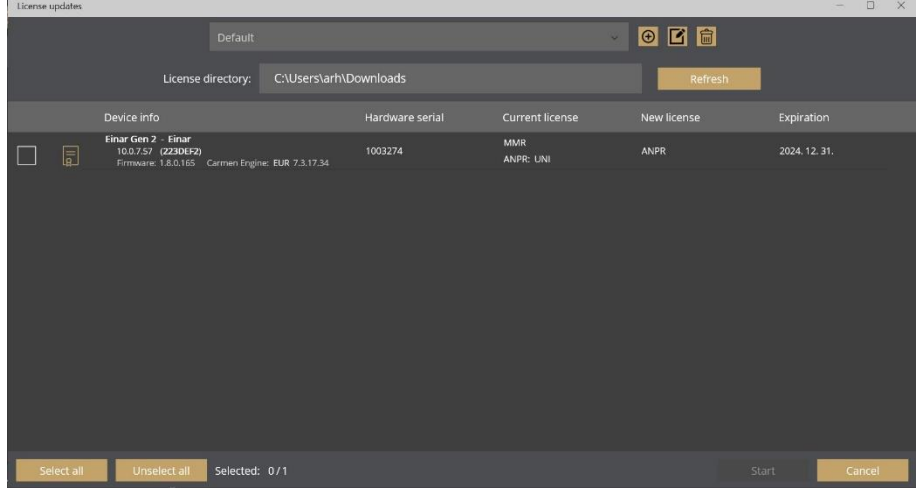

Copy the license to a folder (unzipped) and ARDeviceTool will identify which camera it belongs to. Multiple licenses can be copied to the License directory folder.

Select the cameras you want to update, select the user associated with the cameras, click Start, and then confirm the upload. The cameras will restart during the update.

# <span id="page-19-1"></span>**2.7. DEVICE ACTIVATION**

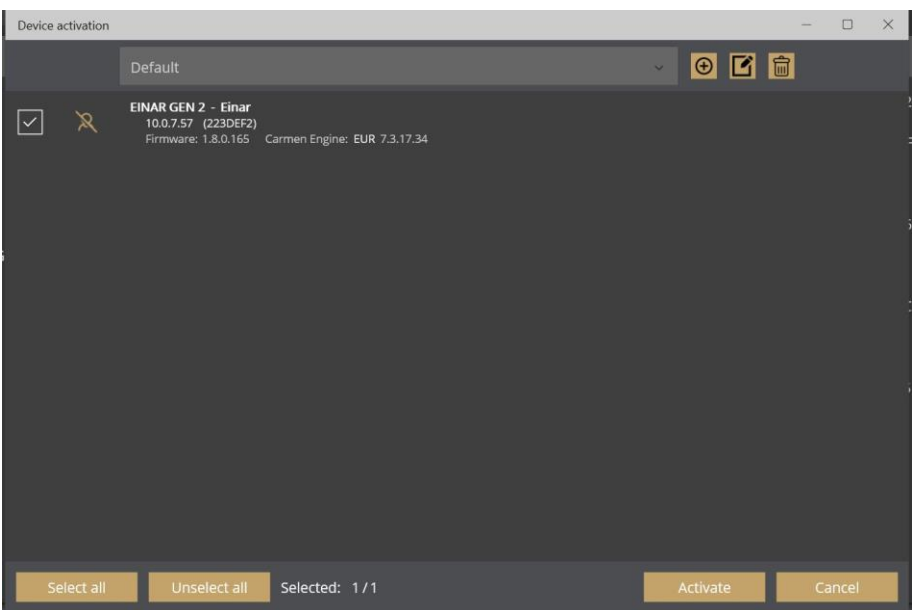

This feature is only available for Einar Gen2 camera 1.8 or later firmware versions.

Select the user you want to use, select the cameras you want to activate, then click on the Activate button. This will activate the selected cameras with this user. (This will be the default user.)

# <span id="page-20-0"></span>**3. OVERVIEW OF THE WEB INTERFACE**

The following menu items are available on the web interface:

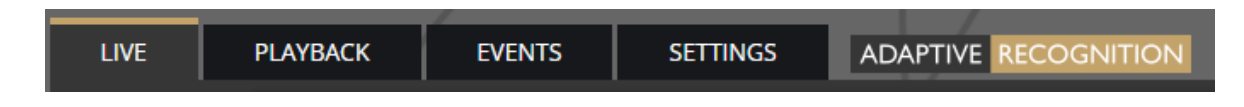

1. LIVE

Shows a live view of the camera streams.

2. PLAYBACK

Browse recordings on the configured storage device.

3. EVENTS

Browse the recorded events on the configured storage device.

4. SETTINGS

Under this menu, you can access the following options:

### **SYSTEM**

- − Status
- − Device
- − Network
- Security
- Storage
- − I/O
- − Service
- − Notifications
- **External**

MEDIA

- − Image
- − Video
- − Lens

### ANALYTICS

- − General
- Detectors
- − Uploaders

# <span id="page-21-0"></span>**4. LIVE**

After login, the interface navigates to the LIVE tab that shows a live feed of the camera streams.

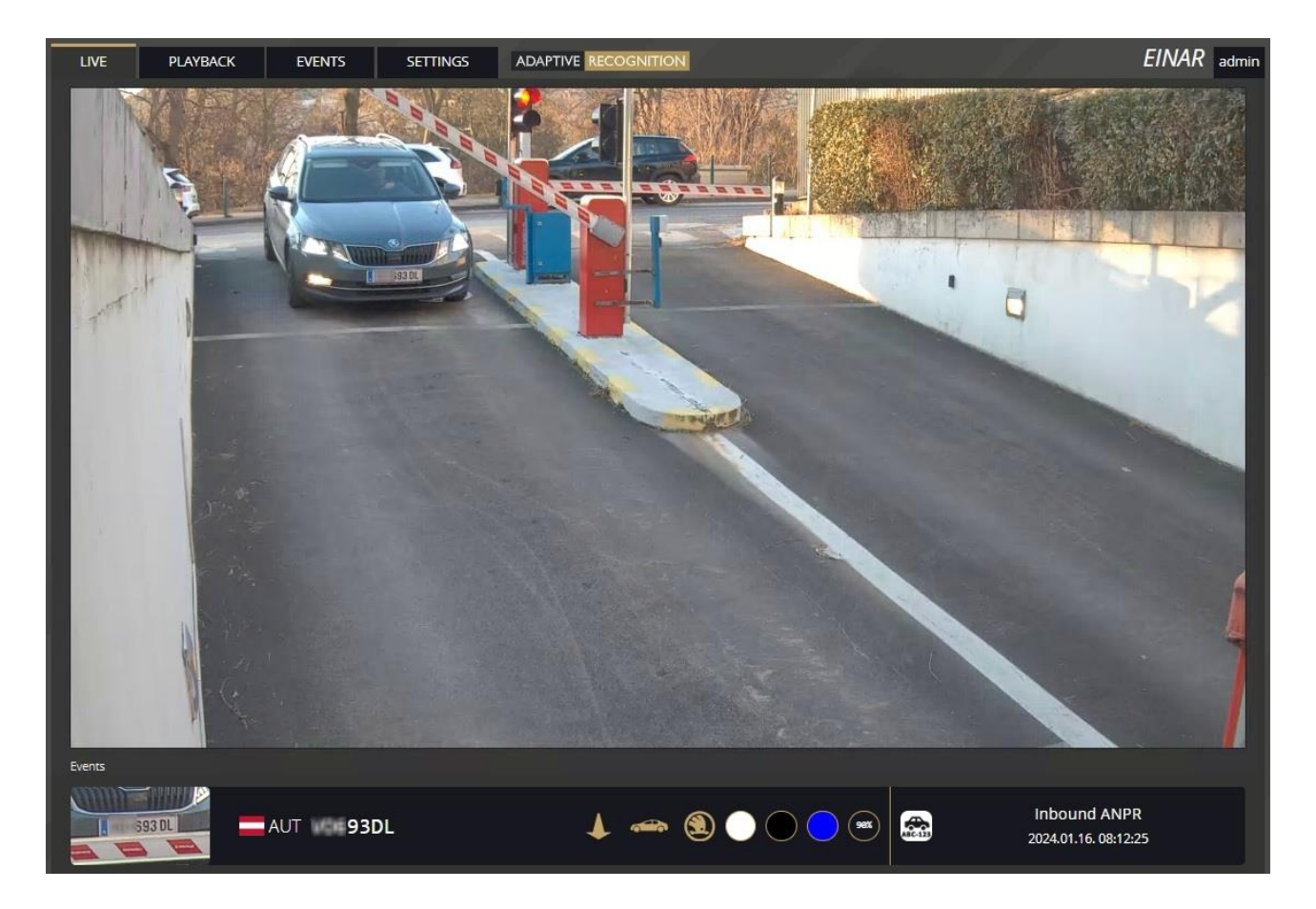

# <span id="page-21-1"></span>**4.1. FULL-SCREEN MODE**

The camera's live stream can be displayed on full screen by clicking on the icon located in the bottom-right corner of the image.

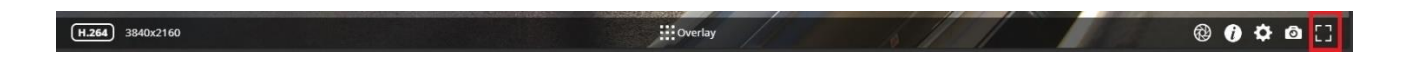

To exit from the full-screen mode, press the **ESC** keyboard key or click on the icon mentioned above.

# <span id="page-22-0"></span>**4.2. SAVING IMAGE**

Next to the **[Full-screen]** icon is the **[Save image]** icon. By clicking on it, you can save an image of the current live stream with previously selected OSD information. The **CTRL + S** keyboard shortcut can be used as well.

#### <span id="page-22-1"></span> $(H.264)$  3840x2160  $\circ$  0  $\circ$  0  $\circ$ **H**Overlay

### **4.3. SWITCHING STREAM**

The **[Streams]** button is located next to the **[Save image]** icon. By clicking on it, you can select which stream will be displayed as **LIVE**.

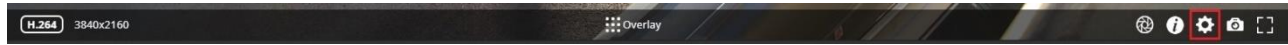

# <span id="page-22-2"></span>**4.4. HELP**

Next to the **[Streams]** icon is the **[Help]** button. It brings up keyboard shortcuts on how to use and navigate the video feed. To exit from the Help OSD, press the **[Help]** button or click in the grey area.

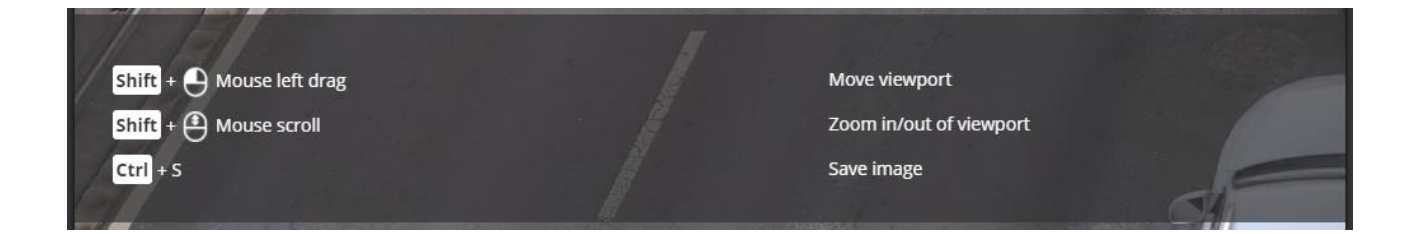

# <span id="page-22-3"></span>**4.5. ZOOM & FOCUS**

The last icon on the right is the **[Zoom & Focus]** button. It brings up Zoom and Focus controls to finetune the lens of the camera. If you press the **[Autofocus]** button, the camera starts to look for the correct focus value by itself to achieve the sharpest image possible. With the **[Focus to point]** button you can select a specific point of the image what you want to be the sharpest region in the picture. To exit from the Zoom & Focus OSD, press the **[Zoom & Focus]** button.

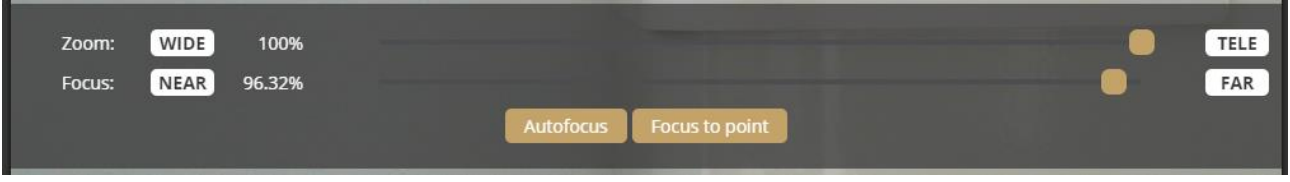

# <span id="page-23-0"></span>**4.6. OVERLAY**

In the middle, at the bottom of the window, is the **[Overlay]** button. With it, you can turn on/off the OSD, and you can view the masks of the applied detectors, image information, motion data, etc. The overlay can be displayed in LIVE and PLAYBACK mode, as well as in any submenu of the SETTINGS menu where the video stream is visible, eg. *{Media / Image}*. The OSD layers come in handy for observing the internal workflow of the camera, setting up the camera or troubleshooting.

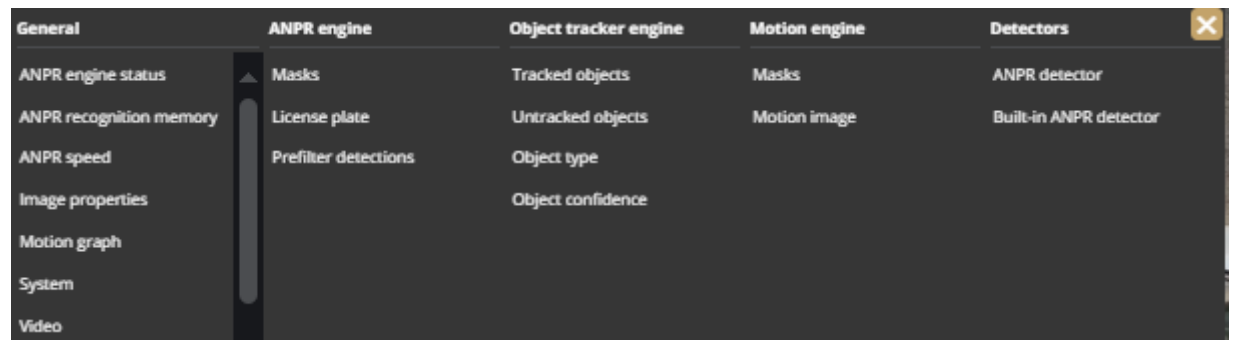

The most important parameters related to number plate recognition can be found on the **ANPR engine status** OSD, these are the following:

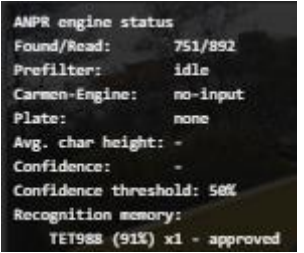

Found/Read: Number of images on which the camera has started to detect ("Read") license plate, and ("Found") it. Values will be reseted after reboot.

**Prefilter:** "found" means the device detected license plate in that image (and in the ANPR mask).

"not-found" means that the device tried it, but did not detect any license plate in that image.

"idle" means that the device has not tried to detect plates. The prefilter does not run on every images.

Carmen-Engine: "found" is displayed when the Carmen ANPR recognition module has processed an image. "no-input" means the engine do not receive image from the prefilter.

**Plate:** Recognised license plate result of Carmen engine.

**Avg. char height:** Character height of recognised license plate.

**Confidence:** Confidence value of recognised license plate.

**Confidence threshold:** Minimum confidence value previously set in **{***[ANPR engine](#page-65-0)***}**. License plates with confidence value below this threshold will be discarded.

**Recognition memory:** Recognised license plates which will not be recognised again. The time range while the recognised license plates remain in the memory can be set in **{***[ANPR engine](#page-65-0)***}**/"Ignore same plate for (s)".

# <span id="page-24-0"></span>**4.7. EVENT PREVIEW**

You can find the event preview section under the live stream image, displaying the notifications about the latest received events.

A orange colored "**SIGNAL**" text indicates a start of a longer event that lasts for multiple frames. A long end of event is marked with the green "**RESTORE**" text.

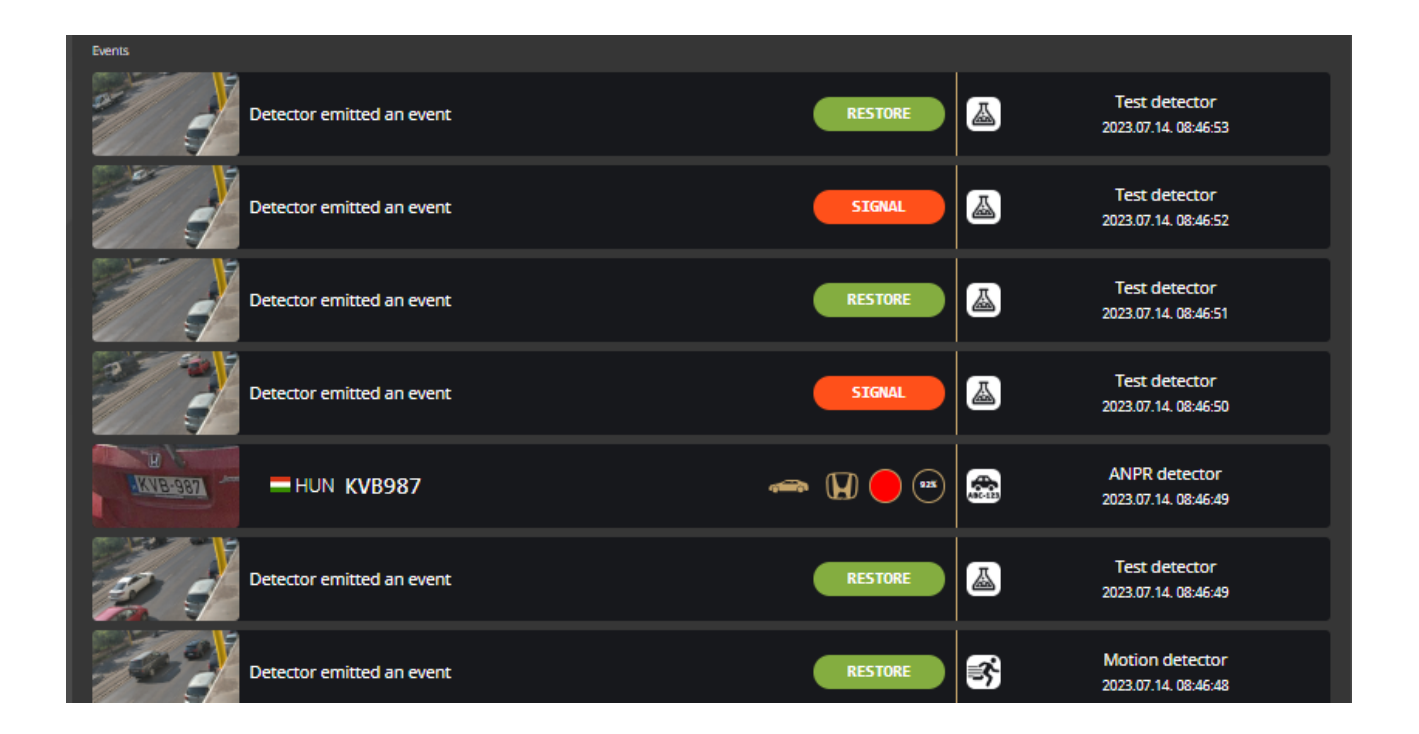

The list also contains the exact date and time an event was emitted. Clicking on the row of event brings up a more detailed view of that event. Clicking on the image shows the event image in full view. One more click takes you back to the event window.

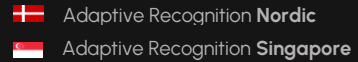

# <span id="page-25-0"></span>**5. PLAYBACK**

You can access the **PLAYBACK** interface if the storage is turned on. By clicking on this tab, the recordings stored on the storage device will be listed. You can then navigate them by clicking on the timeline below the video feed.

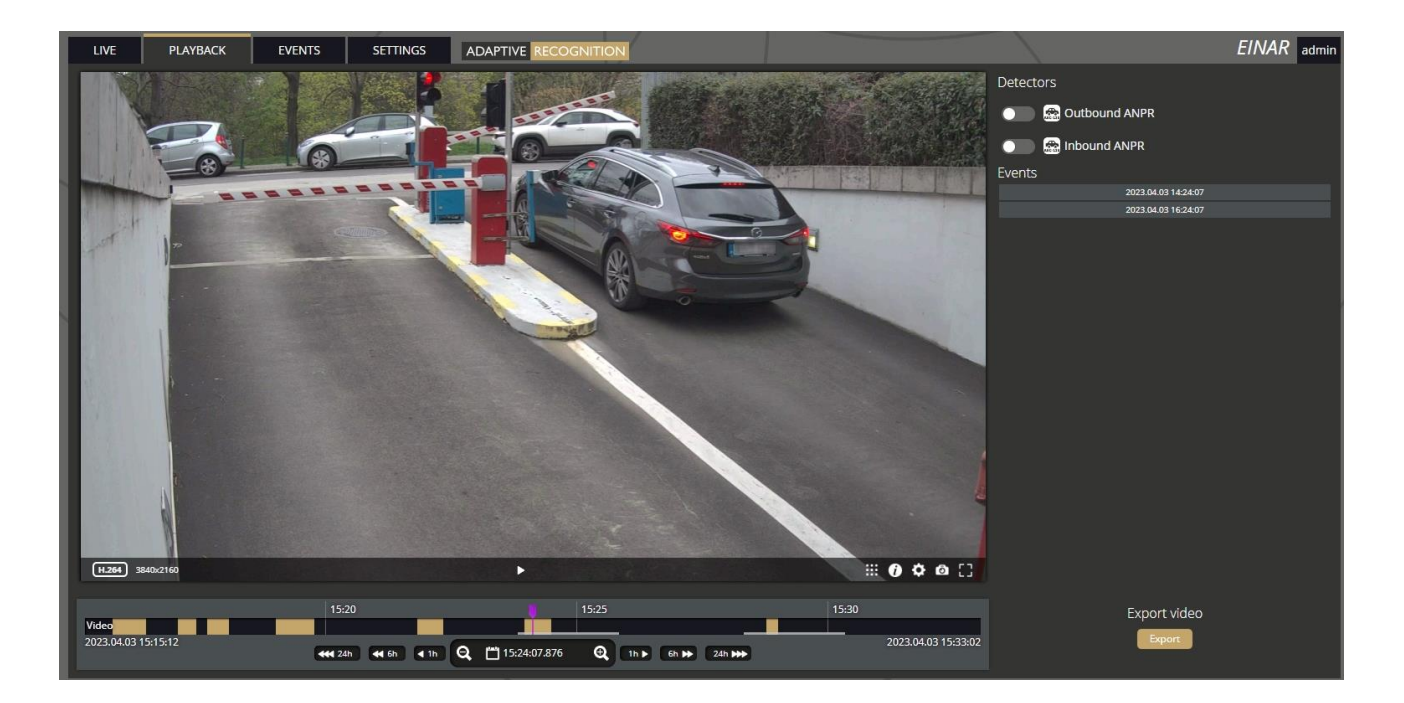

### (■) Note

In case the storage is turned off but the storage device is available, the previously recorded elements can be viewed and played if the storage function is switched on.

# <span id="page-26-0"></span>**5.1. NAVIGATE AMONG THE RECORDINGS**

You can navigate among the recordings by using the timeline and calendar.

The **timeline** is the black bar under the camera image. The **gold bands** indicate those time intervals where recordings exist. Under this section, the currently selected detectors are located. The **red markers** point where events have taken place.

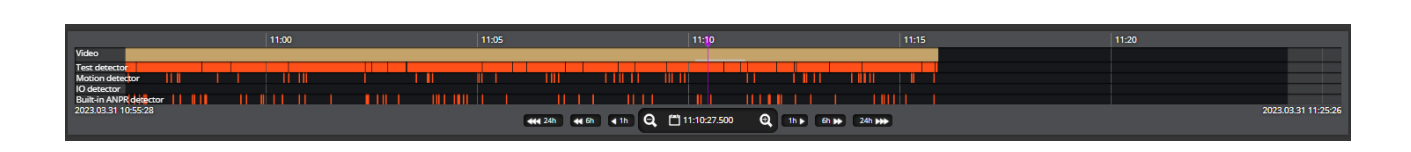

Change the displayed timeline by clicking and holding the left mouse button and moving it to the left (backward in time) and/or to the right (forward in time). By clicking on the desired date, the timeline will skip to that point.

The displayed **white stripe** at the bottom of the gold timeline indicates the video parts ready to be played.

In the middle of the timeline (see image above), there is a **purple marker** that shows where you are in the playback. Under this section, you can also see the current time of the playback.

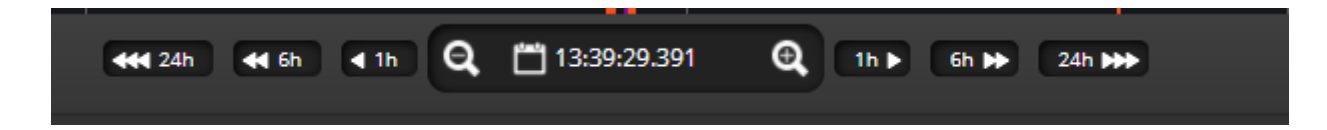

The **magnifying glasses** located under the timeline are to increase (magnifying glass with + sign) or decrease (magnifying glass with  $\lfloor$  sign) the time interval found on the timeline.

In the middle of this panel, there is a calendar with which you can seek an exact date and time to play back.

The current time of the computer can be set with the **[Now**] button. After clicking on the **[Done]** button, the playback skips to the selected date.

The small image that appears when the mouse cursor is positioned over the timeline shows a preview image of the video near that location.

By moving the cursor over the video, an **OSD menu** appears, the functionality of which is identical to the menu located on the live stream.

To modify the playback speed, click the **cogwheel** on the video menu and select a speed value. This is where you have the help and the image saving options.

# <span id="page-27-0"></span>**5.2. FILTERING THE DETECTORS**

You can find a list of the configured detectors and events related to them on the right side of the **PLAYBACK** interface.

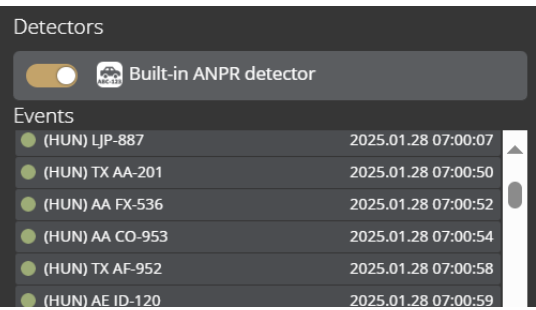

The events and timeline of each detector can be turned on/off by clicking on the appropriate detector button. Clicking on an event in the list, navigates the playback to the date and time of the event.

If you hover the cursor over an event located in the list, the detector related to the event is highlighted above the list. It works vice versa: by hovering the cursor over the detector, the events related to the detector will be highlighted in the list below.

# <span id="page-28-0"></span>**5.3. EXPORTING THE RECORDINGS**

Video clips can be saved as mp4 files and can be viewed in most modern video player applications.

The **[Export**] button is located in the bottom-right corner of the **PLAYBACK** interface. By clicking on this button, a dialog box pops up, and **two gold arrows** appear on the timeline.

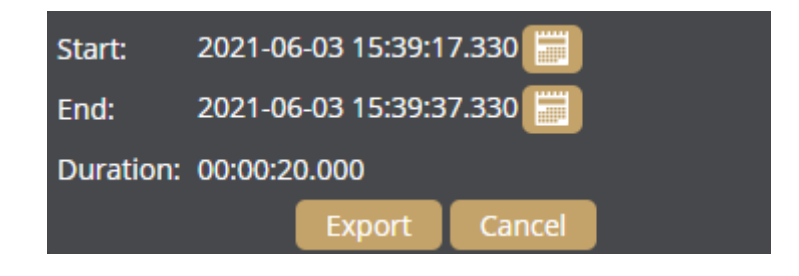

Drag the arrows with the mouse, and click the **[Calendar buttons]** next to "**Start**" and "**End**" to modify the exported time range. The duration of the video to be exported is displayed in the bottom line ("**Duration**").

# (a) Note

You can adjust the exact time by clicking on the calendar icon.

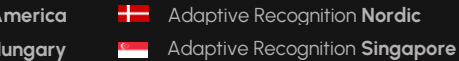

# <span id="page-29-0"></span>**6. EVENTS**

You can access the **EVENTS** interface provided that the storage is turned on. By clicking on this tab, all events recorded by the camera will be listed.

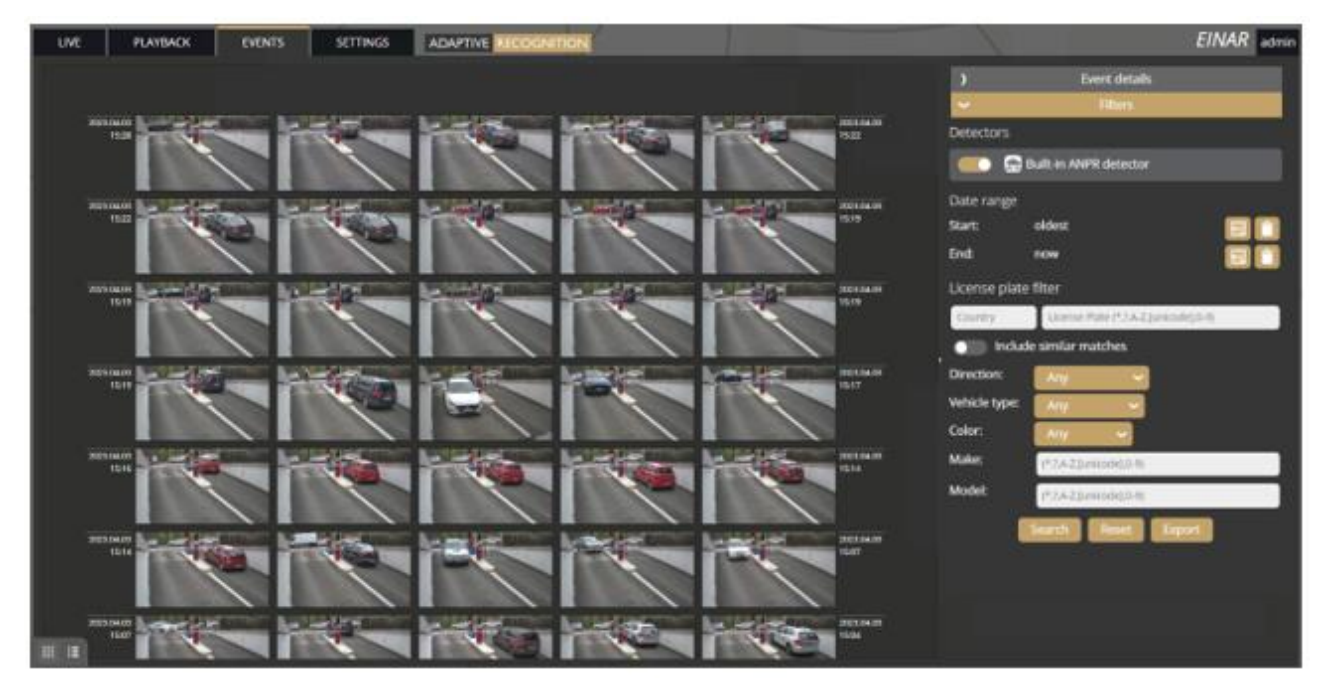

You can navigate between the recorded events in the event browser by scrolling through them with your **scroll wheel**. The events appear as small images. The latest events are at the top.

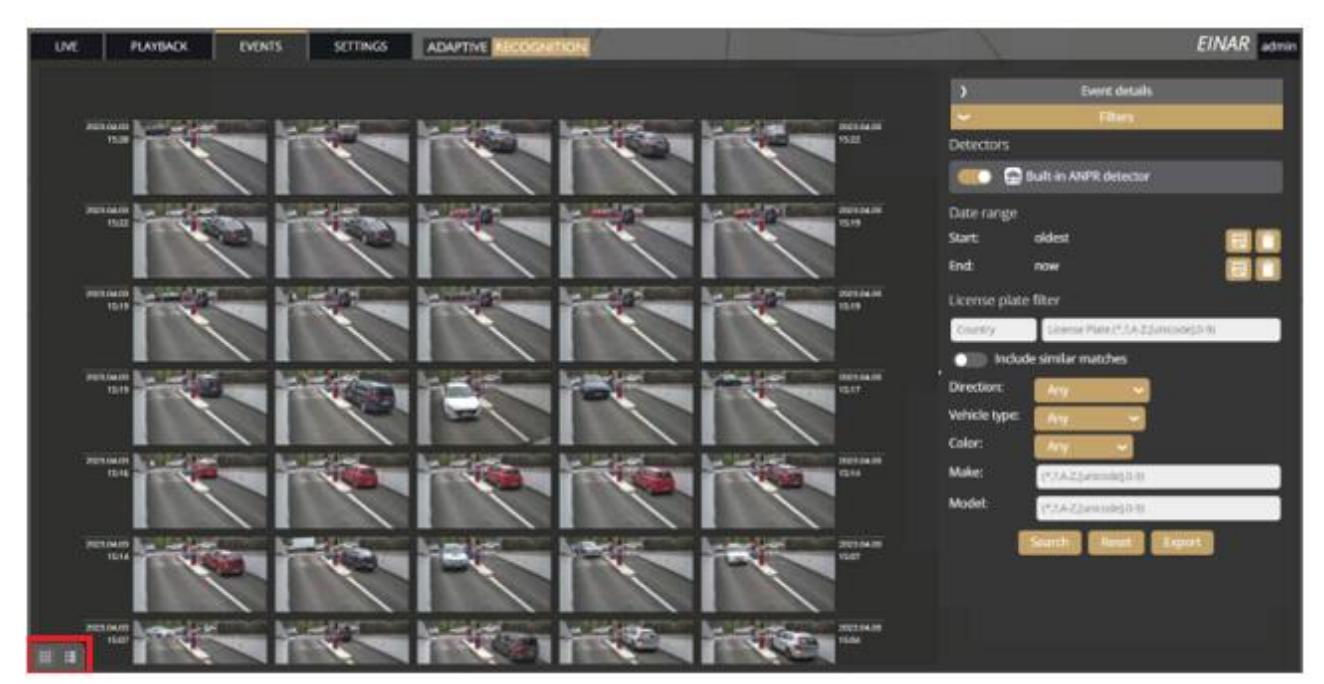

Use the buttons in the bottom left corner to switch between **Grid view** and **Detailed view**.

Hovering the cursor over an event, the detector related to the event is highlighted in the list on the right. Simultaneously, a video clip of the event will be loaded and played automatically.

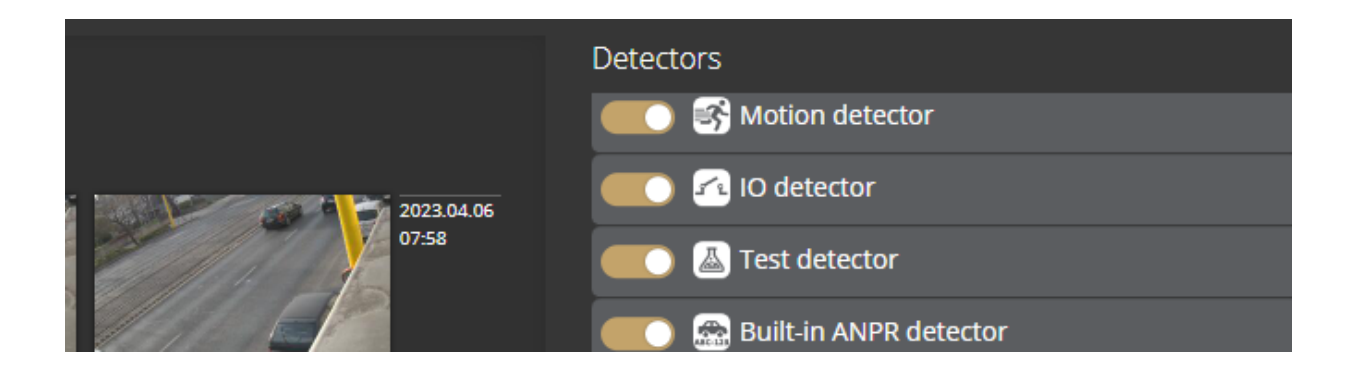

Clicking on an event brings up a detailed view of that event, including a video clip and any related image. The interface can be redirected to the **PLAYBACK** menu item by clicking on the **[Show in playback]** button. The data belonging to the event can be saved as a ZIP file by clicking on the **[Download]** button.

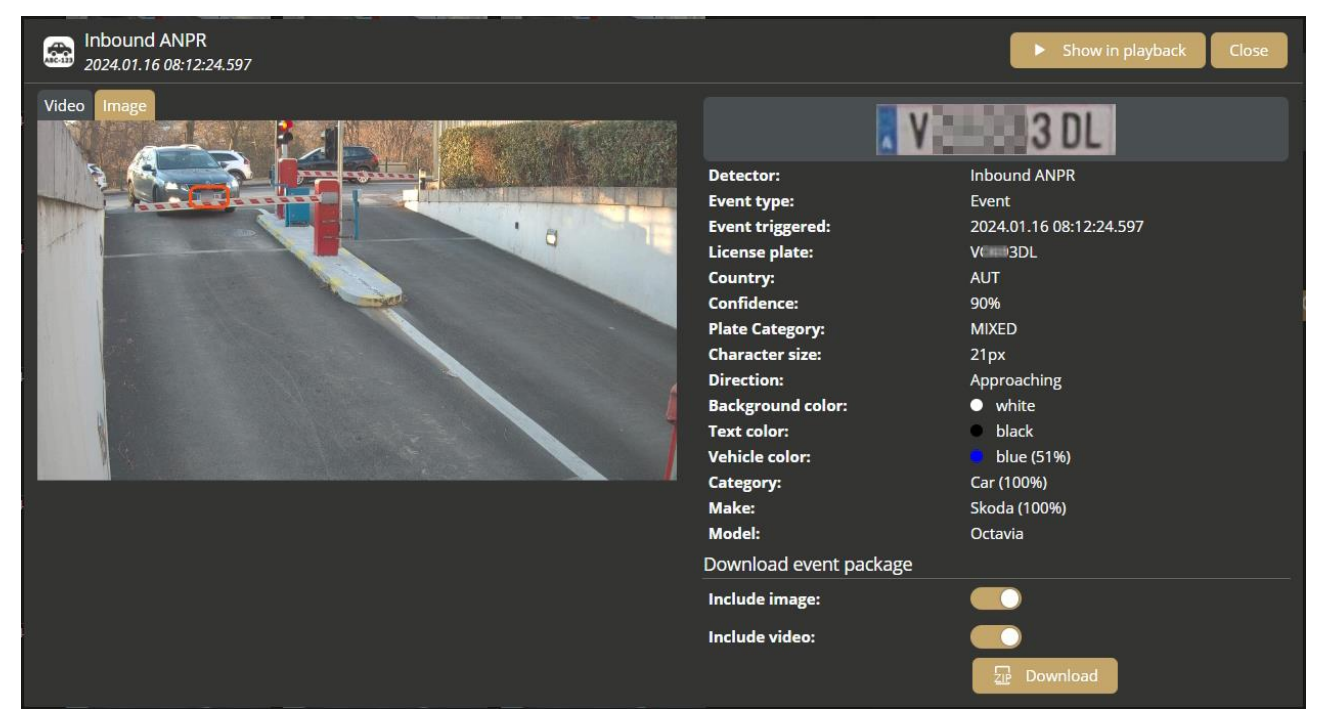

**H** Adaptive Recognition **Nordic Adaptive Recognition Singapore**  REQUESTINFO@ADAPTIVERECOGNITION.COM WWW.ADAPTIVERECOGNITION.COM In the top right corner, you can choose to display Event details or Filter options.

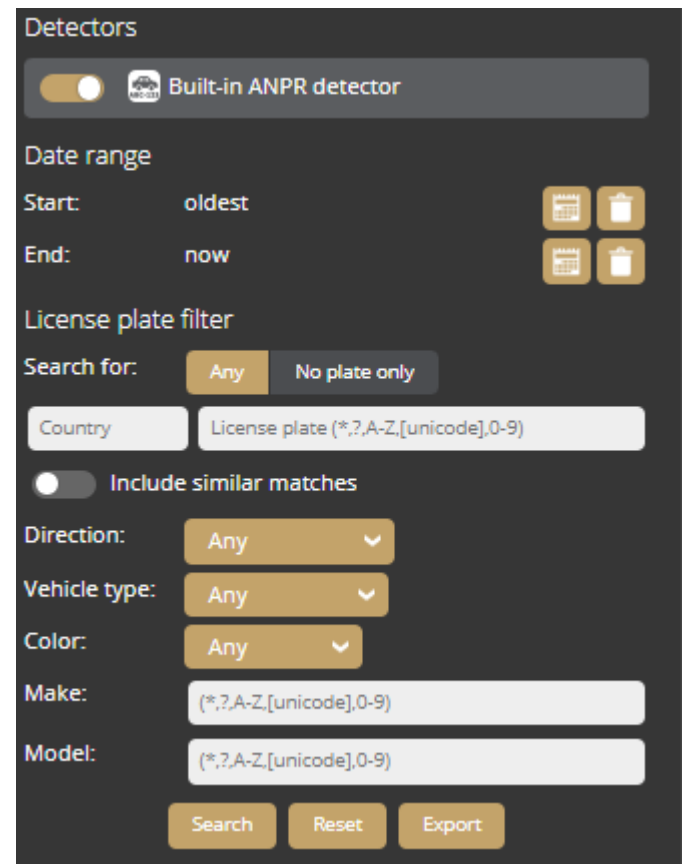

The configured detectors are displayed on the right. By moving the cursor over the detector, the events related to the detector will be highlighted in the event browser. By clicking on the detector, the display of its events can be turned on/off.

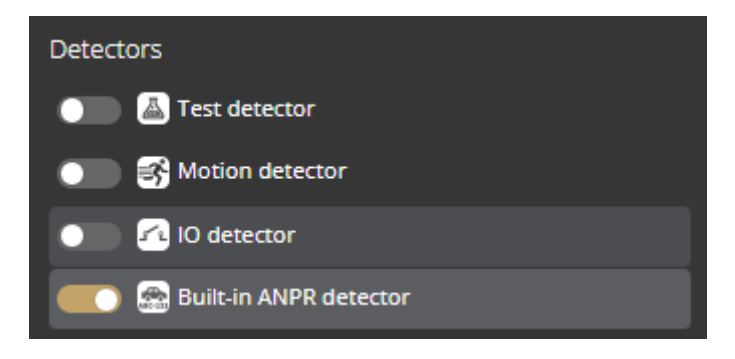

To set the Date range, click the calendar icon in the Start and End rows. After setting the time and clicking on the **[Apply]** button in the calendar, the browser jumps to the specified time.

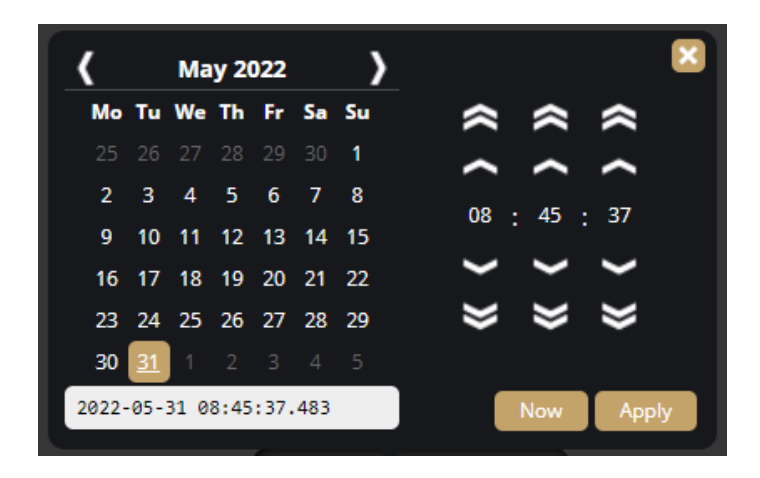

An additional license plate search form is available. Similar license plates can be listed if the "**Include similar matches**" option is turned on. Searching based on vehicle direction; color, make and model data is also available. You can filter events without license plates by using the **No plate only** option.

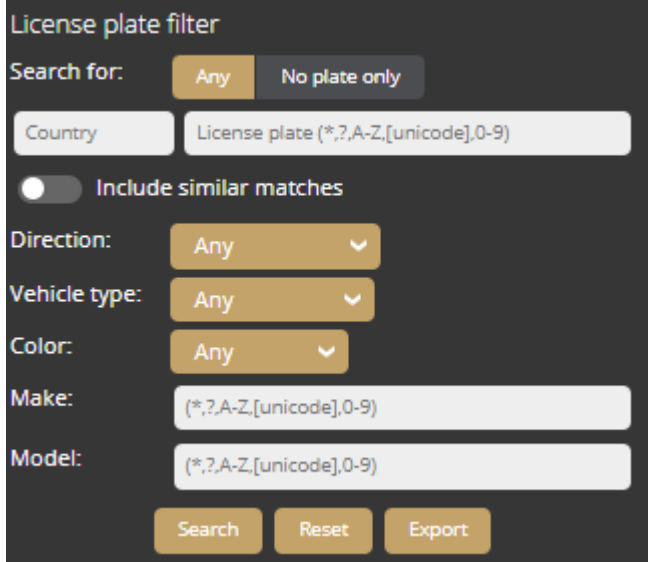

Once the filtering is set, events matching the filtering criteria are displayed. In In addition, the data of events matching the filtering conditions can be downloaded from the camera in .csv format by clicking on the Export button.

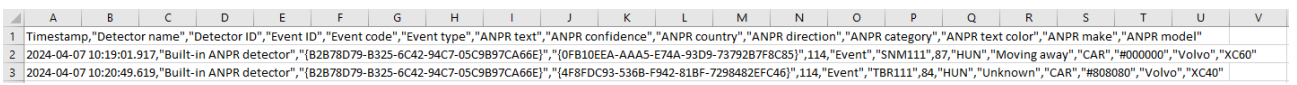

**Adaptive Recognition America Adaptive Recognition Hungary** 

**H** Adaptive Recognition **Nordic Adaptive Recognition Singapore**  REQUESTINFO@ADAPTIVERECOGNITION.COM WWW.ADAPTIVERECOGNITION.COM

# <span id="page-33-0"></span>**7. SETTINGS**

<span id="page-33-1"></span>The SETTINGS page contains all customizable parameters of the camera.

# **7.1. SYSTEM / STATUS**

On this interface, you can find a summary of the important data of the camera, the installed detectors, the operating time, the ANPR licenses, etc. API documentation can also be found here for integrating.

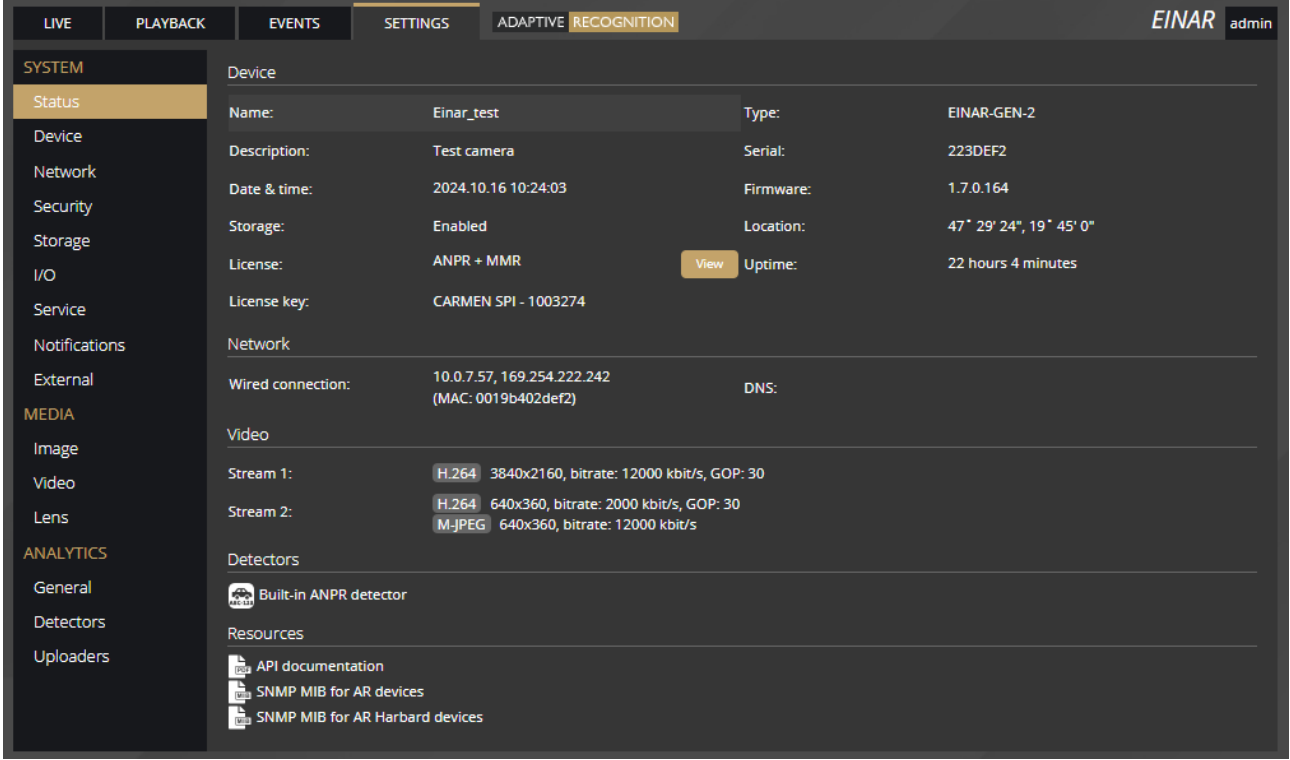

Click on the View button to display the license details. You can see which license is valid for which region and until which date.

In the Resources section you will find the API documentation and the SNMP MIB files. More useful information on integration can be found on the following website: <https://github.com/adaptiverecognition/harbard-sdk>

**Adaptive Recognition America Adaptive Recognition Hungary** 

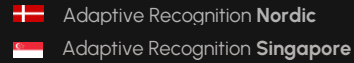

REQUESTINFO@ADAPTIVERECOGNITION.COM WWW.ADAPTIVERECOGNITION.COM

# <span id="page-34-0"></span>**7.2. SYSTEM / DEVICE**

On the **Device** interface, you can do the following:

- Modify the name, description of the device
- Reboot the device remotely
- Perform a factory reset (after clicking on the button, the original manufacturer settings are restored except for the network settings)
- Set the date and time
- Upload firmware, ANPR engine and license
- Set location data/GPS data.

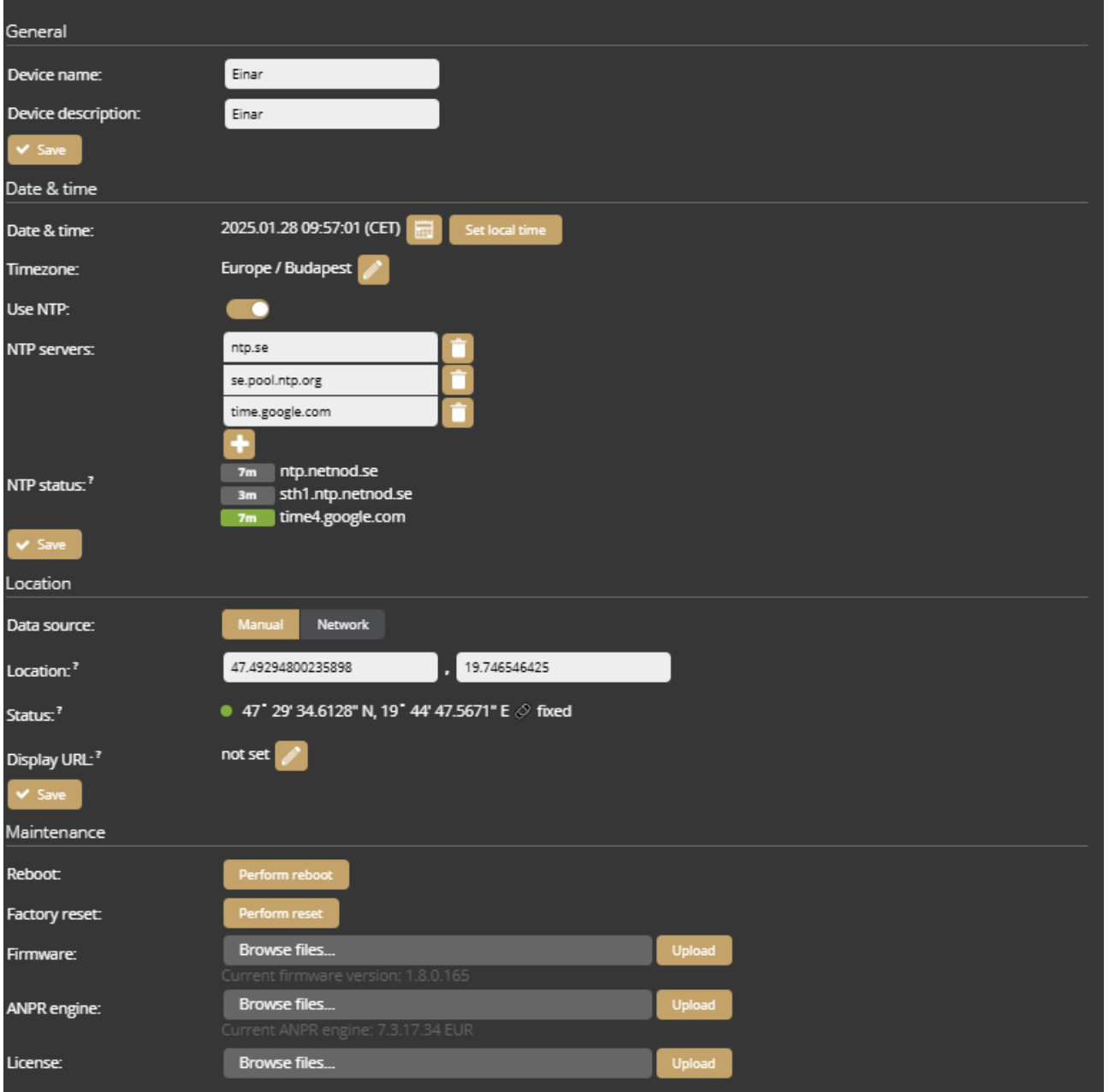

### **Date & time settings**

The current time of the camera is displayed at the **Device time** using your web browser's locale. The device time can be set manually by clicking on the **[Calendar icon]**. You can synchronize the device to the computer time with the **[Set local time]** button next to the calendar icon.

You can choose the **time zone** of the camera, select by region or enter a Custom setting.

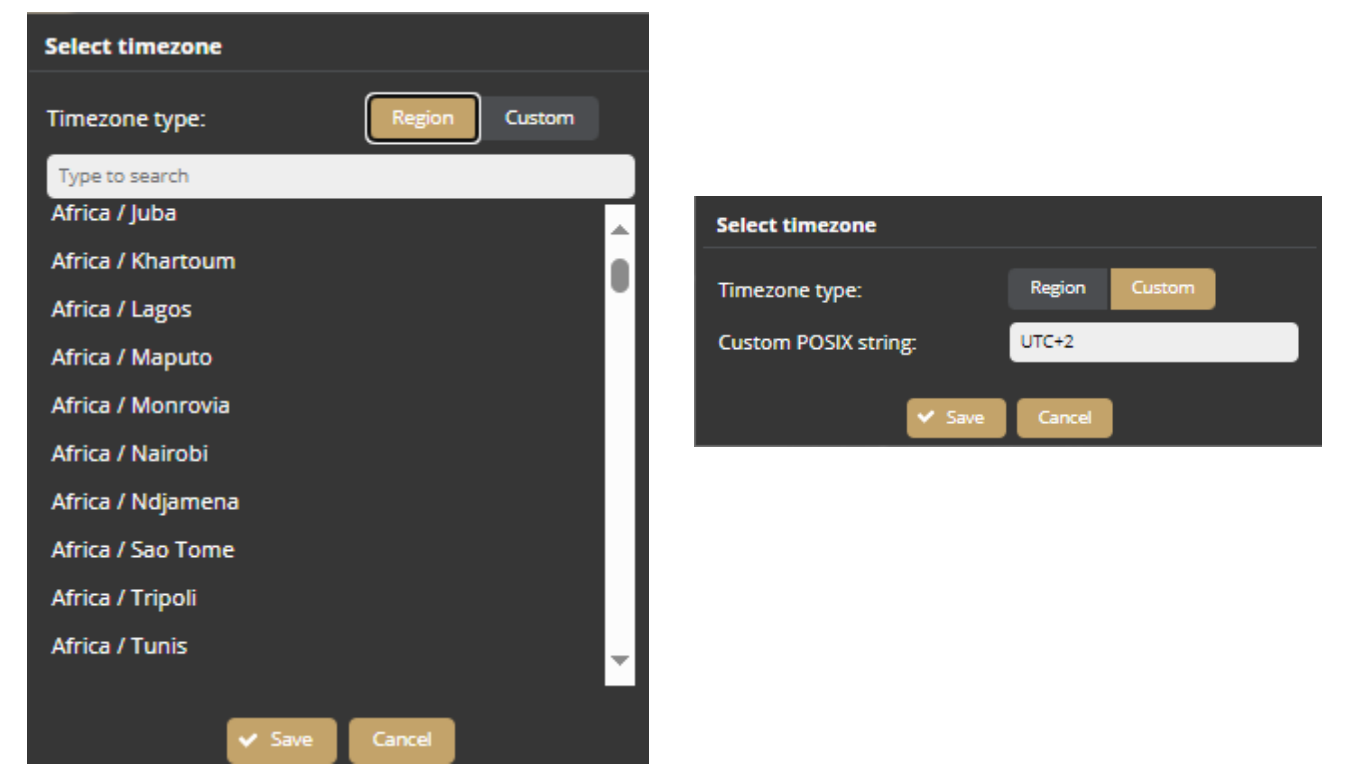

To automatically synchronize the time using an NTP server, turn on the **[Use NTP]** option and add an NTP server to the field of the **NTP servers**. Use at least local NTP server if you manage more than one camera and/or use integration via API/HTTP/FTP/etc.

### D Important!

In the case of the camera being registered to the Intellio server, **do not** use NTP servers.

NTP status shows the current status of each configured NTP server. The color indicates state of the server and the value is the delay until synchronization is performed again.

Color states are the following:

**Red**: Server is not suitable or unreachable.

**Green**: Server is working and used for synchronization.

**Gray**: Server is not used because there is a better alternative.
### **Location**

GPS data can be entered manually or requested from a router with NMEA 0182 standard.

**Location:** Set the current location of the device in the geographic coordinate system using the decimal degree format.

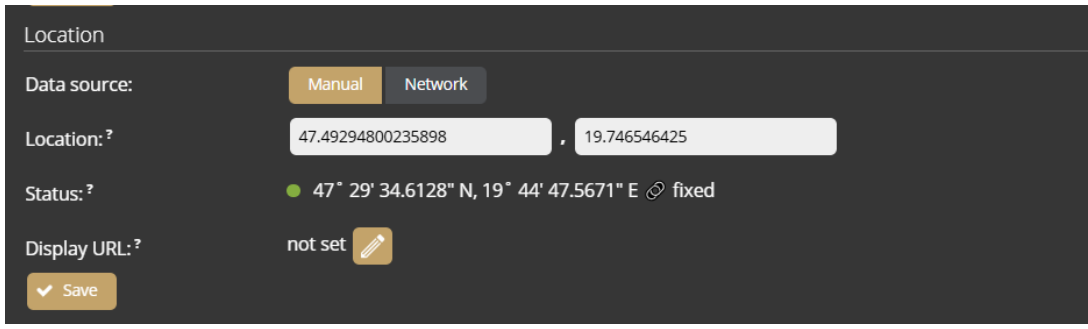

**Service URL:** Set the URL of a server that can transmit location data using the NMEA 0182 standard.

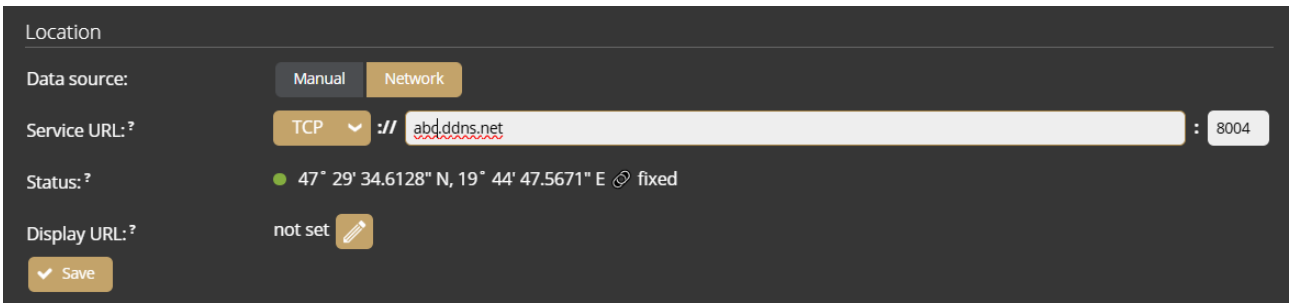

**Display URL:** By settings an HTTP or HTTPS URL to an external website all location data displayed on this web interface will be a hyperlink to the external site with coordinates as parameters.

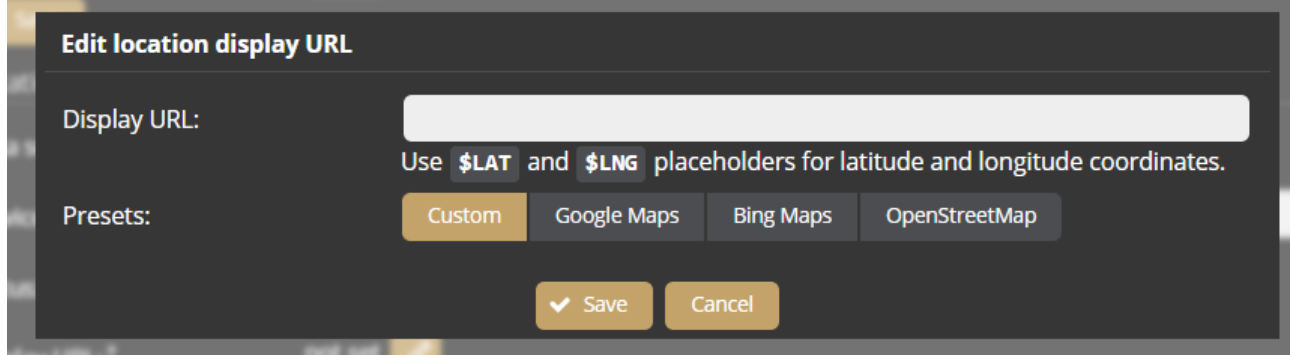

### **Firmware, ANPR engine, License update**

Click **[Browse files…]** on the field to be modified, then select the Firmware (.ifw), ANPR engine (.iep) or License (.ukeys) files to be uploaded. Finally, click on the corresponding upload button.

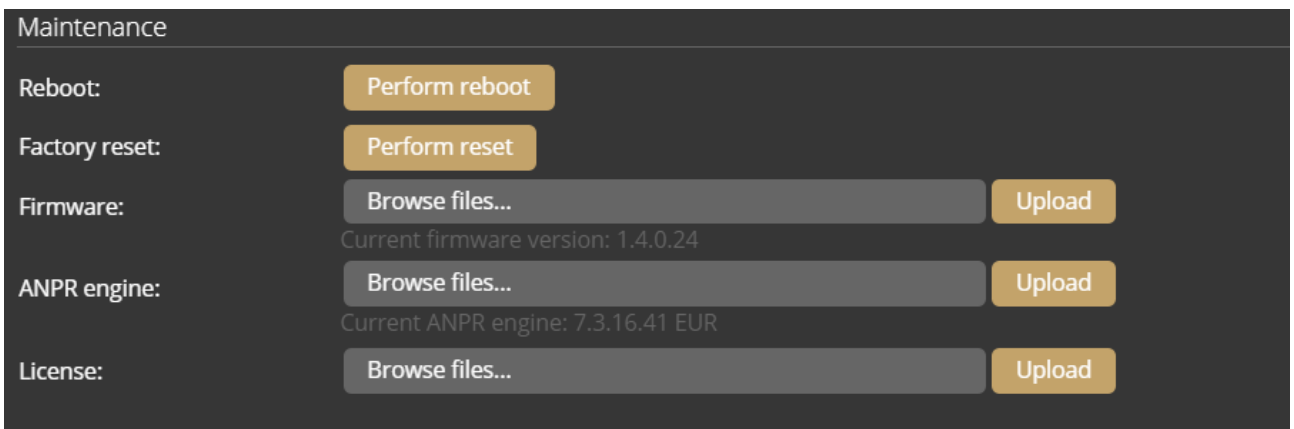

The update process can be interrupted by clicking on the **[Cancel]** button located on the panel showing the upload status.

When the upload is finished (in the case of uploading license before the update process), the camera asks a security question whether you are sure about the modification. Choosing **[No]** interrupts the update process, and the camera operates with the previous settings. If you opt for **[Yes]**, the update continues. Updating and rebooting the camera may take a few minutes.

The latest firmware and engine can be downloaded [here.](https://adaptiverecognition.com/doc/cameras/einar-anpr-camera-for-access-control-parking/#software)

#### D Important!

- During the update process **do not** unplug the camera.
- To use the camera with the on-board ANPR function, license file and engine file must be uploaded to the camera.
- If you try to upload firmware, engine or license for another product to the camera, an error message will pop up and the upload will be cancelled.
- If you upload an engine for a region other than the license region to the camera, the upload will succeed, but then the camera will display an error message in the Settings/Detectors/ANPR engine section, the license plate recognition will not work.
- The camera can be upgraded with firmware released after the license expires. The license expiration only affects the engine, the camera cannot be updated with the engine released after the license expiration. License expiration does not affect the camera functionality.

# **7.3. SYSTEM / NETWORK**

The **Network** menu item hides the network settings. The IP address assigned to the camera can be static or dynamic. Click on the Add button to configure the DNS server.

Click on the Add button to configure the DNS search admin domain.

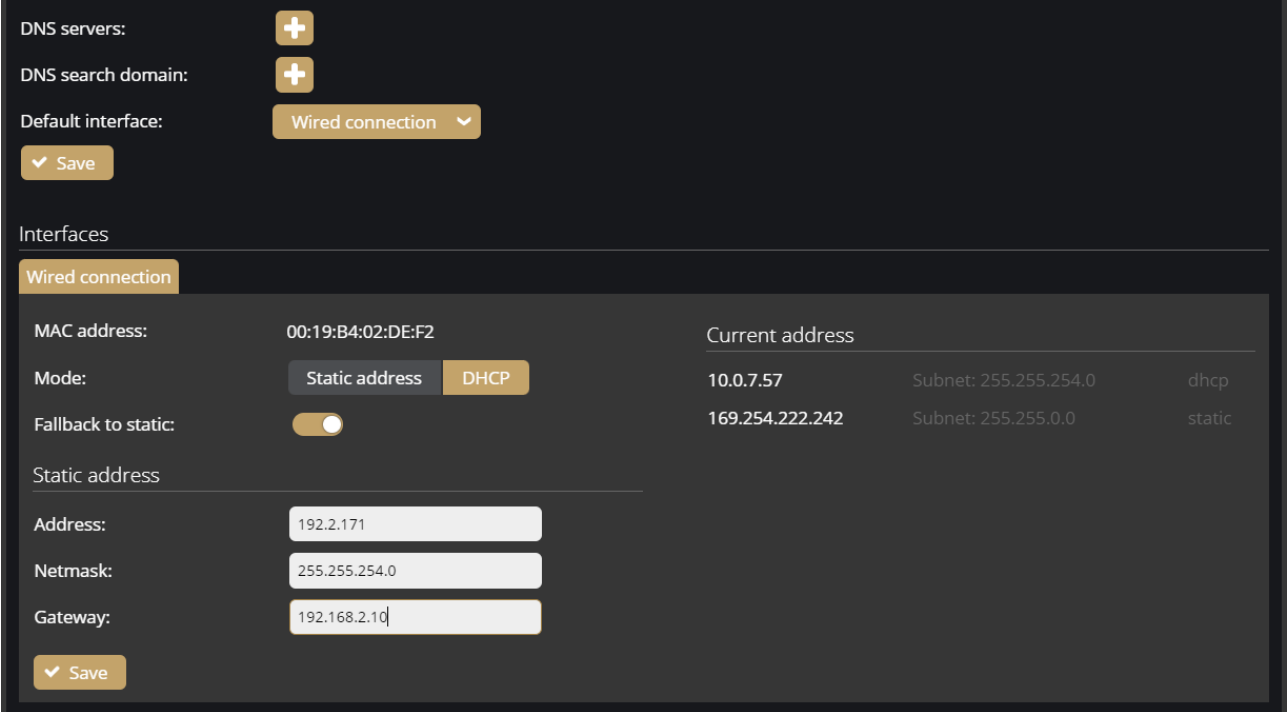

### **Fallback to static**

If the device is set to DHCP, the "**Fallback to static**" option will be accessible. The device will use the configure fallback address when obtaining a new address from a DHCP server fails.

### **Monitoring**

The Monitoring tab shows statistics of active media connections (e.g., live feeds, event stream) and lists all in- and outgoing traffic by network adapter.

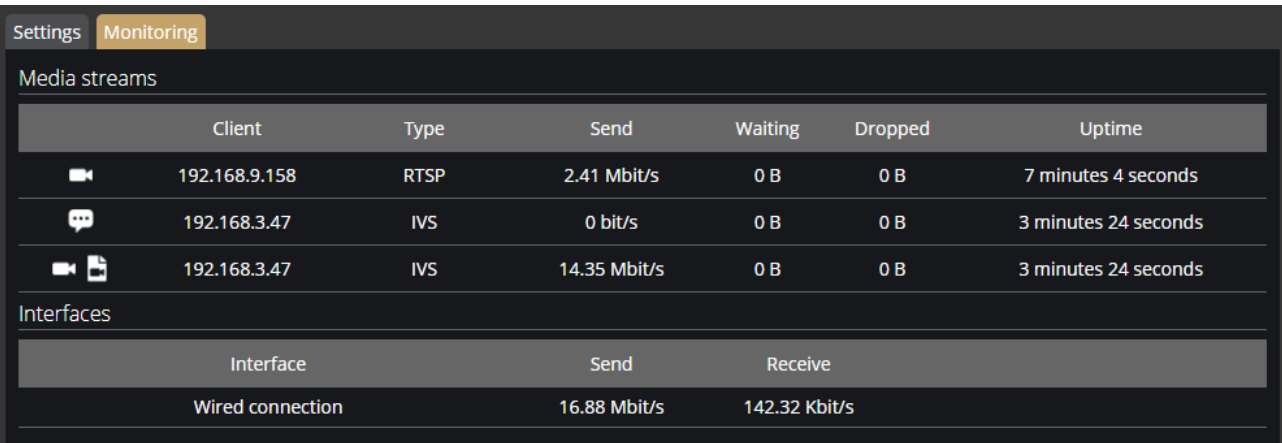

# **7.4. SYSTEM / SECURITY**

In the **Users** database, you can perform the maintenance of the user data, like:

- Adding new users
- Deleting users
- Modifying the already existing user profiles

The default user and password are "**admin**".

### D Important!

To increase the security of using the device on the network, please **change the default password** of your account.

When adding a new user, you can set three levels of permissions:

- 1. **Administrator**: The administrator can access and edit all parameters of a camera.
- 2. **User**: The user can view but not edit the parameters of the camera. Some pages containing sensitive information may be hidden.
- 3. **Operator**: The operator has the same privileges as a user but can operate the camera zoom and focus (if available).

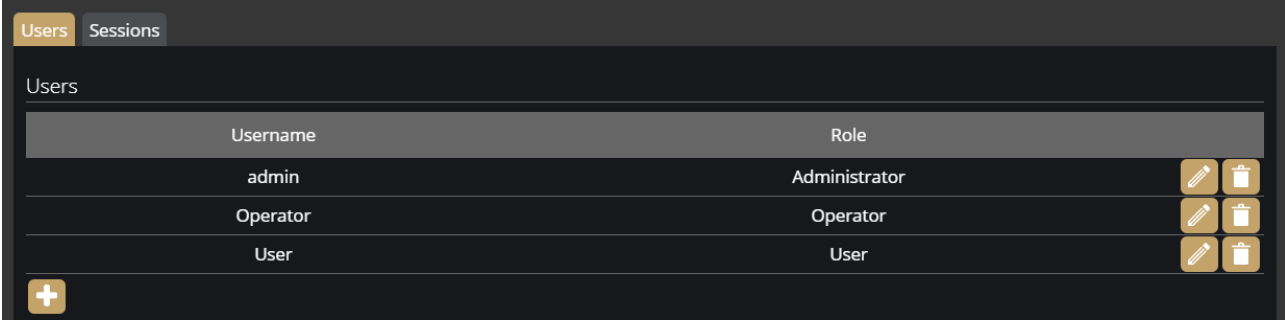

#### **Sessions**

At **Lockout policy,** the maximum number of failed login attempts can be adjusted. After reaching the specified number, the device blocks that session. By default, after three failed login attempts, the camera blocks the IP address of the client for a minute. Note that the number of **Maximum attempts** may vary between one and ten. The duration of the block can be set between 30 seconds and seven days.

The Active sessions and Blocked clients can also be seen on this tab.

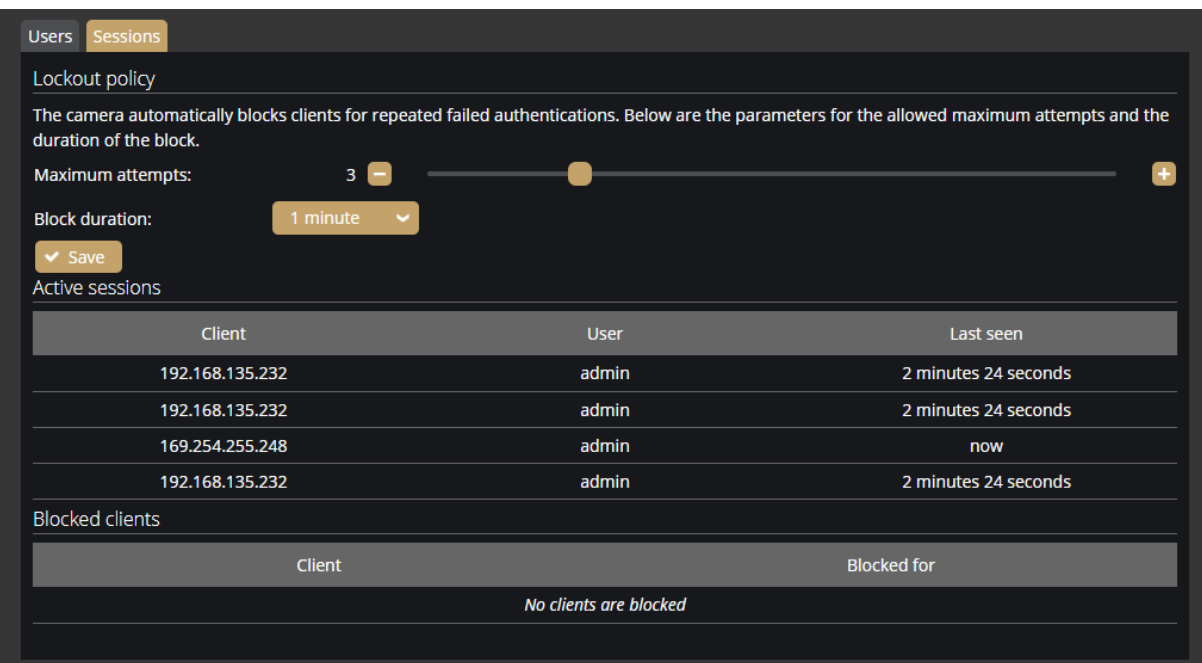

**Adaptive Recognition America Adaptive Recognition Hungary** 

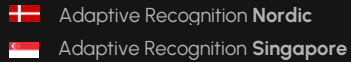

REQUESTINFO@ADAPTIVERECOGNITION.COM WWW.ADAPTIVERECOGNITION.COM

# **7.5. SYSTEM / STORAGE**

The settings related to the storage can be performed at **Storage**. After enabling the storage function, select a device under **Storage device** where the images, video streams and events are saved.

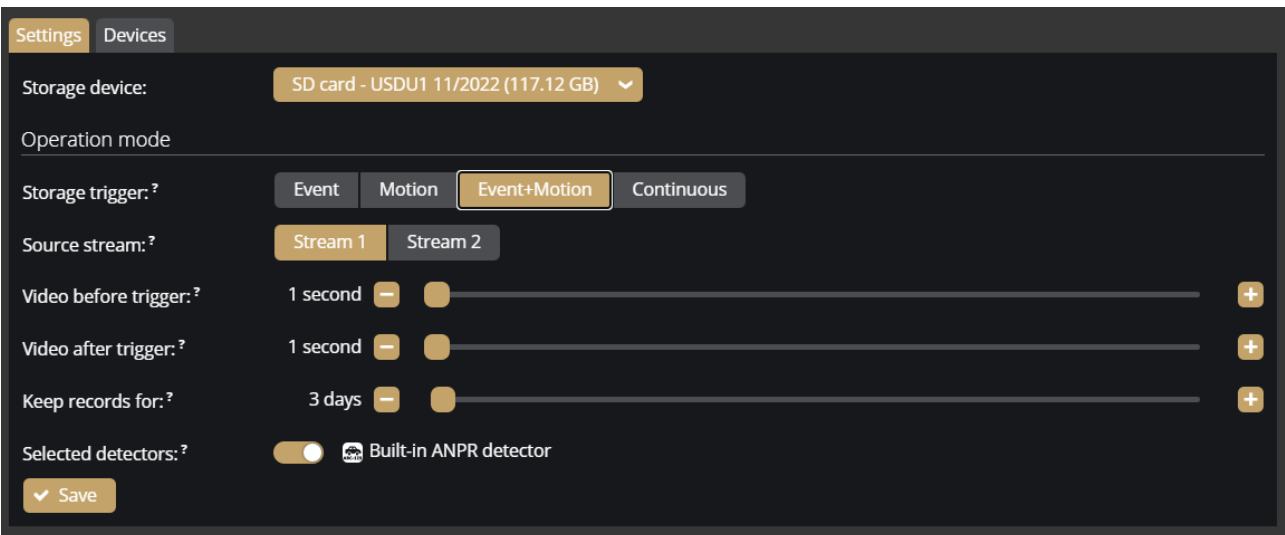

### Operation mode

in the IVS.

Under **Operation mode,** the **storage trigger** can be selected. The image sequences will be saved based on this selection.

# D Important! These settings only have an impact on the storage device. They do not affect the storage

The following can be selected as a **storage trigger**:

- **Event**: Only those image sequences will be stored which have taken place during the signaling of the selected detector(s).
- **Motion**: When the camera detects motion, the storage process starts and finishes when the motion is over.
- **Event+Motion**: Storage is performed in cases of both an **Event** or **Motion**.
- **Continuous**: The storage function saves every frame regardless of event or motion.

The properties of the video stream to be recorded for an event can be selected by specifying the **Source Stream** parameter. **Stream1** represents the higher resolution, primary stream and **Stream2** represents the lower resolution, secondary stream. See also **{***[Media / Video](#page-55-0)***}**.

#### **Recordings before and after activation (seconds)**

The recording time (in seconds) before and after the events can be regulated with the help of the sliders.

**Keep records for:** Recordings are automatically deleted from the storage medium after the specified time. You can set the number of days after which data is deleted from the SD card.

#### Selected detectors

It may not be necessary to record at every detector signaling. Thus, the user can select which detector signals should trigger the recording.

### **Devices**

Under the **Devices** tab, information about the data of the SD card, the length of the recordings, the available storage, and the writing/reading speed can be found.

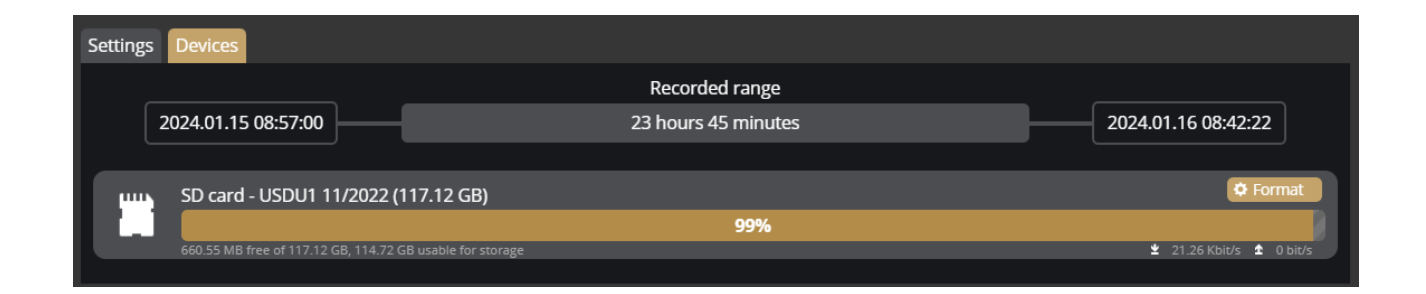

### **Formatting the SD card**

With the **[Format]** button, you can format the storage unit immediately. After clicking on the **[Format]** button, a window pops up. Click on the **[Yes]** button is to start the operation. The capacity bar indicates the remaining time of the formatting process.

If you replace the SD card in the camera, you must format the SD card first, then you can select it as a Storage device.

### $\bigcap$  Important!

The formatting deletes every data from the SD card.

# <span id="page-43-0"></span>**7.6. SYSTEM / IO**

The I/O ports allow communication between the information processing system (in this case, the camera) and the outside world (e.g., a person, computers, alarms, barriers, etc.).

The conditions related to the information coming from the outside world to the camera and arriving through the input ports (input signals) can be adjusted by clicking the **A**t button ( ) at the **Inputs** tab. When the **port's active state** is set to "**Low**", the signal is only received from a detector if the device connected to the camera sends about 0-1 VDC. When the **port's active state** is set to "**High**", then the signal is received from a detector if the device connected to the camera sends about 2-24 VDC.

An ONVIF device recorded in the External menu can send a Digital Input signal to Einar, which can trigger the camera to record an event. Einar can also send a Digitalis Ouput signal to this ONVIF device. The Digitalis Output signal may be triggered by events produced by the selected detector.

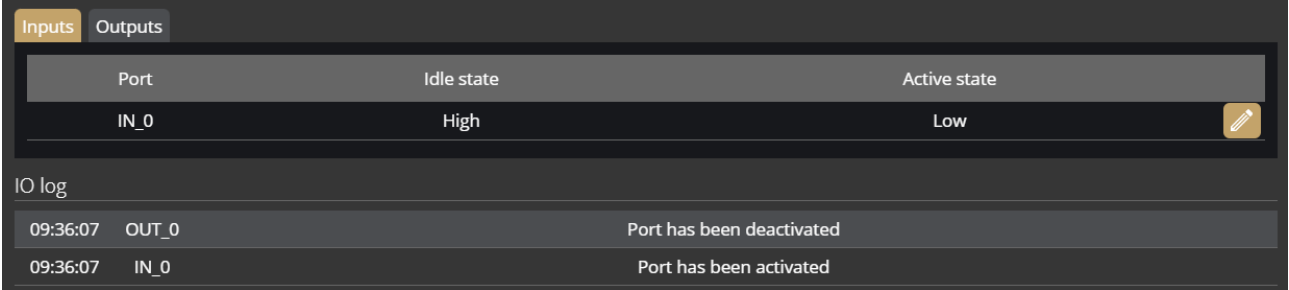

You can also modify the **Output ports** at the **Outputs** tab.

The following parameters can be adjusted after clicking on the **Edit** button ( ):

- **Active state**: The active state of the port. If it is "**Open**", the port is open when an event occurs. If it is "**Closed**", the port closes when an event occurs.
- **Impulse length (ms)**: In the case of activating the output port, the length of the active state can be adjusted.

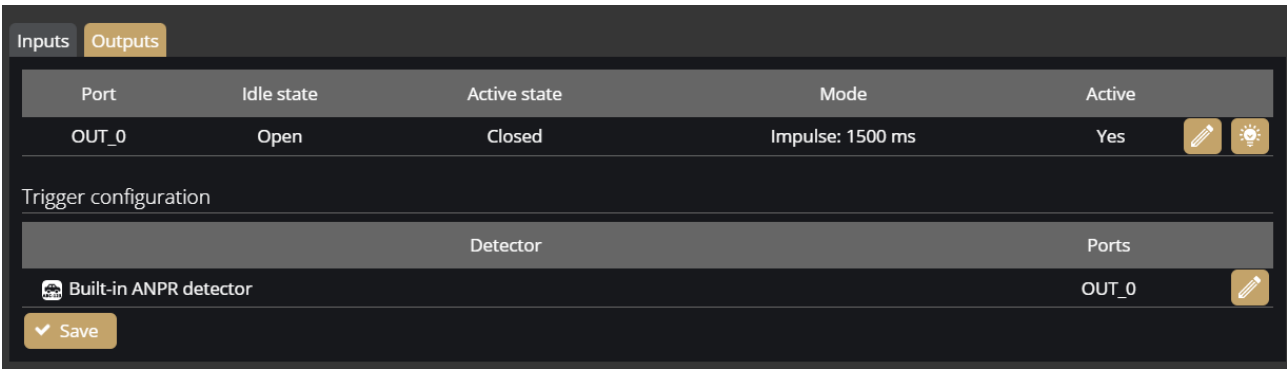

It can be selectable which detector signal should activate the output port of the camera at **Trigger** 

### **configuration** section.

You can monitor the state changes of the input/output ports at **IO log** section:

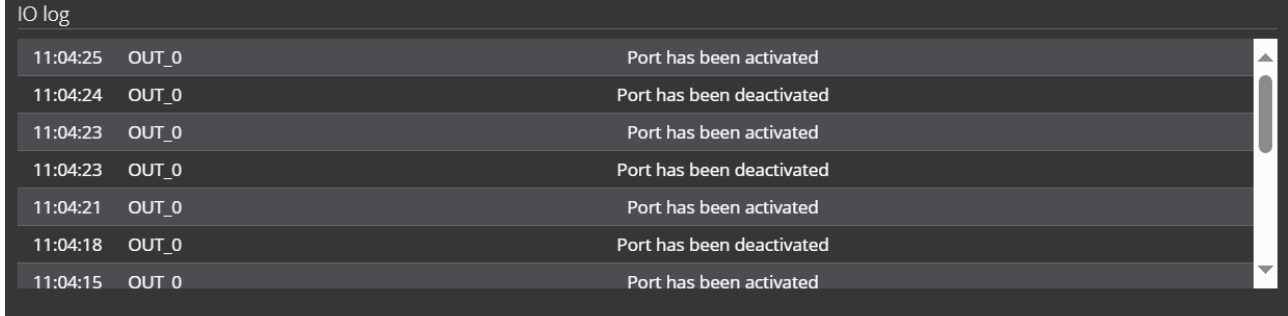

# **7.7. SYSTEM / SERVICE**

### **AR Discovery Tool**

• **Allow discovery:** You can allow the AR Discovery Tool to discover the camera.

**Bonjour:**

• **Allow discovery:** You can allow the Bonjour to discover the camera.

**WS Discovery:**

• **Allow discovery:** You can allow the WS Discovery to discover the camera.

**IVS**

• **Service port:** The service port of the IVS (Intellio Video System) can be specified by filling in the field.

**ONVIF**

• **Service enabled:** ONVIF feature can be enabled or disabled.

**RTSP**

- **Service port:** The service port of the RTSP can be specified by filling in the field.
- **Authentication required:** By selecting "**Enabled**", authentication is required when connecting to the RTSP stream.

**SNMP**

- **Service enabled:** The SNMP service can be enabled or disabled.
- **Read community:** Password required for the camera properties on SNMP.

**UPnP**

• **Allow discovery:** Enable or disable the device discovery provided by the UPnP protocol.

**Webserver**

- **Service port / Secure service port:** The service ports of the Webserver can be specified by filling in the field.
- **Certificate:** The camera has its own self-signed SSL certificate. This certification is used by the camera to provide HTTPs services.

(If you want to modify the SSL certificate, click on the Edit button and upload the Certificate and Key.)

# A D A P T I V E RECOGNITION

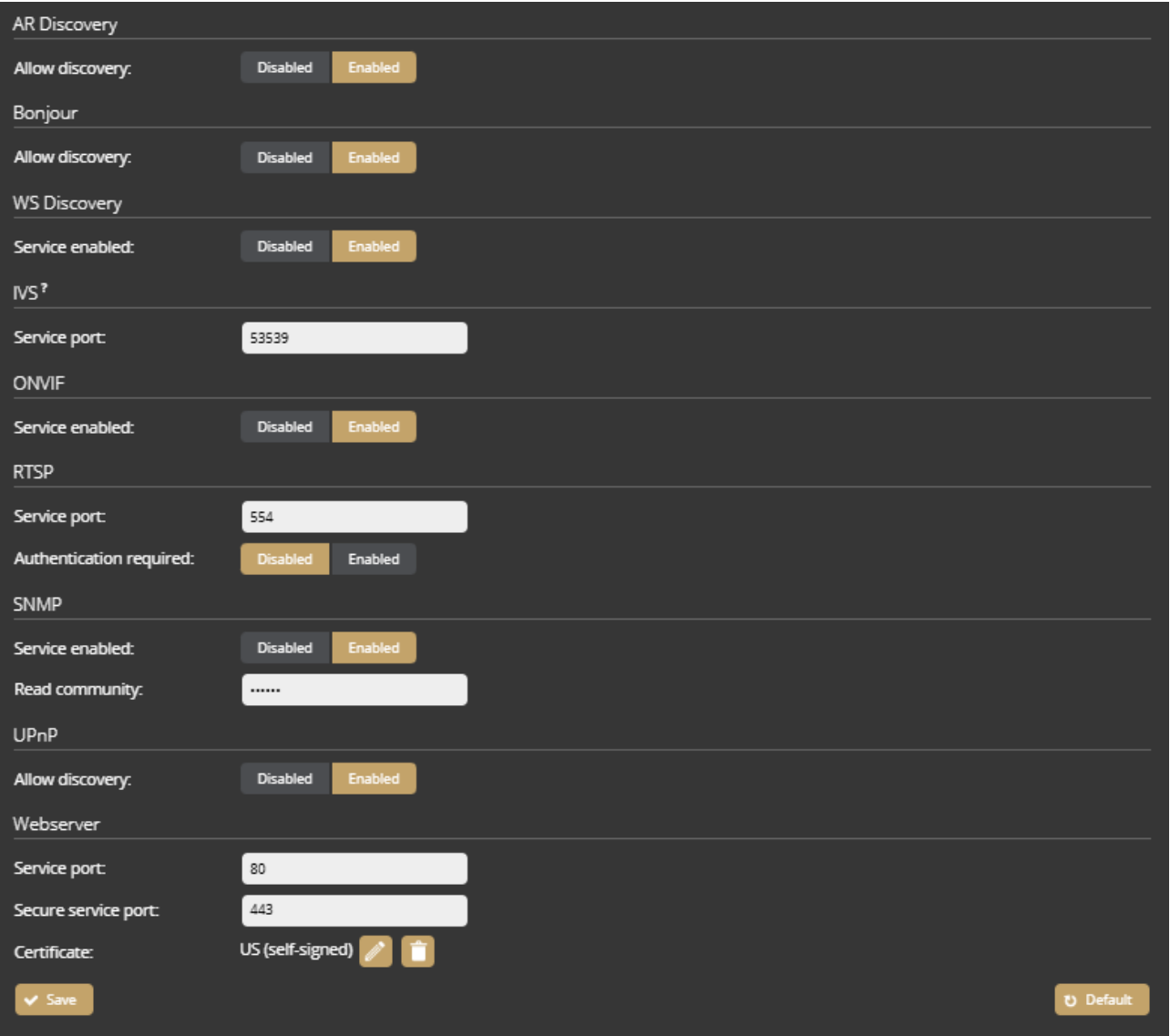

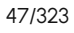

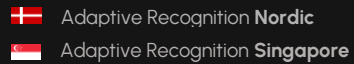

# **7.8. SYSTEM / NOTIFICATIONS**

In the **Messages** tab of this configuration interface, you can find system messages of the camera.

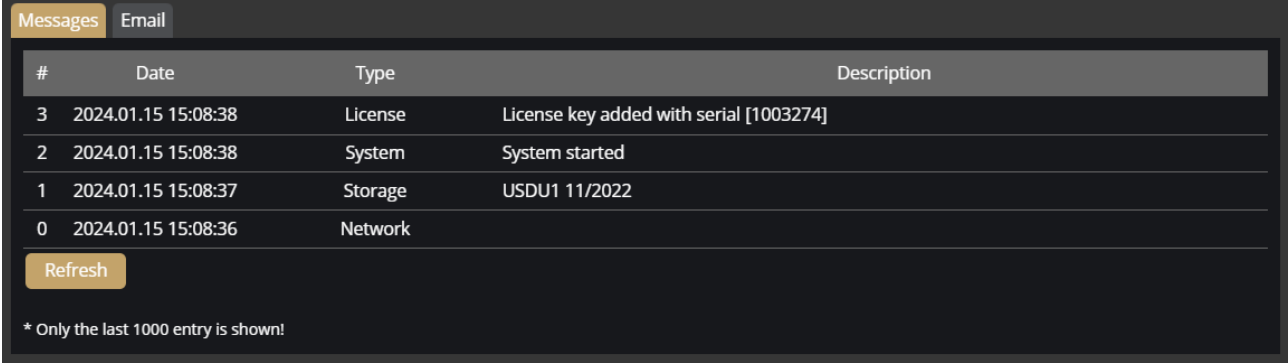

In the **Email** tab, you can specify the email settings for sending messages. The following parameters can be adjusted after clicking on the **[Enabled]** button:

- **Delay between messages**: After sending an email, the device will wait at least the selected duration before it can send another email.
- **Exclude**: Notification types selected here are excluded from the email messages.
- **SMTP settings**: enter the required data to set the access of the SMTP service.
- **E-mail settings**: set the display name and the email address that the device uses when sending email messages. The **Send to** field is used to set the recipients.

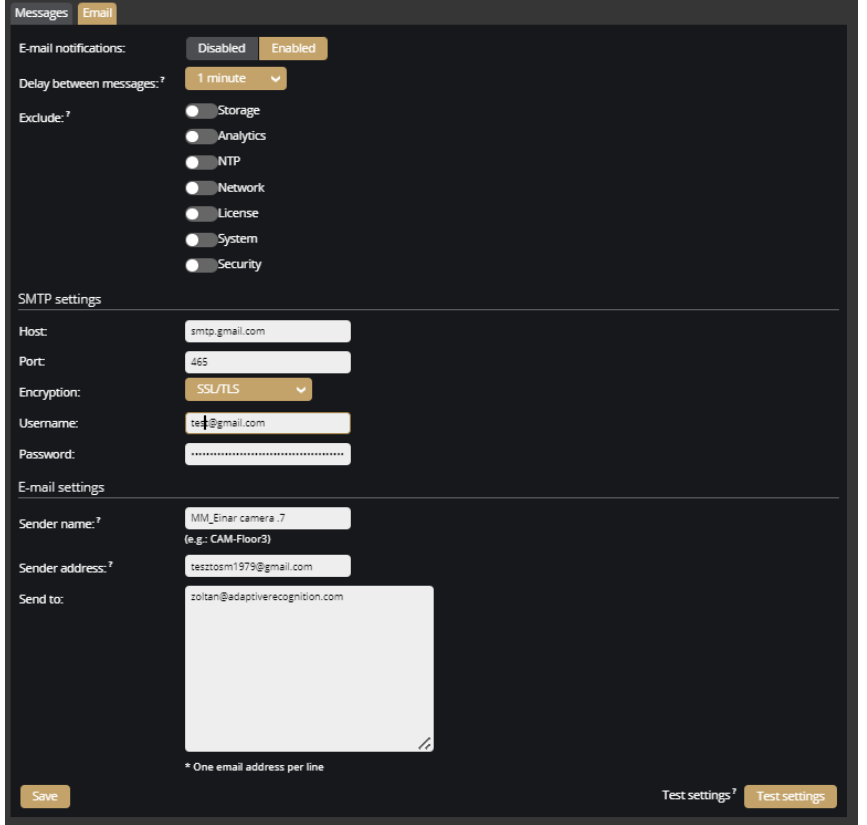

48/323

**Adaptive Recognition America** Adaptive Recognition **Hungary**

**H** Adaptive Recognition **Nordic Adaptive Recognition Singapore**  REQUESTINFO@ADAPTIVERECOGNITION.COM WWW.ADAPTIVERECOGNITION.COM

# **7.9. SYSTEM / EXTERNAL / ONVIF**

You can manage the associated Onvif devices in the External menu. You can add a new device, edit the data of existing devices and delete a device.

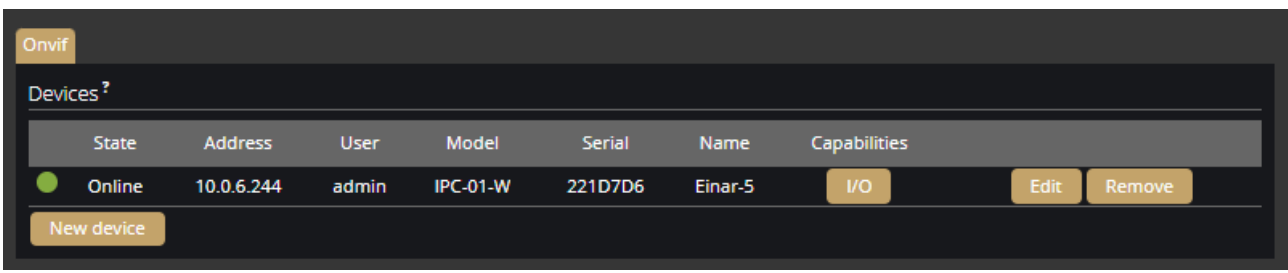

The following should be set when adding a new device:

- **Name: (optional):** The name of the device can be entered.
- **Address:** IP address where the device is accessible.
- **ONVIF Username:** The device's ONVIF username.
- **ONVIF Password**: The device's ONVIF password.

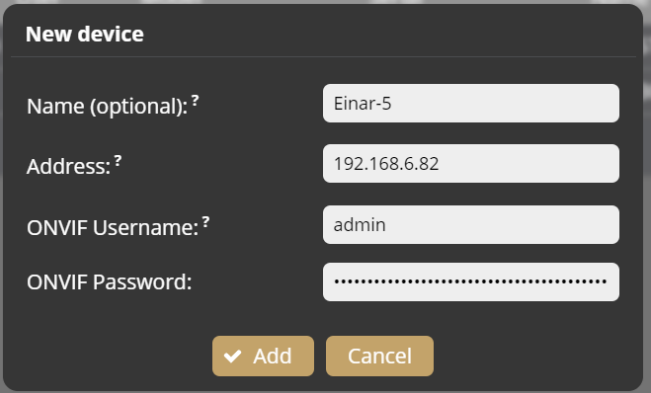

### (国) Note

For many cameras, the ONVIF Username and Password do not match the username and password used in the browser. ONVIF may also need to be enabled on the camera.

# **7.10. SYSTEM / EXTERNAL / MQTT**

You can manage the MQTT communication settings in the External menu.

**Client ID:** The name of the device can be entered.

**Broker URL:** Url to a MQTT Broker service with the following formats:

mqtt://<address>:<port>[/path]\*[?query] - TCP

mqtts://<address>:<port>[/path]\*[?query] - Secure TCP

ws://<address>:<port>[/path]\*[?query] - Websocket

wss://<address>:<port>[/path]\*[?query] - Secure Websocket

**HTTP Proxy URL:** Url to a HTTP Proxy Server for transfering MQTT communication.

**Username:** Username for the MQTT Broker service.

**Password:** Password for the MQTT Broker service

**Keep alive (s):** MQTT keepalive message frequency in seconds.

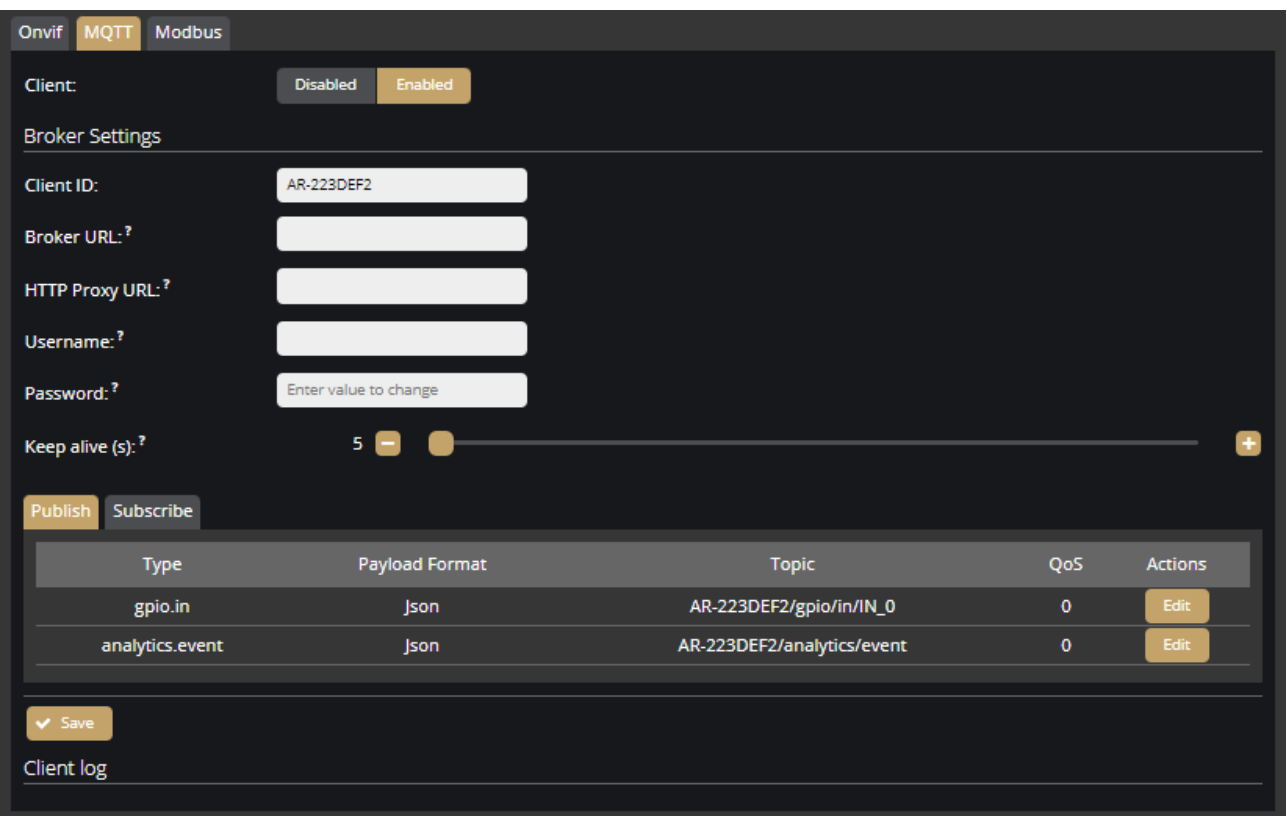

**H** Adaptive Recognition **Nordic Adaptive Recognition Singapore** 

# **7.11. SYSTEM / EXTERNAL / MODBUS**

In the External menu you can manage devices connected on Modbus protocol.

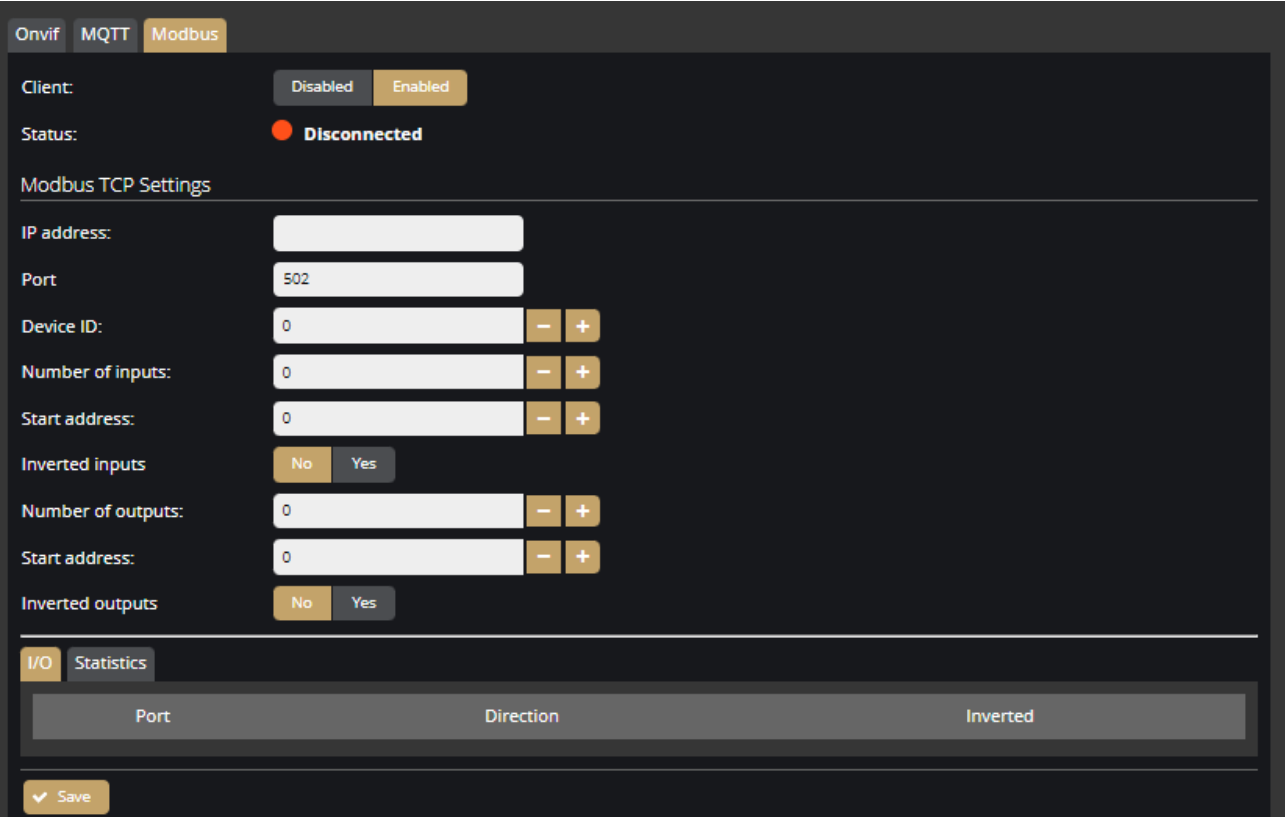

# **7.12. MEDIA / IMAGE**

On this configuration interface, you can optimize the image quality.

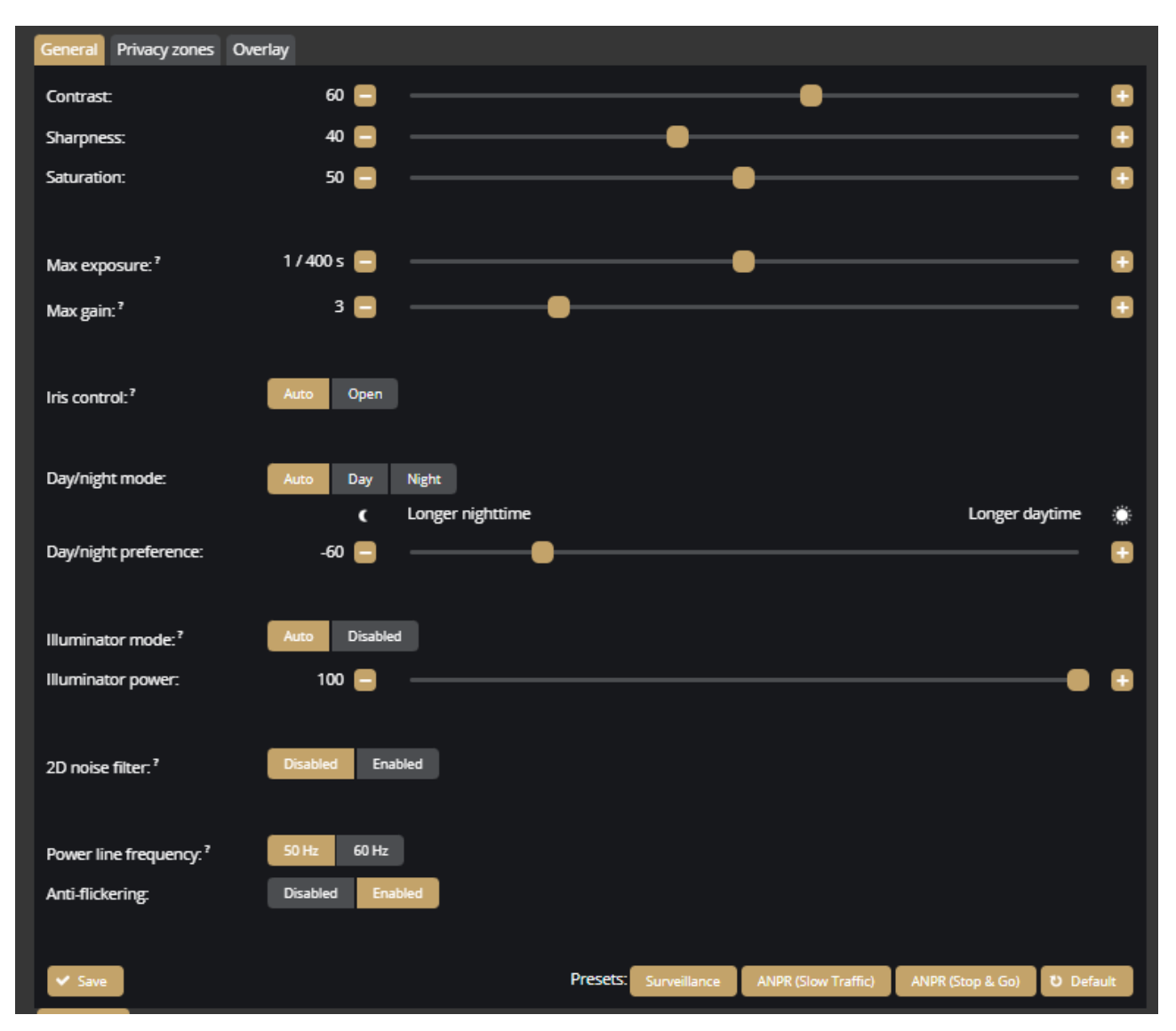

Here, the following elements can be fine-tuned:

- **Contrast:** Brightness difference between the brightest and darkest points of the image.
- **Sharpness:** It makes the details sharper or more blurred.
- **Saturation:** It defines the saturation of colors in the image.
- **Max exposure:** The camera cannot expose longer than the specified value.
- Max gain: The digital gain cannot be greater than the specified value.
- **Iris control:** The iris can be kept open all the time or can be operated automatically.
- **Day/night mode:** Day and night mode can be chosen manually or automatically.
- **Day/night preference**: A preferred setting of day or night mode can be defined, which is applied in the case of automatic shifting.
- **Illuminator mode:** The infra LED can be operated automatically or can be disabled.
- **Illuminator power:** You can adjust the brightness of the infra LED.
- **2D noise filter:** Noisy pixels are filtered based on the environment of a pixel.
- **Power line frequency:** The power line frequency of the region where the camera is installed. It is used to eliminate vertical flickering in artificially lit areas. If this value is changed, different Max Exposure values will be available.
- **Anti-flickering:** Reduces flickering caused by light sources that flicker due to the mains frequency

### **Presets**

You can select preset values which are calibrated to different situations. These elements are not necessarily ideal settings for all cases; they are to be considered as guidelines. They generally show acceptable image settings for certain scenarios.

These preset values are the following:

- **Surveillance**: General setting for basic motion detection and surveillance
- **ANPR (Slow Traffic)**: Ideal for free-flow, slow traffic license plate reading
- **ANPR (Stop & Go)**: Recommended for parking license plate reading

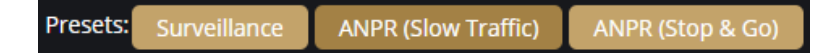

Preset buttons show if current settings match a preset.

### 圓) Note

If the camera is included with on-board ANPR engine and your project does not involve parking, use Slow Traffic values.

# **7.13. MEDIA / IMAGE / PRIVACY ZONE**

Privacy zones are customizable areas that you can use to cover areas that you do not want to be monitored.

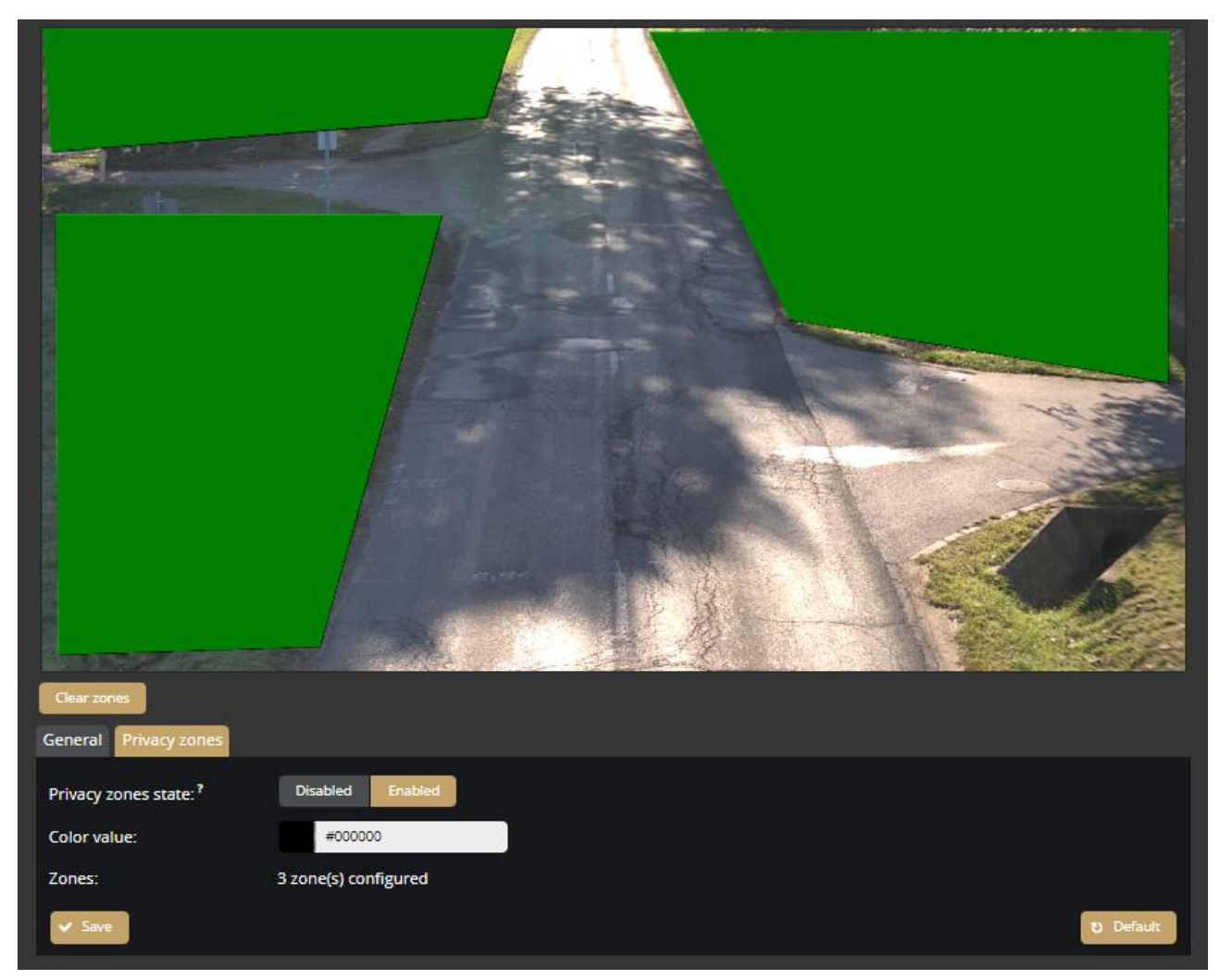

Here you can make the following settings:

- **Privacy zone states:** Enables hiding parts of the image. You can draw polygons on the image to hide sensitive content.
- **Color value:** With the hexadecimal color setting, you can specify the color of the private zone area in the image.
- **Zone:** number of configured zones

# **7.14. MEDIA / IMAGE / OVERLAY**

In the Overlay section, you can place a subtitle on the image. First enable the Overlay Sate option, then you can edit the subtitle. The subtitle can contain Date time information and information about the Device (Serial Number, Device Name, Device description, GPS data).

You can set the size of the characters with the Text size option. Text color option lets you set the color of the characters. Use the Background color option to set the background color of the subtitle. Use the Add Line button to create additional lines.

You can adjust the subtitle to any position on the image. Click on the subtitle in the live view and hold down the cursor to move the subtitle box to the desired position.

Importantly, the subtitle set up in this mode will be displayed continuously on all images in the video stream. If you set it, you will not be able to request a non-subtitled image from the camera.

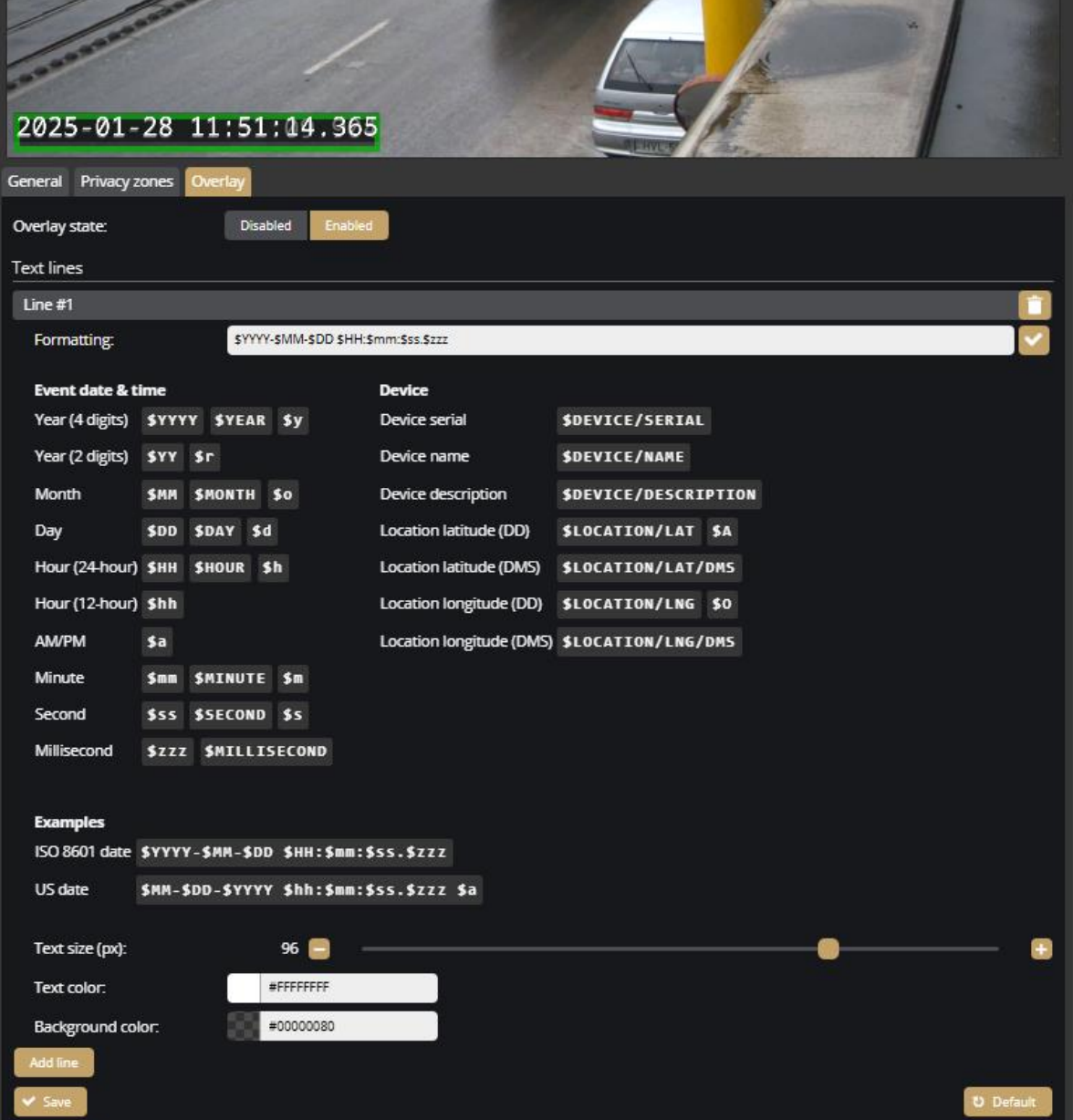

# <span id="page-55-0"></span>**7.15. MEDIA / VIDEO**

When clicking on the **Video** menu item, the functions related to the video encoders are displayed. Above these, the live stream of the camera remains visible.

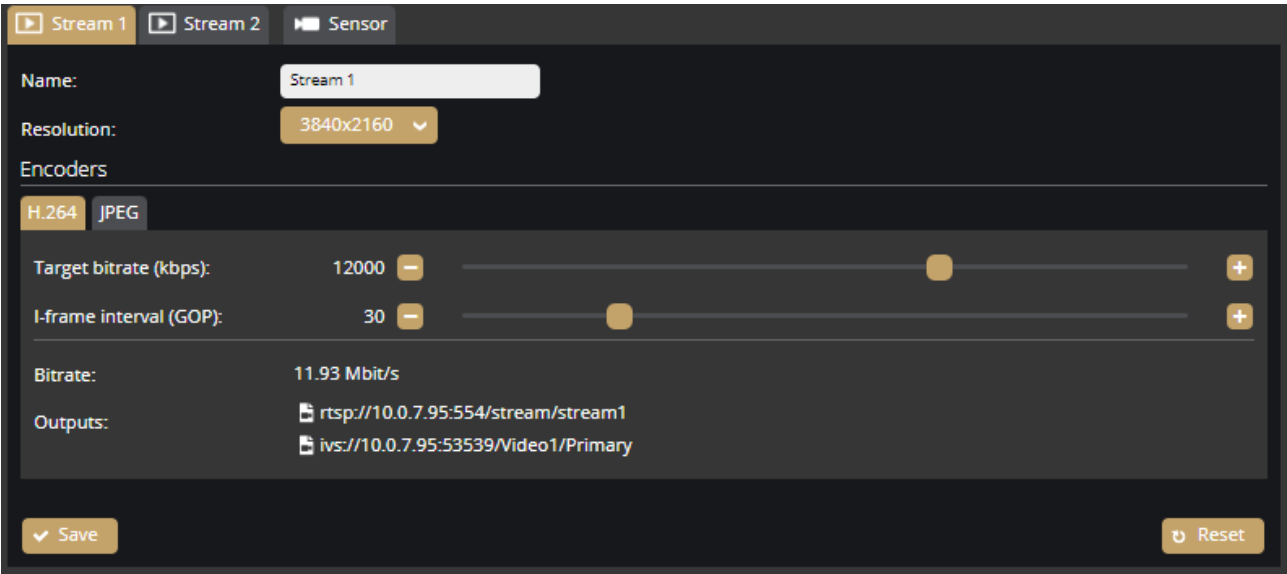

On this interface, the settings (name, resolution, etc.) of **Stream 1** and **Stream 2** can be performed separately.

### **Encoders**

- **Target bitrate (kbps):** The bandwidth size can be adjusted.
- **I-frame interval (GOP):** The density of the I frames can be specified.
- **Quality:** The quality of the images can be specified.

Videostream / image (snapshot) URL links can be found on this interface:

Stream1 / H.264 stream: rtsp://EINAR\_IP:554/stream/stream1 Stream1 / JPEG image: http://EINAR\_IP/image/stream1

Stream2 / H.264 stream: rtsp://EINAR\_IP:554/stream/stream2 Stream2 / MJPEG stream: http://EINAR\_IP/stream/stream2 Stream2 / MJPEG stream: rtsp://EINAR\_IP:554/stream/stream2/mjpeg Stream2 / JPEG image: http://EINAR\_IP/image/stream2

Authentication (username and password) is required to use the streams. The stream links with authentication are listed below:

Stream1 / H.264 stream: rtsp://USERNAME:PASSWORD@EINAR\_IP:554/stream/stream1 Stream2 / H.264 stream: rtsp://USERNAME:PASSWORD@EINAR\_IP:554/stream/stream2 Stream2 / MJPEG stream: http://USERNAME:PASSWORD@EINAR\_IP/stream/stream2 Stream2 / MJPEG stream: rtsp://USERNAME:PASSWORD@EINAR\_IP:554/stream/stream2/mjpeg

Stream 2/ M-JPEG is not enabled by default, if you want to use the M-JPEG stream, you have to enable it first.

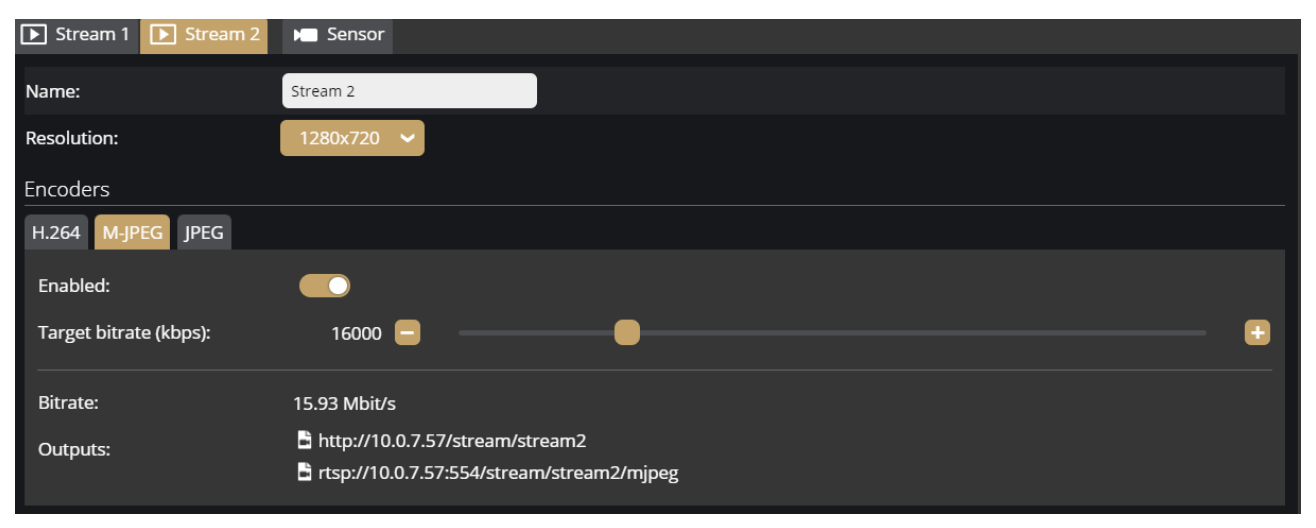

#### **Sensor**

Under the **Sensor** tab, you can adjust the aspect ratio to 4:3; 5:4; 6:5 or16:9. After changing the Aspect ratio, the camera reboots. After changing the Aspect ratio, the resolution options will also change.

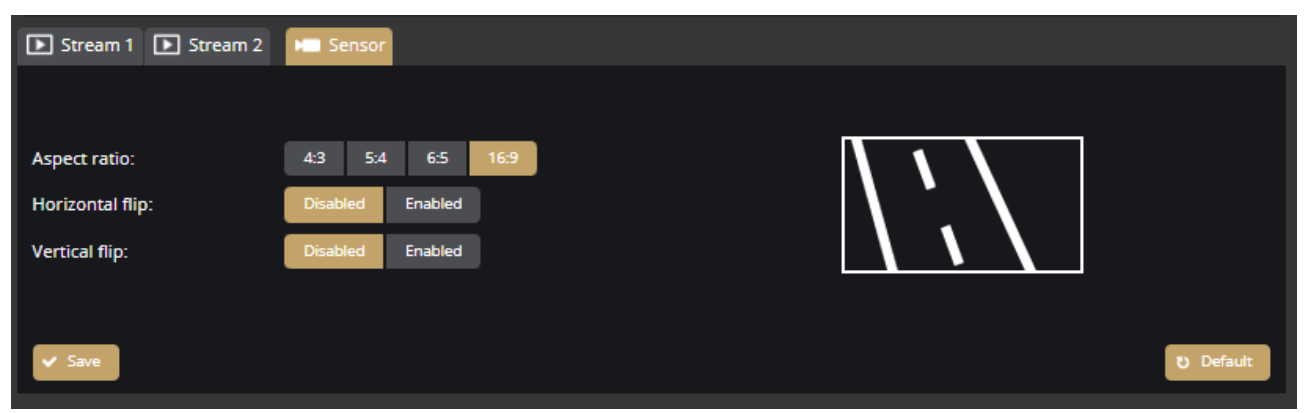

**Horizontal flip:** Flips the image horizontally when enabled.

**Vertical flip:** Flips the image vertically when enabled.

# **7.16. MEDIA / LENS**

On this interface, you can fine-tune the lens of the device: the **Focus** and the **Zoom** can be customized by using the corresponding buttons. See also **{***[Zoom & Focus](#page-22-0)***}**.

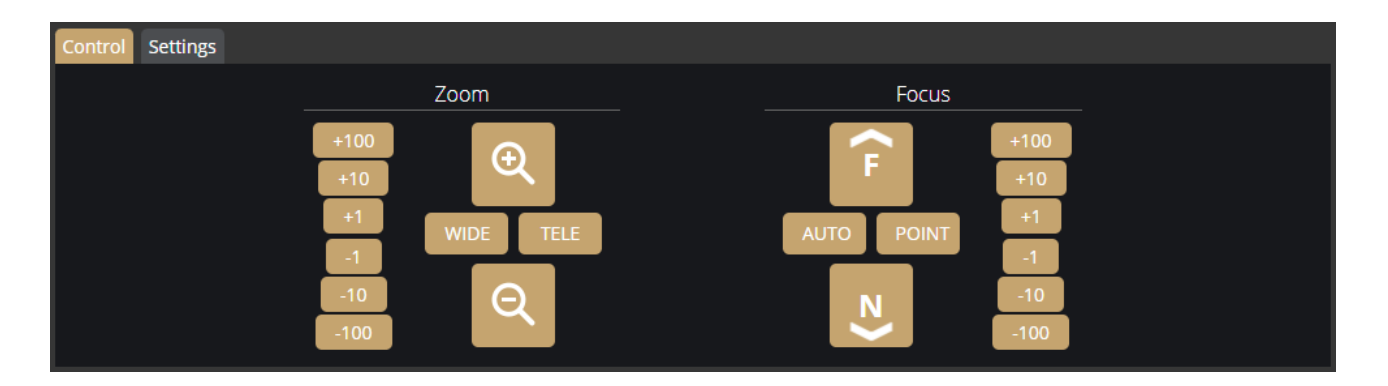

**WIDE / TELE** buttons: the lens can be adjusted to the end position using these buttons.

Press and hold the **+** (magnifying glass with + sign) and **-** (magnifying glass with - sign) buttons to decrease or increase the camera's angle of view. The speed of adjustment increases proportionally to the time the buttons are held down.

Press and hold the **F** (Far) and **N** (Near) buttons to set the focus to Far and Near, respectively. The speed of adjustment increases proportionally to the time the buttons are held down.

The **+100/+10/+1/-1/-10/-100** buttons move the lens in the given direction by the given number of units.

The camera possesses autofocus. The autofocus function is enabled by default, but it can be disabled on the **Settings** tab with the **Focus on zoom** option. If it is enabled, the camera starts to look for the correct focus value by itself to achieve the sharpest image possible. This process begins simultaneously with the zooming.

In the manual, disabled state, the autofocus can be initiated with the **[AUTO]** button in the **Focus** section.

With the **[POINT]** button you can select a specific point of the image what you want to be the sharpest region in the picture.

**Settings / Lens correction**: This setting can correct lens distortion occurring at specific zoom settings.

# **7.17. ANALYTICS / GENERAL**

#### **Settings**

**Event image source:** A snapshot JPEG image is attached to all emitted events. The source of the JPEG is the configured stream here. The quality of the image is controlled by the selected stream's JPEG quality setting.

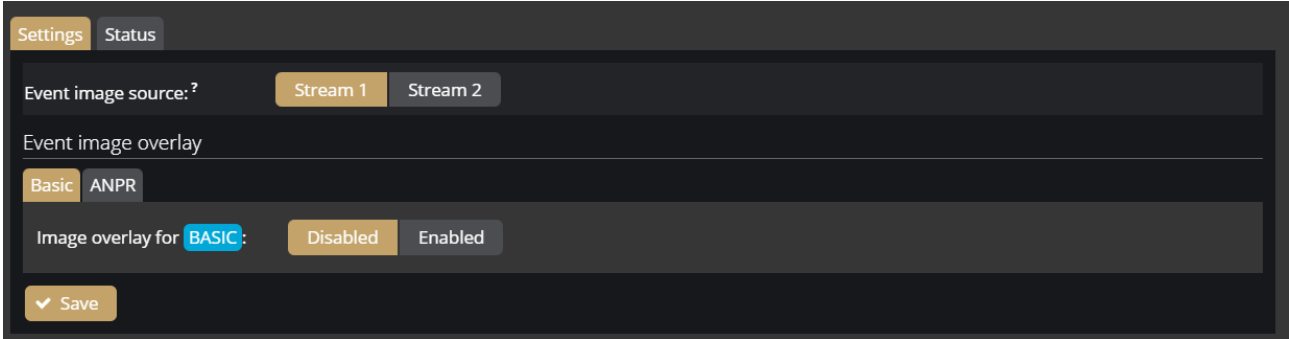

### **Event image overlay**

The text overlay field containing the event data can be placed on the saved event image. You can make the following settings:

- Font size
	-
- Padding
- Vertical position
- Number of columns
- Column format

### Format help

You may click on a format when a column is selected to insert that format at the cursor. Formats with multiple variants produce the same output no matter which format you choose.

#### D Important!

To overlay ANPR event images, use the ANPR option. With the BASIC option, you can only overlay images of events created by the Motion, IO and Test detectors.

### A D A P T I V E RECOGNITION

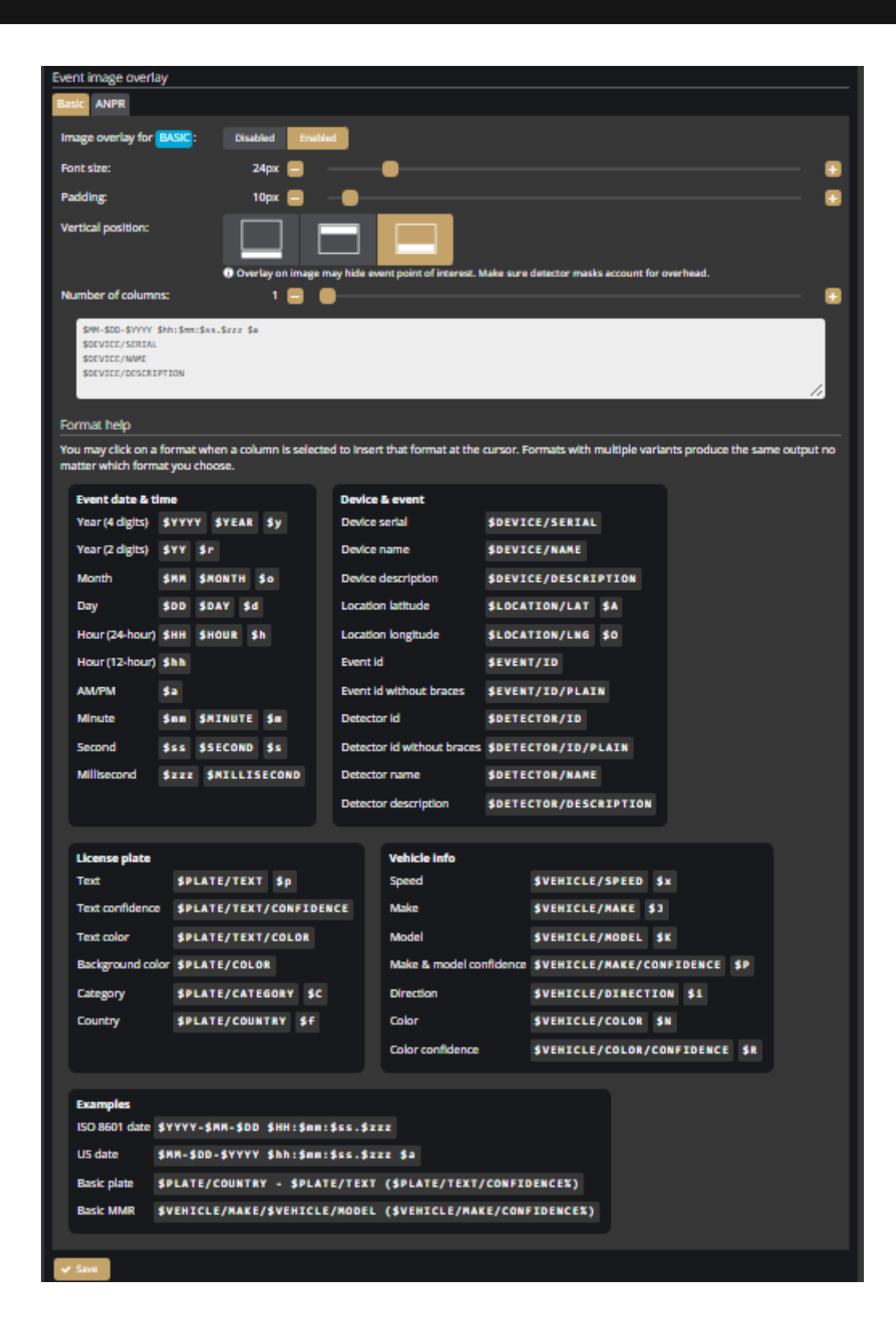

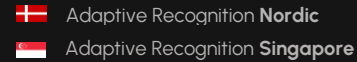

### A D A P T I V E RECOGNITION

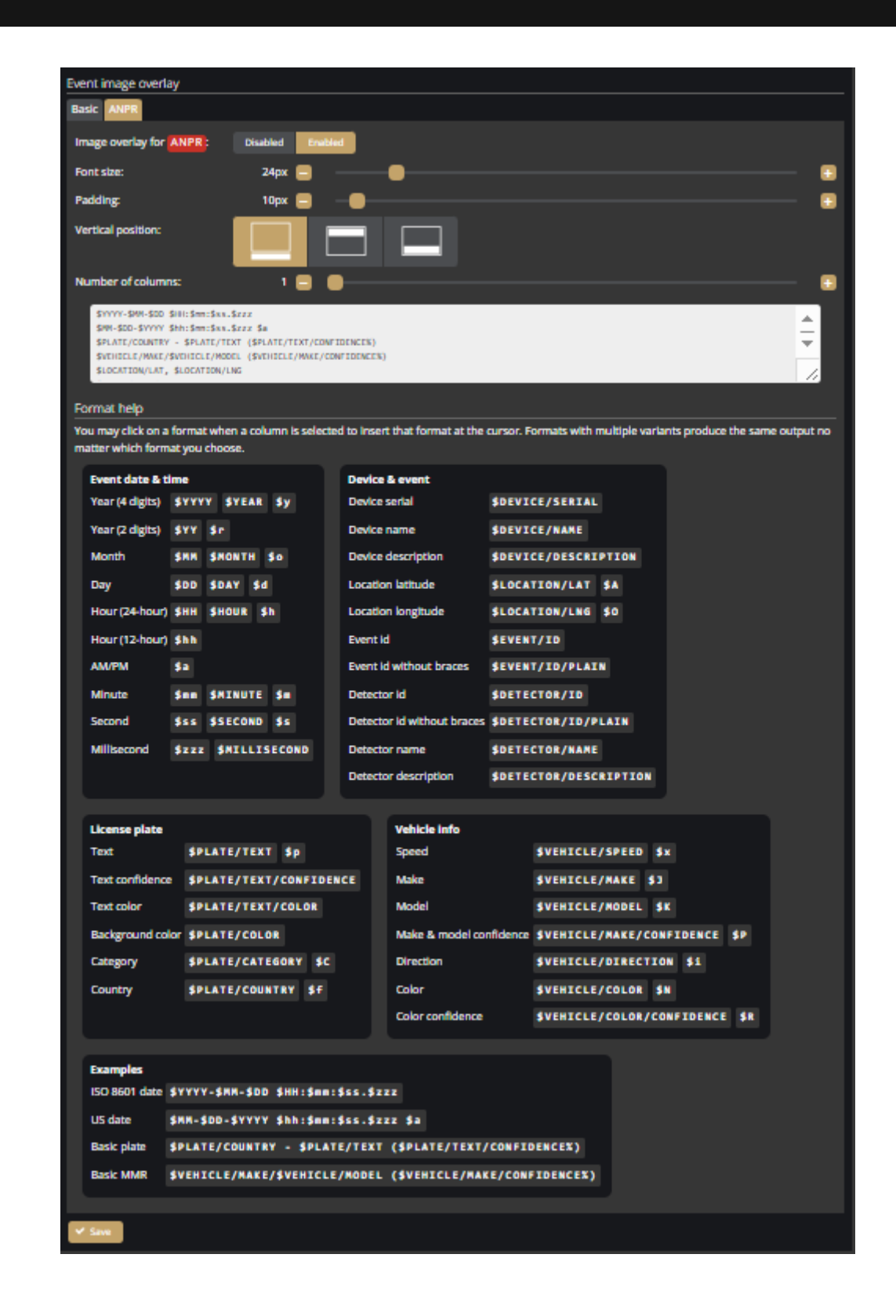

REQUESTINFO@ADAPTIVERECOGNITION.COM WWW.ADAPTIVERECOGNITION.COM

### **Status**

The registered detectors' name, type, ID and status are displayed on the page alongside the list of detectors supported by the camera and their current/total quantity.

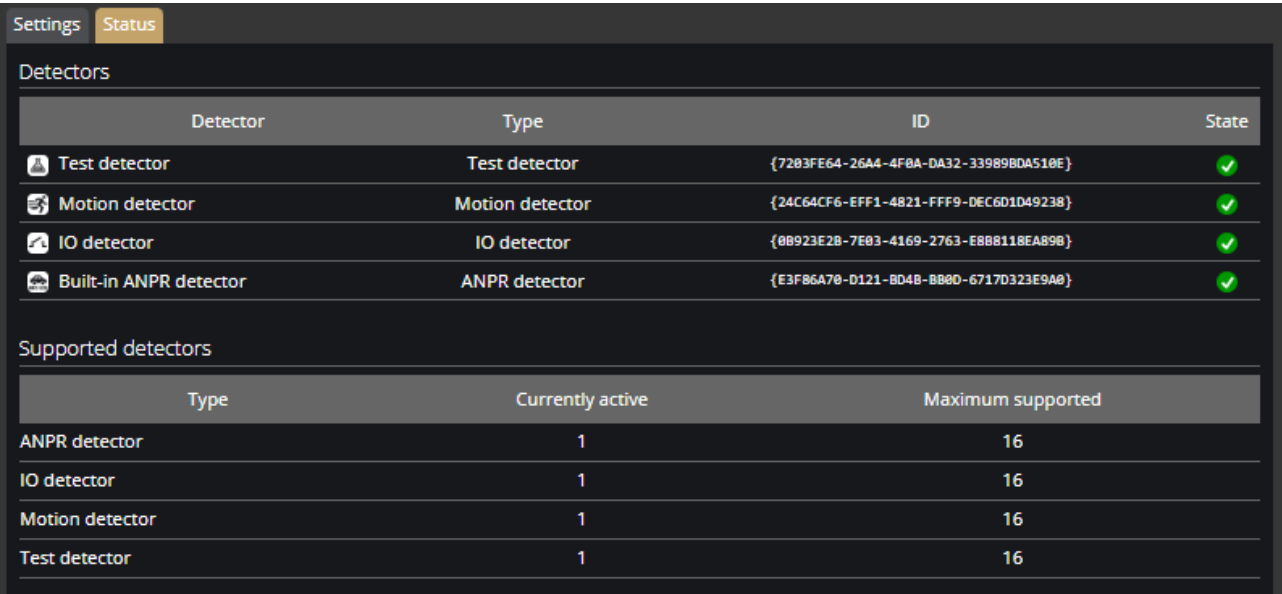

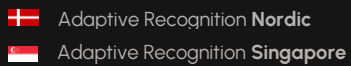

# **7.18. ANALYTICS / DETECTORS**

You can add, modify or delete the camera's detectors in this window.

The list of detectors differs by camera type except for Motion engine, which can be found on all types.

### **7.18.1. MOTION ENGINE AND GENERAL USE OF MASKS**

The Motion engine is a fundamental engine that regulates motion-based storage. It cannot be deleted.

### (国) Note

The Motion engine does not induce events; it is responsible for the setting of the motionbased recordings. As such, it can be found on all camera types.

If you click on the Motion engine, a mask can be applied to the live stream. This can be set to exclusive or inclusive with the **Masks Type** option. If the mask is set to "Include", the engine will only trigger when motion happens inside the selected area. When it is set to "Exclude", it will not trigger inside the area.

The mask can be modified by clicking on the green area.

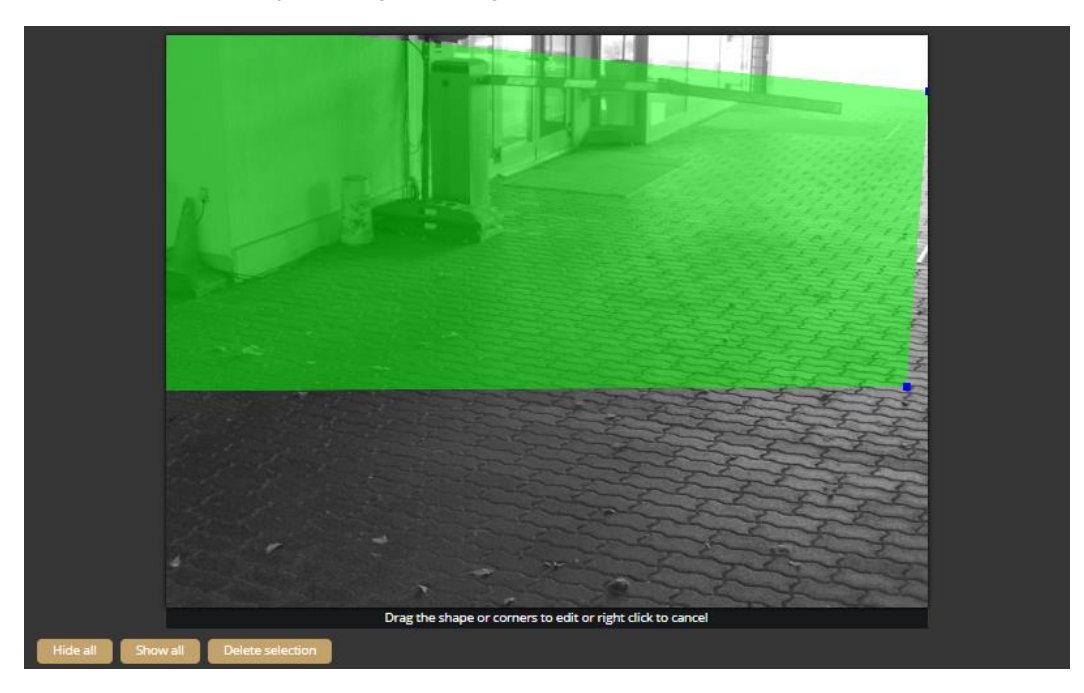

Adaptive Recognition **America** Adaptive Recognition **Hungary**

**H** Adaptive Recognition **Nordic Adaptive Recognition Singapore**  REQUESTINFO@ADAPTIVERECOGNITION.COM WWW.ADAPTIVERECOGNITION.COM

The mask can be deleted by clicking on the **[Delete selection]** button located under the live stream:

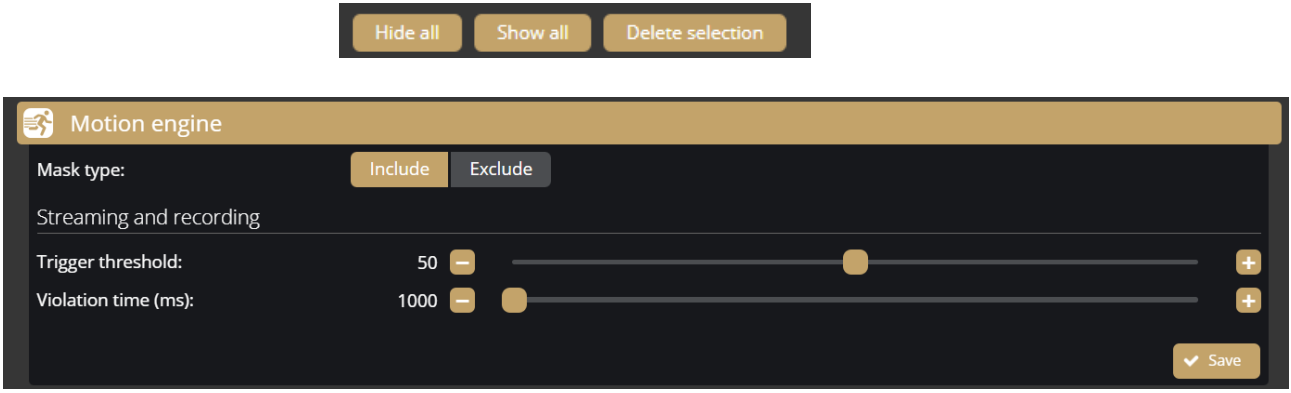

**Trigger threshold**: You can use it to define the sufficient level of motion in the image to trigger the motion engine. Further filtering can be done with the previously set sensitivity conditions to determine the degree of action intensity triggering recording. The **Motion graph** is the OSD belonging to the setting, which can provide visual assistance. See also **{***[Overlay](#page-23-0)***}**.

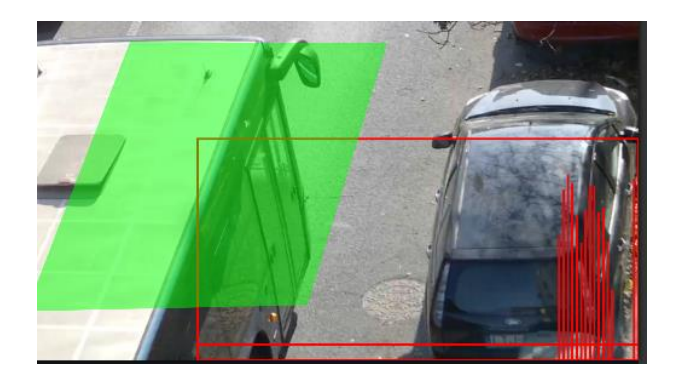

**Violation time**: you can set how long the movement must persist for the engine to become active.

### **7.18.2. MOTION DETECTOR**

The Motion detector can be used to create events based on Motion engine. The following can be adjusted on the Motion detector interface:

- **Name**: The name of the detector can be entered.
- **Description**: To add a brief description to the detector.
- **Trigger threshold**: You can use it to define the sufficient level of motion in the image to trigger the motion detector.
- **Violation time**: you can set how long the movement must persist for the detector to become active.

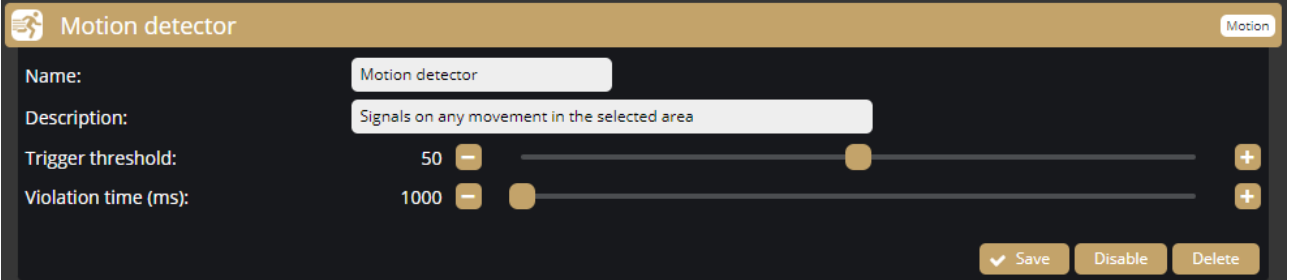

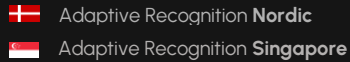

#### **ANPR Engine and ANPR Detector**

The ANPR Engine and the ANPR Detector(s) jointly perform the reading of license plates.

#### D Important!

Both the ANPR Engine and an ANPR Detector must be present and enabled on the camera to operate the system. The mask of the ANPR Engine and the mask(s) of the ANPR Detector(s) must have a common area where the detected license plate number will trigger an event.

### **7.18.3. ANPR ENGINE**

You can choose between the Onboard ANPR Engine running on the camera or the Carmen Cloud service for license plate recognition.

You can create a mask on the image, after which license plates will be detected only in the selected area. It is recommended to define the area where license plates are expected to appear on the image with the proper character size, and from the proper angle of view (the license plate should be visible from as straight direction as possible, and should not be distorted or slanted).

The expected area of license plates can be plotted on the image with a polygon that contains a given number of vertices.

### $\bigcap$  Important!

Although the ANPR engine recognizes the license plates in the image, to make it work properly, the area around the license plate must be visible (front or rear of the vehicle).

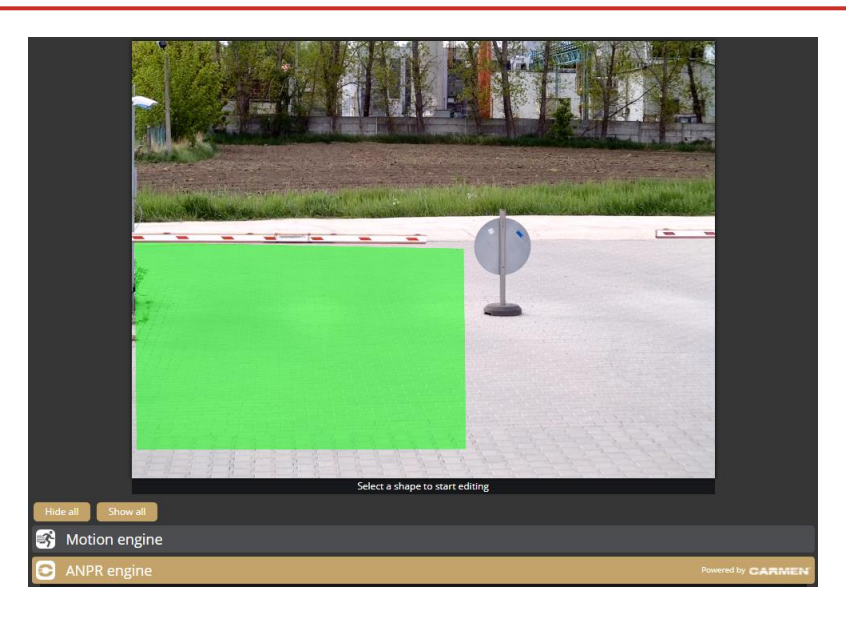

Adaptive Recognition **America** Adaptive Recognition **Hungary**

**H** Adaptive Recognition **Nordic Adaptive Recognition Singapore**  REQUESTINFO@ADAPTIVERECOGNITION.COM WWW.ADAPTIVERECOGNITION.COM

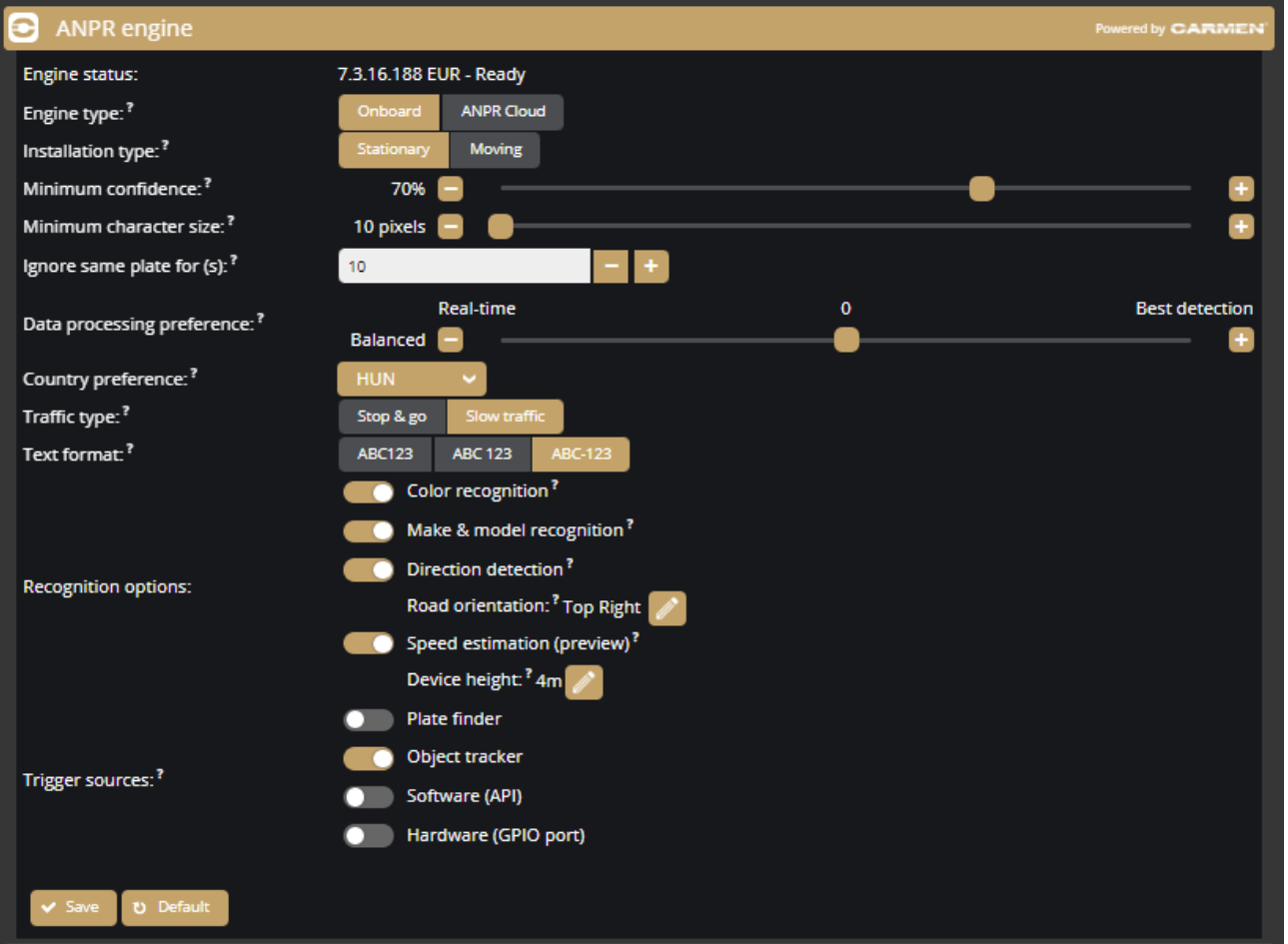

In the case of **Onboard ANPR**, you can adjust the primary functions of the ANPR engine. The parameters that can be set vary depending on the engine:

- **Engine status:** It shows the current ANPR engine version and region.
- **Device location:** Select the appropriate device deployment type so license plate recognition can adapt to the environment more easily.
	- o **Stationary:** The device is mounted on a fixed position that does not move (i.e. pole or wall).
	- o **Moving:** The device is mounted on a moving object (i.e. vehicle).
- **Minimum confidence:** Use the slider to define what reading confidence percentage should trigger an event. A low value potentially results in more reading errors. A high value potentially leads to missed reading cases. Therefore, values between **50-70%** are recommended. Check the **ANPR engine status** OSD layer to see the detected license plate numbers and their confidence values and then set the desired minimum confidence level based on the results. See also **{***[Overlay](#page-23-0)***}**.
- **Minimum character size:** License plates with character size below this threshold are discarded.
- **Ignore same plate for (s):** Set a time limit for previously-read license plates. This value determines a waiting time in seconds before the same license plate is read again.
- **Data processing preference:** Configure how the engine processes license plate data. Setting the slider towards Real-time will decrease the delay between a vehicle appearing and an event being emitted but also decreases the accuracy of the license plate data.

Recommended for quick license plate validation when device is used for controlling vehicle entry points.

Setting the slider towards Best detection will increase the license plate data precision including vehicle direction and vehicle speed but will dramatically increase the delay between a vehicle appearing and an event being emitted as the engine will spend more time making sure all data are sufficiently validated.\ Recommended when data accuracy is important and events are not used for live triggers but processed later or in bulk.

- **Country preference:** The selected region is prioritized and read with a higher confidence value by the license plate reading system. In comparison, license plates from other regions are managed with a lower confidence value.
- **Traffic type:** Selecting the proper traffic scenario increases the precision of detections.
	- o **Stop & go:** Vehicles stop in front of the device for identification then leave. Recommended for gate entry with boom barrier.
	- o **Slow traffic:** Vehicle traffic in urban areas.
- **Text format:** By default license plate characters are returned without spacing. Depending on the selected option symbol groups on a license plate may be separated by whitespaces and/or hypens.
- **Color recognition:** When color recognition is active, the device will attempt to identify the plate and/or vehicle colors.
- **Make & Model recognition:** When make and model recognition is active, the device will attempt to identify the make, model and color of the vehicle.
- **Direction detection:** Attempt to detect direction of the vehicle movement by license plate.
	- o **Road orientation:** Click on the edit button ( ) and set the road type to improve direction detection accuracy.

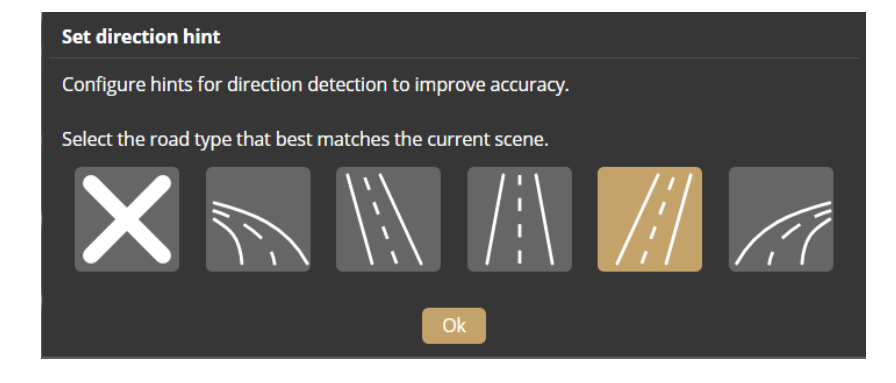

### D Important!

Direction detection is only performed if the same license plate number has been read at least twice by the camera and the height of the license plate number character has changed by at least 2 pixels in the image.

• **Speed estimation:** Estimate the speed of the vehicle as it moves. Camera installation must be above or very close to the flow of traffic.

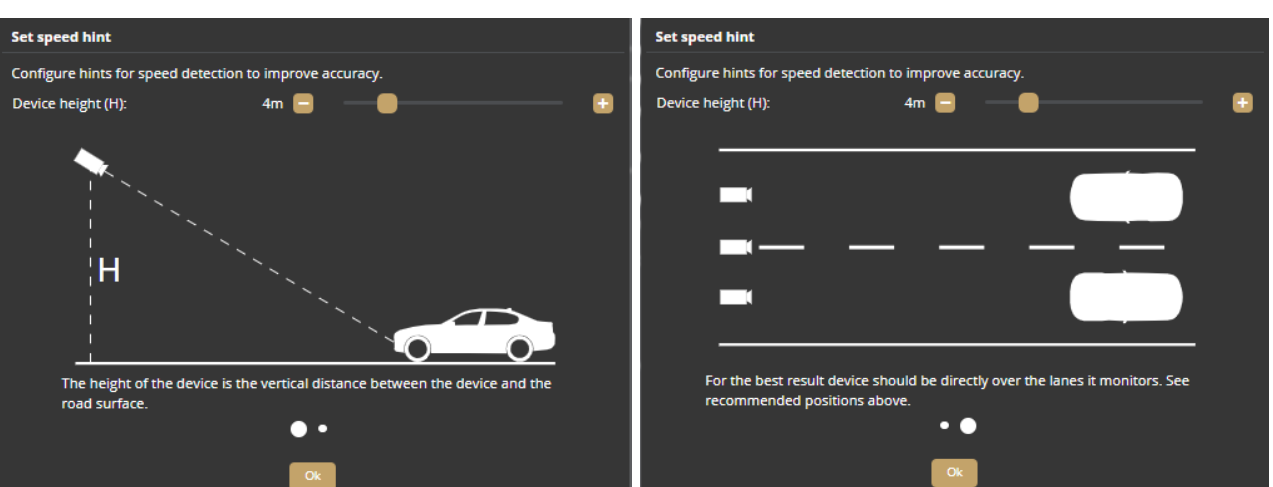

o **Device height:** Set the vertical distance between the road and the device to improve speed estimation accuracy.

Adaptive Recognition **America** Adaptive Recognition **Hungary**

**H** Adaptive Recognition **Nordic Adaptive Recognition Singapore**  REQUESTINFO@ADAPTIVERECOGNITION.COM WWW.ADAPTIVERECOGNITION.COM In the case of **Carmen Cloud**, the license plate recognition is not processed in the camera. Instead, images with license plates are selected in the camera and sent to the engine in the cloud for license plate recognition. A stable internet connection and a Carmen Cloud subscription are required for the license plate recognition to work in the cloud. For more information about Carmen Cloud, visit [https://adaptiverecognition.com/anpr-cloud/.](https://adaptiverecognition.com/anpr-cloud/)

You need to adjust the following parameters. The parameters that can be set vary depending on the engine:

- **Device location:** Select the appropriate device deployment type so license plate recognition can adapt to the environment more easily.
	- o **Stationary:** The device is mounted on a fixed position that does not move (i.e. pole or wall).
	- o **Moving:** The device is mounted on a moving object (i.e. vehicle).
- **Engine status:** It shows the current ANPR engine version and region.
- **Minimum confidence:** Use the slider to define what reading confidence percentage should trigger an event. A low value potentially results in more reading errors. A high value potentially leads to missed reading cases. Therefore, values between **50-70%** are recommended. Check the **ANPR engine status** OSD layer to see the detected license plate numbers and their confidence values and then set the desired minimum confidence level based on the results. See also **{***[Overlay](#page-23-0)***}**.
- **Minimum character size:** License plates with character size below this threshold are discarded.
- **Ignore same plate for (s):** Set a time limit for previously-read license plates. This value determines a waiting time in seconds before the same license plate is read again.
- **Traffic type:** Selecting the proper traffic scenario increases the precision of detections.
	- o **Stop & go:** Vehicles stop in front of the device for identification then leave. Recommended for gate entry with boom barrier.
	- o **Slow traffic:** Vehicle traffic in urban areas.
- **Text format:** By default license plate characters are returned without spacing. Depending on the selected option symbol groups on a license plate may be separated by whitespaces and/or hypens.
- **Color recognition:** When color recognition is active, the device will attempt to identify the plate and/or vehicle colors.

- **Make & Model recognition:** When make and model recognition is active, the device will attempt to identify the make, model and color of the vehicle.
- **Direction detection:** Attempt to detect direction of the vehicle movement by license plate.
	- o **Road orientation:** Click on the edit button ( ) and set the road type to improve direction detection accuracy.

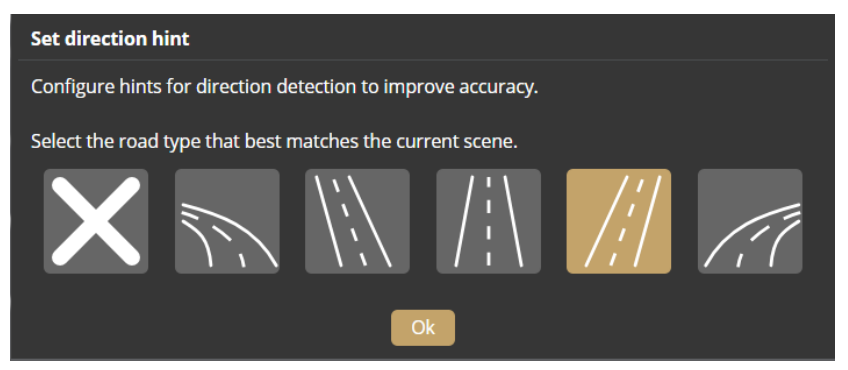

- **State:** You can enable or disable the ANPR engine to send license plate images to ANPR Cloud.
- **ANPR Cloud URL:** Paste the URL you received when subscribing to the field.
- **ANPR Cloud key:** Enter the individual key of the subscription.

The **Status** field displays information about the operation of Carmen Cloud, e.g., successful/failed connection, upload status, expired credits, etc.

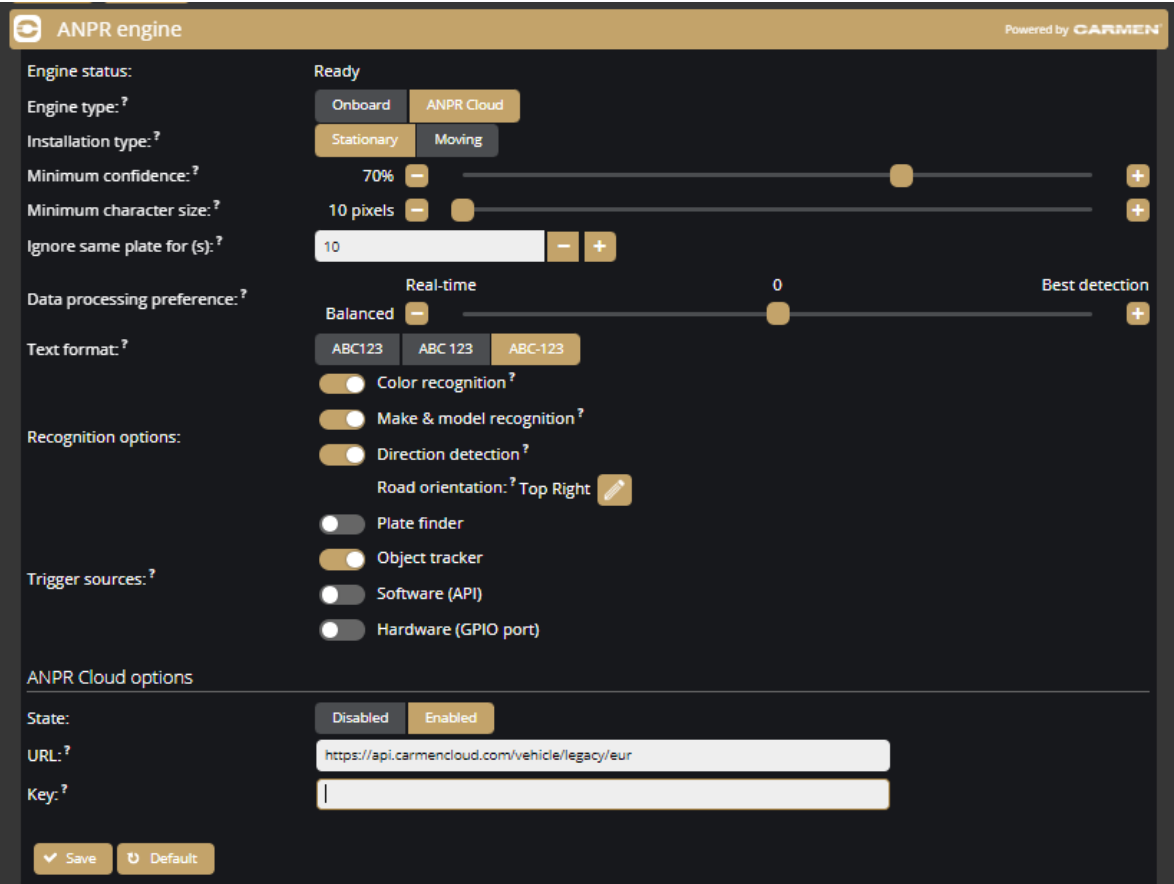

### **Trigger modes**

By default, the engine uses the on-board license plate finder to search for possible license plate locations before trying to detect license plates. This behaviour can be changed to use external triggers by configuring the **Trigger Mode** option. These modes can be used alternatively.

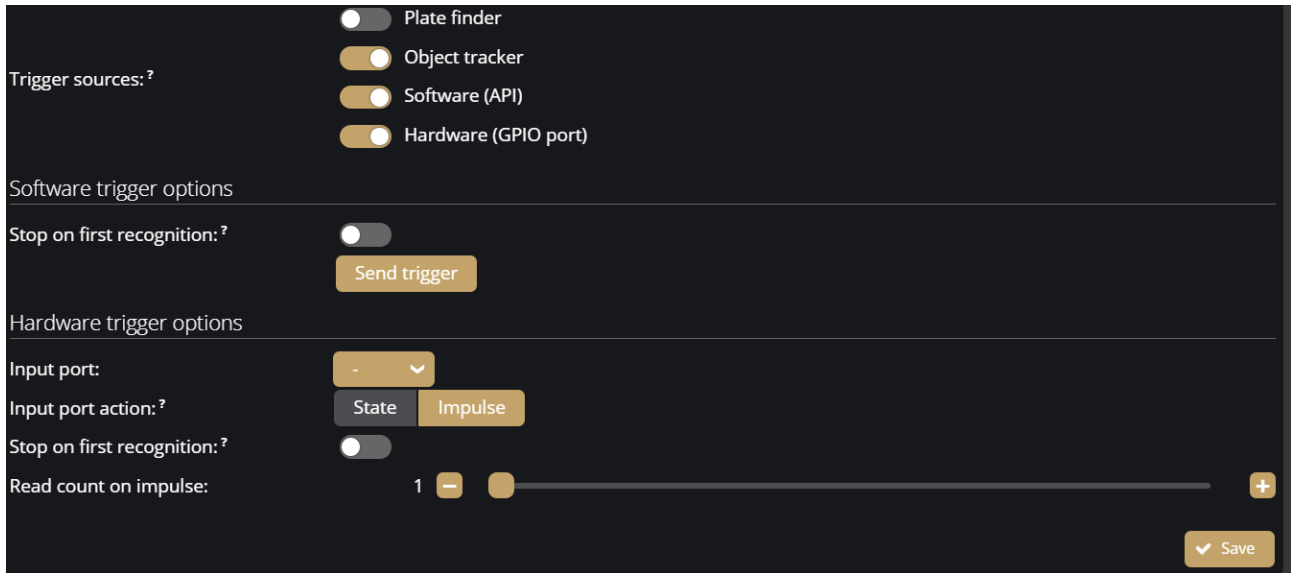

Available trigger modes are:

- **Plate finder:** Engine is triggered automatically by the on-board license plate finder
- **Software (API):** Engine can only be triggered using an API call (Analytics/TriggerEngine). See also the API documentation **{***[System / Status](#page-33-0)***}**
- **Hardware (GPIO port):** Engine is triggered by a configured GPIO input port. See also **{***[System /](#page-43-0)  [IO](#page-43-0)***}**

**Input port:** Select the IN\_O option.

**Input port action:** Activation of an input port can trigger detection as follows:

State: License plate detection runs continuously while the port is active.

**Impulse:** Activation of the port triggers a set number of detections. License plate detection runs until the set number of license plates are successfully recognised.

**Stop on first recognition:** Any further license plate detection is stopped after the first successful plate detection.

**Read count on impulse:** When using hardware trigger in Impulse mode, the engine reads license plates until the specified count is reached.
• **Object tracker:** The object tracker-based ANPR recognition, allowing the detection of vehicles even without license plates. It addresses focusing on the vehicle itself, rather than solely relying on the presence of license plates.

A tracking algorithm that analyses the movement of vehicles within a given surveillance area. By tracking the movement patterns of vehicles, the system can identify and monitor them in realtime, regardless of whether they have visible license plates. This mode is necessitating a wider viewing angle to enable the recognition capability.

#### (a) Note

**Recommended camera installation when using Object tracker trigger**

- Installation height: min. 3 m
- Minimal observation area: 15 m (3x vehicle)
- Movement speed: 1 60 km/h

#### D Important!

The Object tracker trigger does not work paralell with the Plate Finder trigger. Turning on one function automatically results in the other function being turned off.

Adaptive Recognition **America** Adaptive Recognition **Hungary**

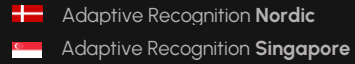

REQUESTINFO@ADAPTIVERECOGNITION.COM WWW.ADAPTIVERECOGNITION.COM

#### **7.18.4. ANPR DETECTOR**

ANPR detector(s) is responsible for creating events from the results of the ANPR Engine.

A factory-set and non-erasable detector, the Built-in ANPR detector, is always present in the camera and generates the events of the license plate numbers detected by the ANPR Engine as soon as the camera is switched on.

#### D Important!

The ANPR detector must be defined separately. The primary functions of the license plate recognition cannot be set under the ANPR detector section, but on the interface of the ANPR engine.

The following can be adjusted on the **ANPR detector** interface:

- **Name:** The name of the detector can be entered.
- **Description:** To add a brief description to the detector.
- **Direction filter:** Only emit events of license plate with the selected direction.
- **Detection rules:** If enabled, detection rules can be specified. (White list can be specified.) If detection rules are disabled, plate and "no plate" events can be created.

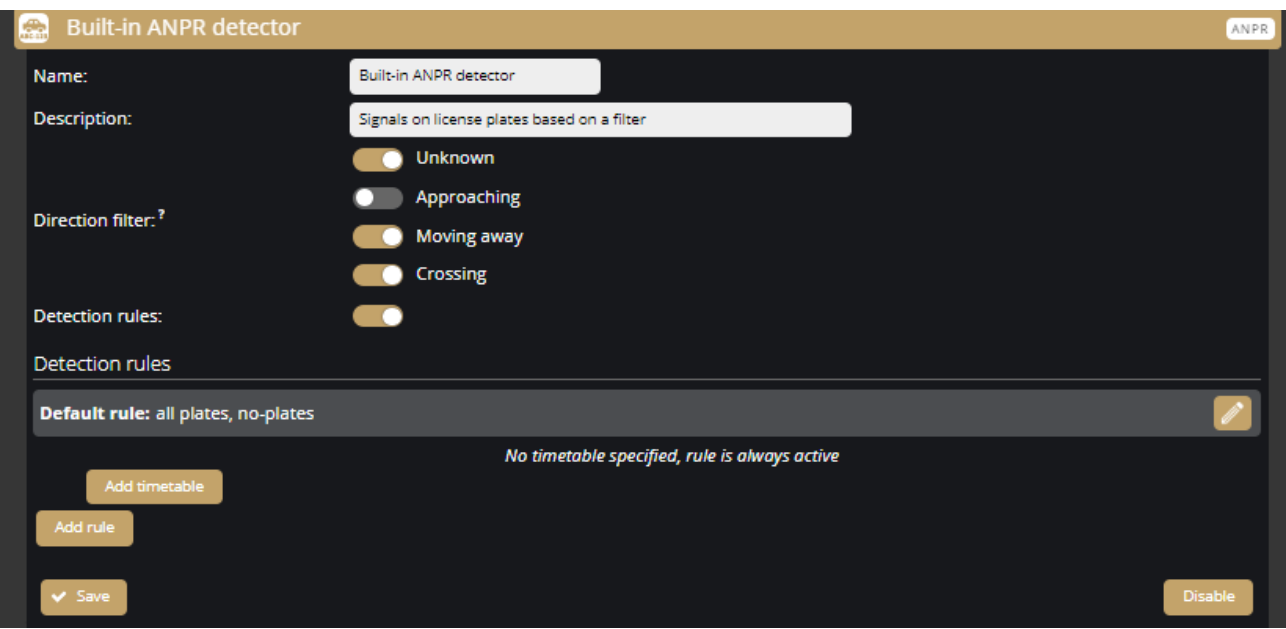

74/323

**H** Adaptive Recognition **Nordic Adaptive Recognition Singapore**  REQUESTINFO@ADAPTIVERECOGNITION.COM WWW.ADAPTIVERECOGNITION.COM

• **Text filter**(White List): You can specify which number plates the camera should create events for, and you can also set time rules. Enable the Text Filter and click on the Edit button (Pencil icon).

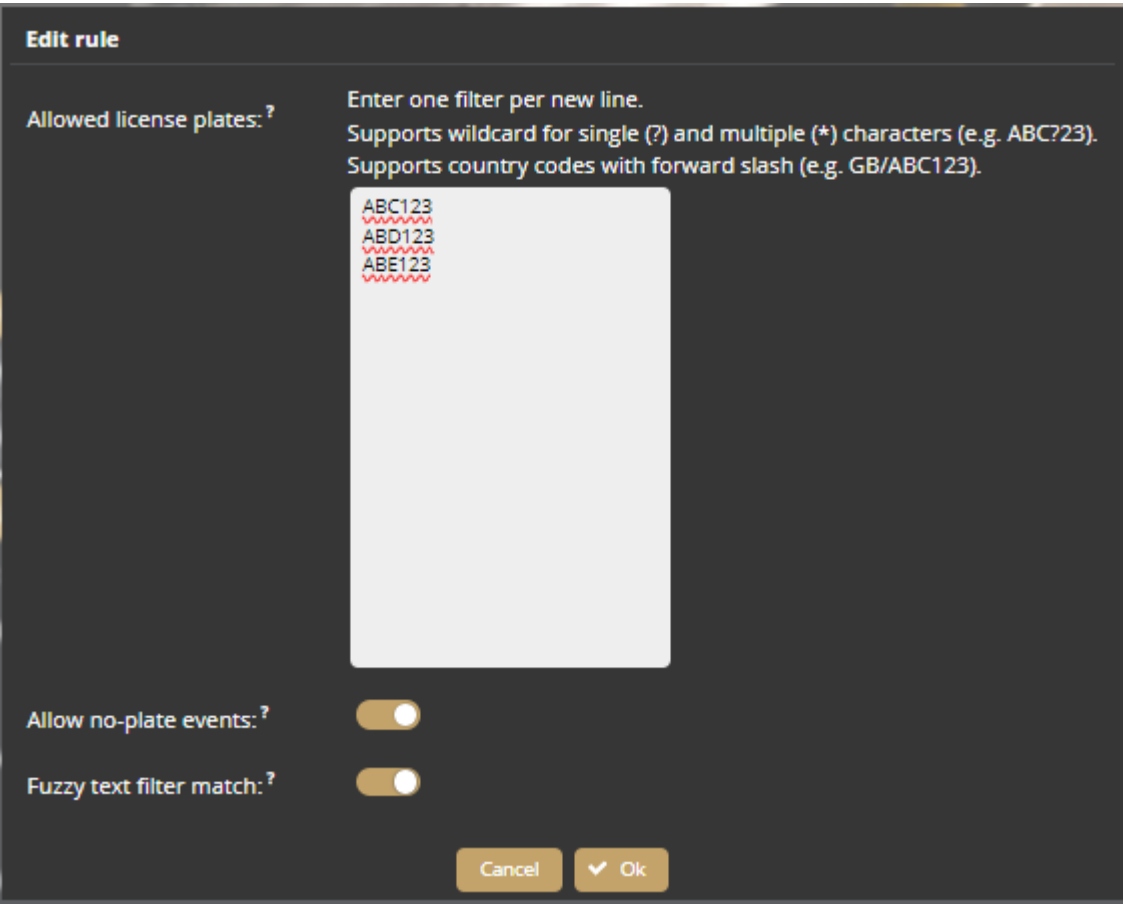

#### o **Allowed license plates:**

Only emit events of license plate that matches one of the filters specified here. Enter one filter per new line.

Supports wildcard for single (?) and multiple (\*) characters (e.g. ABC?23).

Supports country codes with forward slash (e.g. GB/ABC123).

o **Allowed no-plate plates:**

Allow this detector to emit events of unsuccessful license plate reads.

Note: This option does not work with plate finder.

- o **Fuzzy text filter match:** Allows matching to characters that look similar for example:
	- O ↔ 0 (Latin letter O and Latin digit zero)
	- 9 ↔ 9 (Bengali digit seven and Latin digit nine)
	- $Y \leftrightarrow Y$  (Cyrillic letter Ue and Latin letter Y)

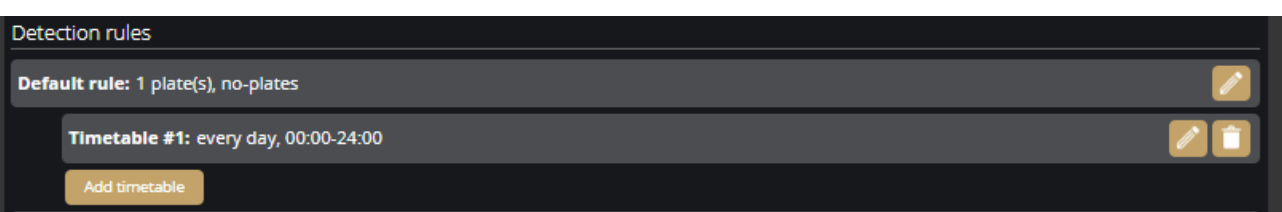

Click Add Timetable to set the time validity of the rule. Multiple timetables can be applied to a rule.

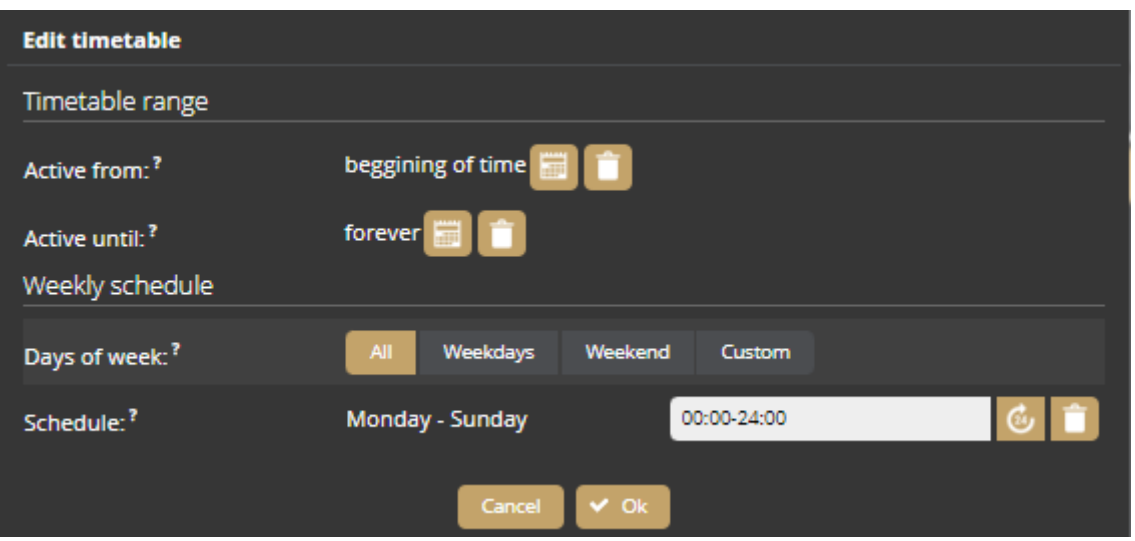

- o **Active from:** Specifies the earliest date the timetable is active from
- o **Active until:** Specifies the latest date the timetable is active before
- o **Days of week:** Select which days the timetable is active on
- o **Schedule:** Configure time intervals for the set day. The license plates are recognized only when in a time interval.

Use HH-HH or HH:MM-HH:MM format to specify a range.

Only 24-hour clock is supported.

Multiple intervals may separated by a comma.

**■** Examples:

8-16 08:00-16:30 8-10,14:30-16:30

Multiple rules can be specified for a detector. Click on the Add rules button to add more rules to the detector.

If you want to open a barrier when the above license plates are detected, you have to enable the output port with the above detector in System / I/O menu at Trigger configuration section *[{System](#page-43-0)  [/ IO}](#page-43-0)*.

The individual masks defined in the different detectors can be used to determine where the recognised license plate appeared. In the example below, a separate detector generates the license plates detected in the left lane and the license plates detected in the middle lane. The ANPR Engine mask must have a common intersection with both detectors. This can be checked by activating the corresponding OSD layer(s).

If only one ANPR detector is configured, it is sufficient to specify only the detector mask, it is not necessary to draw a mask for the ANPR engine.

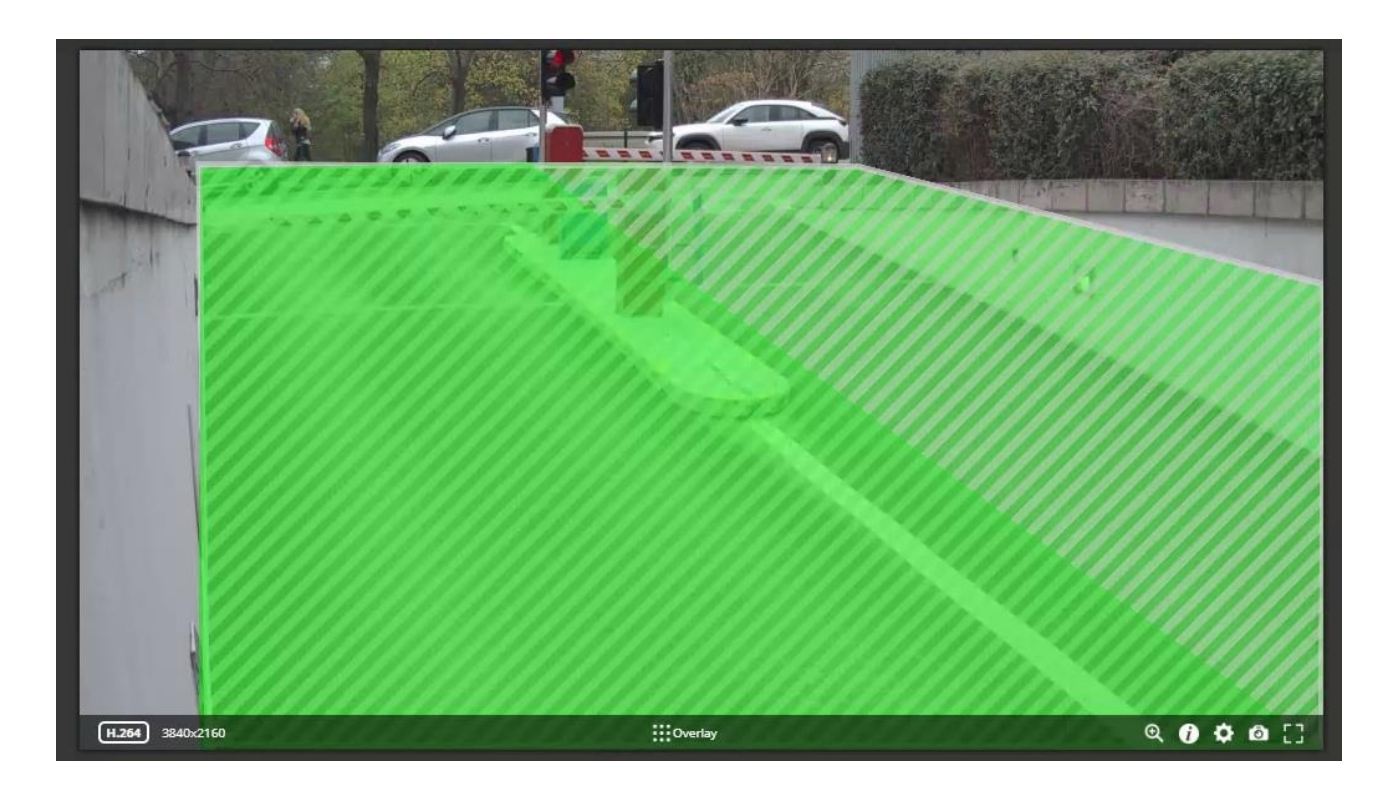

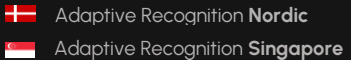

REQUESTINFO@ADAPTIVERECOGNITION.COM WWW.ADAPTIVERECOGNITION.COM

#### **7.18.5. IO DETECTOR**

The IO detector detects a signal at the camera contact input and, thus, an event is generated when the input is activated. Note that no license plate recognition is performed when the input is activated.

You can adjust the following on the **IO detector** interface:

- **Name:** To enter the name of the detector.
- **Description:** A brief description can be added to the detector.
- **Input port:** The input receiving the signal must be selected. Currently, "IN\_0" is the only available input on the camera.

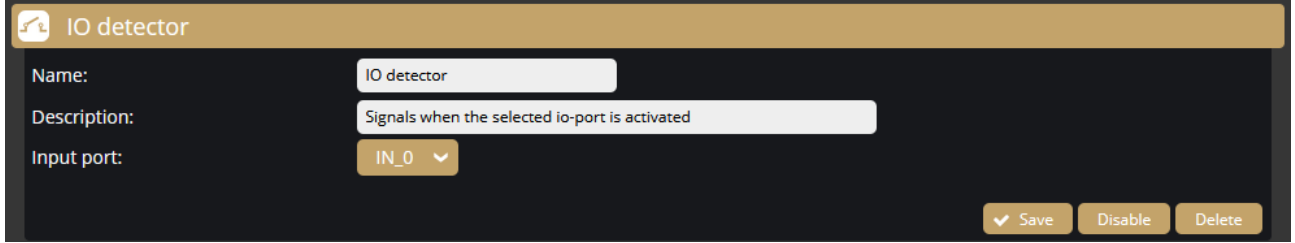

#### **7.18.6. TEST DETECTOR**

The Test detector can be used to test the camera's upload and storage capabilities. We recommend to use it for testing purposes only, not to put unnecessary load to the SD card and the device.

The following can be adjusted on the **Test detector** interface:

- **Name:** The name of the detector can be entered.
- **Description:** A brief description can be added to the detector.
- **Distance between events:** The camera produces a test event at the set intervals.
- **Signal duration:** To adjust the signal length.

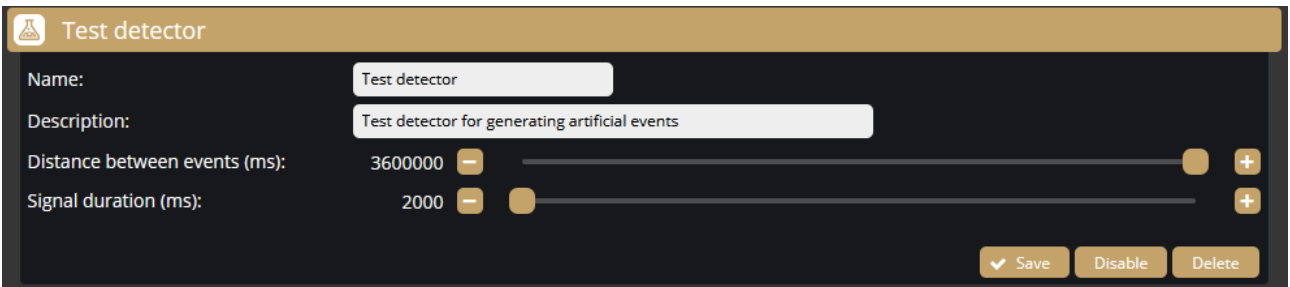

## **7.19. ANALYTICS / UPLOADERS**

In the Uploaders section, click on the New uploader button to select the uploader option you want to apply.

You can use from the following:

Generic options:

- FTP upload: Upload events to an FTP service
- HTTP upload: Post events as files to an HTTP service

Custom options:

- Auror upload: Post events to an Auror service
- Entervo upload (preview): Post events to a Scheidt & Bachmann entervo service
- Flowbird upload (preview): Post events to a Flowbird service
- GDS upload: Upload events to an Adaptive Recognition Globessey Data Server
- Zatpark upload: Post events to a Unity5 Zatpark service

#### **Setting the FTP upload**

Select the upload to the FTP, then enter the required data to set the FTP upload. The microSD card is required for FTP upload to work

The following fields should be defined:

- **URL:** Protocol, hostname or IP and port of the FTP service that can accept an FTP upload o Protocols: FTP(es), FTPS, SFTP
- Path: Path on the server, where the events will be stored. The path support templates for dynamic path generation. Click the Edit button and select the templates you want to use, then click finish editing to close the editing view.
- **Event source:** Selecting the proper event source depend on the usecase.
	- o **Storage** requires a storage device with configured on-board storage and uploads are delayed to some extent. This type can continue operation after a server or even device outage.
	- o **Live** operates without any additional requirement and uploads are sent as soon as possible but in case of an outage or longer network failure events will be lost.
- **Username/password:** Username and password required for the identification
- **Upload images:** Optionally upload related images about the event
- **Upload cropped & realigned images:** Optionally upload cropped images abour the event showing an area of interest like a license plate. If the area of interest is distorted it will be realigned as best as possible. In case of a license plate the plate will be transformed to be a rectangle.
- **Upload videos:** Optionally upload a short video depicting the event
- **Selected detectors:** The uploader will only upload events from the selected detectors

With the **Test settings** button you can test the connection between the camera and the FTP server.

In the **Uploader status** section, you can view the status and the data of the uploader.

**Timestamp reset**: This button forces the uploader to skip all earlier data and continue with the latest record.

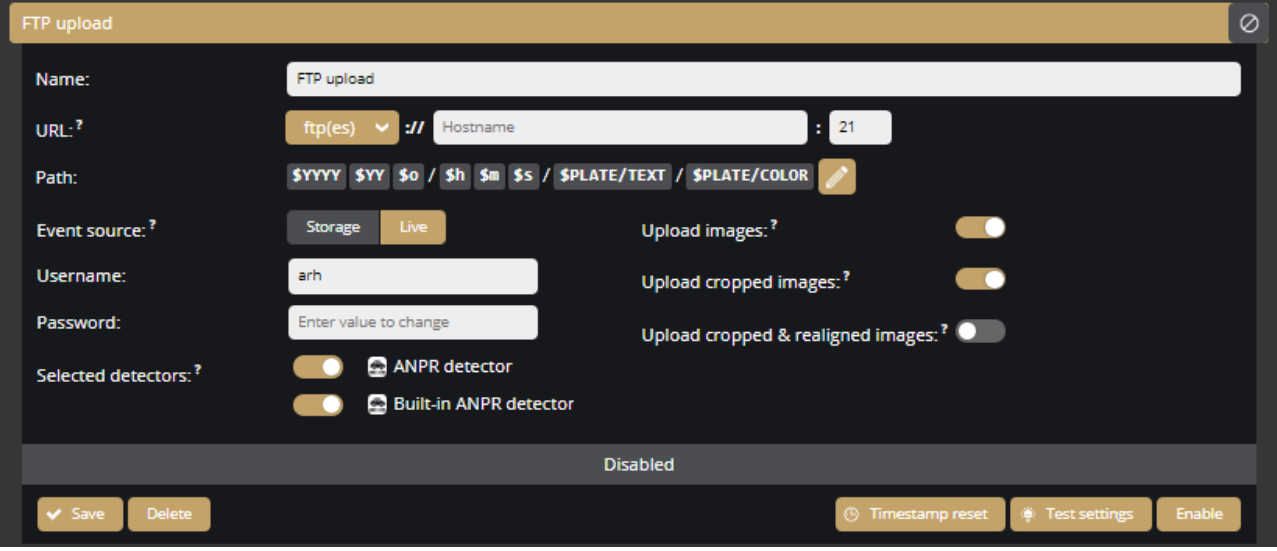

#### **Setting the HTTP(S) upload**

Select the upload to the HTTP, then enter the full URL of the web service to set the HTTP event receiver. The microSD card is required for HTTP(S) upload to work.

The following fields should be defined:

- **URL:** Protocol, hostname or IP, optional port and path of the service that can accept a HTTP upload.
- **Event source:** Selecting the proper event source depend on the usecase.
	- o **Storage** requires a storage device with configured on-board storage and uploads are delayed to some extent. This type can continue operation after a server or even device outage.
	- o **Live** operates without any additional requirement and uploads are sent as soon as possible but in case of an outage or longer network failure events will be lost.
- **Upload images:** Optionally upload related images about the event
- **Upload cropped images:** Optionally upload cropped images about the event showing an area of interest like a license plate.
- **Upload cropped & realigned images:** Optionally upload cropped images abour the event showing an area of interest like a license plate. If the area of interest is distorted it will be realigned as best as possible. In case of a license plate the plate will be transformed to be a rectangle.
- **Upload videos:** Optionally upload a short video depicting the event
- **Media content sent with:** Media attachment may be uploaded with only a name or both a name and filename fields. The correct option depends on the capabilities of the used web service.
- **Additional header:** Optional headers to include when posting. The format is the standard HTTP header format of **Header-Name: Header value**
- **Selected detectors:** The uploader will only upload events from the selected detectors

In the **Uploader status** section, you can view the status and the data of the uploader.

**Timestamp reset**: This button forces the uploader to skip all earlier data and continue with the latest record.

**Keep-alive** sends a specific message to the specified URL at selected intervals

- **URL:** Protocol, hostname or IP, optional port and path of the service that can accept a HTTP upload.
- **Frequency:** Configured how often a keep-alive message is sent to the server.

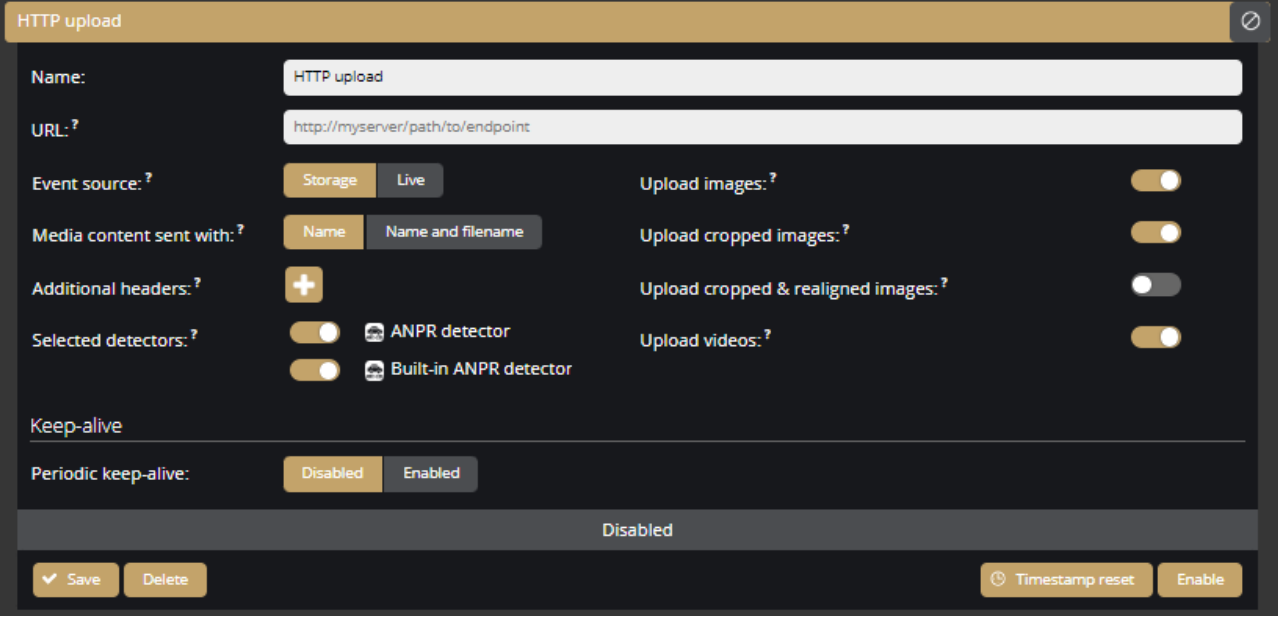

### (a) Note

When the device uploads an event packet it will only consider the upload a success if the server responds with HTTP status code 2xx. Under any other circumstances the upload is a failure and the device will retry at most 3 times.

If the server responds with HTTP status code 503 or 504 the device will retry indefinitely.

#### **Setting the GDS upload**

Select the upload to the GDS (Globessey Data Server), then enter the required data to set the GDS server. The microSD card is required for GDS upload to work.

The following fields should be defined:

- **URL:** Hostname or IP, and path of service on the server of the GDS service
- **Path:** Optional path of the GDS service on the specified server.
- **Table name:** The name of the GDS table where the upload will be done
- **Username:** Username required for the identification
- **Request unique account:** When uploading to GDS the provided username is used for logging in by default. When this setting is enabled the uploader requests a unique device account using the provided username as the requester.
- **Upload videos:** Optionally upload a short video depicting the event
- **Event source:** Selecting the proper event source depend on the usecase.
	- o **Storage** requires a storage device with configured on-board storage and uploads are delayed to some extent. This type can continue operation after a server or even device outage.
	- o **Live** operates without any additional requirement and uploads are sent as soon as possible but in case of an outage or longer network failure events will be lost.
- **Selected detectors:** The uploader will only upload events from the selected detectors

In the **Uploader status** section, you can view the status and the data of the uploader.

**Timestamp reset**: This button forces the uploader to skip all earlier data and continue with the latest record.

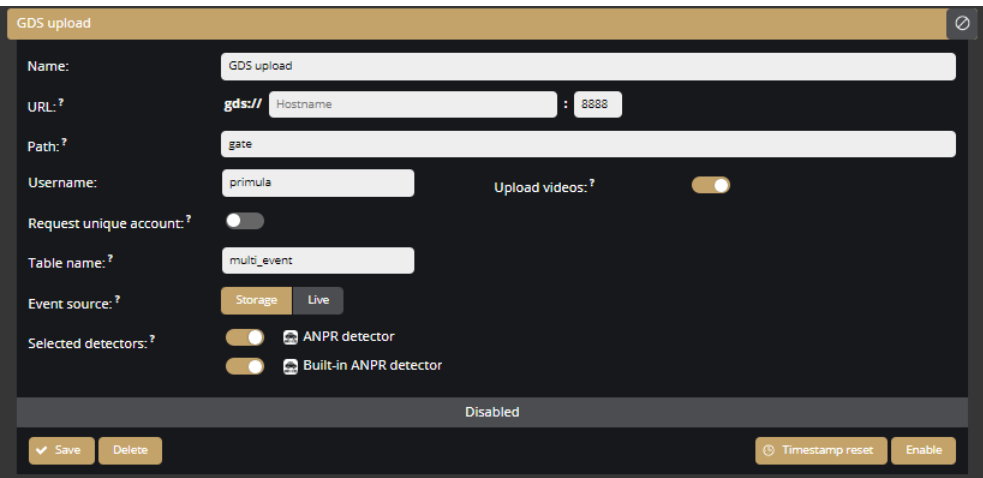

84/323

 $\overline{\phantom{a}}$ 

#### **Setting the Auror upload**

Select the upload to the Auror, then enter the required data to set the Auror upload. The microSD card is required for Auror upload to work.

The following fields should be defined:

- **URL:** Protocol, hostname or IP, optional port and path of the service that can accept a HTTP upload.
- **Event source:** Selecting the proper event source depend on the usecase.
	- o **Storage** requires a storage device with configured on-board storage and uploads are delayed to some extent. This type can continue operation after a server or even device outage.
	- o **Live** operates without any additional requirement and uploads are sent as soon as possible but in case of an outage or longer network failure events will be lost.
- **Additional header:** Optional headers to include when posting. The format is the standard HTTP header format of **Header-Name: Header value**
- **Selected detectors:** The uploader will only upload events from the selected detectors

In the **Uploader status** section, you can view the status and the data of the uploader.

**Timestamp reset**: This button forces the uploader to skip all earlier data and continue with the latest record.

**Keep-alive** sends a specific message to the specified URL at selected intervals

- **URL:** Protocol, hostname or IP, optional port and path of the service that can accept a HTTP upload.
- **Frequency:** Configured how often a keep-alive message is sent to the server.

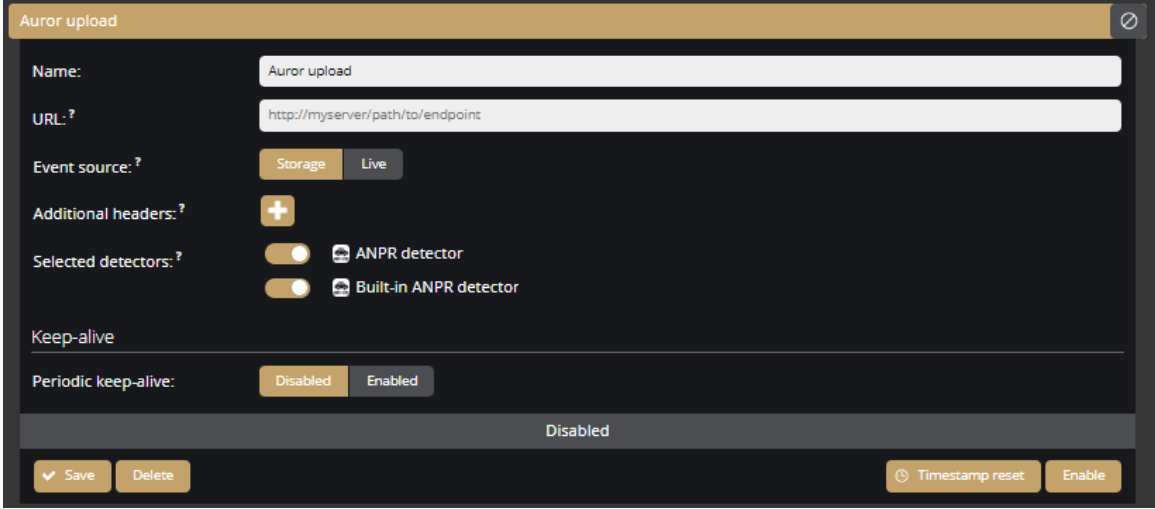

**Setting the Flowbird upload (preview)**

Select the upload to the Flowbird upload, then enter the required data to set the Flowbird upload. The microSD card is required for Flowbird upload to work.

The following fields should be defined:

- **URL:** Protocol, hostname or IP, optional port and path of the service that can accept a HTTP upload.
- **Event source:** Selecting the proper event source depend on the usecase.
	- o **Storage** requires a storage device with configured on-board storage and uploads are delayed to some extent. This type can continue operation after a server or even device outage.
	- o **Live** operates without any additional requirement and uploads are sent as soon as possible but in case of an outage or longer network failure events will be lost.
- **Additional header:** Optional headers to include when posting. The format is the standard HTTP header format of **Header-Name: Header value**
- **Selected detectors:** The uploader will only upload events from the selected detectors
- **Zone ID:** Unique ID of the zone the camera is monitoring
- **Station ID:** Unique ID of the station the camera is installed at
- **Camera ID:** Station-wide unique ID of this camera
- **Lane ID:** Station-wide unique ID of the lane the camera is monitoring
- **Lane Type**: Excepted traffic direction on the lane the camera is monitoring

In the **Uploader status** section, you can view the status and the data of the uploader.

**Timestamp reset**: This button forces the uploader to skip all earlier data and continue with the latest record.

**Keep-alive** sends a specific message to the specified URL at selected intervals

- **URL:** Protocol, hostname or IP, optional port and path of the service that can accept a HTTP upload.
- **Frequency:** Configured how often a keep-alive message is sent to the server.

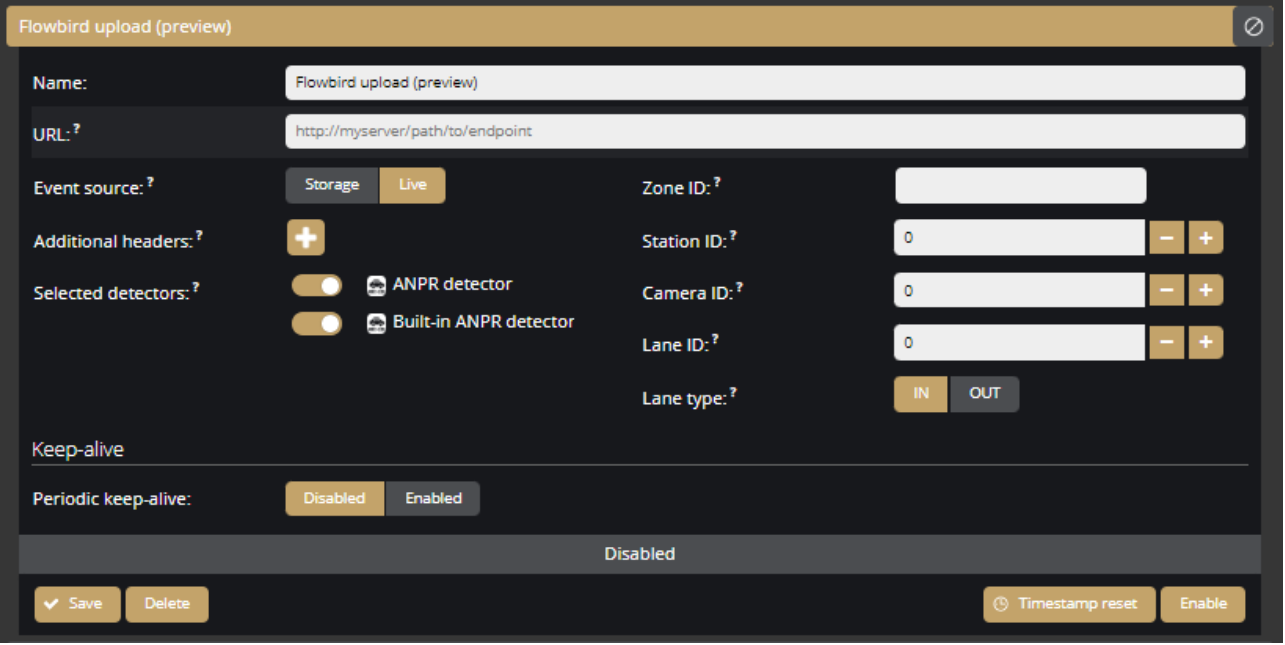

#### **Setting the Entervo upload (preview)**

Select the upload to the Entervo, then enter the required data to set the Entervo upload. The microSD card is required for Auror upload to work.

The following fields should be defined:

- **URL:** Protocol, hostname or IP, optional port and path of the service that can accept a HTTP upload.
- **Event source:** Selecting the proper event source depend on the usecase.
	- o **Storage** requires a storage device with configured on-board storage and uploads are delayed to some extent. This type can continue operation after a server or even device outage.
	- o **Live** operates without any additional requirement and uploads are sent as soon as possible but in case of an outage or longer network failure events will be lost.
- **Additional header:** Optional headers to include when posting. The format is the standard HTTP header format of **Header-Name: Header value**
- **Selected detectors:** The uploader will only upload events from the selected detectors

In the **Uploader status** section, you can view the status and the data of the uploader.

**Timestamp reset**: This button forces the uploader to skip all earlier data and continue with the latest record.

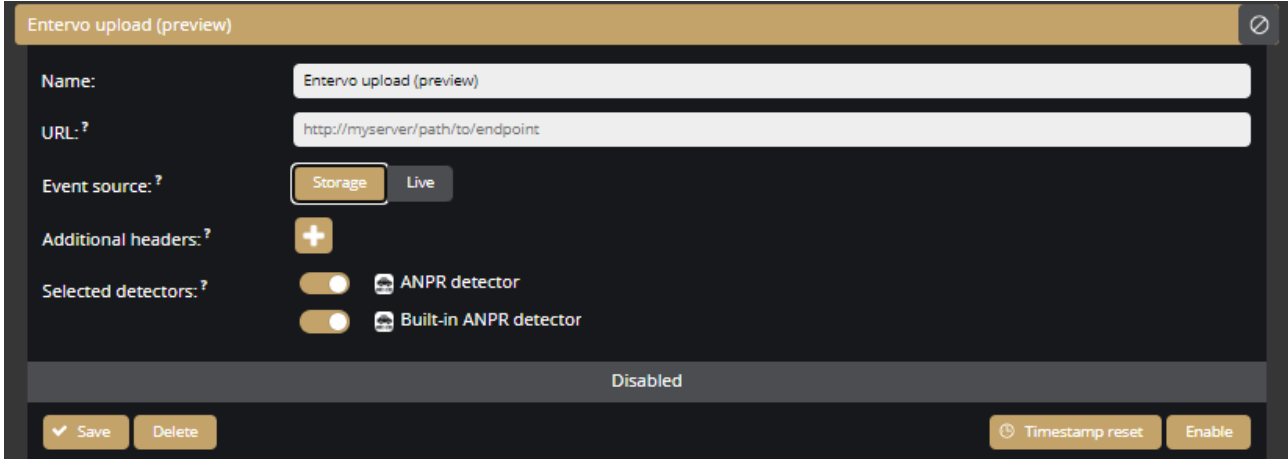

Adaptive Recognition **America** Adaptive Recognition **Hungary**

**H** Adaptive Recognition **Nordic Adaptive Recognition Singapore**  REQUESTINFO@ADAPTIVERECOGNITION.COM WWW.ADAPTIVERECOGNITION.COM

#### **Setting the Zatpark upload**

Select the upload to the Zatpark, then enter the required data to set the Zatpark upload. The microSD card is required for Auror upload to work.

The following fields should be defined:

- **URL:** Protocol, hostname or IP, optional port and path of the service that can accept a HTTP upload.
- **Event source:** Selecting the proper event source depend on the usecase.
	- o **Storage** requires a storage device with configured on-board storage and uploads are delayed to some extent. This type can continue operation after a server or even device outage.
	- o **Live** operates without any additional requirement and uploads are sent as soon as possible but in case of an outage or longer network failure events will be lost.
- **Additional header:** Optional headers to include when posting. The format is the standard HTTP header format of **Header-Name: Header value**
- **Selected detectors:** The uploader will only upload events from the selected detectors

In the **Uploader status** section, you can view the status and the data of the uploader.

**Timestamp reset**: This button forces the uploader to skip all earlier data and continue with the latest record.

**Keep-alive** sends a specific message to the specified URL at selected intervals

- **URL:** Protocol, hostname or IP, optional port and path of the service that can accept a HTTP upload.
- **Frequency:** Configured how often a keep-alive message is sent to the server.

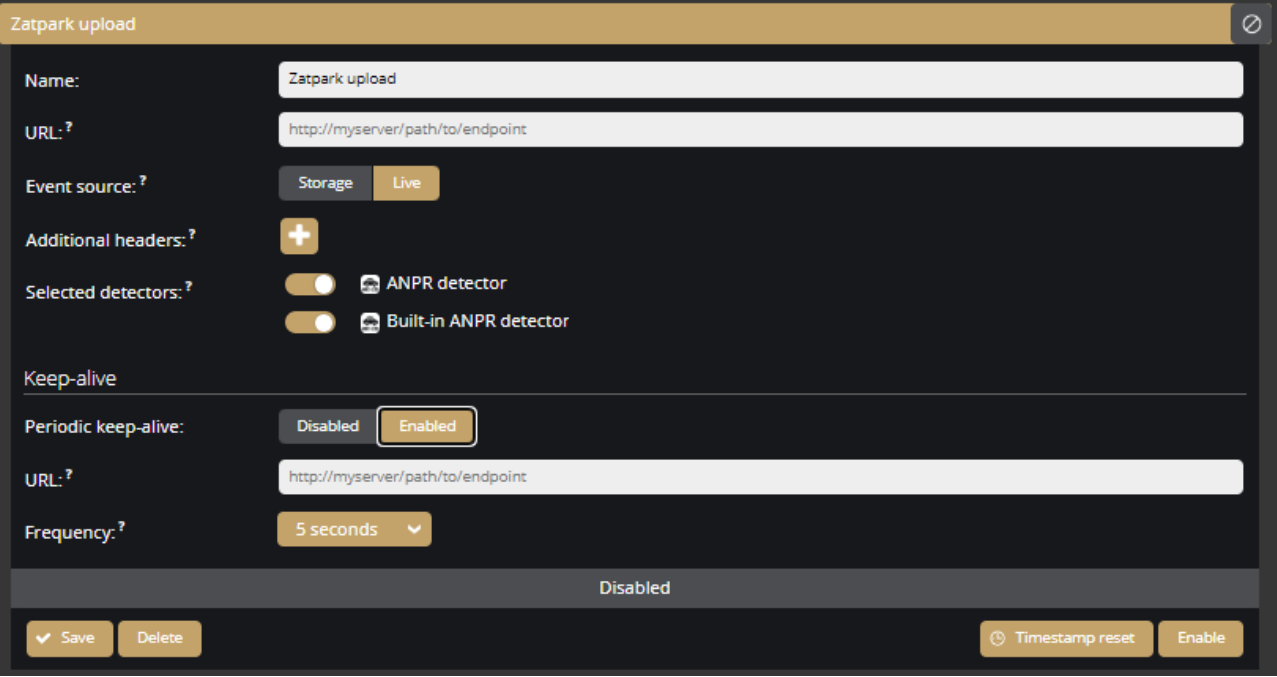

## **8. SUPPORT**

The Support page can be accessed by clicking on the Support button above the Logout button.

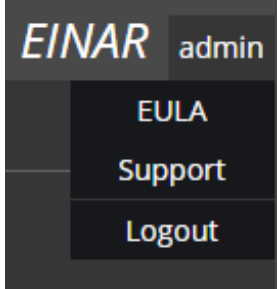

#### **Remote assistance**

Allow this device to establish a secure connection to an Adaptive Recognition server so your customer support representative can access and review the device without you having to configure additional software. The connection requires a properly configured network (IP address, gateway, DNS) and that the device can reach the internet. Do not enable this option unless instructed by your customer support representative.

Please also open port 51820 UDP on your network to enable the connection.

The **Download diagnostic data** button allows you to download the diagnostic data (log file).

**Diagnostic data:** Data collected from your device include the current configuration, log entries and image snapshots if available. Diagnostic data is used only for resolving outstanding customer issues and improving products and will not be shared with any third parties. It is highly recommended to always include this data package when contacting your customer support representative about unexpected device behaviour.

Click the **Copy to clipboard** button to easily copy the most important data of the device.

## A D A P T I V E RECOGNITION

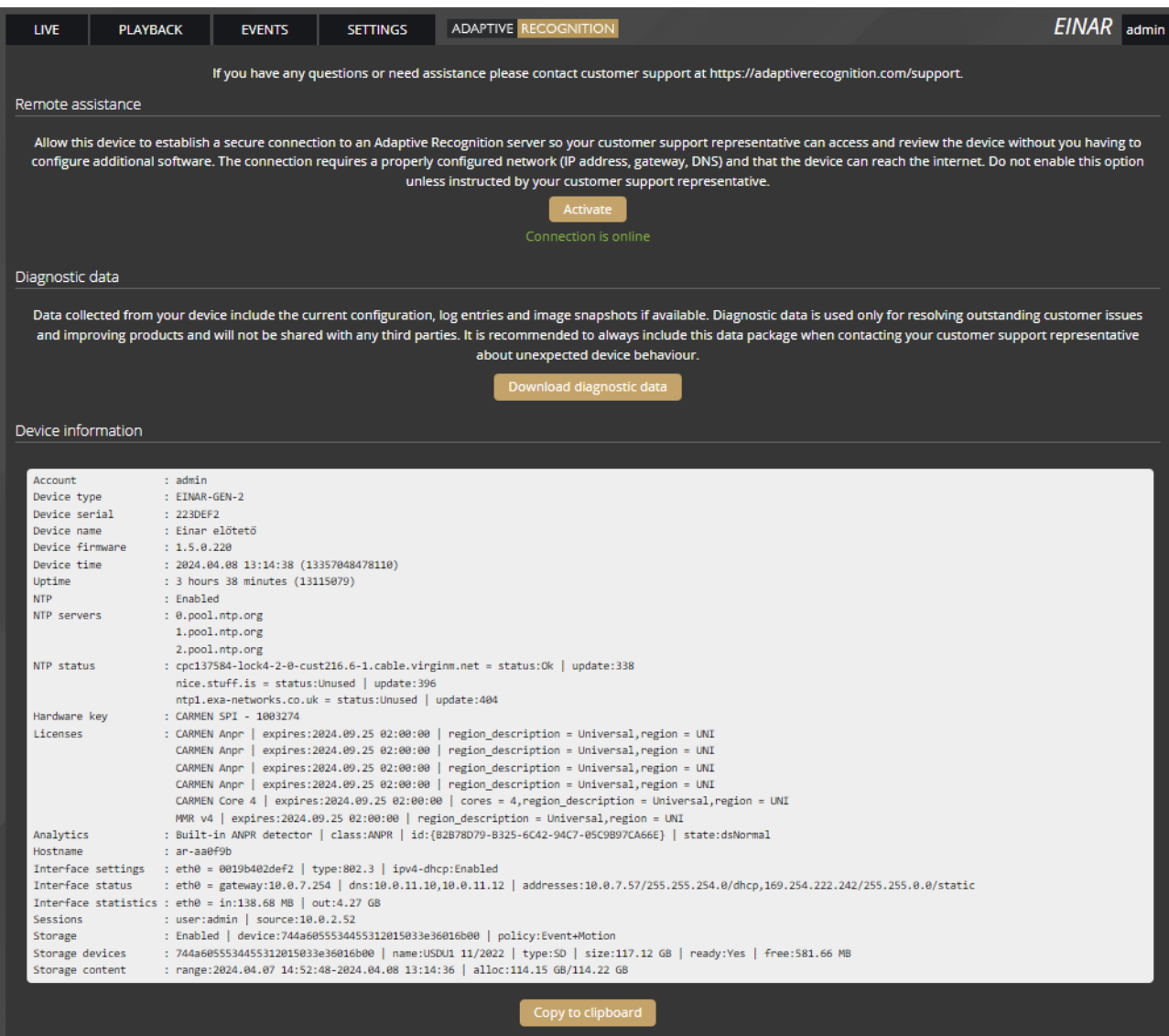

#### (!) Important!

If you announce a device-related issue in our support system, please copy and paste the above device information into the ticket description and attach the log file.

## **9. HOW TO USE THE EINAR CAMERA**

This chapter gives you a quick overview of using Einar and what to look out for when installing and operating the camera.

## **9.1. CAMERA INSTALLATION**

- 1. Mount the camera as follows (Please also refer to the **[Einar Install Guide](https://adaptiverecognition.com/app/uploads/DOC/Cameras/Einar_ANPR_Camera_for_Access_Control_and_Parking/EINAR_consolidation/Einar_Installation_Guide.pdf)**) :
	- a. If you want to use the camera's input and output, mount the **GPIO cable kit** to the camera.
	- b. For communication with the camera, use at least **Cat5** or **Cat6** outdoor shielded cable.
	- c. Use a **PoE+** rated PoE power adapter or a switch output capable of PoE+.
	- d. **Mount/secure the camera firmly** in its intended location.
	- e. **Ground the camera,** preferably using the grounding point on the camera, or at least using an FTP cable grounded at the PoE power supply end – e.g., switch – but take care not to create a ground loop.
	- f. The maximum angle of rotation and/or tilt of the camera should not exceed **25–30 degrees**.
	- g. The optical axis of the camera should **face the license plate** of the oncoming or departing vehicle. The camera's optical axis shall be as small an angle as possible with the axis of travel of passing vehicles.
	- h. The camera should be **at least one meter above the headlights** of vehicles. If possible, it should not be accessible without an assistive device. If the camera is mounted completely unprotected outdoors, it is recommended to mount it higher to minimize the risk of water falling on the front of the camera when raining.
	- i. Use **the waterproofing cap** that protects the RJ45 connector included in the package. Note that the cap must be fitted to the cable before the RJ45 plug is installed.
	- j. In the image, **the license plate should be horizontal**. In extreme cases, it may be necessary to turn the mounting bracket.
	- k. Adjust the camera lens angle of view so that the characters on the license plate are **at least 25 pixels high**. Consider whether you want to recognize license plates with small character sizes. For example, the characters on Italian license plates are smaller than those of countries geographically further north. The easiest way to check the

character size of a license plate is to display the "ANPR Status" OSD layer in Live View and look at the "**Avg. char height:**" to see the character size **{***[Overlay](#page-23-0)***}**.

- l. Use **real, moving vehicle(s)** to test the settings; it's not enough to just show a plain license plate in front of the camera.
- m. Adjust the camera's direction and angle of view to make the license plate visible for **at least one, but preferably two seconds** with the right character size.
- 2. **Find the camera on the network**, then access the camera's web interface
	- a. From the MAC address of the camera, you can calculate the **IP address that is always available**. It is always in the format **169.254.aa.bb**, where the number aa/bb is the decimal value of the last two pairs of numbers in the MAC address. However, if a DHCP server is available on the network, the camera will also get an IP address from the DHCP server. You can access the camera from both IP addresses.
	- b. Optionally, you can use the **AR Device Tool** to locate the camera on your local network. **{***[AR Device](#page-11-0)* **Tool}**.
	- c. You can access the camera's web interface with the **admin/admin** username/password pair. It is strongly recommended to change the default password.
- 3. Some simple but important basic settings:
	- a. Upload the **ANPR Engine and License Key** to your camera **{***[System / Device](#page-34-0)***}** according to the email received when you purchased the camera. Check the ANPR Engine quarterly to ensure that the camera is always running with the latest version of the engine. You will also need to update the License Key for updates after a year. You need to see in the *[{System / Status}](#page-33-0)* menu that your License key is present ("License key: CARMEN SPI - xxxxxx") and your licence corresponds to the desired region (push the "ANPR License button" and the popup window shows the region and the validity time of the license).
	- b. Check that the **camera has the latest firmware**. Upload it in **{***[System / Device](#page-34-0)***}** menu.
	- c. **Check/set the camera time {***[System / Device](#page-34-0)***}**. Use at least a local NTP server.
	- d. If you haven't already done so, adjust the camera **angle of view** and take into consideration the character sizes as well *{see point (1) in this chapter}*.
	- e. With the above steps and the default camera settings, you will get **license plate reading results**. These events will be listed in the Live interface below the live image.
	- f. After changing any settings (eg.: the field of view, position, direction of the camera, resolution, etc.) **restart** the camera to reset internal statistics.

#### 4. Fine-tuning

Besides checking everything in the Settings menu, there are a few settings that, in addition to the above, are particularly recommended to check/fine-tune to achieve above-average license plate recognition accuracy.

- a. Set the **Image settings parameters** to as perfect as possible for ANPR. Take into account the location you are observing and, most importantly, make sure the number plates are legible. Check the good visibility of the license plates for a few days after the camera installation, during the day, night and sunrise/sunset times of the day. Repeat the process later to adjust for the different seasonal changes.
- b. Check the **resolution/FOV of the camera**. The pixel size of the license plate characters' has to be in the mentioned range (**min. 25 pixels**). You may need to **increase the bandwidth** of the video stream if the characters cannot be seen well **{***[Media / Video](#page-55-0)***}**.
- c. Check the settings of the **ANPR engine {***[ANPR engine](#page-65-0)***}**. Lowering the minimum confidence parameter will increase the chance of misreading license plates but will also reduce the probability of missing an unrecognized plate.
- d. Set the **country** where the camera is installed so that in the case of a type/country code engine, you increase the priority of the license plate numbers of that country **{***[ANPR engine}](#page-65-0).*
- e. Draw the area on the picture where you expect to see number plates using a mask. This will increase the possibility of speeding up the number plate recognition, and cars parked/passing by in an undesirable place will not trigger an event. **{***[ANPR engine](#page-65-0)***}**.
- f. During the setup, testing and checking of the operation, it is recommended to display the necessary OSD layer(s) to get technical feedback about the camera's internal operation, changes of image parameters, etc. We suggest displaying the **General/ANPR Engine Status** and **General/Image properties** layers during camera setup **{***[Overlay](#page-23-0)***}**. Also, display these captions during playback and reduce the playback speed to facilitate more accurate evaluation.

### **9.2. USING EINAR CAMERA**

Below you will find some possibilities for creating access control with Einar and some other options for using the camera. A suitable combination of the following can also be implemented.

#### **9.2.1. STANDALONE OPERATION WITH ONBOARD ANPR**

The camera itself manages an access point. It activates its output when it recognizes the license plates registered in the camera to give an opening command, e.g., to a barrier. Einar stores events, which can be retrieved, downloaded and exported via the camera's own web interface. In addition to local storage on an SD card, it is also possible to configure an optional http, FTP or GDS server for event upload.

The necessary devices and the most important, specific settings are as follows:

- GPIO cable kit
- Carmen ANPR Engine and License in Einar camera
- ANPR detector with filter enabled. (Registering license plate numbers in "Allowed license plate" field)
- A properly configured HTTP, FTP or GDS server (if required).

#### **9.2.2. STANDALONE OPERATION WITH CARMEN CLOUD**

The camera itself manages an access point. It activates its output when it recognizes the number plates registered in the camera to give an opening command, e.g., to a barrier. Einar stores events, which can be retrieved, downloaded and exported via the camera's own web interface. In addition to local storage on an SD card, it is also possible to configure an optional HTTP, FTP or GDS server for event upload. The number plates are detected in the camera, but the number plates are recognized in Carmen Cloud.

The necessary devices and the most important, specific settings are as follows:

- Stable internet connection
- GPIO cable kit
- Einar camera without ANPR Engine and License
- Carmen Cloud subscription
- ANPR detector with filter enabled. (Registering license plate numbers in "Allowed license plate" field)
- A properly configured HTTP, FTP or GDS server (if required).

#### **9.2.3. INTEGRATED OPERATION WITH 3RD PARTY SOFTWARE**

By mounting the camera at an access point, the camera uses its own API to allow the system integrator to connect the camera to the system integrator's own software. If required, the I/O can be used on the camera, or the system integrator can use its own software IO hardware.

The following data is available:

- live video stream,
- still image,
- query the input port status
- output port control
- current event data
- stored events data
- event video, event image, license plate coordinate.

The necessary devices and the most important, specific settings are as follows:

- Stable internet connection (if necessary)
- GPIO cable kit (if necessary)
- Onboard ANPR or Carmen Cloud subscription
- A properly configured HTTP, FTP or GDS server (if required).

More useful information on integration can be found on the following website: <https://github.com/adaptiverecognition/harbard-sdk>

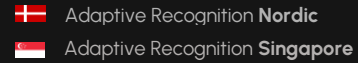

# **API DOCUMENTATION**

## **10. GETTING STARTED**

## **10.1. INTRODUCTION**

This document is the API specification of the Einar devices.

Multiple types of APIs are available - all accessed through HTTP protocol - but the main focus of this document is the **command** API and any further reference to APIs without specifying the type refers to the command API only.

API requests may accept input parameters in the HTTP REQUEST BODY as a JSON formatted text and the device replies with data in the HTTP RESPONSE BODY as a JSON formatted text. A command can be executed by sending a HTTP POST request to the appropriate URL.

Note: API functions and properties not covered by this document may be changed or removed in the futurewithout notice

#### **10.1.1. LEGEND**

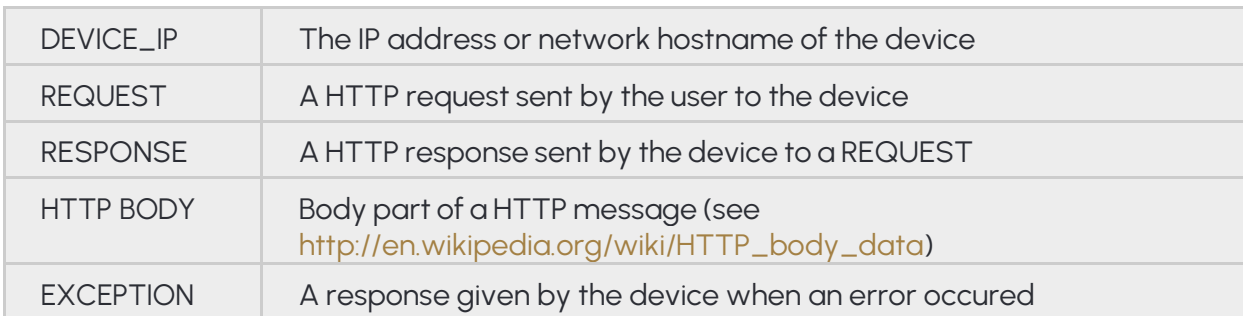

The following is a list of expressions used in this document:

## **10.2. AUTHENTICATION**

Accessing resources on the device requires an authenticated session.

#### **10.2.1. LOGIN**

To acquire a session the client must use the Login command available at

http://*DEVICE\_IP*/login

and supply the User and Password of the selected user account.

Example login request to the device at 192.168.1.101:

POST /login HTTP/1.1 Host: 192.168.1.101 Content-Length: 35 Content-Type: application/json

{"User":"myusername","Password":"myuserpassword"}

On successful login the device will respond with a JSON object with a single field called sid that

contains the unique session identifier of the authenticated session.

Example login reply body of a successful login:

```
HTTP/11 200 OK
Cache: no-cache
Content-Type: application/json
Content-Length: 61
{
            "Type" : "Response",
            "Data" : {
                         "sid" : "60ab2b6b"
            }
}
```
Using the wrong username or password will result in an InvalidCredentialException error.

After successfully acquiring a session ID the rest of the device API can be accessed by sending the session id as a GET or COOKIE variable under the name sid.

#### **10.2.2. SESSION LIFETIME**

A session will time out if the user logs out, no new authenticated connections are initiated for a long period of time or the device reboots. Already active and authenticated connections are kept open even when the associated session ends.

#### **10.2.3. LOGOUT**

Termination of a session is done by invoking the logout command at

http://*DEVICE\_IP*/logout

```
with the session id (sid) sent as a COOKIE or a GET variable. This command will always succeed even
```
if the session identifier is invalid.

Example logout request for session with sid 60ab2b6b:

POST /logout?sid=60ab2b6b HTTP/1.1 Host: 10.10.22.234 Connection: keep-alive Content-Length: 2 Content-Type: application/json

{}

#### **10.2.4. SESSIONLESS ACCESS**

URLs may be accessed without an active session by providing credentials with each request. The username and password values may be sent with the appropriate **user** and **password** GET parameters.

http://*DEVICE\_IP*/*SOME/PATH/ON/DEVICE*?user=*USERNAME*&password=*PASSWORD*

Credentials may also be sent using HTTP basic access authentication. Below is an example call using the popular cURL command line tool.

#### curl -v "http://*USERNAME*:*PASSWORD*@*DEVICE\_IP*/*SOME/PATH/ON/DEVICE*"

The device does respond with authentication headers by default. Setting the challenge GET parameter to 1 on any device URL will force the device to issue a challenge with proper headers when an authenticated resource is requested or the authentication fails.

#### http://*DEVICE\_IP*/*SOME/PATH/ON/DEVICE*?challenge=1

**Note:** It is strongly recommended to use the session based authentication method. Sessionless access isprovided for easy access while experimenting with APIs

## **10.3. EXECUTING COMMANDS**

#### **10.3.1. ACCESSING THE API**

The core functionality of the device can be accessed through the API URL which is

#### http://*DEVICE\_IP*/api

The available methods are grouped into categories. Each category has a set of methods that can perform an action on the device or query the device for information.

To execute a method the client must invoke the full URL representing it which is as follows:

#### http://*DEVICE\_IP*/api/**CATEGORY**/**METHOD\_NAME**

For example the **GetDevice** method of the **System** category is executed by sending a request to the following URL:

#### http://*DEVICE\_IP*/api/System/GetDevice

**Note:** The API requires an authenticated user. The request must include a valid session identifier in theCOOKIE or GET variable named sid

#### **10.3.2. INPUT/OUPUT PARAMETERS**

Every method's specification may include a **request** and/or a **response** object. These define the input and output parameters of the call. A request object is sent the same way as the login data: as a serialized JSON object in the HTTP POST BODY. The response data is encapsulated in an another layer and contains the response to the method call.

System/RunTest is a dedicated command for testing the API with example requests and responses below.

Note: The response may contain additional undocumented top level keys beside Type and Data that can be safely ignored

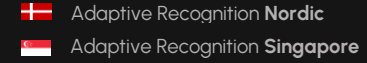

#### **10.3.3. SUCCESSFUL REQUEST**

We send a RunTest request to the device with the text "First test" and ThrowException set to false.

```
POST /api/System/RunTest?sid=951a6d59 HTTP/1.1
Host: 192.168.1.100
Connection: keep-alive
Content-Type: application/json
Content-Length: 49
{ "Text": "First test", "ThrowException": false }
The device will respond with the following HTTP response:
HTTP/1.1 200 OK
Cache: no-cache
Content-Type: application/json
Content-Length: 115
{
         "Type" : "Response",
         "Data" : {
                  "Text" : "Input received: First test",
                  "Size" : 10,
                  "User" : "admin"
         }
}
```
The **"Type" : "Response"** indicates that our request was successful and the device executed the method and replied with data.

The cURL command-line tool may be used to send the above request using the following call:

```
curl \
     -X POST \
     -H 'Content-Type: application/json' \
     -d '{ "Text": "First test", "ThrowException": false }' \
     "http://192.168.1.100/api/System/RunTest?sid=951a6d59"
```
#### **Failed request with exception**

We send a RunTest request to the device with the text "Second test" and ThrowException set to true forcing the device to respond with a TestException.

```
POST /api/System/RunTest?sid=951a6d59 HTTP/1.1
Host: 10.10.22.234
Connection: keep-alive
Content-Length: 44
{
      "Text": "Second test",
      "ThrowException": true
}
```
The device will respond with the following exception:

```
HTTP/1.1 200 OK
Cache: no-cache
Content-Type: application/json
Content-Length: 150
{
           "Type" : "Error",
           "Data" : {
                     "ExceptionClass" : "TestException",
                    "ErrorMessage" : "This is a test exception for testing error
reporting."
           }
}
```
### **10.4. DATA TYPES**

The JSON format allows transfer of serveral data types but is limited compared to high-level programming languages. The reference of structures used in the deviceAPI contains a **Type** field that specifies the real data structure behind the items. The device will try to convert any input to the expected type or ignore the value on conversion failure.

#### **9.4.1 BOOLEAN**

The **bool** type represents a boolean with a true or false value. This type can accept JSON booleans, literal "true" or "false" (case-insensitive) strings and numbers as well.

#### **9.4.2 INTEGERS**

The **int8**, **int16**, **int32** and **int64** types represent integers with a fixed bit width. If the input value doesn't fit into the specified bit length then it will be discarded.

Note: When sending int64 types keep in mind that some implementations cannot represent large 64 bitnumbers. The device parses any string input as number when a numeric type is expected so it is recommended to send large numbers as strings.

#### **9.4.3 TIMESTAMPS**

The timestamp information is usually handled as an **int64** number representing a UTC timestamp in milliseconds. The epoch of the timestamp is

Monday, January 1, 1601 12:00:00 AM

also known as Windows epoch.

POSIX\_TIME\_IN\_MS + 11644473600000 = WINDOWS\_TIME\_IN\_MS WINDOWS\_TIME\_IN\_MS - 11644473600000 = POSIX\_TIME\_IN\_MS

#### **9.4.4 DOUBLE**

The **double** type represents a standard (IEEE 754) 64 bit double-precision number.

#### **9.4.5 GUID**

The **guid** type is a string with a fixed format of **{XXXXXXXXX-XXXX-XXXX-XXXX-XXXXXXXXXXXX}** where **X** is ahexadecimal digit (0 to F).

#### **9.4.6 ARRAYS OF INTEGERS**

Some methods require a long list of numbers (e.g.: coordinates). For this case there is an **Array** type that holds integers. The JSON array type is equivalent with this except **Array** can only contain numbers.

#### **9.4.7 UNNAMED KEYS**

There are cases when the sequence of data that must be sent does not have any identifier (key). For this case the API handles numeric keys as unnamed keys. Any entry with a numeric key is considered unnamed and will be parsed accordingly. The actual number used does not make any difference since the numeric keys are not interpreted but the placement order of the elements are preserved.

An example of an object with named (Test1 & Test2) and unnamed (28, 91 & 4) keys:

"91" : "Unnamed entry with arbitrary numeric key", "Test1" : "Named entry which will be the second in the list", "28" : "Another unnamed entry", "4" : "Third unnamed entry", "Test" : "Another named entry which is the last in the list (5th)"

{

}

#### **9.4.8 LISTS**

The **List** type contains elements of the same type with unnamed keys.

#### **9.4.9 MAP**

The **Map** type contains elements of the same type with named keys.

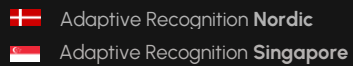

## **9.5 COMMAND OPTIONS**

Certain structures' parameters are limited to numeric ranges or a list of possible values. These possible valuesare called **Options**.

Structures with **Options** are commonly used in get/set method pairs (like **System/GetNtpSettings** and **System/SetNtpSettings**). When a command pair contains options the setter command will only accept data that fit the restrictions specified by the options in the getter command. Values outside of the specified boundaries will be ignored.

If an **Option** item is present inside the **Data** field of the response then its structure will be the exact copy of the **Data** structure where instead of the normal types and structures, there will be **OptionNumericRange** and **OptionValueList** structures describing the allowed values for each entry. The **Option** structure is ready-only and can be omitted when calling the appropriate setter command.

Example:

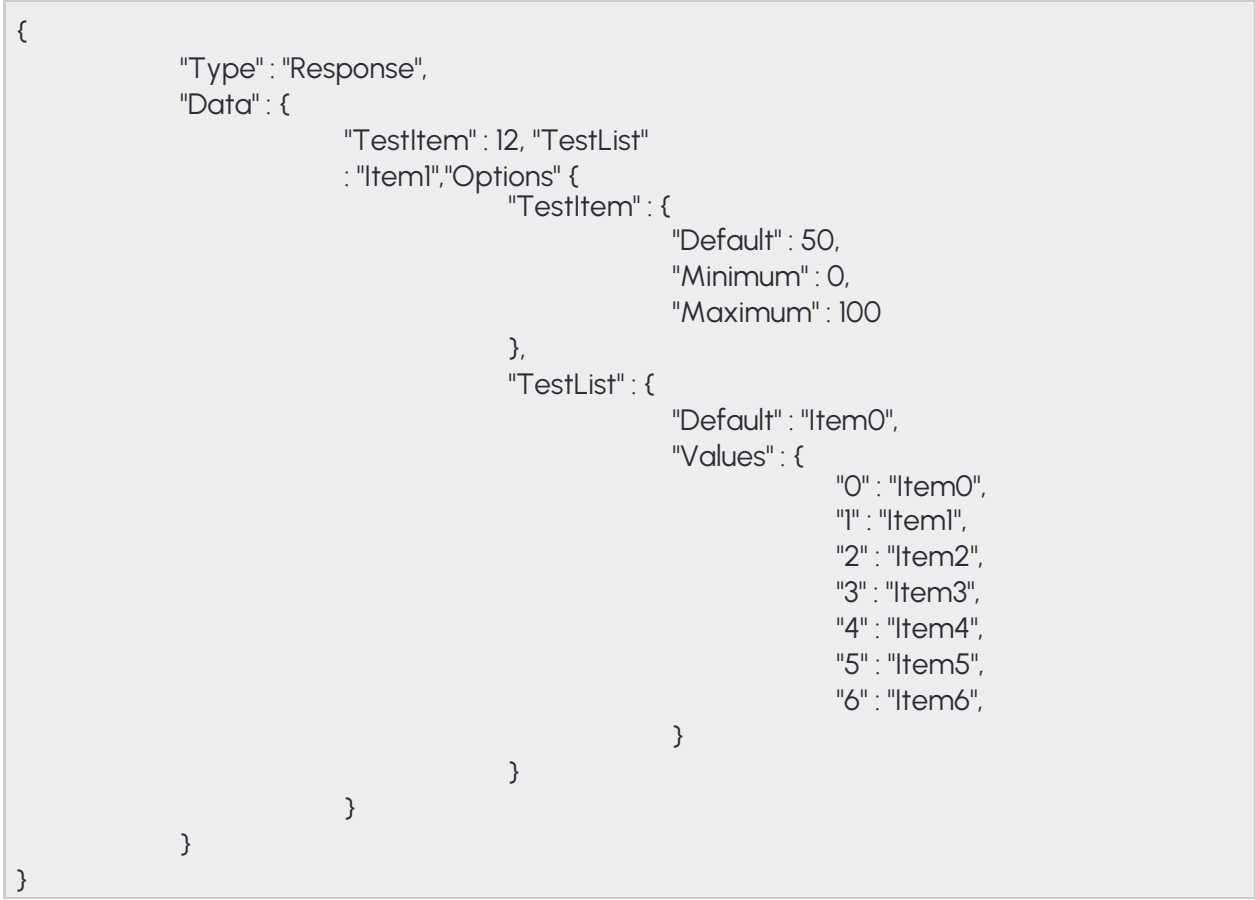

**Adaptive Recognition America Adaptive Recognition Hungary** 

REQUESTINFO@ADAPTIVERECOGNITION.COM WWW.ADAPTIVERECOGNITION.COM

The above example structure describes a response where two items are present: **TestItem** and **TestList**. The **Options** entry is present so there are restrictions on what can be set for **TestItem** and **TestList**.

- **TestItem** has a default value of 50 and accepts anything from 0 to 100
- **TestList** has a default value of "Item0" and accepts any of the elements listed under "Values"

Note: The limits imposed by options are different from device to device based on product type and activesettings

## **9.6 FEATURES**

Devices have different features available to the user based on product type and hardware configuration. Thesefeatures can be queried using the **System/GetDevice** command. The response contains a map of modules under the **Modules** name with descriptors for each modules' capabilities. A descriptor may also contain a tree of strings defining available features. Feature lists are fixed and will not change unless the device is restarted.

#### **9.6.1 COMMON MODULES**

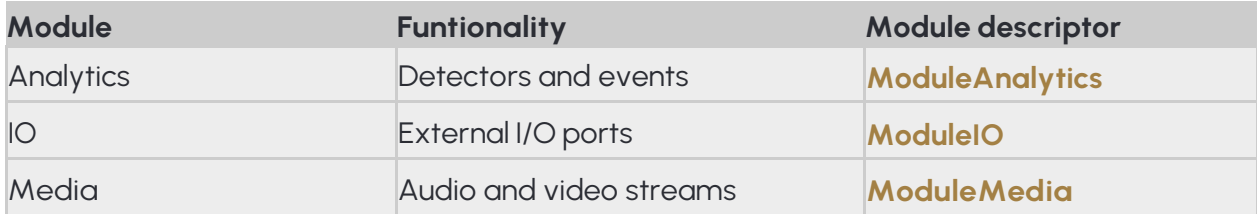

## **10. DETECTORS & ENGINES**

### **10.1. TYPES**

The analytics module is divided into **engines** and **detectors**.

**Engines** are core modules running highly specialized algorithms and provide processed data sets for detectorsto analyse. Engines do not emit events and don't provide user-queryable output. Depending on the device configuration the following engines may be available:

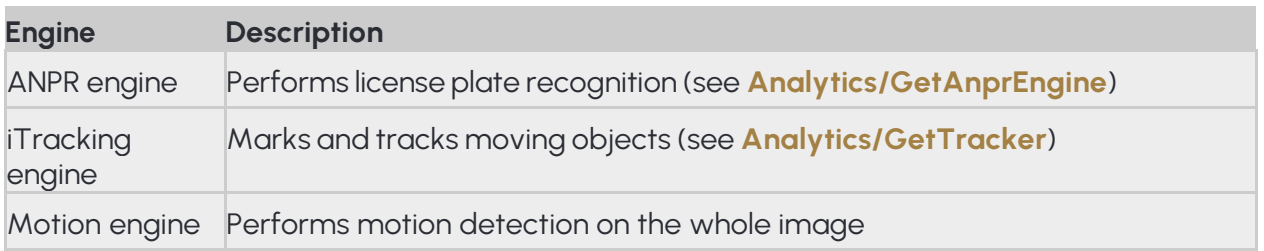
**Detectors** are algorithms that analyze one or more data sets, media streams or peripherals and emit events when algorithm-specific criterias are met. For the events' properties see the **Event**  structure. Depending on thedevice configuration the following detectors may be available:

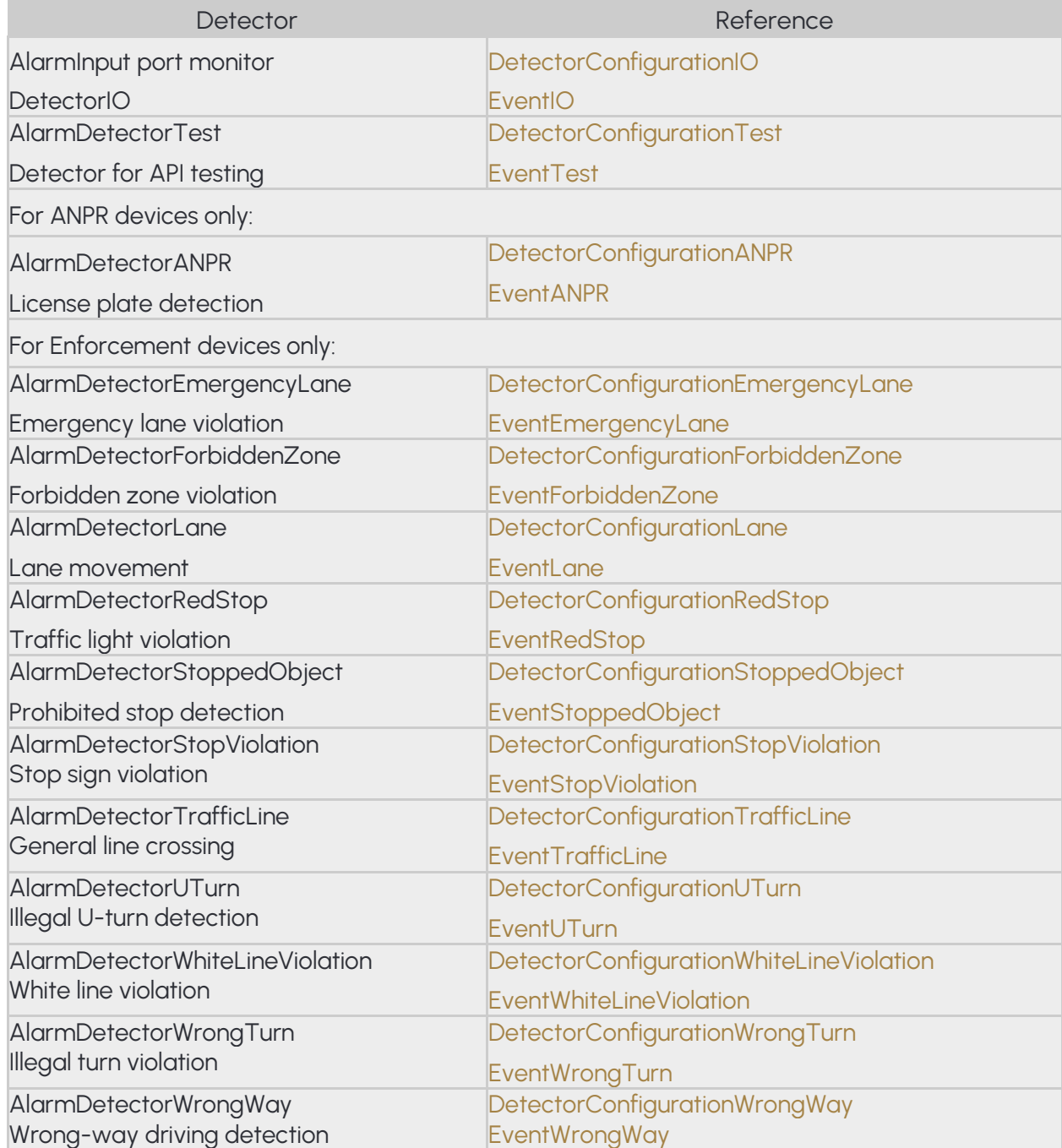

Adaptive Recognition **America Adaptive Recognition Hungary** 

## **10.2. GEOMETRY**

Some detectors and engines require some form of 2D configuration where polygons and lines define how theimages are processed.

#### **10.2.1. COORDINATE SYSTEM**

The device uses the graphical coordinate system where X values increment to the right and Y values increment downwards. All coordinates are defined in a virtual coordinate system where values are calculated by the following formulas:

```
virtual_x = ( image_x / 16384 + image_width ) / image_width
virtual_y = ( image_y / 16384 + image_width ) / image_width
```

```
image_x = ( virtual_x * image_width + 16384 / 2 ) / 16384
image_y = ( virtual_y * image_width + 16384 / 2 ) / 16384
```
#### **10.2.2. GEOMETRY OBJECTS**

The following is a list of common shapes for configuring detectors:

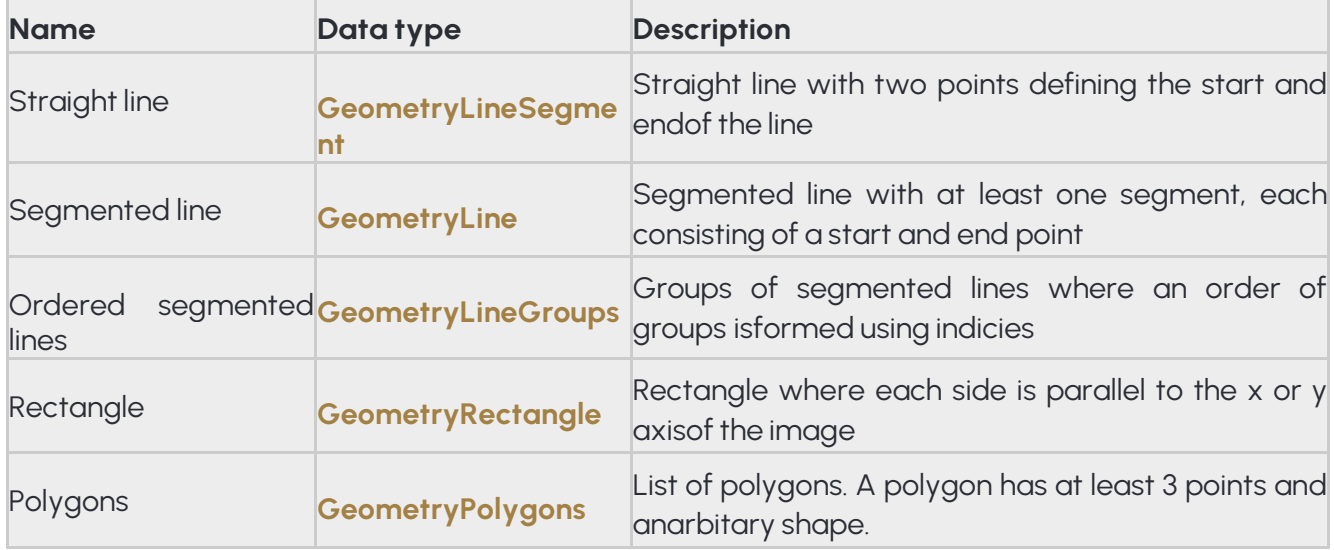

# **11. EVENTS**

## **11.1. MODES**

Devices support multiple modes for acquiring emitted events.

**Live event query** is a polling based event download where the user has to periodically check if new events are available.

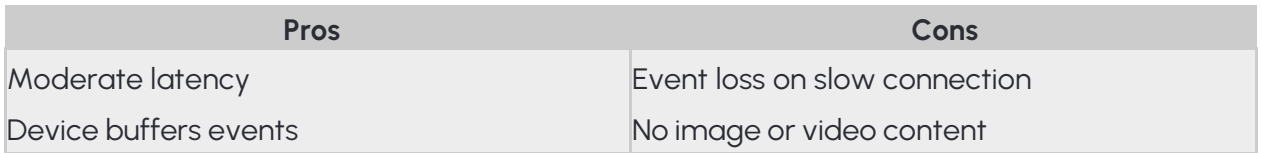

**Live event stream** is a continuous multipart HTTP stream where new events are automatically streamed to theclient with accompanying images.

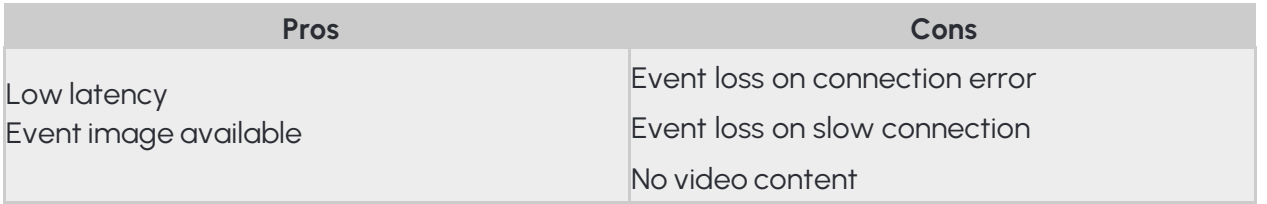

**Stored event query** is a similiar mode to the live event query but uses requires a storage device. Supports filtering by detector and metadata.

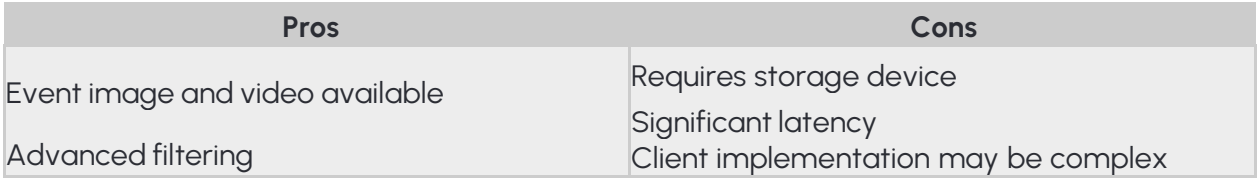

**Stored event upload** supports GDS and HTTP/HTTPS uploading of stored events to a remote server. The HTTP variant uses multipart POST requests to stream events with accompanying media data.

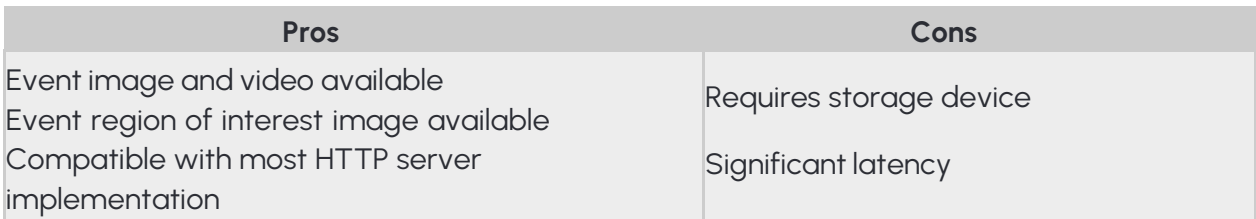

## **11.2. LIVE EVENT QUERY**

The easiest method of querying events is to poll the events using the **Analytics/GetEvents** call. To start polling initiate a buffer on the device using the **Analytics/StartEvents** call. This tells the device to allocate a buffer for the session and start queueing emitted events.

After the buffer is initiated the **Analytics/GetEvents** call can be used to periodically download collected events and flush the buffer. It is recommended to wait at least a second between two calls to prevent resource exhaustion or activation of the device's DoS protection.

When events are no longer needed the polling can be aborted using the **Analytics/StopEvents** call.

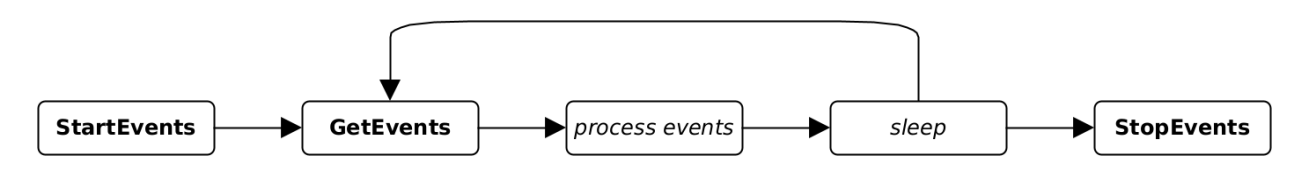

## **11.3.LIVE EVENT STREAM**

Live events can be continuously downloaded by sending an authenticated GET request to the device on

#### http://*DEVICE\_IP*/live/events

The device will respond with a **multipart/mixed** type connection and start sending events and associated images as they are emitted.

**Events** are sent with the multipart Content-Type of **application/json**. Additional headers include:

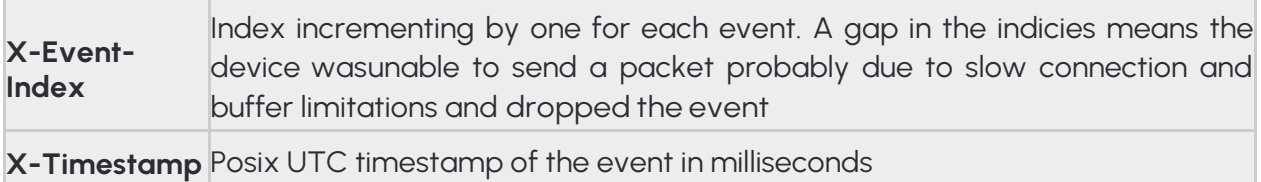

**Images** are sent with the multipart Content-Type of **image/jpeg** or text/plain depending on the **image** GET parameter. Additional headers include:

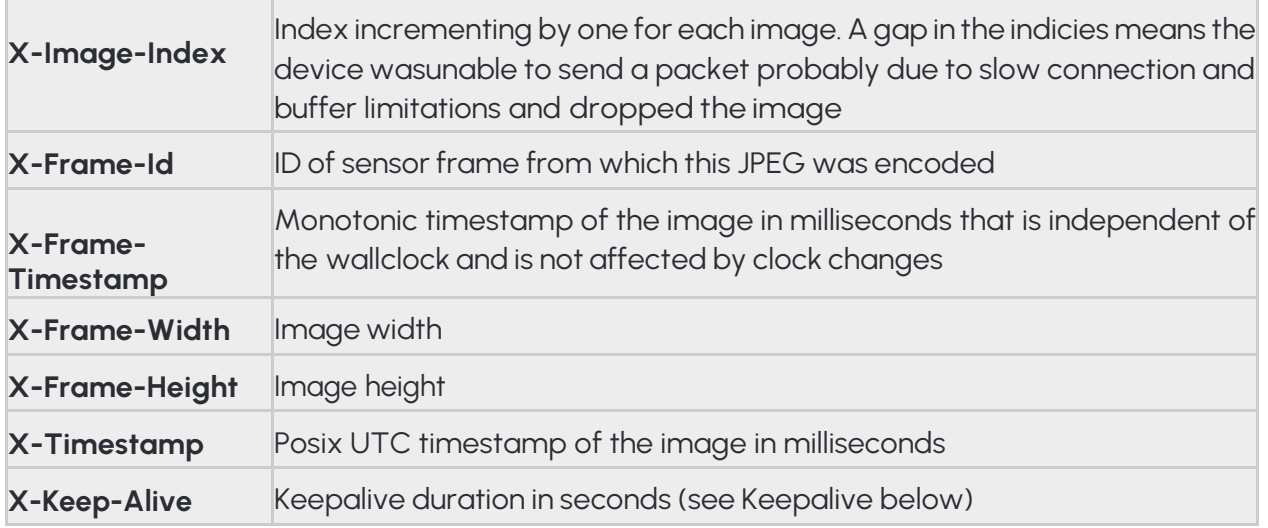

The **X-Event-Index** and **X-Image-Index** counters increment by one for each event or image queued respectively. An increment larger than one indicates that the device buffer filled up and data was dropped.

#### **11.3.1 STREAM FORMAT**

The stream is in chronological order(except when device time changes) so events with the same timestamp will always be sent together. Images belonging to the events are always sent before the related event and have matching timestamps. If more than one event exists with the same timestamp the image will only be sent once.

The following example demonstrates the order of data when multiple events exist with the same timestamp:

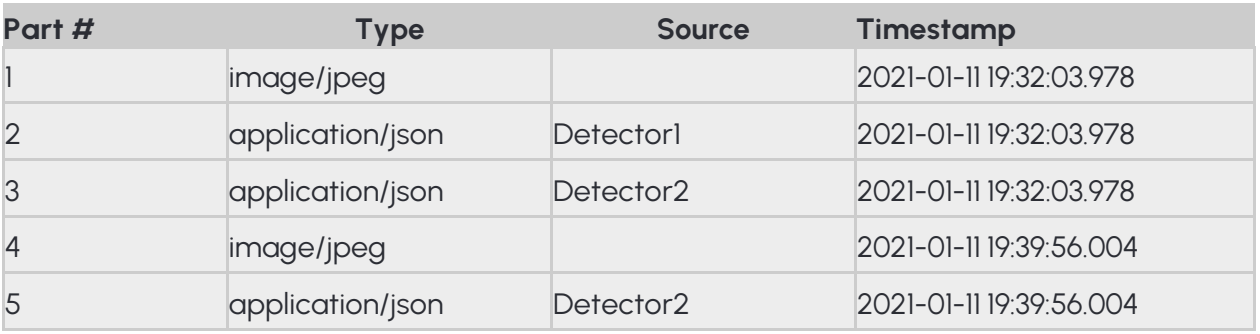

#### 11.3.2 **IMAGE ATTACHMENT**

How images are inserted into the stream can be changed with the image GET parameter.

- image=0: images are disabled
- image=1: (default) images are sent as binary stream with **image/jpeg** Content-Type
- image=2: images are sent as base64 encoded text stream with **text/plain** Content-Type

Using the URL below the client will receive base64 encoded images with the events:

http://*DEVICE\_IP*/live/events?image=2

#### 11.3.3 **RESUME STREAM**

Network issues may close the connection prematurely and events may be lost while the client is reconnecting. To recover from such scenario the **timestamp** GET parameter can be used to provide the device with a starting point. The device will look up events in its internal buffer and send out any that matches or newer than the timestamp. The unit of timestamp is Windows milliseconds (same as the EventTime property of events).

Using the URL below the client will receive available events starting from 2021-05-14 12:09:41 UTC.

http://*DEVICE\_IP*/live/events?timestamp=13265460581098

#### 11.3.4 **FILTERING**

The stream contains all events from all detectors by default. The events can be filtered by providing a comma separated list of detector ids with the **filter** GET parameters.

Using the URL below the client will only receive events from two detectors with ids **{6309907F-5708-47D1- B410-50F02C8882FB}** and **{B4C797C3-3AF3-4277-194D-9EF952A202A2}**.

http://*DEVICE\_IP*/live/events?filter={6309907F-5708-47D1-B410-50F02C8882FB}, {B4C797C3-3AF3-4277-194D-9EF952A202A2}

#### 11.3.5 **KEEPALIVE**

During quiet periods the device may not transmit any data for a significant amount of time. Many networkequipment may detect such connection as stale and close it prematurely.

Set the **keepalive** GET parameter to a duration in seconds to activate the keepalive messages. The device will automatically send an update message with Content-Type of **application/xkeepalive** when no data transferwas detected for the specified duration.

Note: The device may override the keepalive parameter if set too low. The actual keepalive duration is always sent back in the X-Keep-Alive HTTP header. A zero value means keepalive is turned off.

Using the URL below the client will receive a keepalive message after a minute without any data transfer:

http://*DEVICE\_IP*/live/events?keepalive=60

Below is an example update message:

--IPCamEventStreamBoundary Content-Type: application/x-keepalive Content-Length: 0

--IPCamEventStreamBoundary

#### **11.3.6 EXAMPLE STREAM**

Example event stream request to the device at 192.168.1.101:

GET /live/events HTTP/1.1 Host: 192.168.1.101 Connection: keep-alive Cookie: sid=60ab2b6b

Beginning of the response to the above request that contains one signal event and an image:

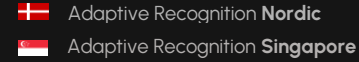

HTTP/1.1 200 OK Pragma: no-cache Expires: Thu, 01 Dec 2003 16:00:00 GMT Connection: close Content-Type: multipart/mixed; boundary=IPCamEventStreamBoundary Cache: no-cache Accept-Ranges: noneX-KeepAlive: 0 X-Timestamp: 1620986981098 X-Windows-Timestamp: 13265460581098 -- IPCamEventStreamBoundary Content-Type: image/jpeg Content-Length: 498749 X-Timestamp: 1620986982002 X-Image-Index: 1 X-Frame-Id: 521699 X-Frame-Timestamp: 757030579 X-Frame-Width: 2560 X-Frame-Height: 1920 *binary data* --IPCamEventStreamBoundary Content-Type: application/json Content-Length: 308 X-Event-Index: 1 X-Timestamp: 1620986982042 { "DetectorVersion" : 131072, "DetectorID" : "{6309907F-5708-47D1-B410-50F02C8882FB}", "DetectorClassID" : -835316578, "EventTime" : "13265460582042", "State" : "dsSignal", "EventCode" : 100, "EventInfo" : {}, "EventID" : "{4F34A399-9E02-1846-ADA7-98A2798B46B9}", "DetectorEventType" : "detSignal" }

## **11.4. STORED EVENT QUERY**

Devices with storage enabled can be queried for stored events using the **Storage/GetEvents**  function.

It is recommended to first check the available time range on the storage device using the **Storage/GetStatistics** call then download in moderate segments. Specifying too large durations will result in slow or partial responses (see **Status** in **StorageEvents**).

#### **11.4.1 IMAGE**

Images related to stored events can be downloaded with the following url:

http://*DEVICE\_IP*/playback/image? detector=*DETECTOR\_ID*&event=*EVENT\_ID*&timestamp=*EVENT\_TIMESTAMP*

The GET parameters of **DETECTOR\_ID**, **EVENT\_ID** and **EVENT\_TIMESTAMP** correspond to the values of **DetectorID**, **EventID** and **EventTime** from **StorageEvents** respectively.

The main event image is downloaded by default. To select another image specify the ID of the image using the image\_id parameter. (cropped image)

http://DEVICE\_IP/playback/image? detector=DETECTOR\_ID&event=EVENT\_ID&timestamp=EVENT\_TIMESTAMP&image\_id=IMA GE\_ID

Available values for the current event are found in the event descriptor under the ImageIds entry.

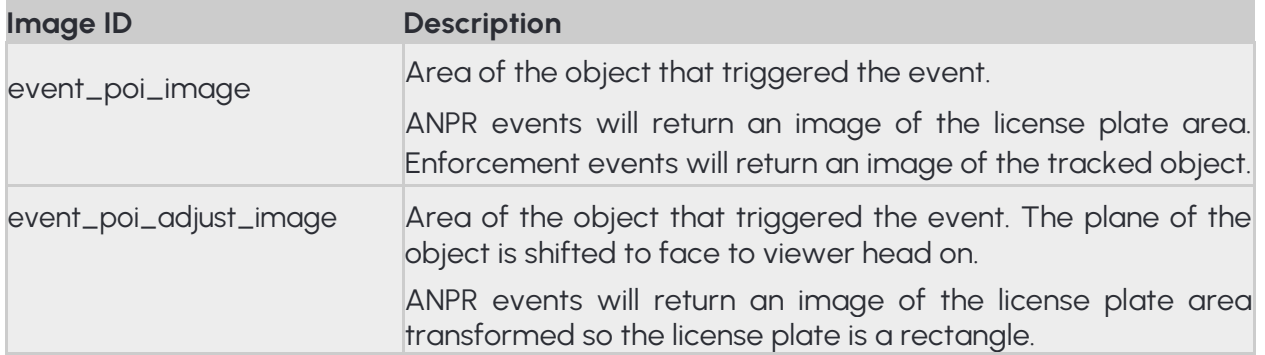

Note: A HTTP status code may be returned when the image is not available.

Adaptive Recognition **America** Adaptive Recognition **Hungary**

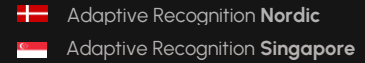

REQUESTINFO@ADAPTIVERECOGNITION.COM WWW.ADAPTIVERECOGNITION.COM

#### **11.4.2 VIDEO**

Videos for the stored events may be requested with the following url:

http://*DEVICE\_IP*/playback/video?start=*START\_TIMESTAMP*&end=*END\_TIMESTAMP*

The GET parameters specify the time range of the video using the same format as **EventTime**.

Note: A HTTP status code may be returned when no video content is available in the specified time range.

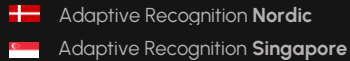

## **11.5. STORED EVENT UPLOAD**

Devices with storage enabled can automatically upload events to an Adaptive Recognition Globessey DataServer (GDS) or a compatible HTTP/HTTPS server. This chapter describes the HTTP/HTTPS mode only.

### **11.5.1. PROCESS**

Upon activation the event uploader begins searching for events on the storage device in chronological order.Once an event is found a single standard POST request of **multipart/formdata** type is initiated to the configured URL and all data are transmitted.

#### **11.5.2. ERROR HANDLING**

The server must respond with a HTTP status code of 200 for a successful transfer. Other responses are handled as follows:

- When a connection error occurs the uploader will retry indefinitely until the event is no longer available.
- Server may respond with a HTTP status code of 503 or 504 to signal that it is unable to accept requests. The uploader will retry indefinitely until the event is no longer available.
- When any other errors are encountered the uploader will retry a limited number of times then discard theevent.

#### **11.5.3. REQUEST FORMAT**

Event data and related media is uploaded in multipart fields identified by their **name**. The name and order ofthe fields are as follows:

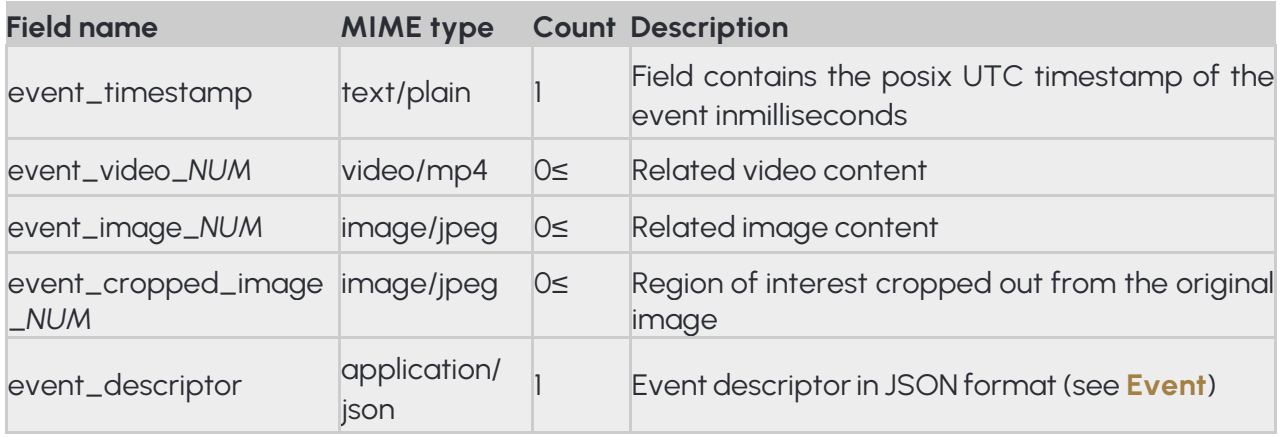

The value of *NUM* is a zero-based index (e.g.: event\_image\_0, event\_image\_1, ...).

By default data is sent as standard form-data fields with only a **name** property but - using the web interface – a **filename** property can be added to media fields (image and video).

Note: When using PHP POST fields are accessed through the \$\_POST variable but fields with filenames are available in the \$\_FILES variable

Field header when only names are sent:

Content-Disposition: form-data; name="*FIELD\_NAME*"

Content-Type: *MIME\_TYPE*

Field header of media data when filenames are configured aswell:

Content-Disposition: form-data; name="*FIELD\_NAME*"; filename="*FIELD\_NAME*.*EXTENSION*" Content-Type: *MIME\_TYPE*

Below is an example event upload transfer between a device and the server at 192.168.1.102 where the server's responses are marked red:

POST /http\_upload\_server\_php/ar\_http\_upload.php HTTP/1.1

Host: 192.168.1.102 User-Agent: IntellioHttpPostUploader/1.0 Accept: \*/\* Cache-Control: no-cache Content-Type: multipart/form-data; boundary=IntellioHttpPostUploaderBoundary Content-Length: 4330662 Expect: 100-continue

#### HTTP/1.1 100 Continue

--IntellioHttpPostUploaderBoundary Content-Disposition: form-data; name="event\_timestamp"Content-Type: text/plain

1631732906436 --IntellioHttpPostUploaderBoundary Content-Disposition: form-data; name="event\_video\_0" Content-Type: video/mp4

*binary data* --IntellioHttpPostUploaderBoundary Content-Disposition: form-data; name="event\_image\_0" Content-Type: image/jpeg

*binary data* --IntellioHttpPostUploaderBoundary Content-Disposition: form-data; name="event\_cropped\_image\_0" Content-Type: image/jpeg

*binary data* --IntellioHttpPostUploaderBoundary Content-Disposition: form-data; name="event\_descriptor" Content-Type: application/json

{

}

```
"DetectorVersion" : 131072,
      "DetectorID" : "{7D0829EA-E8FD-7546-92C7-3528E6216CBB}",
      "DetectorClassID" : 1968398405,
      "DetectorClass" : "AlarmDetectorANPR",
      "EventTime" : "13276206506436",
      "State" : "dsNormal",
      "EventCode" : 114,
      "EventInfo" : {
                     "Text" : "ABC123",
                     "Confidence" : 0.81999999284744262695,
                     "Country" : "BIH",
                     "CountryCode" : 113004,
                     "Coords" : [
                               7808,
                               5606,
                               8992,
                               5632,
                               8992,
                               5843,
                               7808,
                               5818
                      ],
                      "BackgroundColor" : "",
                      "DedicatedAreaColor" : "",
                      "TextColor" : ""
        },
        "EventID" : "{93B5A26B-3069-E346-8E89-383ABA7A275C}",
        "DetectorEventType" : "detSimpleEvent"
--IntellioHttpPostUploaderBoundary—
HTTP/1.1 200 OK
```
Content-Length: 0 Content-Type: text/html; charset=UTF-8

# **12. MISCELLANEOUS**

## **12.1. GPIO STATE STREAM**

Live I/O state can be continuously downloaded by sending an authenticated GET request to the device on

#### http://*DEVICE\_IP*/live/io

The device will respond with a **multipart/mixed** type connection and start sending updates about I/O port statechanges.

I/O state changes are sent with the multipart Content-Type of **application/json**. Additional headers include:

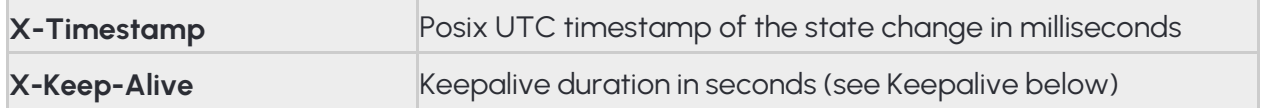

#### **12.1.1. STREAM FORMAT**

The stream always starts with the last known states of the available ports. State changes are sent as **GpioPortStateChange** data structures. The stream is in chronological order (except when device time changes).

#### **12.1.2. FILTERING**

The stream contains all state changes from all ports by default. The state changes can be filtered by providing a comma separated list of port names with the **filter** GET parameters. Using the URL below the client will only receive state changes of two ports named **IN\_0** and **IN\_1**.

http://*DEVICE\_IP*/live/io?filter=IN\_0,IN\_1

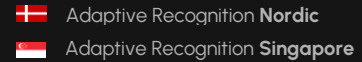

#### **12.1.3. KEEPALIVE**

During quiet periods the device may not transmit any data for a significant amount of time. Many networkequipment may detect such connection as stale and close it prematurely.

Set the **keepalive** GET parameter to a duration in seconds to activate the keepalive messages. The device will automatically send an update message with Content-Type of **application/xkeepalive** when no data transferwas detected for the specified duration.

Note: The device may override the keepalive parameter if set too low. The actual keepalive duration is always sent back in the X-Keep-Alive HTTP header. A zero value means keepalive is turned off.

Using the URL below the client will receive a keepalive message after a minute without any data transfer:

http://*DEVICE\_IP*/live/io?keepalive=60

Below is an example update message:

--IPCamIOStreamBoundary Content-Type: application/x-keepalive Content-Length: 0

--IPCamIOStreamBoundary

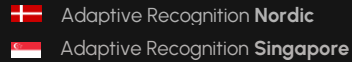

#### **12.1.4. EXAMPLE STREAM**

Example I/O stream request to the device at 192.168.1.101:

GET /live/io HTTP/1.1 Host: 192.168.1.101

Connection: keep-alive

Cookie: sid=60ab2b6b

Beginning of the response to the above request that contains states for port IN\_0 and OUT\_0:

HTTP/1.1 200 OK Pragma: no-cache Expires: Thu, 01 Dec 2003 16:00:00 GMT Connection: close Content-Type: multipart/x-mixed-replace; boundary=IPCamIOStreamBoundary Cache: no-cache Accept-Ranges: none X-KeepAlive: 0

--IPCamIOStreamBoundary Content-Type: application/json Content-Length: 104 X-Timestamp: 1620986982042

{

"Active" : false, "Port" : "IN\_0", "Timestamp" : "13265460582042" "Type" : "Input",

}

--IPCamIOStreamBoundary Content-Type: application/json Content-Length: 106 X-Timestamp: 1620986982042

{

"Active" : false, "Port" : "OUT\_0", "Timestamp" : "13265460582042" "Type" : "Output",

}

--IPCamIOStreamBoundary

# **13.FUNCTIONS**

## **13.1 CATEGORY:ANALYTICS**

The Analytics category is a collection of methods for managing analytics engines, detectors and querying events.

#### **Methods**

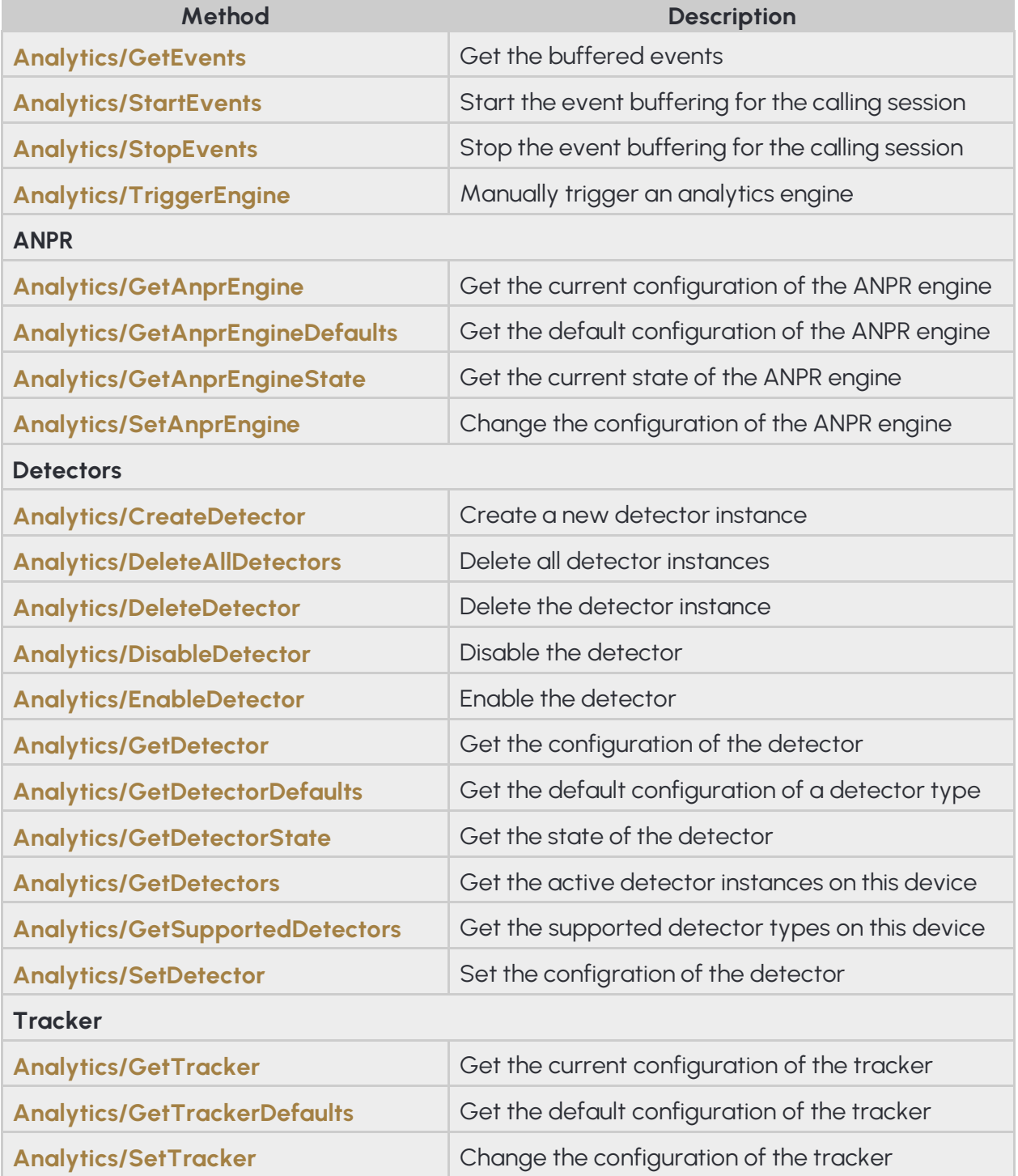

## **13.1.1 ANALYTICS/CREATEDETECTOR**

Create a new detector instace with the specified type and unique id.

#### **Specification**

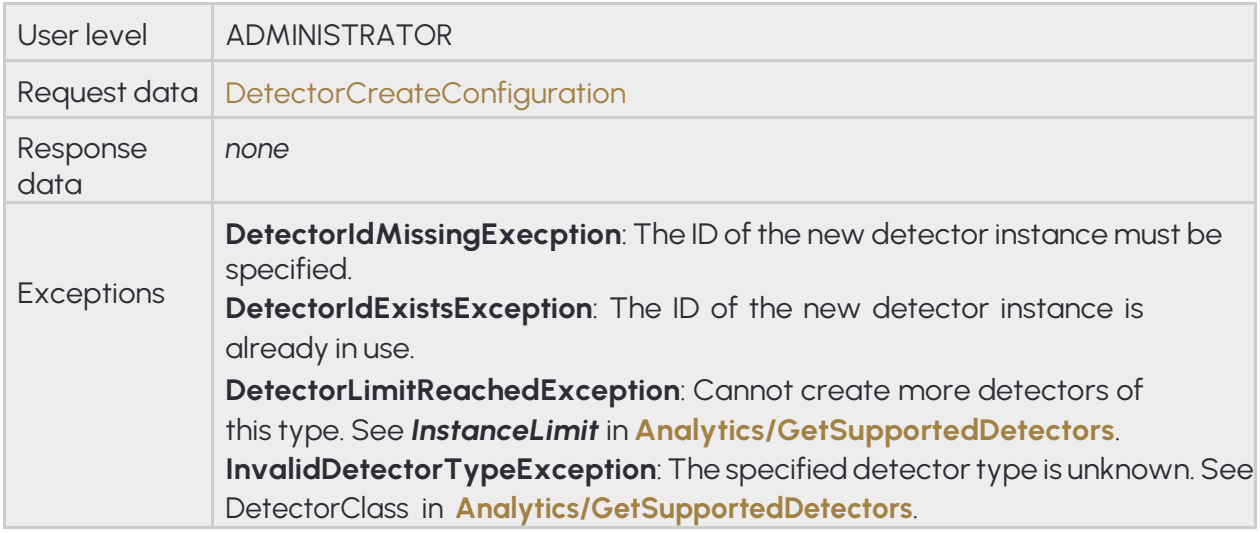

## **13.1.2 ANALYTICS/DELETEALLDETECTORS**

Deletes all detector instances except built-in detectors

#### **Specification**

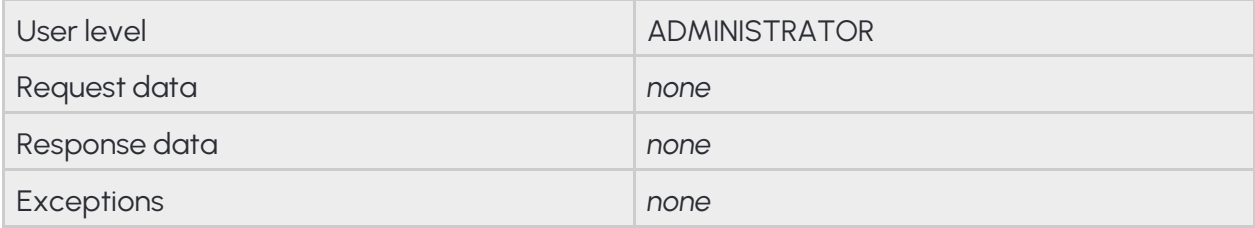

## **13.1.3 ANALYTICS/DELETEDETECTOR**

Deletes a detector instance. Built-in detectors cannot be deleted.

**See also:** Analytics/DisableDetector, Analytics/EnableDetector, Analytics/GetDetector, Analytics/GetDetectorState

#### **Specification**

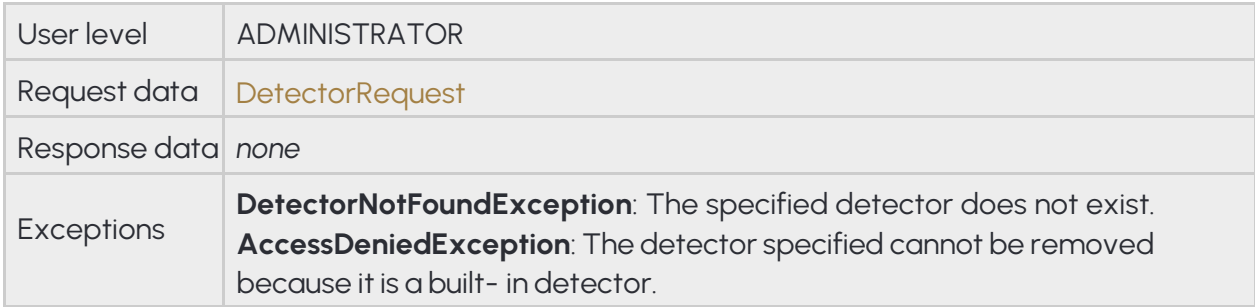

## **13.1.4 ANALYTICS/DISABLEDETECTOR**

Disable the selected detector. A disabled detector will not process signals and analytics. A disabled detector will not emit events except ones that indicate change in configuration and initialization state.

See also: Analytics/DeleteDetector, Analytics/EnableDetector, Analytics/GetDetector, Analytics/ GetDetectorState

#### **Specification**

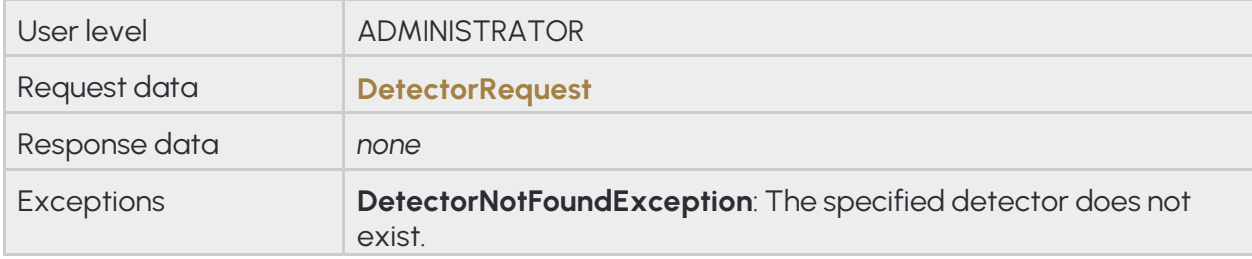

## **13.1.5 ANALYTICS/ENABLEDETECTOR**

Enable the selected detector so it may resume processing signals and analytics. Enabling an already enabled detector has no effect.

See also: Analytics/DeleteDetector, Analytics/DisableDetector, Analytics/GetDetector, **Analytics/ GetDetectorState** 

Specification

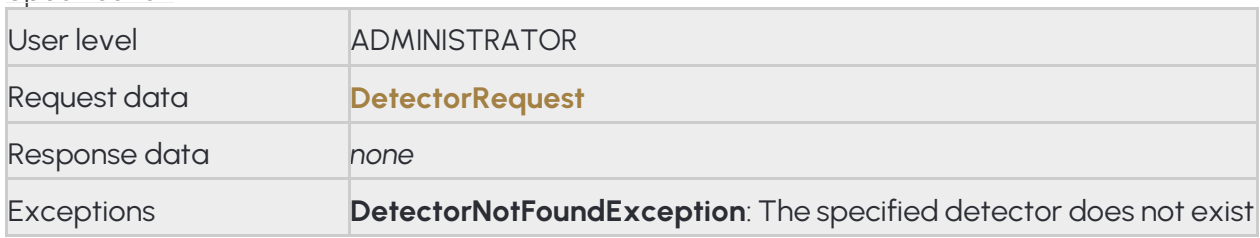

### **13.1.6 ANALYTICS/GETANPRENGINE**

Get the current configuration of the ANPR engine

**See also: Analytics/GetAnprEngineDefaults**, **Analytics/SetAnprEngine**

Specification

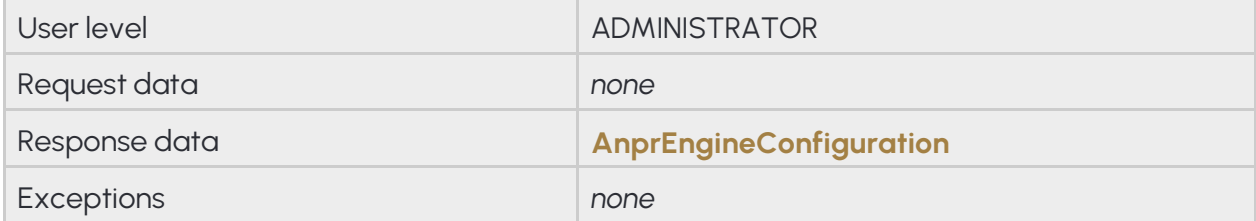

## **13.1.7 ANALYTICS/GETANPRENGINEDEFAULTS**

Get the default configuration of the ANPR engine

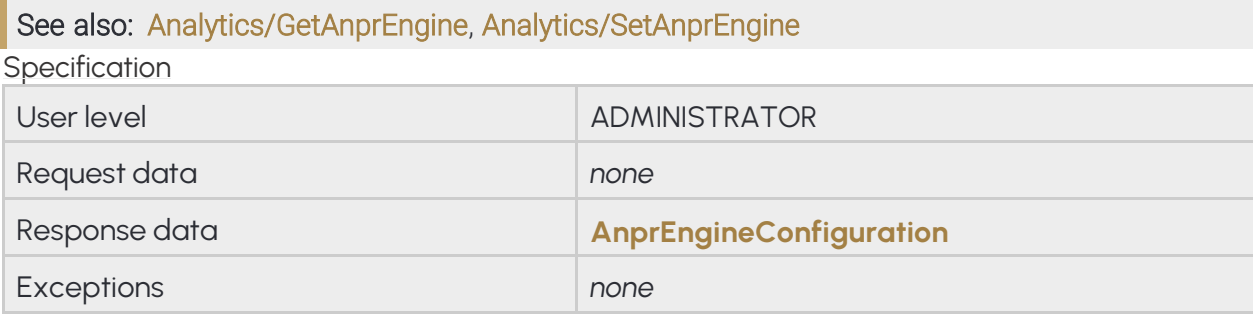

## **13.1.8 ANALYTICS/GETANPRENGINESTATE**

Get the current state of the ANPR engine

Specification

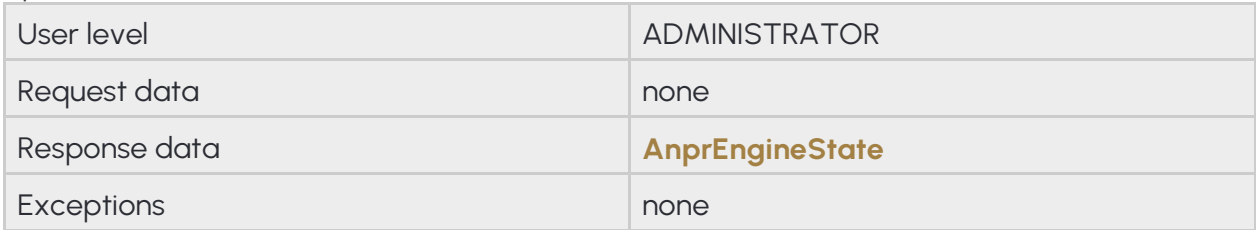

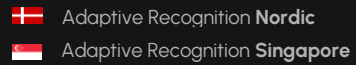

## **13.1.9 ANALYTICS/GETDETECTOR**

Get the current configuration of the selected detector. The content of the response varies depending on the detector type.

See also: Analytics/DeleteDetector, Analytics/DisableDetector, Analytics/EnableDetector, Analytics/ GetDetectorDefaults, Analytics/GetDetectorState, Analytics/SetDetector

Specification

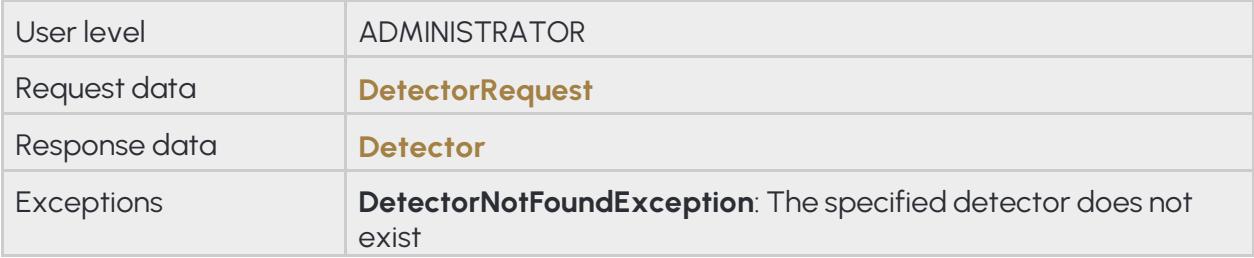

## **13.1.10 ANALYTICS/GETDETECTORDEFAULTS**

Get the default configuration of the specified detector type. The default parameters will be used when creating a detector without specifying any detector specific configuration.

#### **See also: Analytics/GetDetector**, **Analytics/SetDetector**

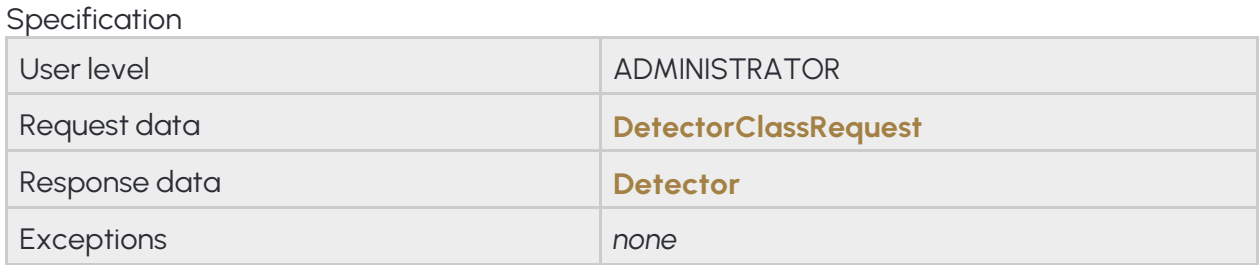

## **13.1.11 ANALYTICS/GETDETECTORSTATE**

Get the current state of the detector.

The detector state indicates if the detector is properly initialized and ready to process data.

See also: Analytics/DeleteDetector, Analytics/DisableDetector, Analytics/EnableDetector, Analytics/ GetDetector

Specification

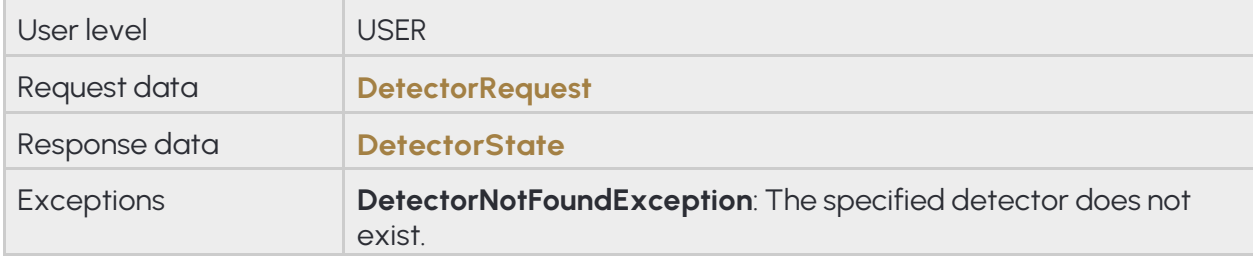

## **13.1.12 ANALYTICS/GETDETECTORS**

Get the active detector instances on this device

Specification User level USER Request data *none* Response data **DetectorList** Exceptions *none*

## **13.1.13 ANALYTICS/GETEVENTS**

Get all events collected since the last call or since the buffering was started. Events may be dropped when the internal buffer allocated for this session is full.

Specification

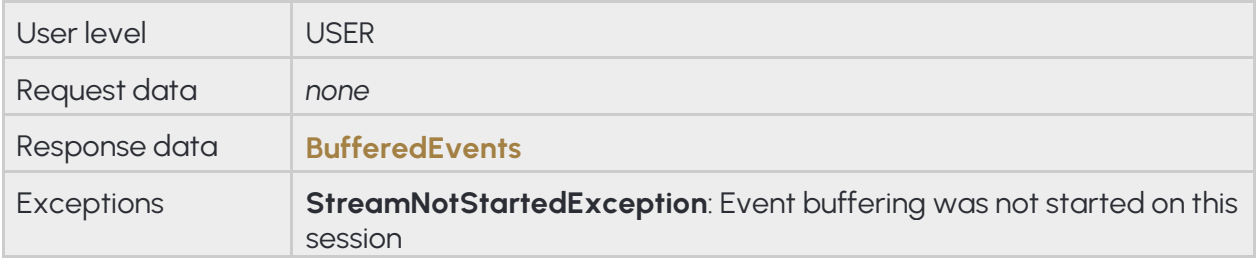

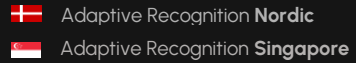

## **13.1.14 ANALYTICS/GETSUPPORTEDDETECTORS**

Lists all of the supported detector types on this device along other statistics of each type

Specification User level **USER** Request data *none* Response data **SupportedDetectors** Exceptions **none** 

## **13.1.15 ANALYTICS/GETTRACKER**

Get the current configuration of the tracker

### **See also: Analytics/GetTrackerDefaults**, **Analytics/SetTracker**

Specification

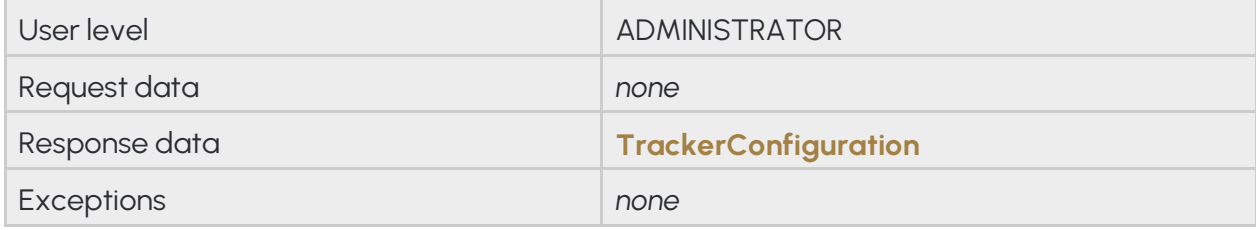

133/323

**Adaptive Recognition America Adaptive Recognition Hungary** 

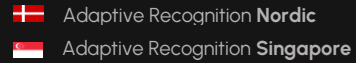

REQUESTINFO@ADAPTIVERECOGNITION.COM WWW.ADAPTIVERECOGNITION.COM

### **13.1.16 ANALYTICS/GETTRACKERDEFAULTS**

Get the default parameters used by the tracker when parameters are missing during a **Analytics/SetTracker** configuration.

**See also: Analytics/GetTracker**, **Analytics/SetTracker**

Specification

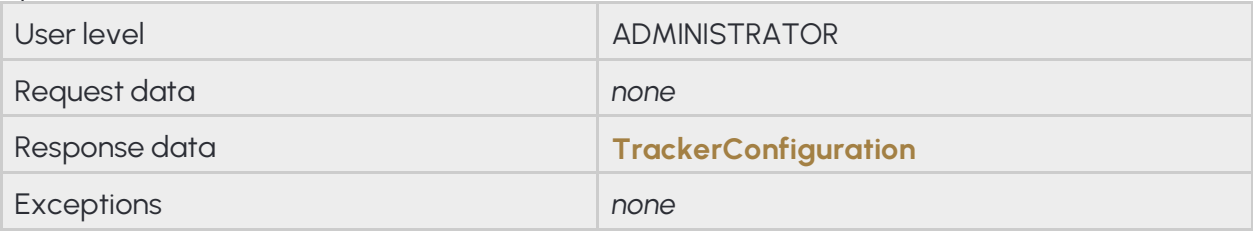

### **13.1.17 ANALYTICS/SETANPRENGINE**

Change the configuration of the ANPR engine

**See also: Analytics/GetAnprEngine**, **Analytics/GetAnprEngineDefaults**

Specification

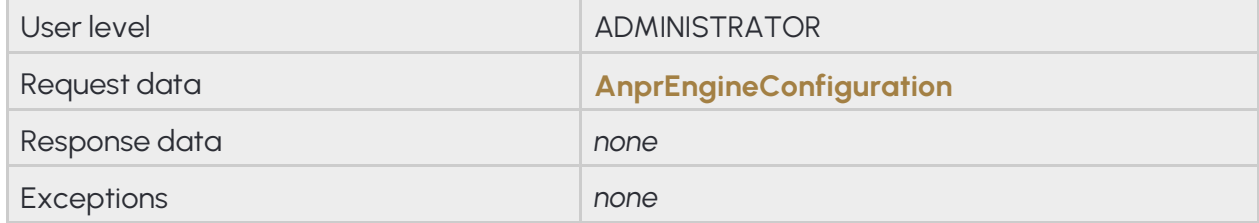

### **13.1.18 ANALYTICS/SETDETECTOR**

Update the configuration of the selected detector. The required configuration parameters depend on the detector type.

See also: Analytics/GetDetector, Analytics/GetDetectorDefaults

Specification

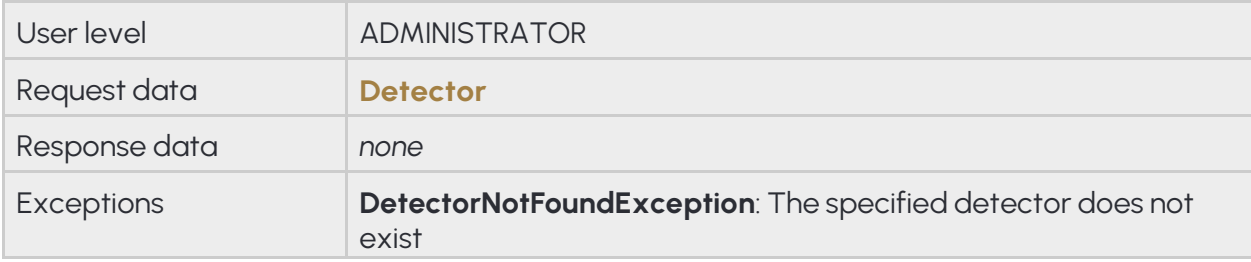

### **13.1.19 ANALYTICS/SETTRACKER**

Change the configuration of the tracker

### See also: Analytics/GetTracker, Analytics/GetTrackerDefaults

Specification

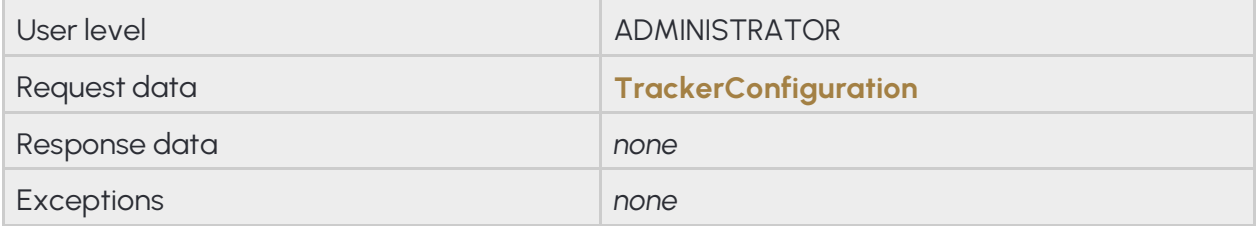

## **13.1.20 ANALYTICS/STARTEVENTS**

Start the event buffering on this session. If the event buffering was already started this method does nothing. Buffered events can be queried using the **Analytics/GetEvents** method and stopped with **Analytics/ StopEvents**.

The events can be filtered by detectors by specifying their IDs. For more details see the input parameters of this method.

Specification

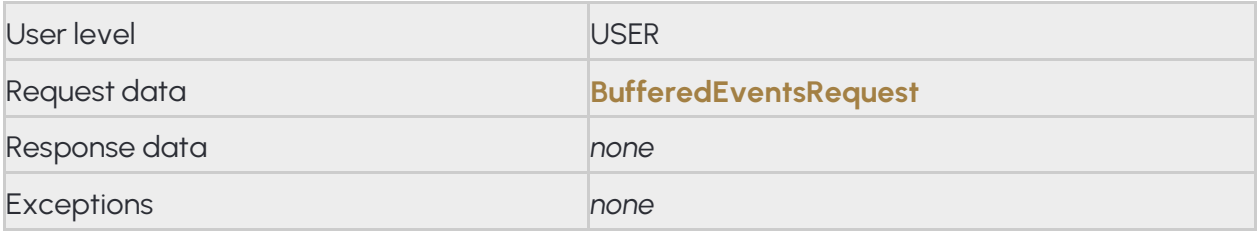

## **13.1.21 ANALYTICS/STOPEVENTS**

Stop the event buffering for the calling session

Specification

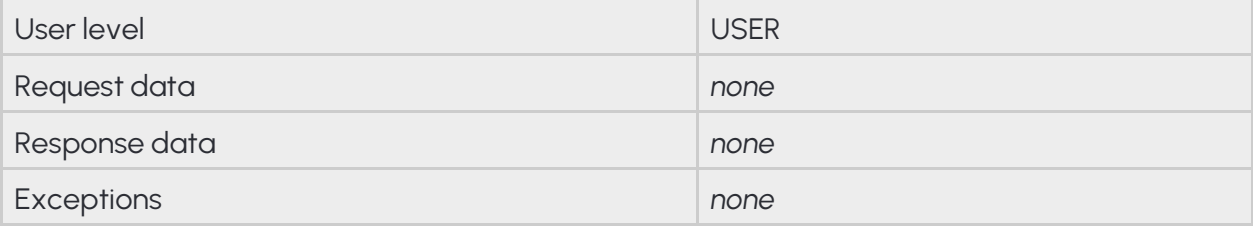

## **13.1.22 ANALYTICS/TRIGGERENGINE**

Manually trigger an analytics engine

Specification

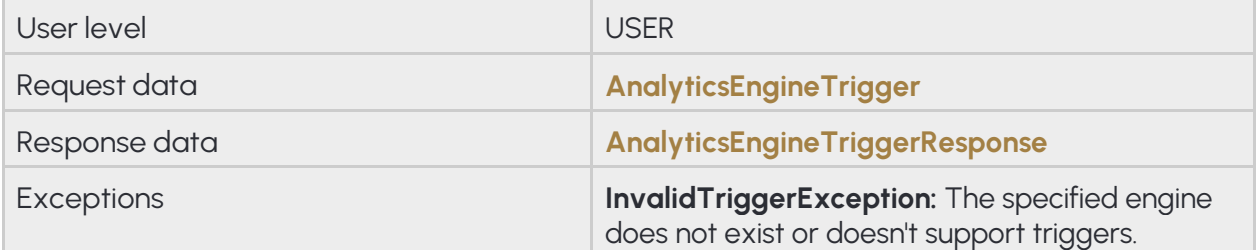

## **13.2STORAGE**

The Storage category is a collection of methods for managing the on-board storage and querying stored data.

Methods

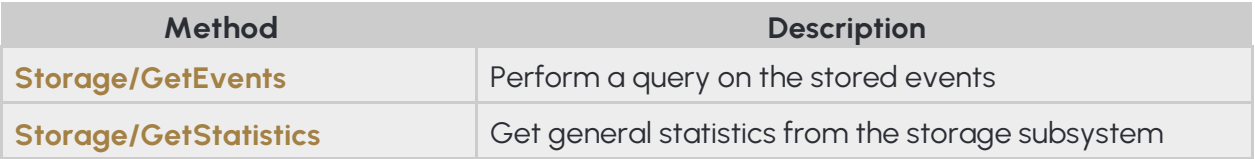

## **13.2.1 STORAGE/GETEVENTS**

Get the list of events from the storage device that match the specified parameters.

#### Specification

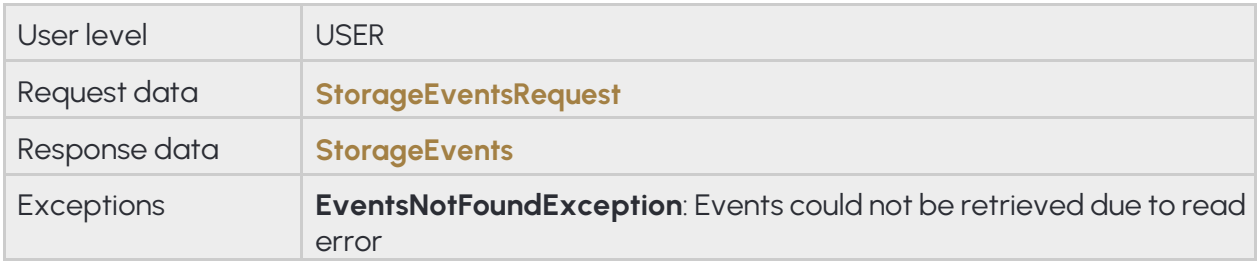

## **13.2.2 STORAGE/GETSTATISTICS**

Get general statistics from the storage subsystem

Specification

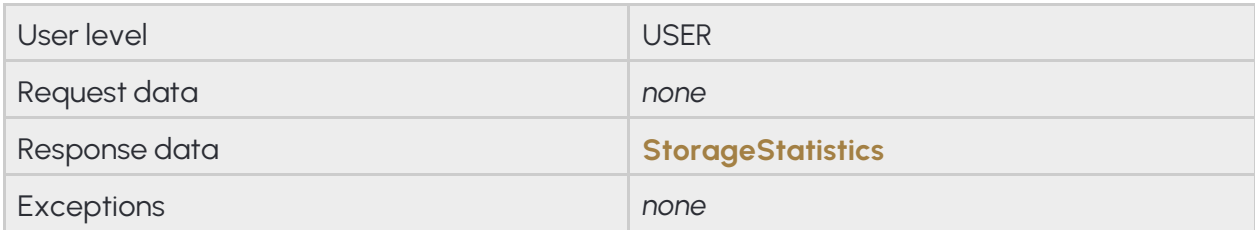

### **13.3 SYSTEM**

The **System** category is a collection of methods that allow configuring general aspects of the device like name, time or user accounts. When connecting to a device for the first time it is recommneded to use the **System/ GetDevice** method to get general information about it.

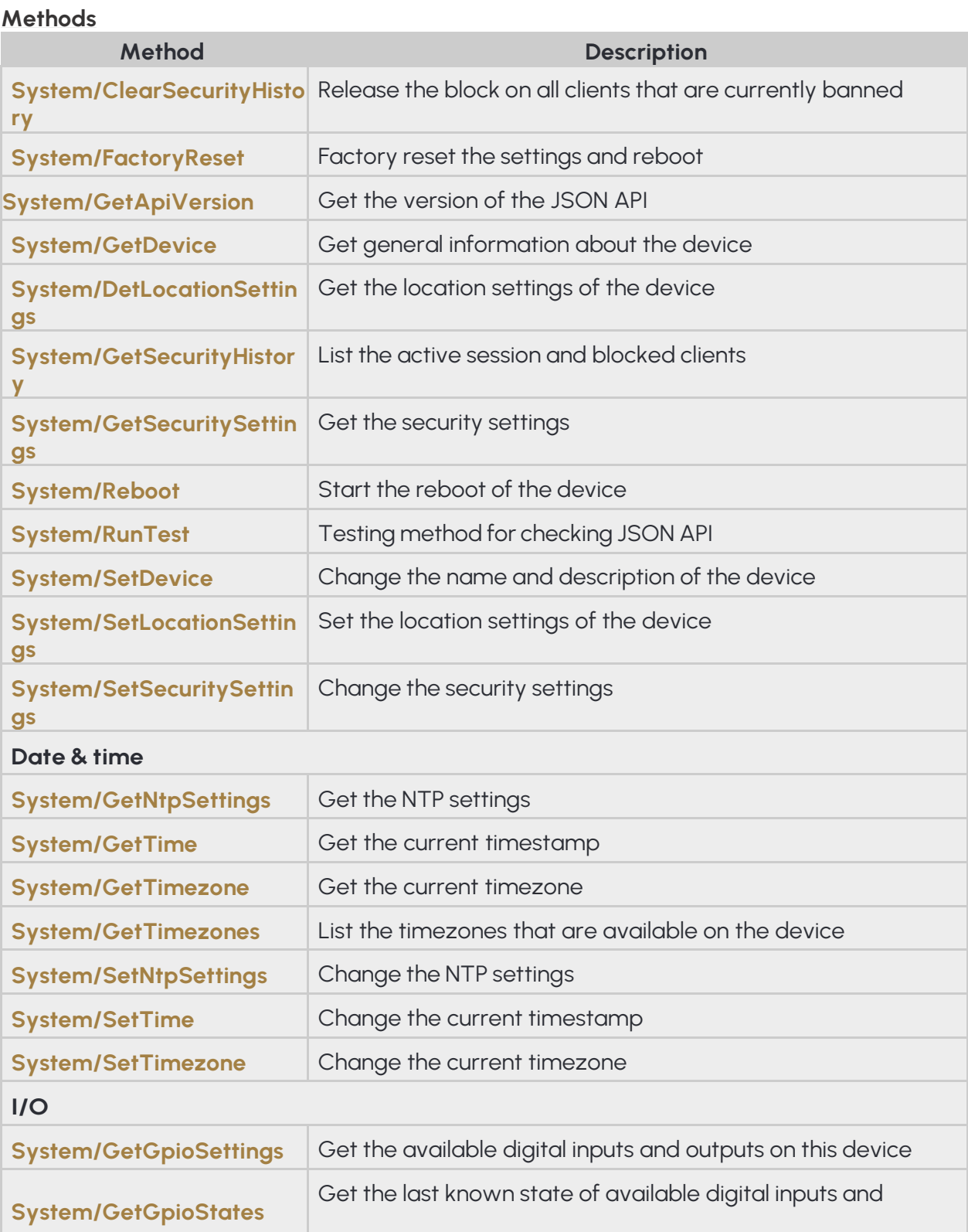

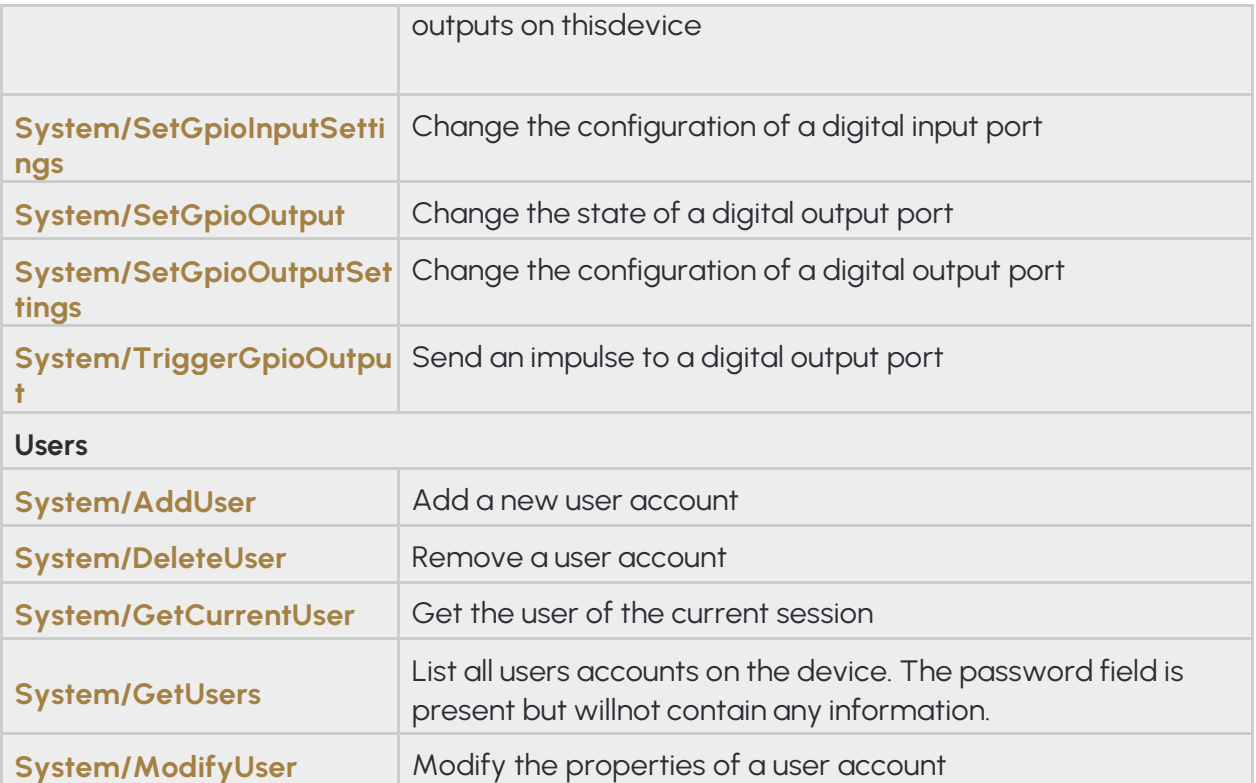

### **13.3.1 SYSTEM/ADDUSER**

Add a new user account

**See also: System/DeleteUser**, **System/GetCurrentUser**, **System/ModifyUser**

Specification

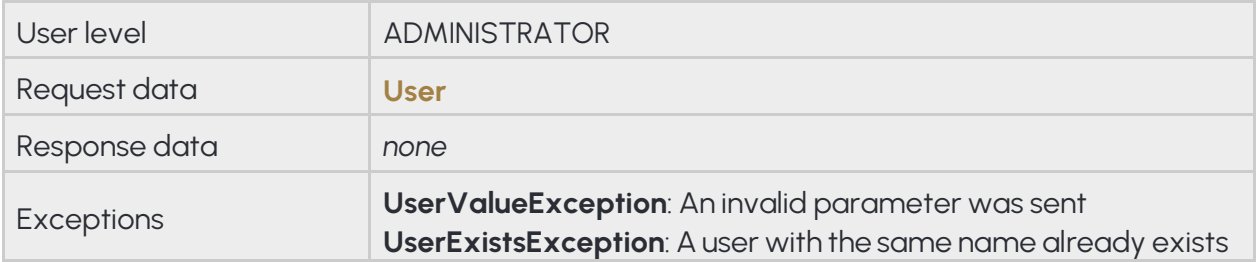

## **13.3.2 SYSTEM/CLEARSECURITYHISTORY**

Release the block on all clients that are currently banned

Specification

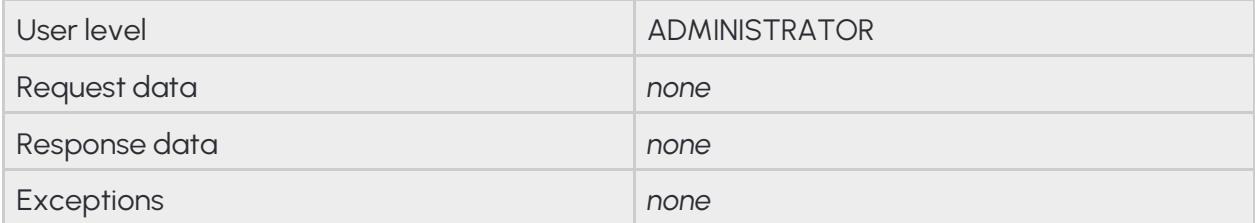

## **13.3.3 SYSTEM/DELETEUSER**

Remove a user account

**See also: System/AddUser**, **System/GetCurrentUser**, **System/ModifyUser**

Specification

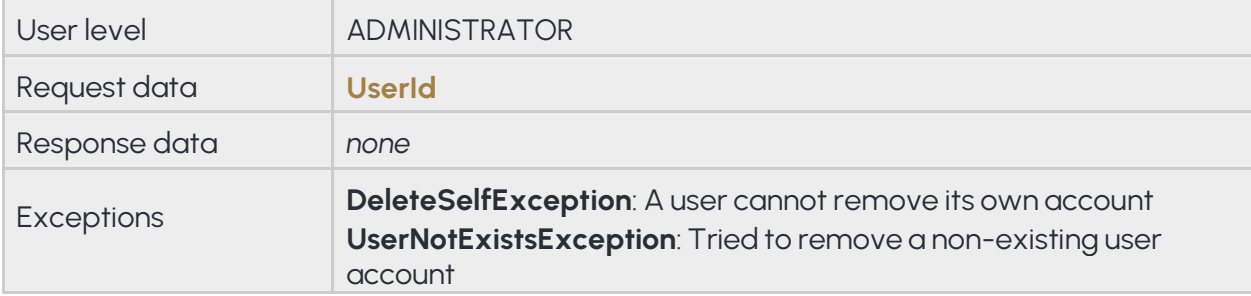

## **13.3.4 SYSTEM/FACTORYRESET**

Request a soft factory reset of the device. The device will restore all except the network settings to factory defaults and request a reboot. For a full factory reset the physical reset button on the device must be pressed if available.

Specification

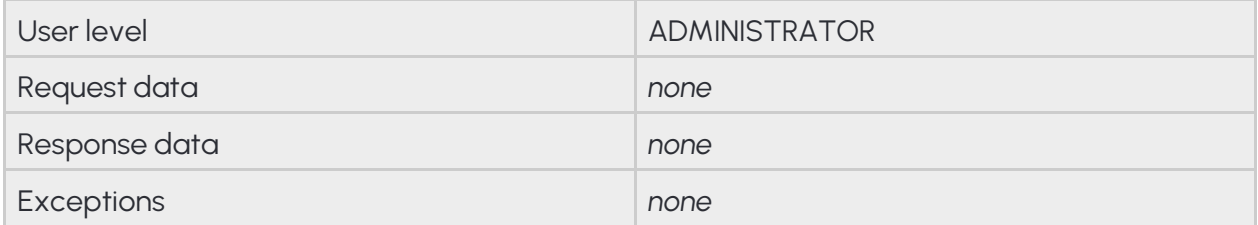

## **13.3.5 SYSTEM/GETAPIVERSION**

Get the version of the JSON API. The individual commands' structure and the commands itself may change without the API version changing. Only major structural or workflow changes are reflected here.

Specification

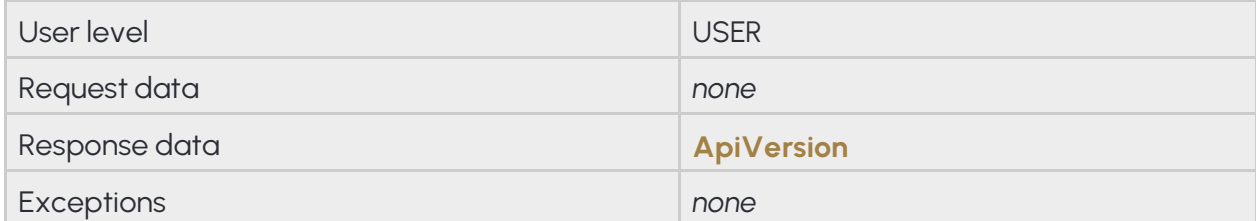

## **13.3.6 SYSTEM/GETCURRENTUSER**

Get the user of the current session

#### **See also: System/AddUser**, **System/DeleteUser**, **System/ModifyUser**

Specification

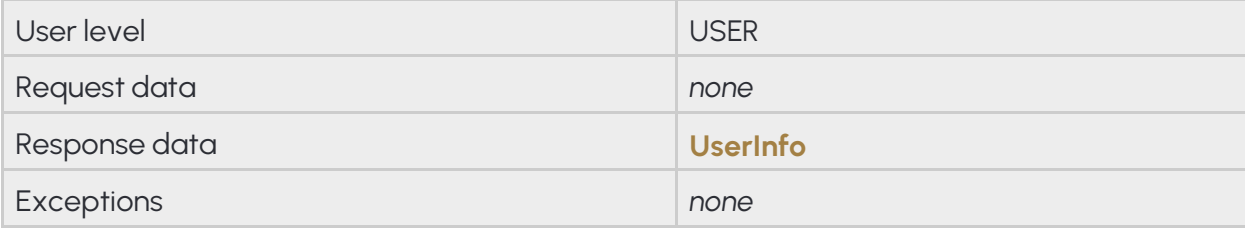

## **13.3.7 SYSTEM/GETDEVICE**

This method is used for discovering the capabilities of a device after a successful authentication. The response contains the availability of various modules, firmware and product information and lists of supported features.

### **See also: System/SetDevice**

Specification

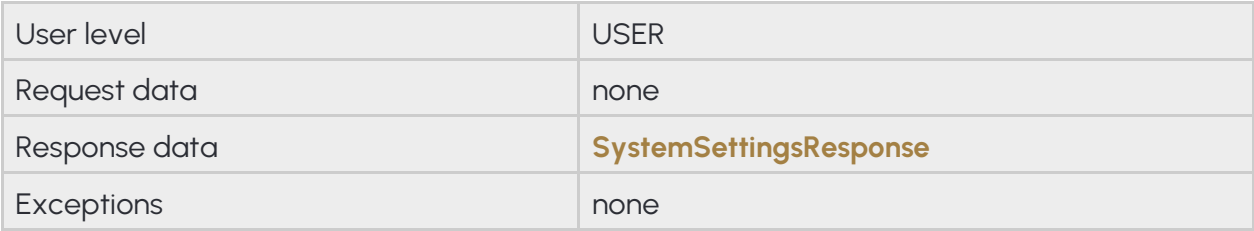

## **13.3.8 SYSTEM/GETGPIOSETTINGS**

Get the available digital inputs and outputs on this device

Specification

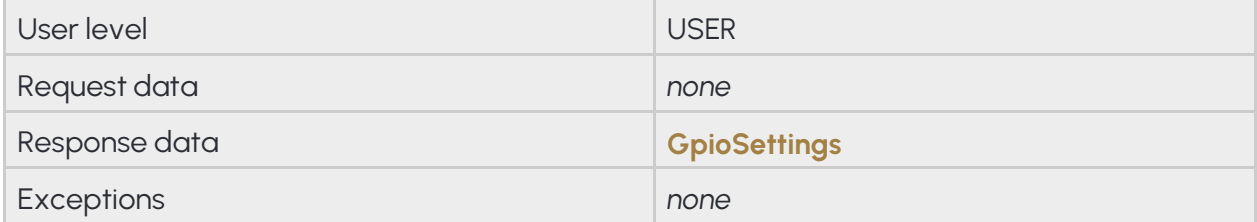

### **13.3.9 SYSTEM/GETGPIOSTATES**

Get the last known state of available digital inputs and outputs on this device

Specification

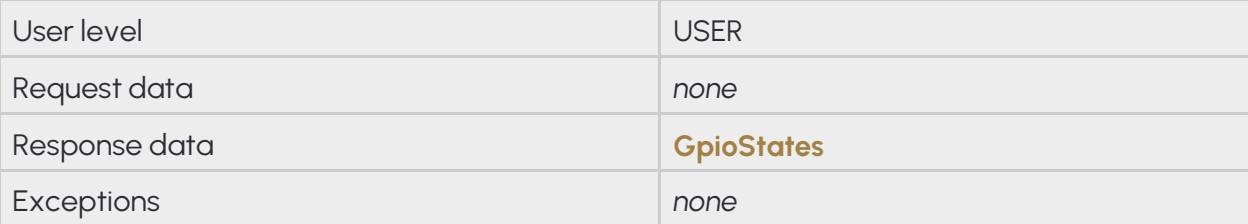

## **13.3.10 SYSTEM/GETLOCATIONSETTINGS**

Query how the device obtains its locational data.

### **See also: System/SetLocationSettings**

Specification

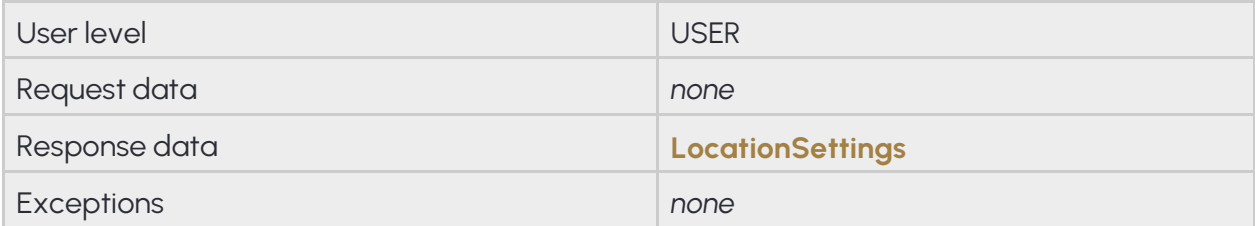

## **13.3.11 SYSTEM/GETNTPSETTINGS**

Get the NTP settings

#### **See also: System/SetNtpSettings**

Specification

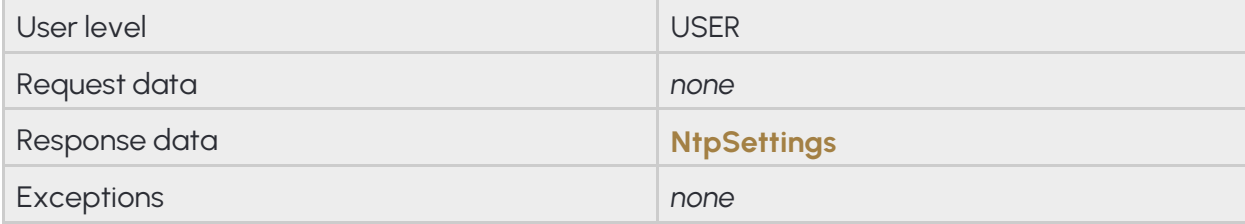

### **13.3.12 SYSTEM/GETSECURITYHISTORY**

List the active session and blocked clients

Specification

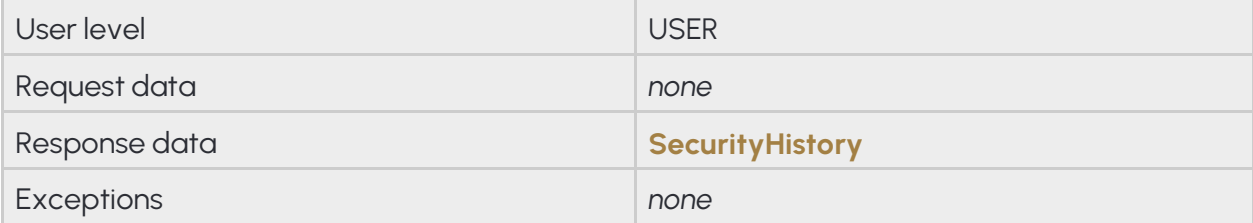

## **13.3.13 SYSTEM/GETSECURITYSETTINGS**

Get the security settings of the device tha controls allowed authentication attemps and blocking duration. If the number of authentication fails by a client exceeds the limit the client will be blocked for the specified duration and all authentication attemps - regardless of the used credentials - will be ignored until the block expires.

#### **See also: System/SetSecuritySettings**

Specification

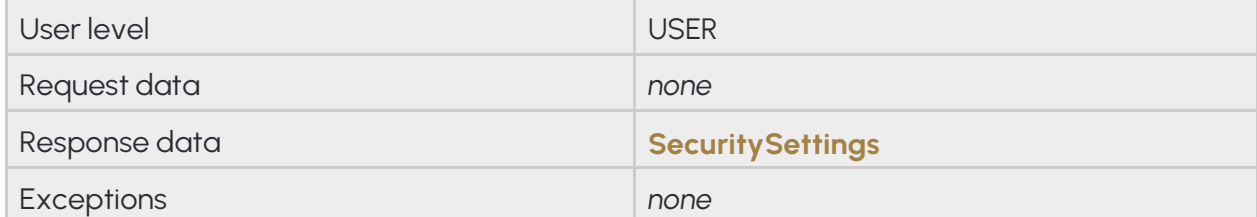
# **13.3.14 SYSTEM/GETTIME**

Get the current timestamp

### **See also: System/SetTime**

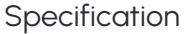

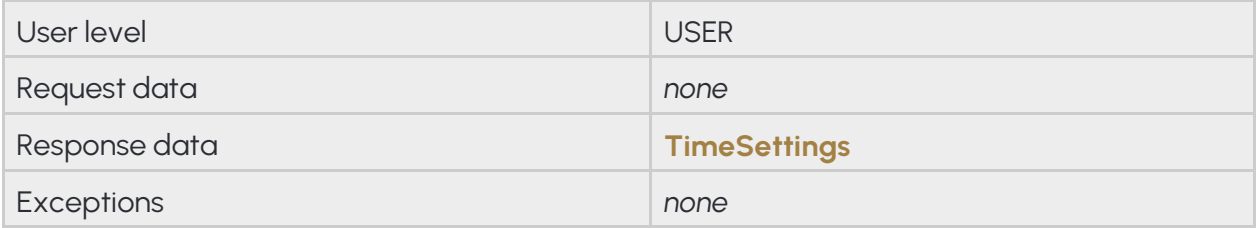

## **13.3.15 SYSTEM/GETTIMEZONE**

Get the current timezone

### **See also: System/SetTimezone**

#### Specification

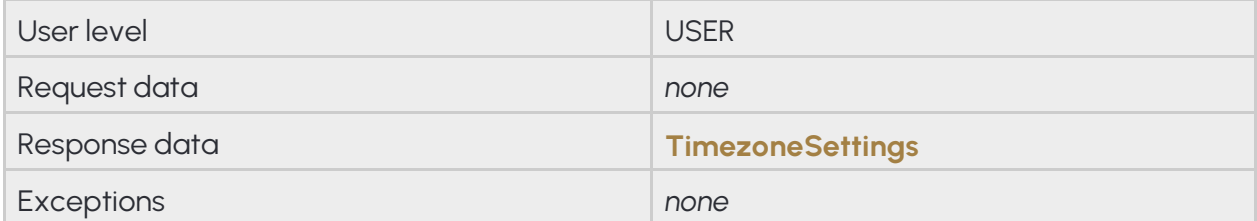

# **13.3.16 SYSTEM/GETTIMEZONES**

List the timezones that are available on the device

#### Specification

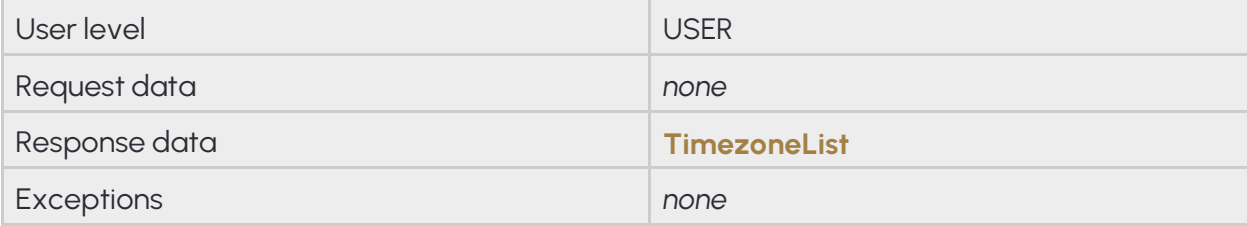

# **13.3.17 SYSTEM/GETUSERS**

List all users accounts on the device. The password field is present but will not contain any information.

Specification

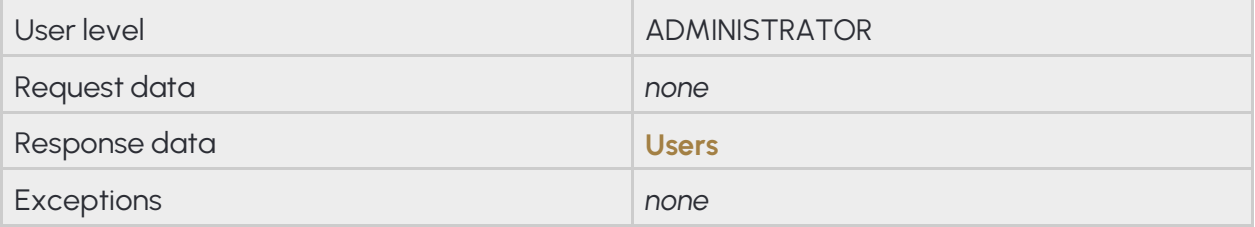

# **13.3.18 SYSTEM/MODIFYUSER**

Modify the properties of a user account

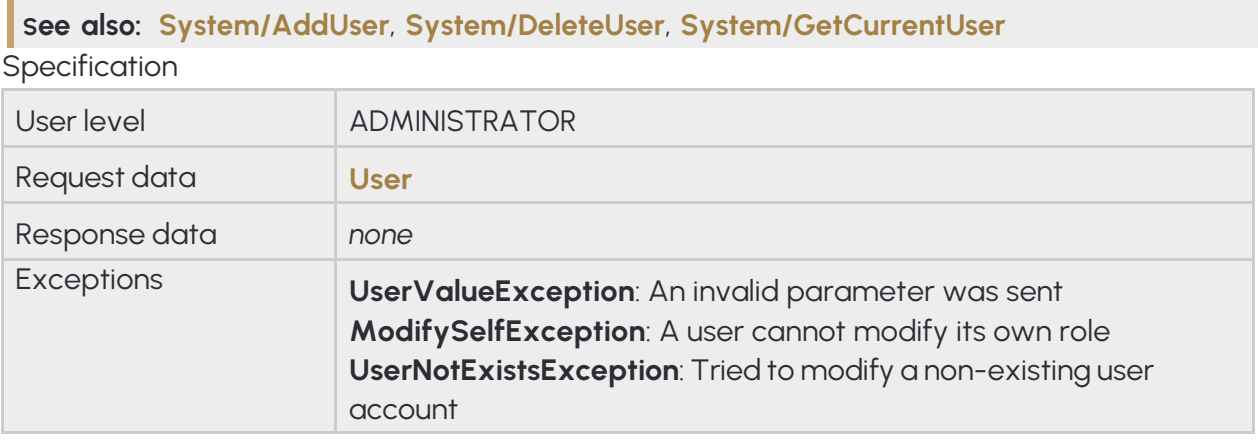

## **13.3.19 SYSTEM/REBOOT**

Request the device the reboot. The device will reboot shortly after the request.

Specification

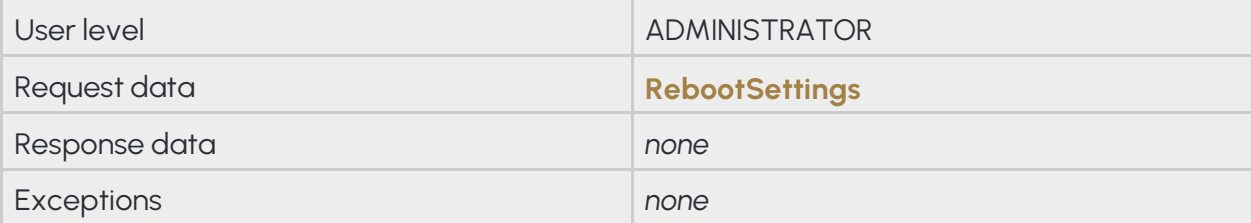

# **13.3.20 SYSTEM/RUNTEST**

This method is used for testing the functionality of the JSON API and making implementation easier. This method does not execute actual logic on the device but just returns canned responses.

Specification

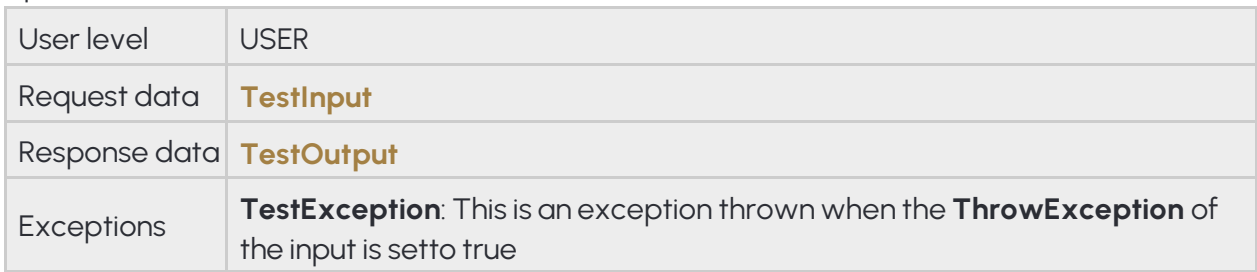

# **13.3.21 SYSTEM/SETDEVICE**

Change the name, description and location of the device usually visible on user interfaces.

### **See also: System/GetDevice**

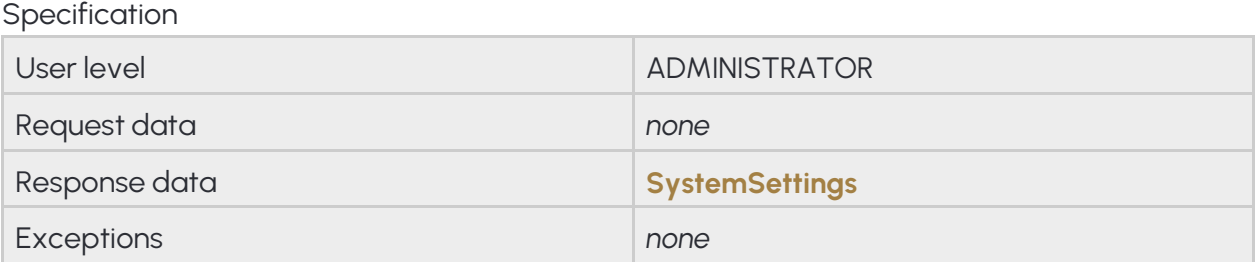

## **13.3.22 SYSTEM/SETGPIOINPUTSETTINGS**

Change the configuration of a digital input port

**See also: System/SetGpioOutput**, **System/SetGpioOutputSettings**, **System/TriggerGpioOutput**

#### Specification

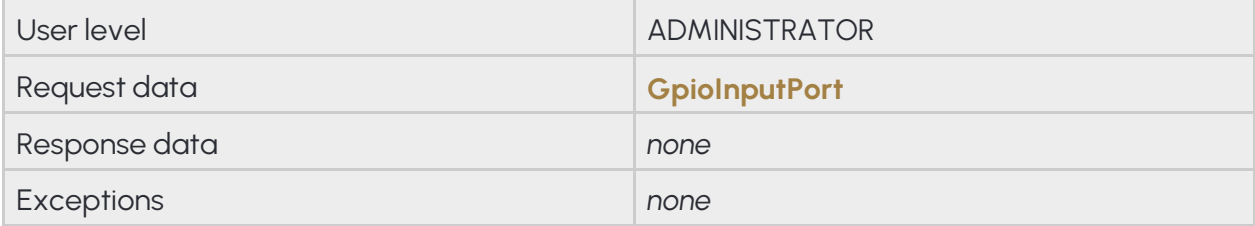

### **13.3.23 SYSTEM/SETGPIOOUTPUT**

Change the state of a digital output port

### **See also: System/SetGpioInputSettings**, **System/SetGpioOutputSettings**, **System/TriggerGpioOutput**

Specification

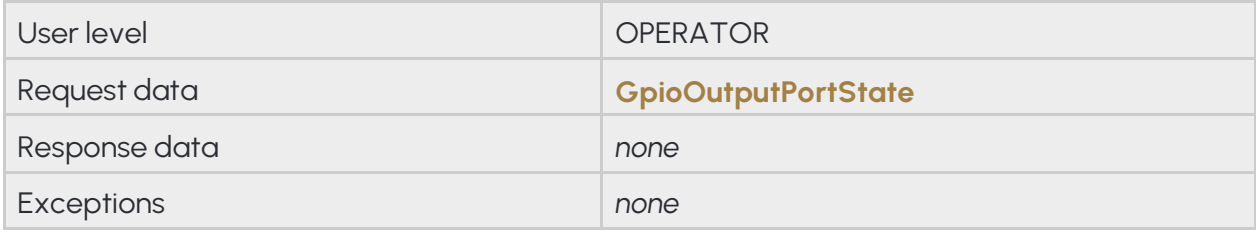

# **13.3.24 SYSTEM/SETGPIOOUTPUTSETTINGS**

Change the configuration of a digital output port

### **See also: System/SetGpioInputSettings**, **System/SetGpioOutput**, **System/TriggerGpioOutput**

Specification

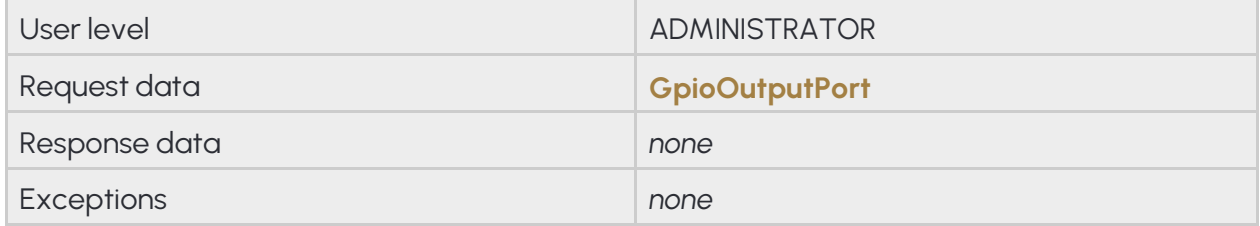

# **13.3.25SYSTEM/SETLOCATIONSETTINGS**

Change the way the device obtains its locational data.

### **See also: System/GetLocationSettings**

Specification

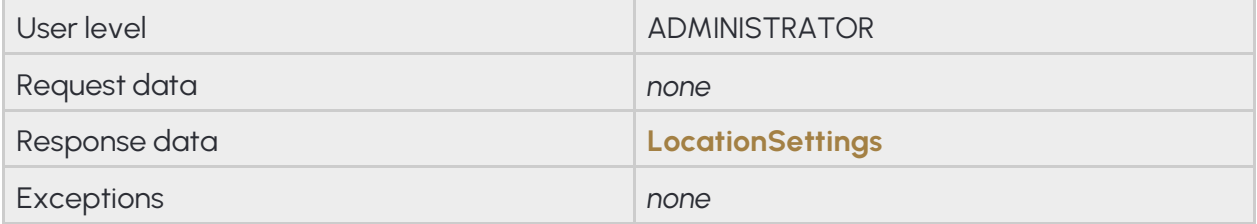

# **13.3.26 SYSTEM/SETNTPSETTINGS**

Change the NTP settings

# **See also: System/GetNtpSettings**

Specification

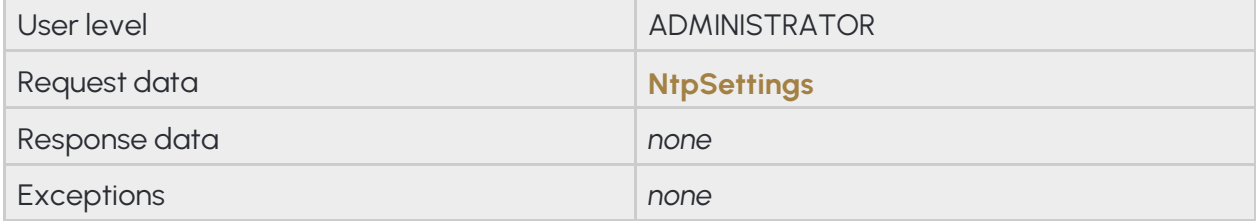

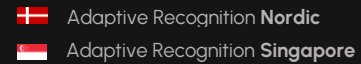

# **13.3.27 SYSTEM/SETSECURITYSETTINGS**

Change the security settings

### **See also: System/GetSecuritySettings**

Specification

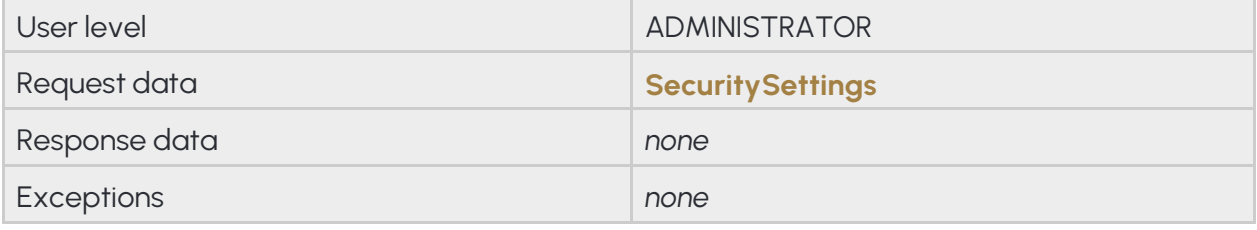

# **13.3.28 SYSTEM/SETTIME**

Change the current timestamp

### See also: System/GetTime

Specification

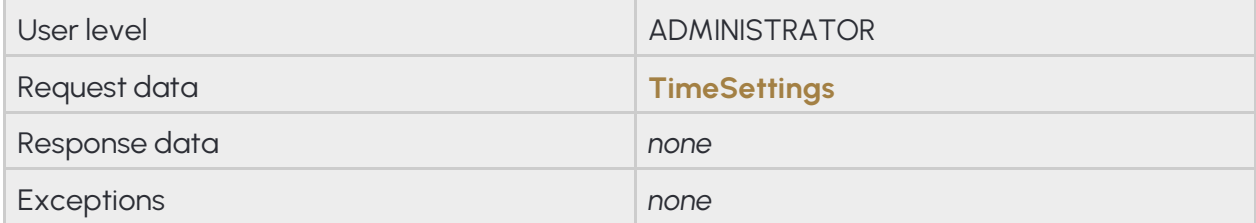

### **13.3.29 SYSTEM/SETTIMEZONE**

Change the current timezone

### See also: System/GetTimezone

Specification

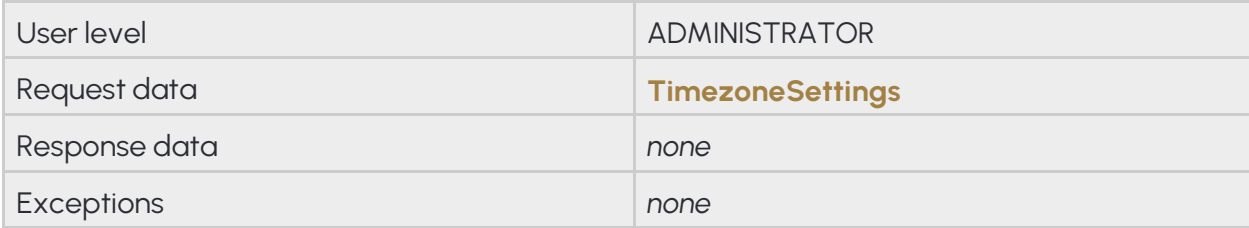

# **13.3.30 SYSTEM/TRIGGERGPIOOUTPUT**

Send an impulse to a digital output port

### **See also: System/SetGpioInputSettings**, **System/SetGpioOutput**, **System/SetGpioOutputSettings**

# Specification User level and the contract of the contract of the contract of the contract of the contract of the contract of the contract of the contract of the contract of the contract of the contract of the contract of the contract of Request data **GpioPortId** Response data *none* Exceptions *none*

# **14. DATA STUCTURES**

# **14.1. ACTIVESESSION**

Active session information

#### **Structure**

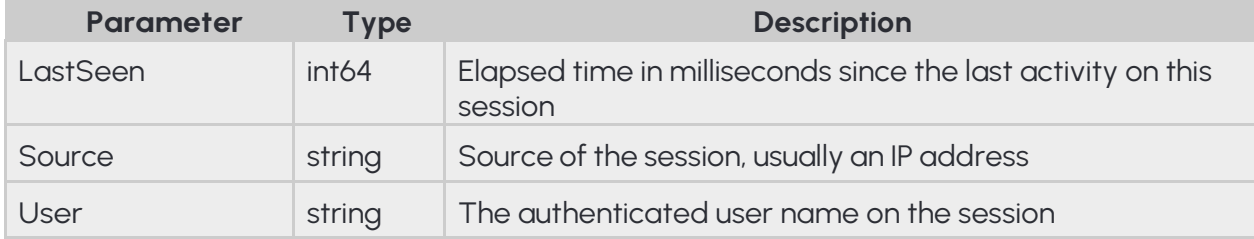

### **Pseudo code**

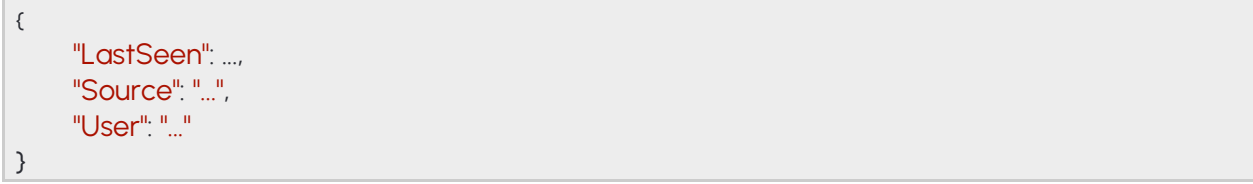

**Adaptive Recognition America Adaptive Recognition Hungary** 

# **14.2. ANALYTICSENGINETRIGGER**

Properties of a manual engine trigger.

The **Count** property defines the number of successful reads before the trigger is considered done. By setting this property to zero you can cancel still active manual triggers.

### **See also: Analytics/TriggerEngine**

### **Structure**

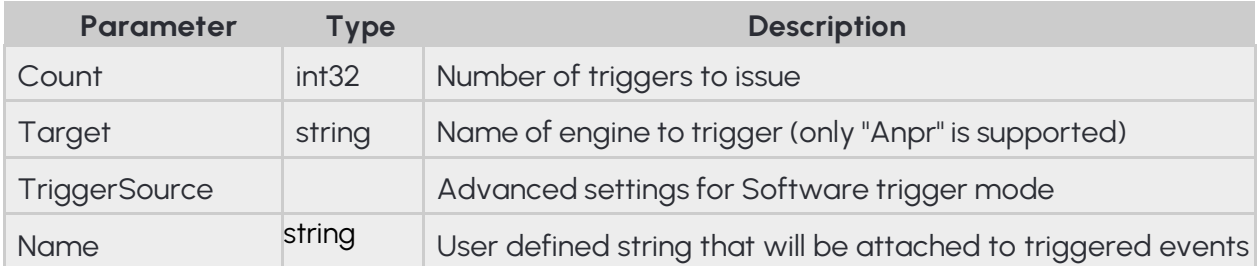

### **Pseudo code**

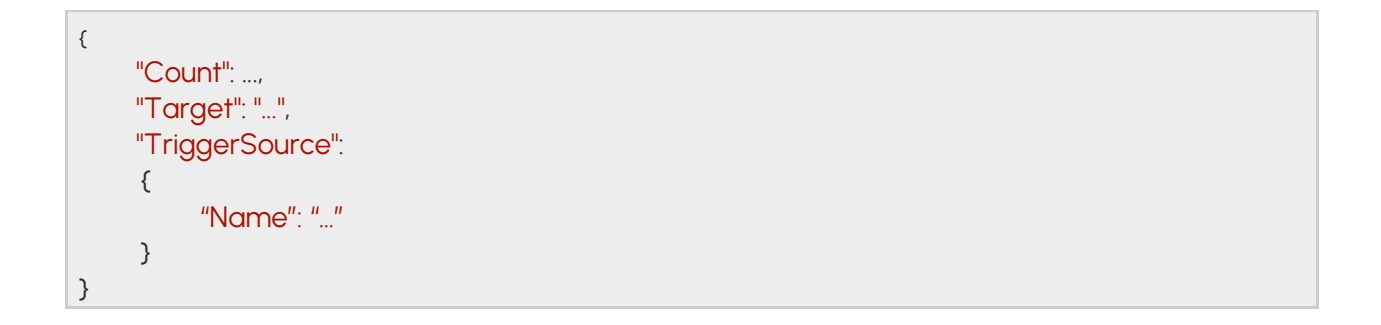

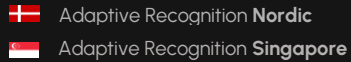

# **14.3 ANALYTICSENGINETRIGGERRESPONSE**

Properties of a manual engine trigger.

# **See also: Analytics/TriggerEngine**

#### **Structure**

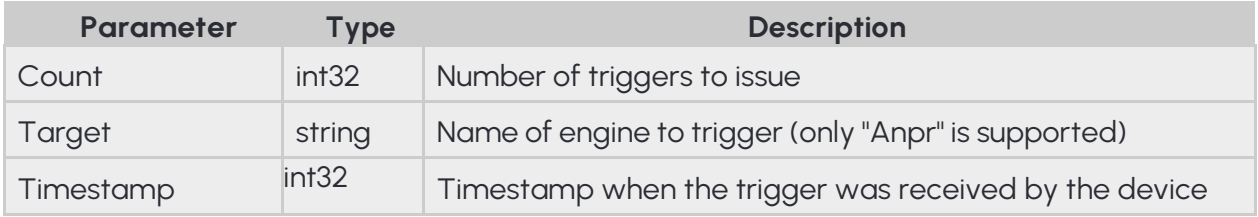

### **Pseudo code**

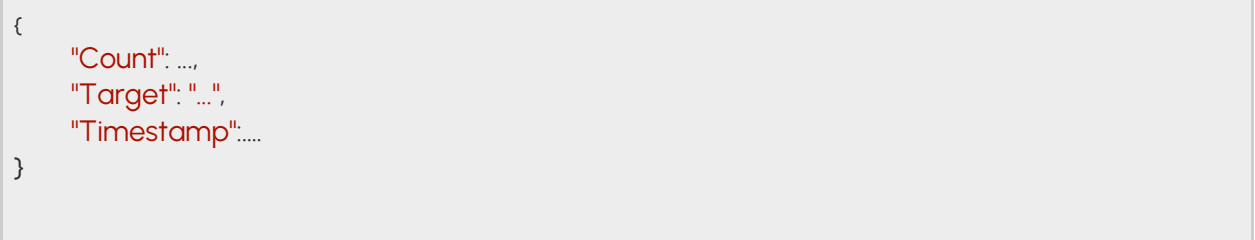

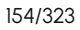

**Adaptive Recognition America Adaptive Recognition Hungary** 

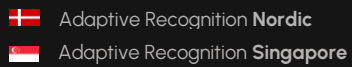

# **14.4 ANPRENGINECONFIGURATION**

Configuration of the ANPR engine.

The engine only operates inside the specified mask and emits an event for each recognized license plate that meet the configured criteria.

By default the engine is automatically triggered by the on-board plate finder and accepts external triggers aswell. This can be changed using the **TriggerModes** option. When using external triggers the engine reads license plates until the specified count is reached. Setting the **InterruptOnRecognition** to true aborts the read after the first successful license plate read. The on-board plate finder - if enabled - is paused while there is an active external trigger.

Available trigger modes are:

- **PlateFinder:** Engine is triggered automatically by the on-board license plate finder
- **Tracker:** Engine is triggered automatically by the on-board object tracker
- **Software:** Engine can be triggered using the **Analytics/TriggerEngine** call
- **Hardware:** Engine is triggered by a configured GPIO input port

The **TextFormat** option controls how the text of recognised license plates will be outputted into the event.

- **Type1:** No separator characters are included
- **Type2:** All separator characters are included as spaces
- **Type3:** All separator characters are included as is

The **HardwareTriggerSettings/TriggerMode** option controls how the activation of the input port triggers theengine when hardware trigger is used.

- **Impulse:** Activation of the input port triggers the engine to make **ReadCount** number of successful reads
- **State:** The engine continouously tries to read license plates while the input port is active

**See also: Analytics/GetAnprEngine**, **Analytics/GetAnprEngineDefaults**, **Analytics/SetAnprEngine**

**Adaptive Recognition America** Adaptive Recognition **Hungary**

### **Structure**

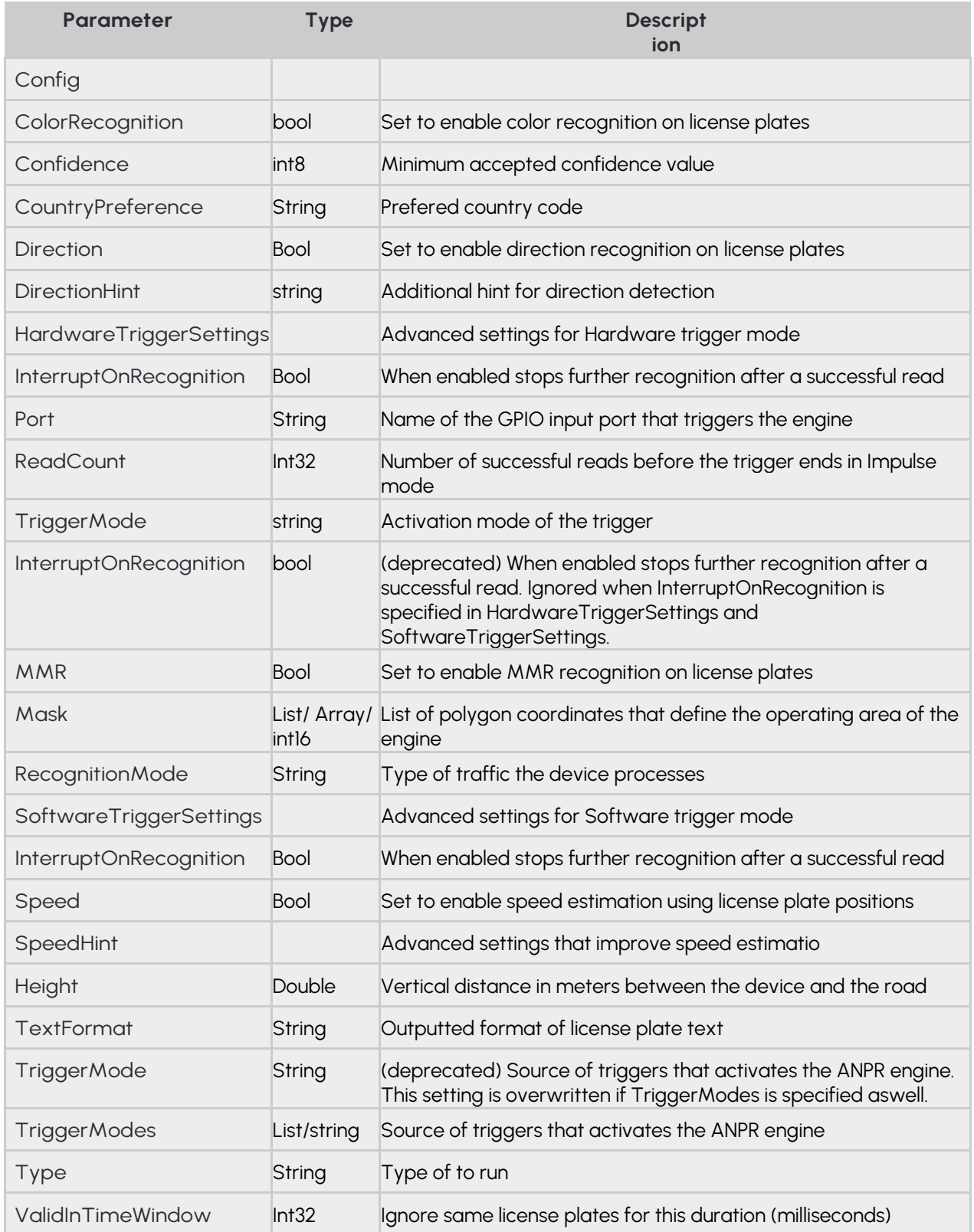

### **Pseudo code**

```
{
    "Config": 
     \epsilon"ColorRecognition": ...,
            "Confidence": ...,
            "CountryPreference": "...",
            "Direction": ...,
            "DirectionHint": "...",
            "HardwareTriggerSettings":
            { 
                   "InterruptOnRecognition": ...,
                   "Port": "...",
                   "ReadCount": ...,
                   "TriggerMode": "..."
            },
            "InterruptOnRecognition": ...,
            "MMR": ...,
            "Masks":
            {
                    "0": [ ..., ..., ... ],
                    "1": [ ..., ..., ... ]
            },
            "RecognitionMode": "...",
            "SoftwareTriggerSettings":
            {
            "InterruptOnRecognition": ... },
            "Speed": ...,
            "SpeedHint":
            {
                     "Height": ...
            },
            "TextFormat": "...",
            "TriggerMode": "...",
            "TriggerModes": 
            {
                     "0": "...",
                     "1": "..."
            },
            "Type": "...",
            "ValidInTimeWindow": ...
     }
}
```
### **14.5 ANPRENGINESTATE**

Current state of the ANPR engine

**See also: Analytics/GetAnprEngineState**

### **Structure**

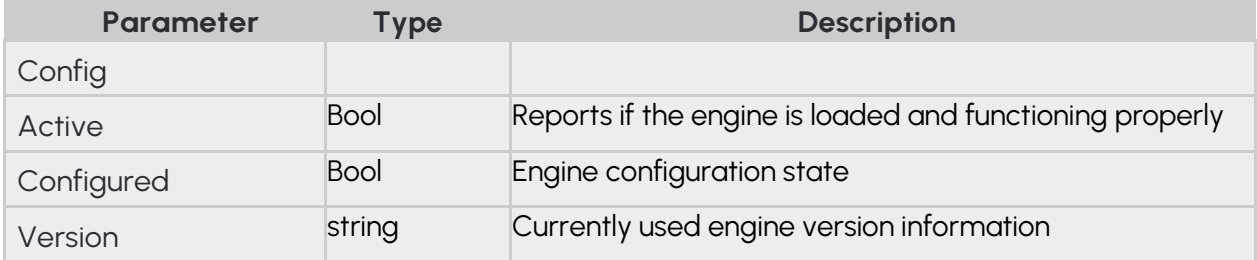

### **Pseudo code**

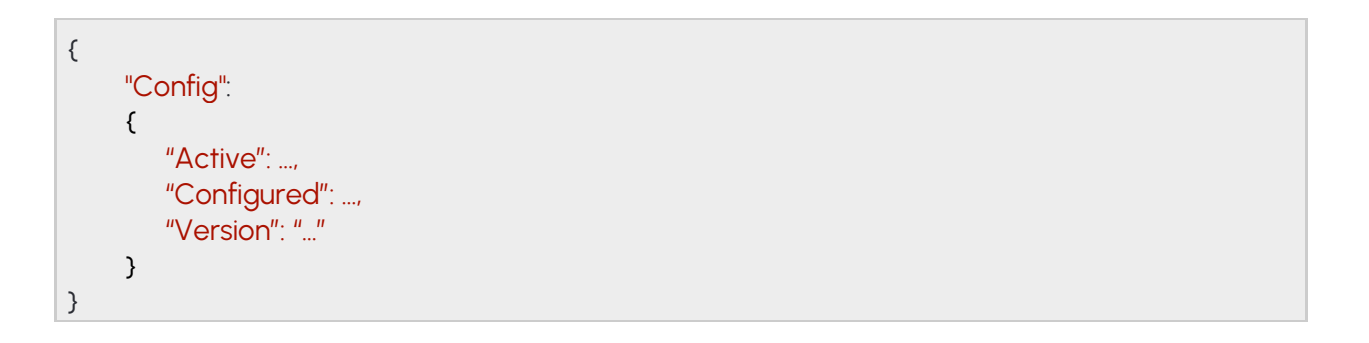

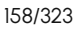

**Adaptive Recognition America Adaptive Recognition Hungary** 

# **14.6 APIVERSION**

JSON API information

**See also: System/GetVersion**

#### **Structure**

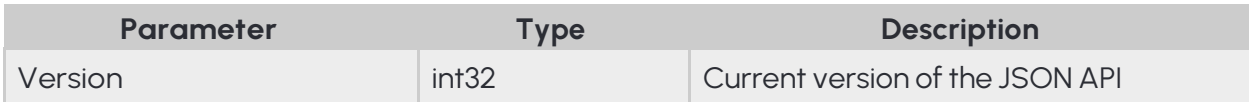

### **Pseudo code**

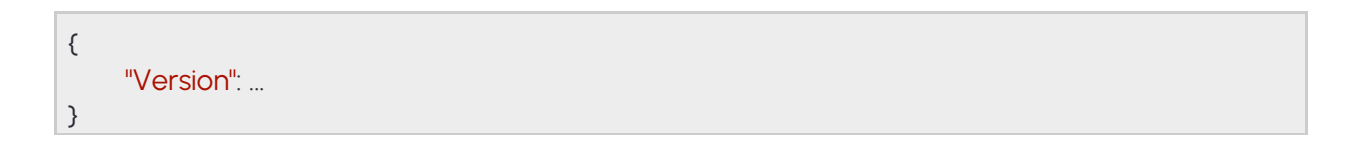

# **14.7 BUFFEREDEVENTS**

Query collected events in a sessions buffer.

When **Analytics/GetEvents** is called all events from the internal buffer are returned then deleted and subsequent calls will only return events emitted after this call. If too many events are emitted or the duration between two **Analytics/GetEvents** calls are too long the internal buffer may fill up and events may be discarded until the buffer is emptied. The number of discarded events can be monitored using the **DiscardedEvents** property.

**See also: Analytics/GetEvents**

### **Structure**

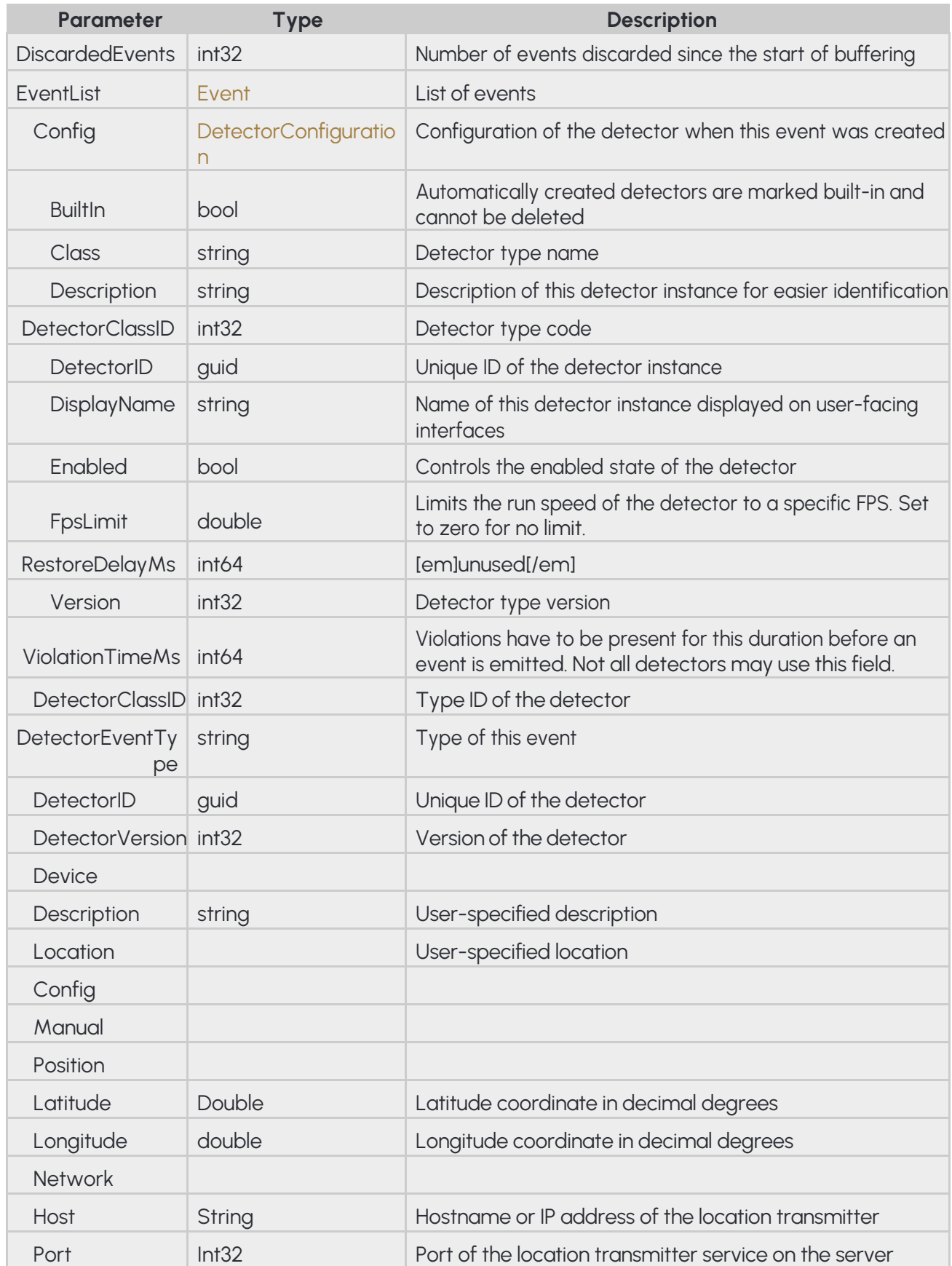

161/323

**H** Adaptive Recognition **Nordic** 

Adaptive Recognition **Singapore**

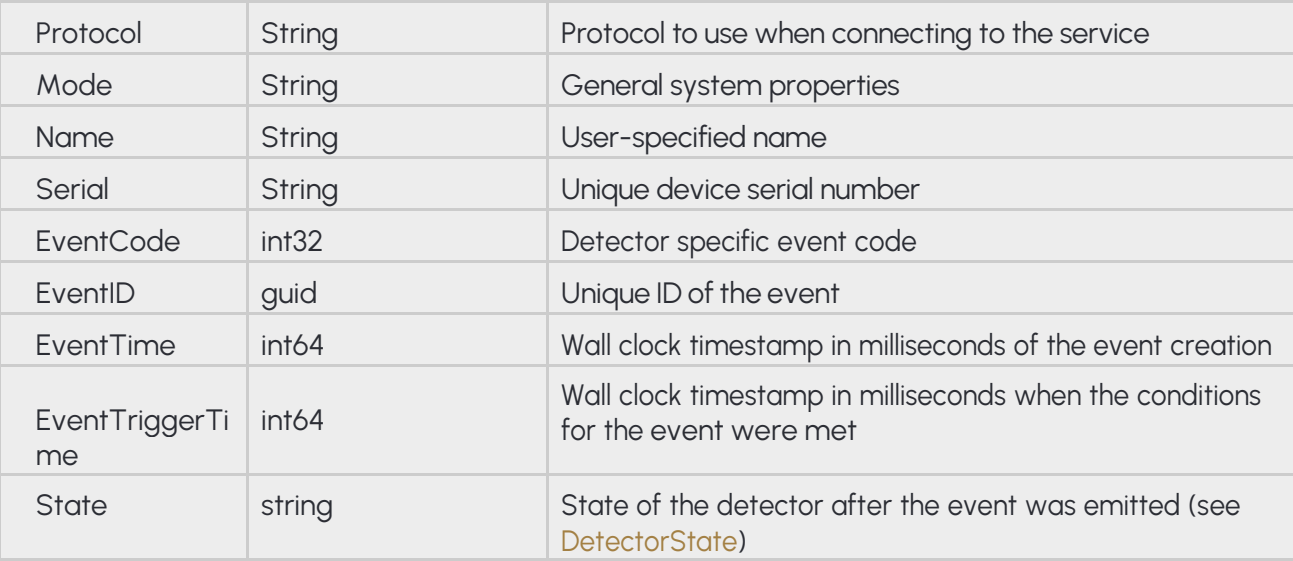

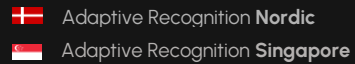

#### **Pseudo code**

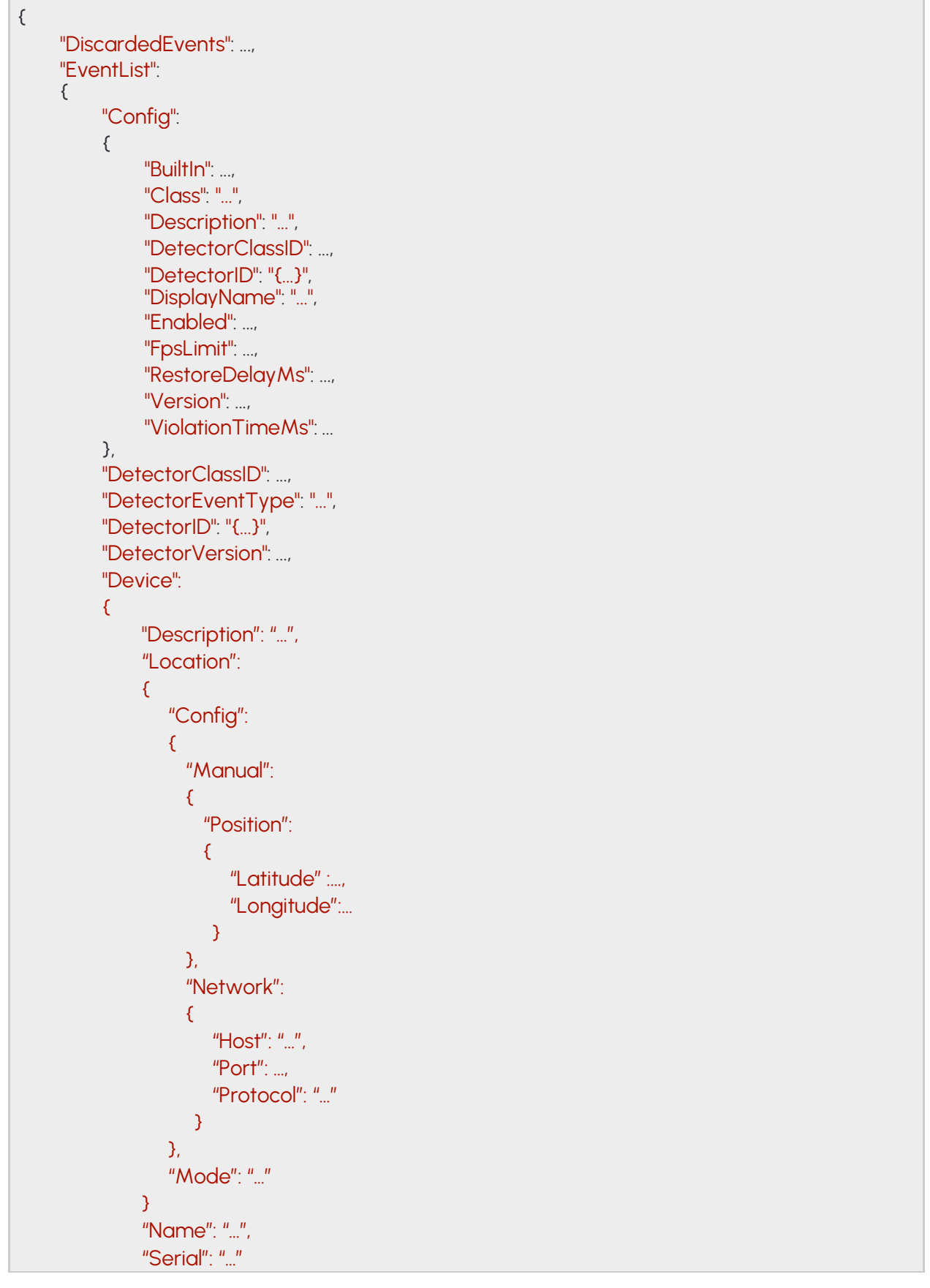

}

} "EventCode": ..., "EventID": "{...}", "EventTime": ..., "EventTriggerTime": ..., "State": "..." }

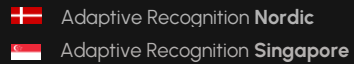

### **14.8 BUFFEREDEVENTSREQUEST**

Parameters for starting event buffering on the current session.

When the Filter parameter is filled with detector IDs only events from those detectors will be buffered and other events will be discarded. If not specified or left empty all events will be available for query.

### **See also: Analytics/StartEvents**

### **Structure**

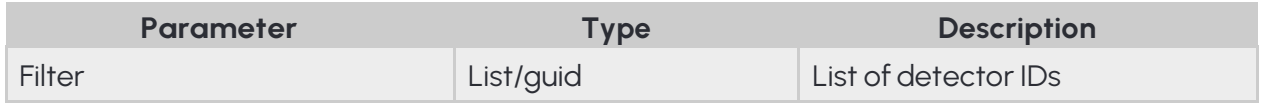

#### **Pseudo code**

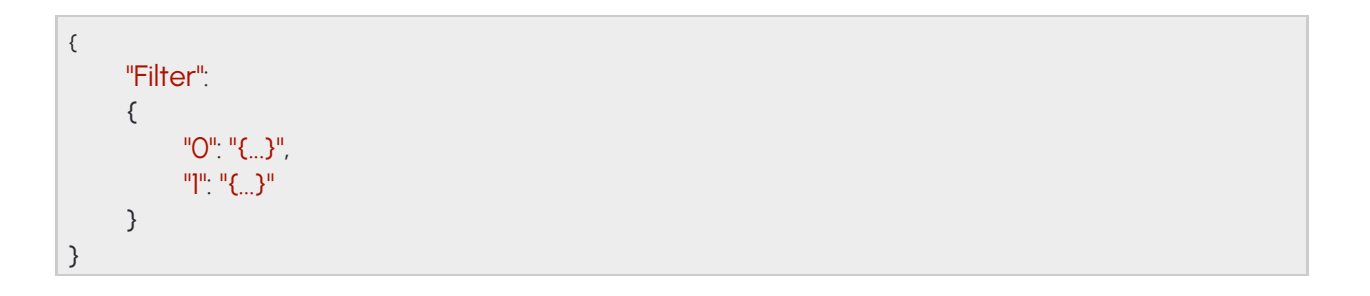

Adaptive Recognition **America Adaptive Recognition Hungary** 

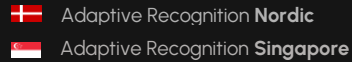

## **14.9 DETECTOR**

Configuration of the detector. The contents of this data collection depends on the selected detector type.

See also: Analytics/GetDetector, Analytics/GetDetectorDefaults, Analytics/SetDetector

#### **Structure**

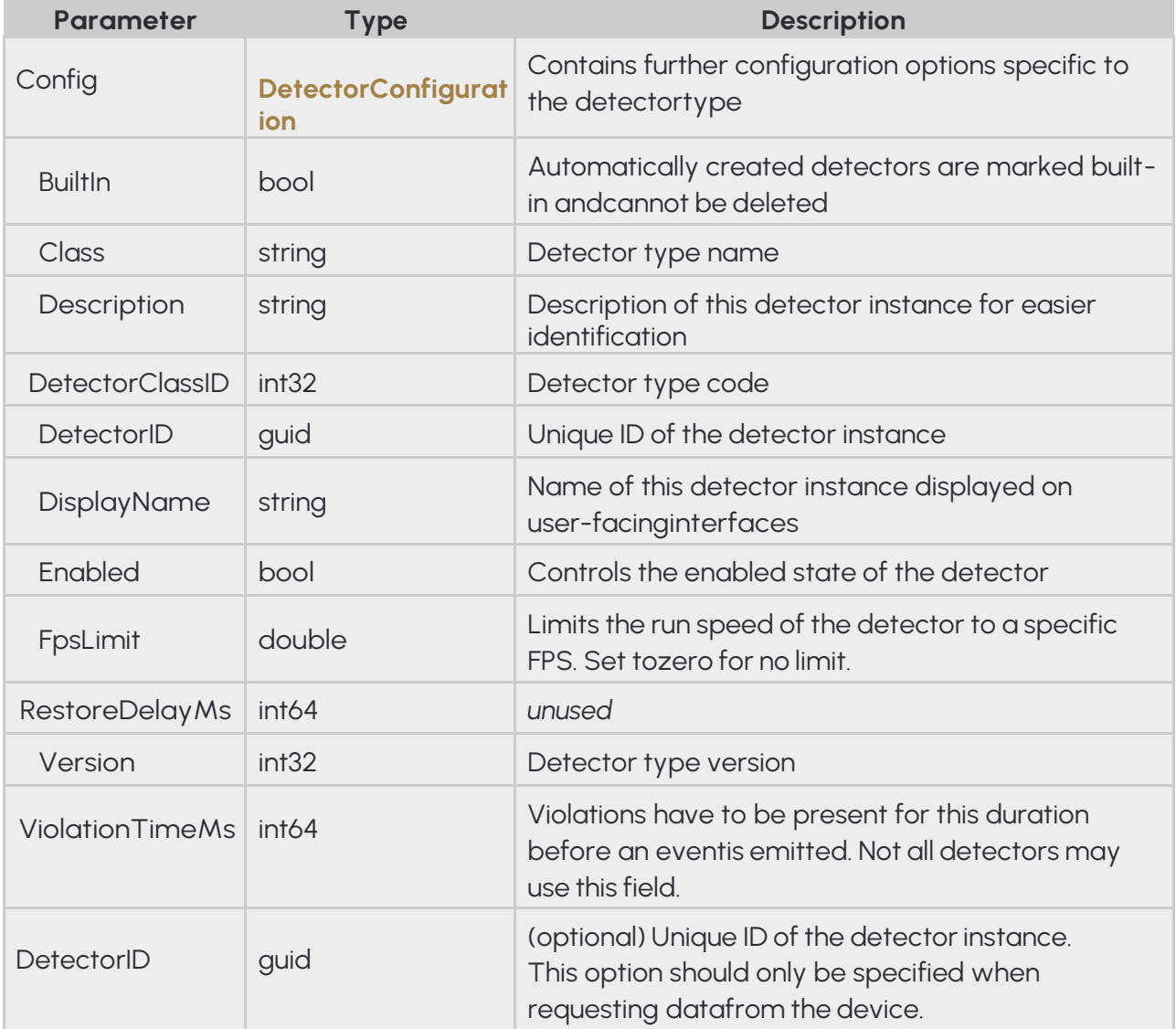

### **Pseudo code**

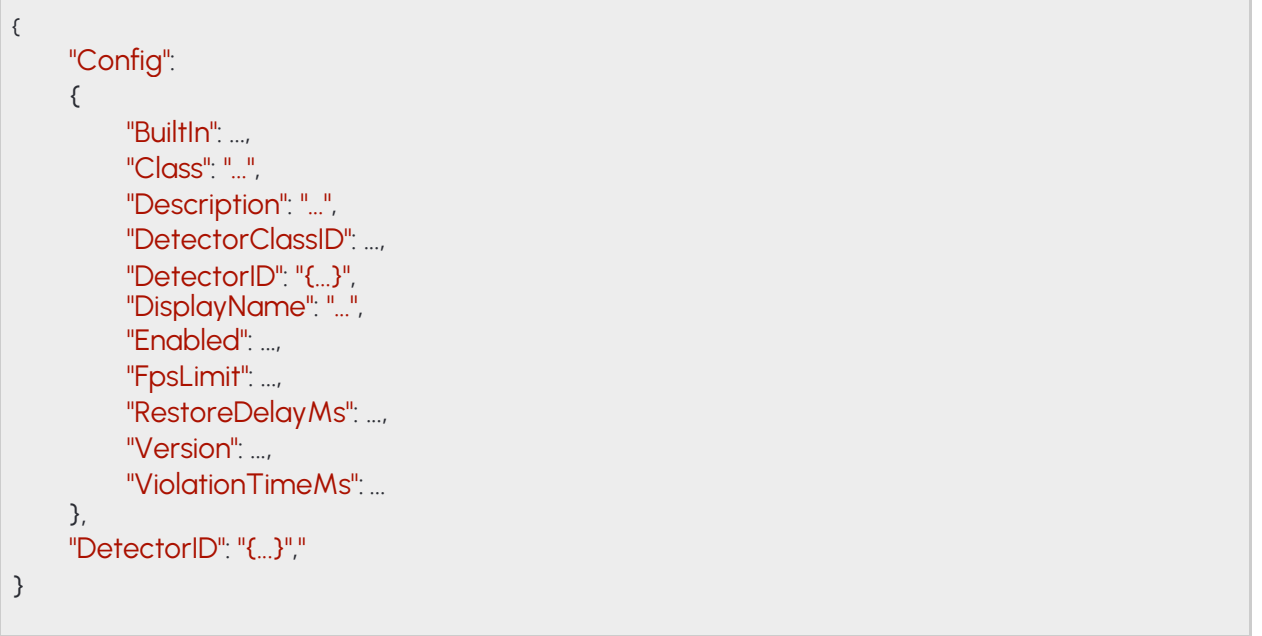

# **14.10 DETECTORCLASSREQUEST**

Property the uniquely identifies a detector type.

### See also: Analytics/GetDetectorDefaults

### **Structure**

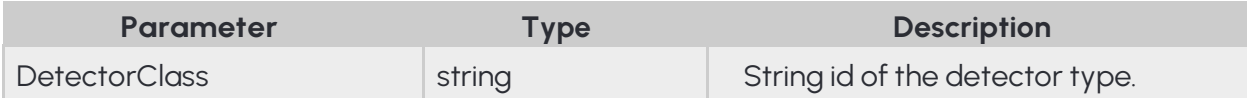

### **Pseudo code**

{ "DetectorClass": "..." }

168/323

**Adaptive Recognition America Adaptive Recognition Hungary** 

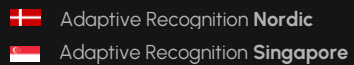

# **14.11 DETECTORCONFIGURATION**

Inherited by: DetectorConfigurationANPR, DetectorConfigurationIO, DetectorConfigurationTest

### **Structure**

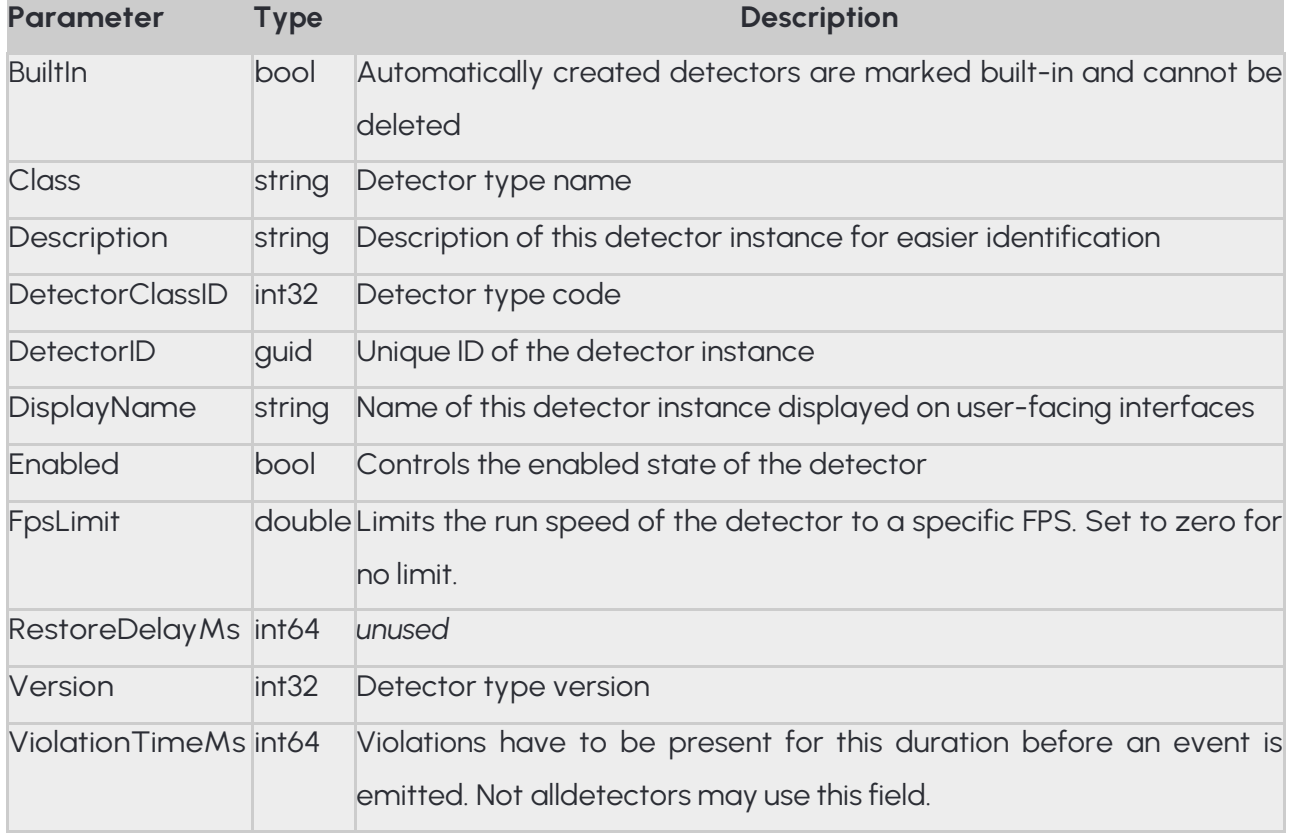

### **Pseudo code**

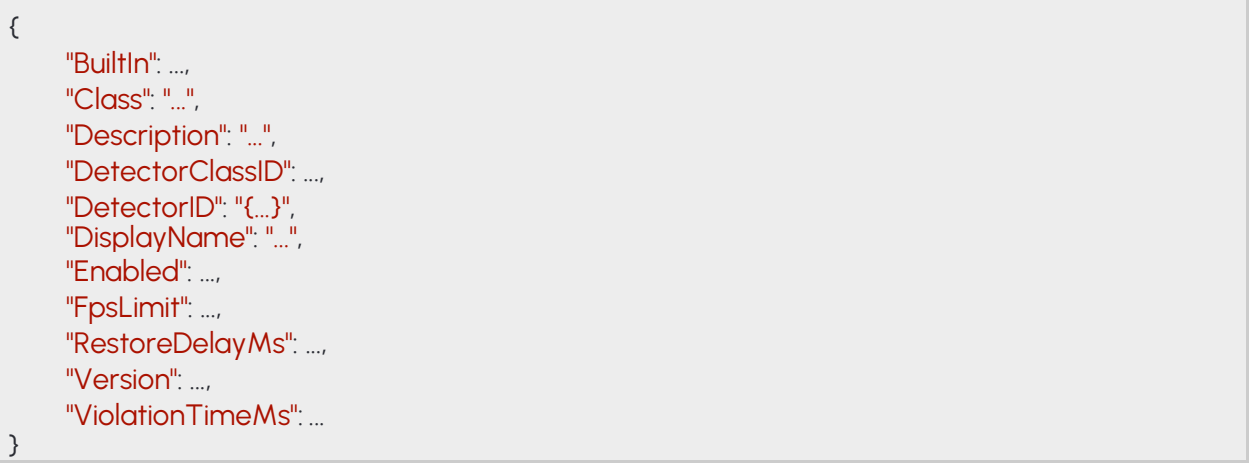

# **14.12 DETECTORCONFIGURATIONANPR**

Configuration of the ANRP detector.

By default the detector signals for all license plates. When whitelist is enabled events will only be emitted for license plates found in the filter.

### **Structure**

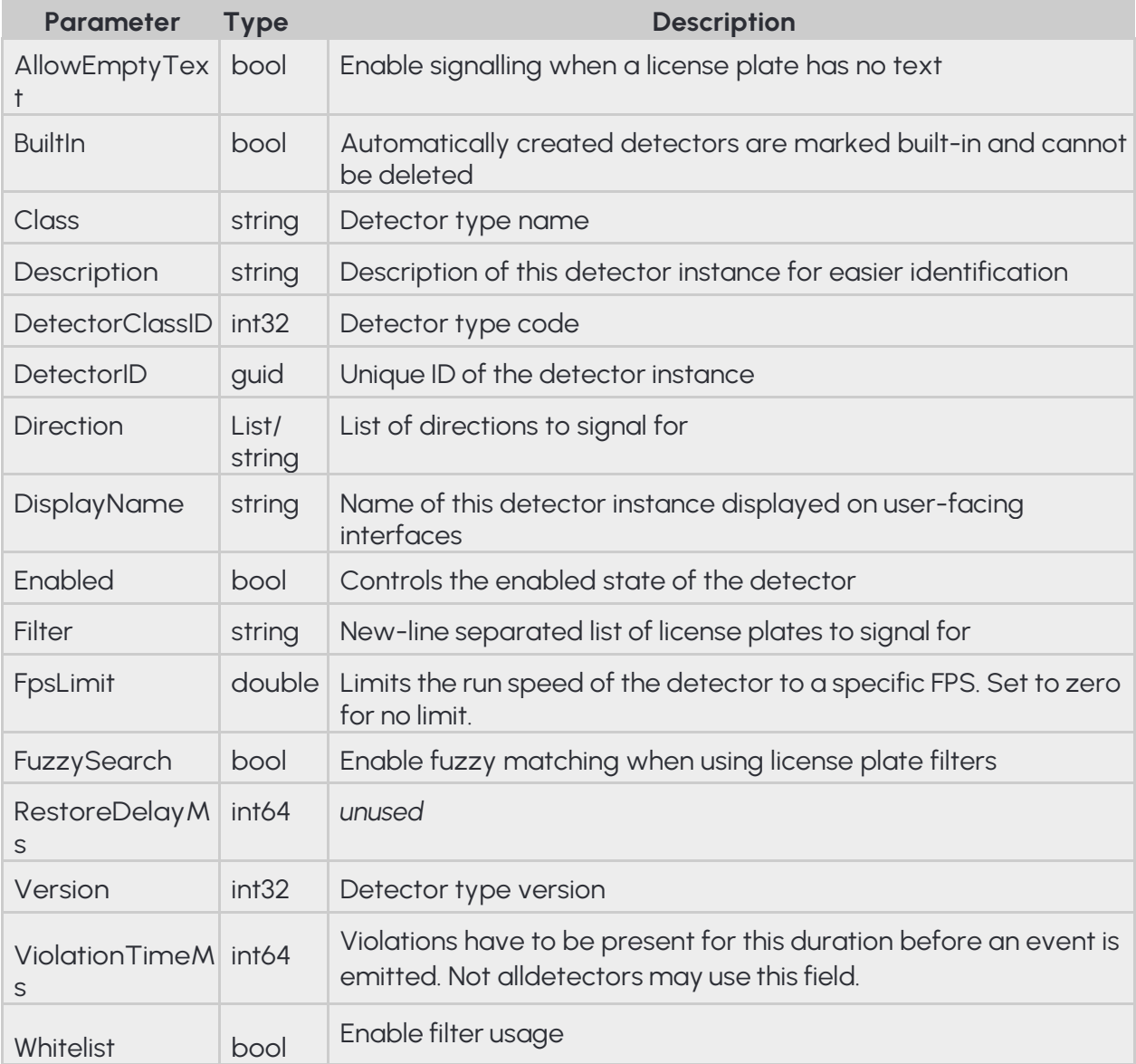

Adaptive Recognition **America Adaptive Recognition Hungary** 

**Pseudo code**

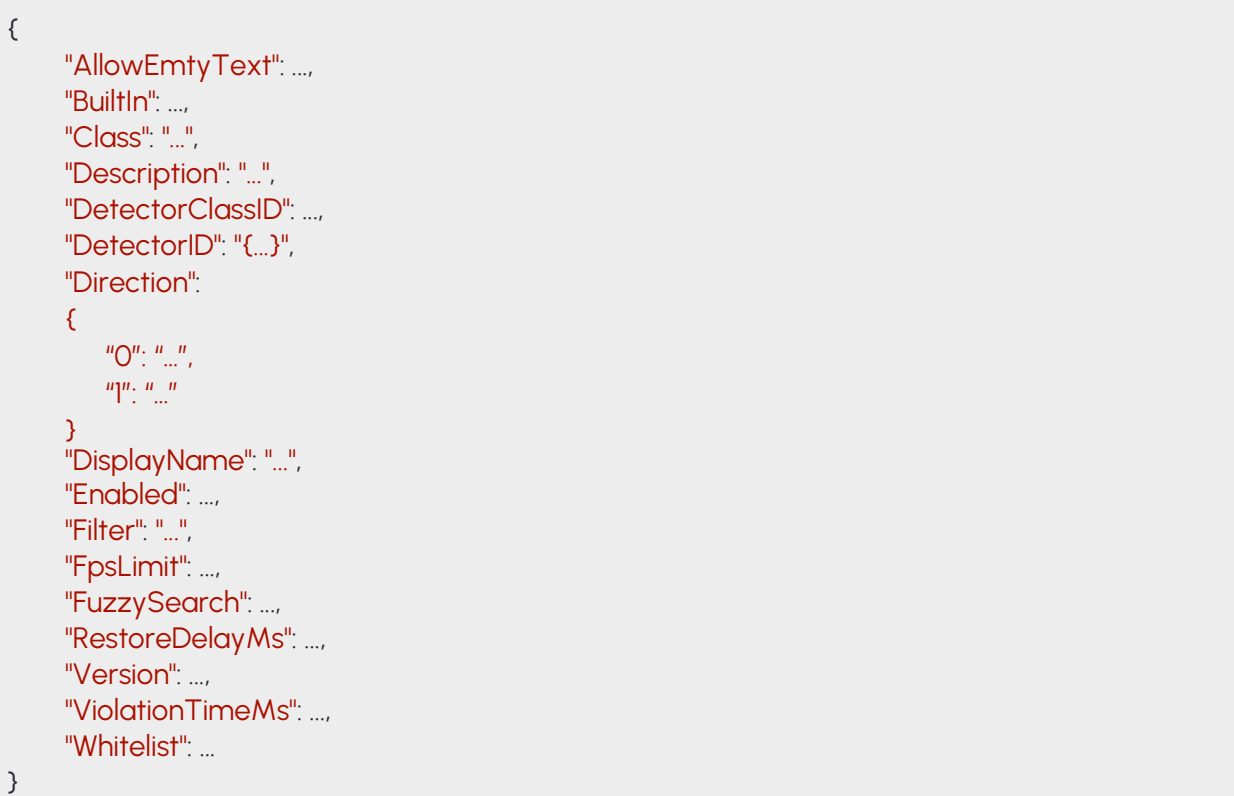

# **14.13 DETECTORCONFIGURATIONEMERGENCYLANE**

#### **Structure**

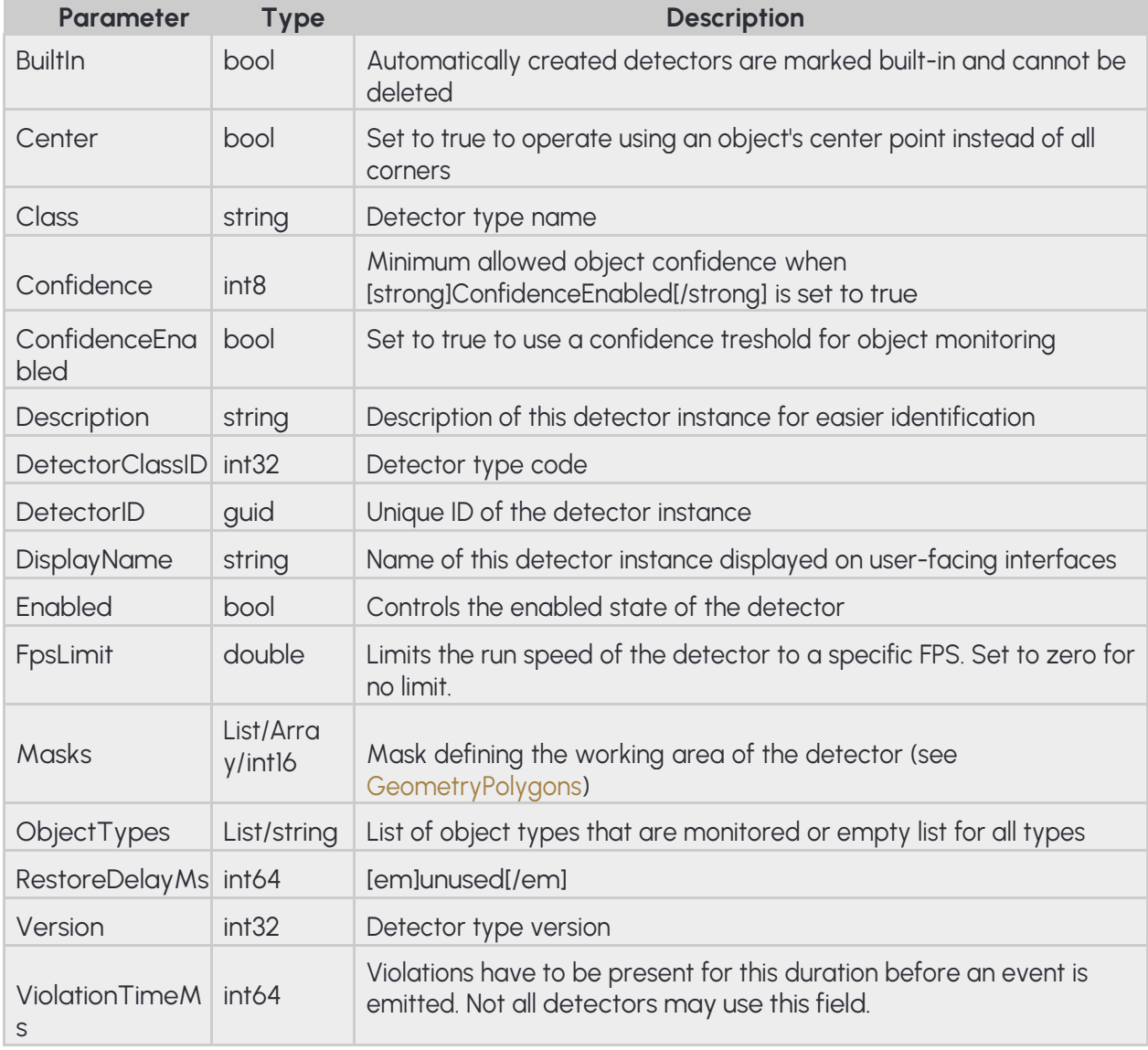

**Pseudo code**

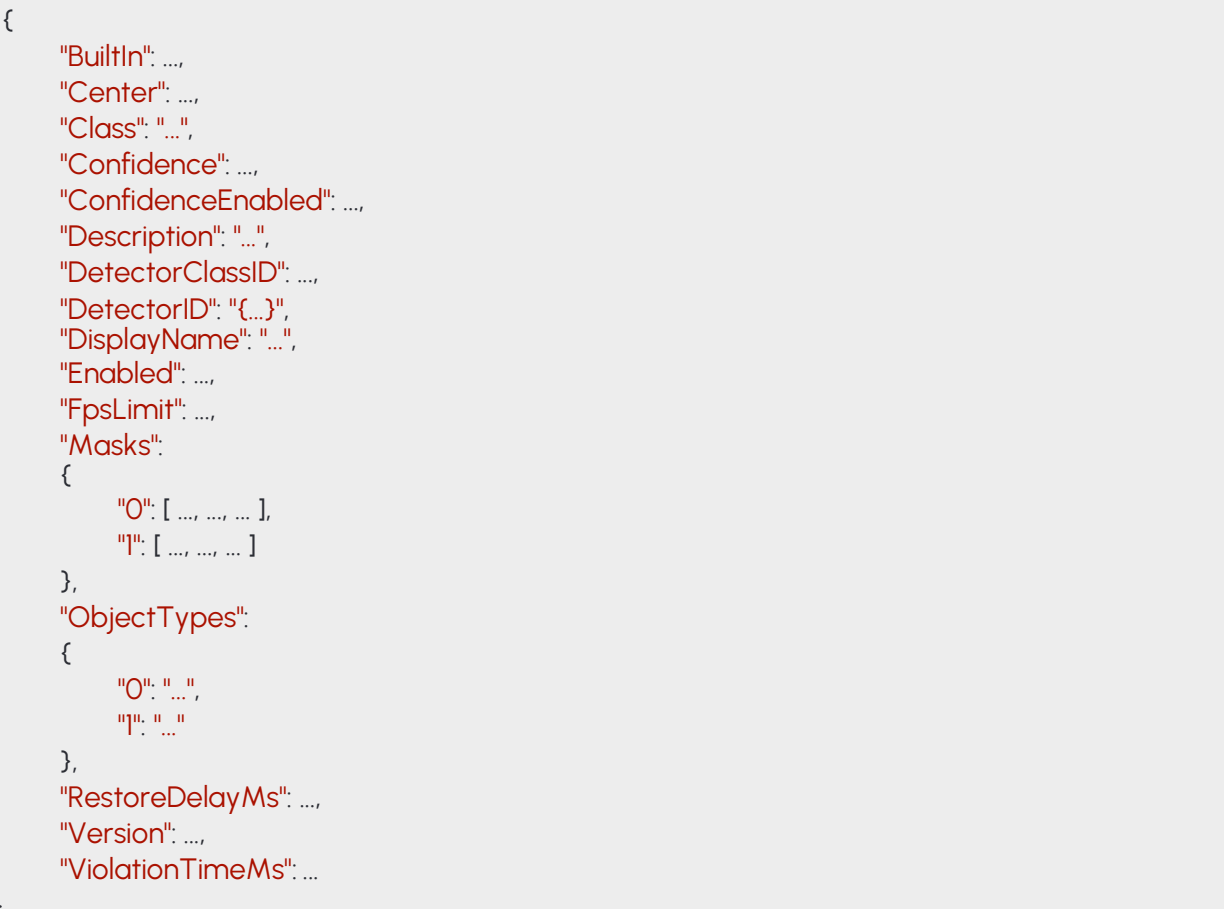

173/323

}

# **14.14 DETECTORCONFIGURATIONFORBIDDENZONE**

#### **Structure**

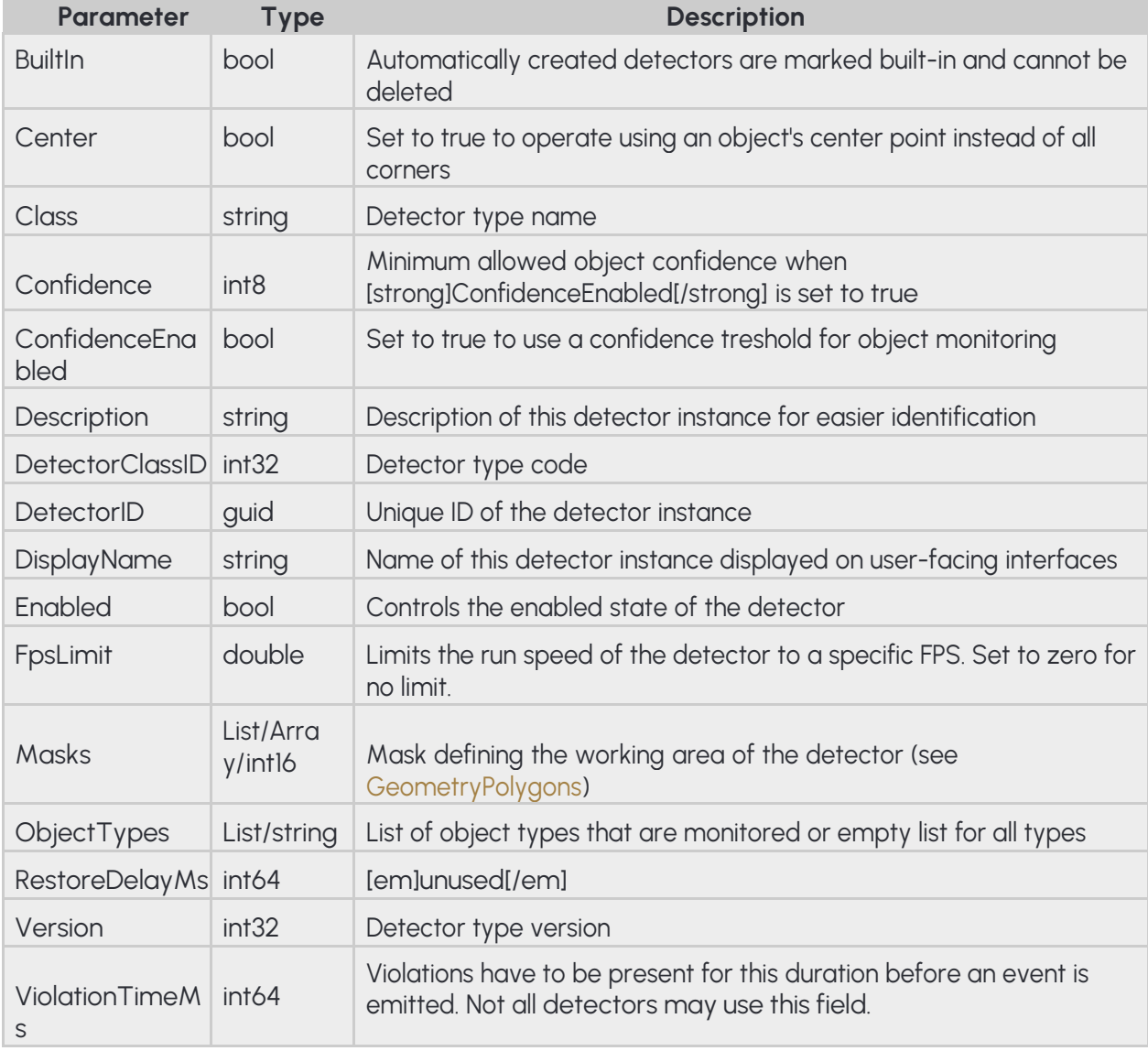

**Pseudo code**

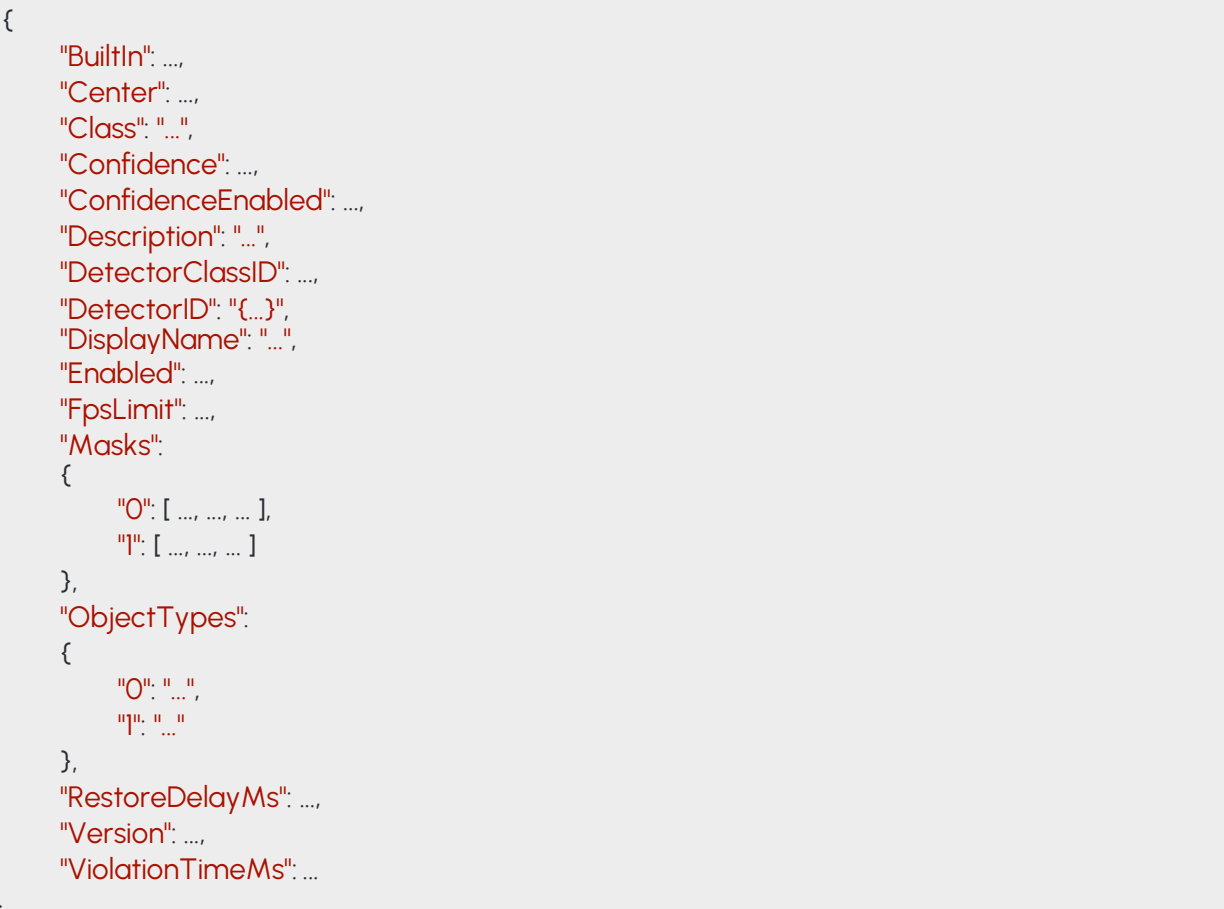

175/323

}

# **14.15 DETECTORCONFIGURATIONIO**

Configuration of the IO detector.

The detector will signal when the configured input port leaves the normal state and ends when the port normalizes.

### **Structure**

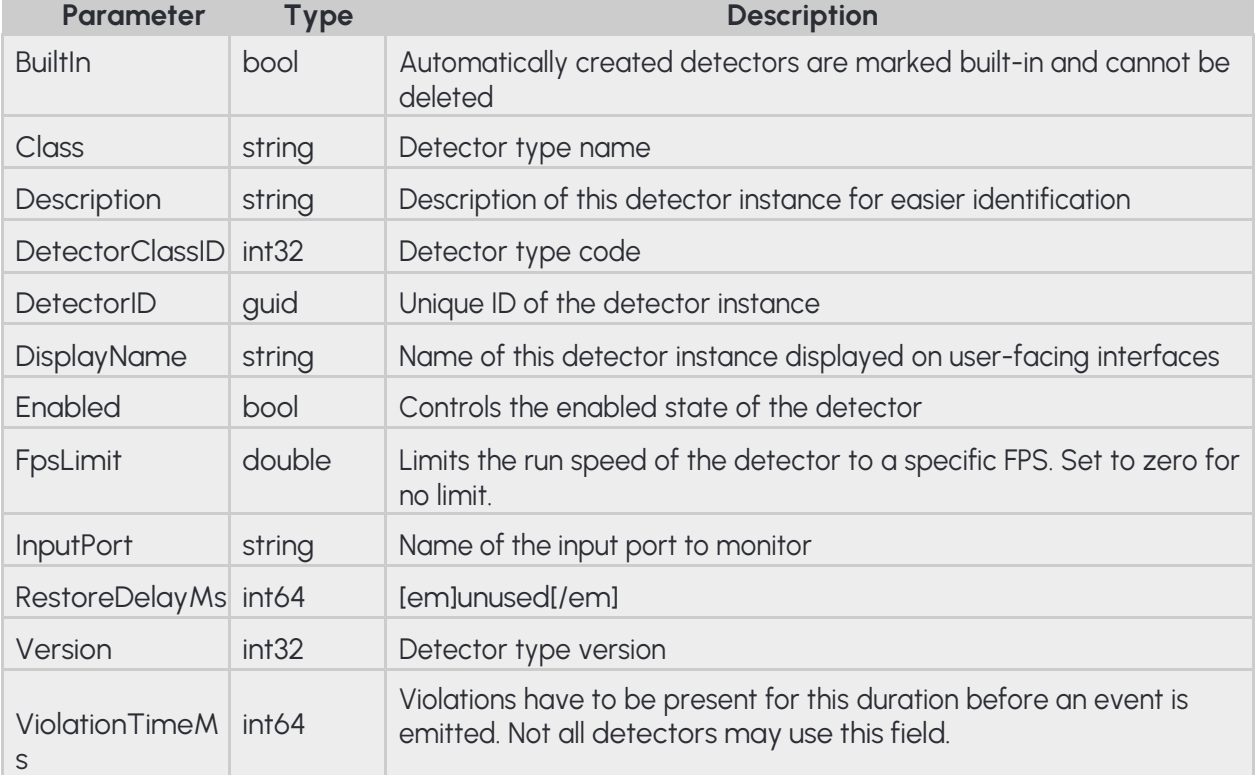

### **Pseudo code**

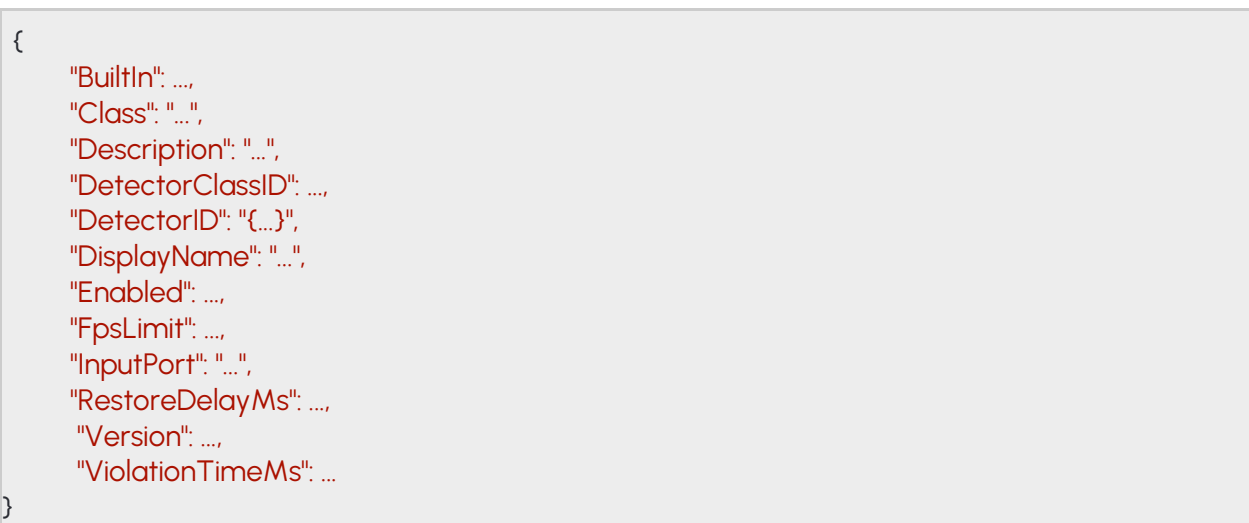

# **14.16 DETECTORCONFIGURATIONLANE**

#### **Structure**

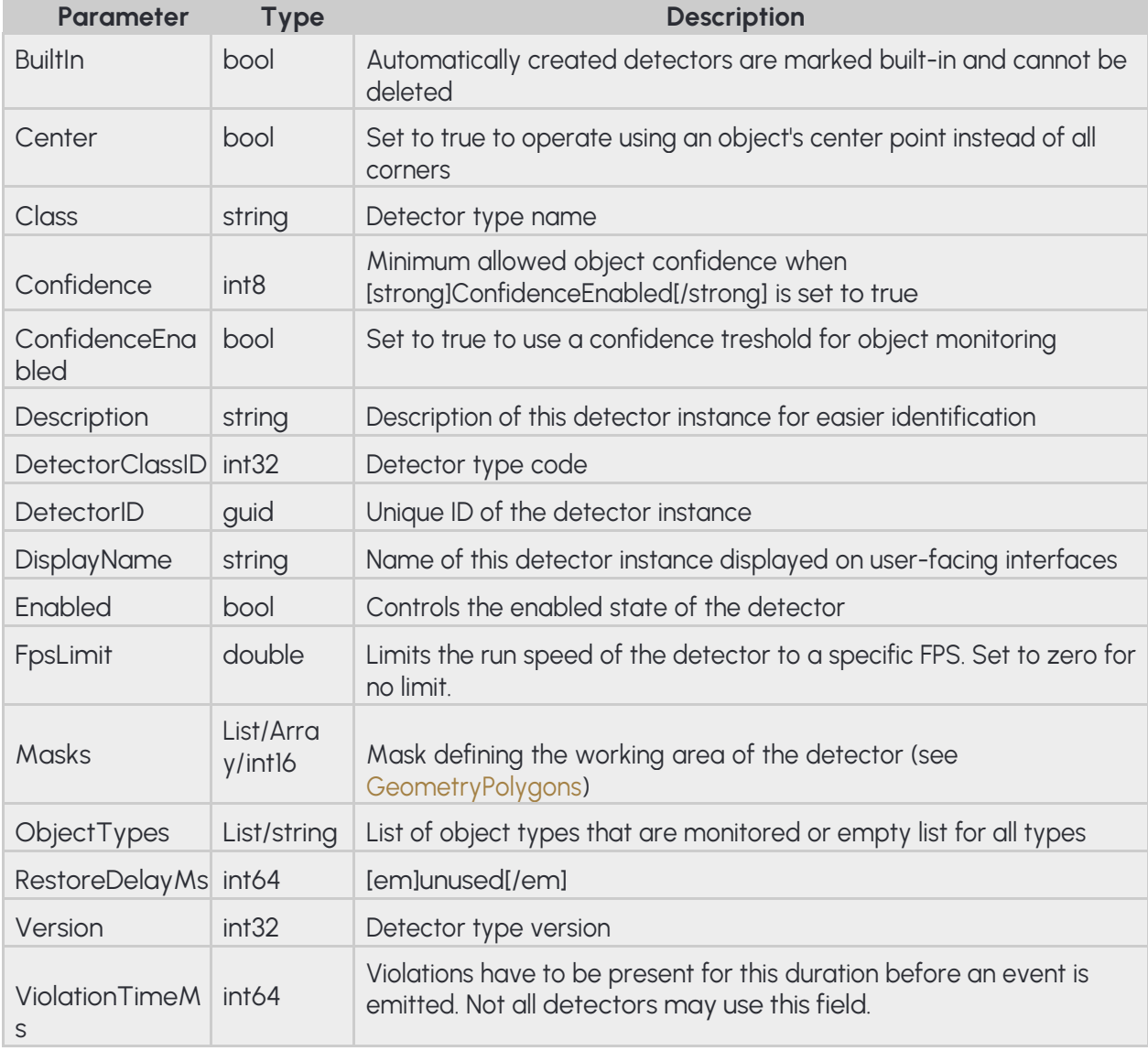

**Pseudo code**

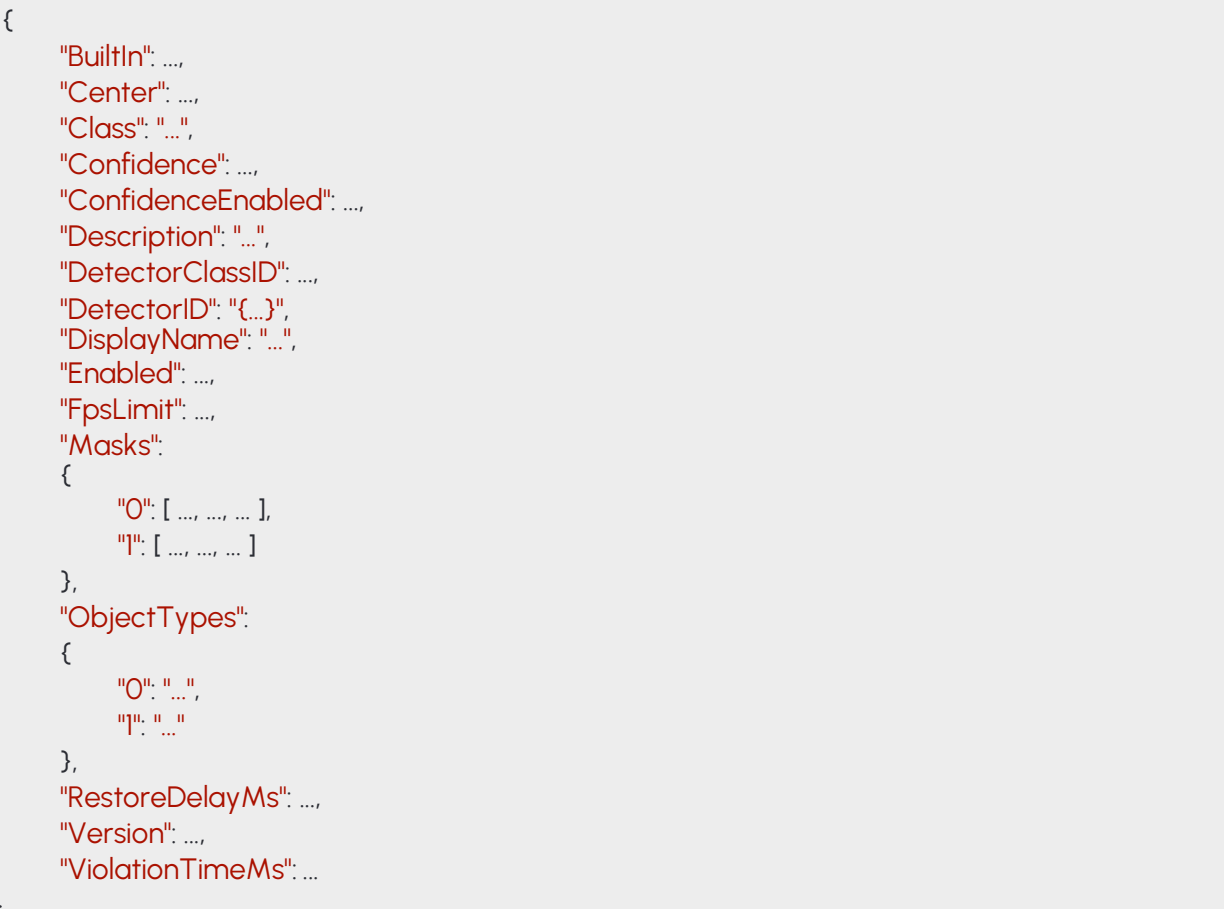

178/323

}

# **14.17 DETECTORCONFIGURATIONREDSTOP**

Detector monitors for objects that cross [strong]Lines[/strong] and leave the area through ExitLines after the light turns red and GracePeriodhad elapsed. The TrafficLighttype can be configured to be RogColumn (vertical road traffic light), RrwRailRoad (triangular railroad light) or RrwRailRoad2 (horizontal railroad light).

#### **Structure**

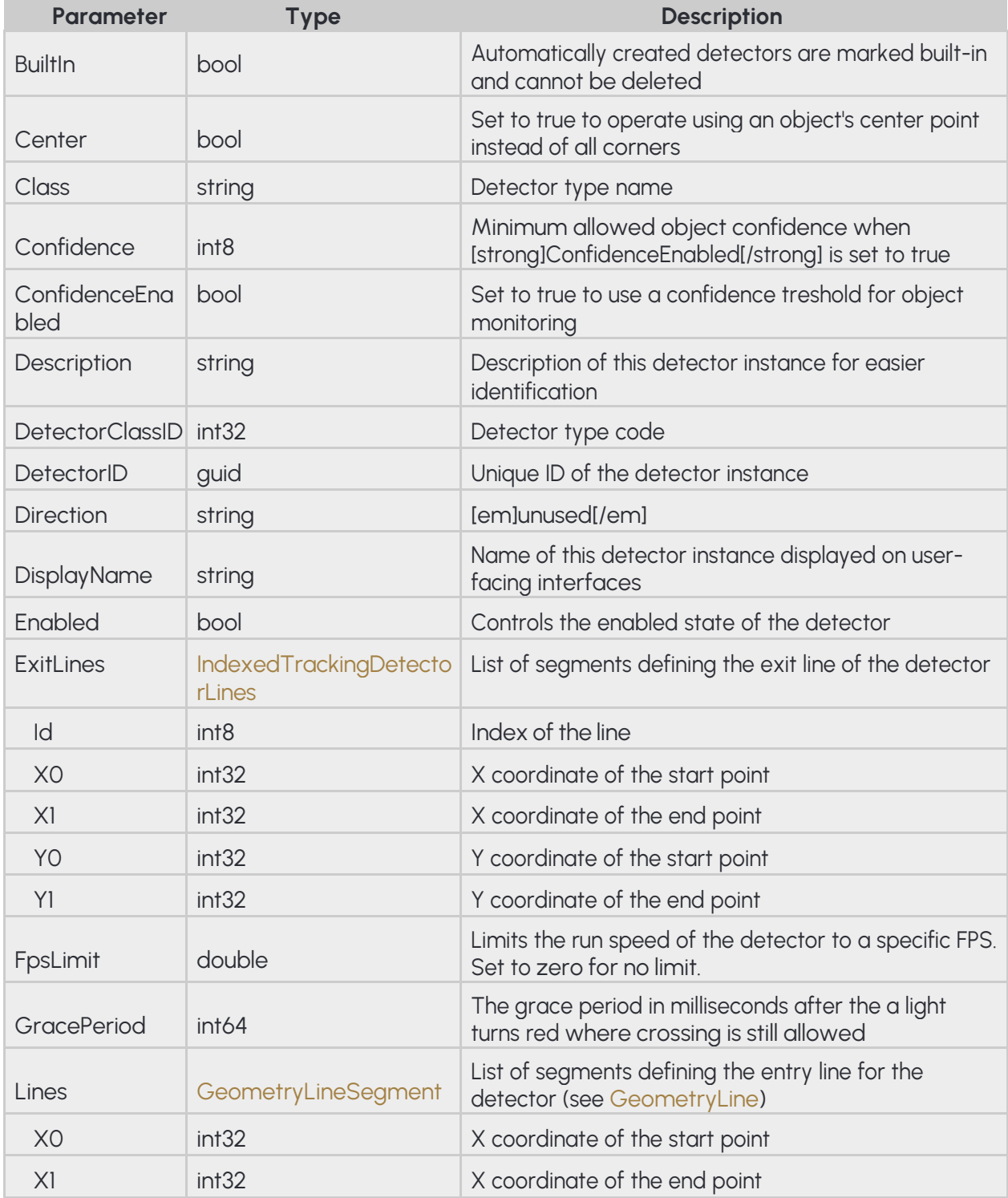

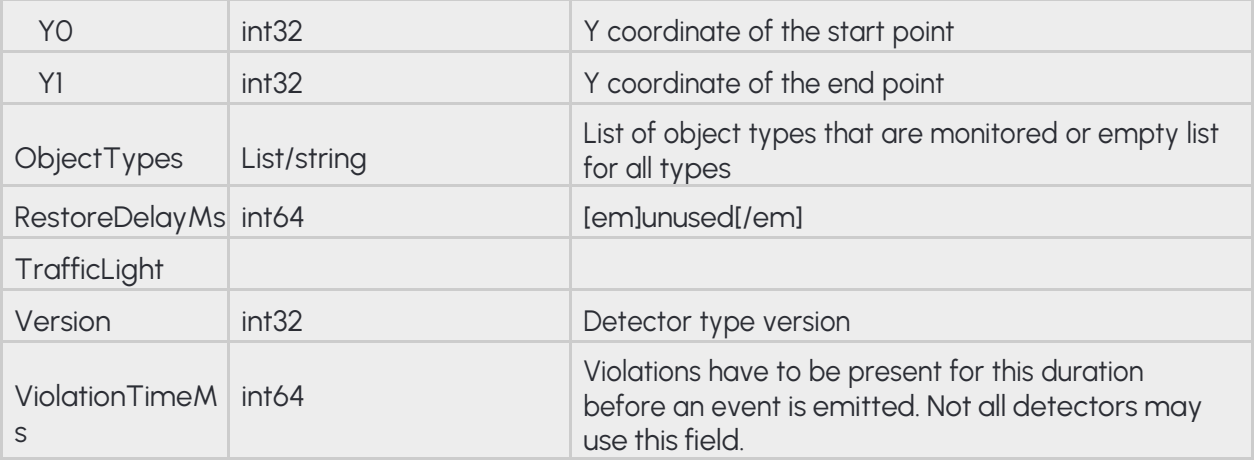

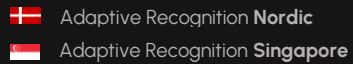
**Pseudo code**

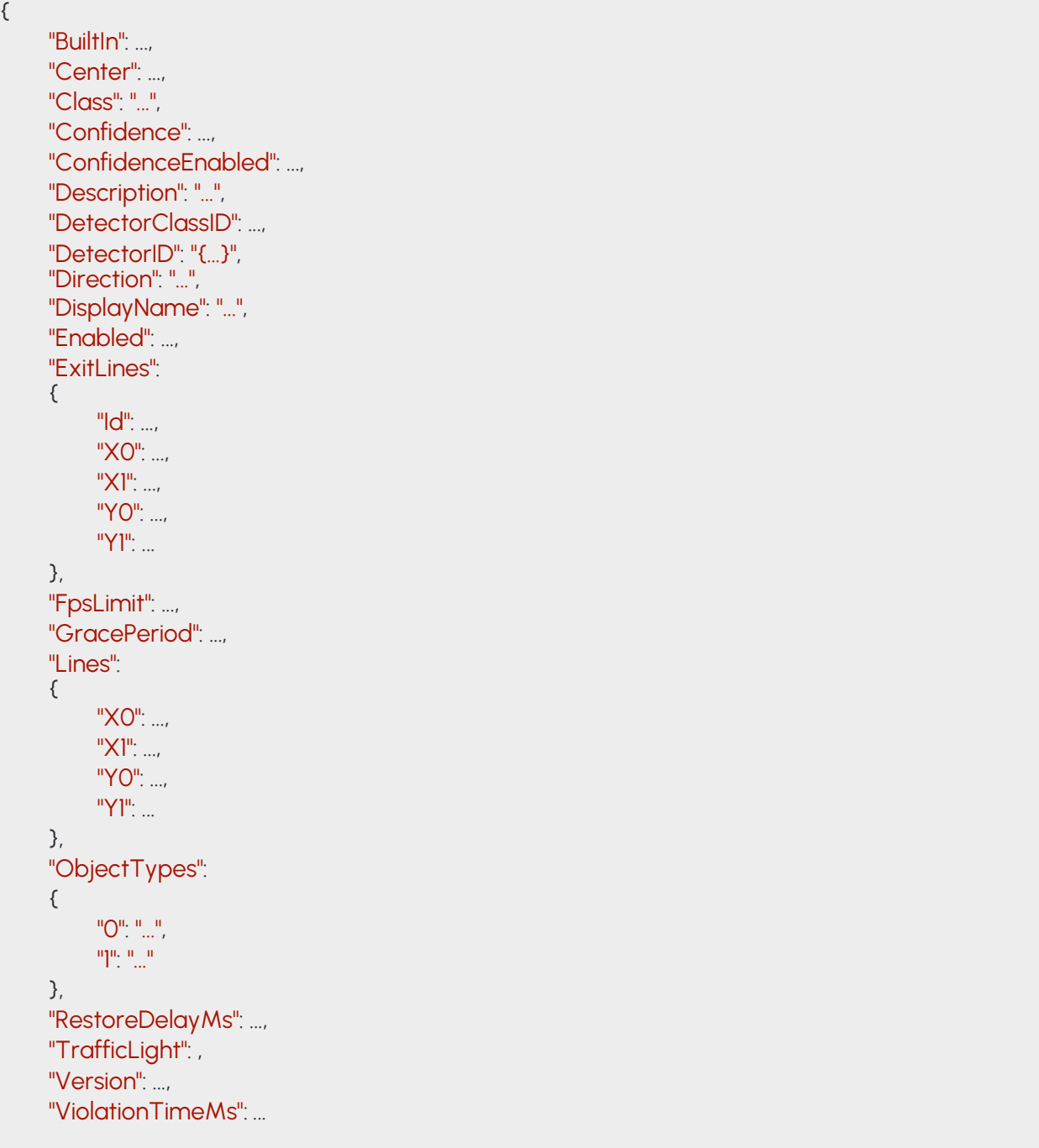

}

REQUESTINFO@ADAPTIVERECOGNITION.COM WWW.ADAPTIVERECOGNITION.COM

# **14.18 DETECTORCONFIGURATIONSTOPVIOLATION**

#### **Structure**

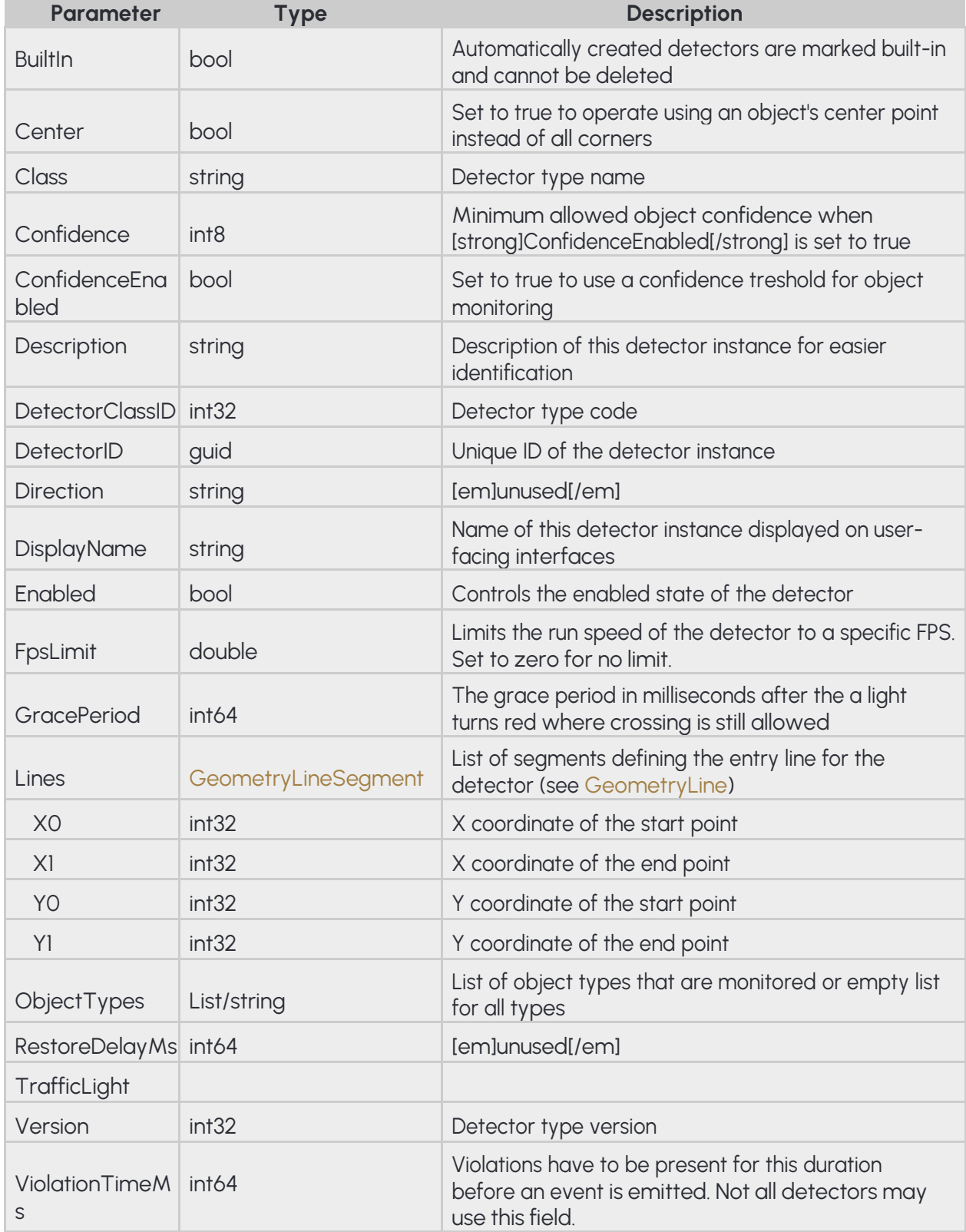

**EINAR User Manual**

**Pseudo code**

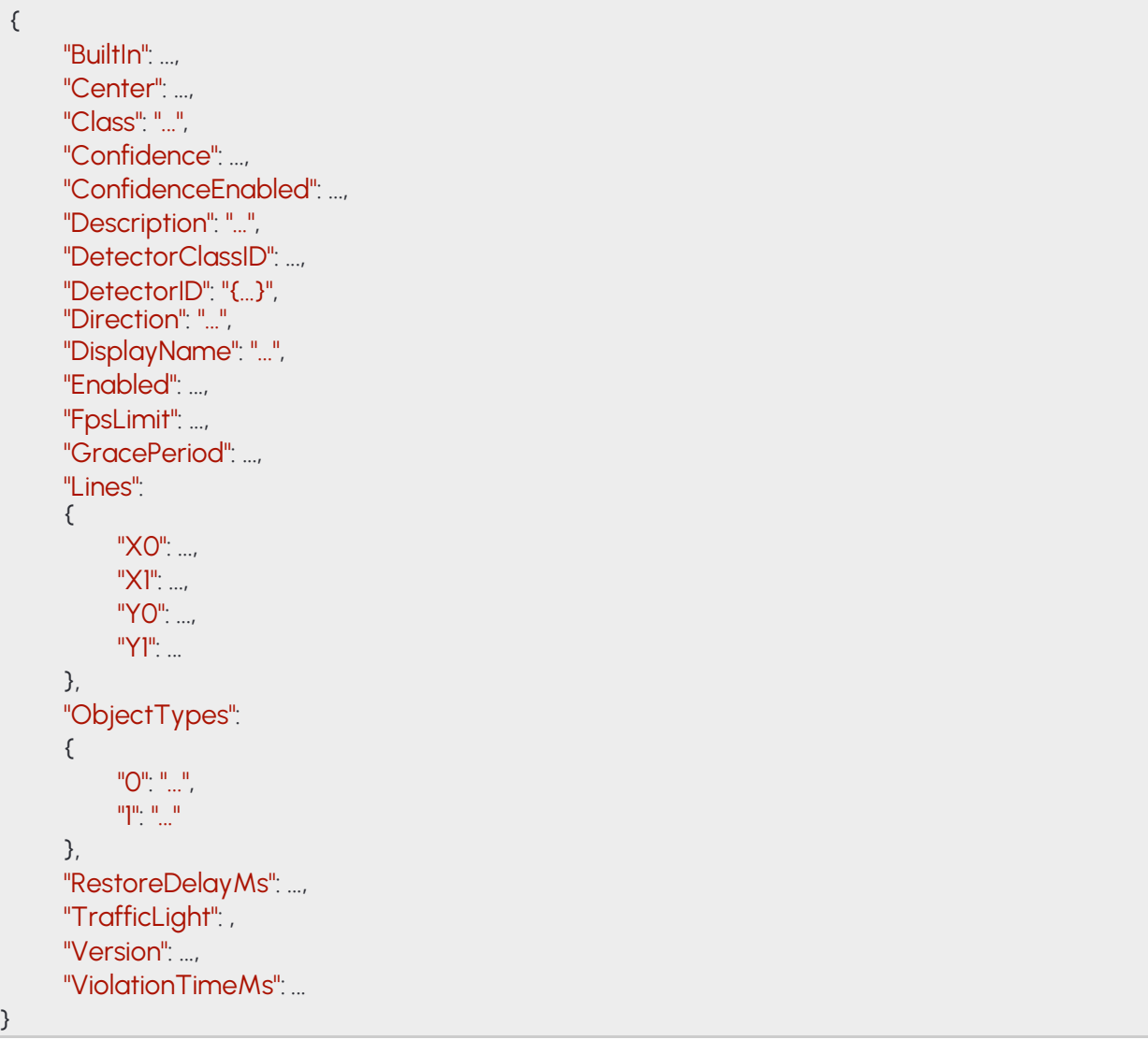

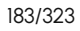

**Adaptive Recognition America Adaptive Recognition Hungary** 

REQUESTINFO@ADAPTIVERECOGNITION.COM WWW.ADAPTIVERECOGNITION.COM

## **14.19 DETECTORCONFIGURATIONSTOPPEDOBJECT**

#### **Structure**

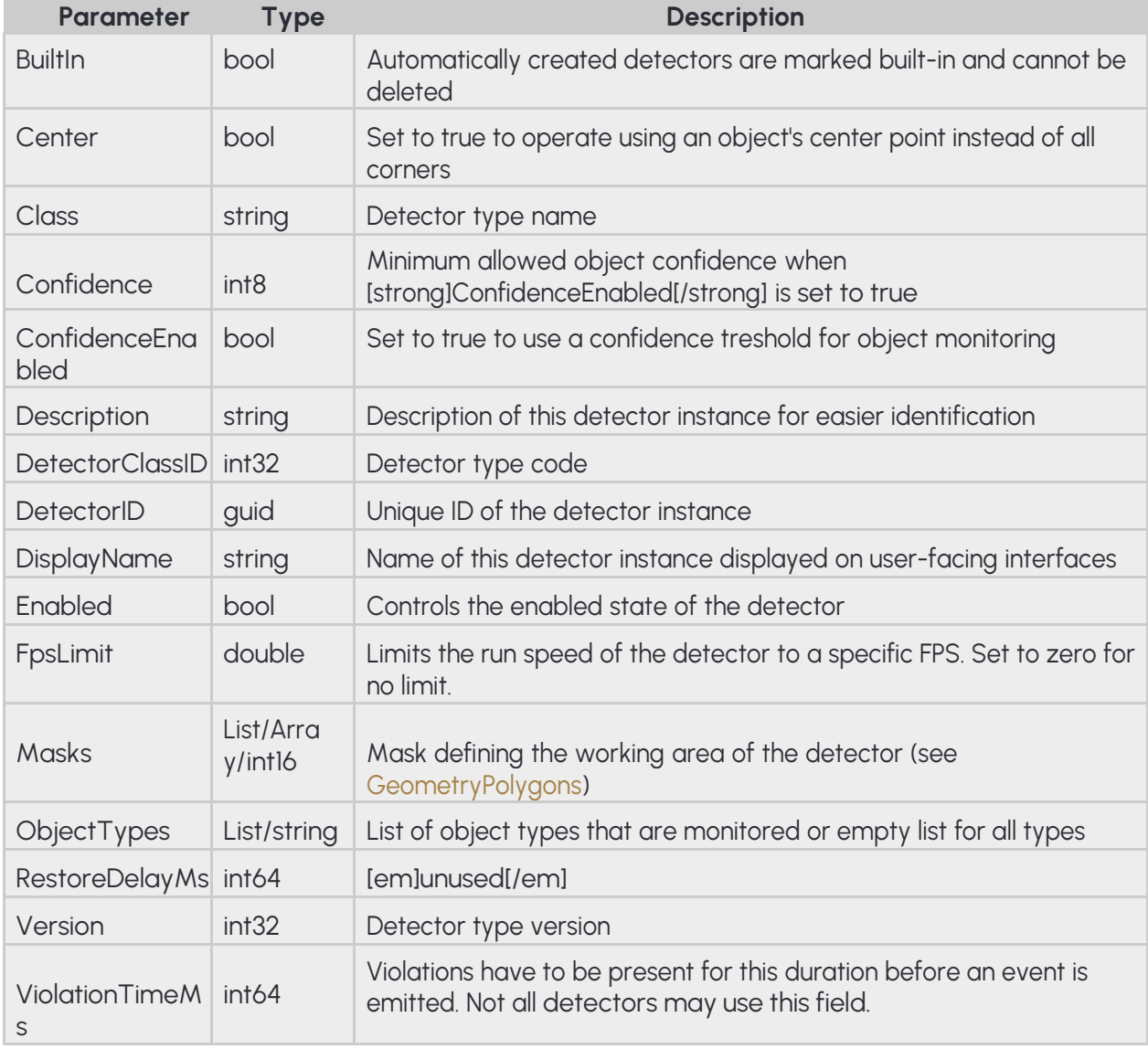

**Pseudo code**

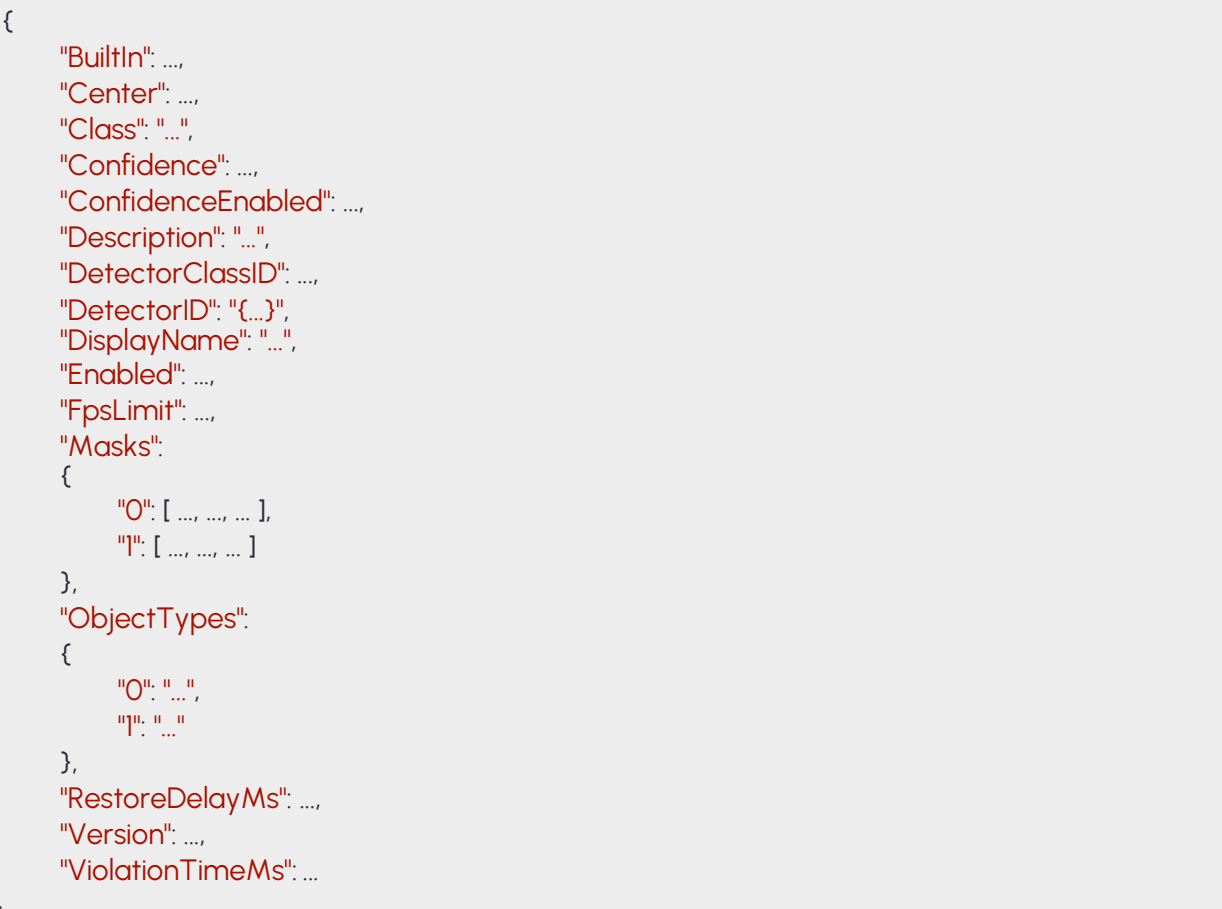

185/323

}

## **14.20 DETECTORCONFIGURATIONTEST**

Configure the test detector.

Based on the configuration the detector will emit signal/restore pairs or plain events periodically.

When Timeout is larger than zero the detector repeats the cycle of emiting a signal after Interval and restoring it after Timeout.

When Timeout is set to zero the detector will simply emit an event every Interval milliseconds.

### **Structure**

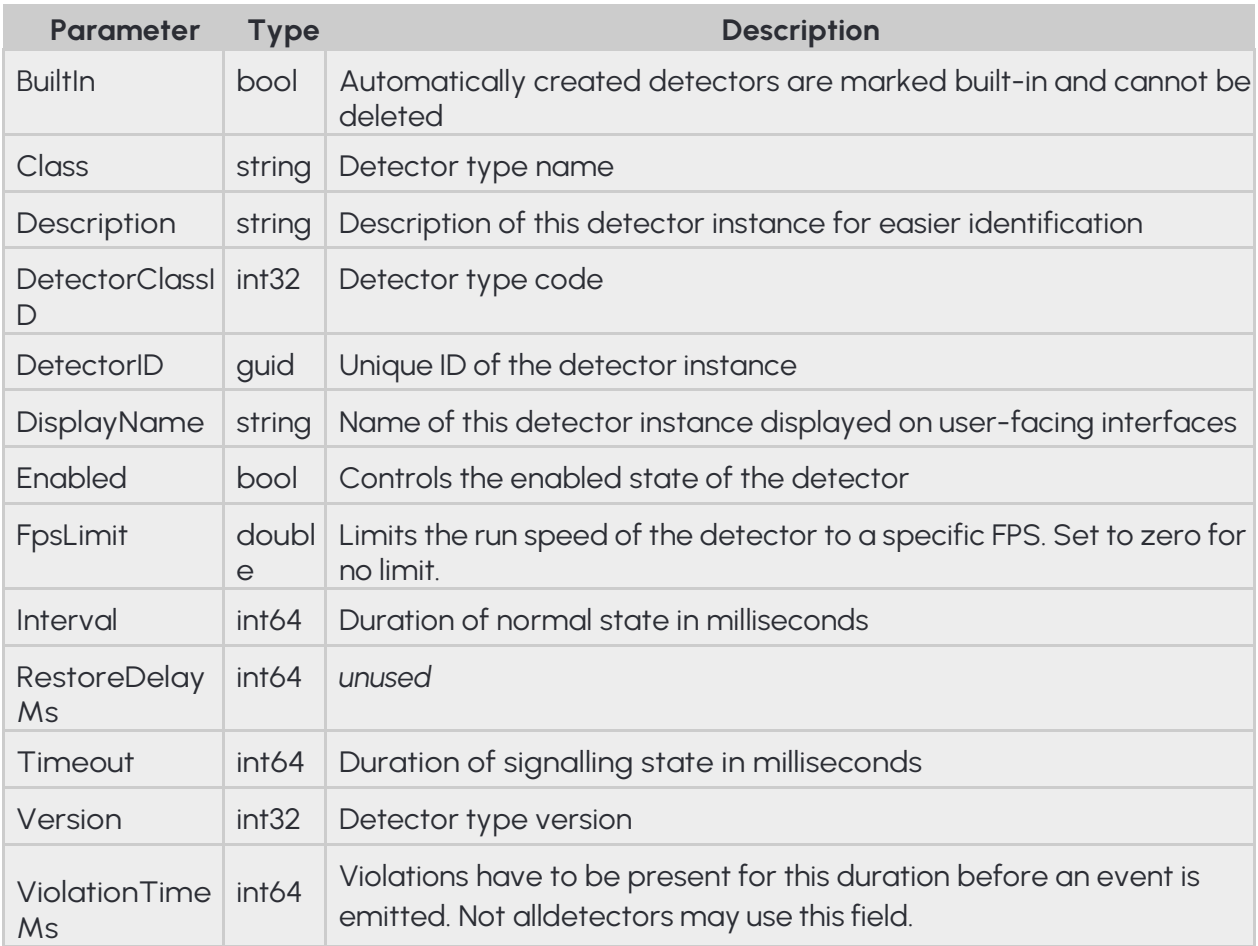

#### **Pseudo code**

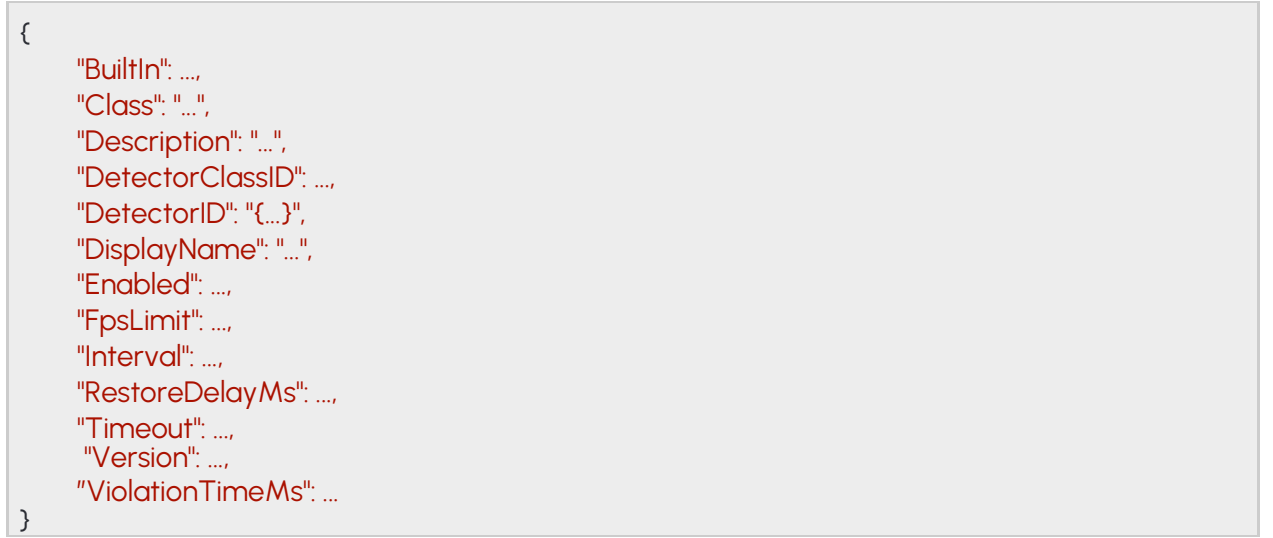

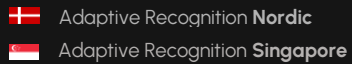

# **14.21 DETECTORCONFIGURATIONTRAFFICLINE**

#### **Structure**

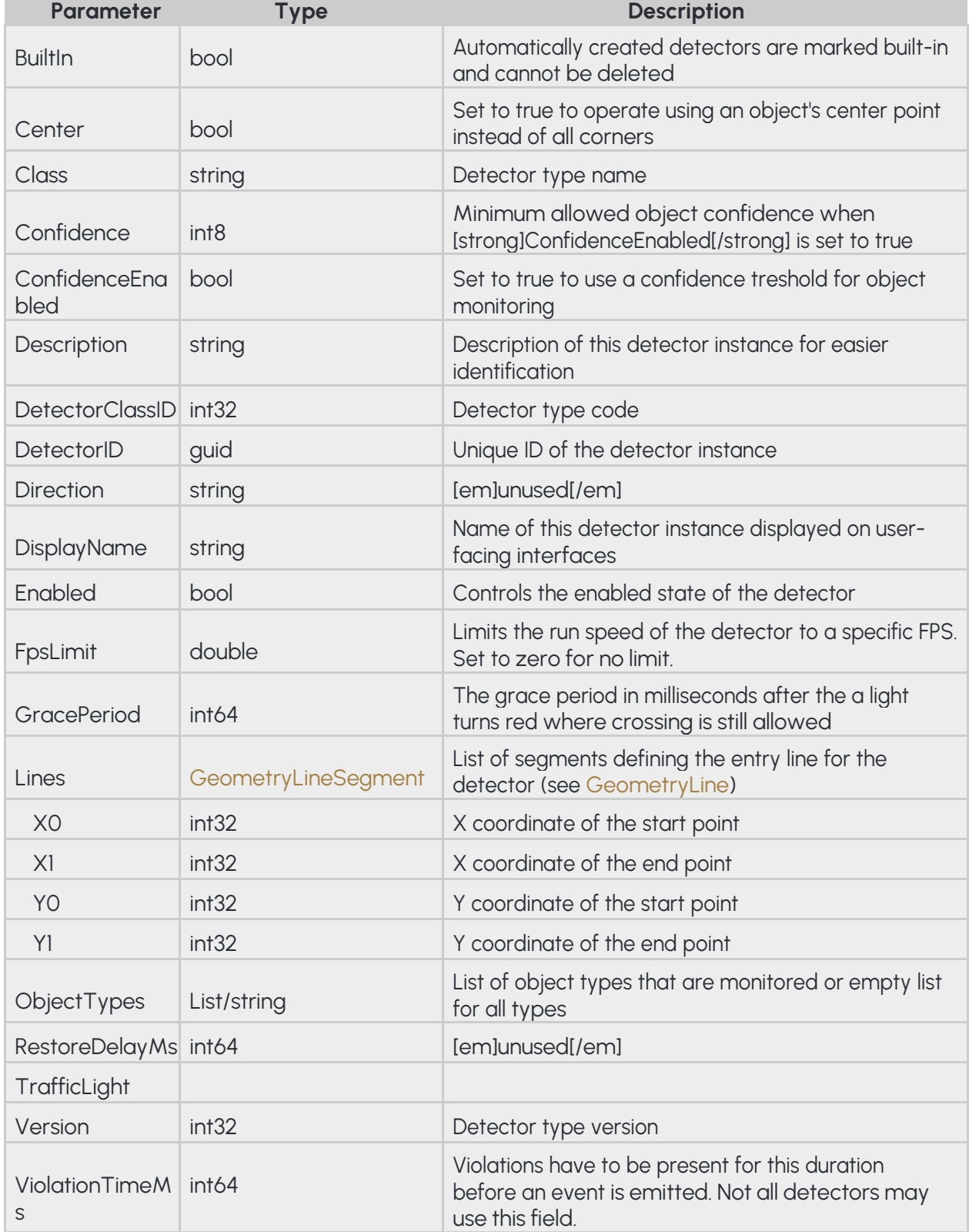

**EINAR User Manual**

**Pseudo code**

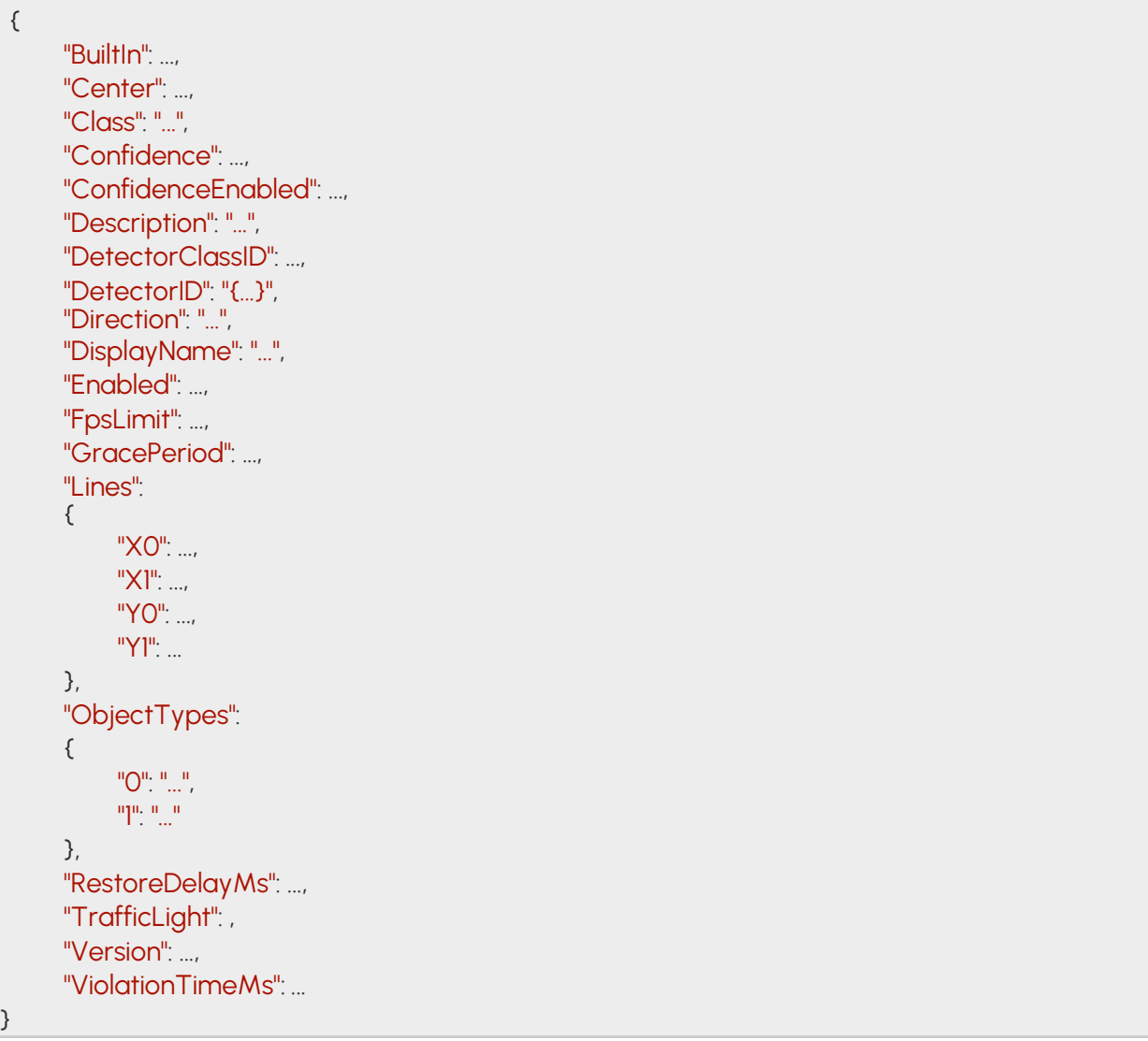

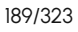

**Adaptive Recognition America Adaptive Recognition Hungary** 

**H** Adaptive Recognition **Nordic** Adaptive Recognition **Singapore** REQUESTINFO@ADAPTIVERECOGNITION.COM WWW.ADAPTIVERECOGNITION.COM

# **14.22 DETECTORCONFIGURATIONUTURN**

Detector monitors for objects that perform a complete U-turn while crossing the line in the specified direction.

#### **Structure**

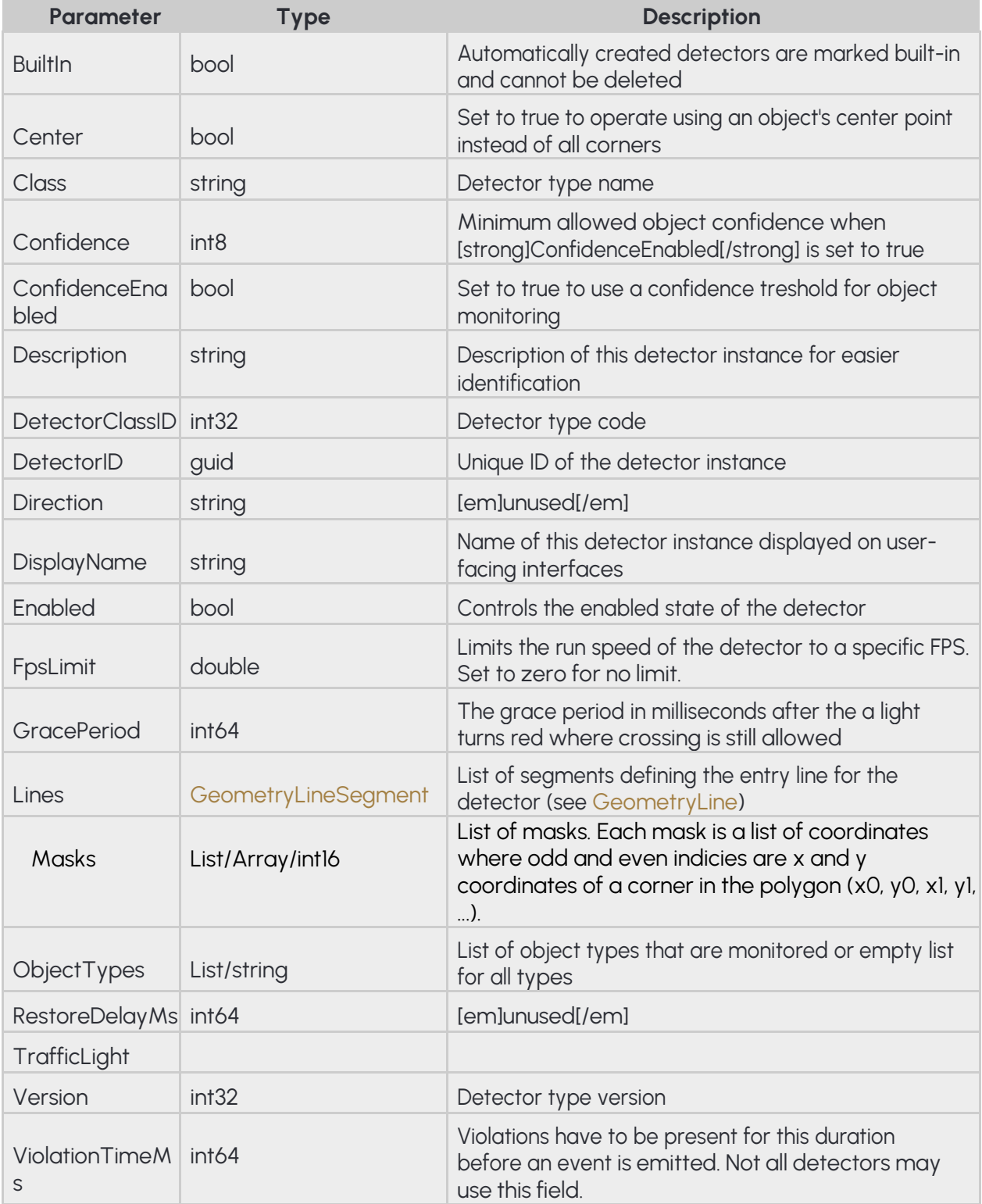

**EINAR User Manual**

**Pseudo code**

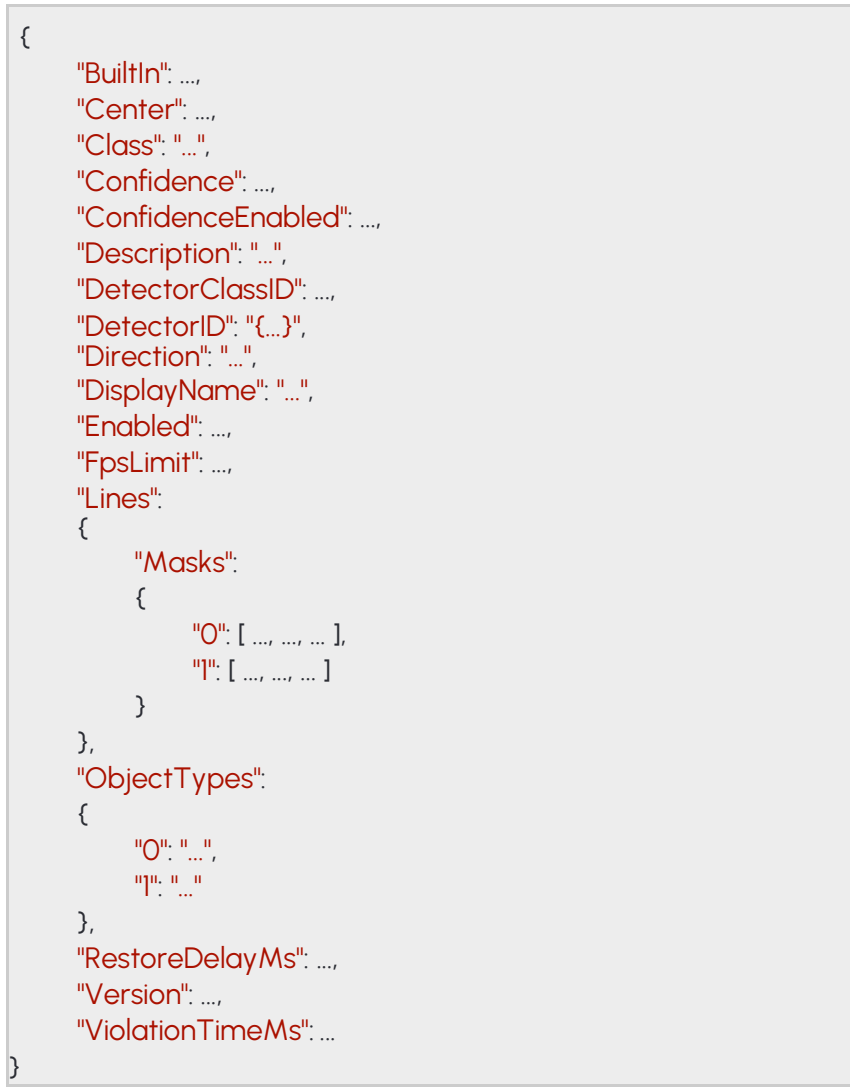

## **14.23 DETECTORCONFIGURATIONWHITELINEVIOLATION**

#### **Structure**

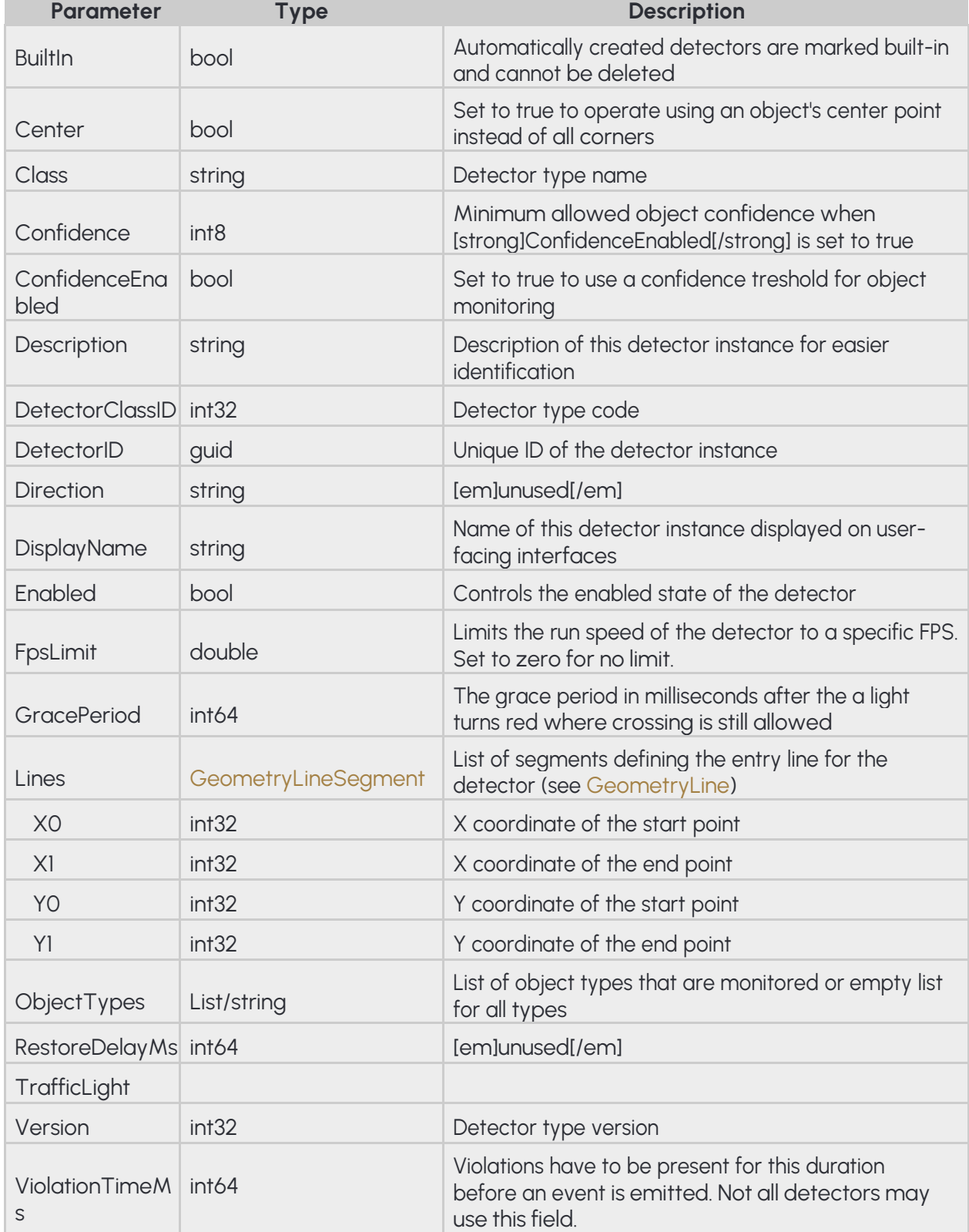

**EINAR User Manual**

**Pseudo code**

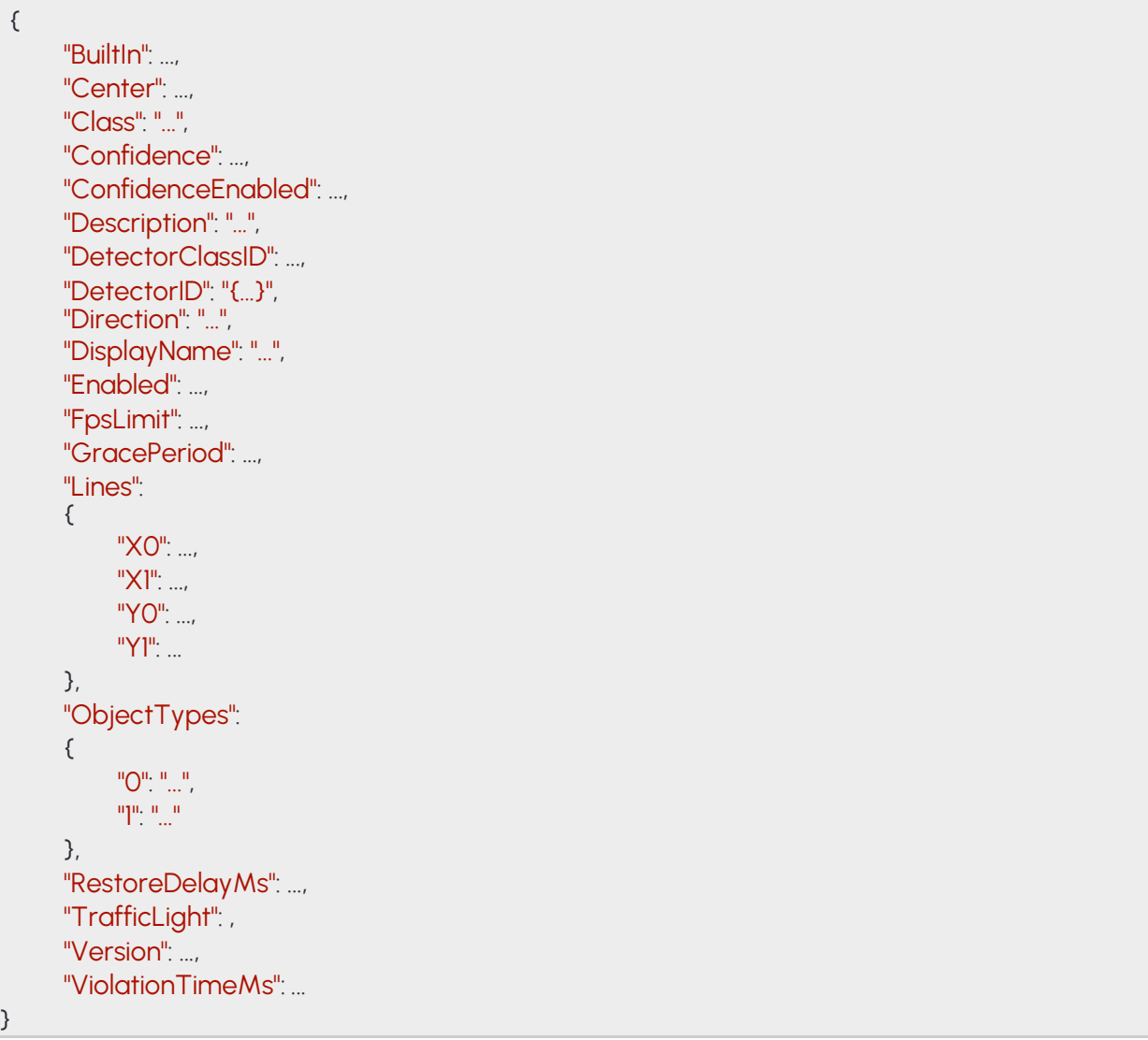

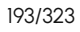

**Adaptive Recognition America Adaptive Recognition Hungary** 

**H** Adaptive Recognition **Nordic** Adaptive Recognition **Singapore** REQUESTINFO@ADAPTIVERECOGNITION.COM WWW.ADAPTIVERECOGNITION.COM

## **14.24 DETECTORCONFIGURATIONWRONGTURN**

Detector monitors for objects that cross the lines in the order of their sequence number.

### **Structure**

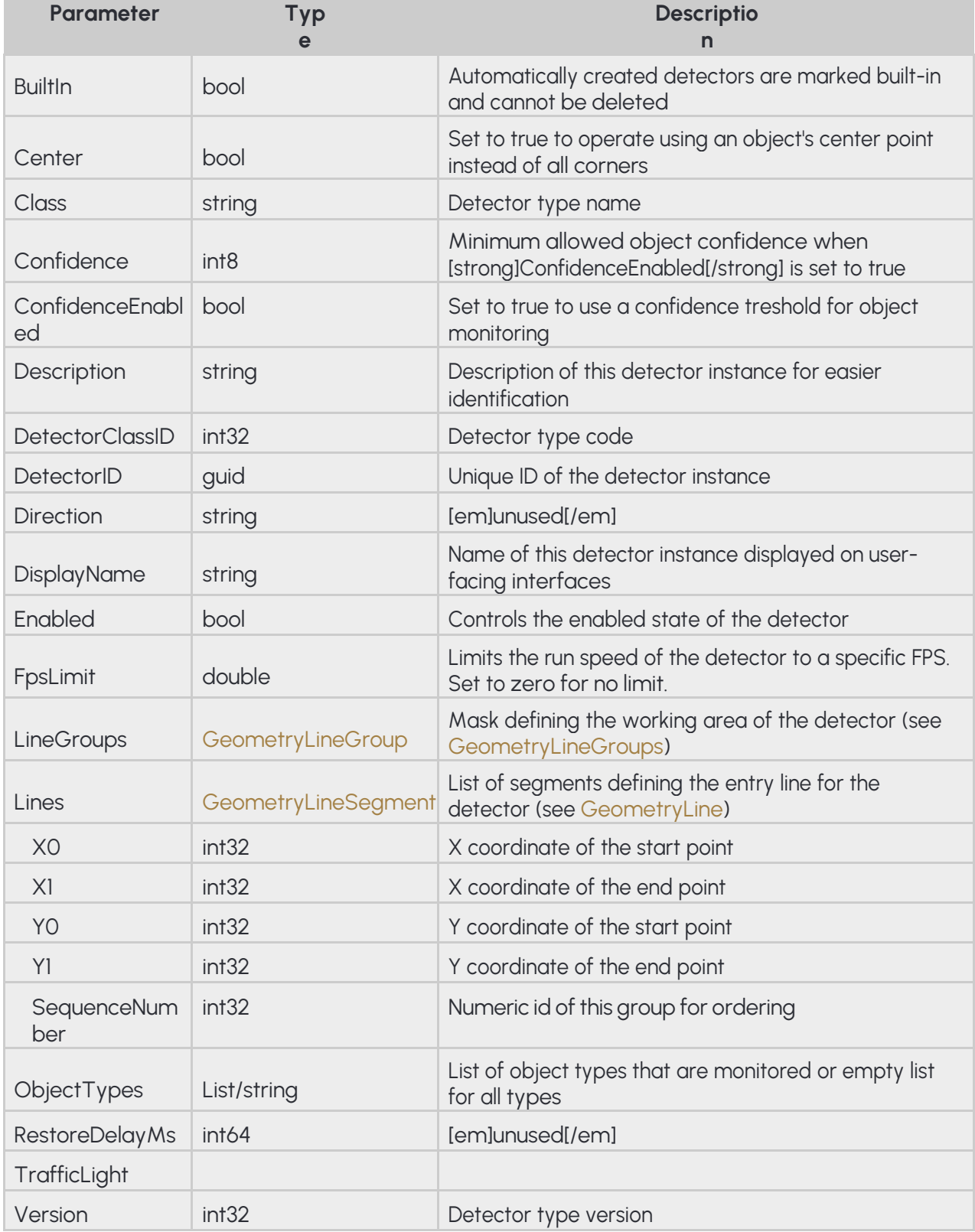

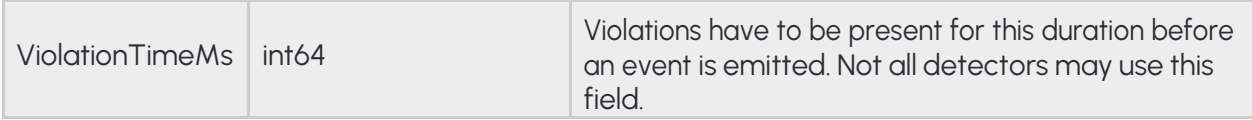

#### **Pseudo code**

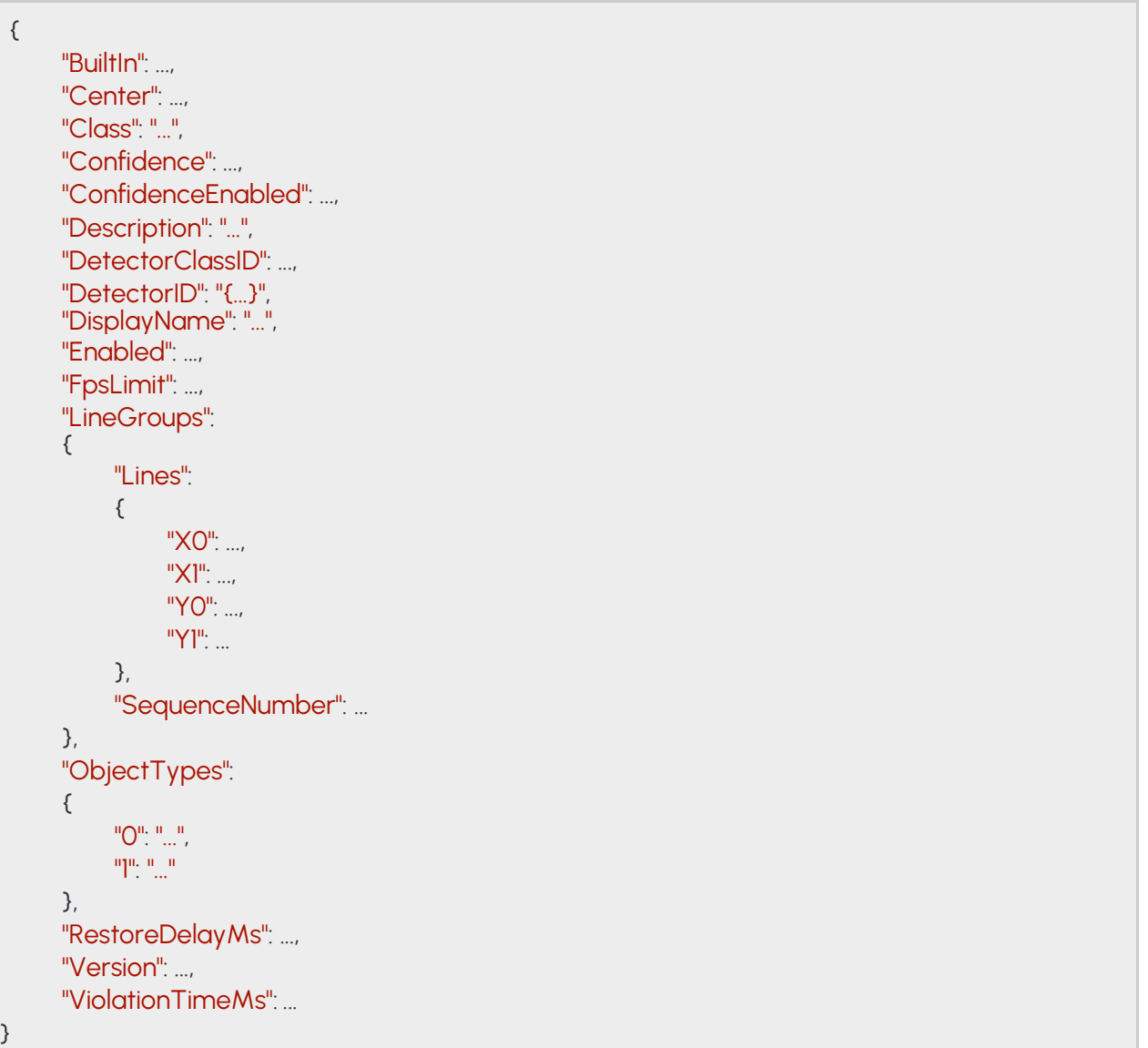

## **14.25 DETECTORCONFIGURATIONWRONGWAY**

Detector monitors for objects that move in the specified direction inside the mask. The monitored direction can be extended using AngleRange. For example the value of [em]Angle=90[/em] and [em]AngleRange=10[/em] sets the monitored direction range to 80° - 100°.

### **Structure**

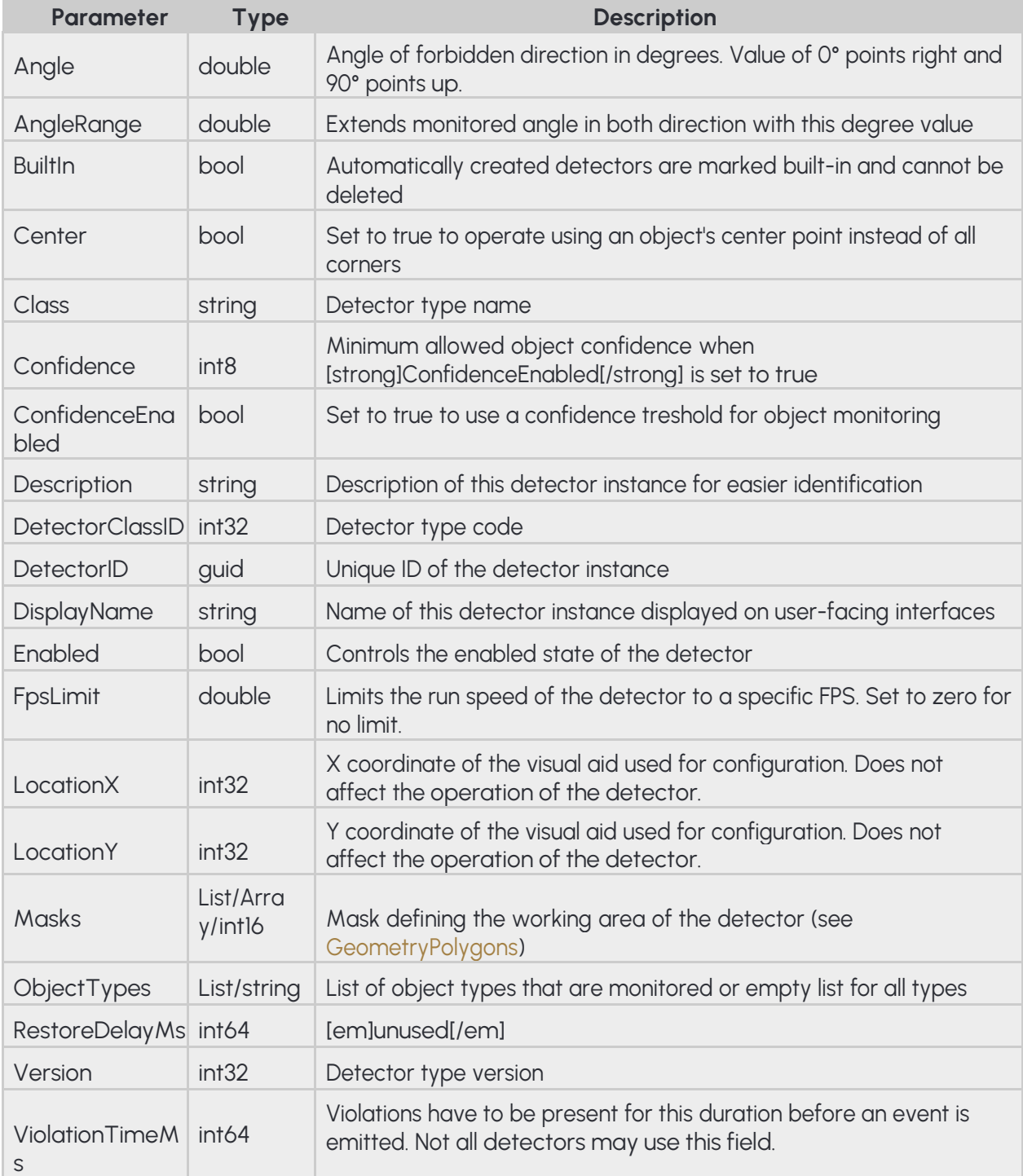

**Pseudo code**

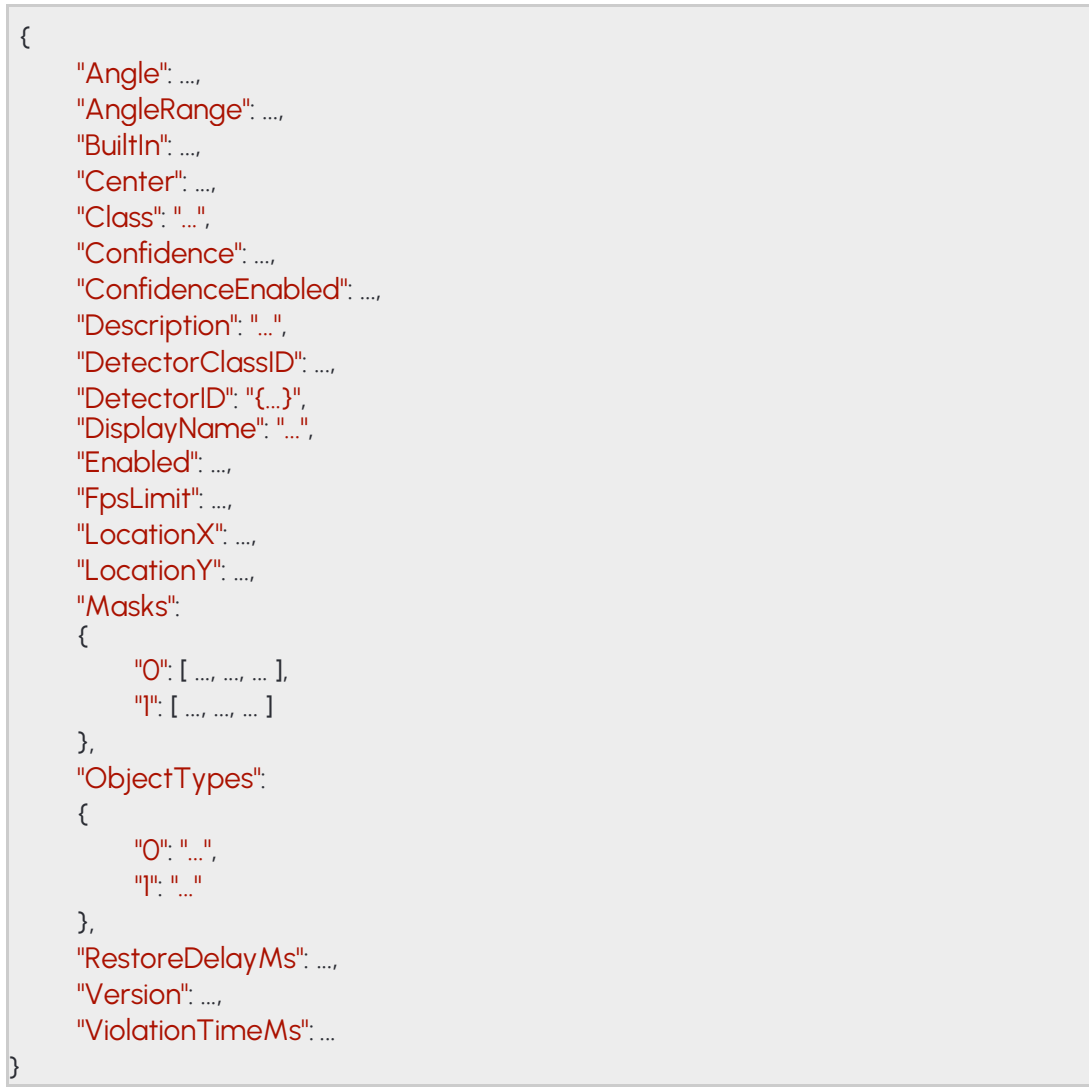

# **14.26 DETECTORCREATECONFIGURATION**

Initial settings for a new detector instance.

### See also: Analytics/CreateDetector

### **Structure**

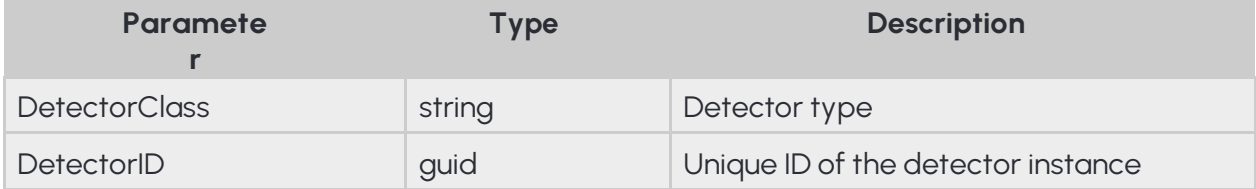

### **Pseudo code**

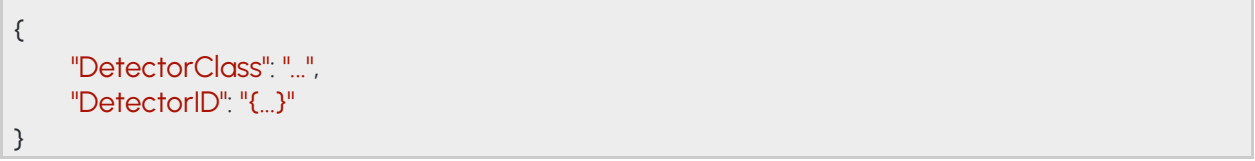

**Adaptive Recognition America Adaptive Recognition Hungary** 

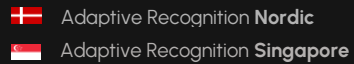

# **14.27 DETECTORCREATECONFIGURATION**

#### **Structure**

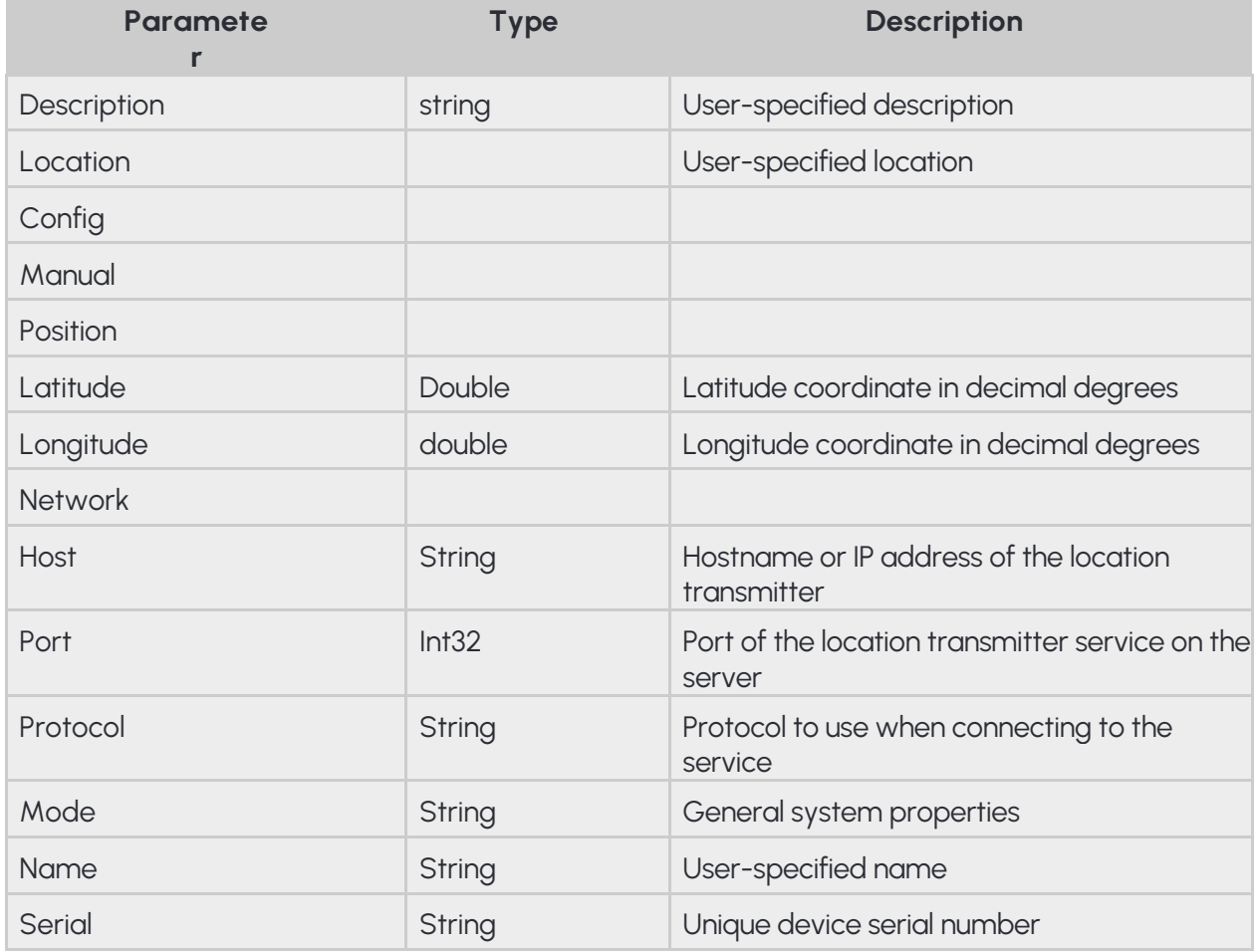

### **Pseudo code**

```
{
              "Description": "…",
               "Location":
               {
                  "Config":
                  {
                    "Manual":
                    {
                      "Position":
                      {
                         "Latitude" :…,
                         "Longitude":…
                       }
                    },
                    "Network":
                    {
                       "Host": "…",
                       "Port": …,
                       "Protocol": "…"
                     }
                 },
                  "Mode": "…"
              }
              "Name": "…",
              "Serial": "…"
}
```
## **14.28 DETECTORINFO**

Collection of properties defining an instance of a detector type. A built-in detector is a special instance that is created by the device the first time it is booted and it cannot be delete by the user.

### **Structure**

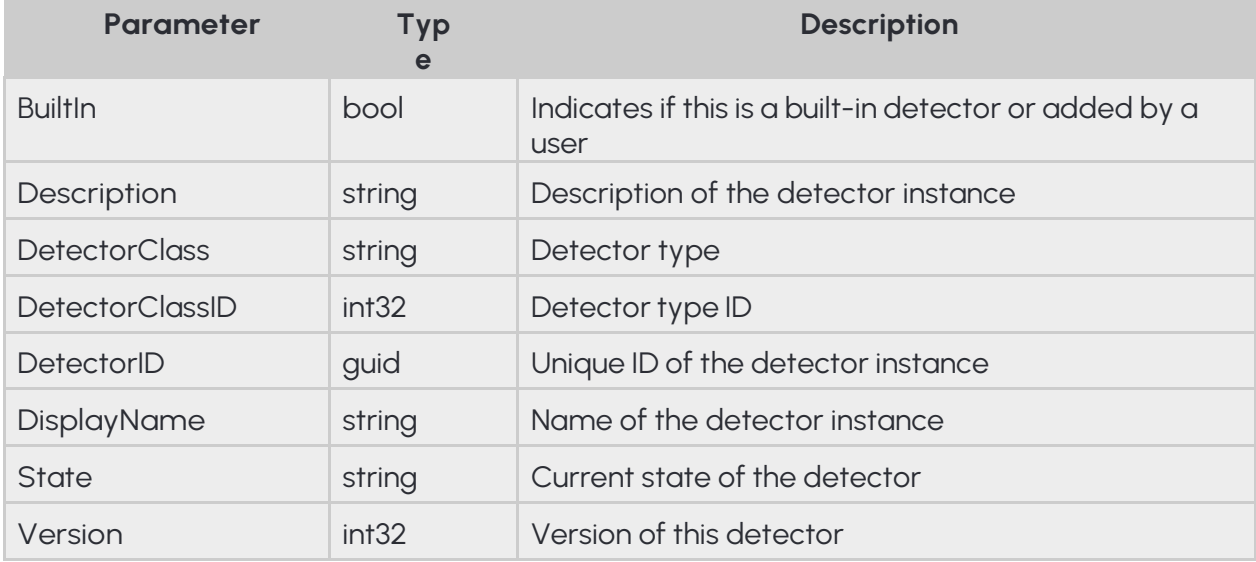

#### **Pseudo code**

```
{
     "BuiltIn": ...,
     "Description": "...",
     "DetectorClass": "...",
     "DetectorClassID": ...,
      "DetectorID": "{...}",
      "DisplayName": "...",
     "State": "...",
     "Version": ...
}
```
## **14.29 DETECTORLIST**

### **See also: Analytics/GetDetectors**

#### **Structure**

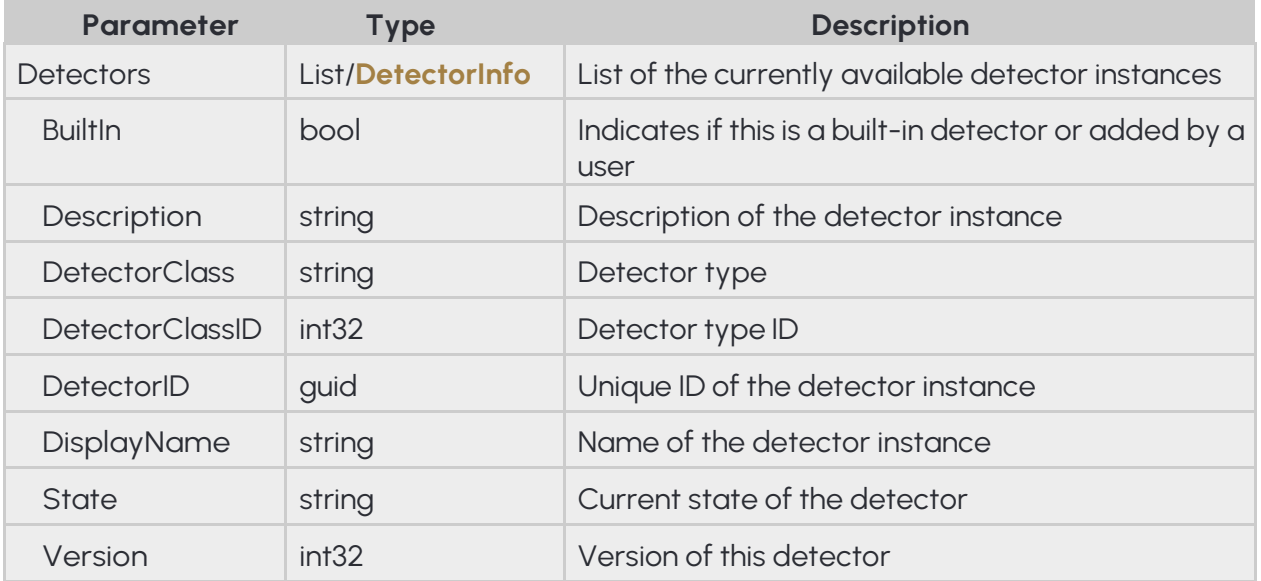

#### **Pseudo code**

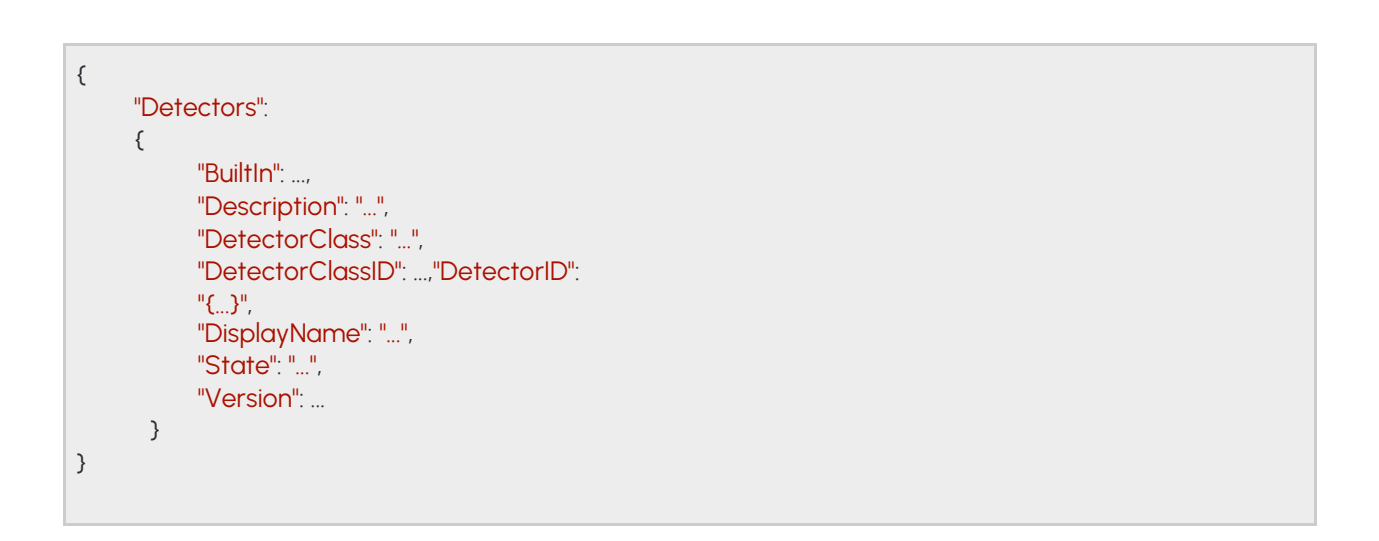

## **14.30 DETECTORREQUEST**

Collection of properties that uniquely identifies a detector instance.

See also: Analytics/DeleteDetector, Analytics/DisableDetector, Analytics/EnableDetector, Analytics/ GetDetector, Analytics/GetDetectorState

#### **Structure**

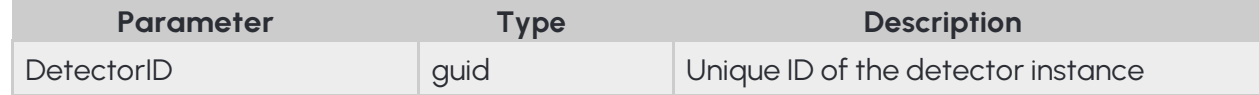

### **Pseudo code**

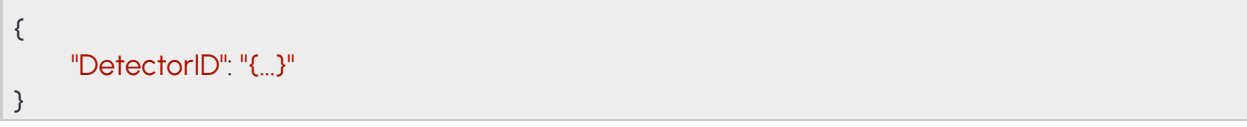

# **14.31 DETECTORSTATE**

The detector state value

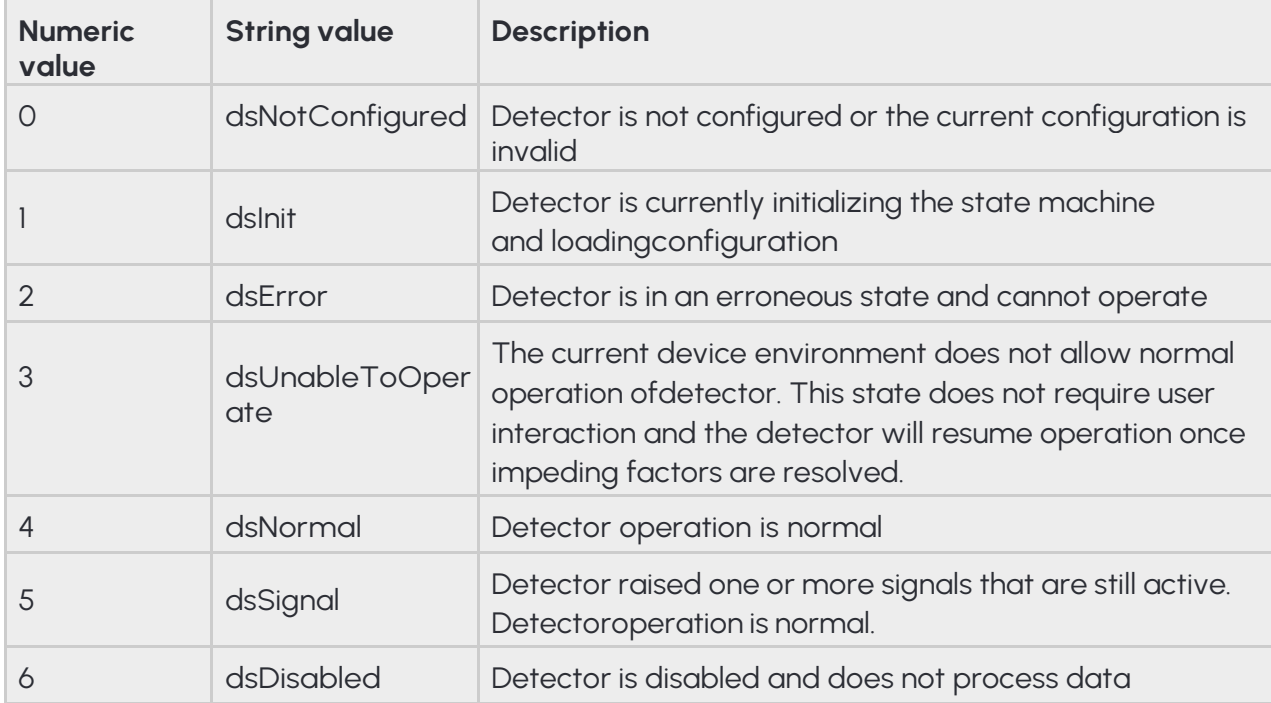

### See also: Analytics/GetDetectorState **Structure**

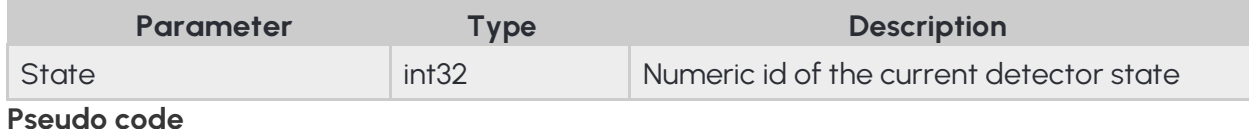

# { "State": ... }

## **14.32 DETECTORTYPEINFO**

Collection of properties defining a detector type. The device won't allow creation of the more that **InstanceLimit** of one type including the build-in detectors.

#### **Structure**

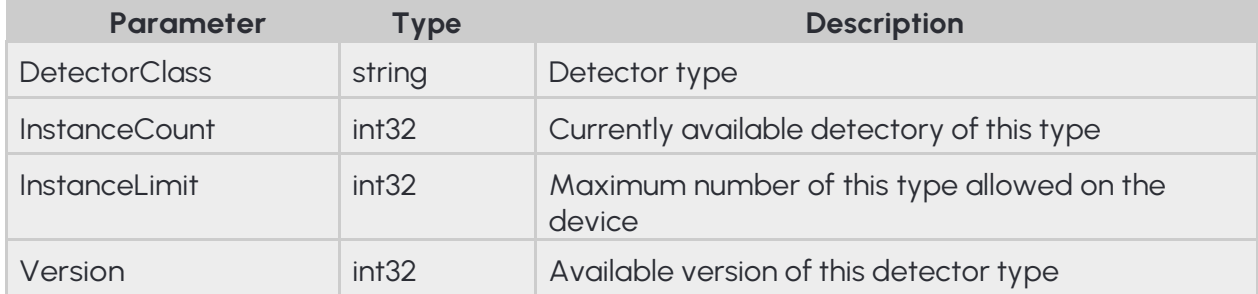

### **Pseudo code**

```
{
     "DetectorClass": "...",
     "InstanceCount": ...,
     "InstanceLimit": ...,
     "Version": ...
}
```
## **14.33 EVENT**

Descriptor of an event emitted by a detector.

- **DetectorEventType** uses the following values:
- **detSimpleEvent:** Basic event type where the event has no duration.
- **detSignal:** Signals the start of a longer event. The associated detector will also enter signal state until all signalled events are ended.
- **detRestore:** Ends a previously signalled long event. The **EventID** of the start and end events are the same. The associated detector will return to normal state if **all** signals are ended

Restore event types usually don't contain additional information about the previously started event and onlyserve to mark the end of a detected occurence.

**EventCode** is a detector specific numeric code to identify what change caused the event. The following are common event codes used by all detectors:

- **2:** Detector finished initialization
- **3:** Detector failed to initialized and stopped working
- **4:** Detector is unable to operate under the current conditions
- **5:** Detector started initializing
- **6:** Detector was created (by user)
- **7:** Detector was destroyed (by user)
- **100:** Generic event code to mark signal/restore event pairs

Event codes above 100 are detector type specific and may overlap.

Events have two timestamps that may have different values based on detector operation. EventTime is the timestamp when the detector event was created because all required conditions were met. EventTriggerTime may be an earlier timestamp that points to the exact moment the interest of the event happened. For example with tracking detectors where a line is monitored an object crosses a line but it is not yet validated or categorized. The moment of crossing is saved as the original trigger time and when later the object is validated an event is emitted with the current timestamp but with an earlier trigger timestamp.

**Inherited by: : EventANPR, EventEmergencyLane, EventForbiddenZone, EventIO,** EventLane, EventRedStop, EventStopViolation, EventStoppedObject, EventTest, EventTrafficLine, EventUTurn, EventWhiteLineViolation, EventWrongTurn, **EventWrongWay** 

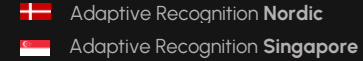

### **Structure**

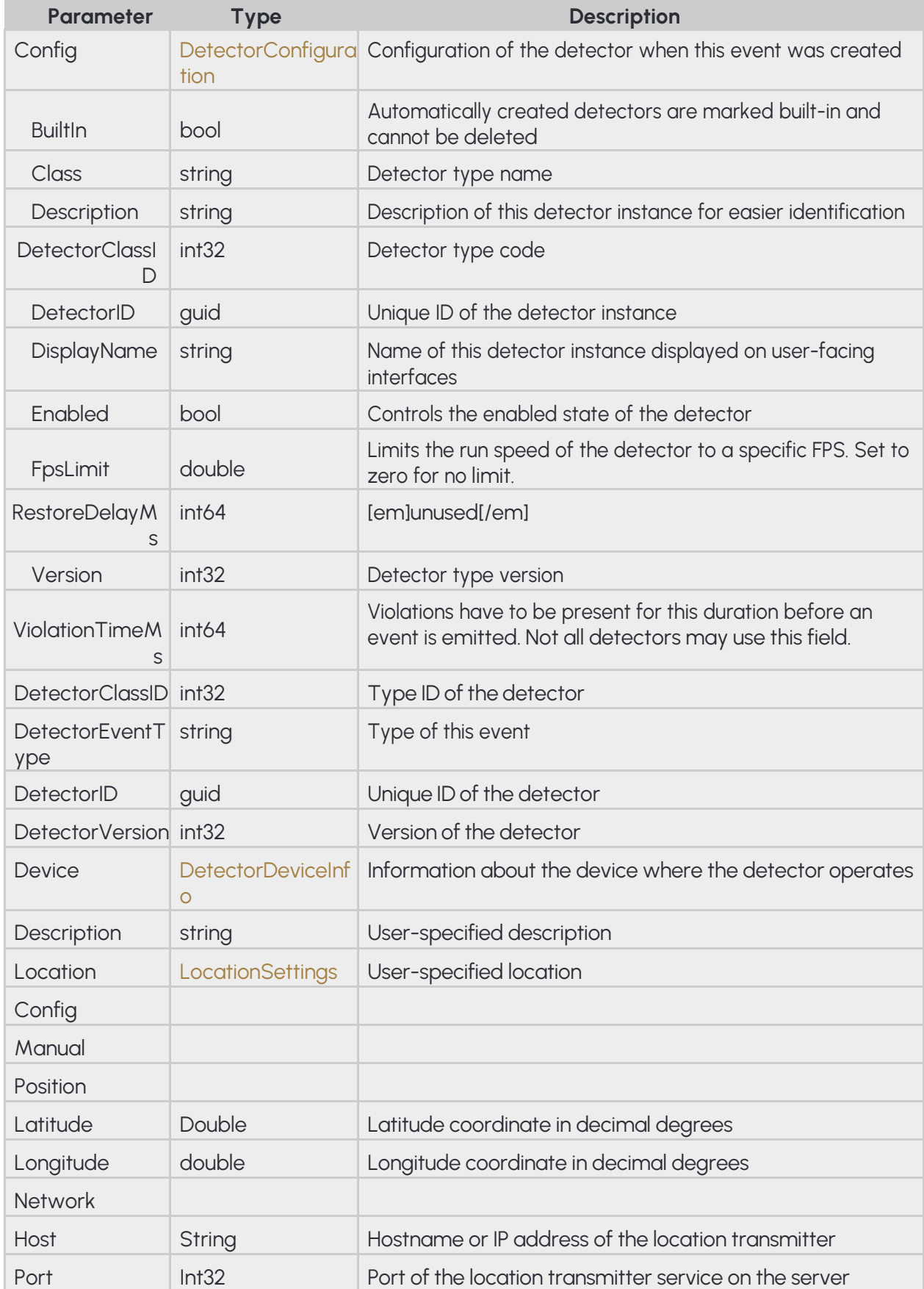

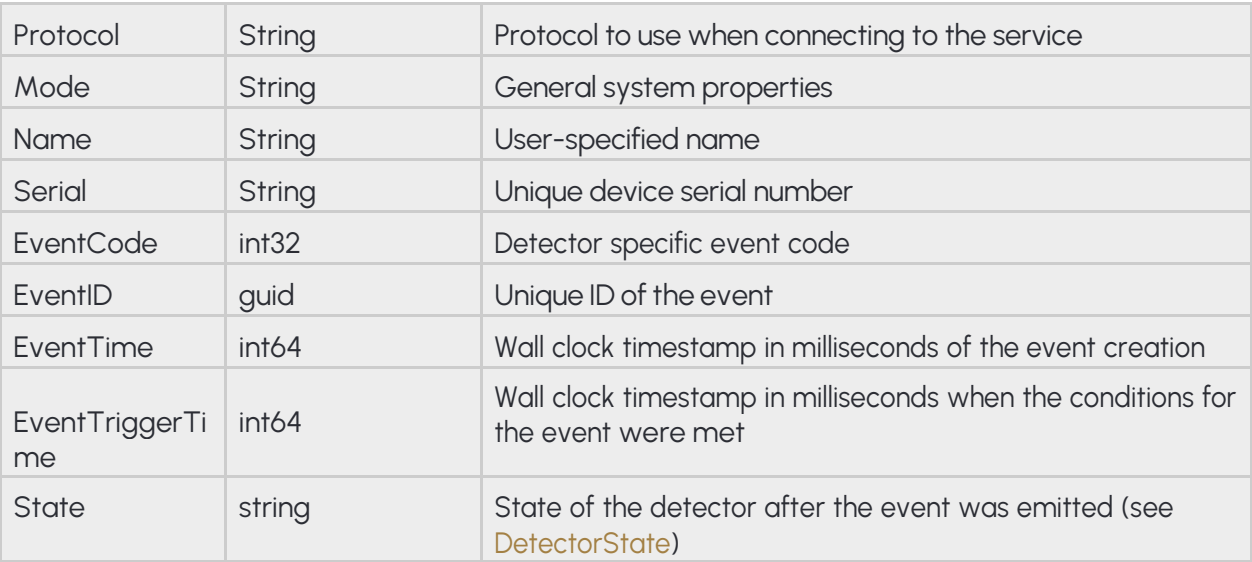

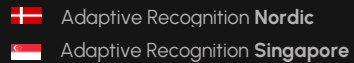

### **Pseudo code**

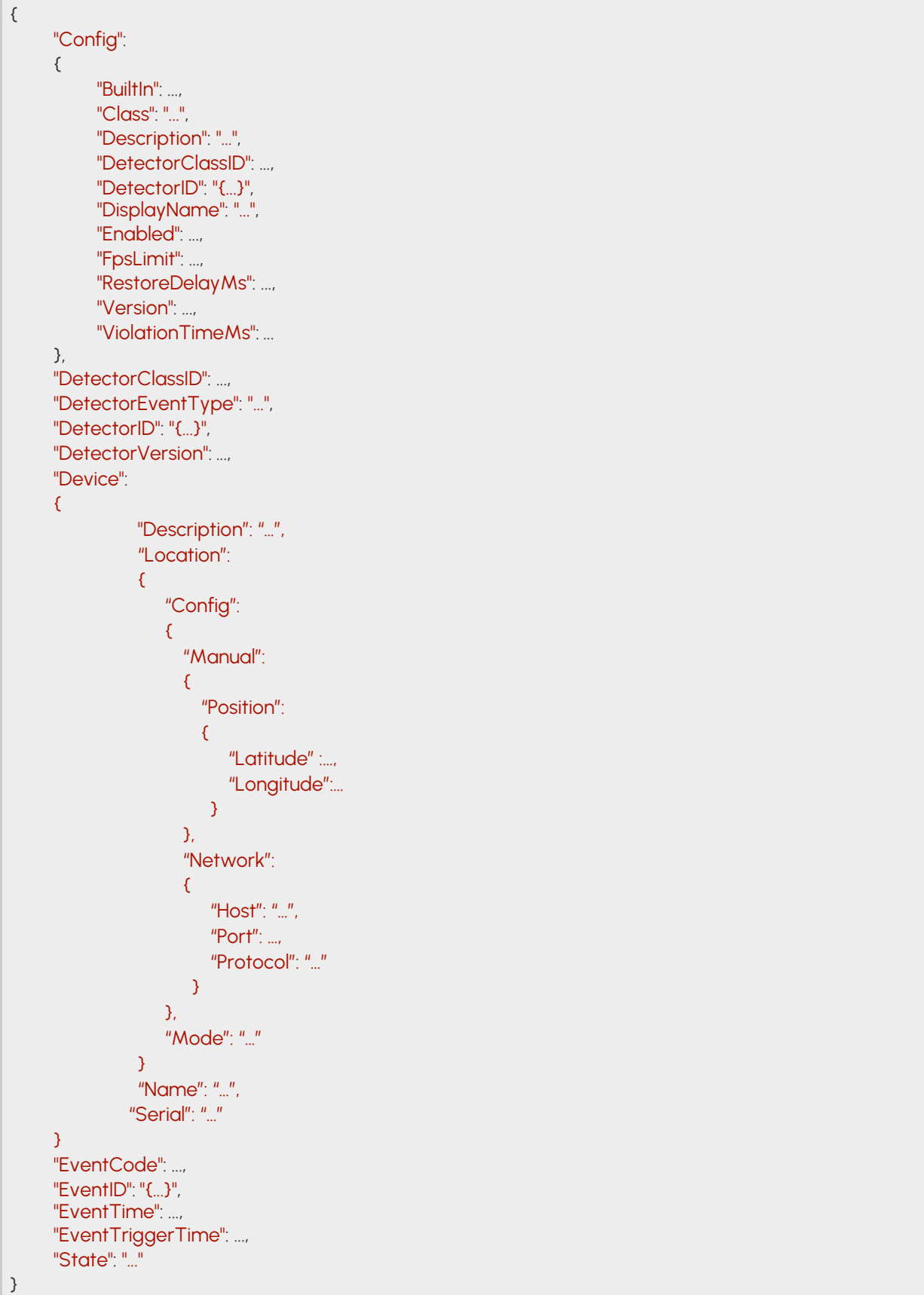

**Adaptive Recognition America Adaptive Recognition Hungary** 

REQUESTINFO@ADAPTIVERECOGNITION.COM WWW.ADAPTIVERECOGNITION.COM

### **14.34 EVENTANPR**

License plate detection event. The EventCode associated with this event is 114.

### **Structure**

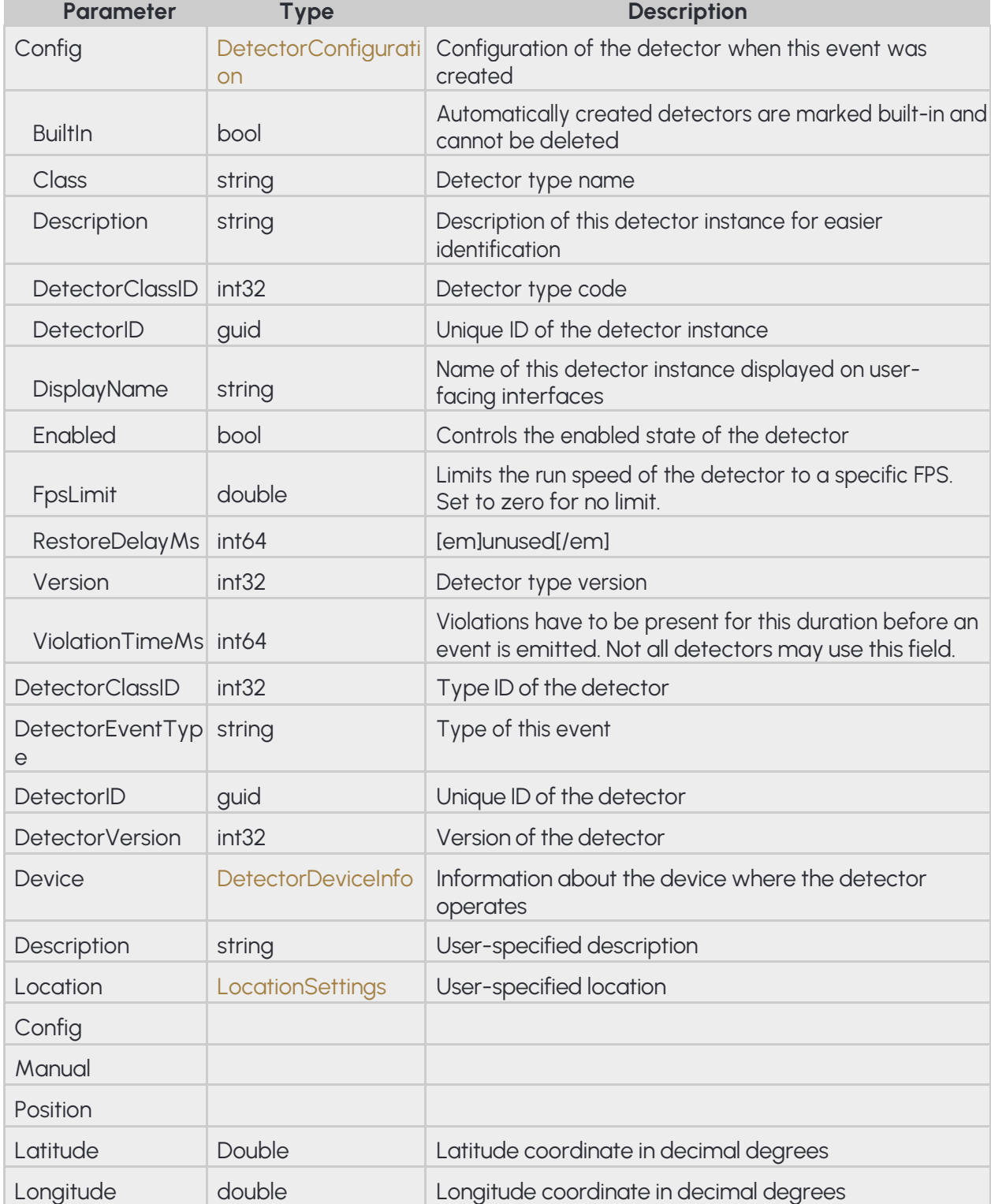

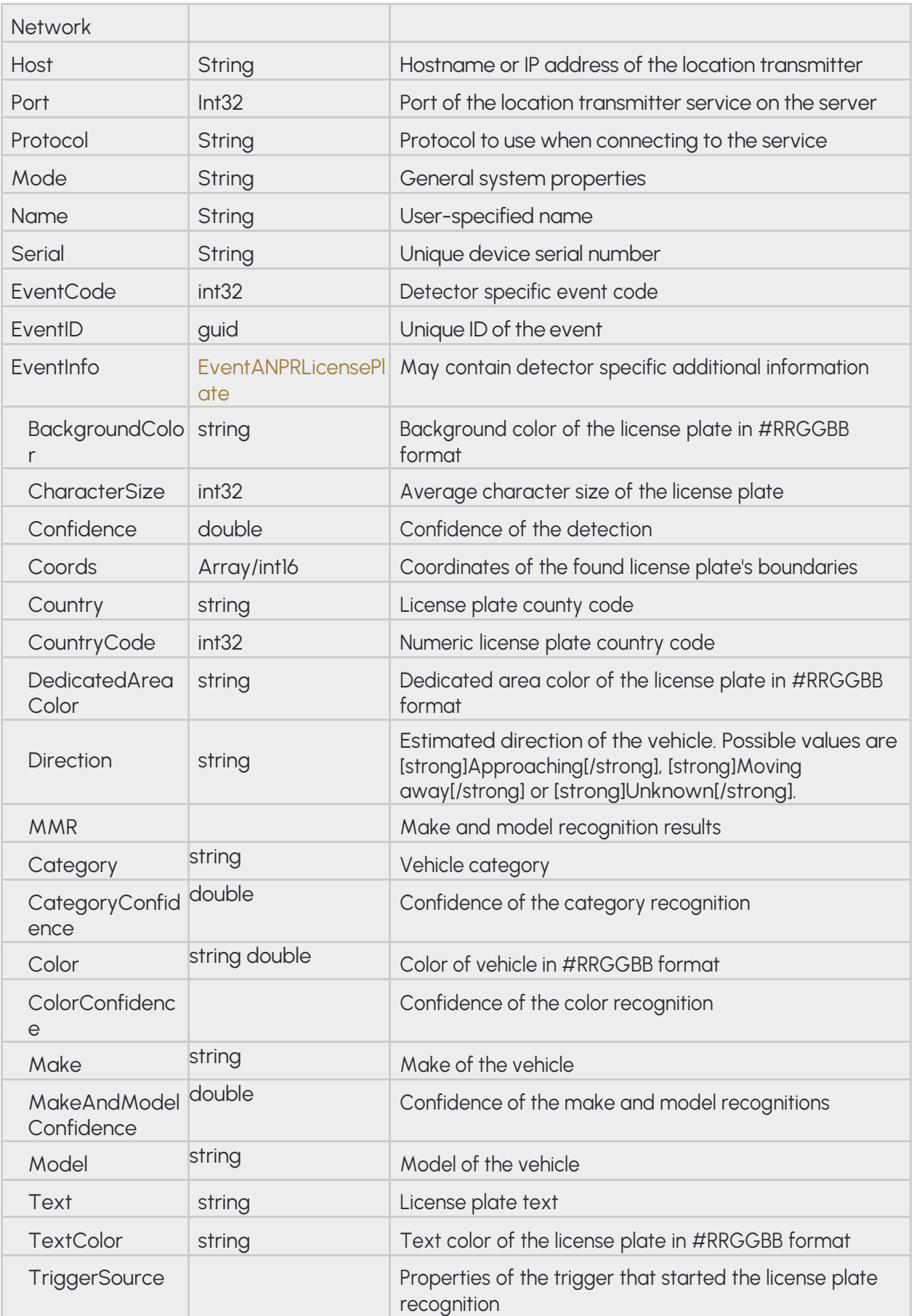

**Adaptive Recognition America Adaptive Recognition Hungary** 

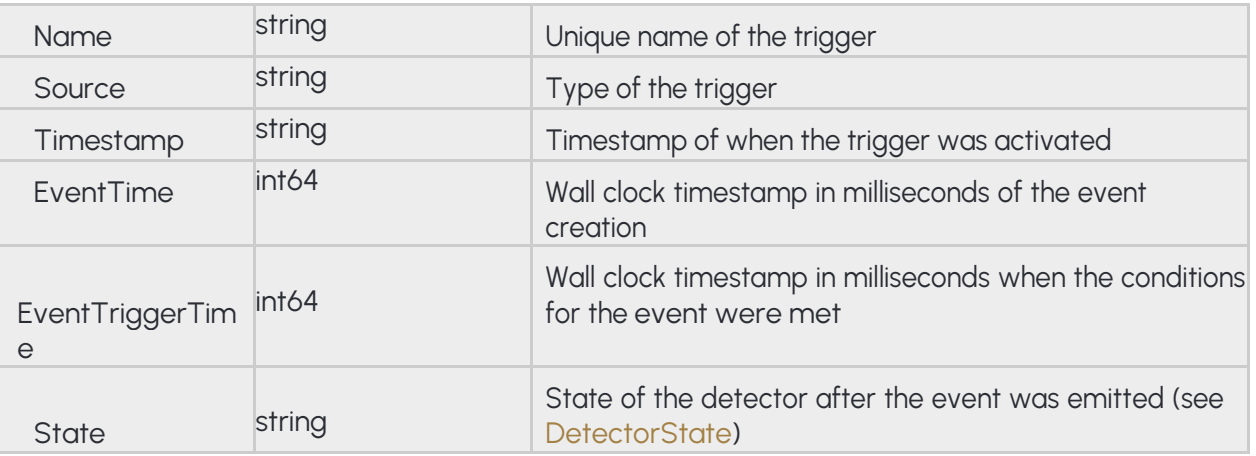

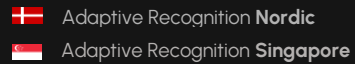

### **Pseudo code**

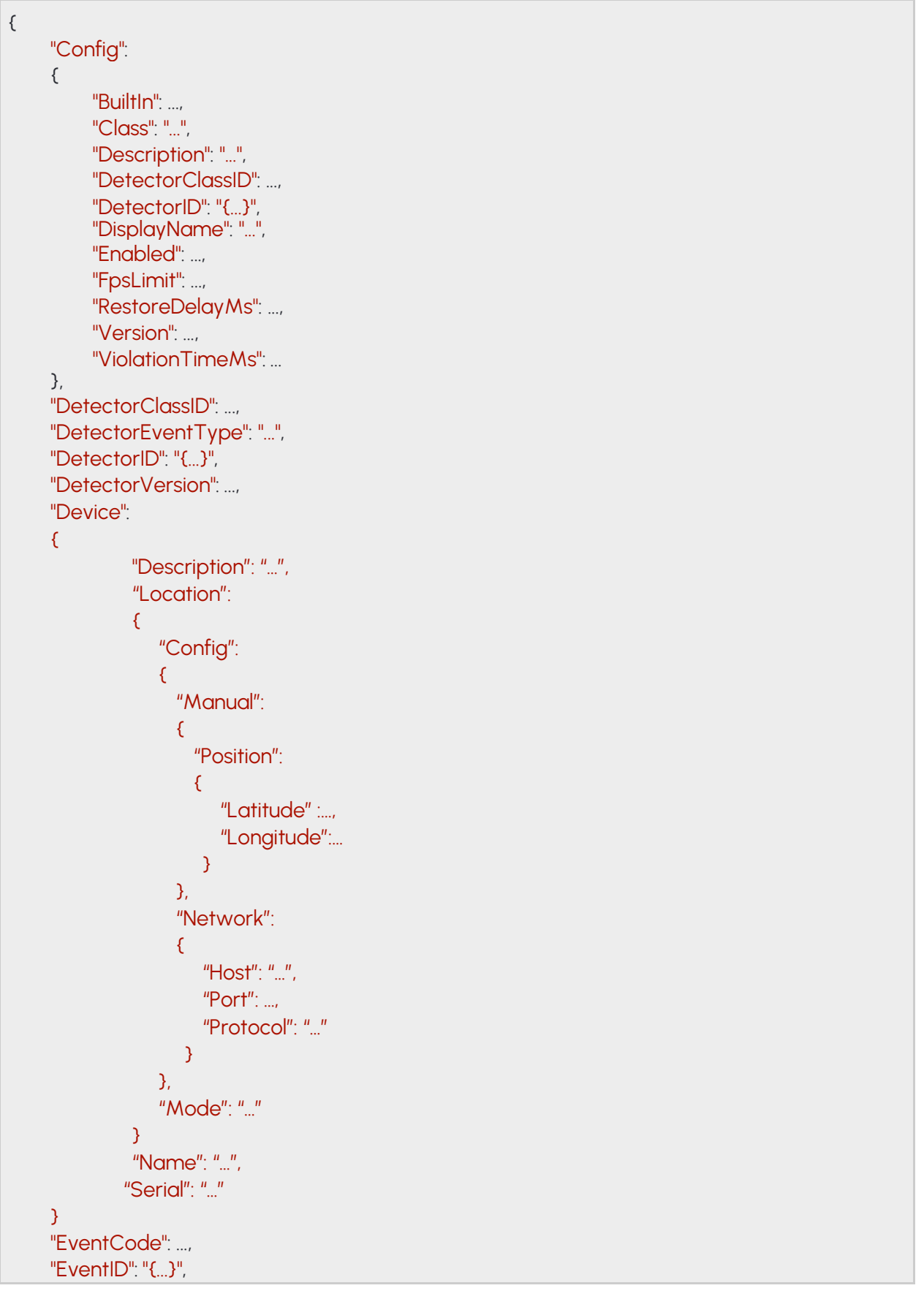

```
"EventInfo":
     {
          "BackgroundColor": "...",
          "CharacterSize": ...,
          "Confidence": ...,
          "Coords": [ ..., ..., ... ],
          "Country": "...",
          "CountryCode": ...,
          "DedicatedAreaColor": "...",
          "Direction": "...","MMR": 
          ,
          {
               "Category": "…",
               "CategoryConfidence": "…",
               "Color": "…",
               "ColorConfidence": "…",
               "Make": "…",
               "MakeAndModelConfidence": "…",
               "Model": "…"
          }
          "Text": "...",
          "TextColor": "...",
          "TriggerSource":
          {
               "Name": "…",
               "Source": "…",
               "Timestamp": "…",
          }
     },
     "EventTime": ...,
     "EventTriggerTime": ...,
     "State": "..."
}
```
# **14.35 EVENTANPRLICENSEPLATE**

License plate properties

### **Structure**

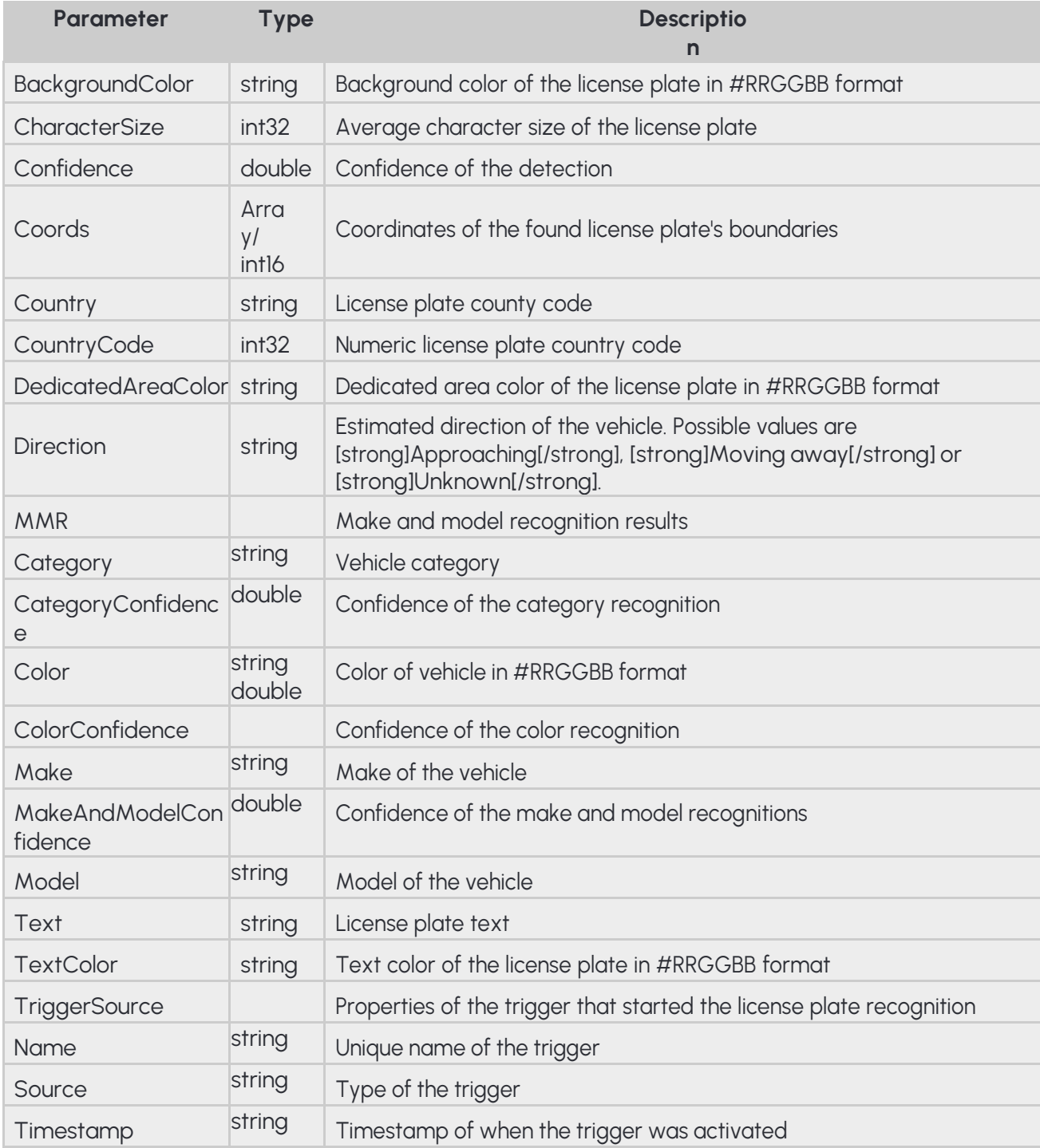

**Pseudo code**

```
{
     "BackgroundColor": "...",
     "CharacterSize": ...,
     "Confidence": ...,
    "Coords": [ ..., ..., ... ],
     "Country": "..."
     "CountryCode": ...,
     "DedicatedAreaColor": "...",
     "Direction": "...",
     "MMR": 
     {
          "Category": "…",
          "CategoryConfidence": "…",
          "Color": "…",
          "ColorConfidence": "…",
          "Make": "…",
          "MakeAndModelConfidence": "…",
          "Model": "…"
      }
     "Text": "...",
     "TextColor": "...",
     "TriggerSource":
    \{"Name": "…",
         "Source": "…",
         "Timestamp": "…",
     }
}
```
Adaptive Recognition **America Adaptive Recognition Hungary**
# **14.36 EVENTEMERGENCYLANE**

### **Structure**

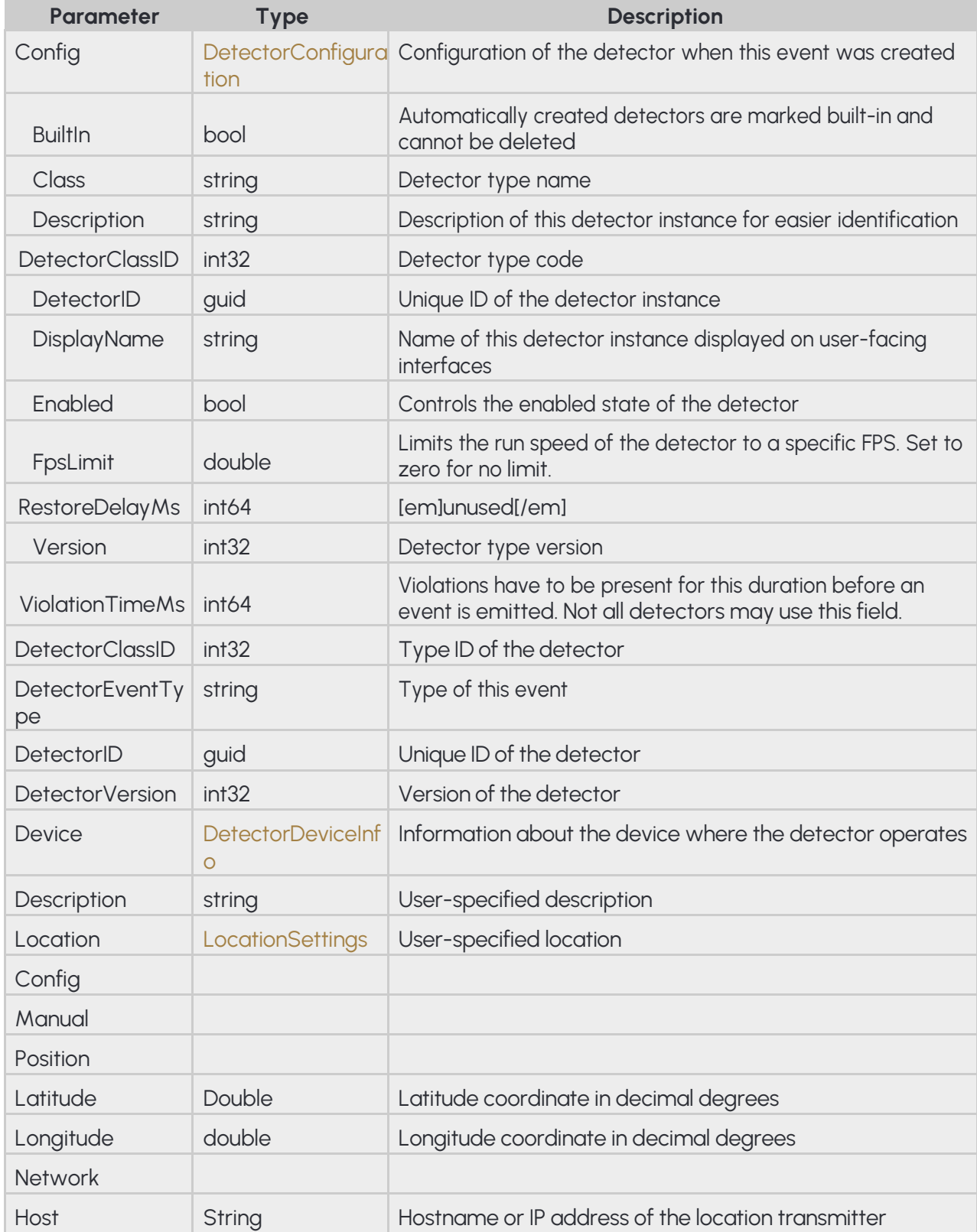

217/323

**H** Adaptive Recognition **Nordic** 

Adaptive Recognition **Singapore**

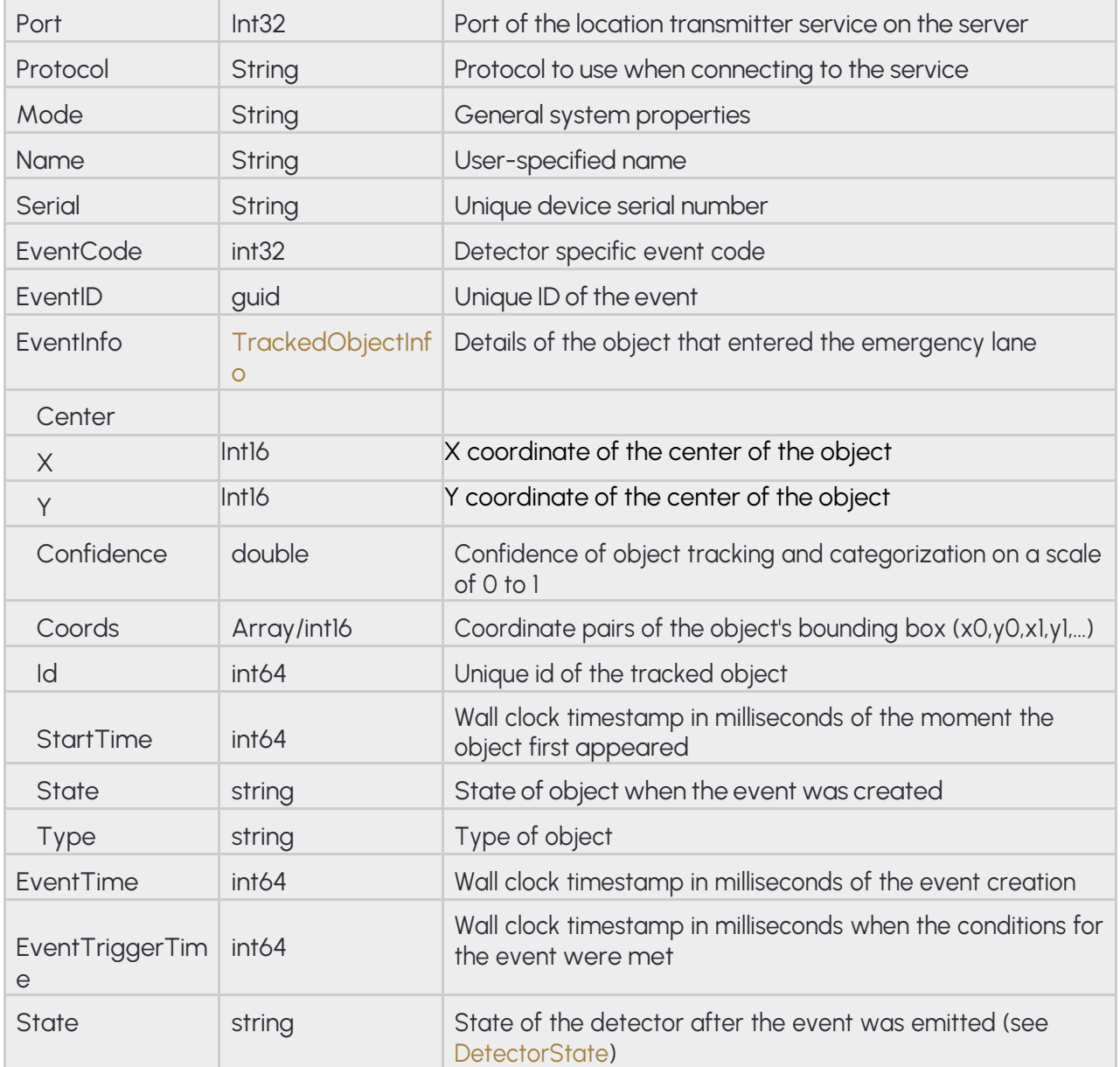

### **Pseudo code**

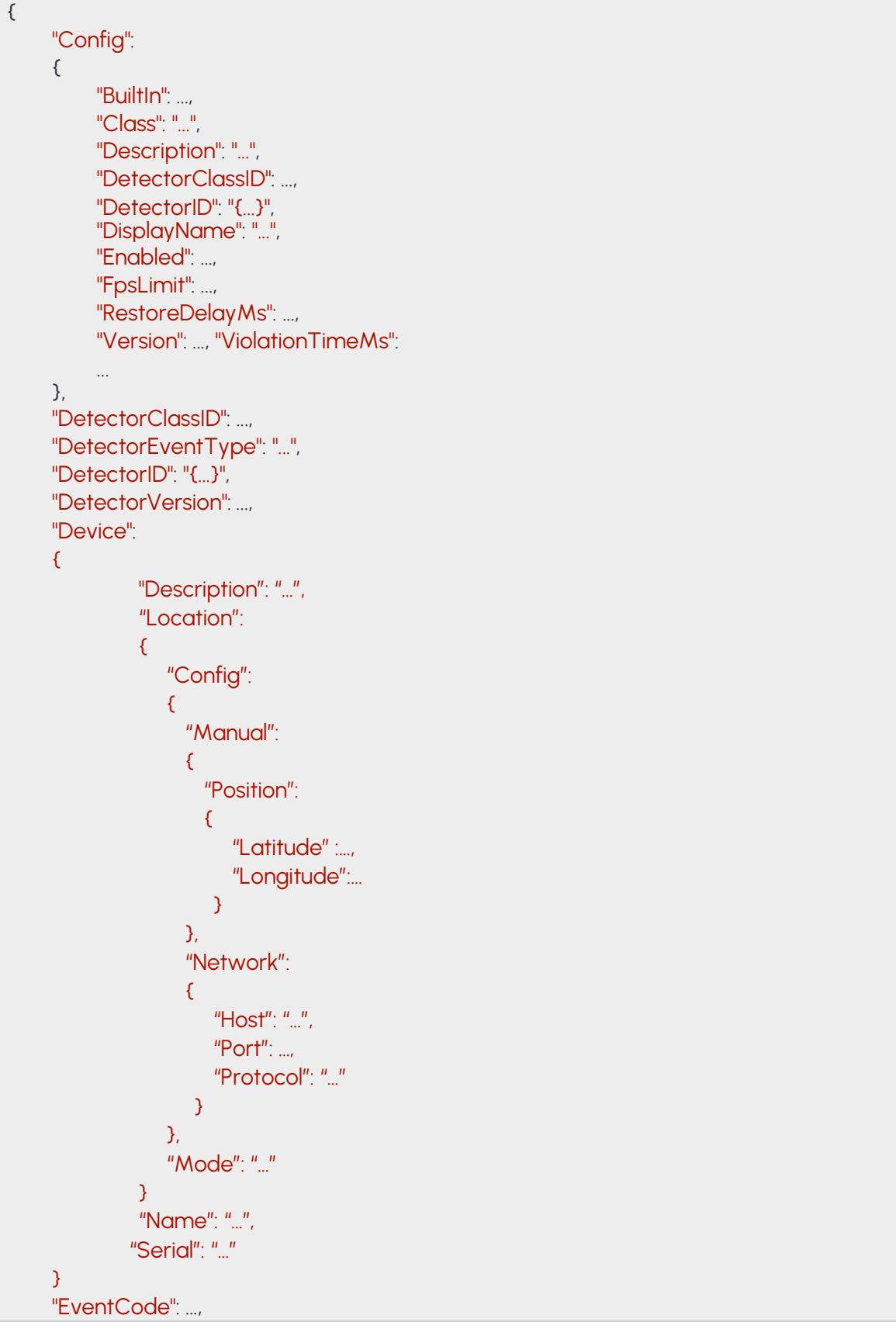

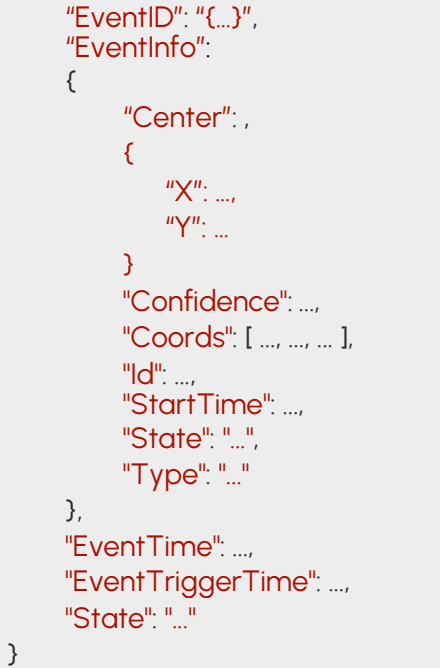

### **14.37 EVENTFORBIDDENZONE**

### **Structure**

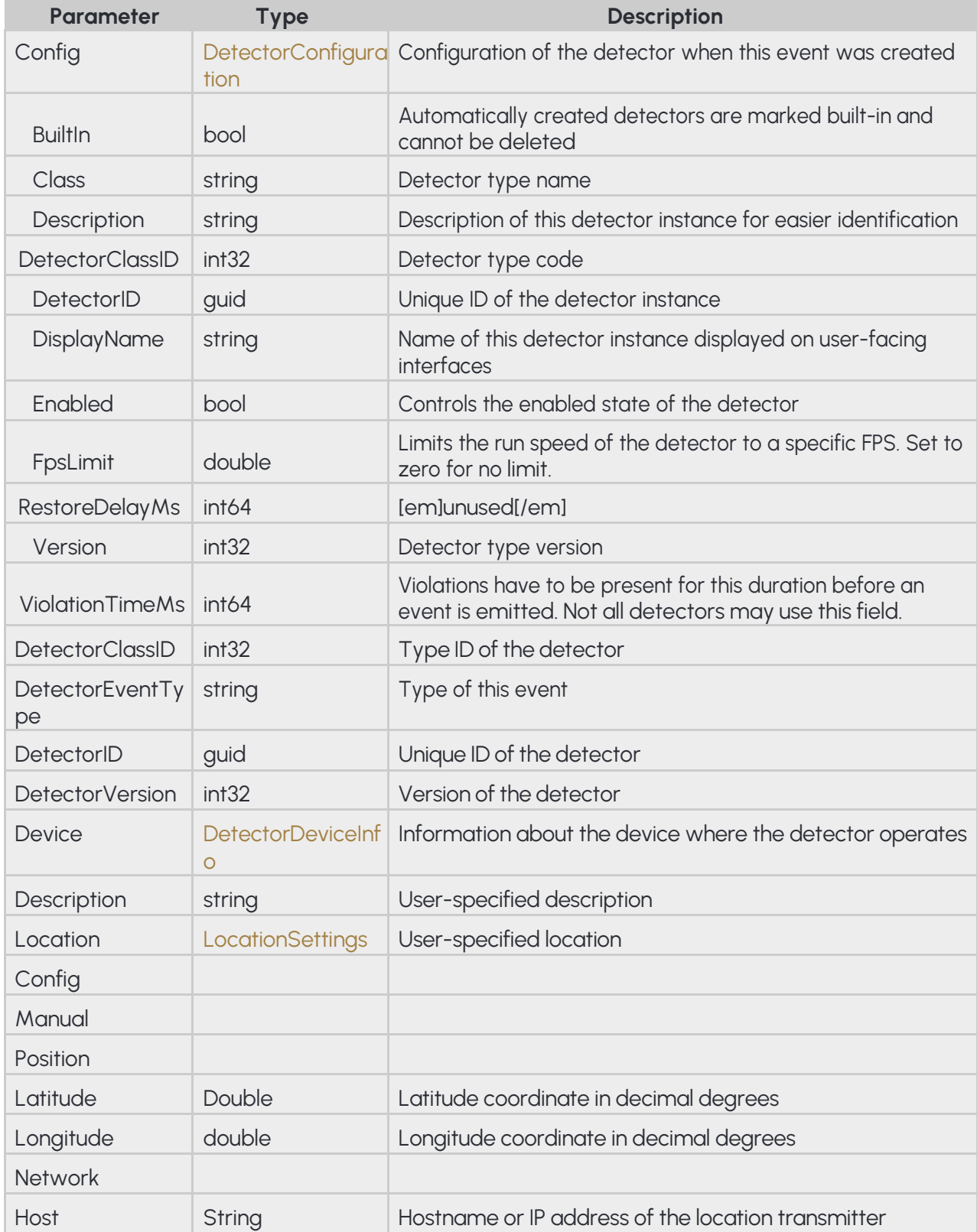

221/323

**H** Adaptive Recognition **Nordic** 

Adaptive Recognition **Singapore**

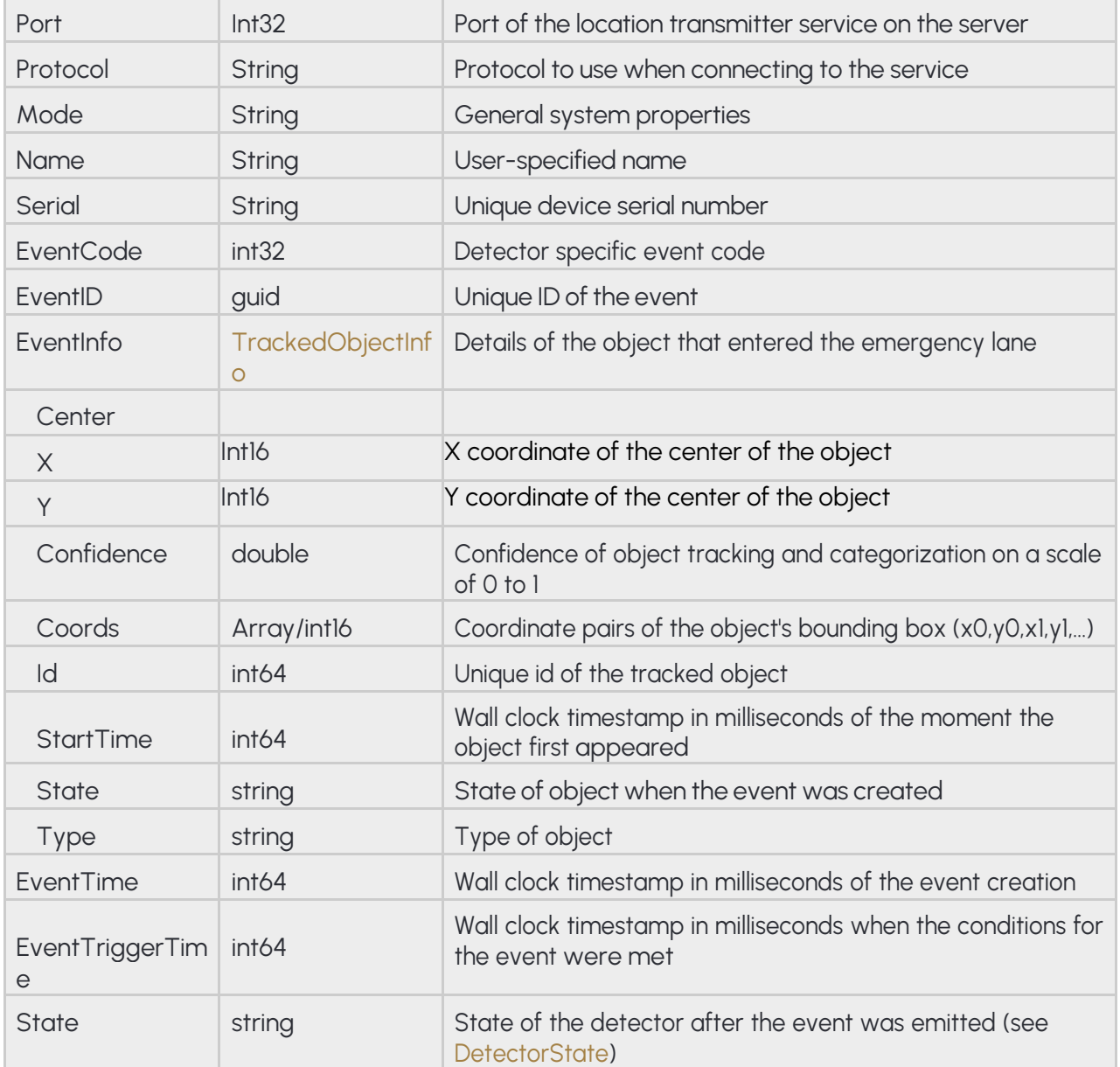

### **Pseudo code**

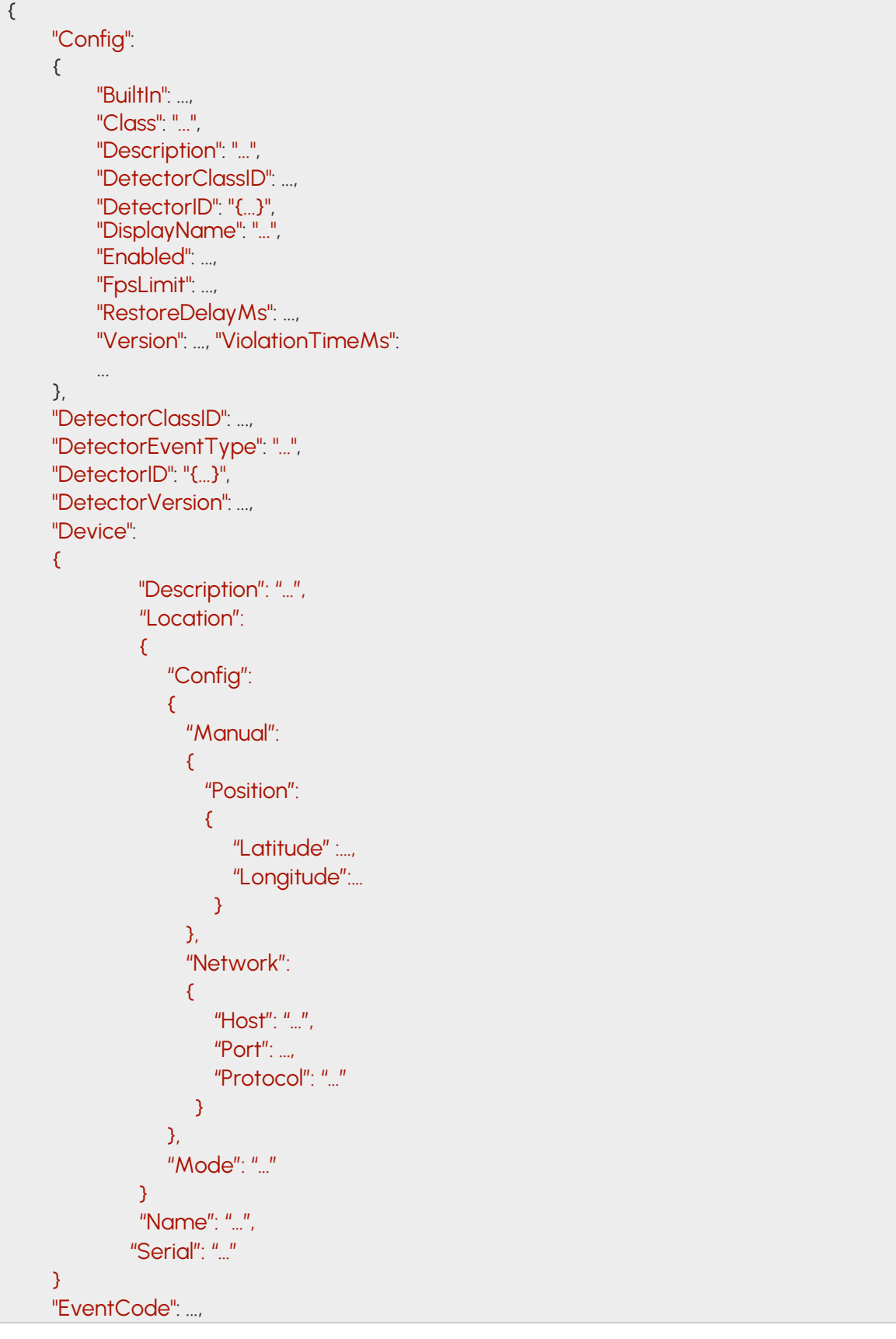

**Adaptive Recognition America Adaptive Recognition Hungary** 

**H** Adaptive Recognition **Nordic** Adaptive Recognition **Singapore**

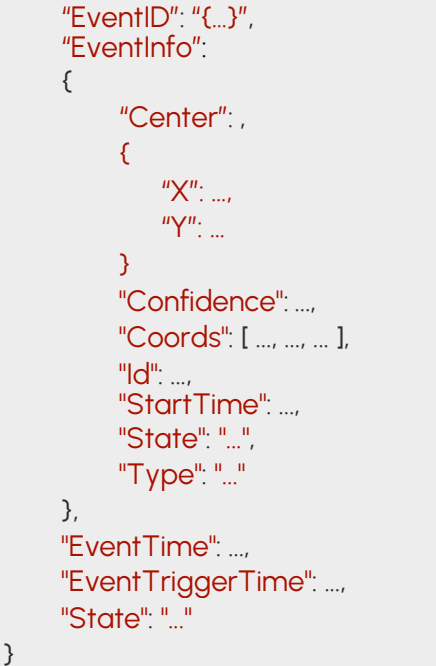

### **14.38 EVENTIO**

Input port activation event

#### **Structure**

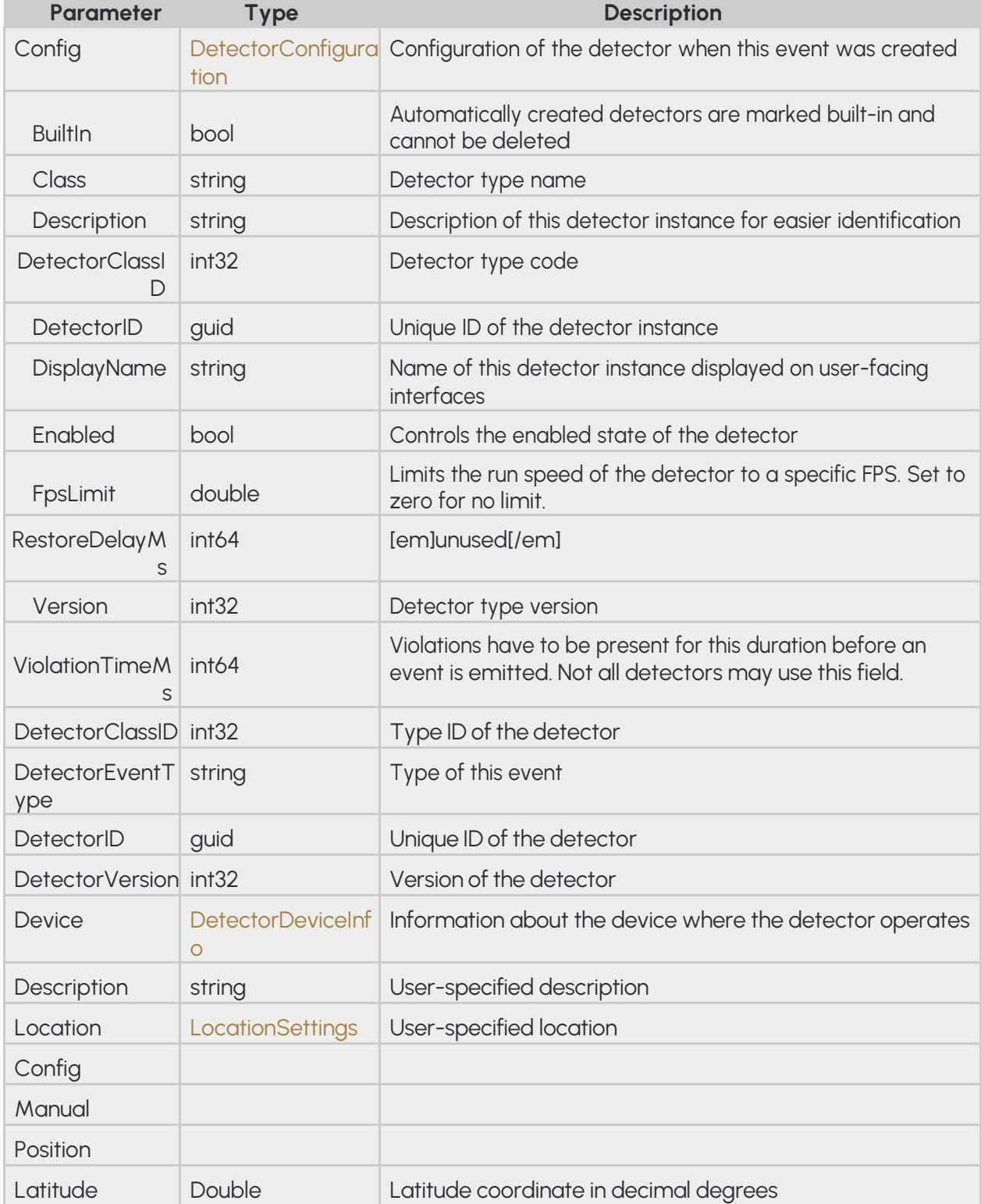

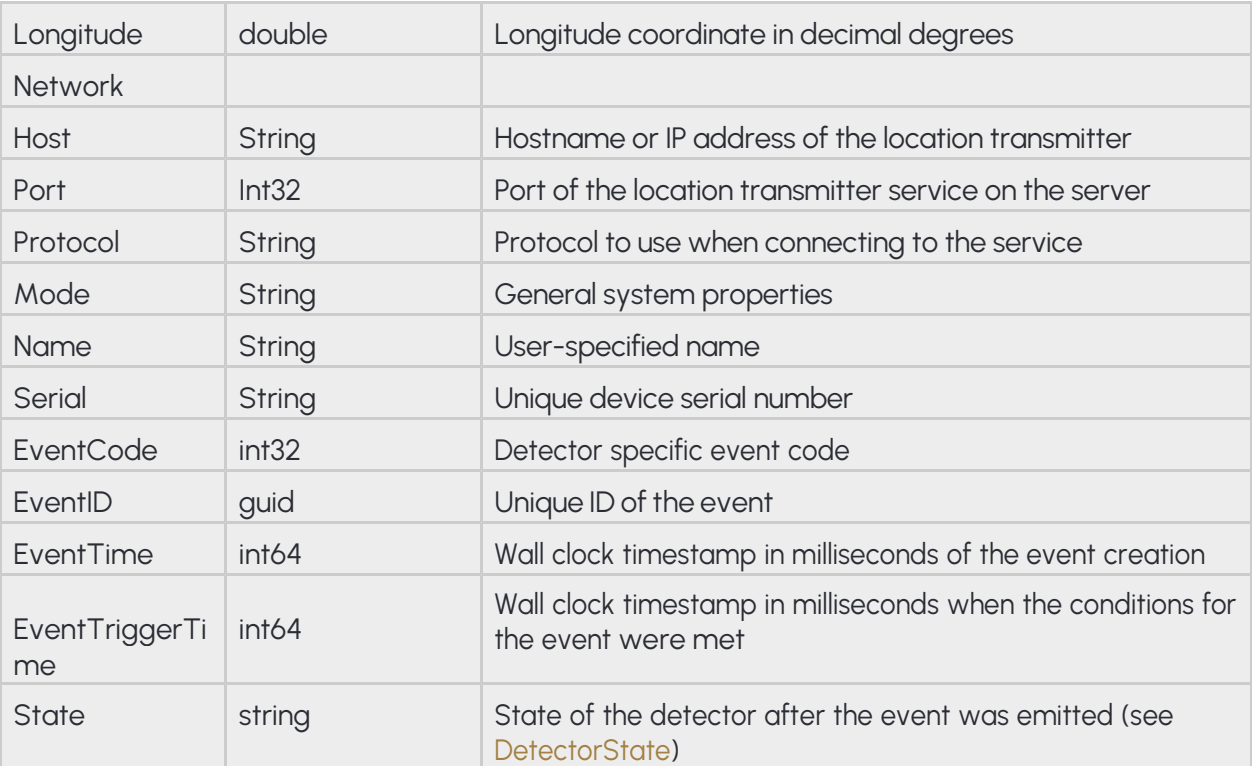

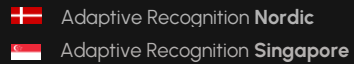

#### **Pseudo code**

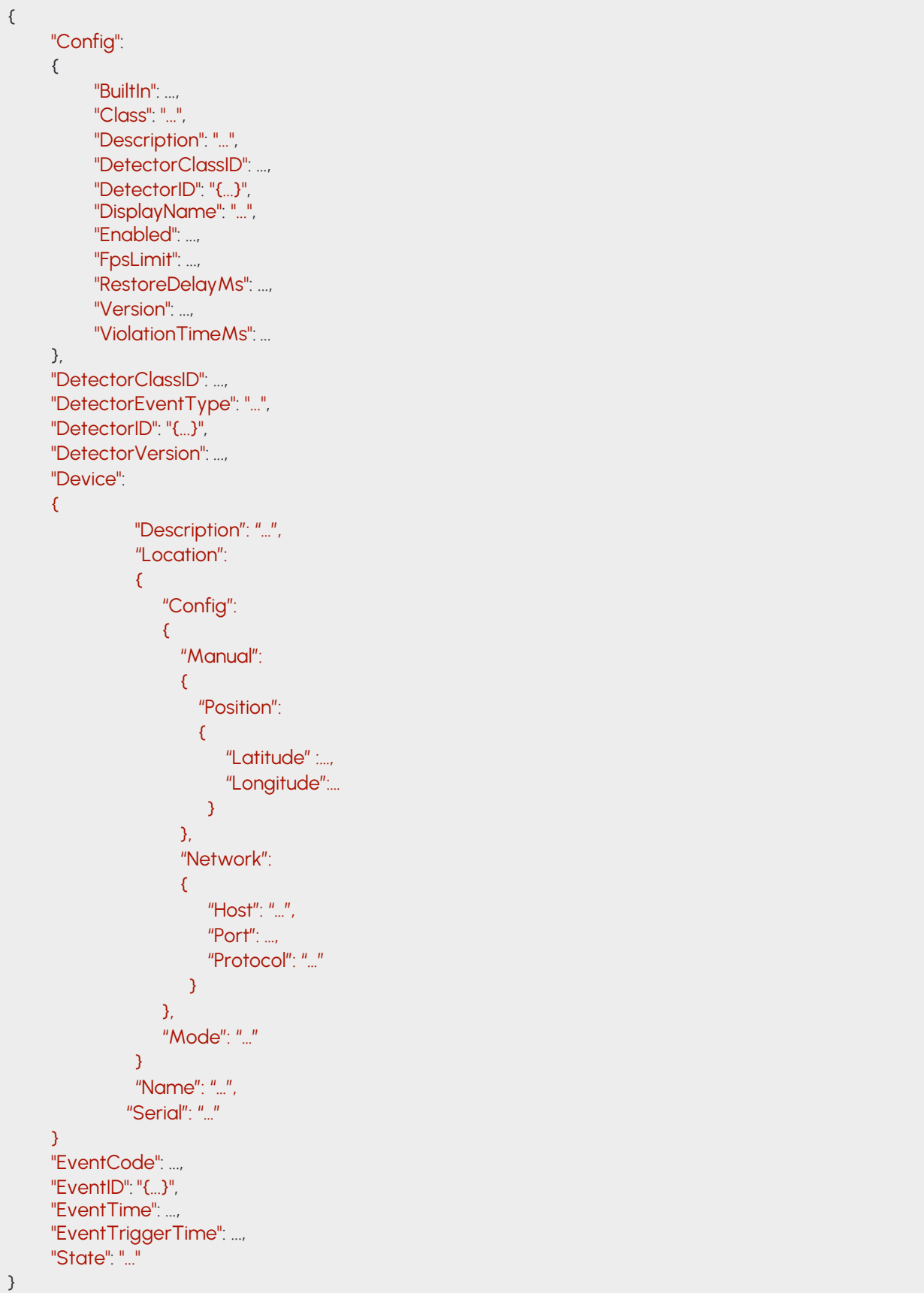

# **14.39 EVENTLANE**

### **Structure**

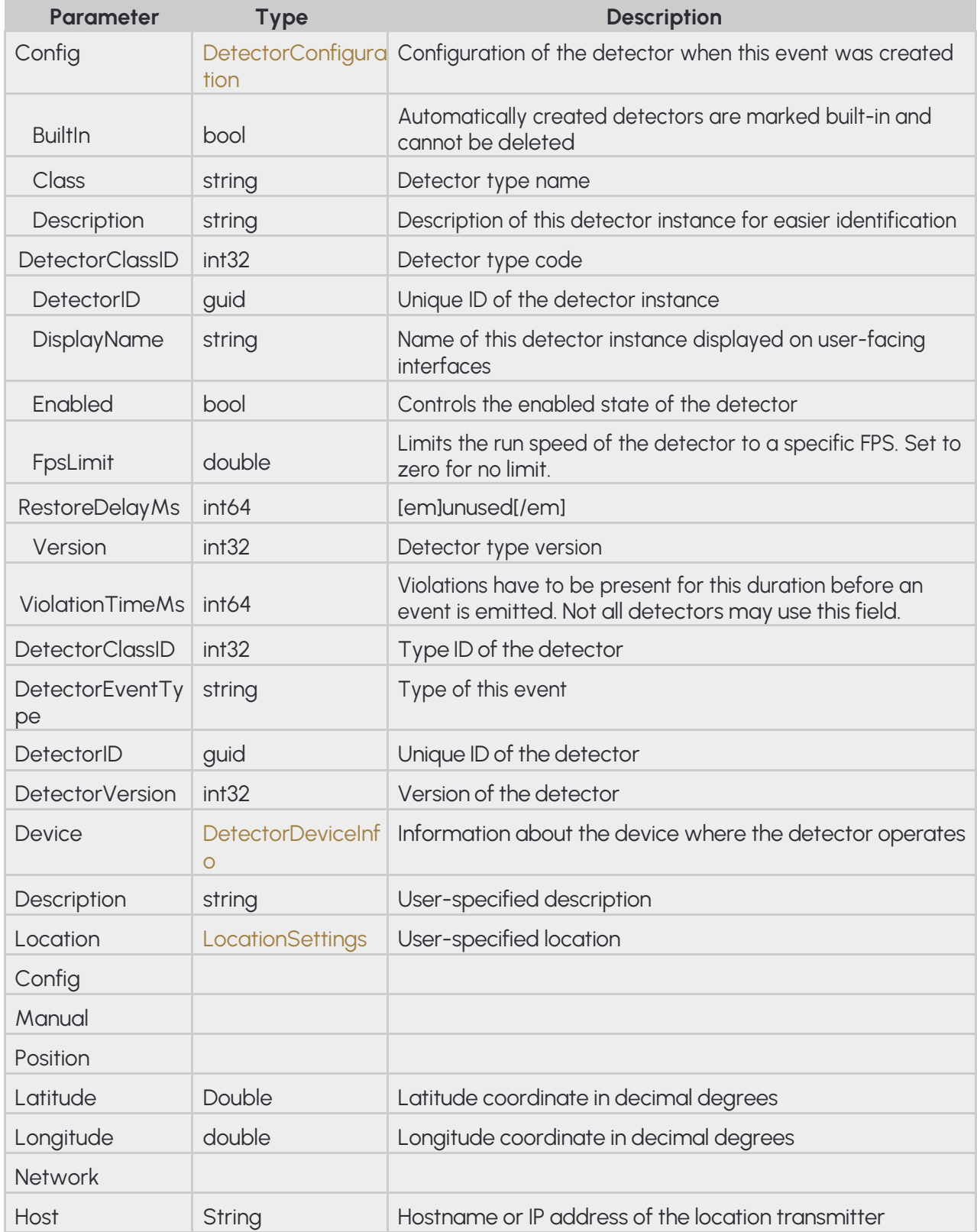

Adaptive Recognition **Singapore**

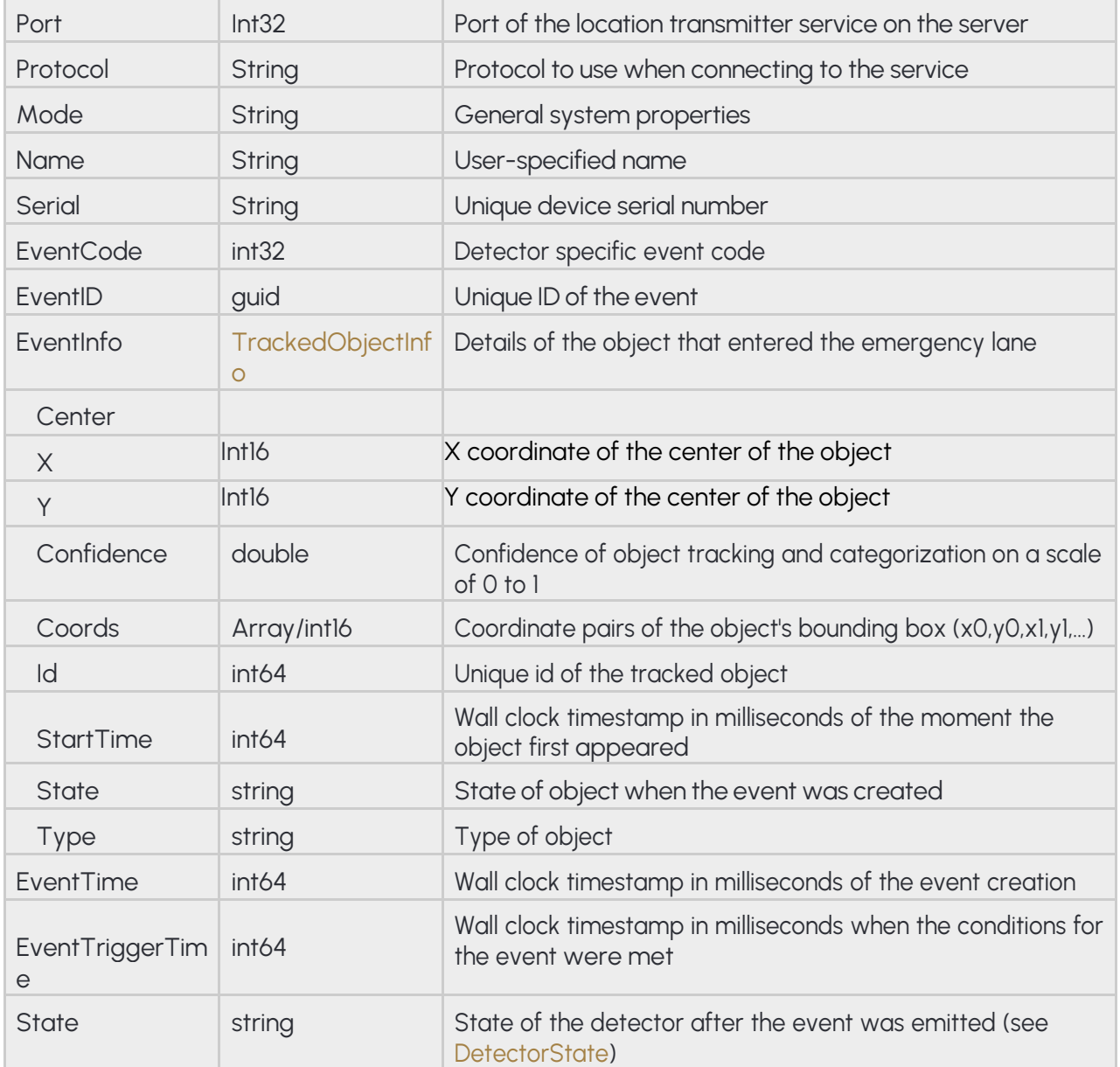

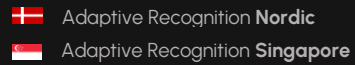

### **Pseudo code**

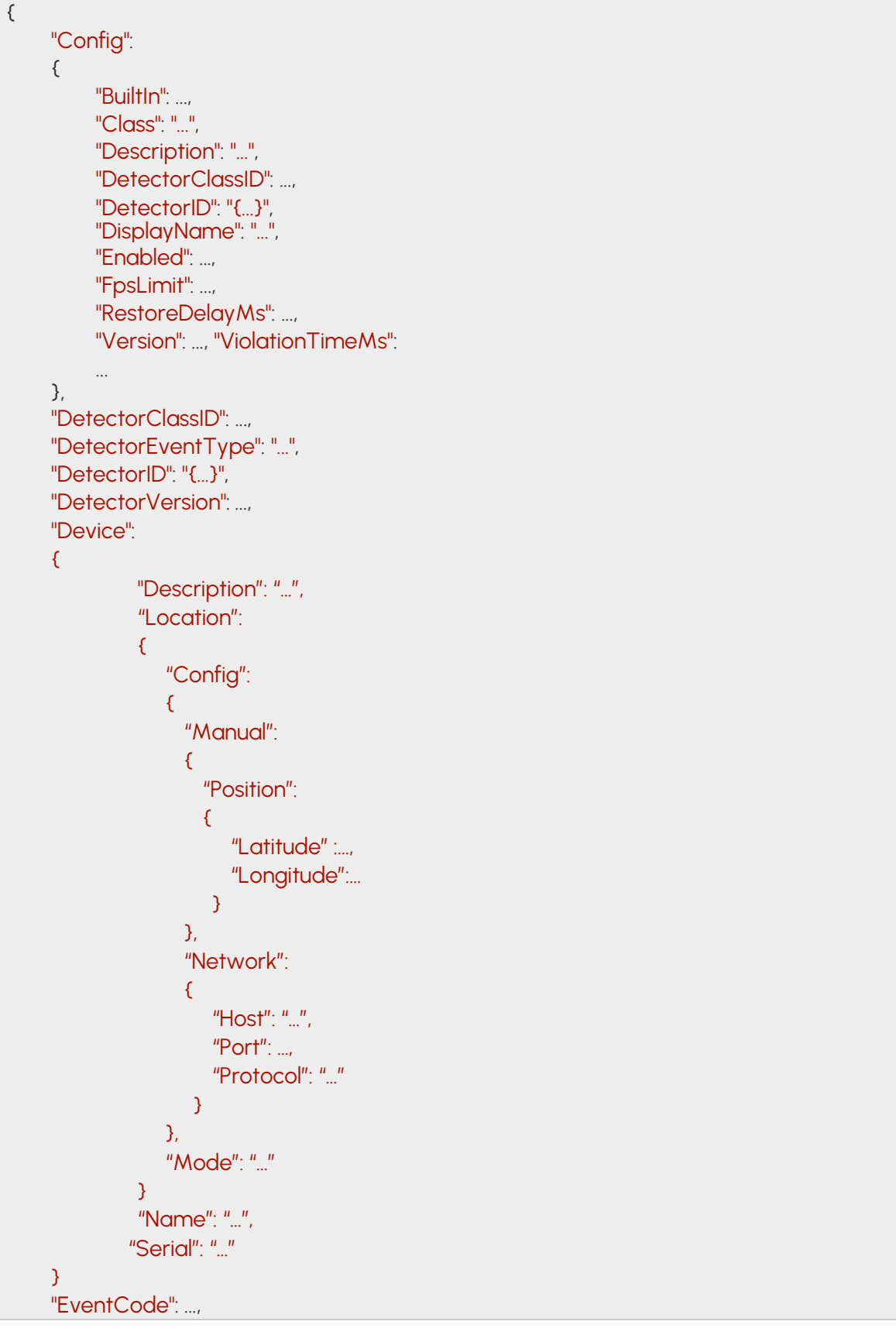

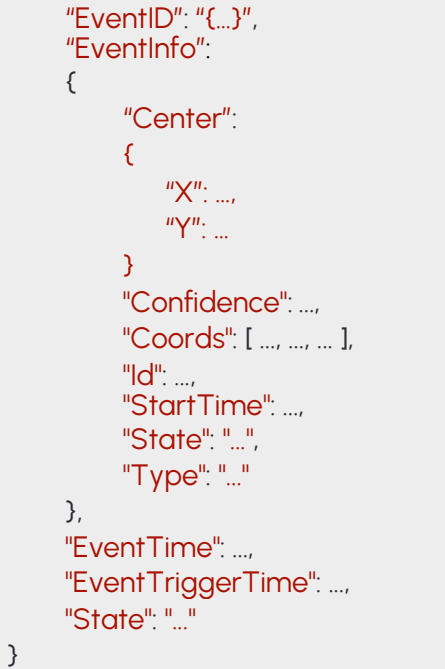

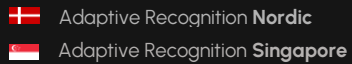

### **14.40 EVENTREDSTOP**

### **Structure**

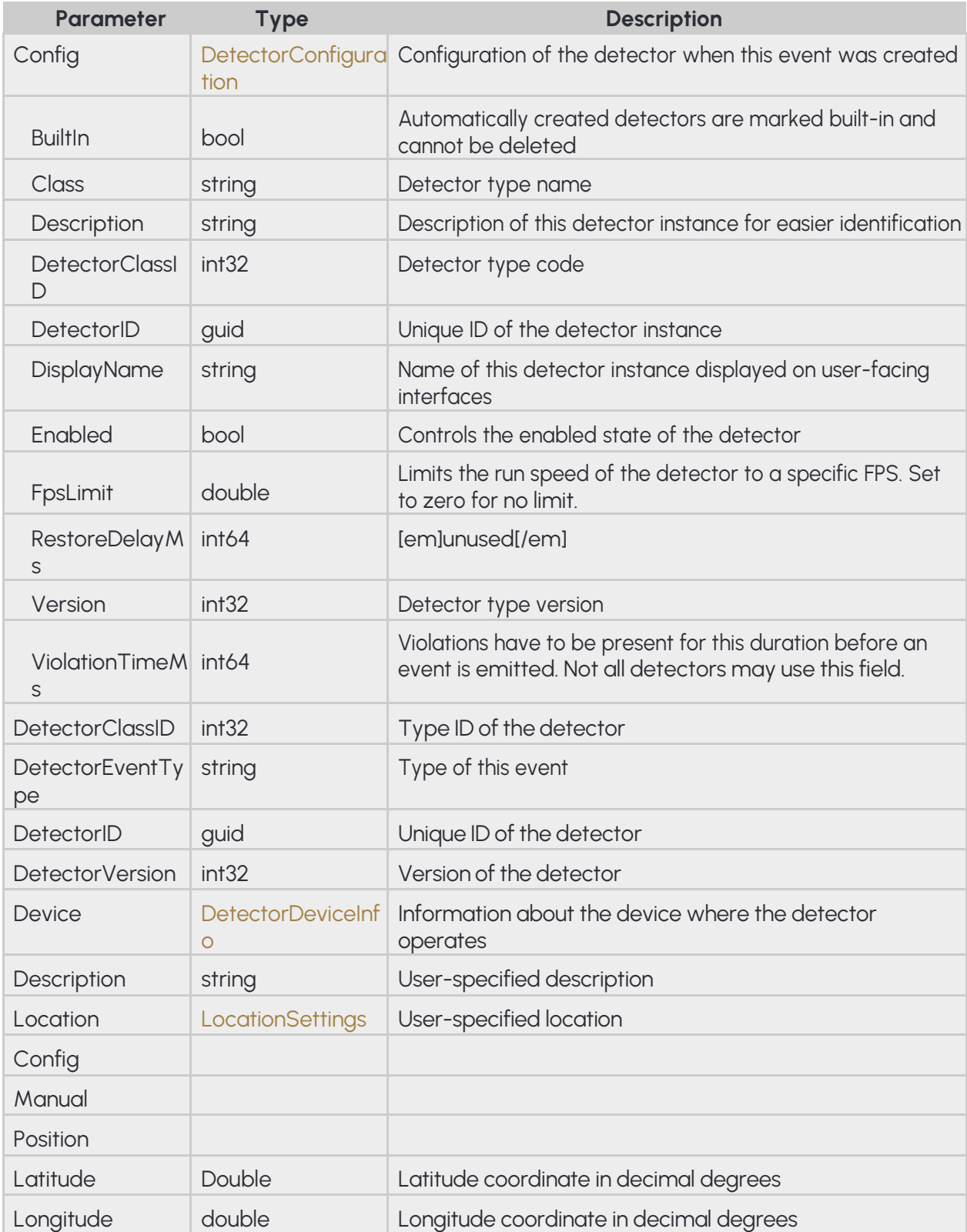

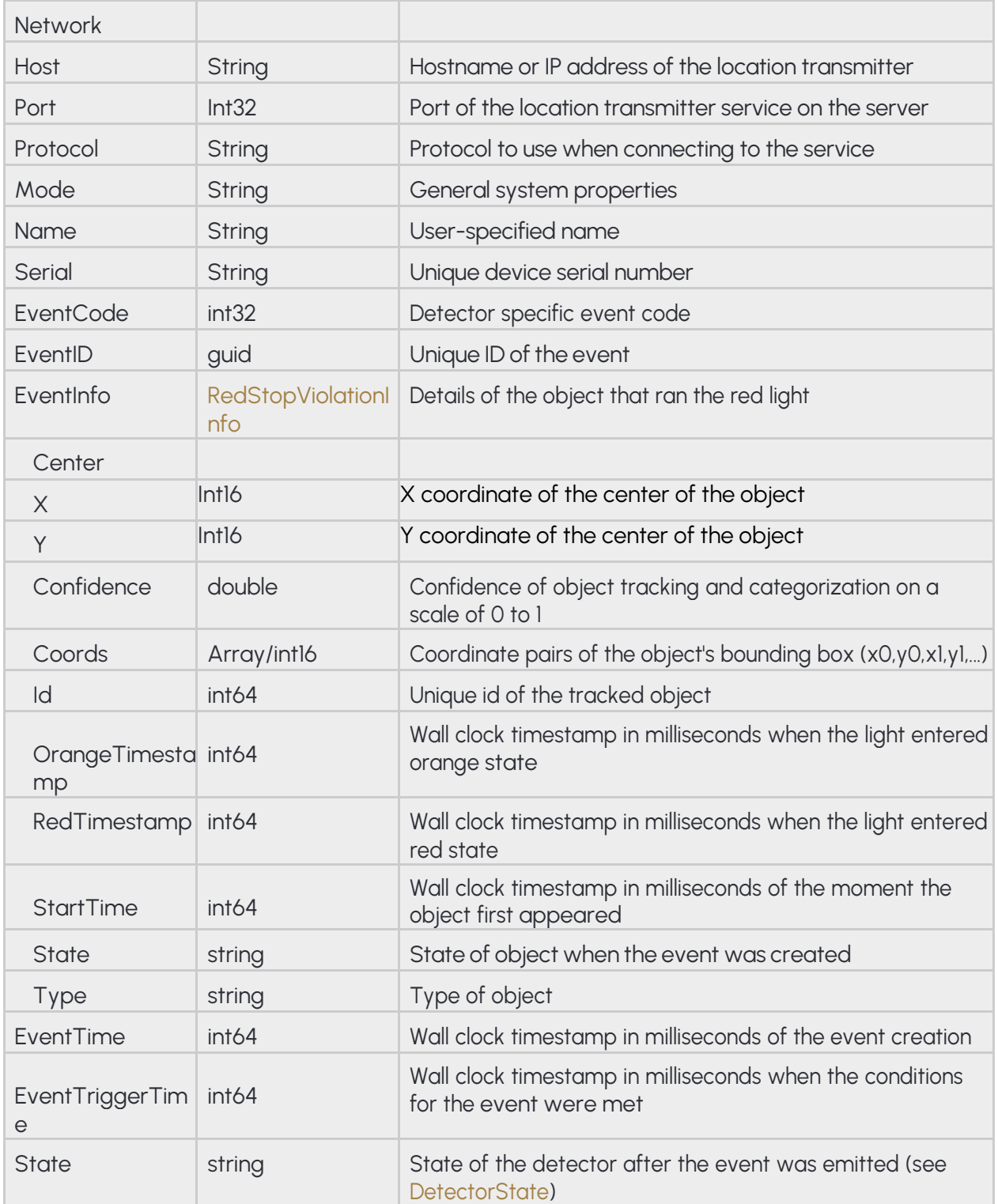

### **Pseudo code**

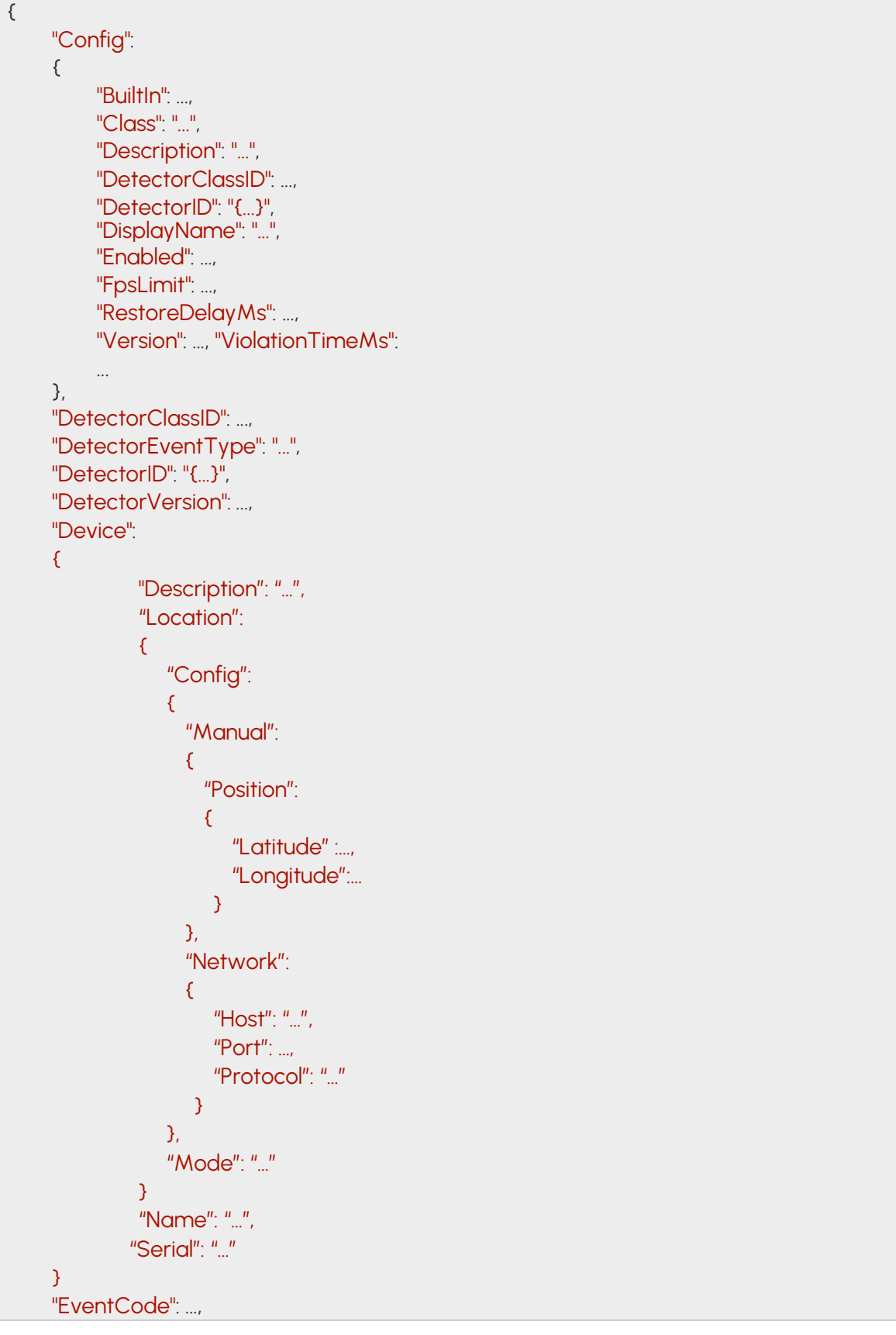

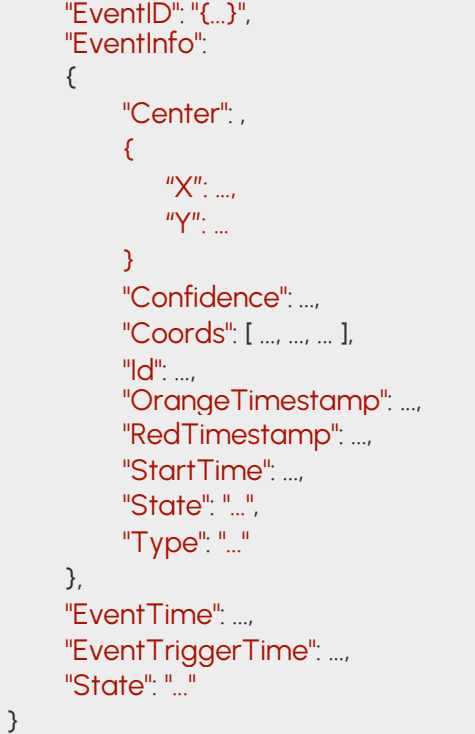

# **14.41 EVENTSTOPVIOLATION**

### **Structure**

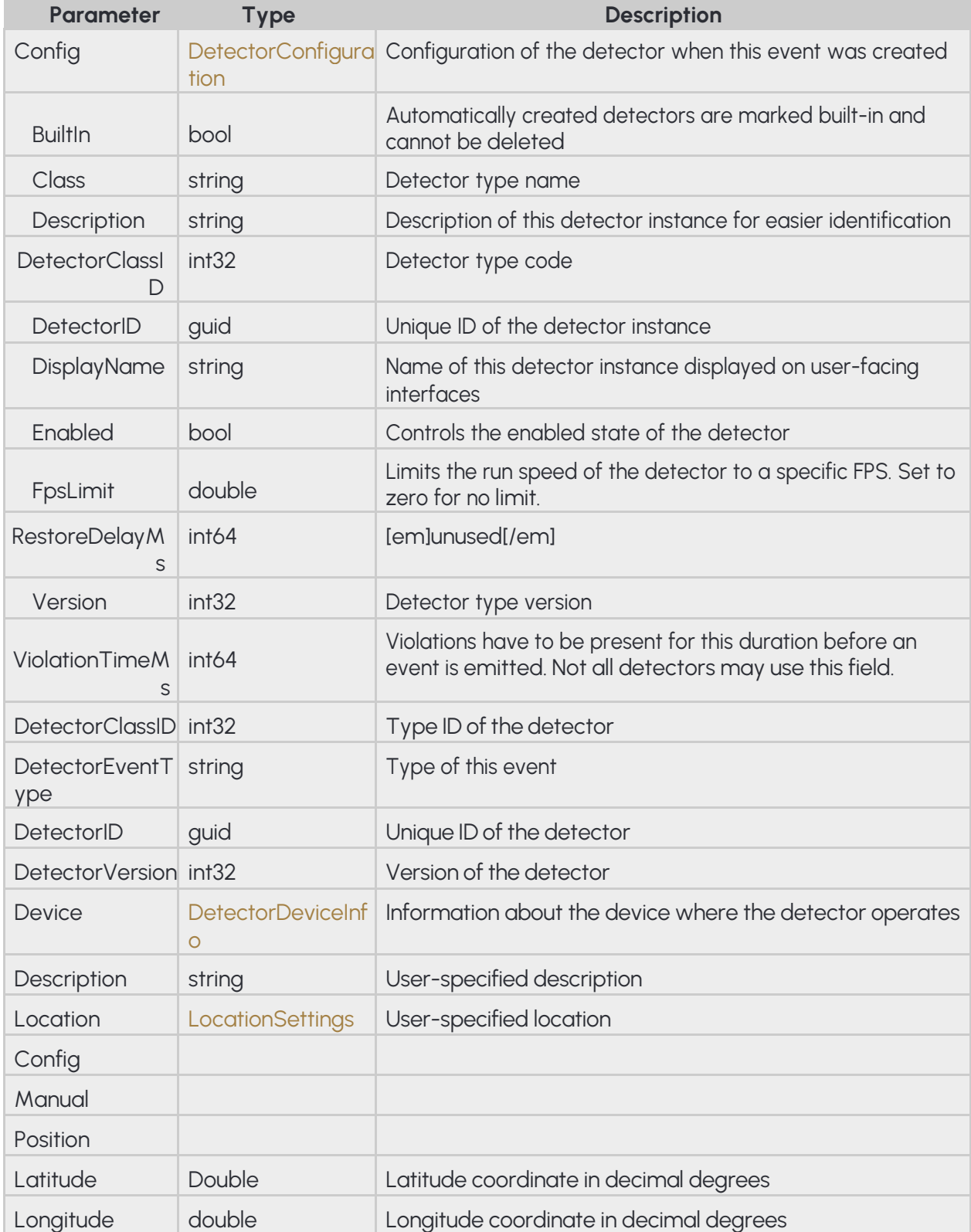

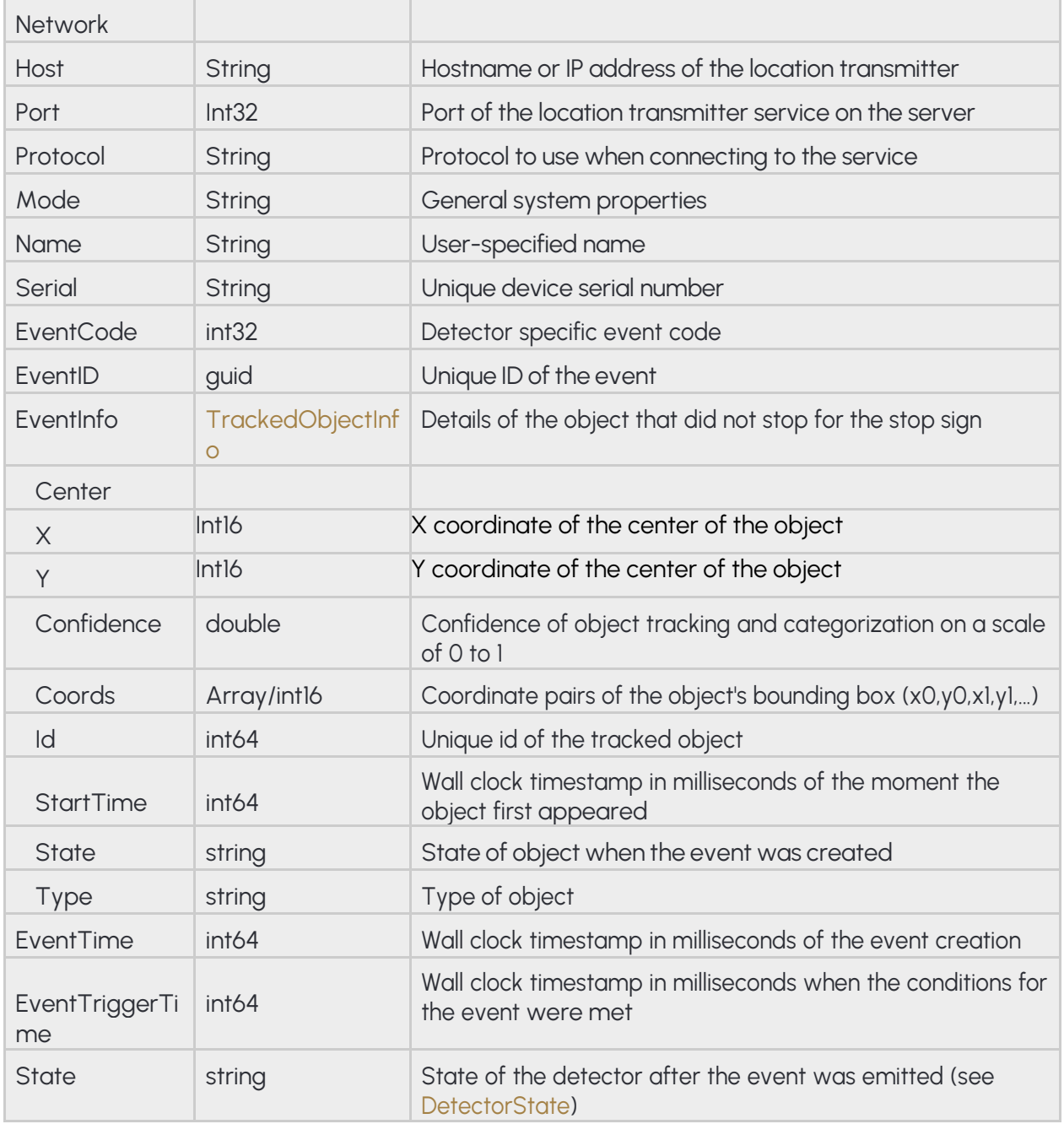

### **Pseudo code**

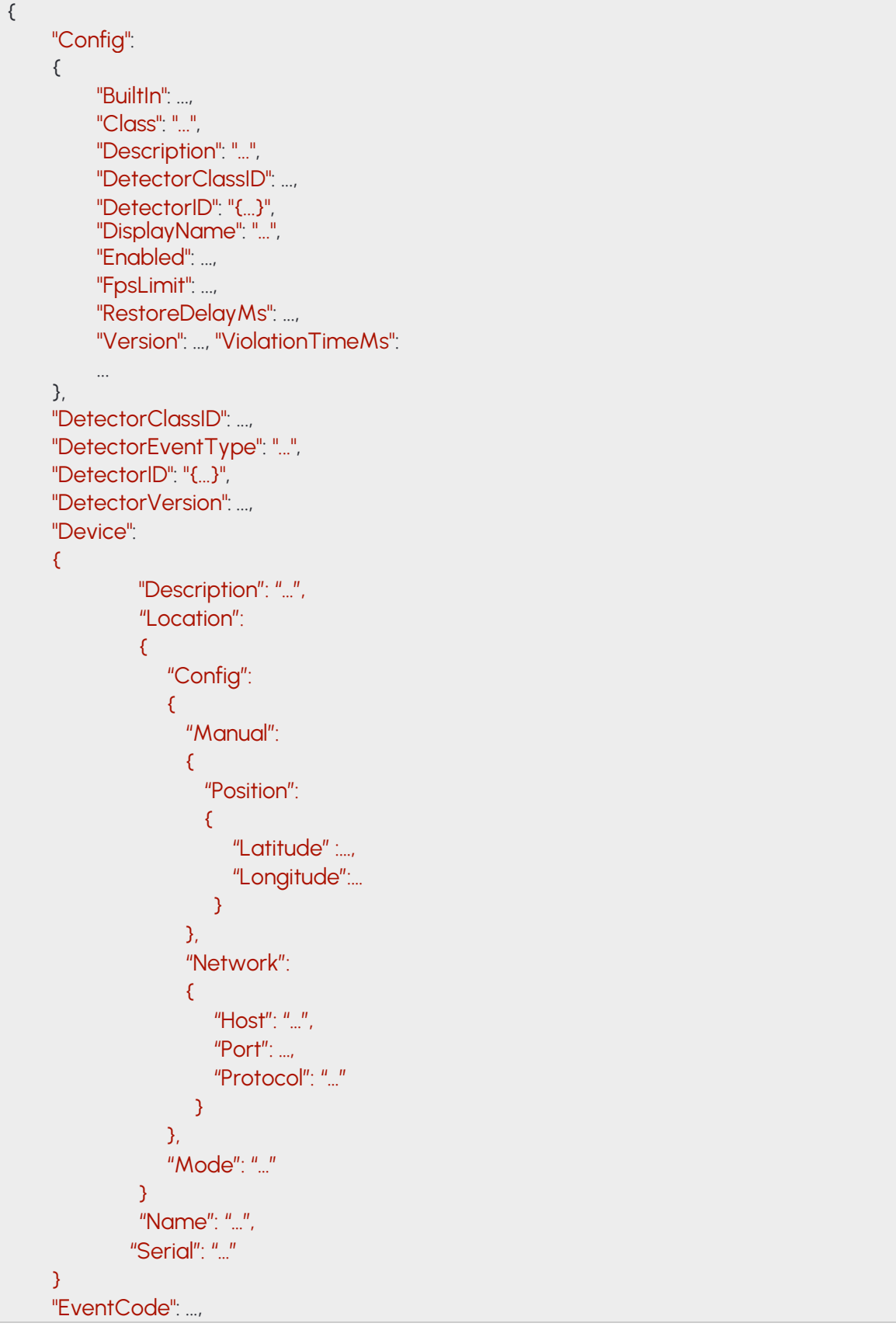

**Adaptive Recognition America Adaptive Recognition Hungary** 

WWW.ADAPTIVERECOGNITION.COM

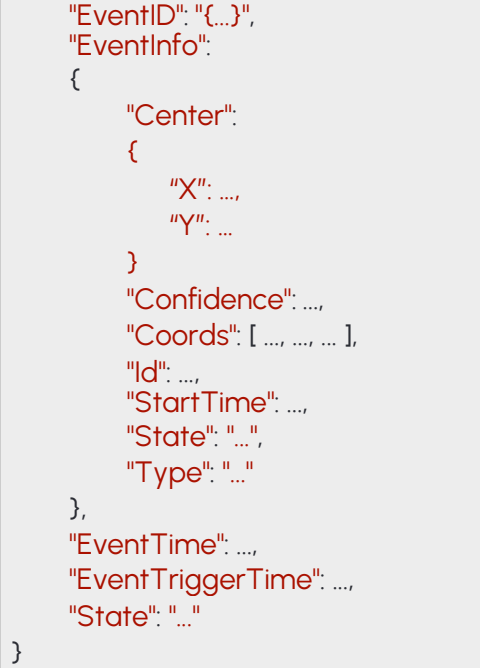

### **14.42 EVENTSTOPPEDOBJECT**

### **Structure**

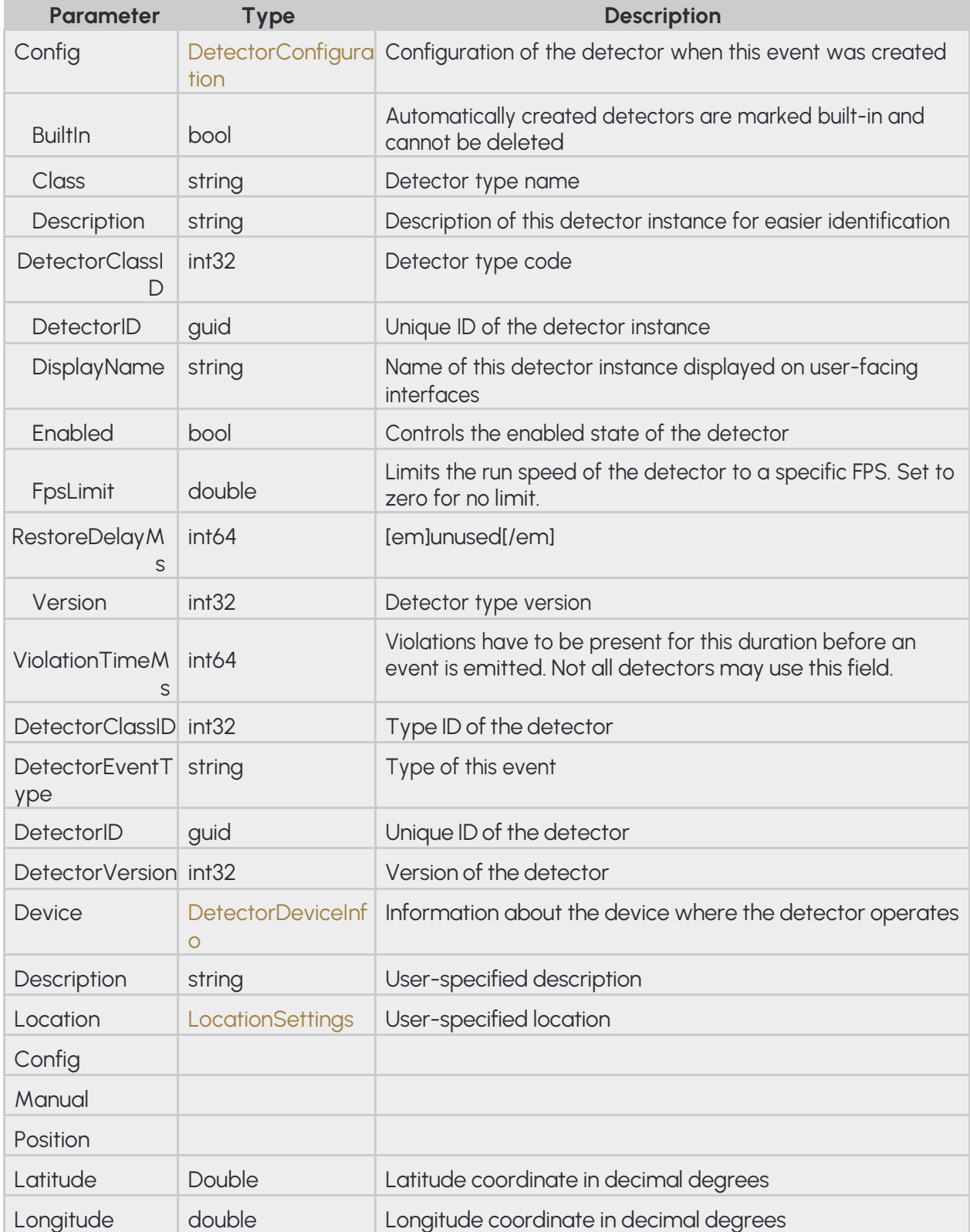

240/323

Adaptive Recognition **Singapore**

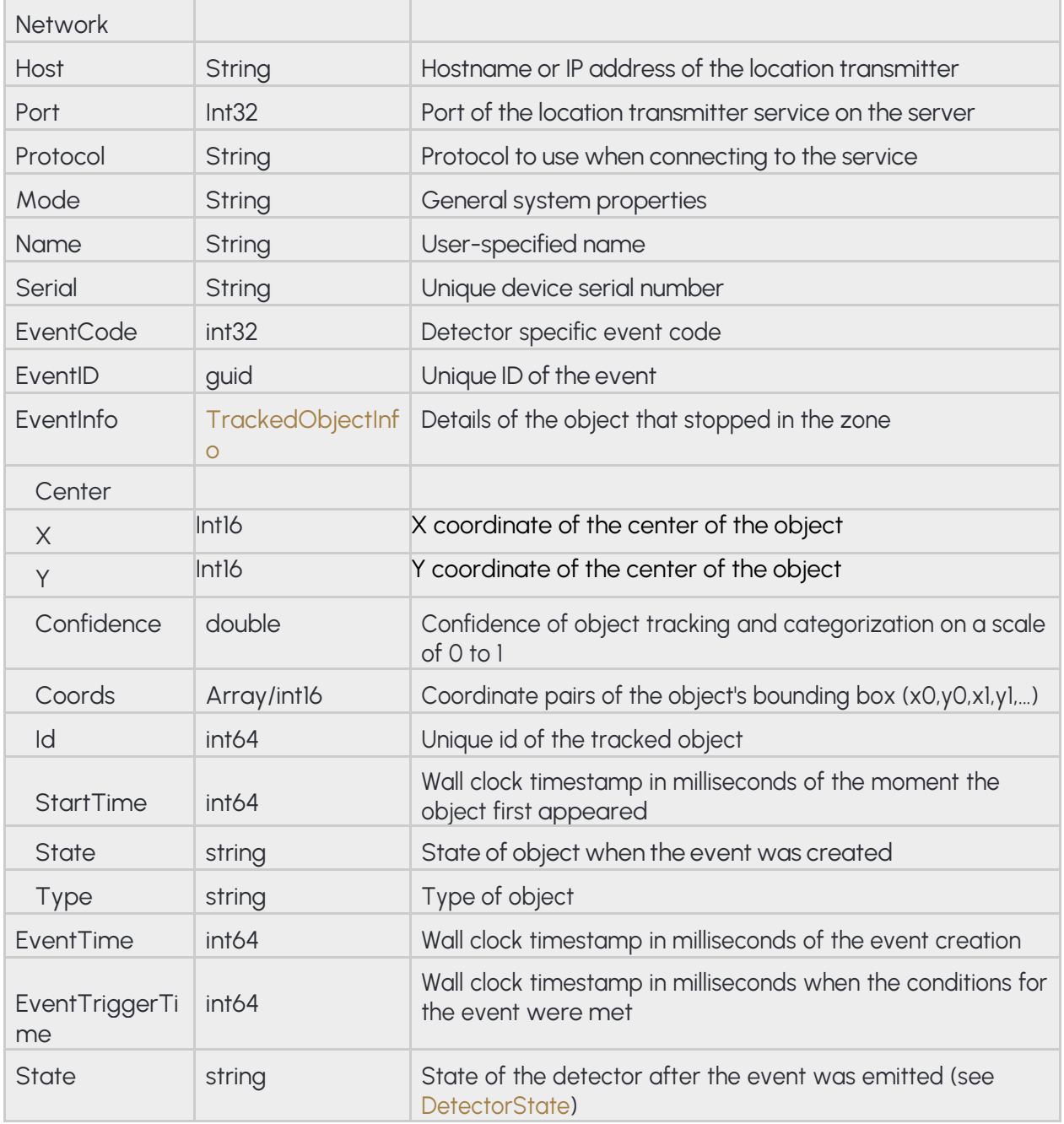

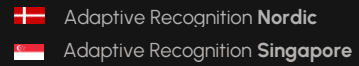

### **Pseudo code**

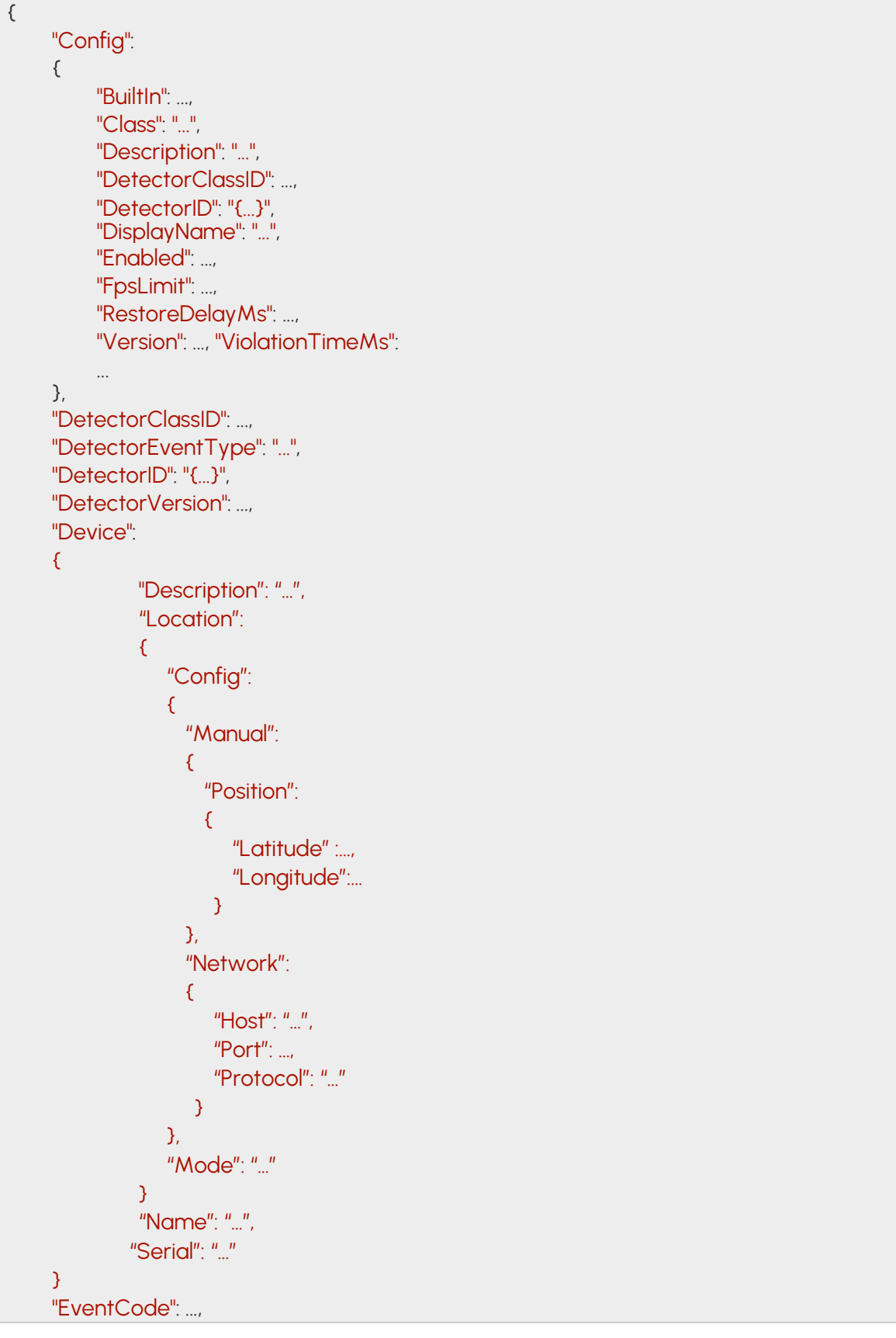

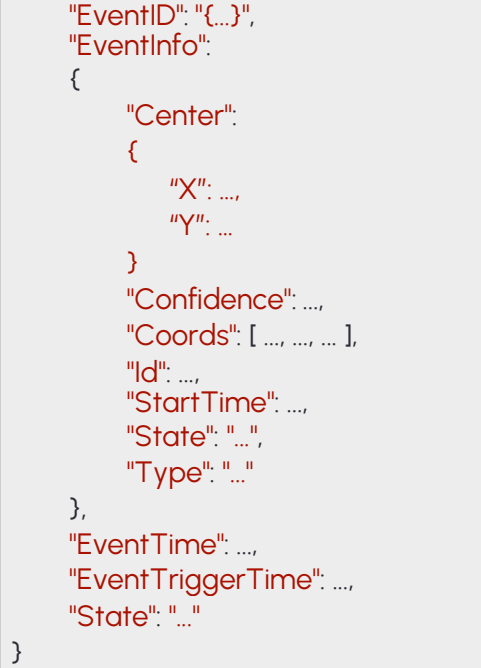

### **14.43 EVENTTEST**

Basic test event

#### **Structure**

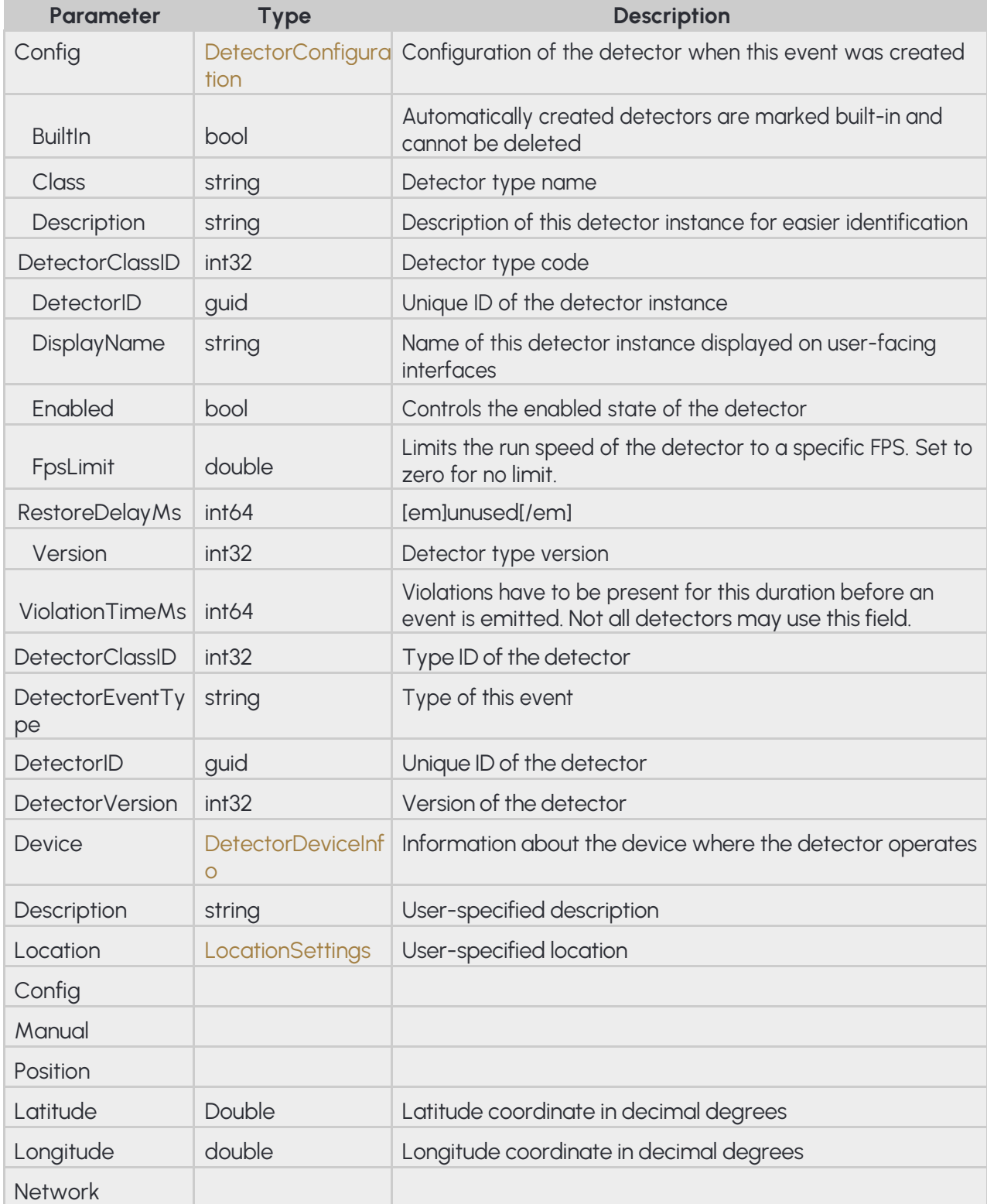

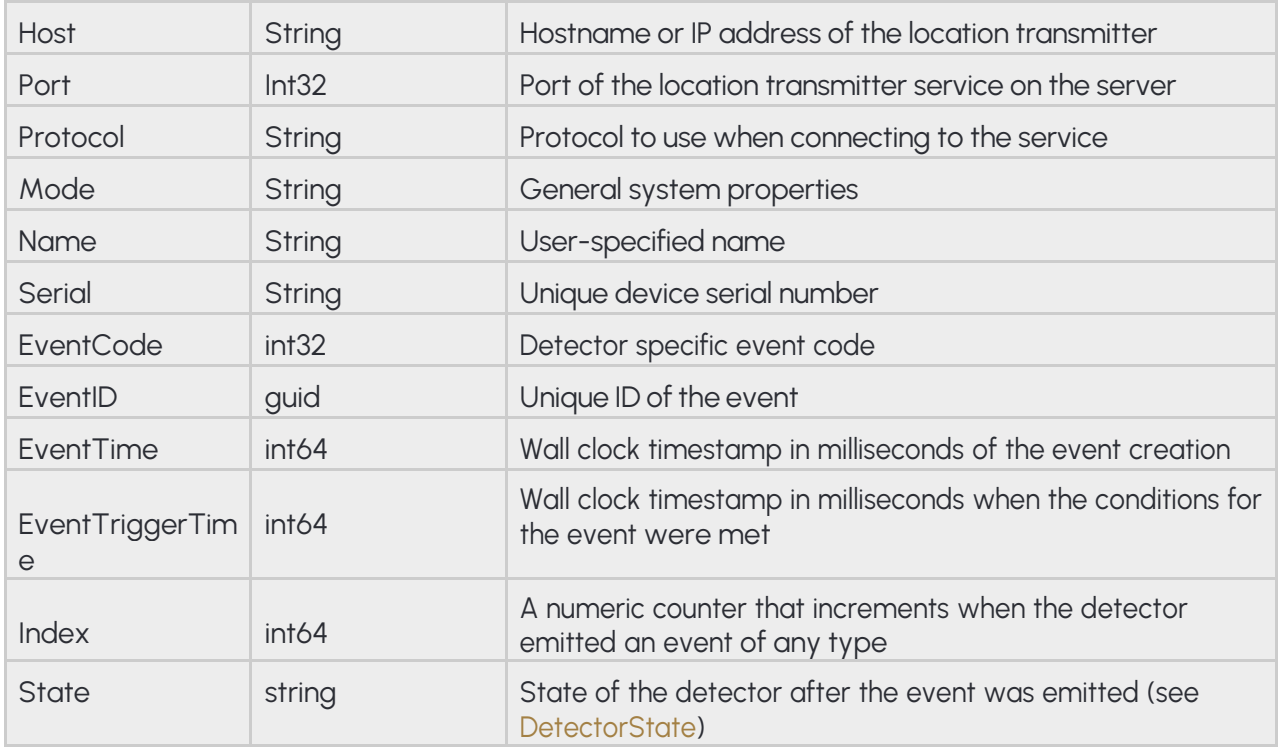

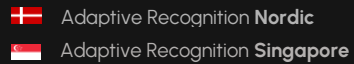

### **Pseudo code**

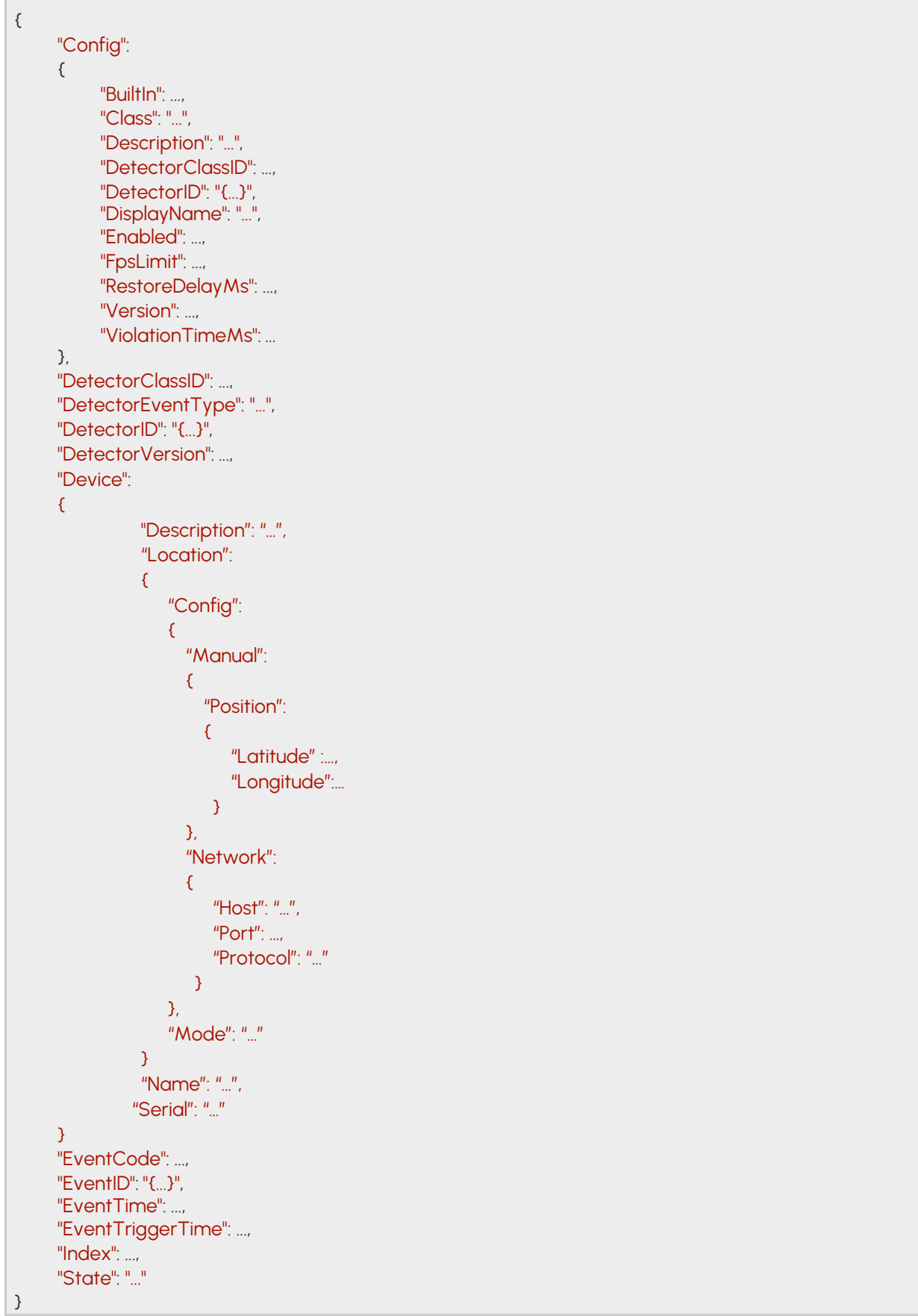

### **14.44 EVENTTRAFFICLINE**

### **Structure**

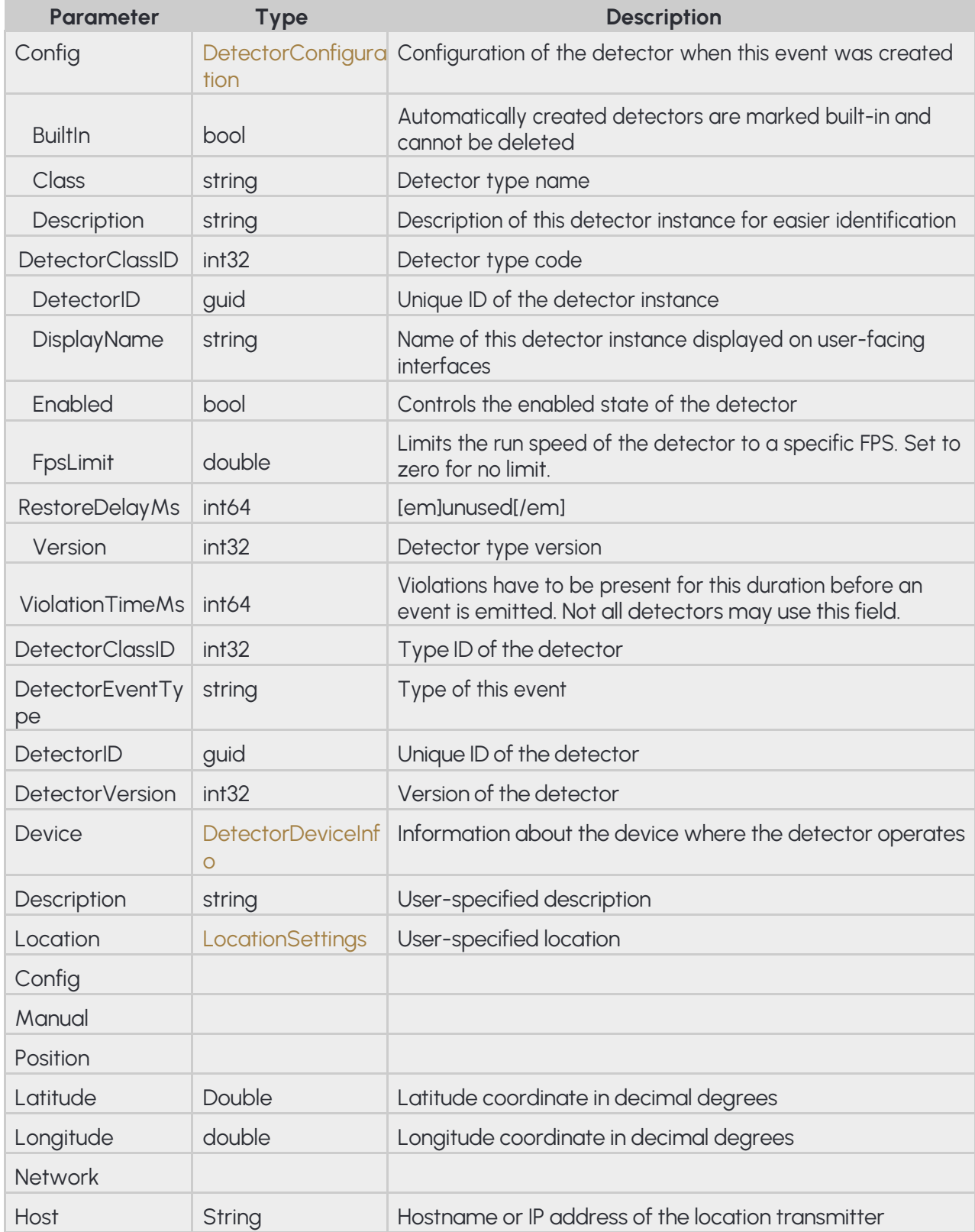

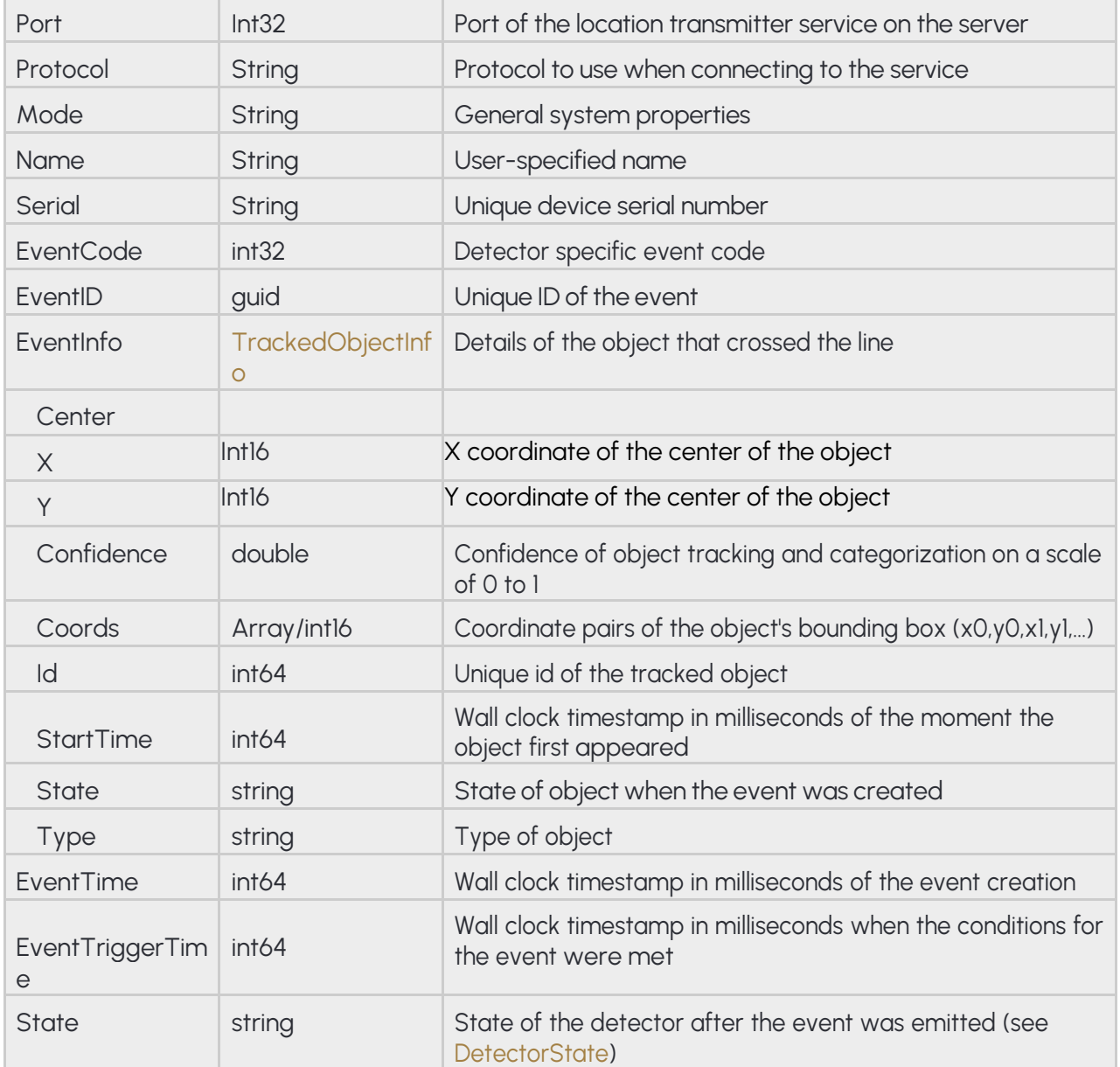

### **Pseudo code**

```
{
 "Config":
 {
      "BuiltIn": ...,
      "Class": "...",
      "Description": "...",
      "DetectorClassID": ...,
      "DetectorID": "{...}",
      "DisplayName": "...",
      "Enabled": ...,
      "FpsLimit": ...,
      "RestoreDelayMs": ...,
      "Version": ...,
      "ViolationTimeMs": ...
},
 "DetectorClassID": ...,
"DetectorEventType": "...",
"DetectorID": "{...}",
"DetectorVersion": ...
"Device":
 {
           "Description": "…",
           "Location":
           {
              "Config":
              {
                 "Manual":
                 {
                   "Position":
                   {
                      "Latitude" :…,
                      "Longitude":…
                    }
                },
                 "Network":
                 {
                    "Host": "…",
                    "Port": …,
                    "Protocol": "…"
                 }
              },
               "Mode": "…"
           }
           "Name": "…",
          "Serial": "…"
 }
 "EventCode": ...,
```
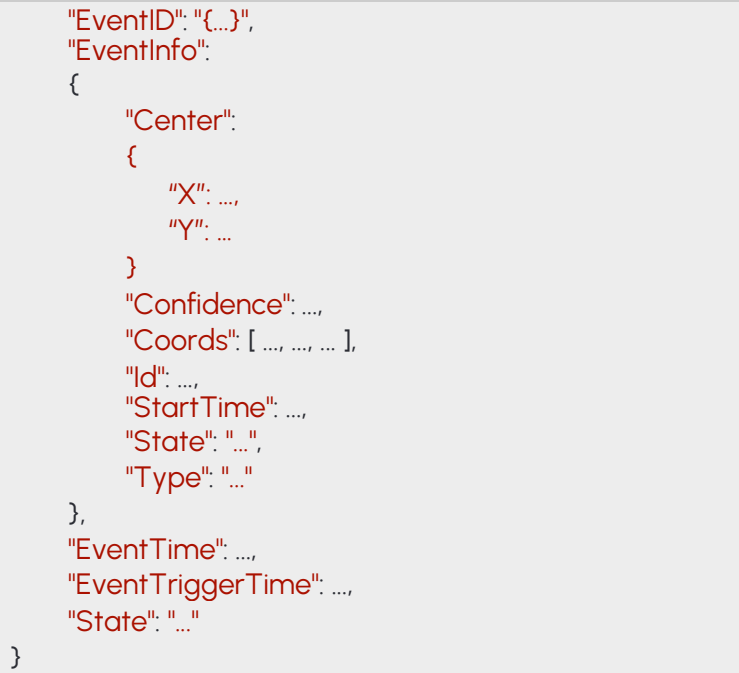

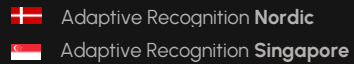

### **14.45 EVENTUTURN**

### **Structure**

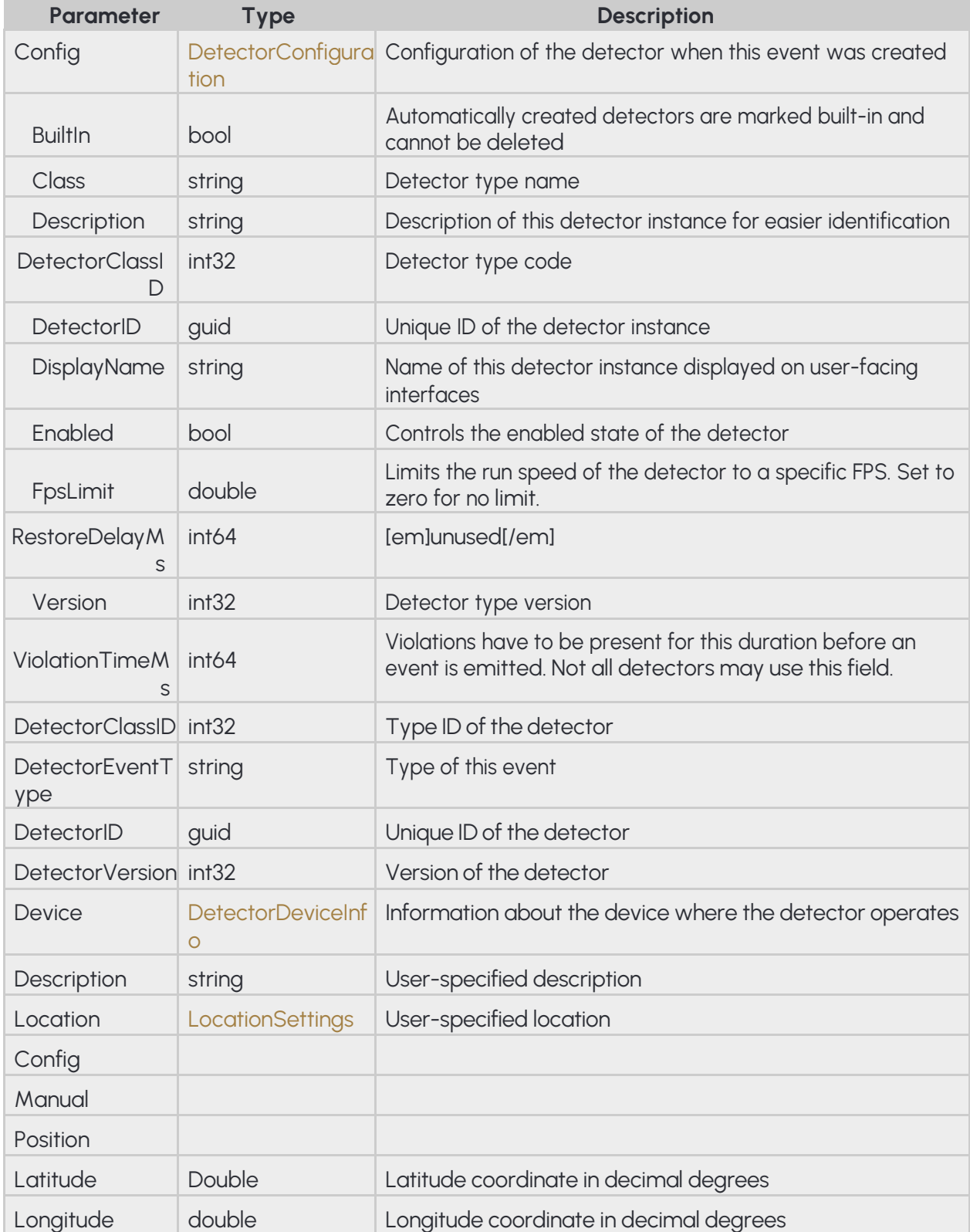

251/323

Adaptive Recognition **Singapore**

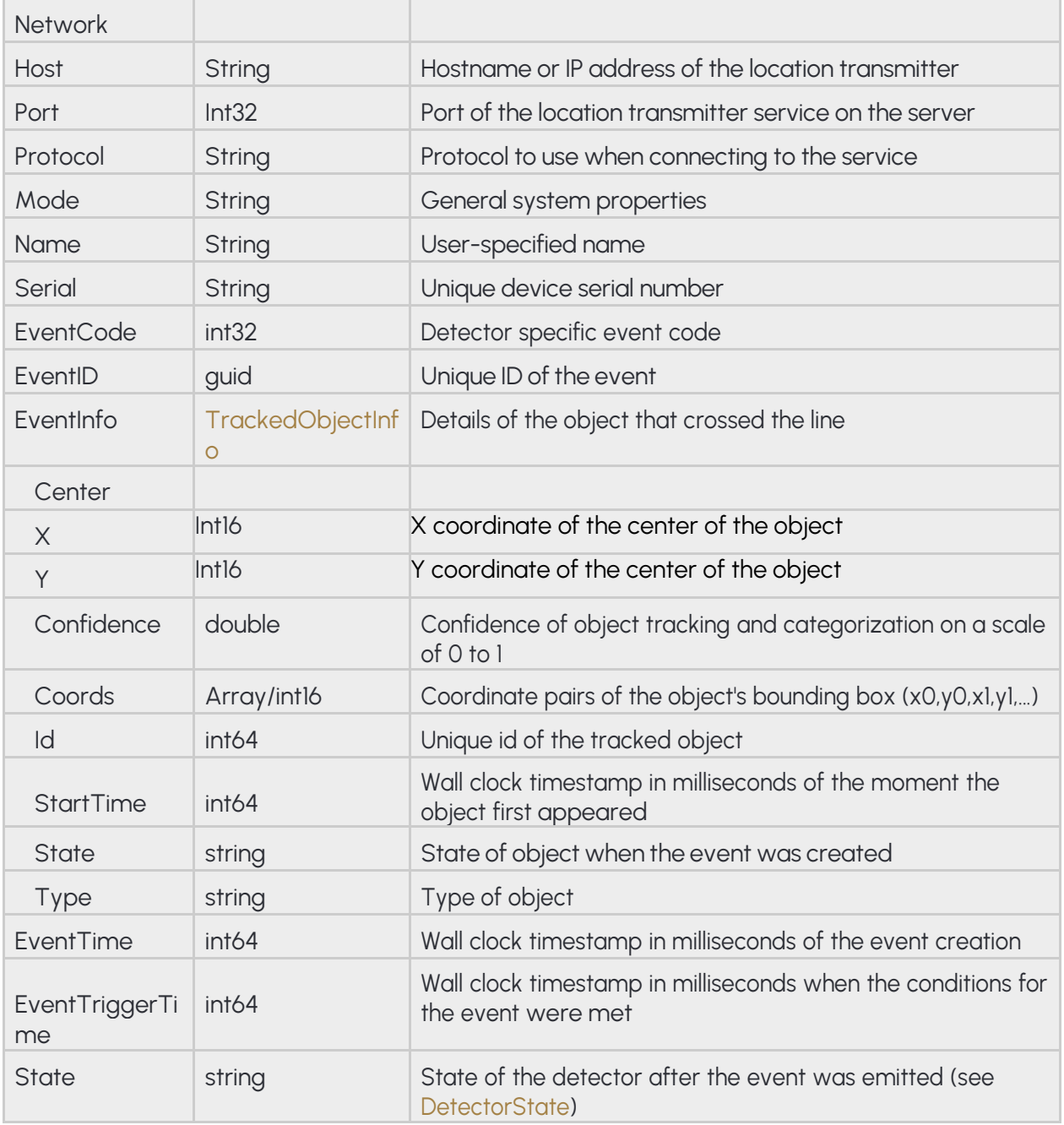
```
{
     "Config":
     {
          "BuiltIn": ...,
          "Class": "...",
          "Description": "...",
          "DetectorClassID": ...,
          "DetectorID": "{...}",
          "DisplayName": "...",
          "Enabled": ...,
          "FpsLimit": ...,
          "RestoreDelayMs": ...,
          "Version": ...,
          "ViolationTimeMs": ...
    },
     "DetectorClassID": ...,
    "DetectorEventType": "...",
    "DetectorID": "{...}",
    "DetectorVersion": ...,
    "Device":
     {
               "Description": "…",
               "Location":
               {
                  "Config":
                  {
                     "Manual":
                     {
                       "Position":
                       {
                          "Latitude" :…,
                          "Longitude":…
                        }
                    },
                     "Network":
                     {
                        "Host": "…",
                        "Port": …,
                        "Protocol": "…"
                     }
                  },
                   "Mode": "…"
               }
               "Name": "…",
              "Serial": "…"
     }
     "EventCode": ...,
```
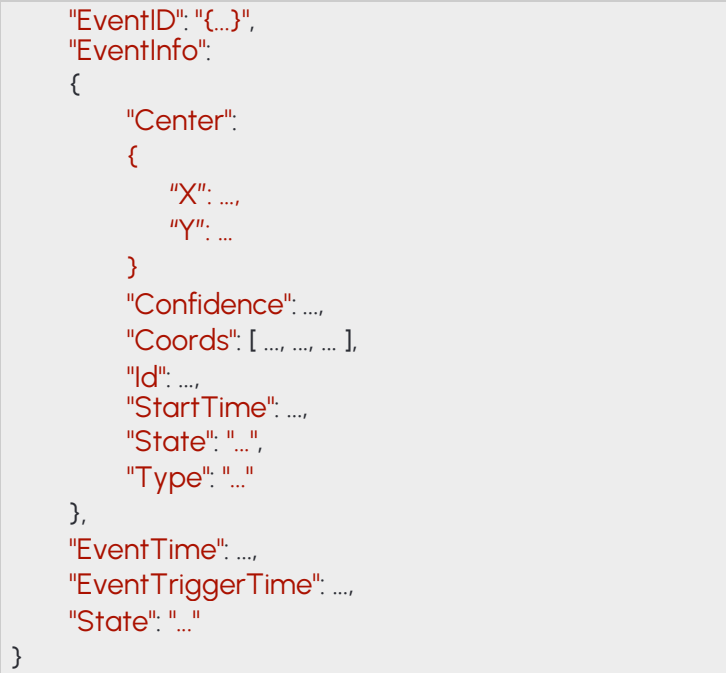

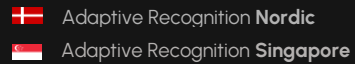

# **14.46 EVENTWHITELINEVIOLATION**

### **Structure**

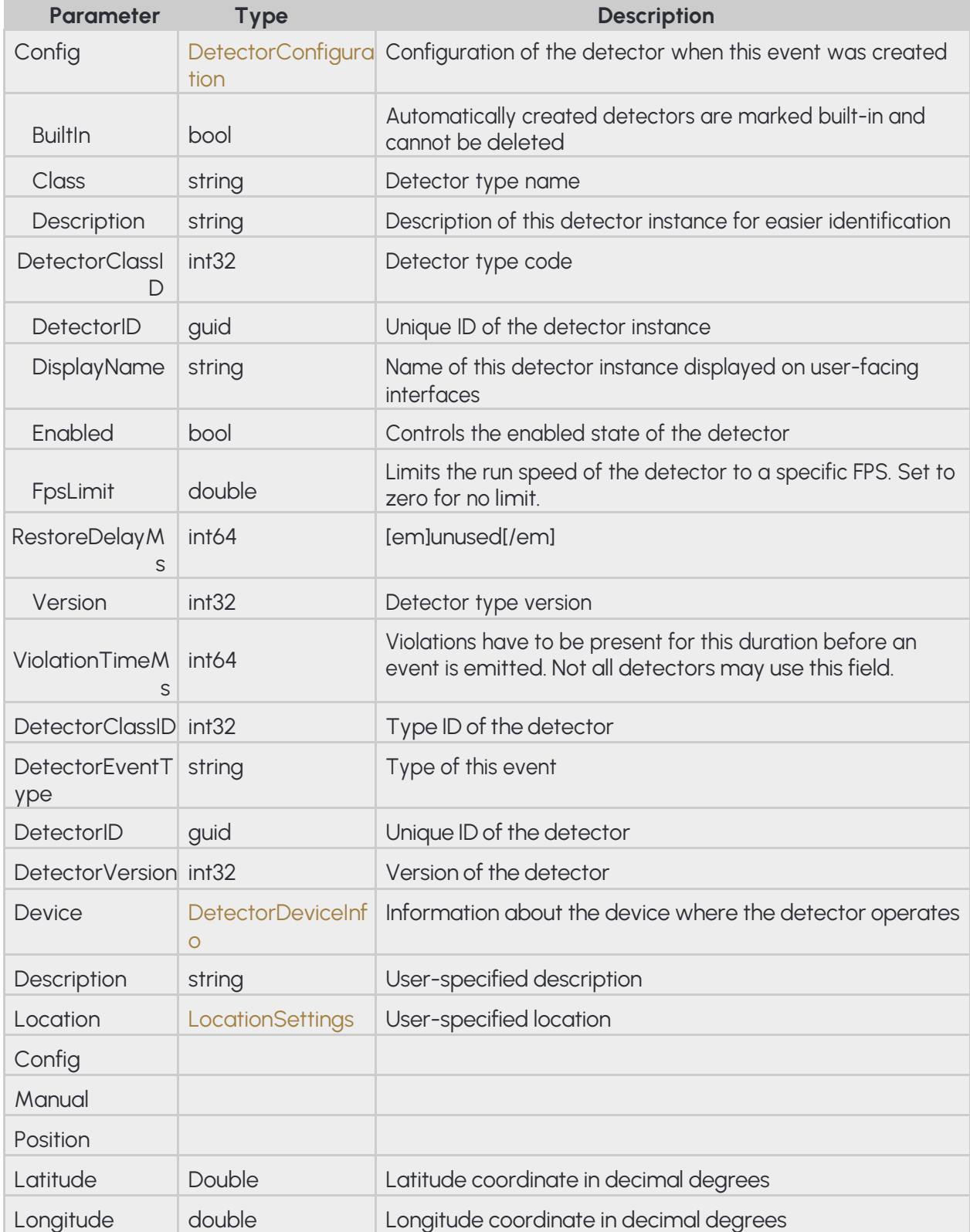

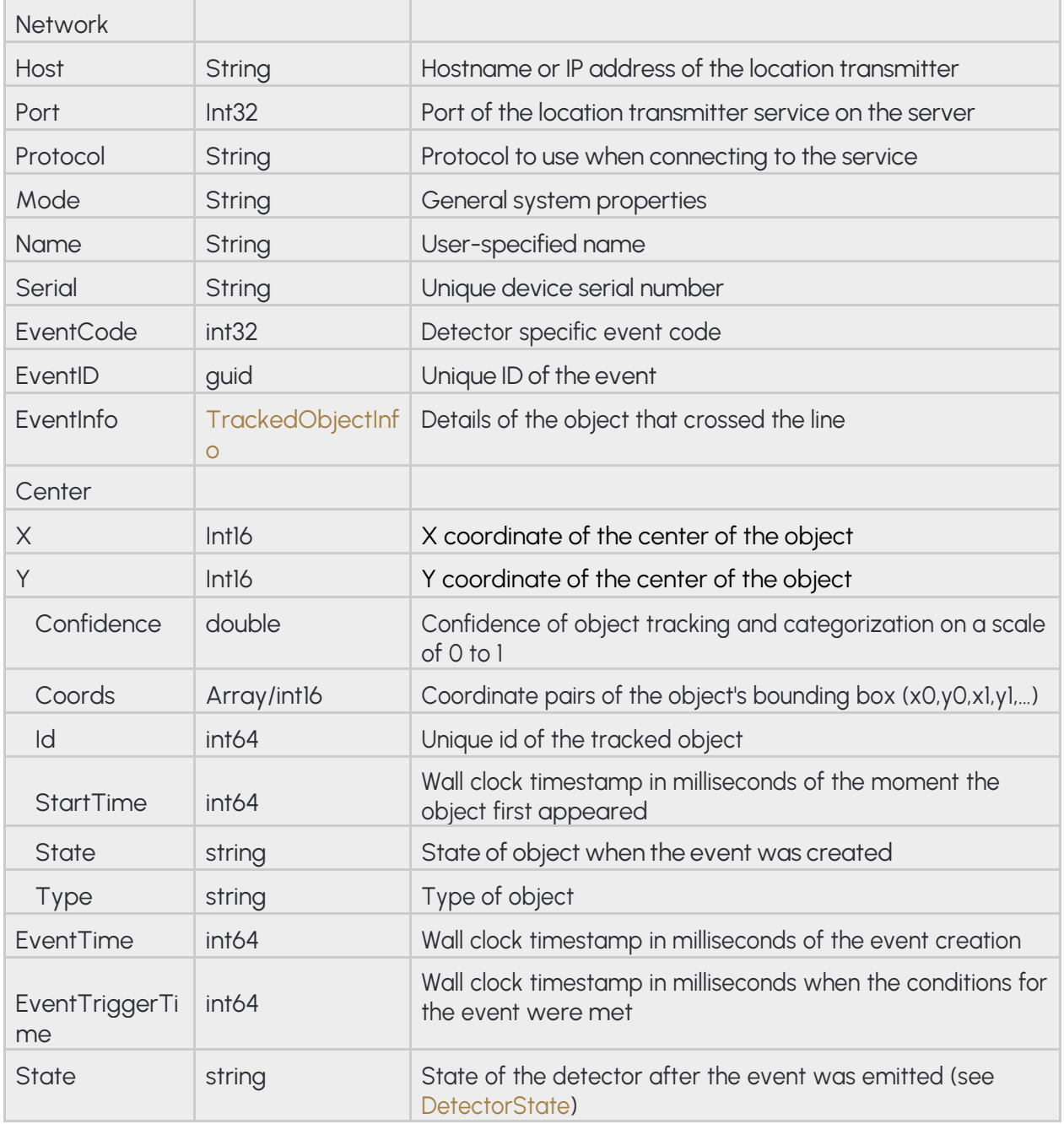

#### **Pseudo code**

```
{
     "Config":
     {
          "BuiltIn": ...,
          "Class": "...",
          "Description": "...",
          "DetectorClassID": ...,
          "DetectorID": "{...}",
          "DisplayName": "...",
          "Enabled": ...,
          "FpsLimit": ...,
          "RestoreDelayMs": ...,
          "Version": ...,
          "ViolationTimeMs": ...
    },
     "DetectorClassID": ...,
    "DetectorEventType": "...",
    "DetectorID": "{...}",
    "DetectorVersion": ...,
    "Device":
     {
               "Description": "…",
               "Location":
               {
                  "Config":
                  {
                     "Manual":
                     {
                       "Position":
                       {
                          "Latitude" :…,
                          "Longitude":…
                        }
                    },
                     "Network":
                     {
                        "Host": "…",
                        "Port": …,
                        "Protocol": "…"
                     }
                  },
                   "Mode": "…"
               }
               "Name": "…",
              "Serial": "…"
     }
     "EventCode": ...,
```
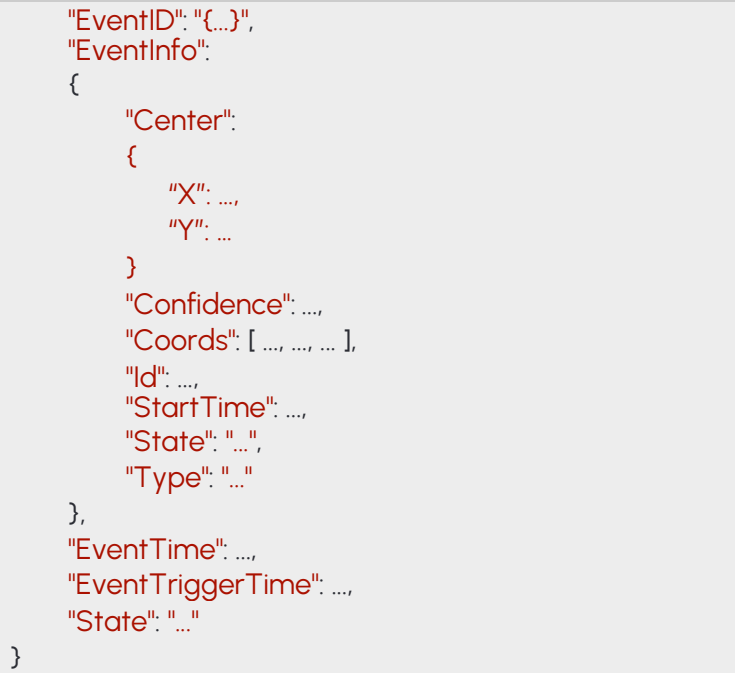

## **14.47 EVENTWRONGTURN**

### **Structure**

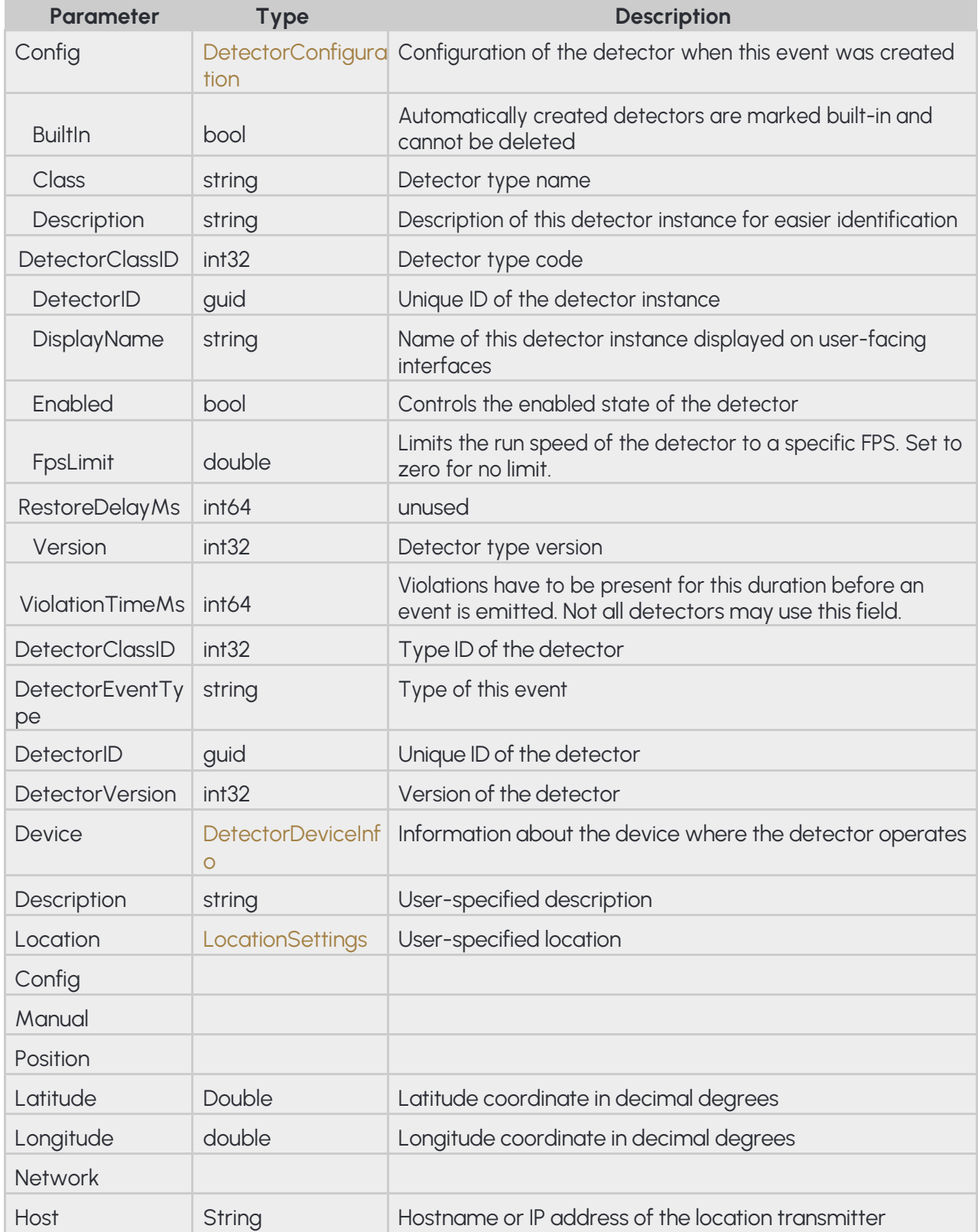

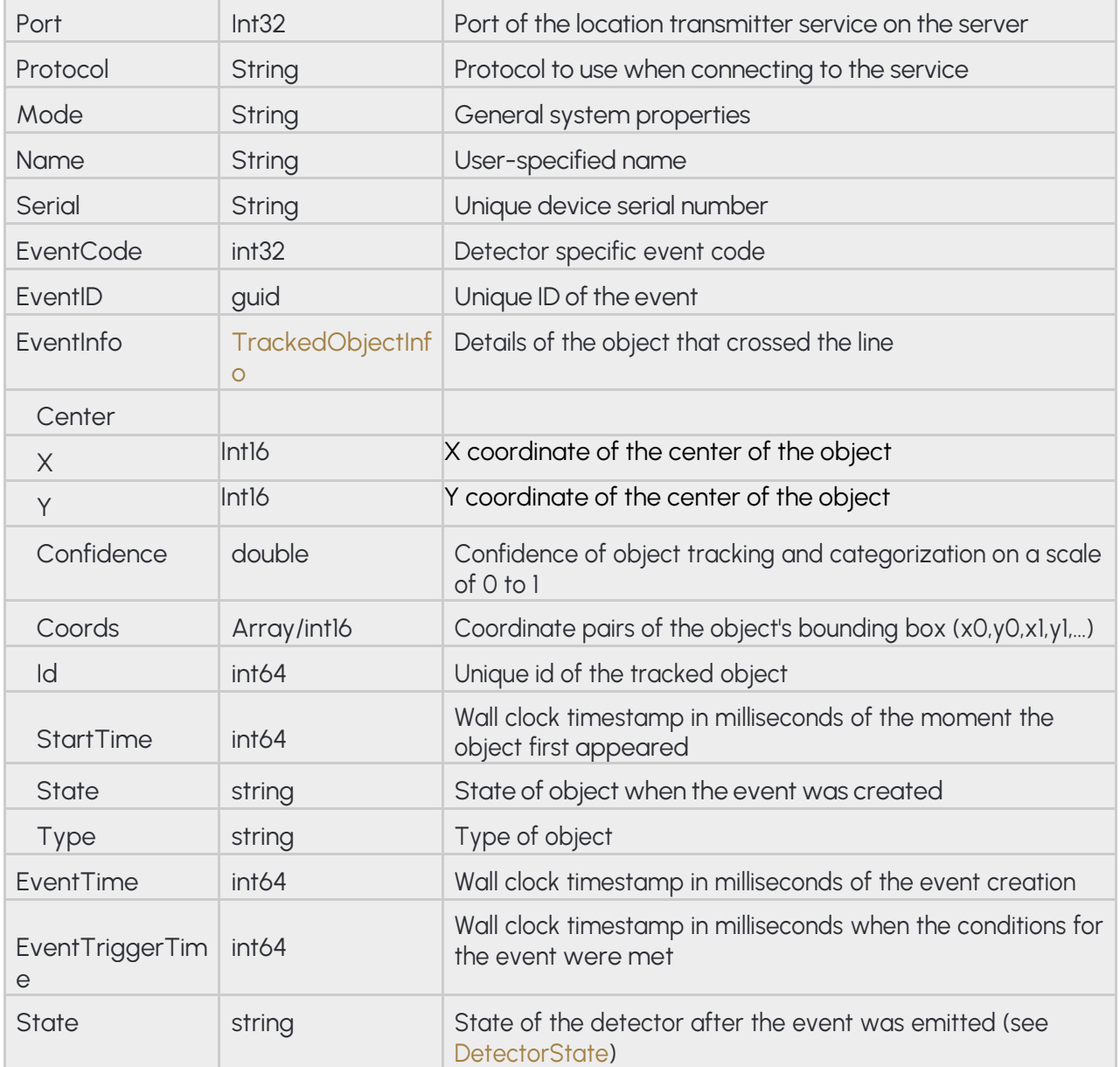

#### **Pseudo code**

```
{
     "Config":
     {
          "BuiltIn": ...,
          "Class": "...",
          "Description": "...",
          "DetectorClassID": ...,
          "DetectorID": "{...}",
          "DisplayName": "...",
          "Enabled": ...,
          "FpsLimit": ...,
          "RestoreDelayMs": ...,
          "Version": ...,
          "ViolationTimeMs": ...
    },
     "DetectorClassID": ...,
    "DetectorEventType": "...",
    "DetectorID": "{...}",
    "DetectorVersion": ...,
    "Device":
     {
               "Description": "…",
               "Location":
               {
                  "Config":
                  {
                     "Manual":
                     {
                       "Position":
                       {
                          "Latitude" :…,
                          "Longitude":…
                        }
                    },
                     "Network":
                     {
                        "Host": "…",
                        "Port": …,
                        "Protocol": "…"
                     }
                  },
                   "Mode": "…"
               }
               "Name": "…",
              "Serial": "…"
     }
     "EventCode": ...,
```
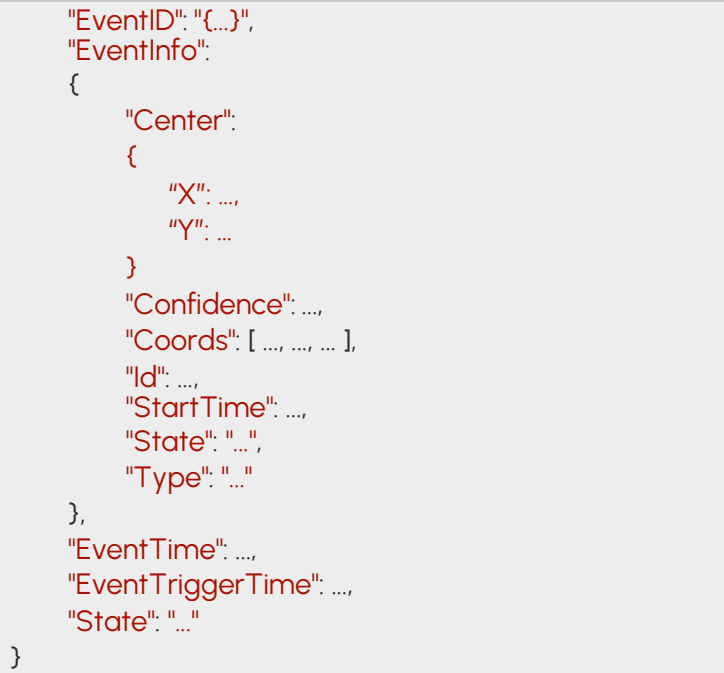

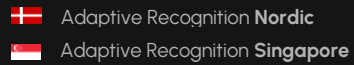

## **14.48 EVENTWRONGWAY**

### **Structure**

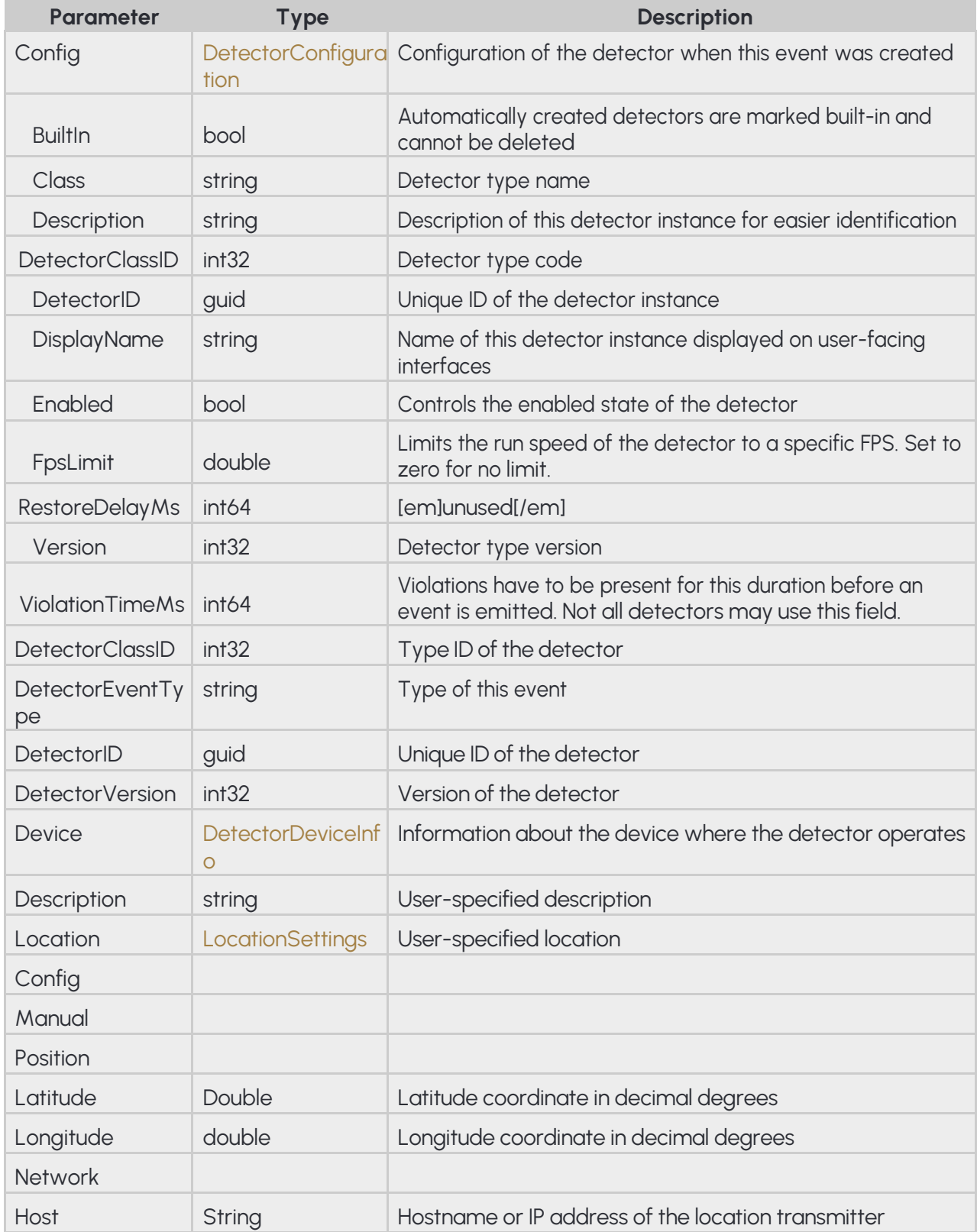

Adaptive Recognition **Singapore**

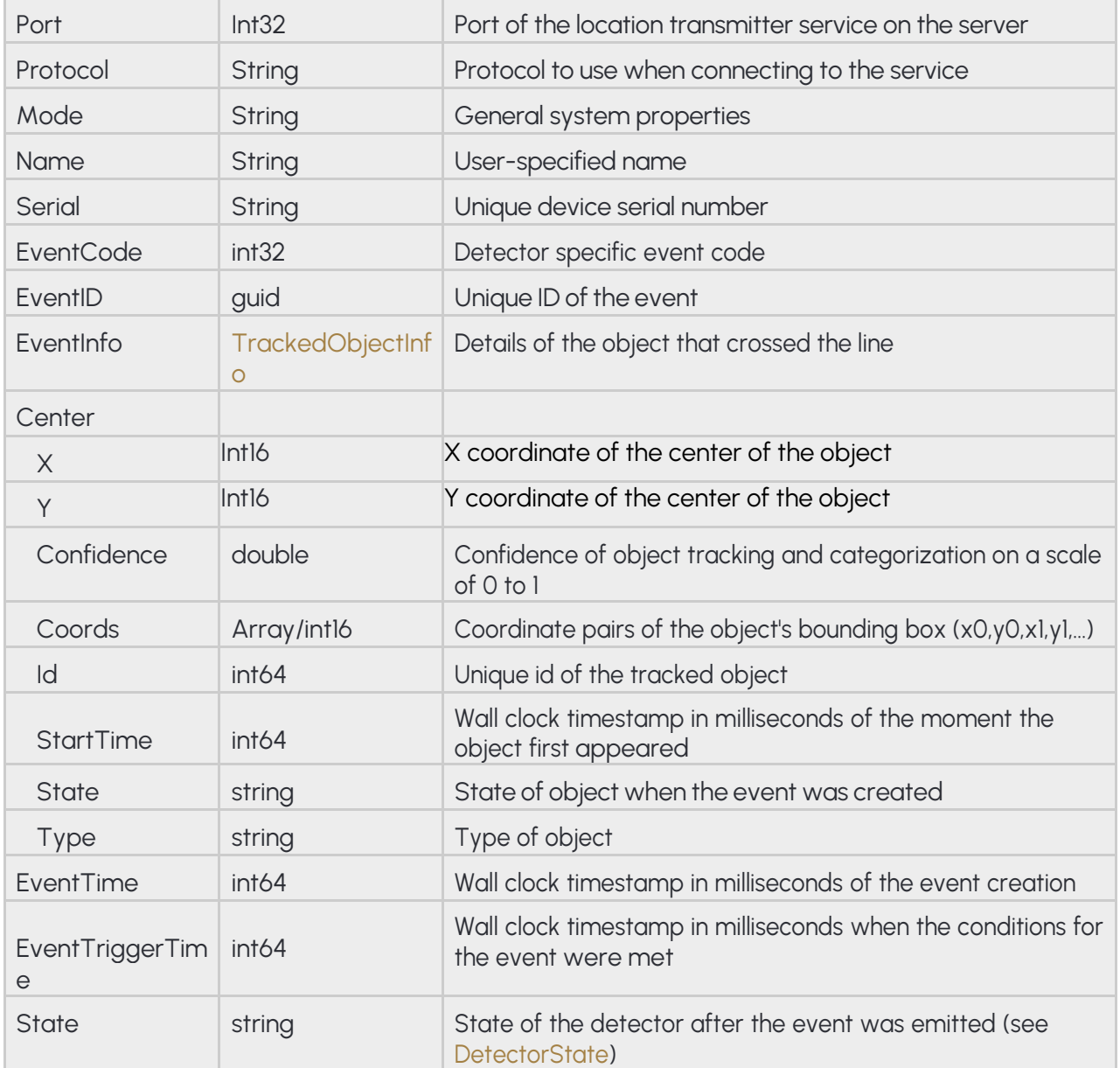

#### **Pseudo code**

```
{
     "Config":
     {
          "BuiltIn": ...,
          "Class": "...",
          "Description": "...",
          "DetectorClassID": ...,
          "DetectorID": "{...}",
          "DisplayName": "...",
          "Enabled": ...,
          "FpsLimit": ...,
          "RestoreDelayMs": ...,
          "Version": ...,
          "ViolationTimeMs": ...
    },
     "DetectorClassID": ...,
    "DetectorEventType": "...",
    "DetectorID": "{...}",
    "DetectorVersion": ...,
    "Device":
     {
               "Description": "…",
               "Location":
               {
                  "Config":
                  {
                     "Manual":
                     {
                       "Position":
                       {
                          "Latitude" :…,
                          "Longitude":…
                        }
                    },
                     "Network":
                     {
                        "Host": "…",
                        "Port": …,
                        "Protocol": "…"
                     }
                  },
                   "Mode": "…"
               }
               "Name": "…",
              "Serial": "…"
     }
     "EventCode": ...,
```
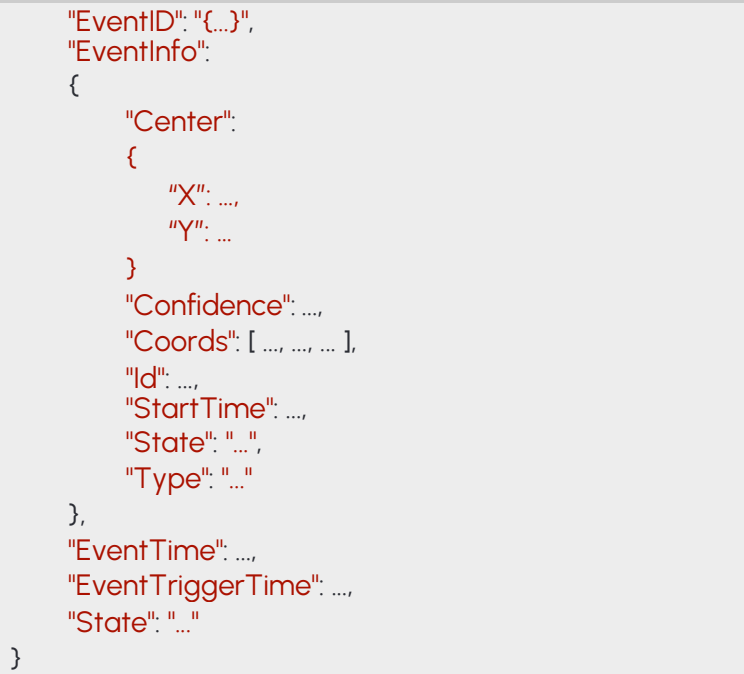

## **14.49 GEOMETRYLINE**

Segmented line with at least one segment, each consisting of a start and end point

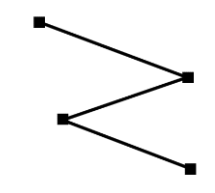

### **Structure**

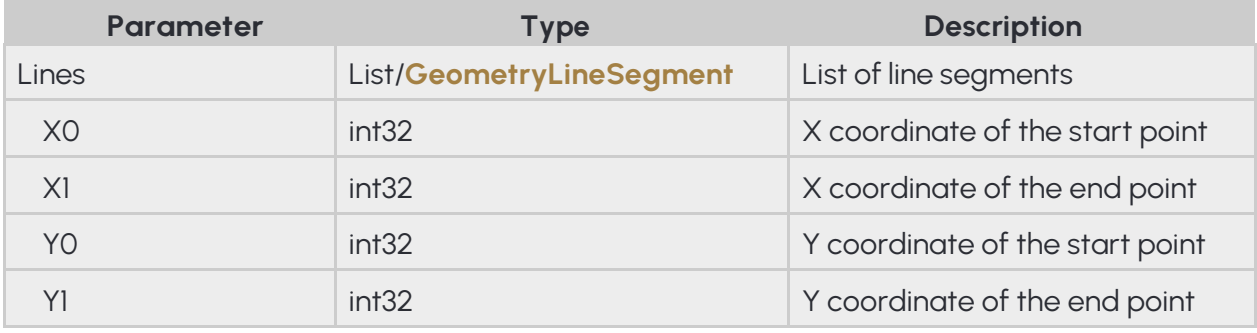

### **Pseudo code**

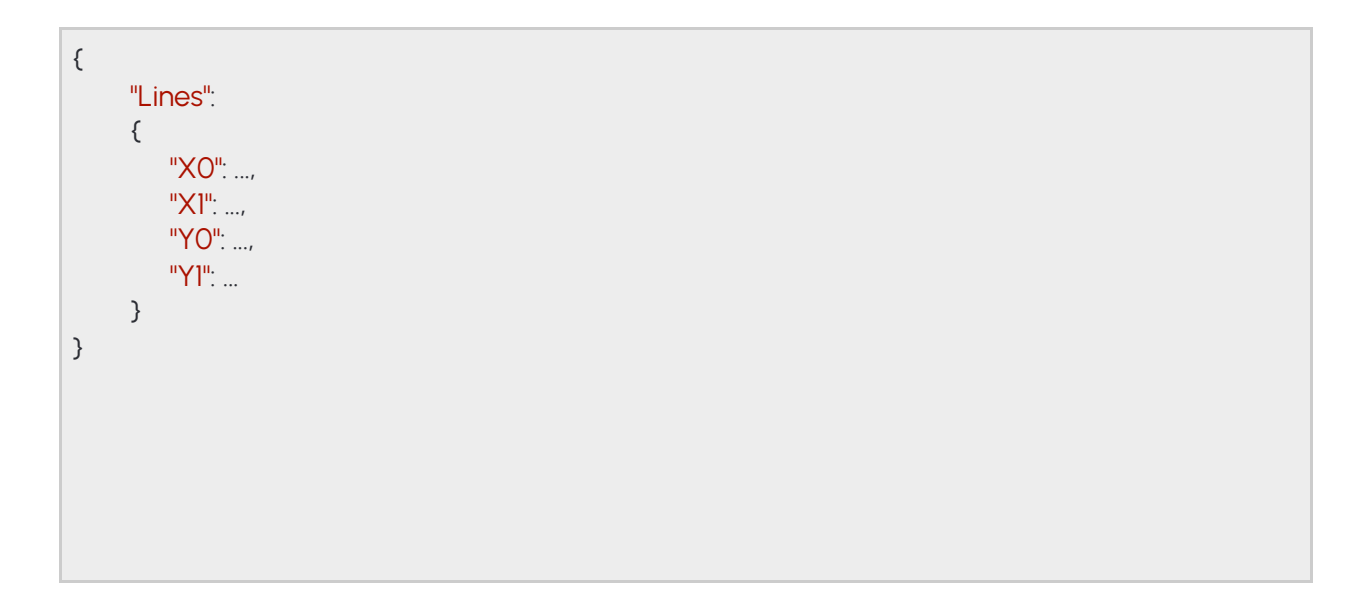

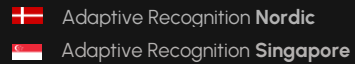

## **14.50 GEOMETRYLINEGROUP**

Segmented line with at least one segment, each consisting of a start and end point and and index for sorting.

### **Structure**

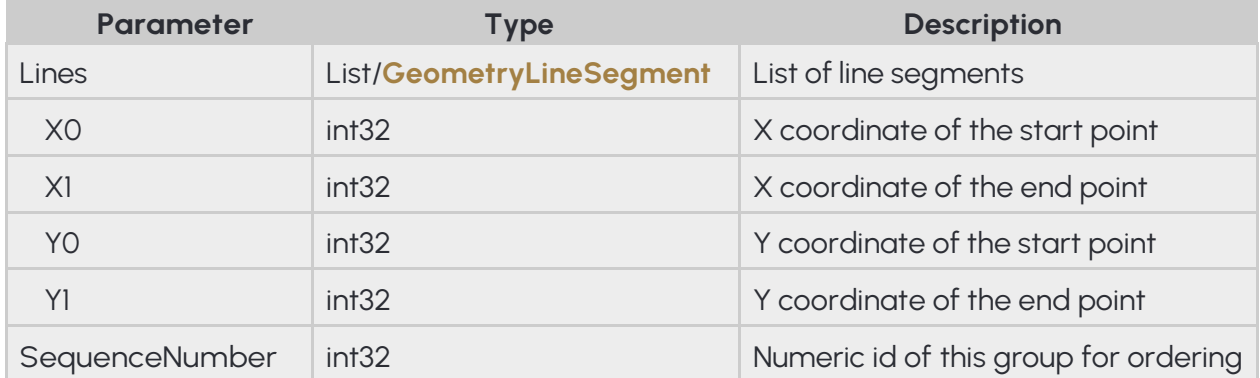

### **Pseudo code**

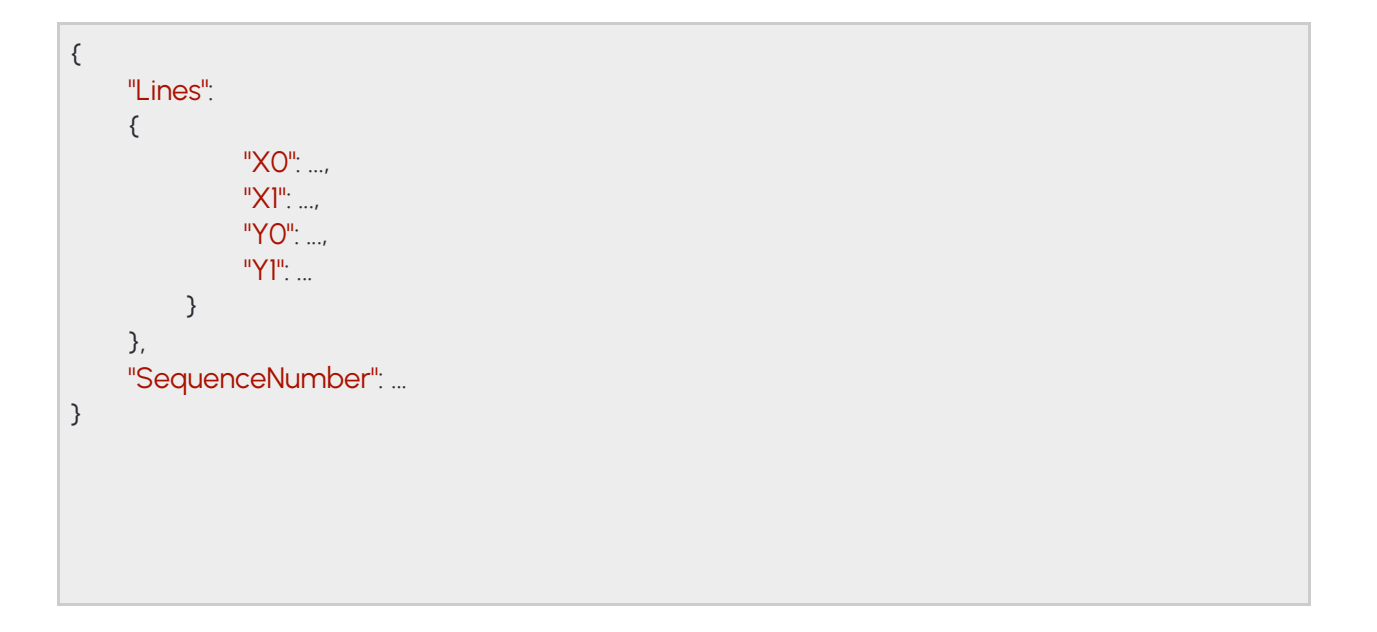

## **14.51 GEOMETRYLINEGROUPS**

Groups of segmented lines where an order of groups is formed using indicies

#### **Structure**

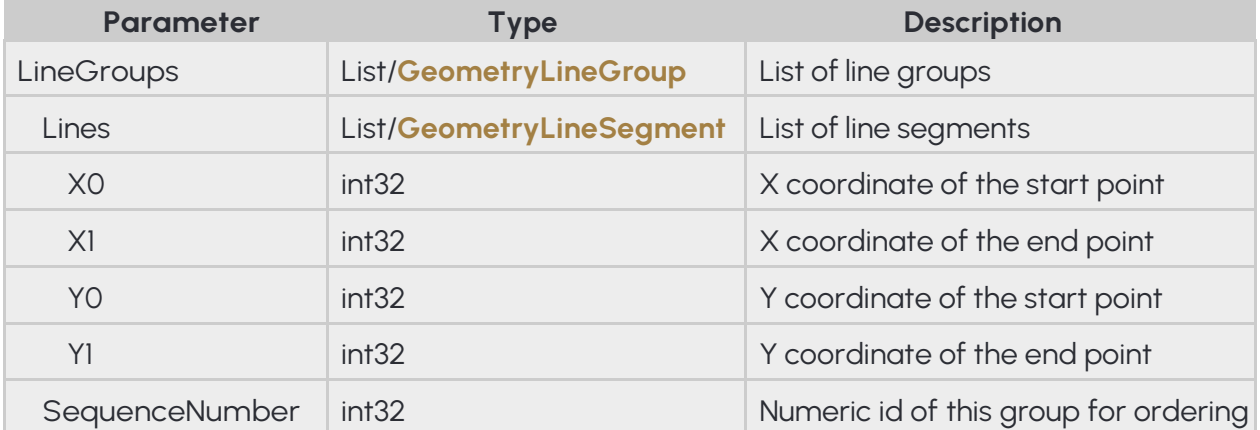

### **Pseudo code**

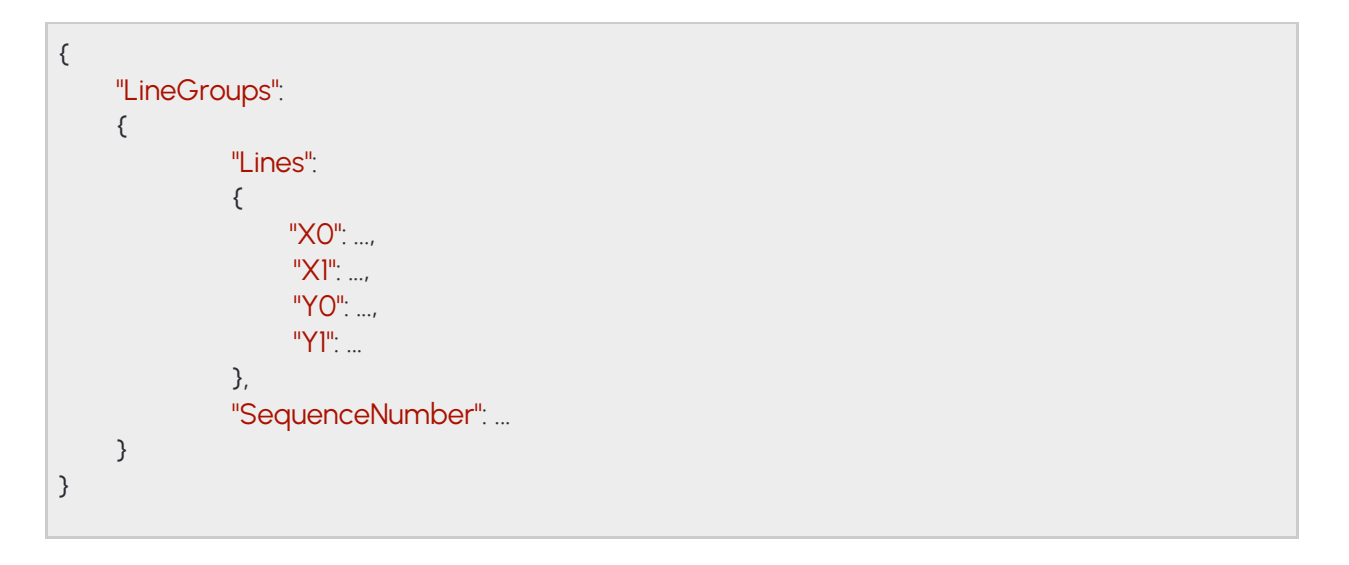

## **14.52 GEOMETRYLINESEGMENT**

Straight line with two points defining the start and end of the line

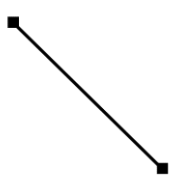

### **Structure**

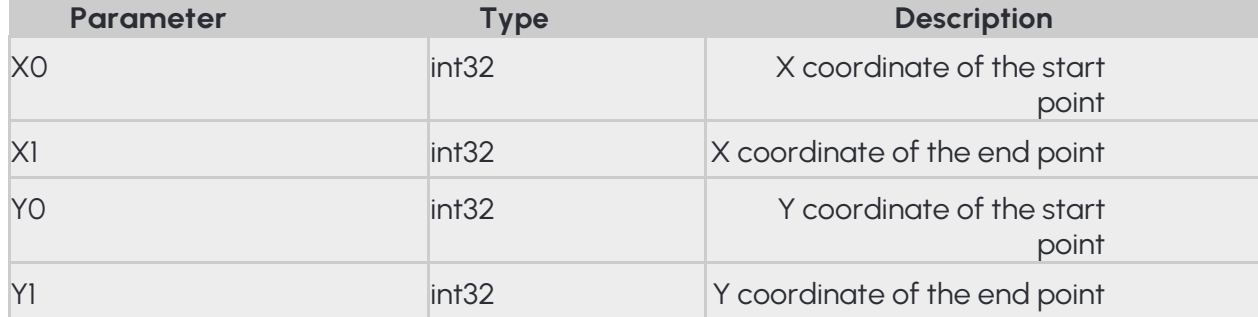

### **Pseudo code**

{ "X0": ..., "X1": ..., "Y0": ..., "Y1": ...

}

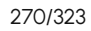

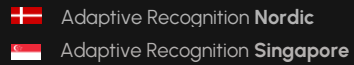

## **14.53 GEOMETRYPOLYGONS**

List of polygons. A polygon has at least 3 points with and an arbitrary shape.

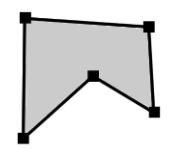

### **Structure**

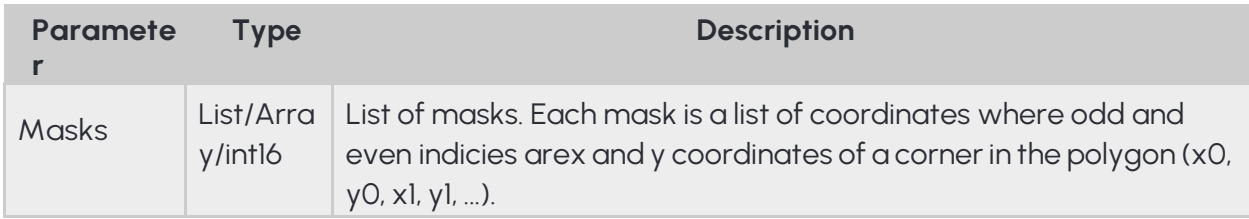

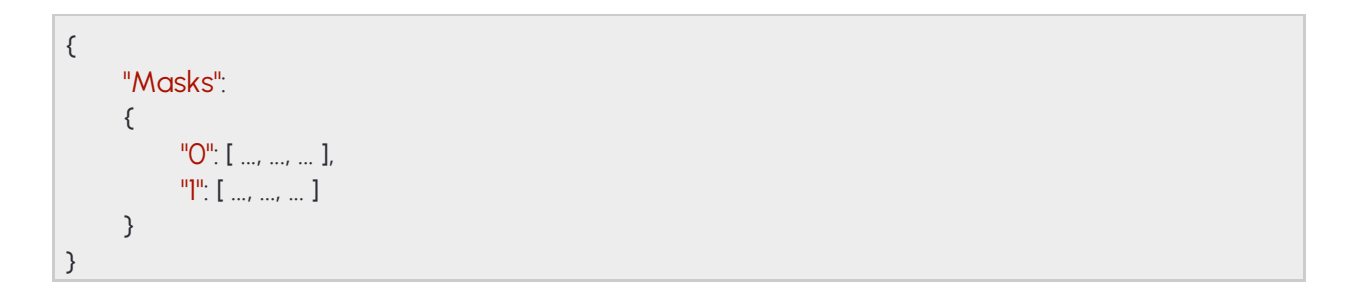

## **14.54 GEOMETRYRECTANGLE**

Rectangle where each side is parallel to the x or y axis of the image

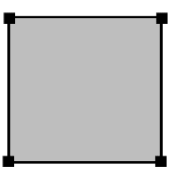

### **Structure**

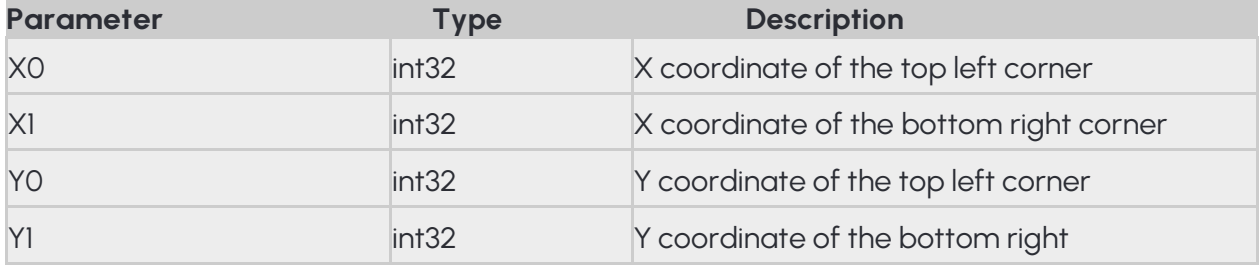

### **Pseudo code**

{ "X0": ..., "X1": ..., "Y0": ..., "Y1": ... }

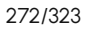

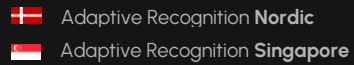

# **14.55 GPIOINPUTPORT**

Settings of a digital input port

### **See also: System/SetGpioInputSettings**

#### **Structure**

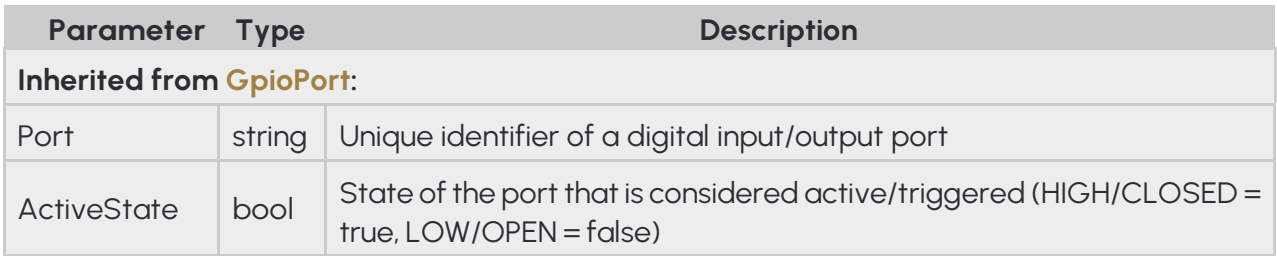

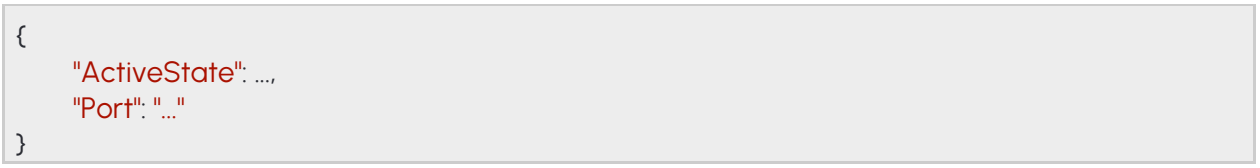

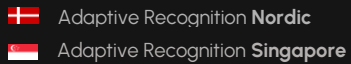

## **14.56 GPIOOUTPUTPORT**

Settings of a digital output port

**See also: System/SetGpioOutputSettings**

#### **Structure**

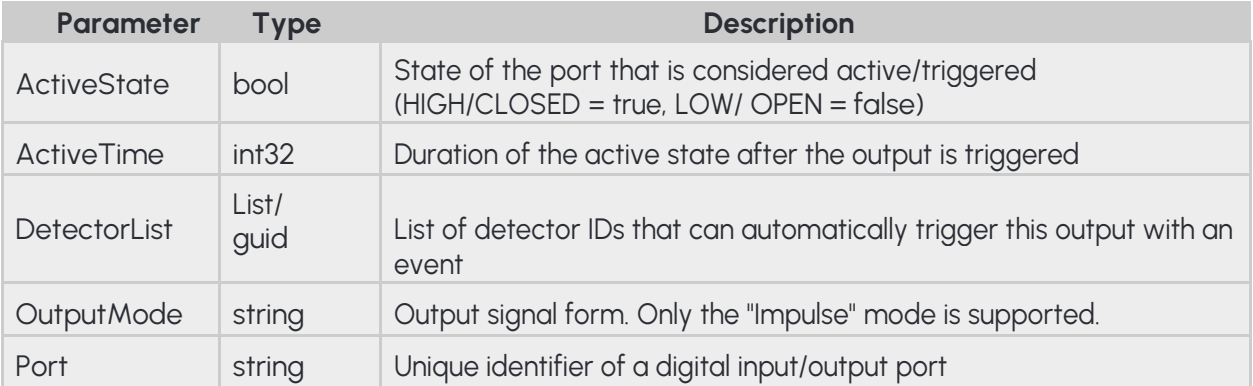

#### **Pseudo code**

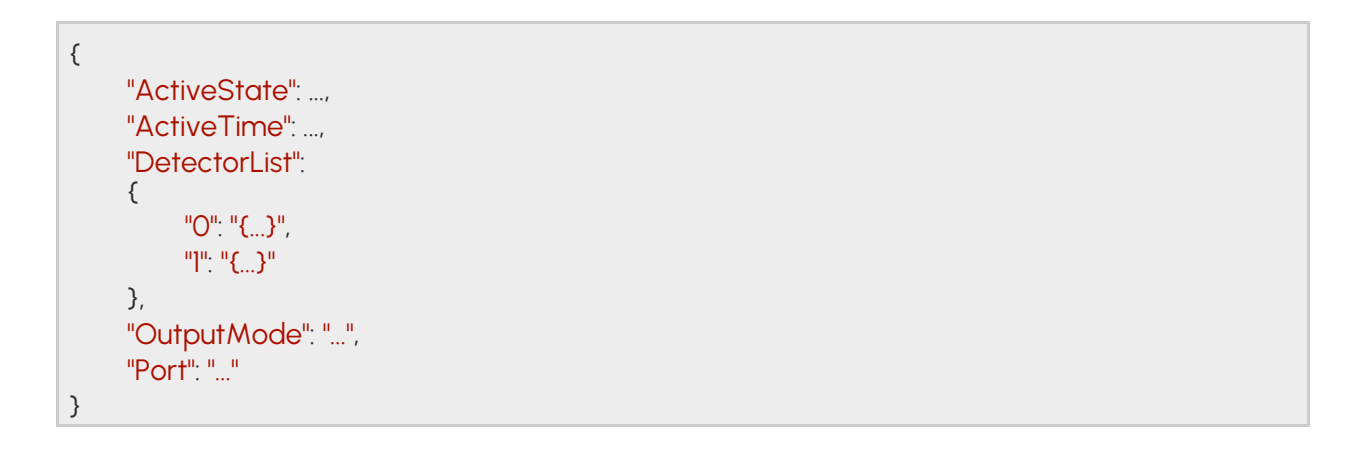

274/323

# **14.57 GPIOOUTPUTPORTSTATE**

Settings for changing the state of a digital output port

## **See also: System/SetGpioOutput**

#### **Structure**

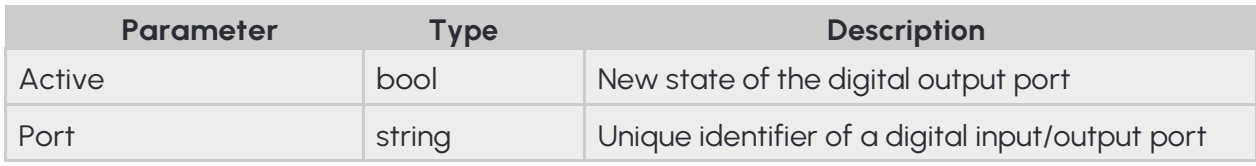

### **Pseudo code**

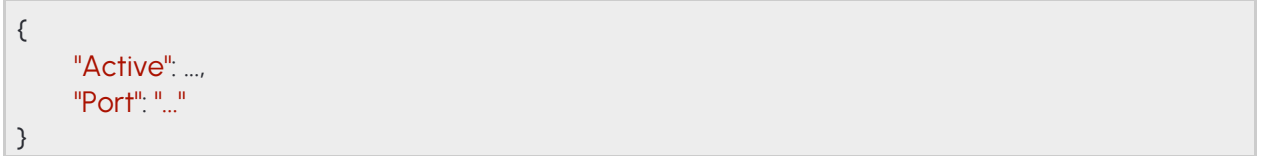

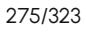

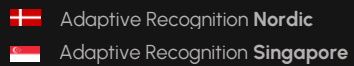

## **14.58 GPIOPORT**

Settings of a digital input/output port

Inherited by: GpioInputPort, GpioOutputPort

**See also: System/SetGpioInputSettings**, **System/SetGpioOutputSettings**

### **Structure**

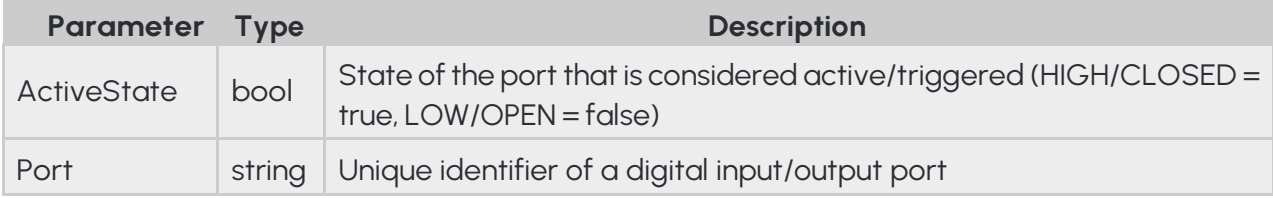

### **Pseudo code**

```
{
     "ActiveState": ...,
     "Port": "..."
}
```
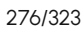

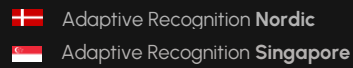

### **14.59 GPIOPORTID**

Inherited by: GpioOutputPortState, GpioPort, GpioPortState

**See also: System/SetGpioInputSettings**, **System/SetGpioOutput**, **System/SetGpioOutputSettings**,**System/TriggerGpioOutput**

### **Structure**

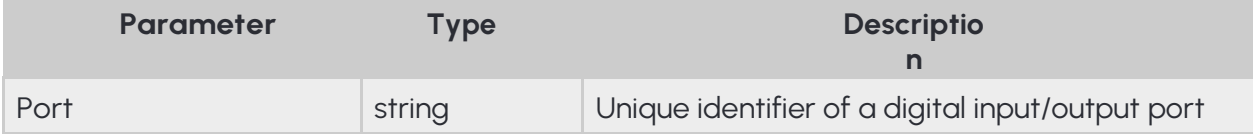

#### **Pseudo code**

{ "Port": "..." }

# **14.60 GPIOPORTSTATE**

State of a digital port

### Inherited by: GpioPortStateChange

#### **Structure**

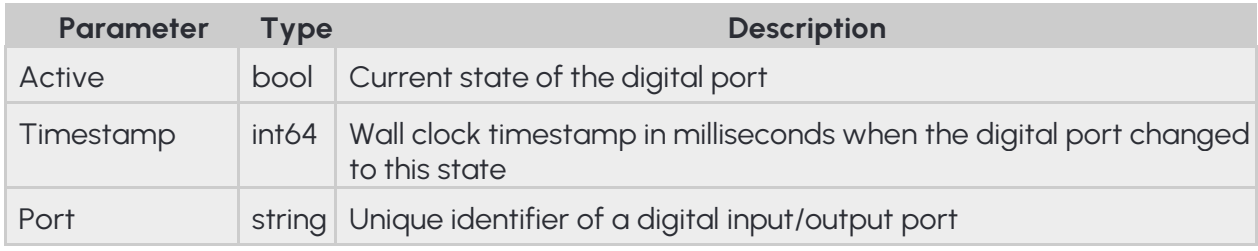

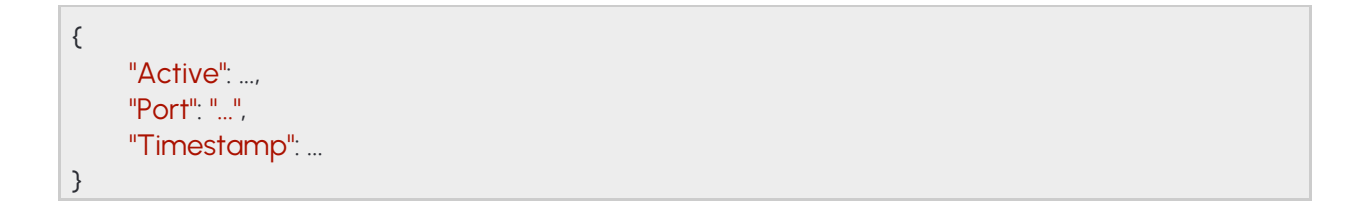

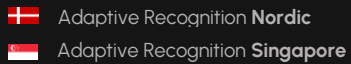

## **14.61 GPIOPORTSTATECHANGE**

#### **Structure**

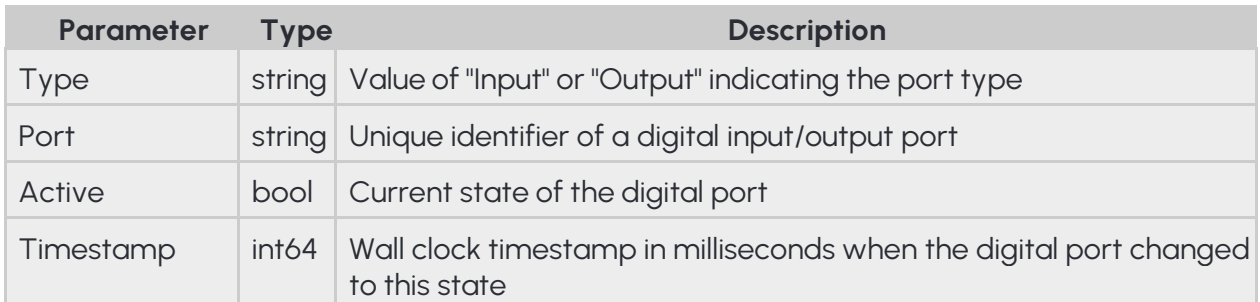

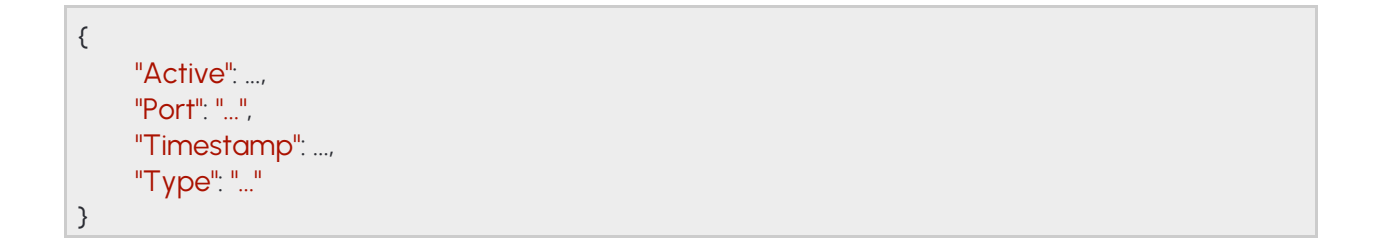

# **14.62 GPIOSETTINGS**

Settings of all digital input/output ports

# **See also: System/GetGpioSettings**

#### **Structure**

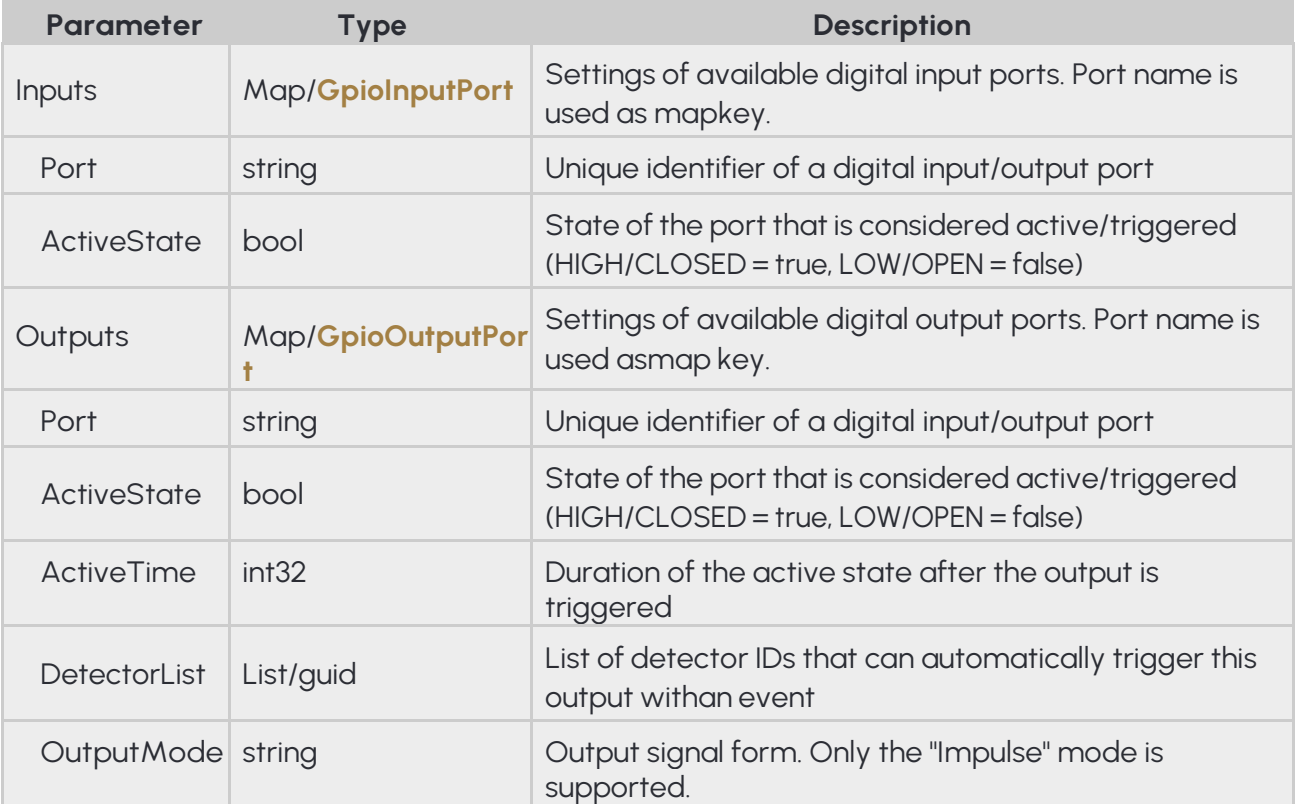

```
{
     "Inputs":
     {
          "ActiveState": ...,
          "Port": "..."
     },
     "Outputs":
     {
          "ActiveState": ...,
          "ActiveTime": ...,
          "DetectorList":
           {
                "0": "{...}",
                "1": "{...}"
          },
          "OutputMode": "...",
          "Port": "..."
     }
}
```
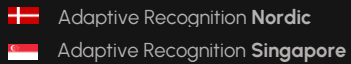

## **14.63 GPIOSTATES**

Last known state of all digital input/output ports

### **See also: System/GetGpioStates**

#### **Structure**

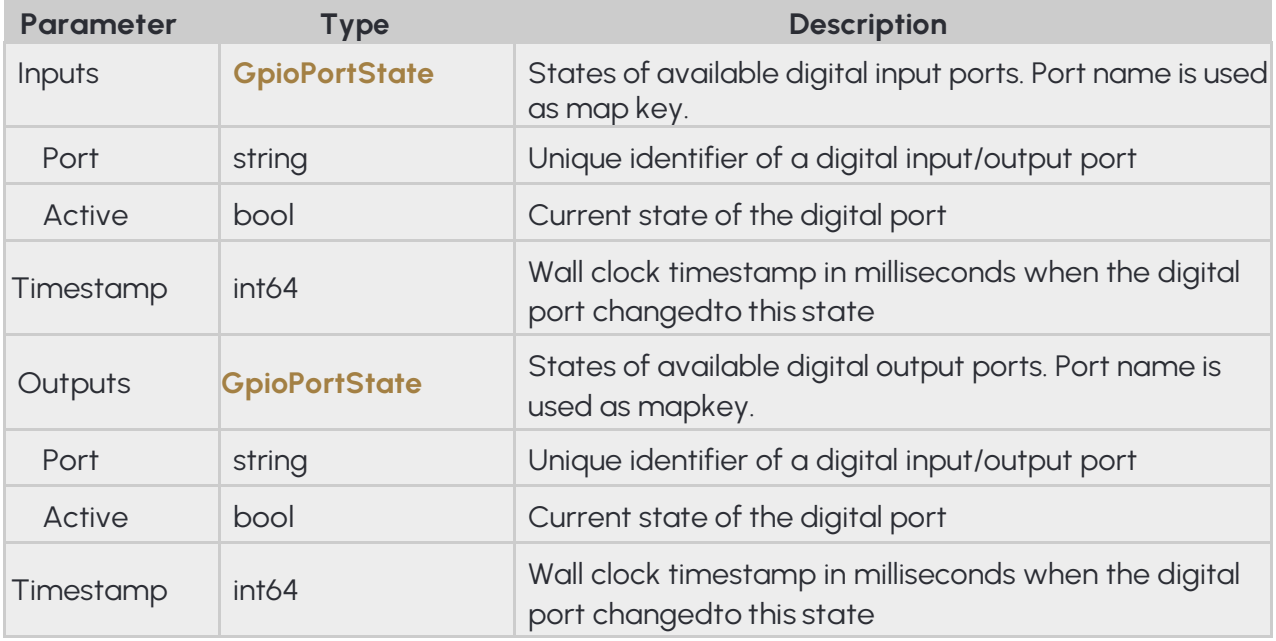

#### **Pseudo code**

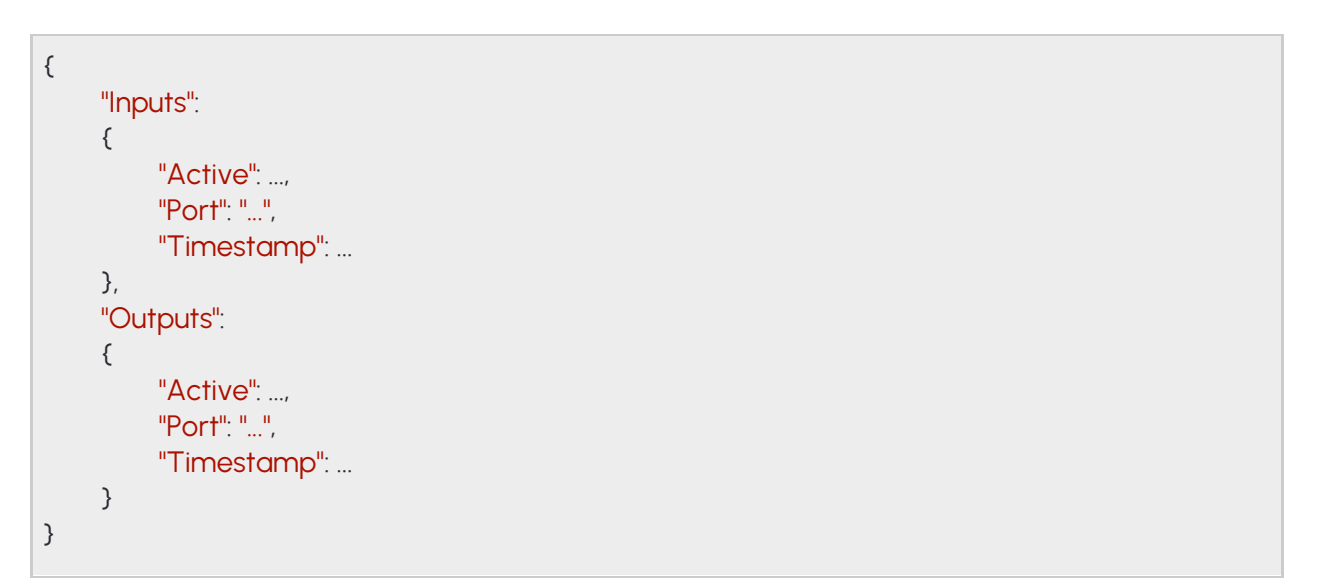

**Adaptive Recognition America Adaptive Recognition Hungary** 

# **14.64 INDEXEDTRACKINGDETECTORLINES**

### **Structure**

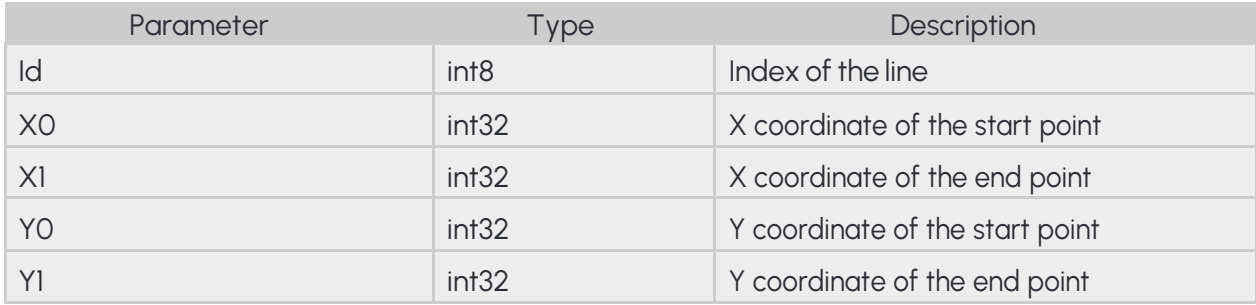

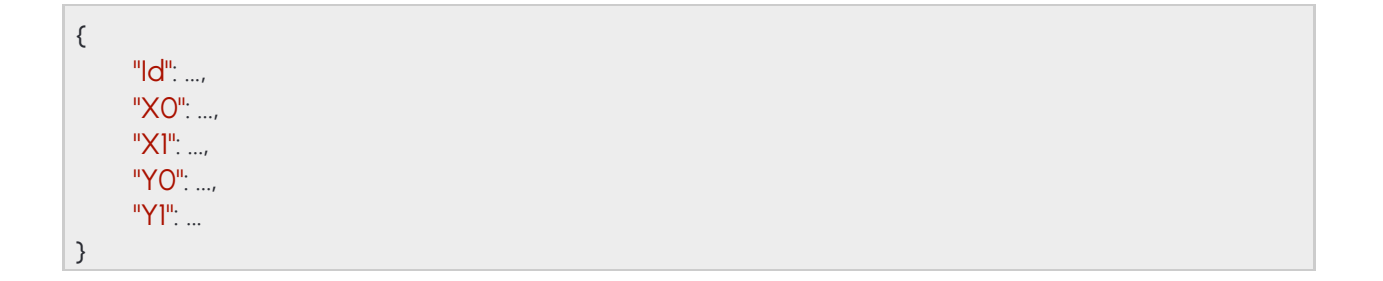

# **14.65 LOCATIONSETTINGS**

With **Mode** the device can switch its location data source.

In **Manual** mode the device uses the position saved in the **Manual** configuration.

In **Network** mode the device connects to the configured location service and periodically queries the current location. Protocol must be either TCP or UDP.

### **Structure**

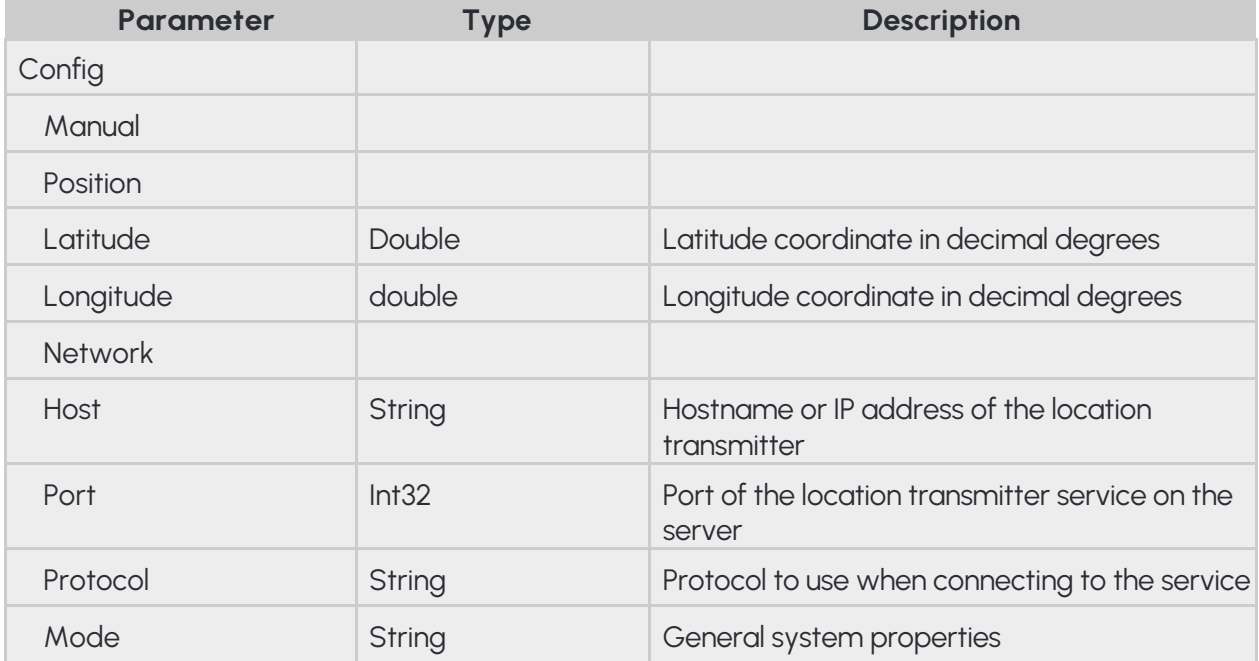

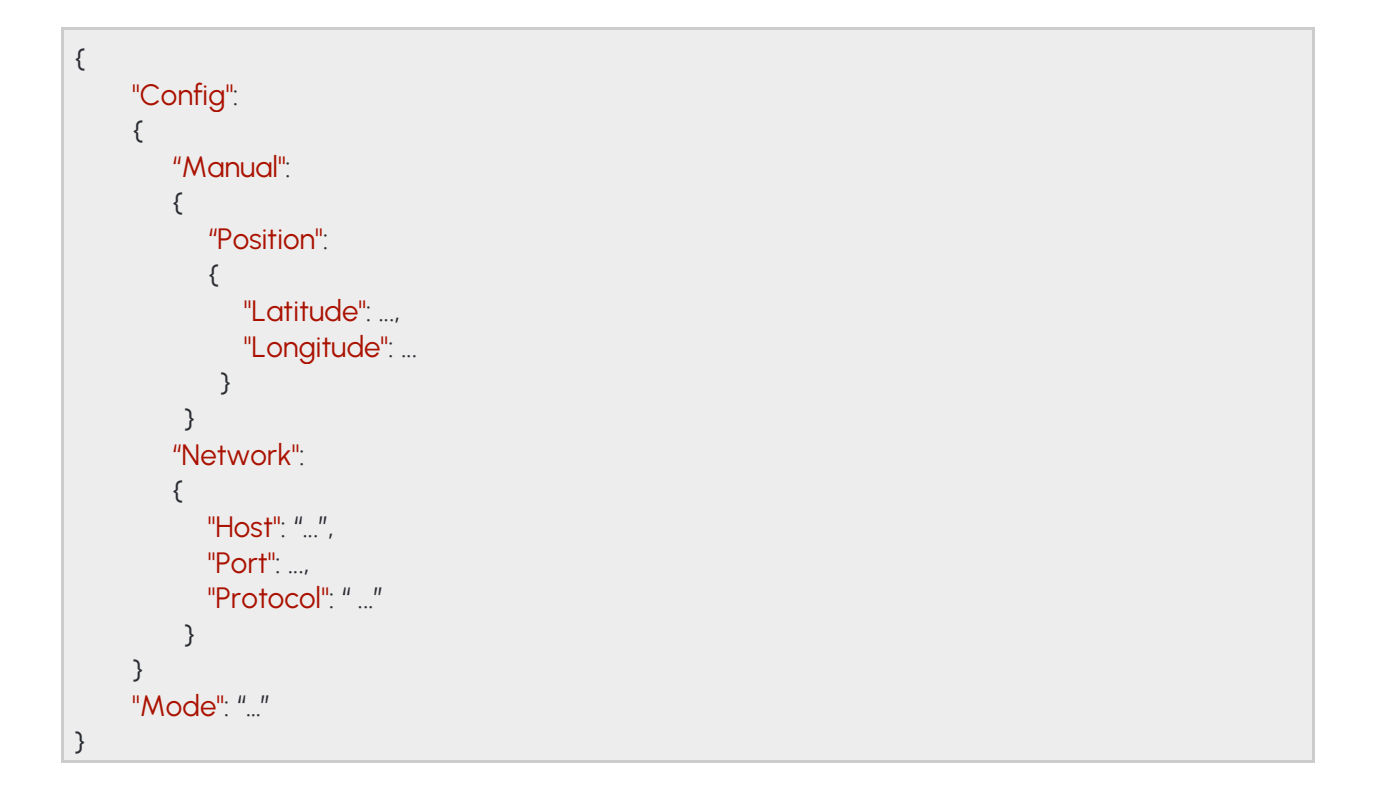

# **14.66 MODULEANALYTICS**

Capabilities of the Analytics module. The feature list may contain but not limited to the following values:

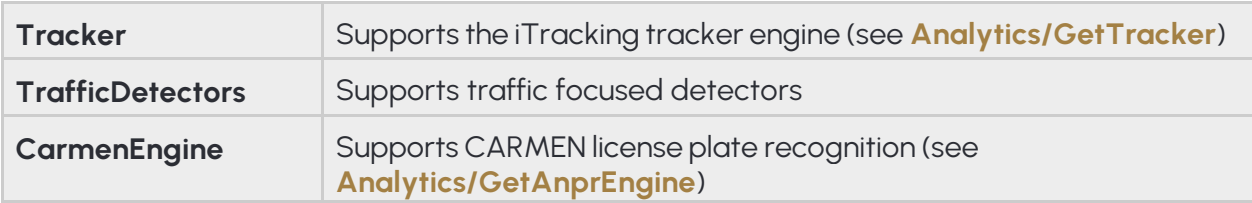

### **Structure**

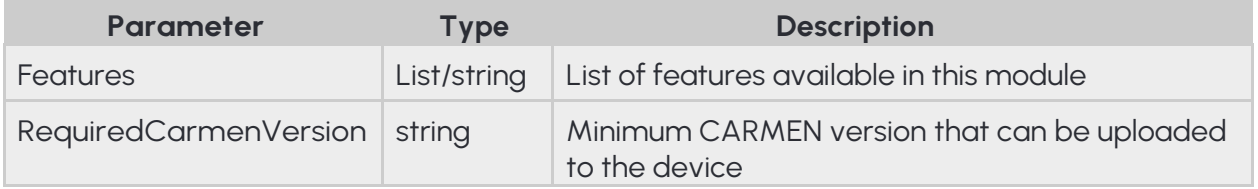

### **Pseudo code**

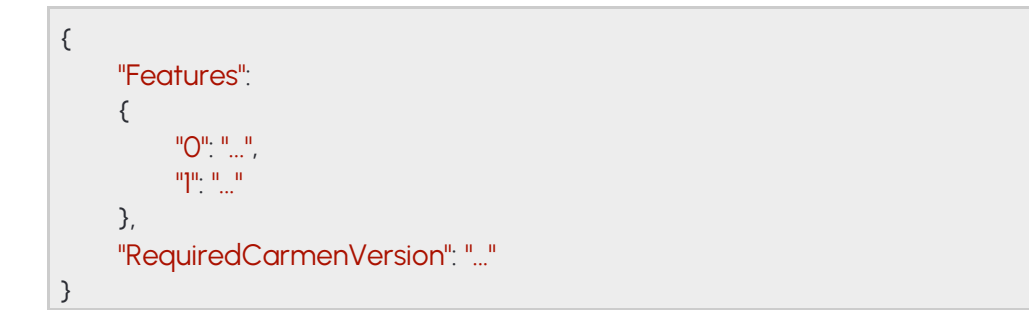

## **14.67 MODULEIO**

Capabilities of the IO module

#### **Structure**

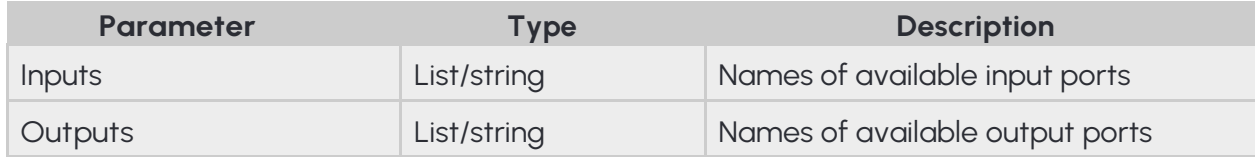

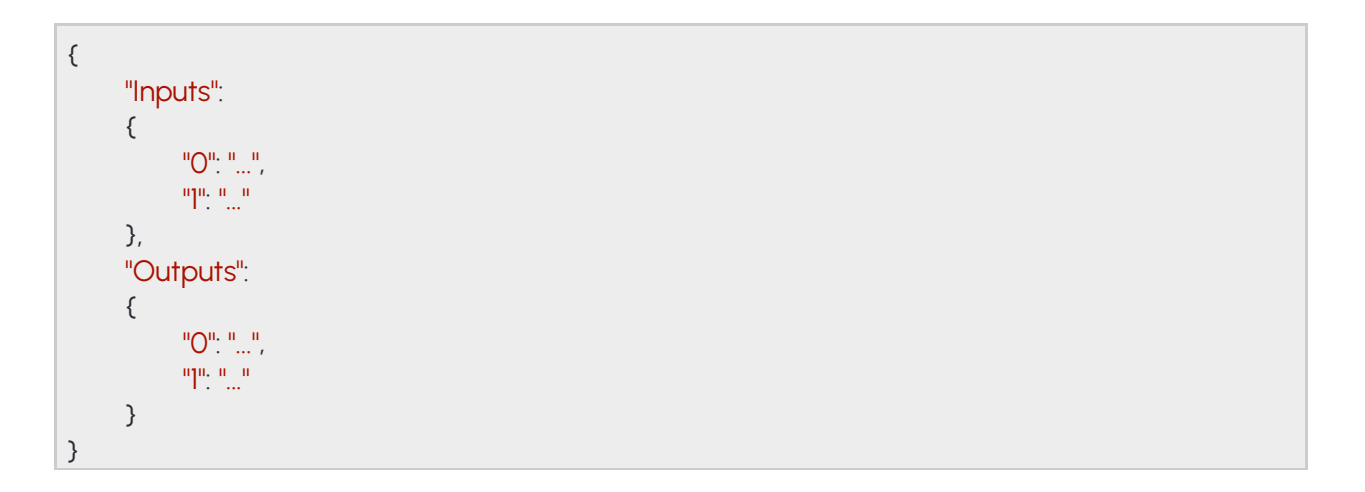

### **14.68 MODULEMEDIA** ⇾ **SYSTEMSETTINGSMODULE**

Capabilities of the Media module. The feature map contains a list of features for each available sensor. Each feature list may contain but not limited to the following values:

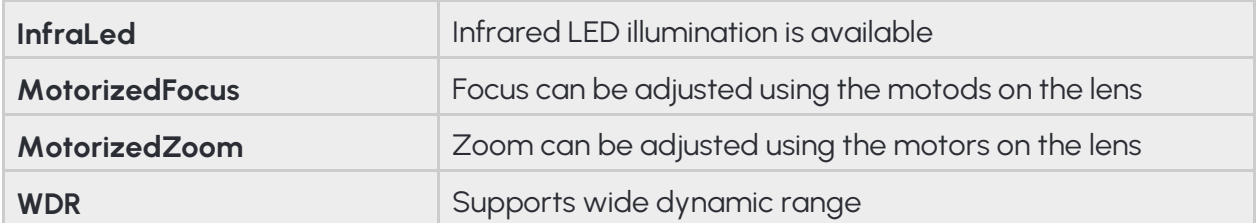

### **Structure**

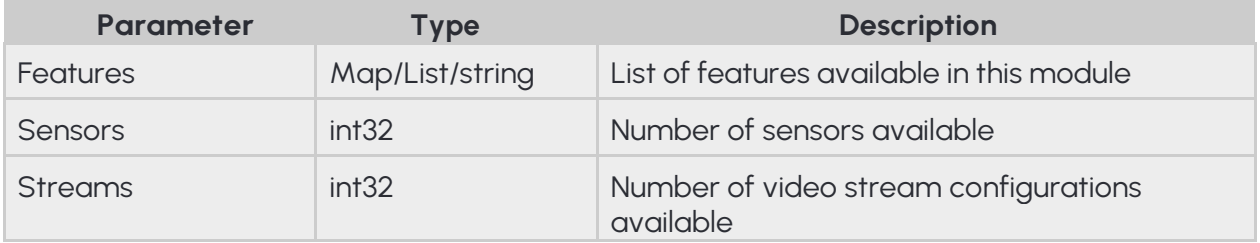

### **Pseudo code**

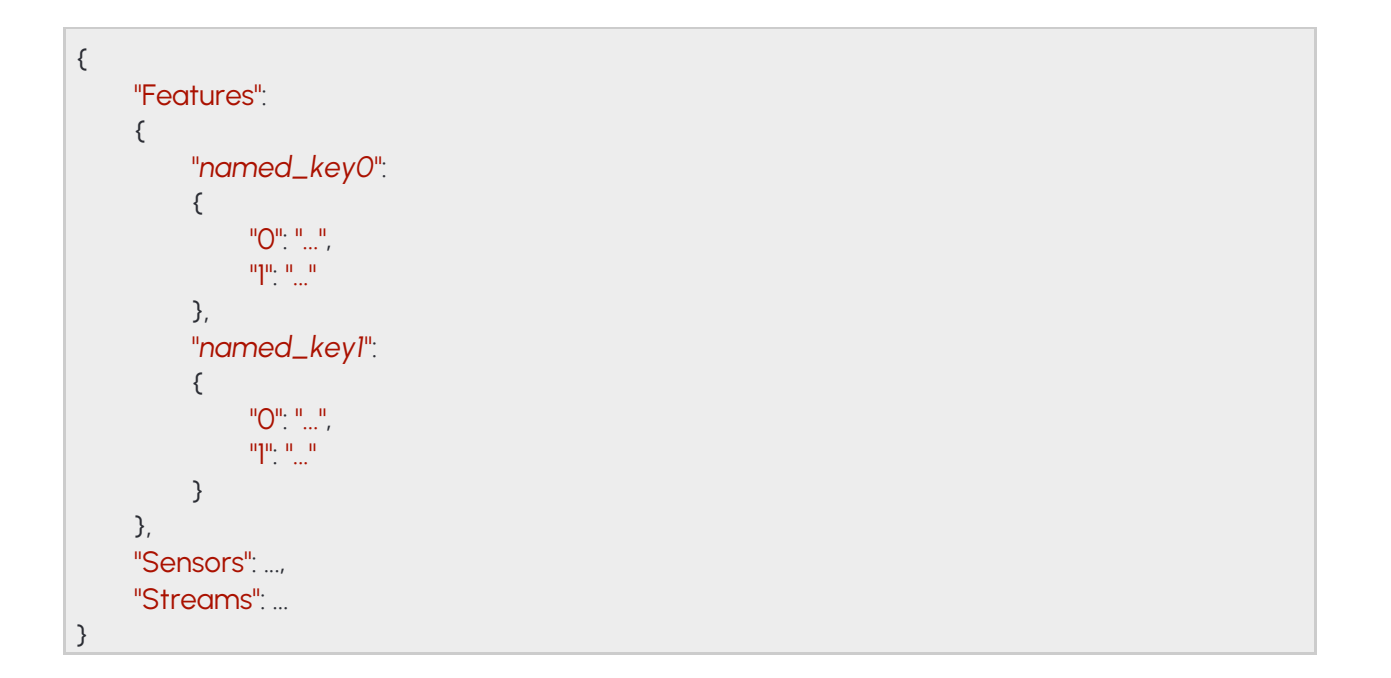
# **14.69 NTPSETTINGS**

NTP client settings

**See also: System/GetNtpSettings**, **System/SetNtpSettings**

### **Structure**

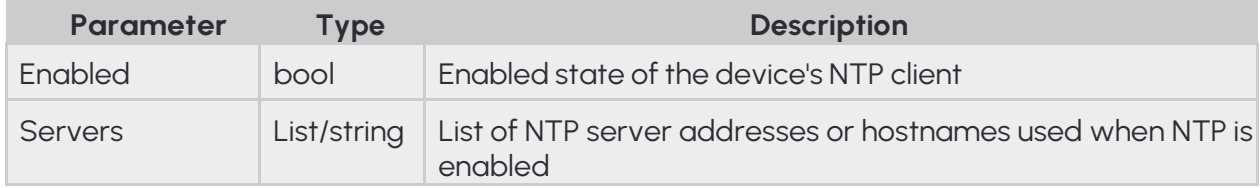

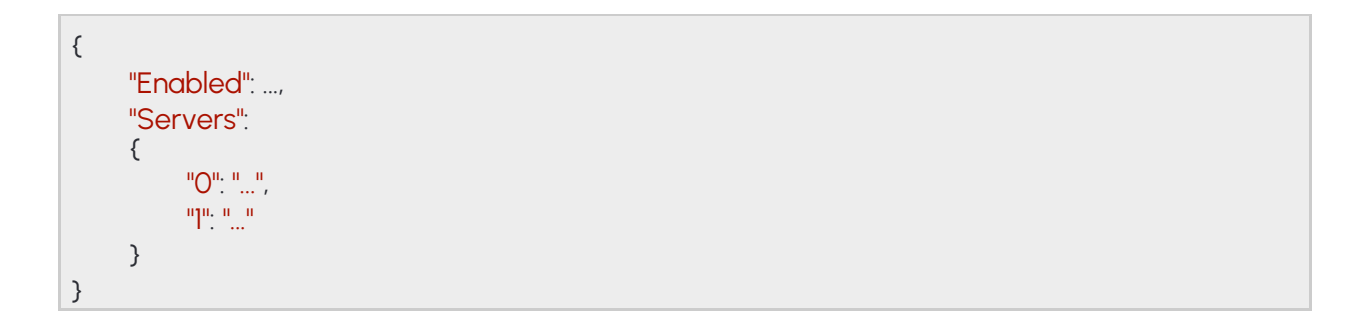

# **14.70 OPTIONNUMERICRANGE**

The numeric range option defines an item's allowed value range from a minimum to a maximum (inclusive). Values outside of the specified range will be ignored as if not sent.

### **Structure**

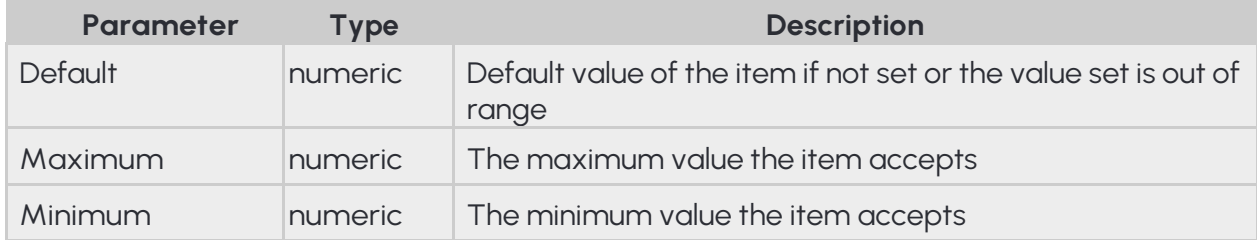

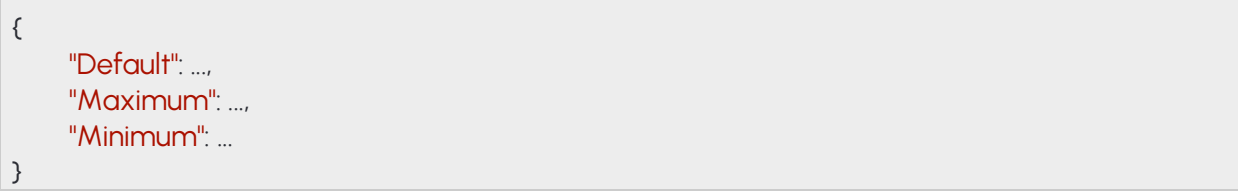

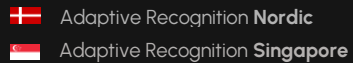

# **14.71 OPTIONVALUELIST**

The value list option defines a limited set of allowed values for an item. A value not present in the list will be ignored as if not sent.

### **Structure**

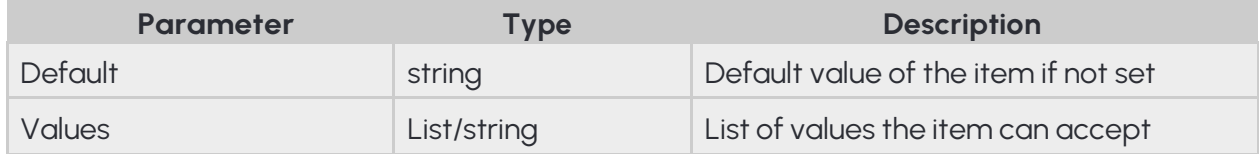

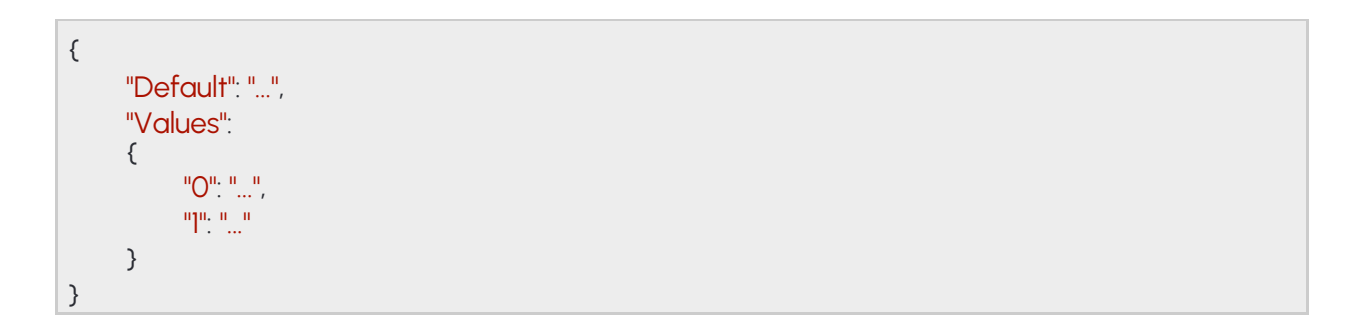

# **14.72 REBOOTSETTINGS**

Reboot parameters

**Structure See also: System/Reboot**

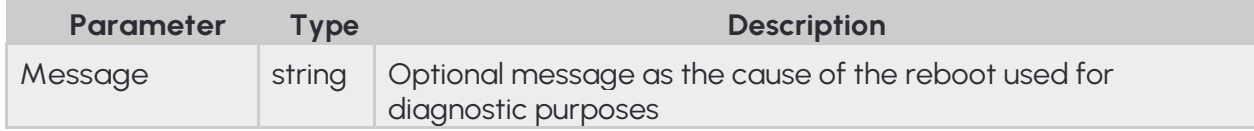

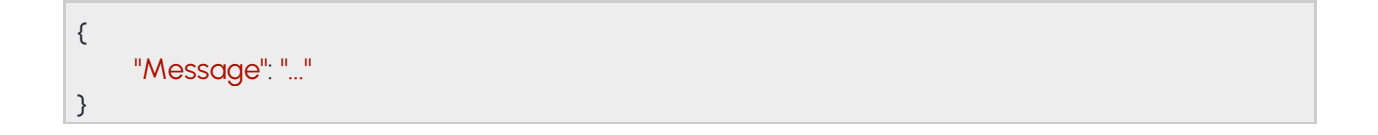

# **14.73 REDSTOPVIOLATIONINFO**

#### **Structure**

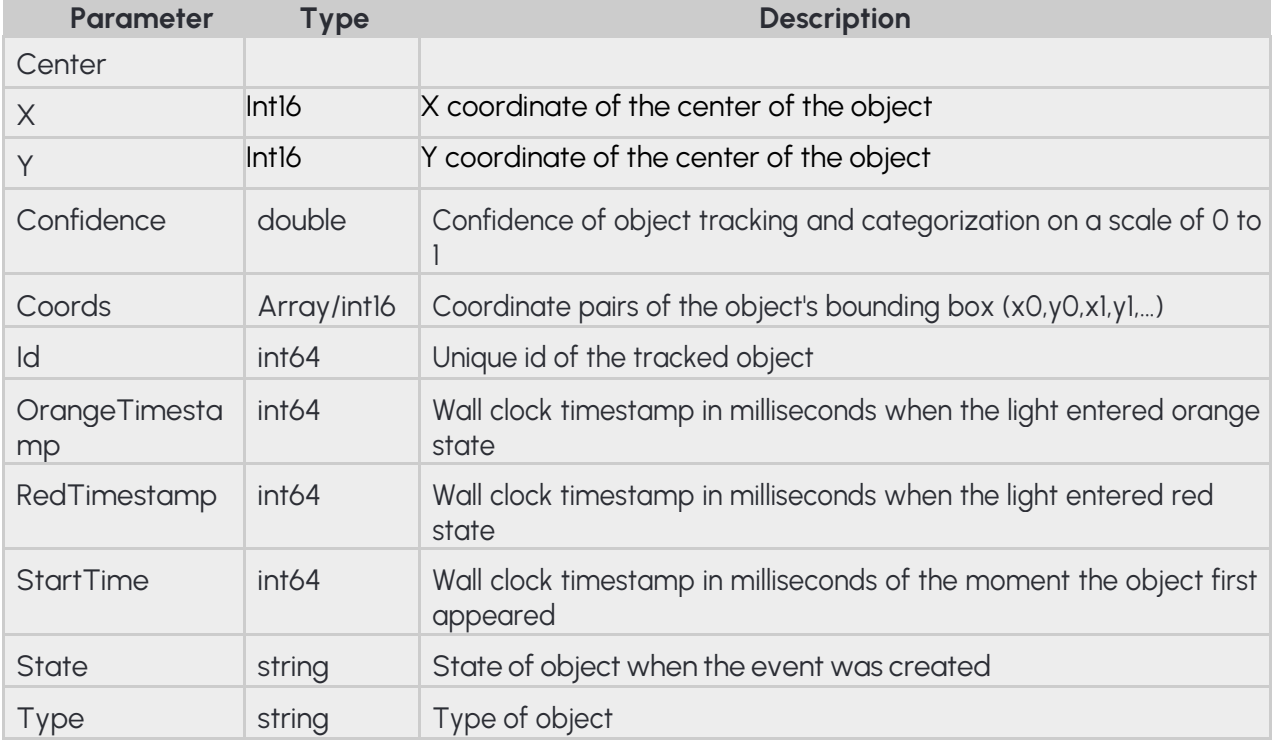

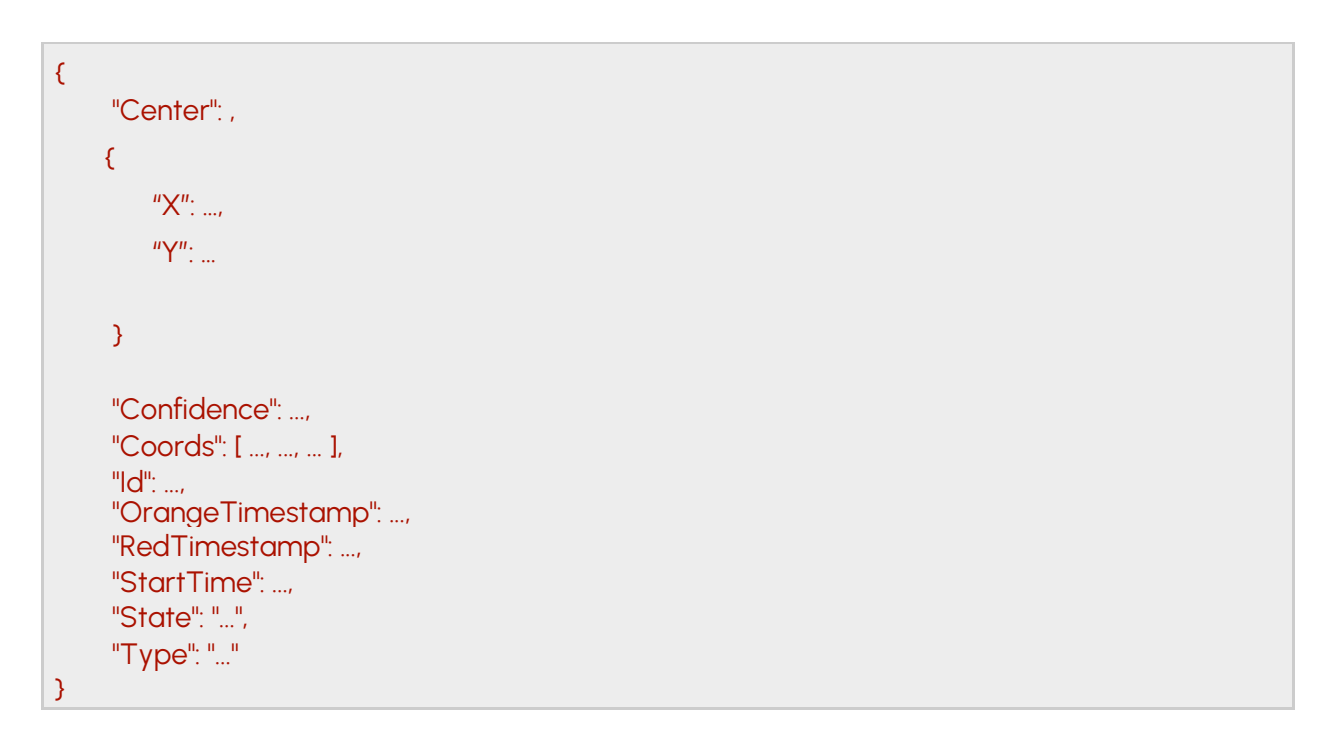

# **14.74 SECURITYHISTORY**

List of security related information like blocked sources and active sessions

### **See also: System/GetSecurityHistory**

### **Structure**

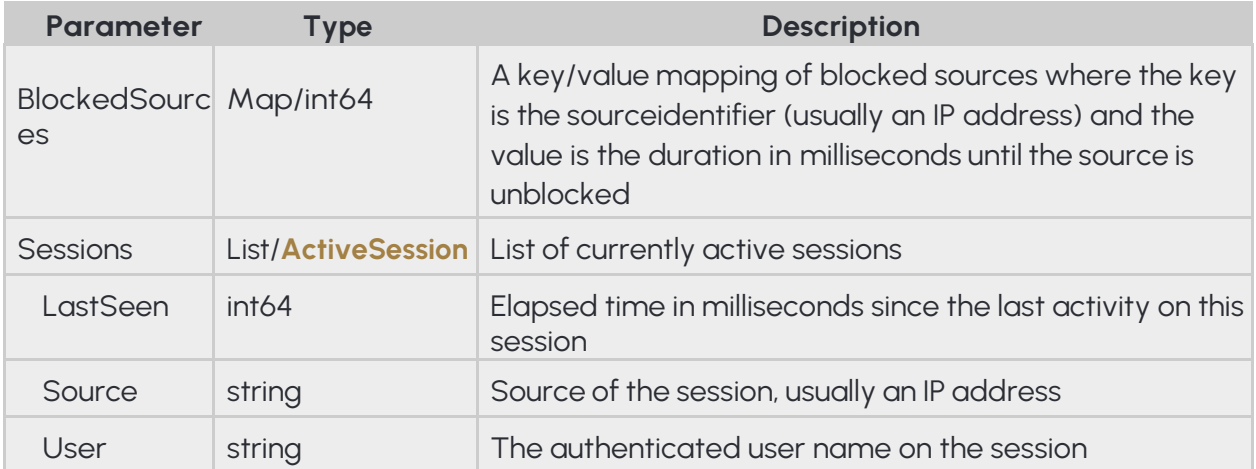

### **Pseudo code**

```
{
     "BlockedSources":
     {
          "named_key0": ...,
          "named_key1": ...
     },
     "Sessions":
     {
          "LastSeen": ...,
          "Source": "...",
          "User": "..."
     }
}
```
# **14.75 SECURITYSETTINGS**

Information required to identify a user account

### **See also: System/GetSecuritySettings**, **System/SetSecuritySettings**

### **Structure**

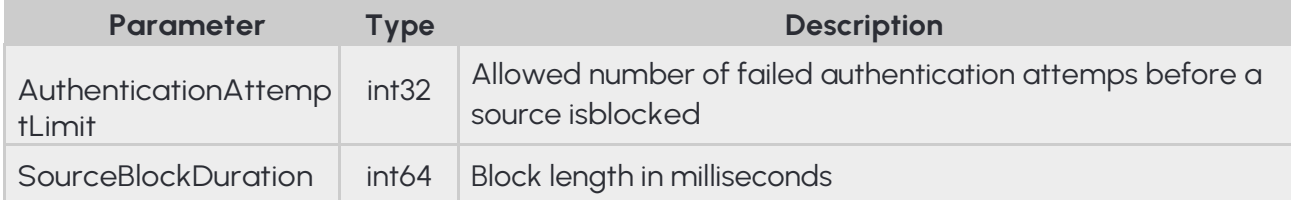

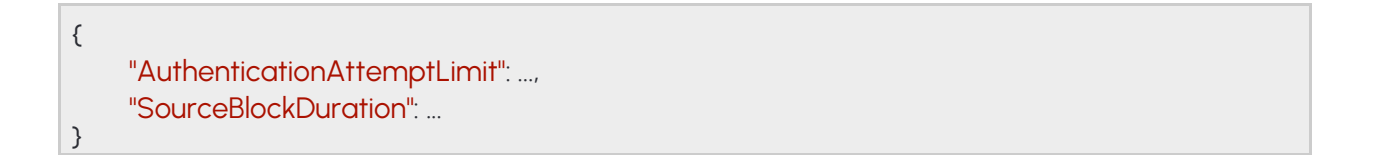

# **14.76 STORAGEEVENTS**

Result of a stored event query. The parameters of the original query are returned with **StartTime**  and EndTimemodified to reflect the actual timerange of the result.

The **Status** field will contain one of the following values:

- **OK:** The query returned successfully with at least one event
- **NO\_CONTENT:** The query returned successfully but no events were found that match the criteria
- **PARTIAL\_CONTENT** The query ended successfully but not all events could be returned due to resource constraints

When **PARTIAL\_CONTENT** is returned the device responds with a modified **EndTime** parameter that is the timestamp of the last event that could successfully be returned in this response. To query the rest of the events perform the same query with **StartTime** set the the previously returned **EndTime**.

**See also: Storage/GetEvents**

# A D A P T I V E RECOGNITION

### **Structure**

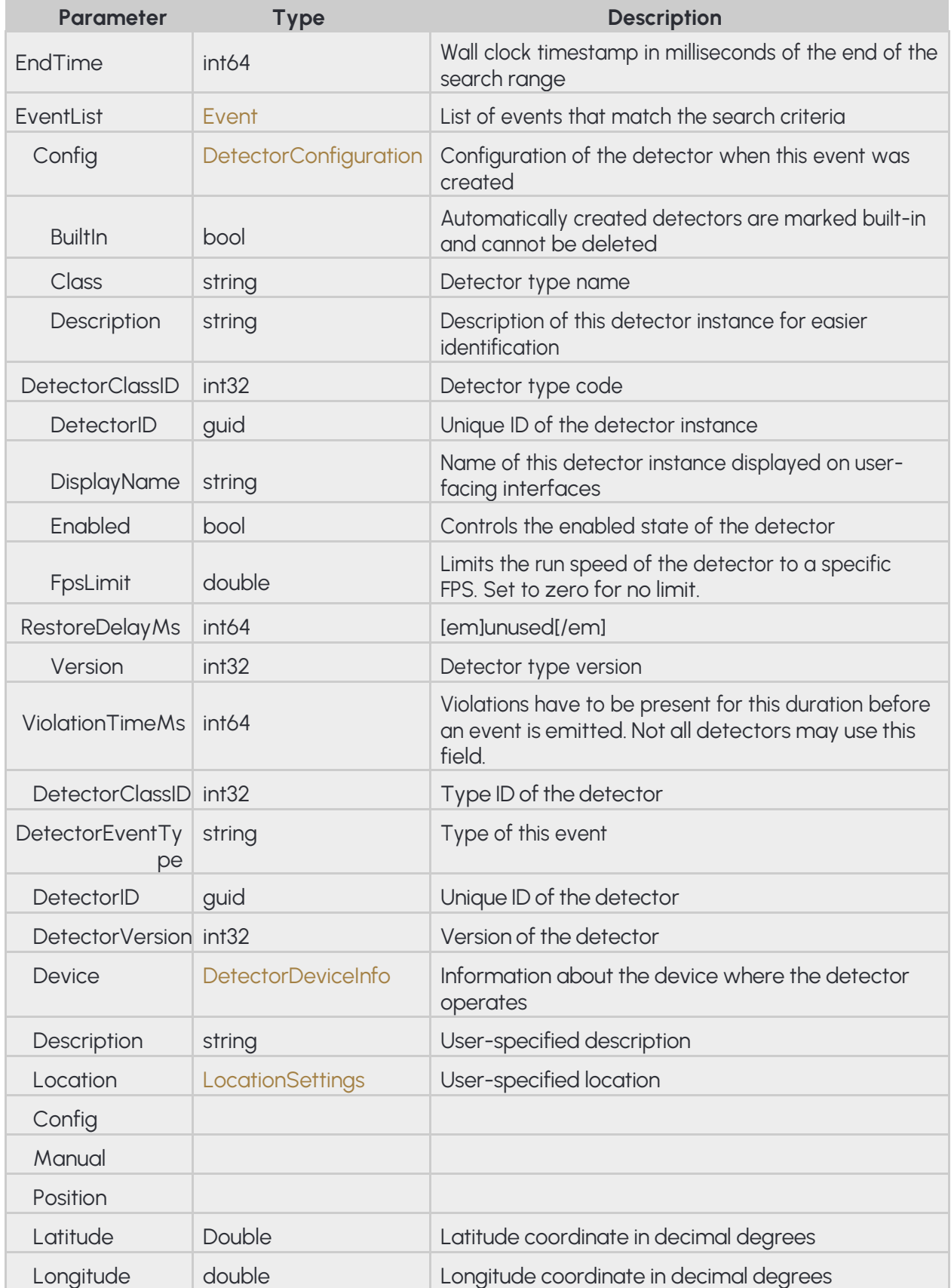

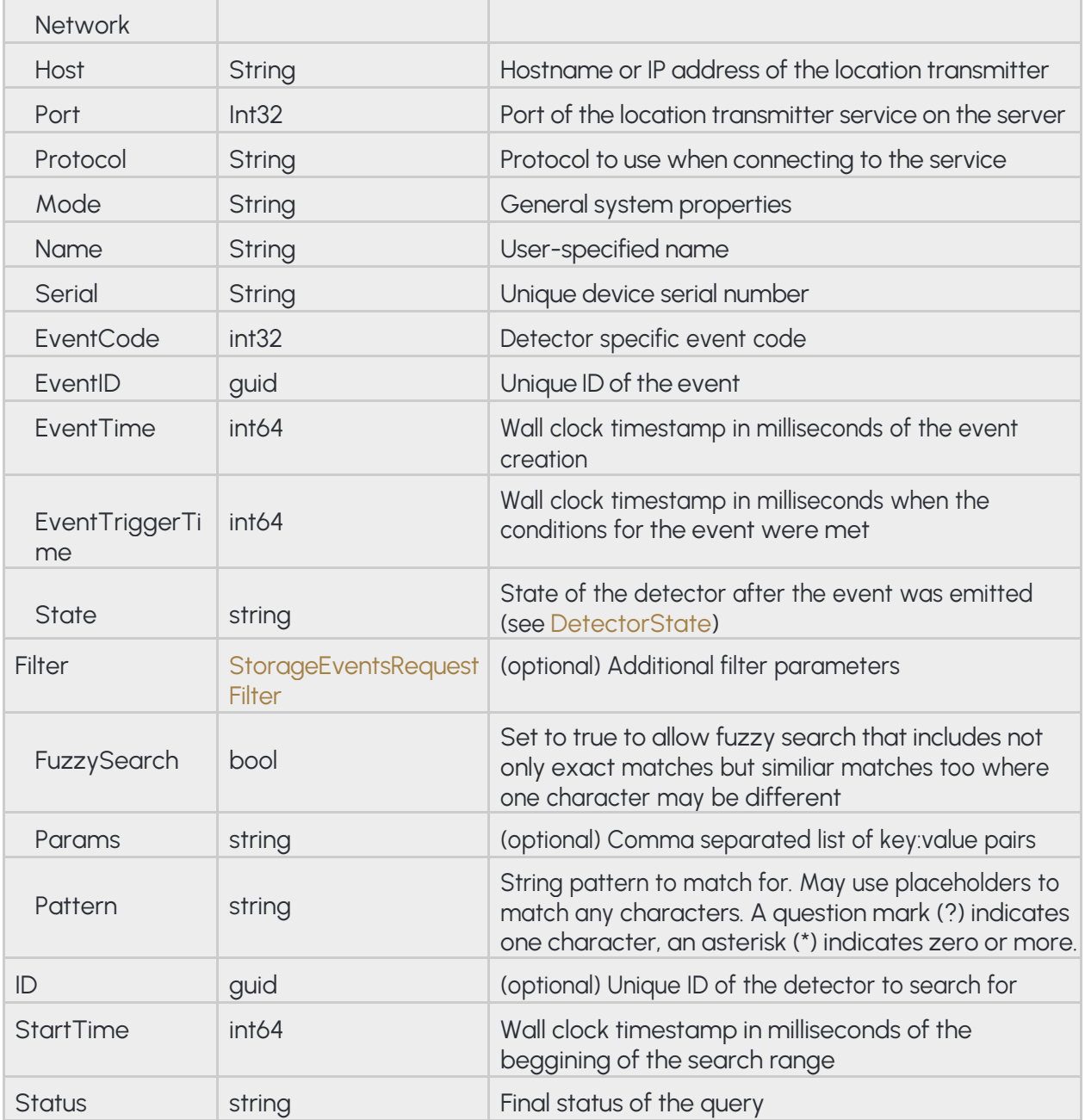

# A D A P T I V E RECOGNITION

### **Pseudo code**

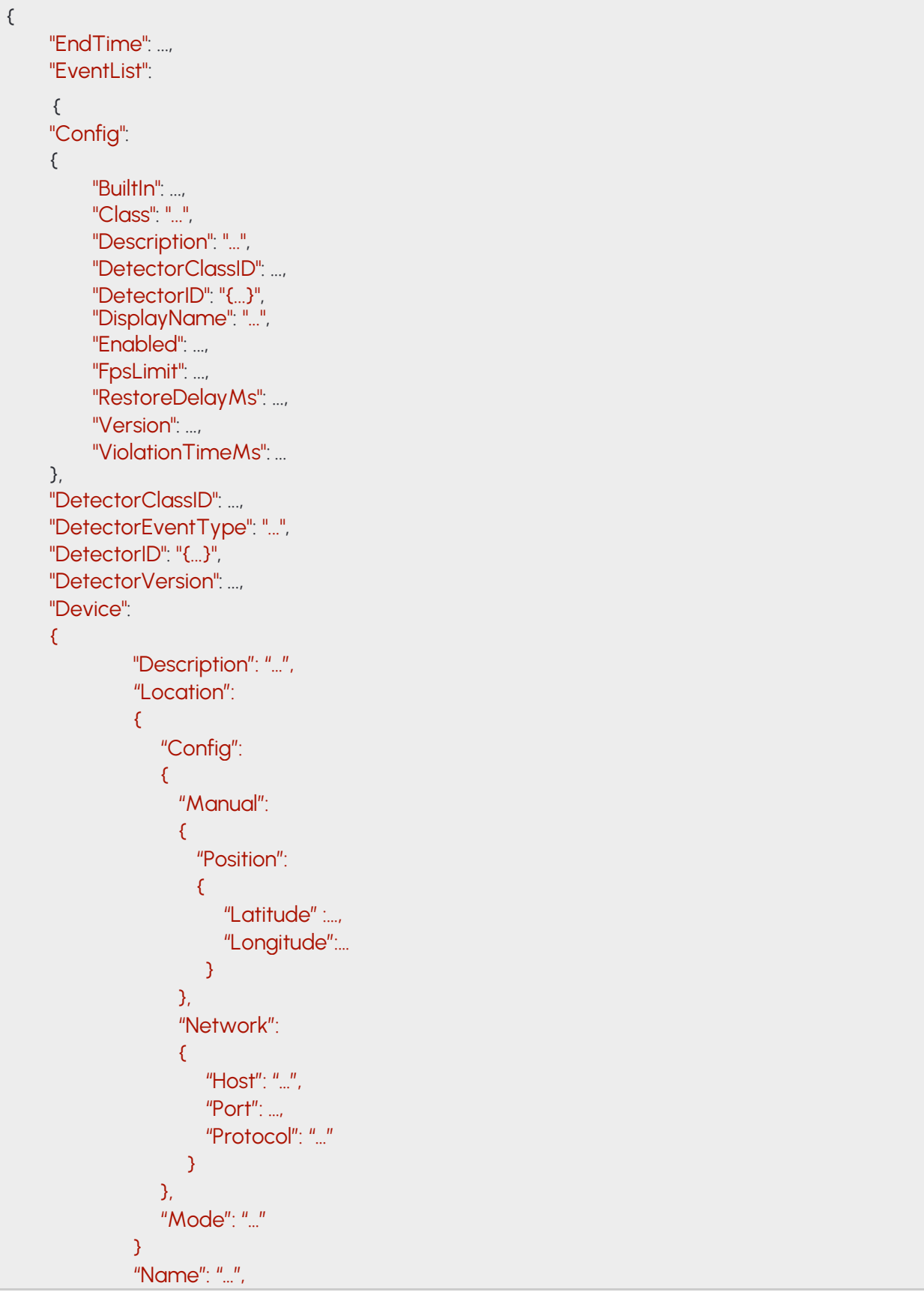

```
"Serial": "…"
}
"EventCode": ...,
"EventID": "{...}",
"EventInfo":
"EventTime": ...,
"EventTriggerTime": ...,
"State": "..."
},
"Filter":
{
     "FuzzySearch": ...,
     "Params": "...",
     "Pattern": "..."
},
"ID": "{...}",
"StartTime": ...,
"Status": "..."
```
}

# **14.77 STORAGEEVENTSREQUEST**

Search parameters for a stored event query

**Inherited by: StorageEvents** 

**See also: Storage/GetEvents**

### **Structure**

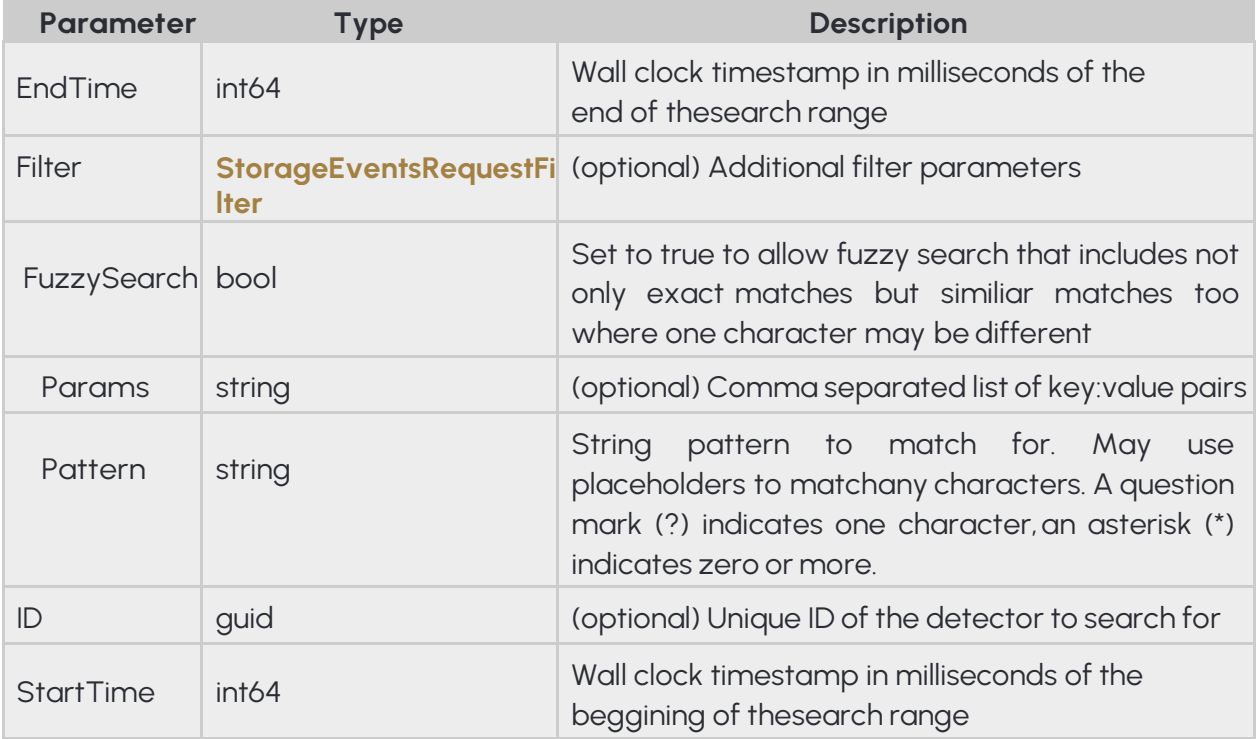

### **Pseudo code**

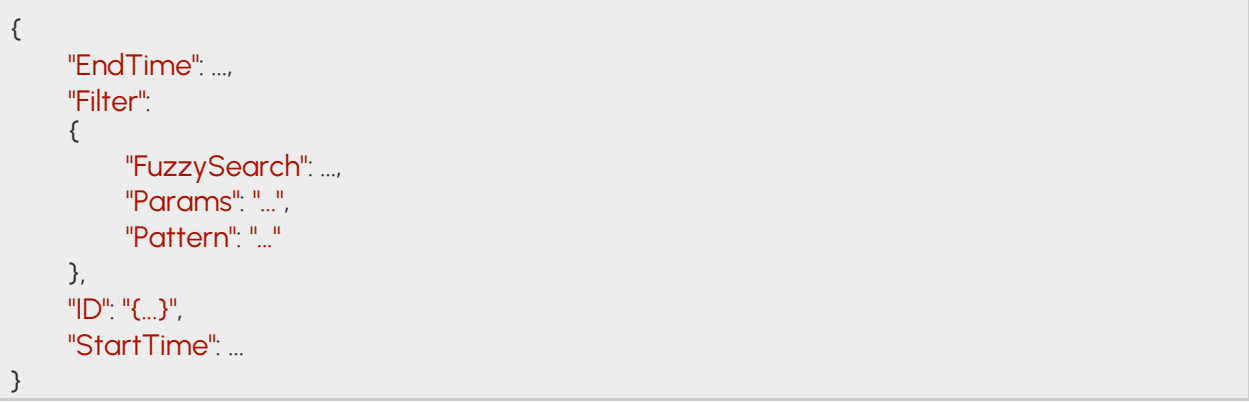

**Adaptive Recognition America Adaptive Recognition Hungary** 

# **14.78 STORAGEEVENTSREQUESTFILTER**

Additional search parameters for a stored event query.

**Pattern** is used to filter out events whose metadata does not match the pattern. **Params** can be used to specify modifiers for the search. As of now only "country" is supported (e.g.: "country:NOR" to search for license plates from Norway).

Currently only ANPR events have metadata in the form of license plate strings and country codes.

### **Structure**

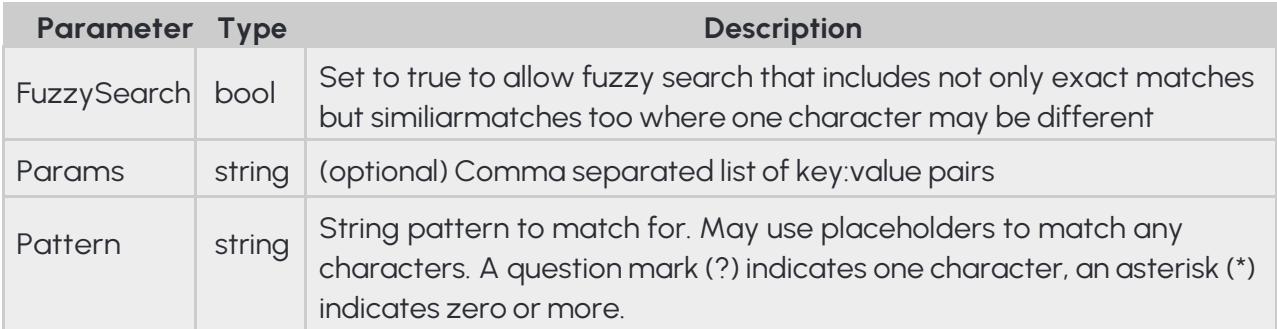

### **Pseudo code**

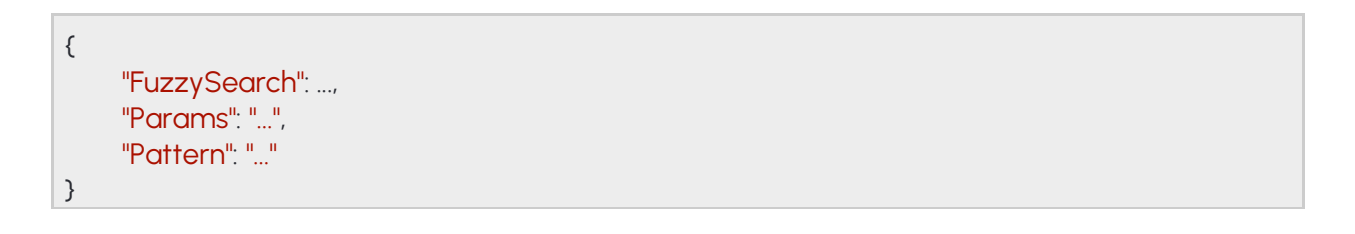

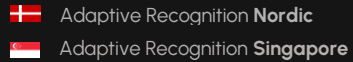

# **14.79 STORAGESTATISTICS**

General statistics from the storage subsystem

# **See also: Storage/GetStatistics**

### **Structure**

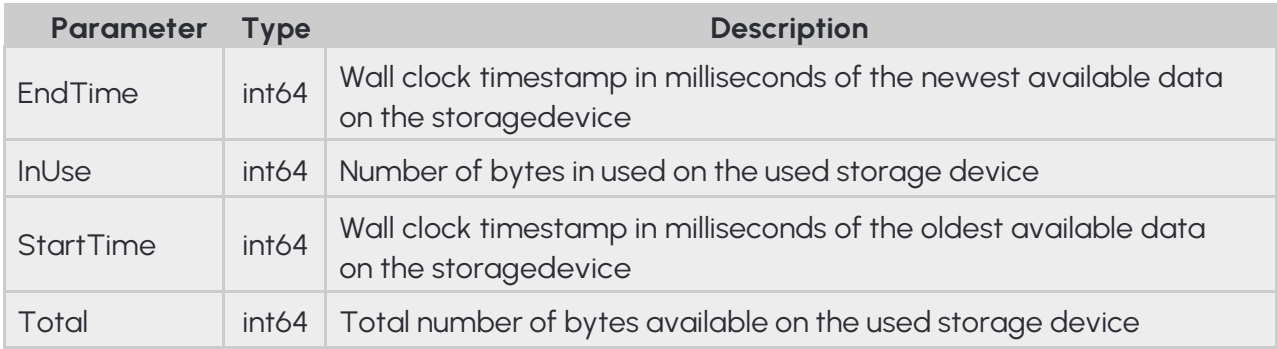

### **Pseudo code**

```
{
     "EndTime": ...,
     "InUse": ...,
     "StartTime": ...,
     "Total": ...
}
```
### **14.80 SUPPORTEDDETECTORS**

**See also: Analytics/GetSupportedDetectors**

### **Structure**

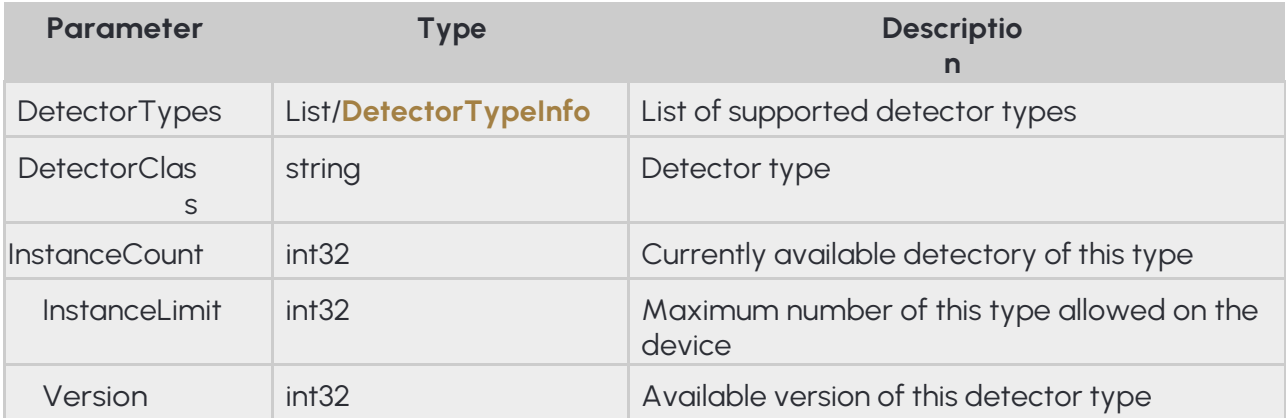

### **Pseudo code**

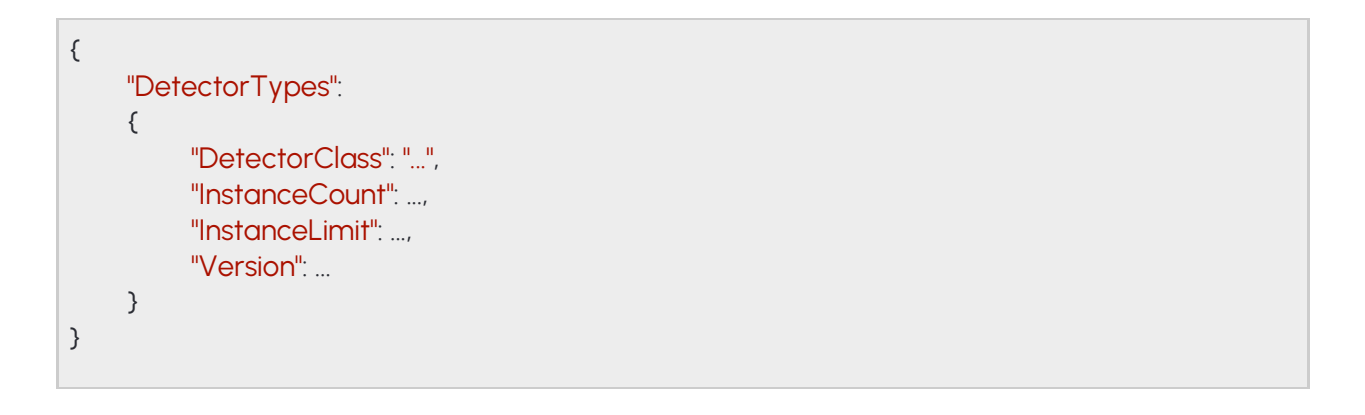

304/323

**Adaptive Recognition America Adaptive Recognition Hungary** 

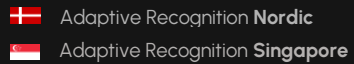

REQUESTINFO@ADAPTIVERECOGNITION.COM WWW.ADAPTIVERECOGNITION.COM

# **14.81 SYSTEMSETTINGS**

# **Inherited by: SystemSettingsResponse**

**See also: System/GetDevice**, **System/SetDevice**

#### **Structure**

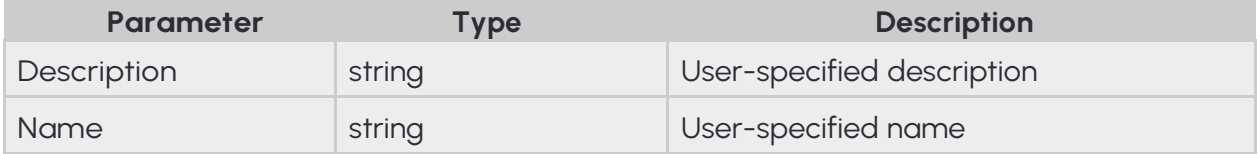

#### **Pseudo code**

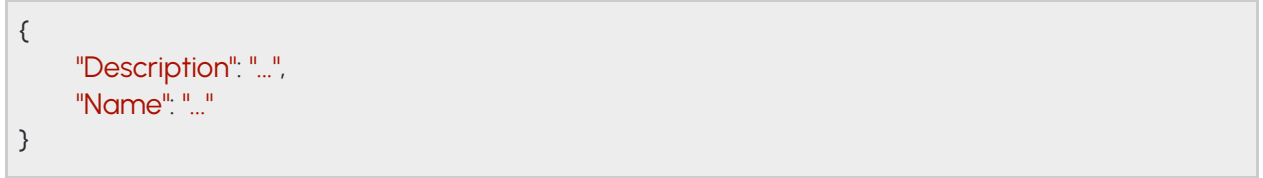

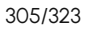

**Adaptive Recognition America Adaptive Recognition Hungary** 

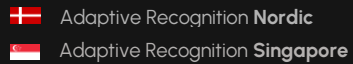

REQUESTINFO@ADAPTIVERECOGNITION.COM WWW.ADAPTIVERECOGNITION.COM

# **14.82 SYSTEMSETTINGSDEVICE**

### **Structure**

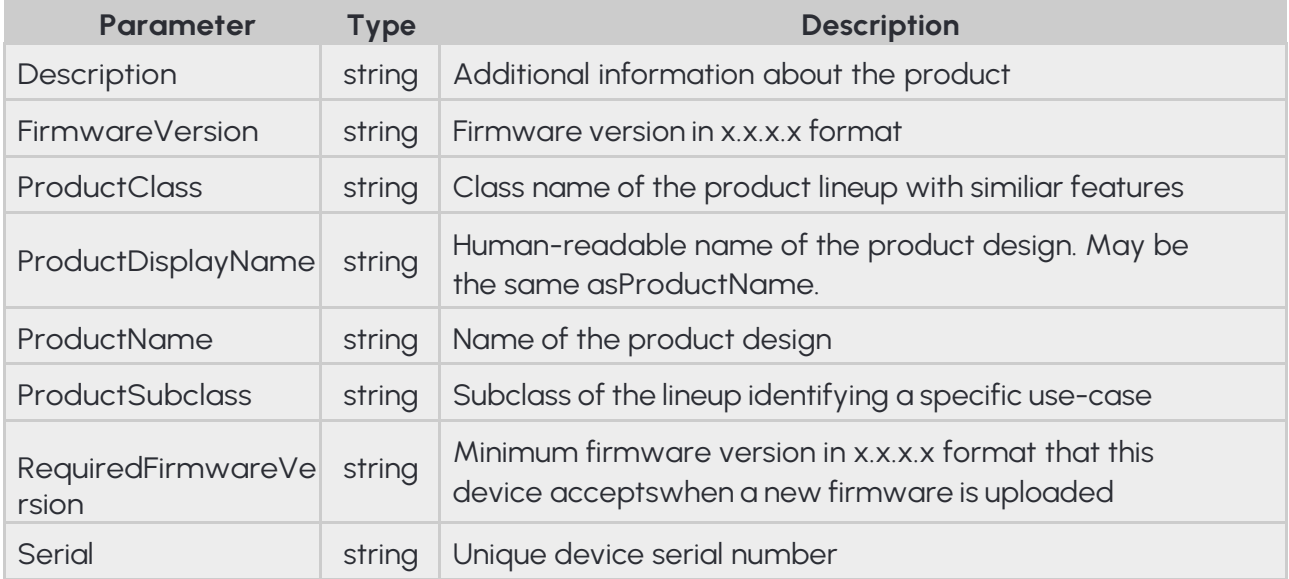

### **Pseudo code**

{

}

"Description": "...", "FirmwareVersion": "...", "ProductClass": "...", "ProductDisplayName": "...", "ProductName": "...", "ProductSubclass": "...", "RequiredFirmwareVersion": "...", "Serial": "..."

# **14.83 SYSTEMSETTINGSMODULE**

### Inherited by: ModuleAnalytics, ModuleIO, ModuleMedia

### **Structure**

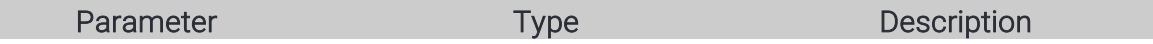

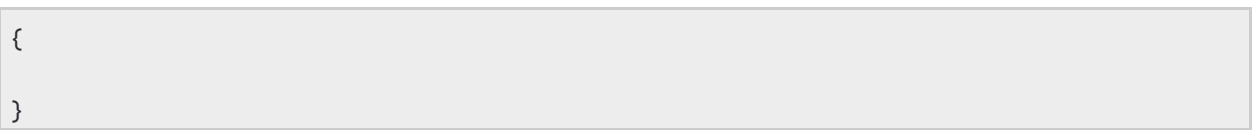

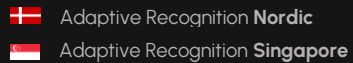

# **14.84 SYSTEMSETTINGSRESPONSE**

### **See also: System/GetDevice**

#### **Structure**

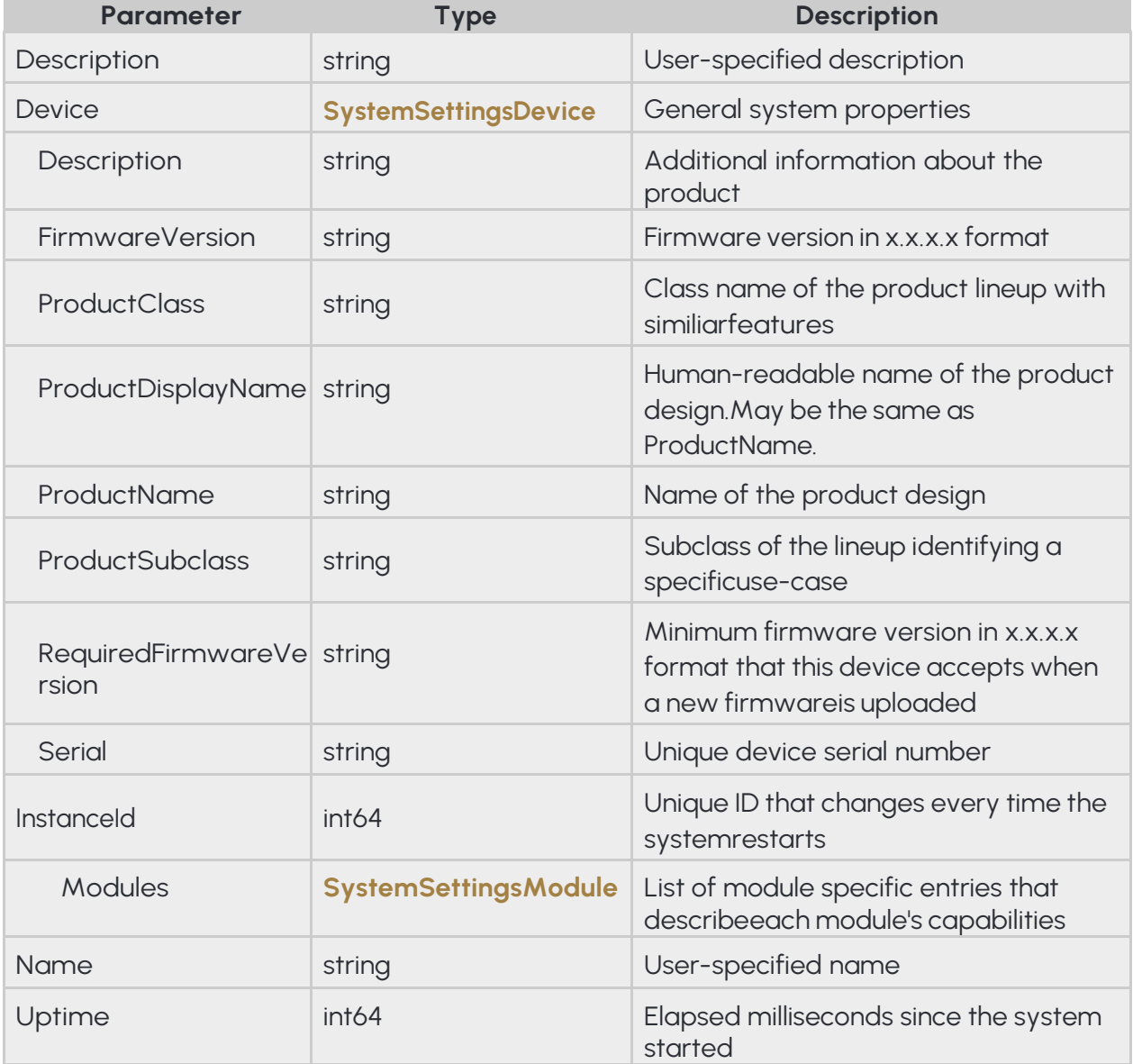

# A D A P T I V E RECOGNITION

### **Pseudo code**

```
{
     "Description": "...",
     "Device":
     {
          "Description": "...",
          "FirmwareVersion": "...",
          "ProductClass": "...",
          "ProductDisplayName": "...",
          "ProductName": "...",
          "ProductSubclass": "...",
          "RequiredFirmwareVersion": "...",
          "Serial": "..."
     },
     "InstanceId": ...,
     "Modules":
     {
     },
     "Name": "...",
     "Uptime": ...
}
```
**Adaptive Recognition America Adaptive Recognition Hungary** 

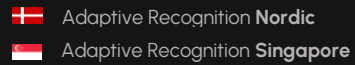

# **14.85 TESTINPUT**

Configure the response given to the **System/RunTest** method. The **Text** may be set to anything or left empty. Using the **ThrowException** field, one can control the type of response the **RunTest** command may return.

- If this is false the response will be success (given no other higher level errors occur) and a **TestOutput** object will be returned.
- If this is true the response will be an error of a **TextException** type.

### **See also: System/RunTest**

### **Structure**

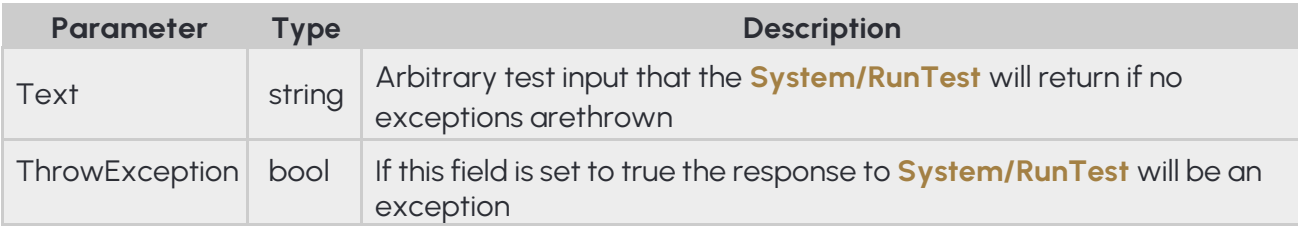

{ "Text": "...", "ThrowException": ... }

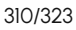

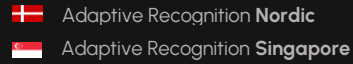

# **14.86 TESTOUTPUT**

Response to a successful System/RunTest method call.

**See also: System/RunTest**

### **Structure**

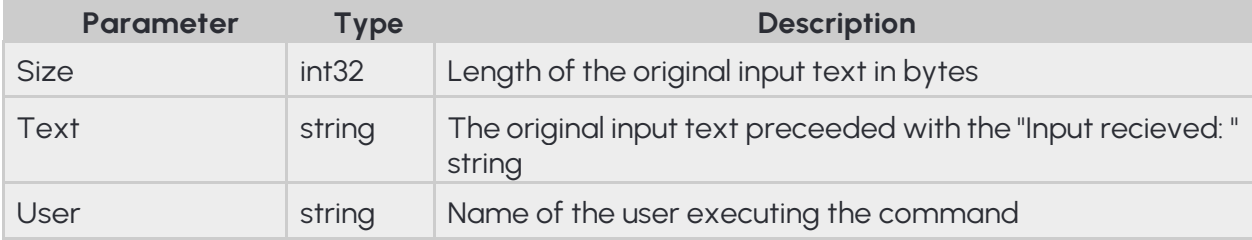

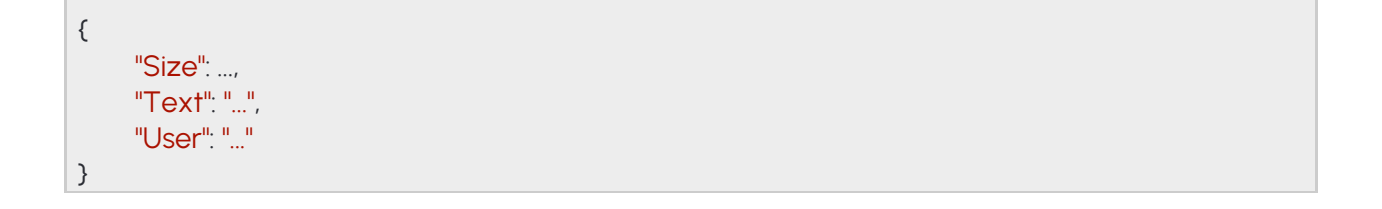

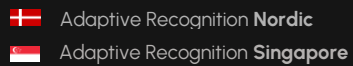

# **14.87 TIMESETTINGS**

Device time settings

# **See also: System/GetTime**, **System/SetTime**

### **Structure**

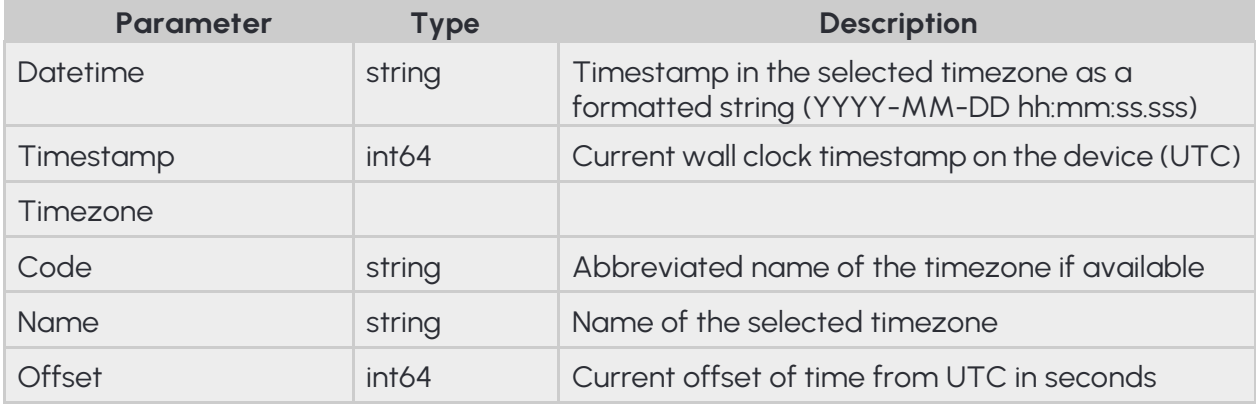

### **Pseudo code**

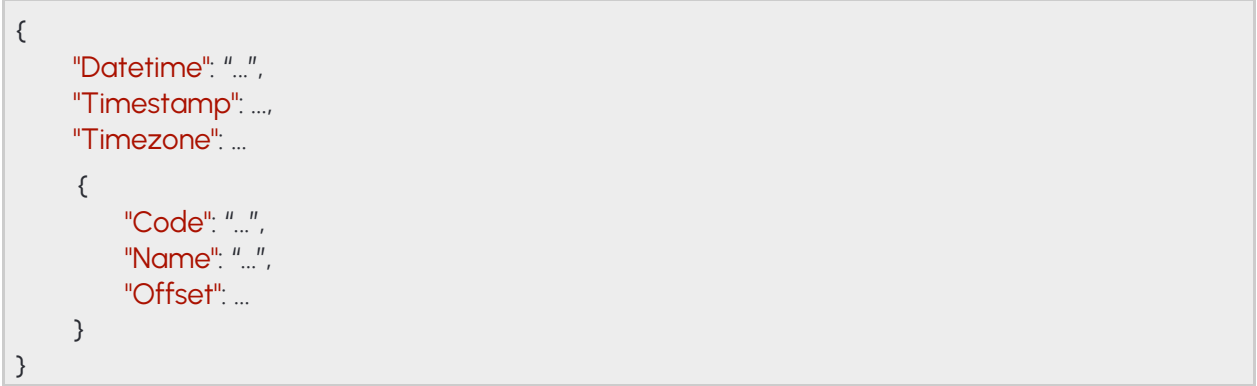

# **14.88 TIMEZONELIST**

List of supported timezone configurations

**Inherited by: System/GetTimezones**

### **Structure**

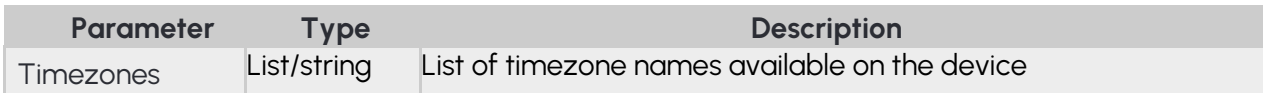

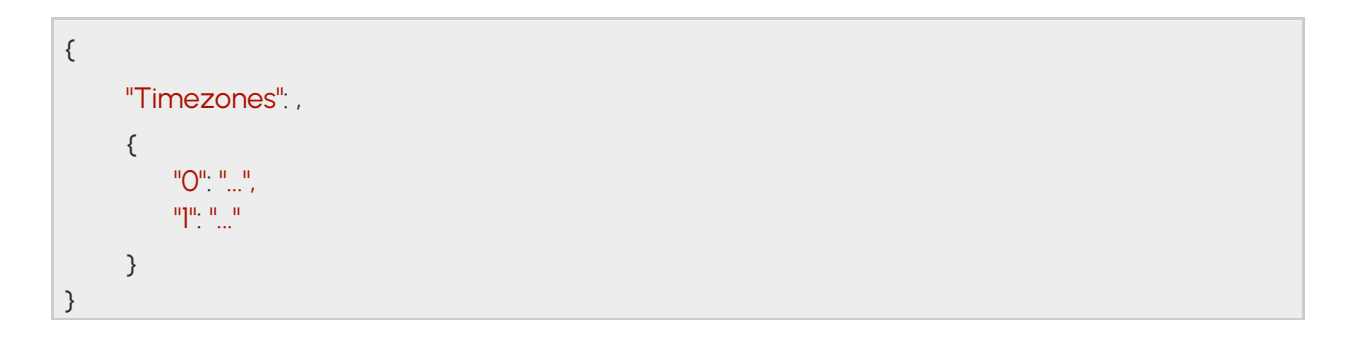

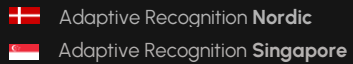

# **14.89 TIMEZONESETTINGS**

Device timezone settings

**Inherited by: System/GetTimezone, System/SetTimezone**

### **Structure**

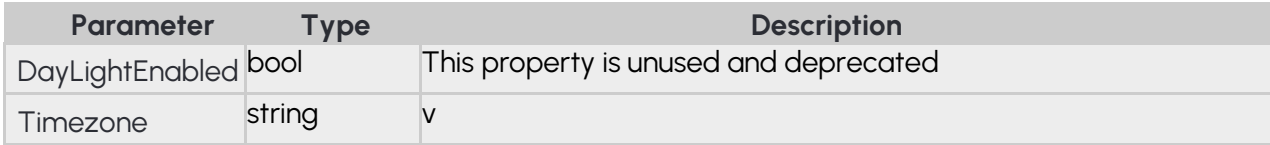

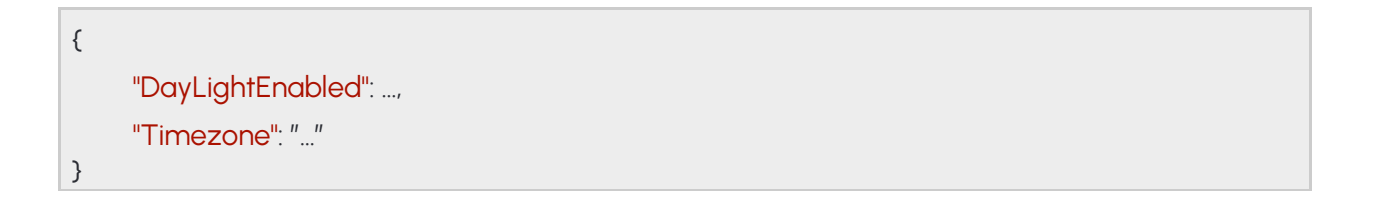

# **14.90 TRACKEDOBJECTINFO**

### **Inherited by: RedStopViolationInfo**

#### **Structure**

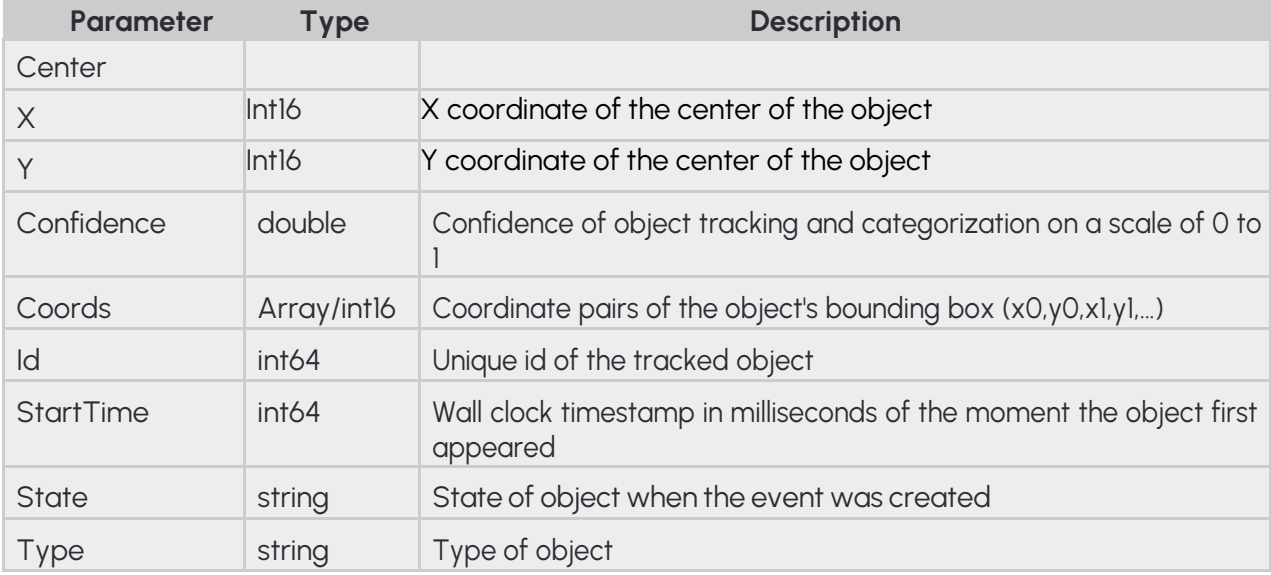

### **Pseudo code**

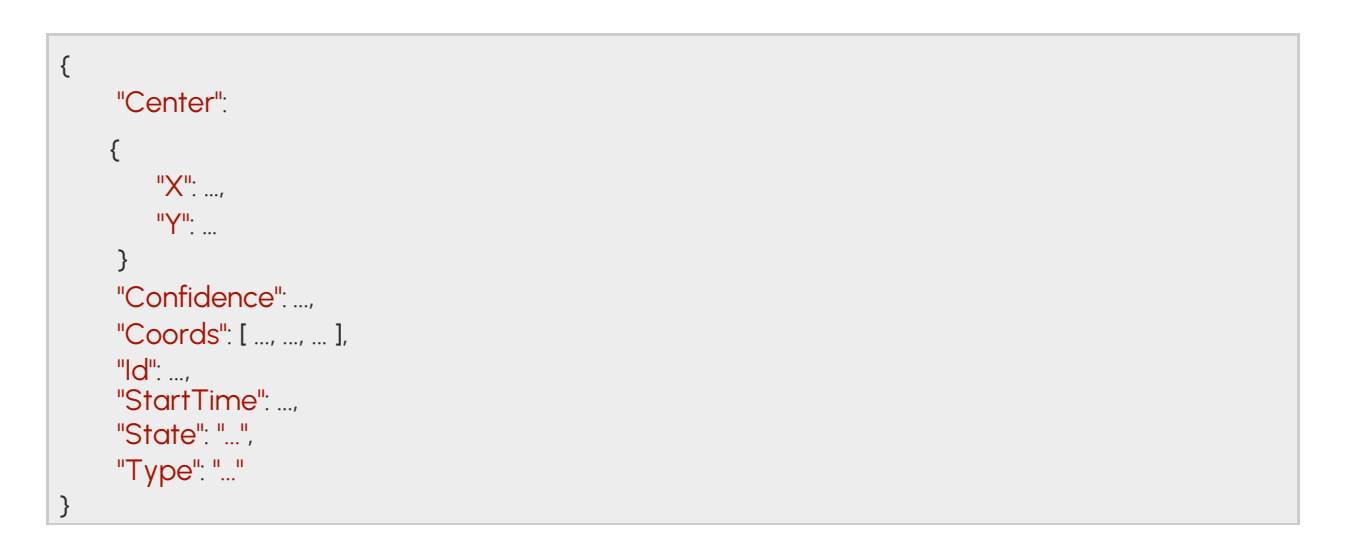

**Adaptive Recognition America Adaptive Recognition Hungary** 

# **14.91 TRACKERCONFIGURATION**

Configuration of the iTracking engine.

The engine operates inside the configured mask or the whole image if none specified. Moving objects are tracked and categorized and sent to track based detectors for further analysis

**See also: Analytics/GetTracker**, **Analytics/GetTrackerDefaults**, **Analytics/SetTracker**

### **Structure**

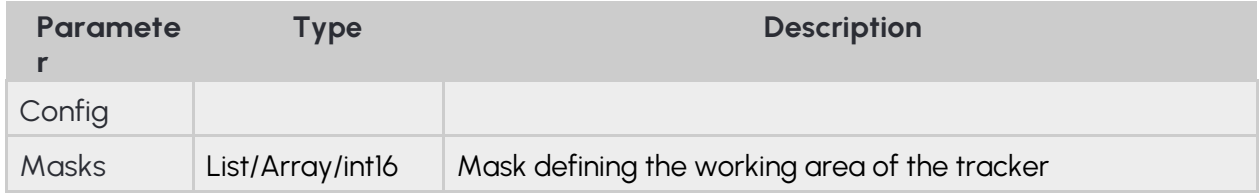

### **Pseudo code**

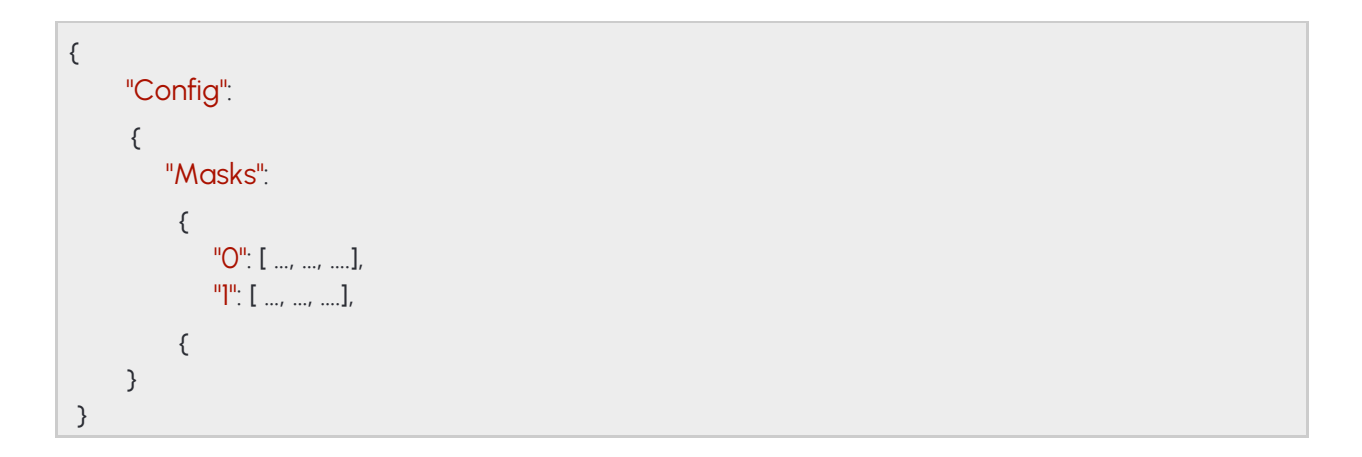

316/323

Adaptive Recognition **America Adaptive Recognition Hungary** 

**H** Adaptive Recognition **Nordic Adaptive Recognition Singapore**  REQUESTINFO@ADAPTIVERECOGNITION.COM WWW.ADAPTIVERECOGNITION.COM

# **14.92 TRACKINGDETECTORCONFIGURATION**

**Inherited by: DetectorConfigurationEmergencyLane, DetectorConfigurationForbiddenZone, DetectorConfigurationLane, DetectorConfigurationRedStop, DetectorConfigurationStopViolation, DetectorConfigurationStoppedObject, DetectorConfigurationTrafficLine, DetectorConfigurationUTurn, DetectorConfigurationWhiteLineViolation, DetectorConfigurationWrongTurn, DetectorConfigurationWrongWay**

### **Structure**

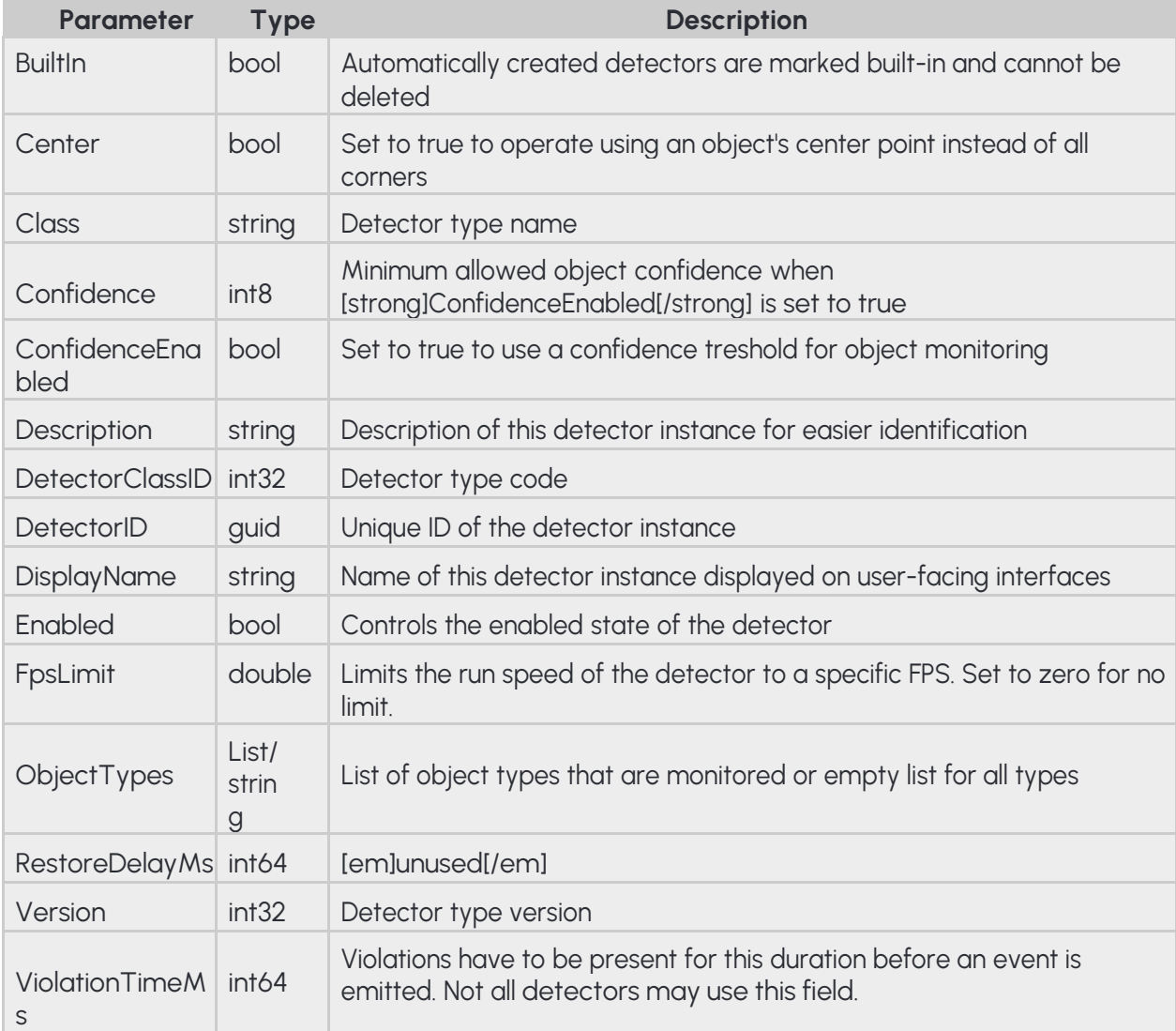

# A D A P T I V E RECOGNITION

### **Pseudo code**

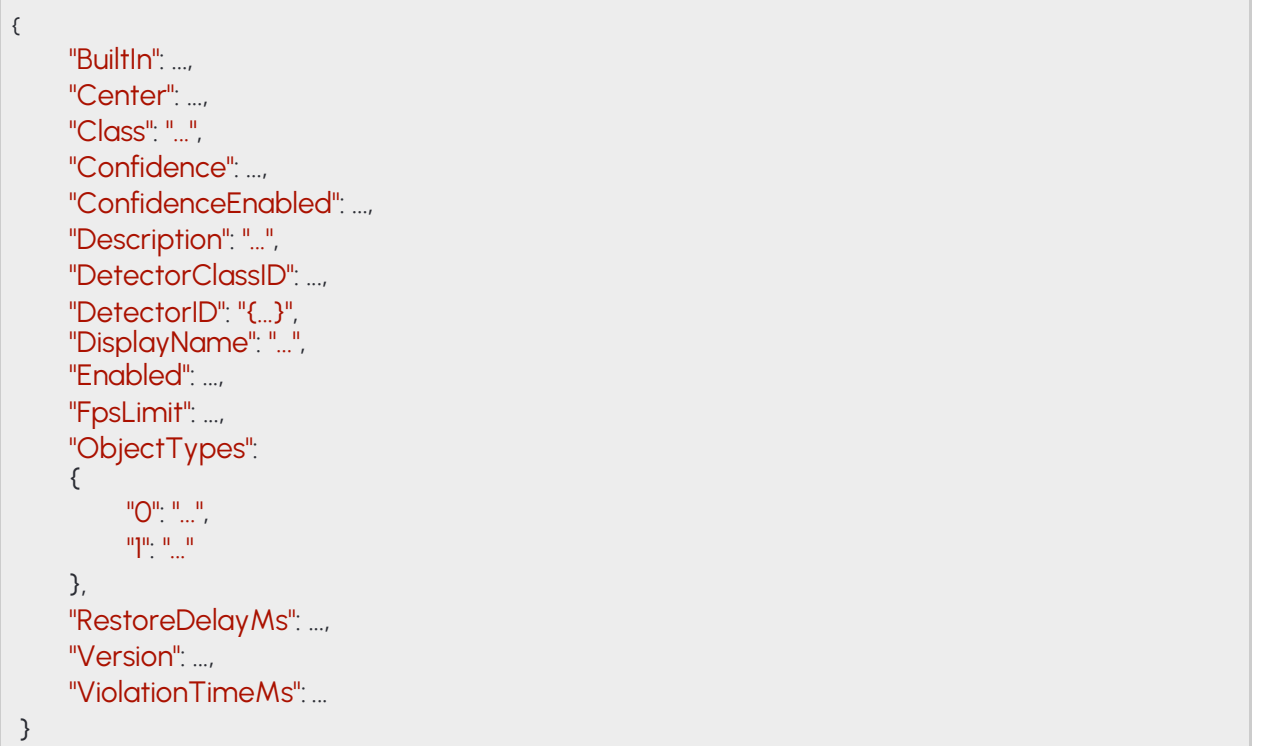

### **14.93 USER**

All user account information

**See also: System/AddUser**, **System/ModifyUser**

### **Structure**

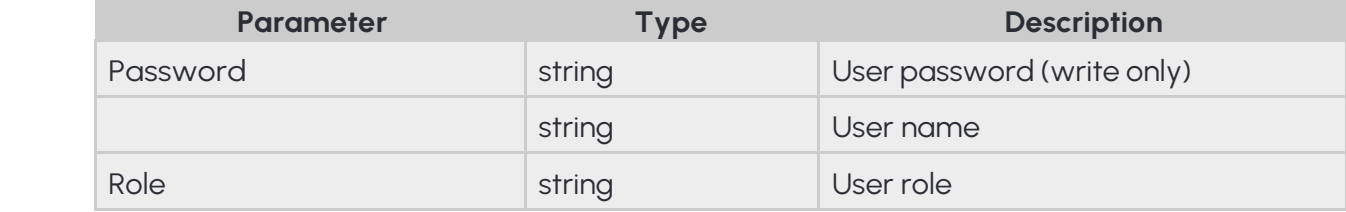

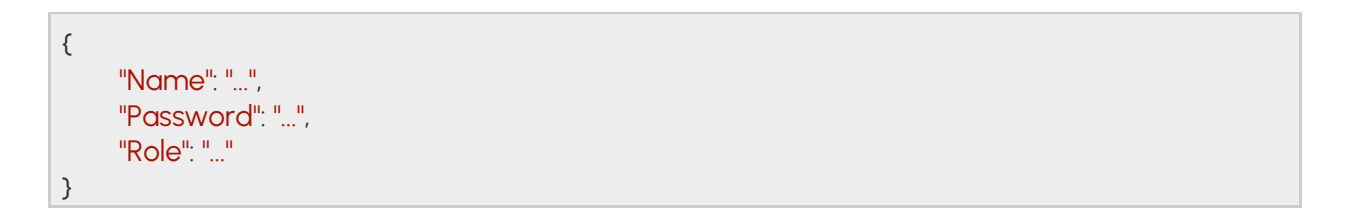

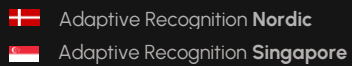

### **14.94 USERID**

Information required to identify a user account

**Inherited by: UserInfo See also: System/AddUser**, **System/DeleteUser**, **System/GetCurrentUser**, **System/ModifyUser**

### **Structure**

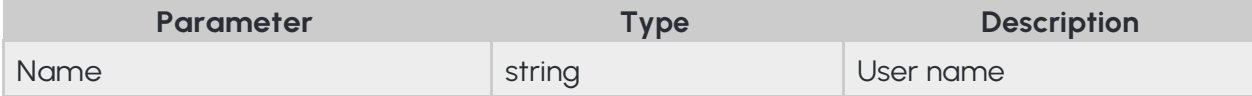

#### **Pseudo code**

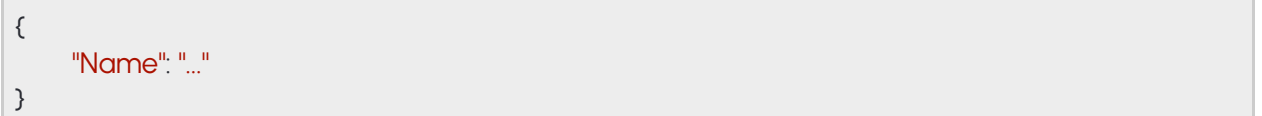

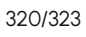

**Adaptive Recognition America Adaptive Recognition Hungary** 

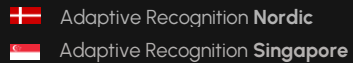

### **14.95 USERINFO**

User account information

### **Inherited by: User**

**See also: System/AddUser**, **System/GetCurrentUser**, **System/ModifyUser**

### **Structure**

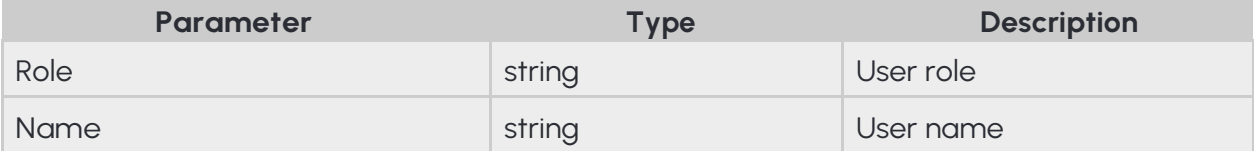

### **Pseudo code**

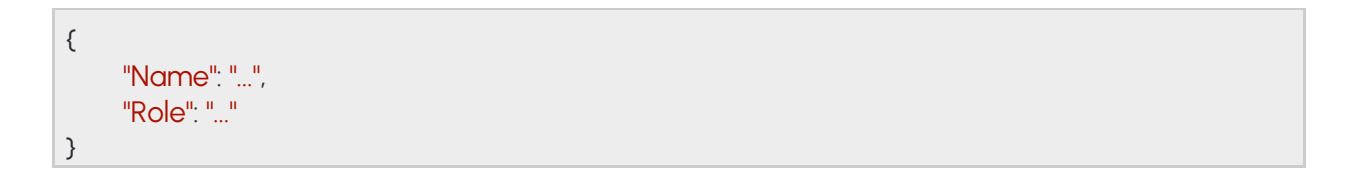

# **14.96 USERS**

Contains information about all user accounts available on the device

**See also: System/GetUsers**

### **Structure**

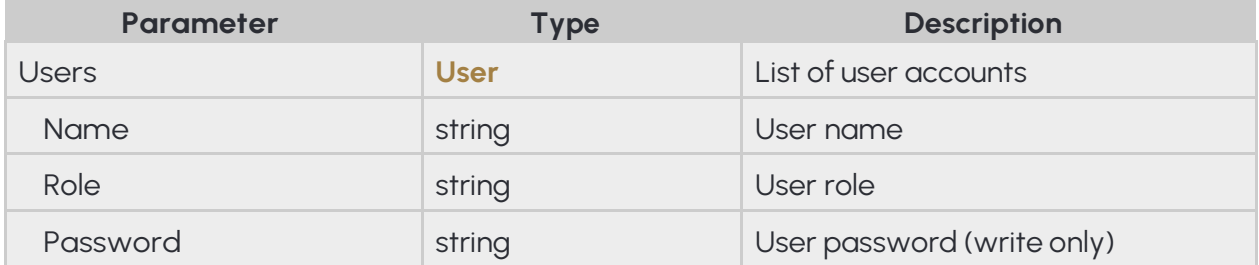

### **Pseudo code**

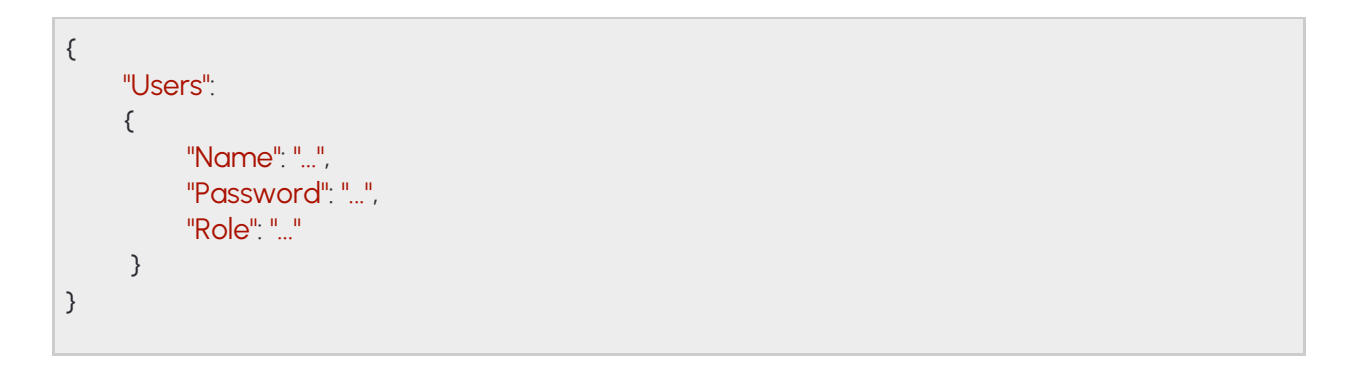

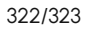

**Adaptive Recognition America Adaptive Recognition Hungary** 

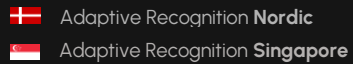

REQUESTINFO@ADAPTIVERECOGNITION.COM WWW.ADAPTIVERECOGNITION.COM

# **CONTACT INFORMATION**

Alkotás utca 41 HU Ipari Park HRSZ1113/1 HU 1123 Budapest Hungary 2074 Perbál Hungary

### **Headquarters: Service Address:**

Adaptive Recognition, Hungary Inc. **Adaptive Recognition, Hungary Inc.** Adaptive Recognition, Hungary Inc. Web: [adaptiverecognition.com](https://adaptiverecognition.com/) Web: [adaptiverecognition.com/support/](https://adaptiverecognition.com/support/)

Adaptive Recognition Hungary Technical Support System (ATSS) is designed to provide you the fastest and most proficient assistance, so you can quickly get back to business.

Information regarding your hardware, latest software updates and manuals are easily accessible for customers via our [Documents Site](http://www.adaptiverecognition.com/doc) [\(www.adaptiverecognition.com/doc](http://www.adaptiverecognition.com/doc) ) after a quick registration.

### New User

If this is your first online support request, please contact your sales representative to register you in our Support System. More help [here](http://www.adaptiverecognition.com/support) [\(www.adaptiverecognition.com/support\)](http://www.adaptiverecognition.com/support)!

Returning User

All registered ATSS customers receive a personal access link via e-mail. If you previously received a confirmation message from ATSS, it contains the embedded link that allows you to securely enter the support site.